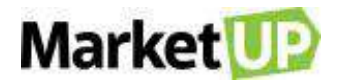

## ÍNDICE

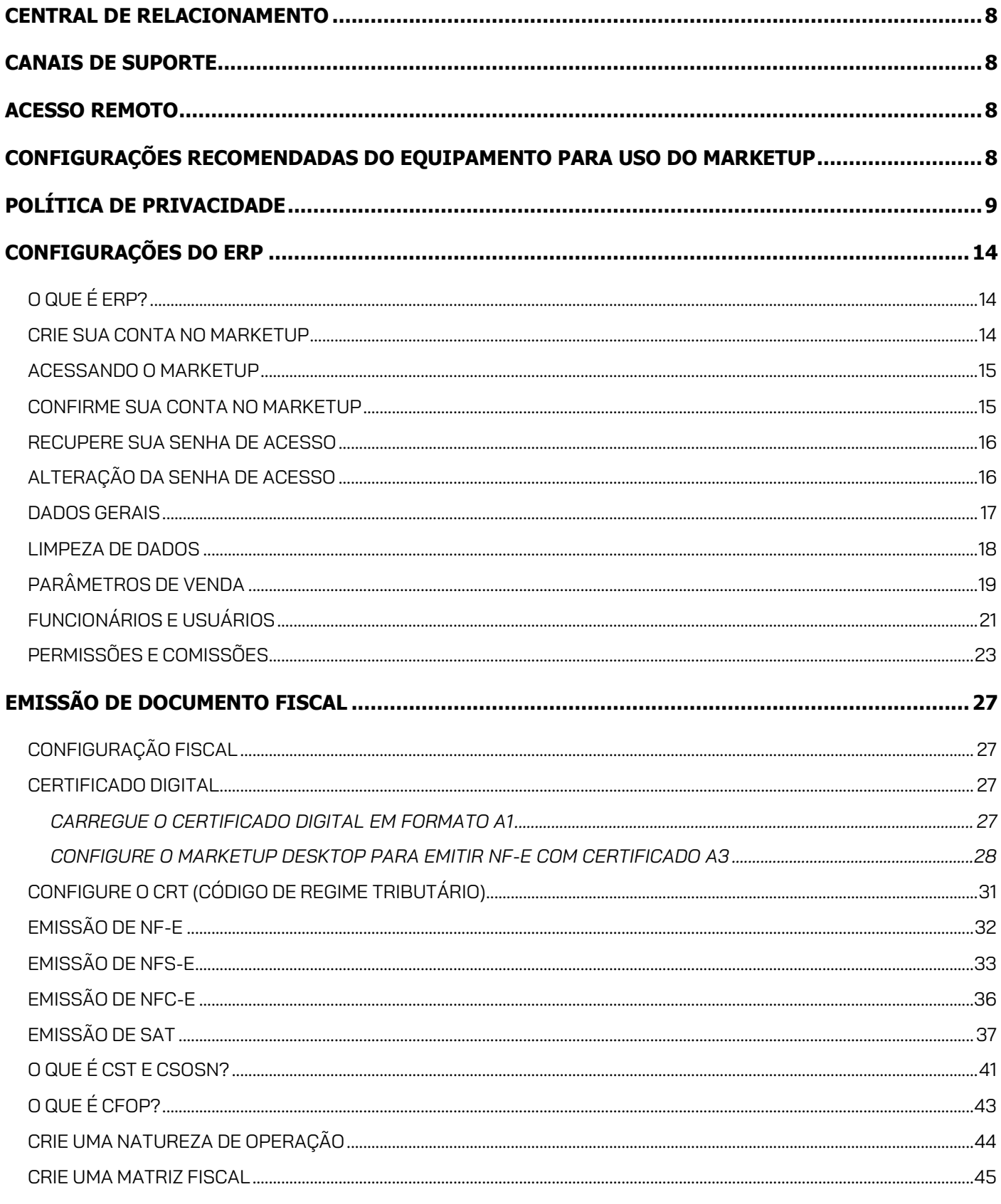

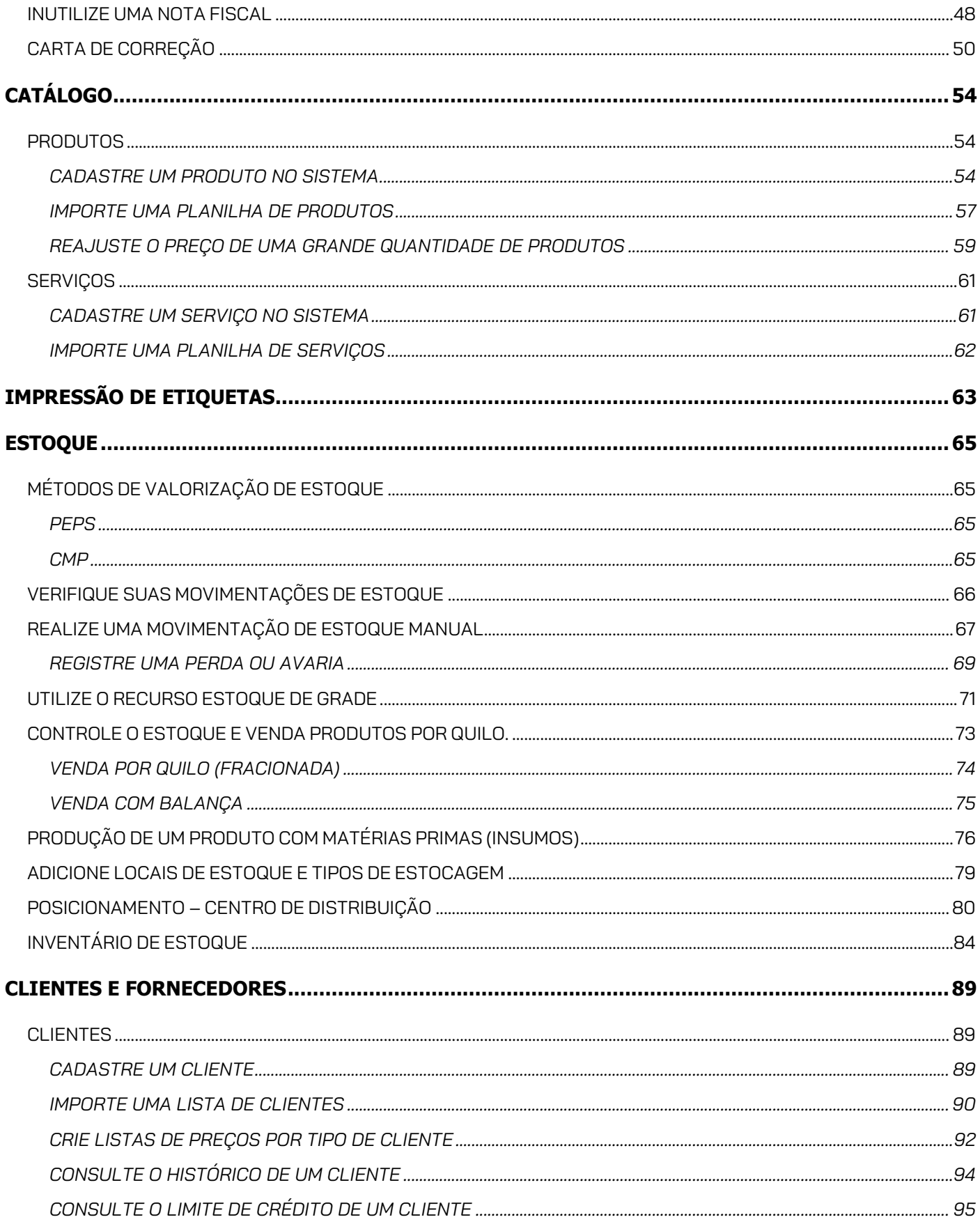

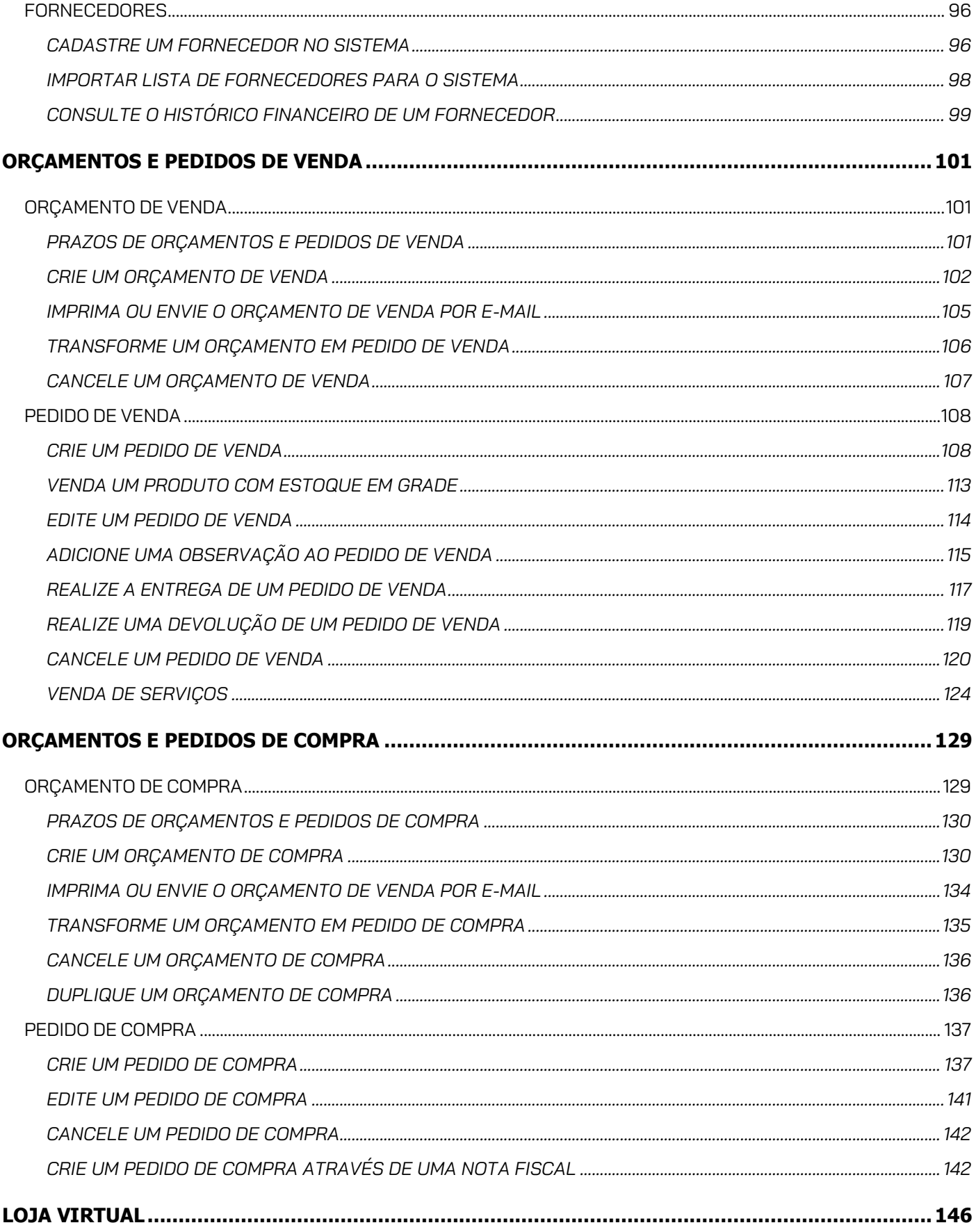

## **Market**

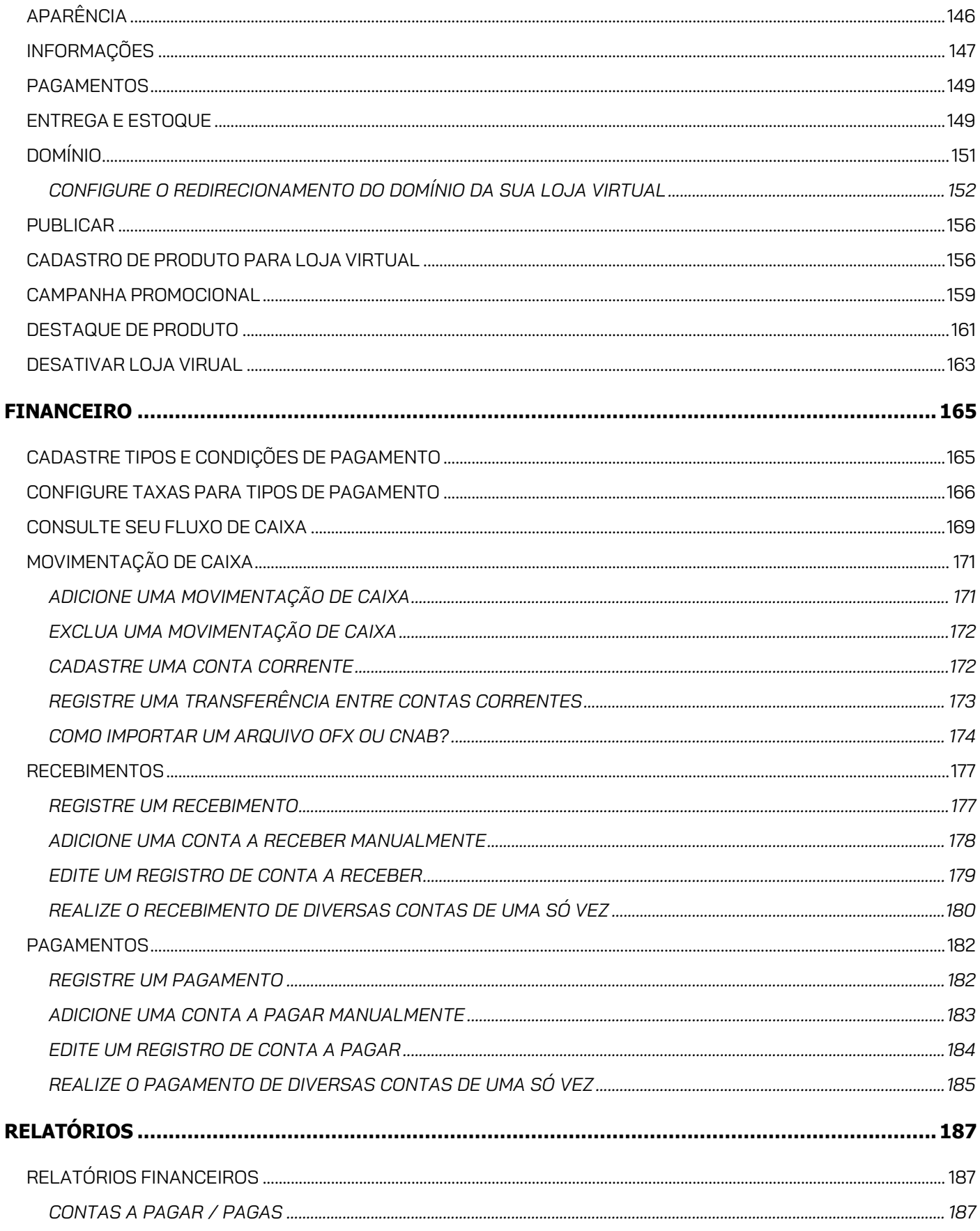

## **Market**

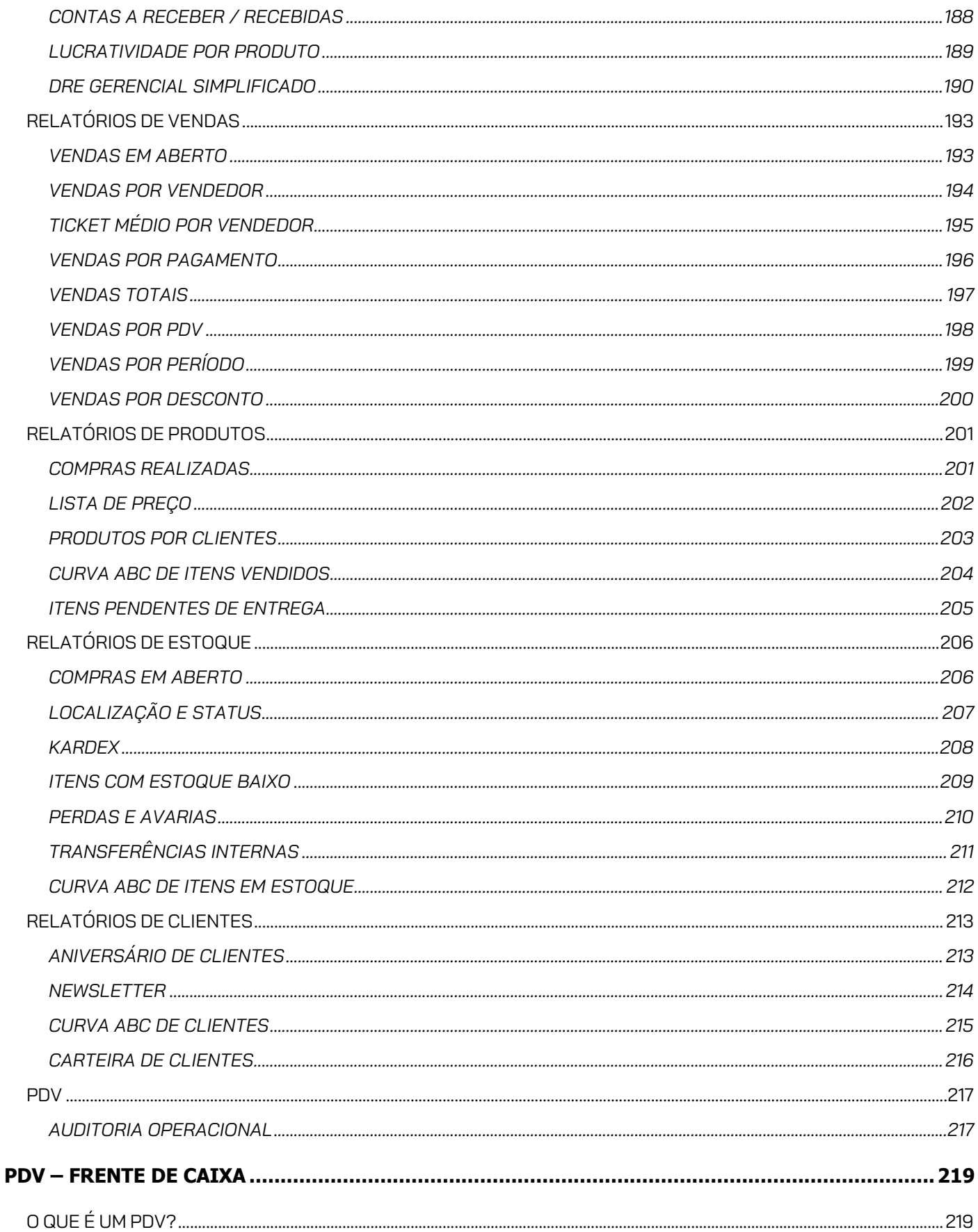

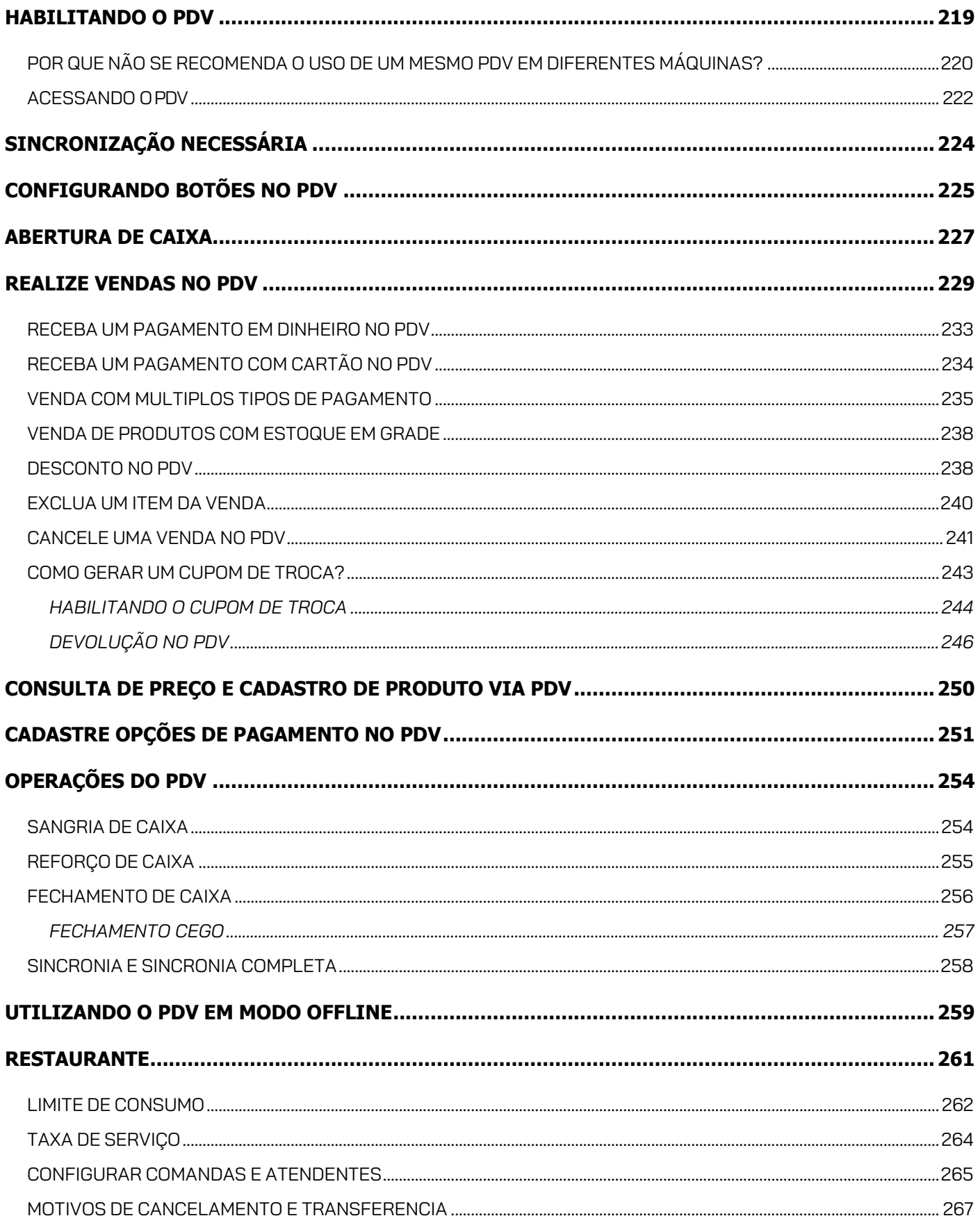

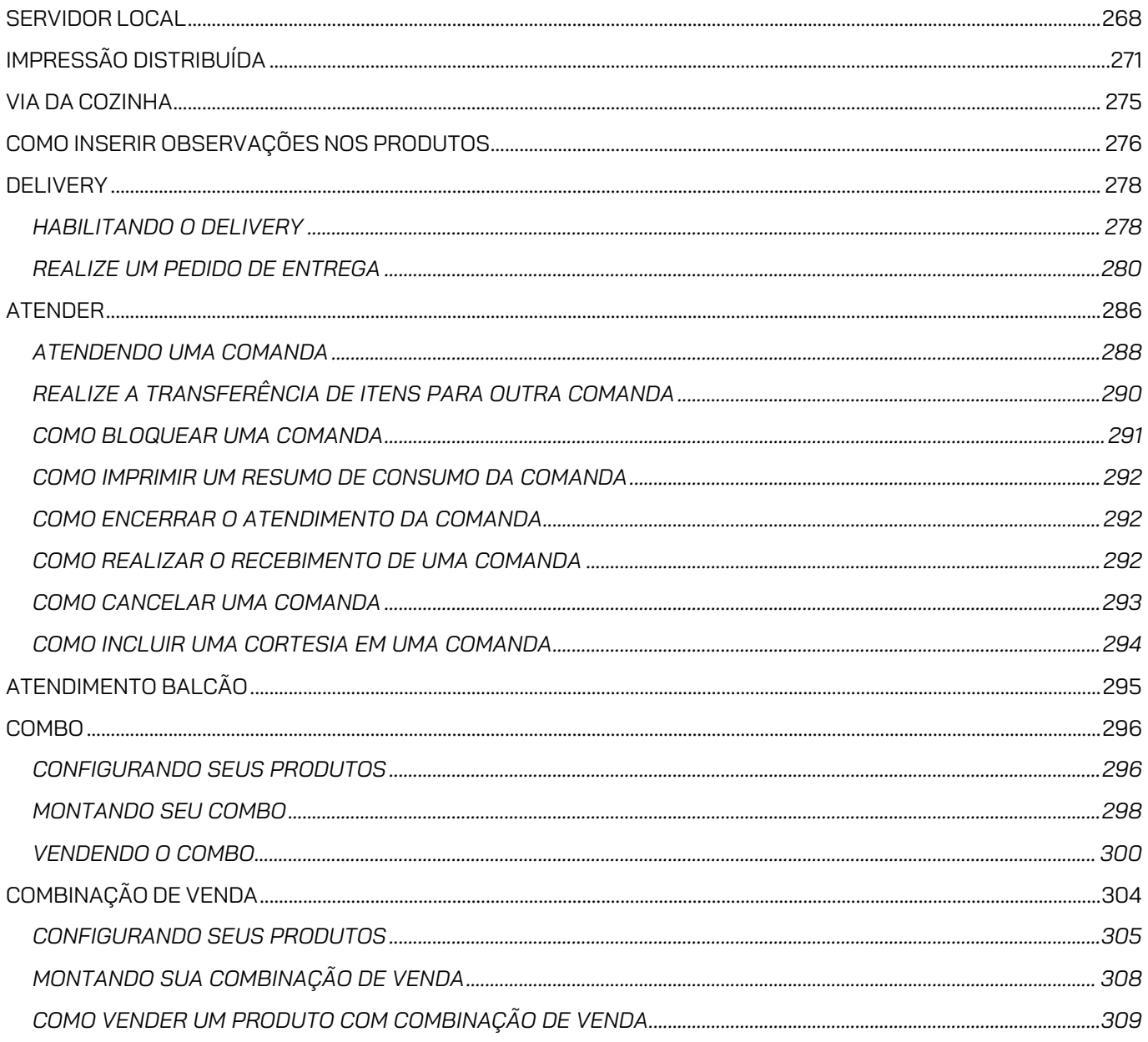

### <span id="page-7-0"></span>**CENTRAL DE RELACIONAMENTO**

#### **SEJA BEM-VINDO A CENTRAL DE RELACIONAMENTO MARKETUP!**

Através de soluções gratuitas de PDV, ERP, emissão de Notas Fiscais, entre outras, focada no micro e pequeno negócio, buscamos democratizar o conhecimento, auxiliar e melhorar os resultados da sua empresa, otimizando seu tempo.

### <span id="page-7-1"></span>**CANAIS DE SUPORTE**

Horário de atendimento do suporte: Segunda a Sábado das 08h às 22h

E-mail: atendimento@marketup.com

**Atenção: nosso período de resposta é de 1 dia útil.**

### <span id="page-7-2"></span>**ACESSO REMOTO**

O acesso remoto é realizado somente através de agendamento, em casos de necessidades identificadas pela equipe de atendimento. Você deve encaminhar um e-mail para [atendimento@marketup.com,](mailto:atendimento@marketup.com) relatar seu problema e aguardar a análise da equipe de atendimento. Caso seja necessário a realização do acesso remoto, o e-mail indicará as informações para o agendamento.

### <span id="page-7-3"></span>**CONFIGURAÇÕES RECOMENDADAS DO EQUIPAMENTO PARA USO DO MARKETUP**

**Sistema Operacional:** A partir do Windows 10. *Sempre utilize sistema operacional original.*

**Processador:** Celeron ou similares superiores em processamento.

**Memória Interna/RAM:** Equipamentos que possuam uma memória superior a 2GB.

**Conexão com a Internet:** Conexão a partir de 2MB de velocidade, preferencialmente com acesso via cabo, para que a conexão fique mais estável, mas também poderá ser utilizado em conexões Wi-fi.

**Impressora não fiscal.** O MarketUP trabalha com Notas Fiscais Eletrônicas portanto impressoras fiscais não podem ser utilizadas em nossa plataforma.

*IMPORTANTE: Alguns antivírus possuem mecanismos de limpeza automática de dados para melhorar o desempenho de navegação online, porém esse tipo de ação pode prejudicar o* 

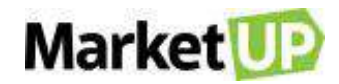

*desempenho do PDV. Por isso, orientamos que desabilite essa função e caso tenha a necessidade de realizar o procedimento, entre em contato com nossa Central de Relacionamento para nos certificarmos que a ação será segura.*

## <span id="page-8-0"></span>**POLÍTICA DE PRIVACIDADE**

#### **1 – Definições:**

1.1. Para fins desta Política de Privacidade, aplicam-se as seguintes definições:

Cookies: Arquivos enviados pelo servidor do Portal MARKETUP para o computador dos usuários, com a finalidade de identificar o computador e obter dados de acesso, como páginas navegadas ou links clicados, permitindo, desta forma, personalizar a navegação dos usuários de acordo com o seu perfil.

Dados Anonimizados: dados considerados sem a identificação de seu proprietário ou vinculação de quem se aponta. Dados sem rosto.

Dados Pessoais: Dados que dizem respeito à identificação de uma pessoa, compreendendo dados cadastrais e dados sensíveis.

Dados Sensíveis: Dados que possam discriminar o titular de alguma forma, seja pelo comportamento ou que diz respeito diretamente à personalidade, escolhas, gostos e preferências do indivíduo, a exemplo de convicção religiosa, política, filosófica, moral, da origem racial ou étnica, orientação sexual ou dados médicos, de saúde, genéticos ou biométricos.

NUVEMSIS: Denominação utilizada nesta Política de Privacidade para identificar a detentora e proprietária deste site, Nuvemsis Participações LTDA., pessoa jurídica de direito privado, inscrita no CNPJ 13.998.916/0001-24, com sede na cidade de São Paulo, Estado de São Paulo, à Avenida Paulista n° 854, 17° andar, Bela Vista, CEP 01310-913.

IP: Abreviatura de Internet Protocol. É um conjunto de números que identifica o computador dos usuários na internet.

Logs: Registros de atividades dos usuários efetuadas no Portal MARKETUP.

Portal MARKETUP: Designa o site de internet hospedado em [www.marketup.com](http://www.marketup.com/) e [www.marketup.com.br](http://www.marketup.com.br/) e seus subdomínios.

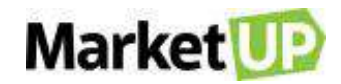

Usuários: Pessoas que acessam ou interagem com as atividades oferecidas pelo Portal MARKETUP.

Web beacons: Linhas de programação em páginas HTML que tem como finalidade obter detalhes da navegação do usuário, a exemplo de quanto tempo ficou com um site aberto, qual endereço visitado em seguida, dentre outros.

#### **2 – Obtenção dos Dados e Informações:**

2.1. Os dados e informações serão obtidos quando os usuários interagirem com as funcionalidades disponíveis no Portal MARKETUP. Por exemplo: fornece voluntariamente informações de dados cadastrais, dados sobre produtos, serviços e transações realizadas.

#### **3 – Armazenamento dos Dados e Informações:**

3.1. Todos os dados e informações coletados dos usuários serão incorporados ao banco de dados do Portal MARKETUP, sendo seu responsável a Nuvemsis Participações LTDA., pessoa jurídica de direito privado, inscrita no CNPJ 13.998.916/0001-24, com sede na cidade de São Paulo, Estado de São Paulo, à Avenida Angélica n° 2529, 7° andar, Consolação, CEP 01228-200.

3.2. Os dados e informações coletados estarão armazenados em ambiente seguro e somente poderão ser acessadas por pessoas qualificadas e autorizadas pela NUVEMSIS.

3.3. Considerando que nenhum sistema de segurança é absolutamente seguro, a NUVEMSIS se exime de qualquer responsabilidade por eventuais danos e/ou prejuízos decorrentes de falhas, vírus ou invasões do banco de dados do Portal MARKETUP, salvo nos casos comprovados de dolo ou culpa.

#### **4 – Uso dos Dados e Informações:**

4.1. Os dados e informações coletados dos usuários poderão ser utilizados para as seguintes finalidades:

\* Responder eventuais dúvidas e solicitações dos usuários;

\* Cumprimento de ordem legal ou judicial;

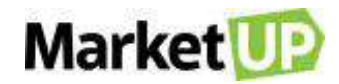

\* Realizar operações em nome do usuário a partir de comandos executados na plataforma MARKETUP, incluindo a divulgação a terceiro sempre que indispensável, por exemplo, emitir uma Nota Fiscal com seu certificado digital;

\* Para garantir a sua segurança no uso do ERP e para segurança dos demais usuários;

\* Constituir, defender ou exercer regularmente direitos em âmbito judicial ou administrativo;

\* Elaborar estatísticas gerais para identificar o perfil dos usuários e desenvolver campanhas da NUVEMSIS, sem realizar a identificação pessoal. Terceiros poderão efetuar o registro das informações e o agrupamento dos dados;

\* Determinação de tendências de comércio e necessidades de fornecedores e consumidores por produtos ou serviços;

\* Manter atualizados os cadastros dos usuários para fins de contato telefônico, e-mail, SMS, mala direta ou outros meios de comunicação;

\* Informar sobre as novidades, promoções e eventos da NUVEMSIS, especialmente do MARKETUP;

\* Aumentar a visibilidade das campanhas de arrecadação de fundos e projetos ativos no Portal MARKETUP;

\* Proporcionar melhorias no conteúdo e serviços prestados

4.2. A base de dados formada pela NUVEMSIS através da coleta dos dados do Portal MARKETUP não será compartilhada, vendida, cedida, transferida, informada ou alugada a terceiros.

4.2.1. Em casos específicos, algumas informações anonimizadas poderão ser compartilhadas com parceiros comerciais, em especial, nas ações de marketing com participação relevante da NUVEMSIS.

4.2.2. Sempre que necessário para a execução total de serviços contratados, a NUVEMSIS poderá fornecer informações anonimizadas ou dados de usuários aos contratados correspondentes, seguindo as medidas legais e técnicas para que o fornecimento das informações seja o mais seguro possível.

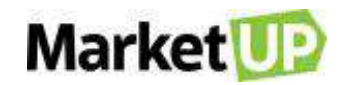

4.2.3. A NUVEMSIS não é responsável pelo mau uso que parceiros comerciais ou contratados fizerem das informações fornecidas, a ação está fora de sua esfera de vigilância e controle.

4.3. Dados adquiridos somente poderão ser acessados por profissionais devidamente autorizados pela NUVEMSIS, respeitando a necessidade a que serão submetidos, a relevância para os objetivos do Portal MARKETUP e aos interesses dos usuários, além de preservar a privacidade dos mesmos.

4.4. Caso o usuário deixe de utilizar os serviços oferecidos pelo Portal MARKETUP, a NUVEMSIS poderá, para fins de auditoria e preservação de direitos, permanecer com o registro de dados e informações, pelo período máximo de 5 (cinco) anos, com a faculdade de excluí-los definitivamente de acordo com sua conveniência.

4.5. O usuário poderá exigir da NUVEMSIS os dados registrados que lhe dizem respeito, da mesma forma que poderá solicitar a alteração ou exclusão dos mesmos. Para isso, deve entrar em contato através dos meios de comunicação disponibilizados pelo Portal MARKETUP, caso não ofereça a funcionalidade correspondente.

4.6. A NUVEMSIS somente divulgará as informações ou dados pessoais, caso exista consentimento expresso do usuário, quando houver determinação legal ou judicial.

#### **5 – Registro de Atividades:**

5.1. A NUVEMSIS registrará todas as atividades efetuadas pelos usuários no Portal MARKETUP, por meio de logs, incluindo:

- \* IP dos usuários;
- \* Ações realizadas pelos usuários no Portal;
- \* Páginas acessadas;
- \* Datas e horários de todas as ações e acesso a cada página do Portal;

\* Informações sobre o dispositivo utilizado, versão do sistema operacional, navegador, entre outros aplicativos instalados;

\* Session ID (quando disponível);

5.2. Os registros mencionados no item 5.1 poderão ser utilizados pela NUVEMSIS em casos de investigação de fraudes ou alterações indevidas em seus sistemas e cadastros

#### **6 – Cookies e outras Tecnologias de Obtenção de Dados:**

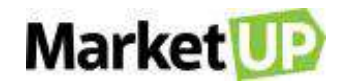

6.1. O Portal MARKETUP poderá fazer o uso de cookies, cabendo aos usuários a configuração do navegador de internet, caso queira bloqueá-los. Porém, algumas funcionalidades do Portal MARKETUP podem ser limitadas.

6.2. O Portal também poderá utilizar web beacons para coletar dados de comportamento dos usuários das páginas, onde a instalação de arquivos nos equipamentos não é necessária.

6.3. Outras tecnologias podem ser utilizadas para a obtenção dos dados de navegação pelo usuário, no entanto, os termos desta política e as opções do usuário a respeito de sua coleta e armazenamento serão respeitados.

#### **7 – Disposições Gerais:**

7.1. As disposições constantes desta Política de Privacidade poderão ser atualizadas ou modificadas a qualquer momento, cabe ao usuário verificá-la sempre que acessar o Portal MARKETUP. Navegar ou interagir com o Portal após atualizações/modificações será interpretado como uma concordância às novas regras aplicadas.

7.2. Caso tenha alguma dúvida sobre a nossa Política de Privacidade, por favor, entre em contato através do suporte.marketup.com ou mande um e-mail para [atendimento@marketup.com.](mailto:atendimento@marketup.com) Será um prazer te ajudar!

#### **8 – Lei Aplicável e Jurisdição:**

8.1. A presente Política de Privacidade será interpretada segundo a Legislação Brasileira, no idioma português, sendo eleito o Foro da Comarca de São Paulo, Estado de São Paulo, para dirimir qualquer litígio, questão ou dúvida subsequente, com expressa renúncia de qualquer outro, por mais privilegiado que seja.

*\* ATUALIZADO EM 01 DE JANEIRO DE 2019*

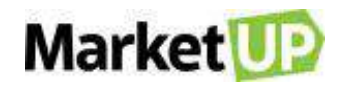

## <span id="page-13-0"></span>**CONFIGURAÇÕES DO ERP**

### <span id="page-13-1"></span>**O QUE É ERP?**

**ERP** é a sigla para em inglês para **Sistema integrado de gestão empresarial.** É no ERP que você incluirá seus dados e fará suas configurações fiscais, catálogo de produtos e serviços, e cuidará da gestão de seu negócio, visualizando as informações financeiras, relatórios, gestão de estoque e cartelas de clientes e fornecedores.

#### <span id="page-13-2"></span>**CRIE SUA CONTA NO MARKETUP**

Para utilizar o **MarketUP** é necessário criar um cadastro. Para isso, acesse marketup.com e crie sua conta

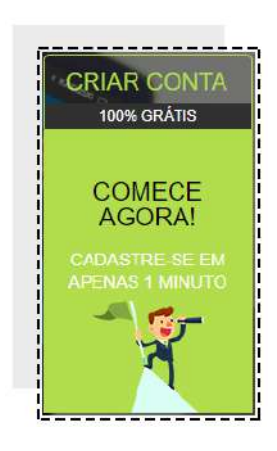

No campo **USUÁRIO** preencha seu nome, e-mail e senha.

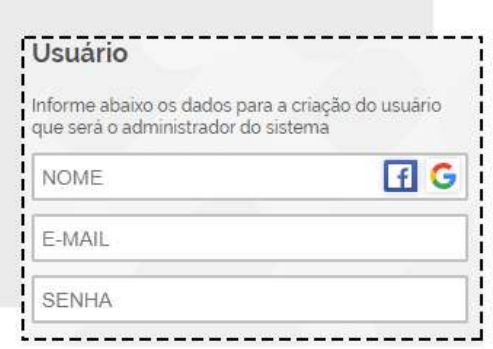

No campo **DOMÍNIO** escolha seu domínio de acesso, por exemplo, o nome da sua empresa. Verifique se a opção escolhida está disponível. Se estiver, a informação **DOMÍNIO DISPONÍVEL** apareça logo abaixo. Caso a informação seja **DOMINIO INDISPONÍVEL**, troque o domínio até que a escolha seja uma que está disponível.

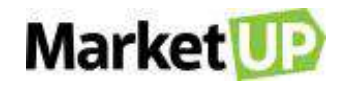

Leia os termos de uso e marque a opção "Confirmo que li e estou de acordo com os Termos de uso" e depois clique em **CRIAR MINHA CONTA**.

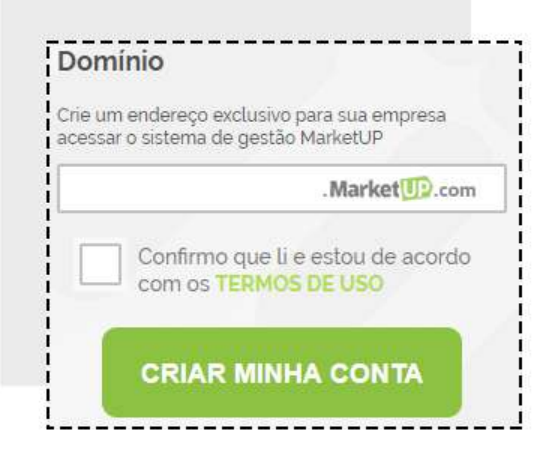

Agora basta seguir o fluxo do Tour Guiado. Você receberá um e-mail para confirmar sua conta.

#### <span id="page-14-0"></span>**ACESSANDO O MARKETUP**

O **MarketUP** é um sistema online, acessado diretamente do navegador de internet, como se fosse um site. Por isso, não demanda instalação.

Para acessar, indicamos que utilize o domínio criado. Por exemplo, ao criar a conta escolhemos o domínio "*treinamento*", então, para acessar a instalação, digitamos na barra de endereço do navegador "*treinamento.marketup.com"* e enfim colocamos nosso usuário e senha.

#### <span id="page-14-1"></span>**CONFIRME SUA CONTA NO MARKETUP**

Caso você ainda não tenha confirmado sua conta no MarketUP, notará um aviso no cabeçalho. Para confirmar o cadastro da conta, basta seguir os passos: Clique em **ENVIAR CHAVE POR E-MAIL**

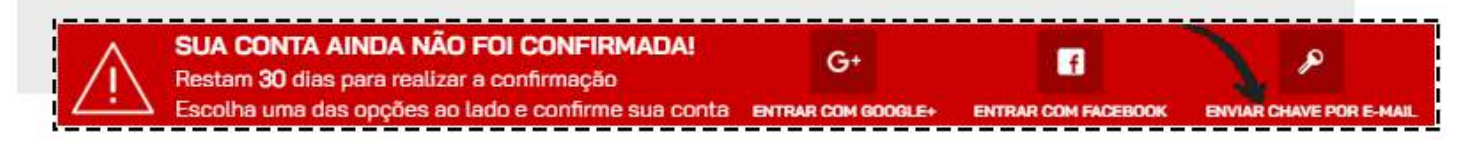

Verifique sua caixa de Entrada e Caixa de Spam do e-mail cadastrado, copie e cole a chave que recebeu no e-mail e então clique em **ATIVAR**.

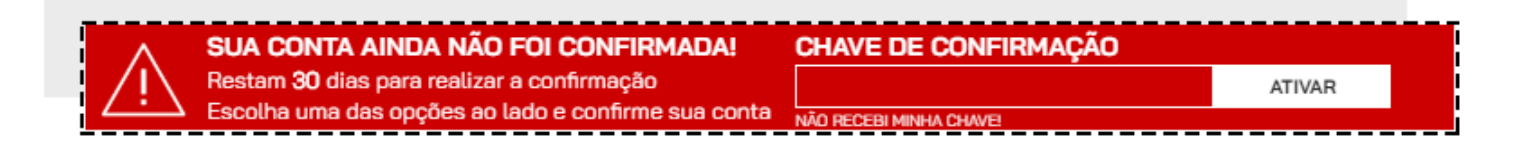

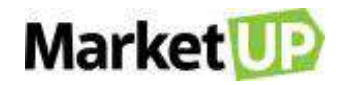

#### <span id="page-15-0"></span>**RECUPERE SUA SENHA DE ACESSO**

Caso tenha que recuperar seu acesso ao sistema MarketUP, digite seu e-mail ou nome do usuário, no campo **E-MAIL/USUÁRIO.** Em seguida, clique no botão **ESQUECI MINHA SENHA**.

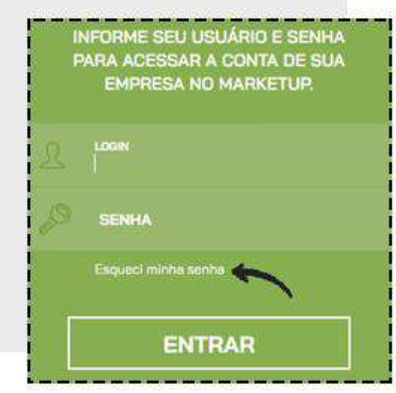

No e-mail cadastrado, você receberá seu login e senha para acessar o sistema.

### <span id="page-15-1"></span>**ALTERAÇÃO DA SENHA DE ACESSO**

Para alterar sua senha de acesso ao sistema, vá no menu **CONFIGURAÇÕES > EMPRESA > USUÁRIOS**.

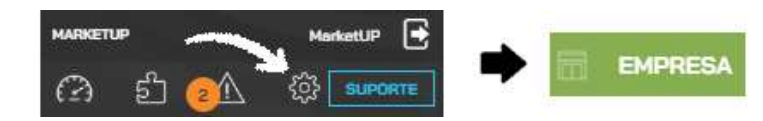

Selecione o usuário que deseja alterar a senha. Após finalizar as alterações desejadas, clique em **SALVAR**.

#### $- - - -$ --------------\_\_\_\_\_\_\_\_\_\_\_\_\_\_\_\_\_\_\_ MarketUP **ERP: Administrador**  $0.00%$ PDV: Operador + Administrador p@marketup.com | (11) 2501-6967 Telefone Nom Email marketup@marketup.com (11) 2501-6967 MarketUF Perfil Operador de pdv? | | Administrador de Vendedor? | | Administrador  $\ddot{\phantom{0}}$ J, Comissão Login Senha (mínimo de 8 caracteres)  $0.00$ admin ........ **CANCELAR**

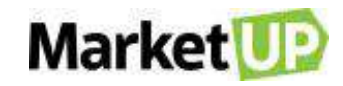

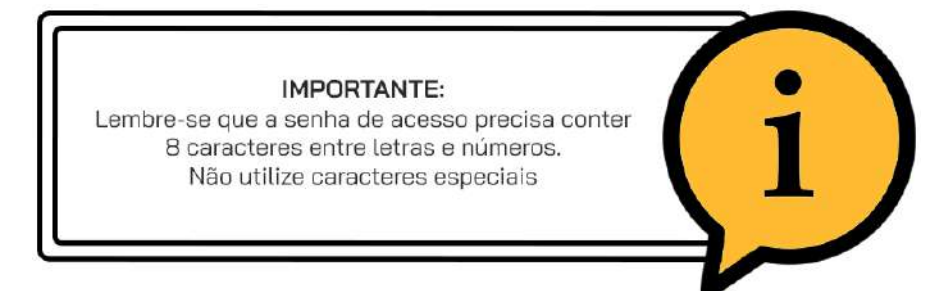

#### <span id="page-16-0"></span>**DADOS GERAIS**

Para configurar os **DADOS GERAIS** da sua empresa, como **CNPJ**, razão social e endereços, acesse o menu **CONFIGURAÇÕES > EMPRESA > DADOS GERAIS:**

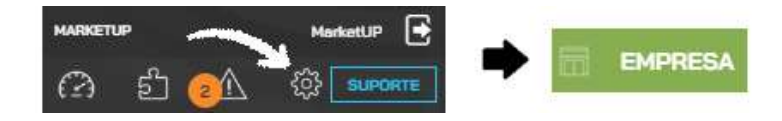

No campo **INFORMAÇÕES DA EMPRESA,** preencha a **RAZÃO SOCIAL**, **NOME FANTASIA**, escolha o segmento na área de atuação, preencha o **CNPJ** e caso você optar por emitir documento fiscal, será necessário preencher Inscrição Estadual e informe o e-mail e telefones de contato.

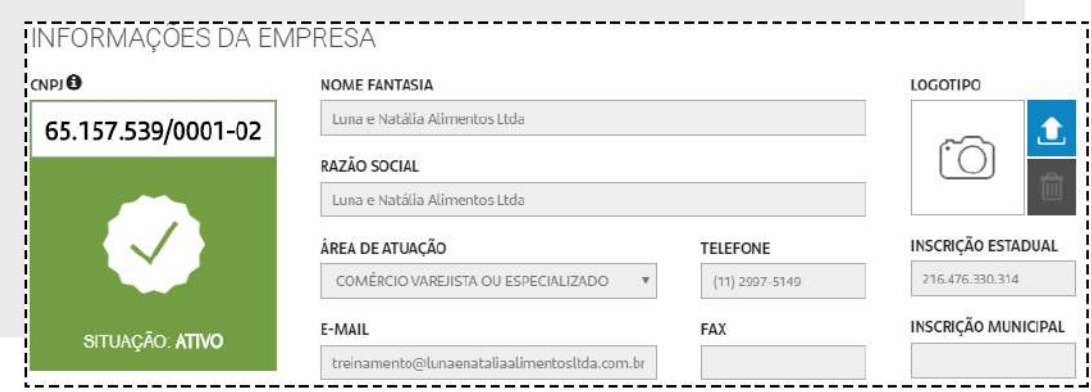

Por fim, **insira o logo** da empresa para que saia nos pedidos de venda e notas fiscais. Clique na seta e siga as instruções e especificações:

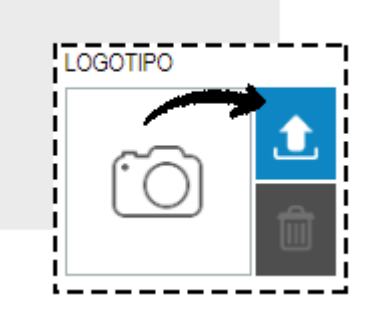

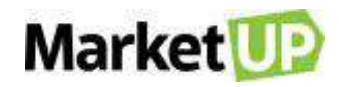

No campo **FUSO HORÁRIO** selecione o fuso horário de sua cidade e se utiliza ou não Horário de Verão. Essa informação é importante pois quando se emite documentos fiscais, existem prazos obrigatórios.

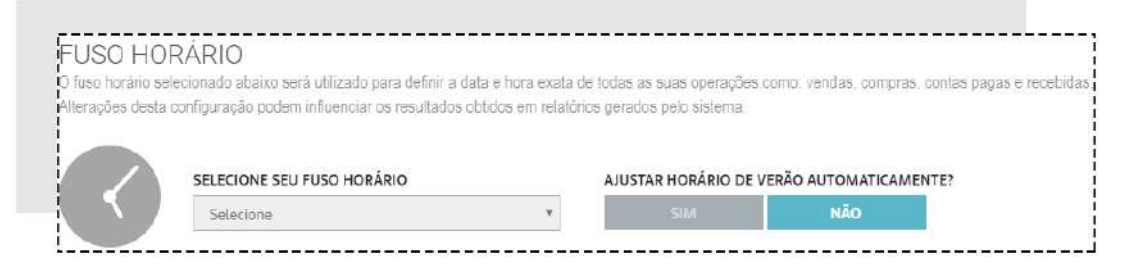

Também é nessa tela que você irá informar os endereços da sua empresa.

O **ENDEREÇO DE FATURAMENTO** é o endereço que dita seu tipo de Nota Fiscal, base de cálculo dos impostos, sua inscrição estadual e municipal.

O **ENDEREÇO DE ENTREGA** e o **ENDEREÇO DE CORRESPONDÊNCIA** são os endereços onde você poderá receber suas entregas e correspondências.

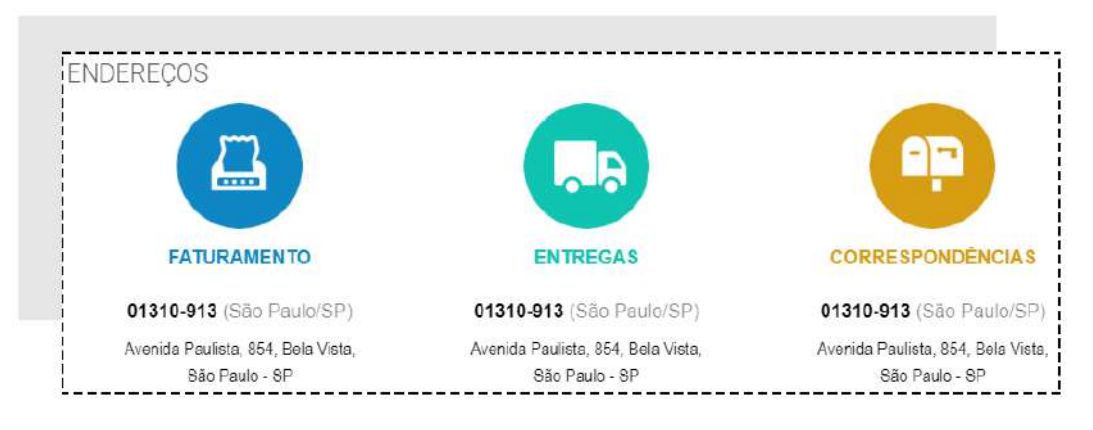

Depois de preencher os dados, desça até o final da página e clique em **SALVAR**.

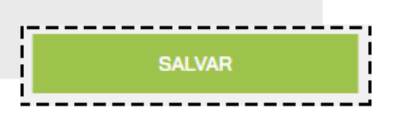

#### <span id="page-17-0"></span>**LIMPEZA DE DADOS**

Ainda na tela de **DADOS GERAIS**, você poderá solicitar a **LIMPEZA DE DADOS** caso queira recomeçar sua instalação do zero. **Mas atenção**, essa solicitação apaga **TODOS** os dados da instalação como vendas realizadas, notas emitidas, cadastro de produtos, registro de clientes e fornecedores. Essa limpeza passa por diversas autorizações e só é completada com todas essas

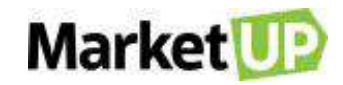

autorizações recebidas. Ela só poderá ser solicitada por um usuário administrador, por isso cuidado com as permissões e somente solicite a limpeza quando for extremamente necessário. Na parte inferior da tela, clique no botão **SOLICITAR LIMPEZA**.

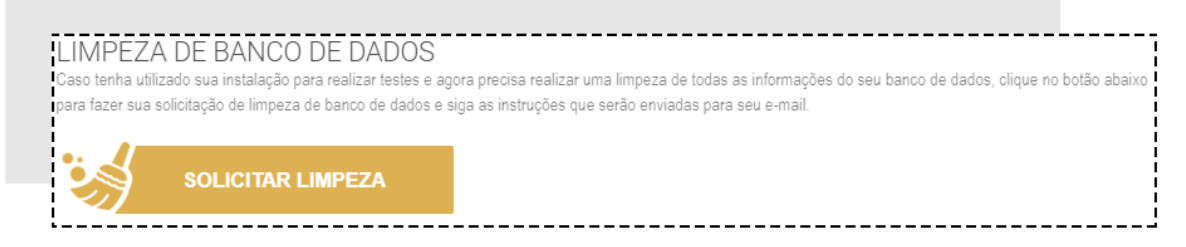

Uma nova tela irá pedir a confirmação da exclusão dos dados, caso queira prosseguir, clique em **SIM**.

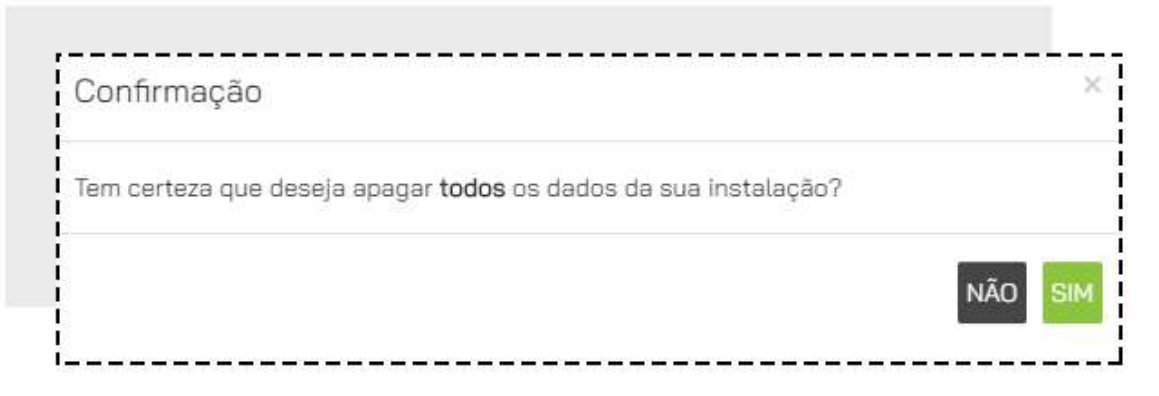

O usuário receberá um e-mail para confirmar a operação, clique novamente em **SOLICITAR LIMPEZA**. Você será redirecionado para uma página para confirmar a exclusão. Após essas etapas, um novo e-mail será enviado confirmando a limpeza dos dados do sistema.

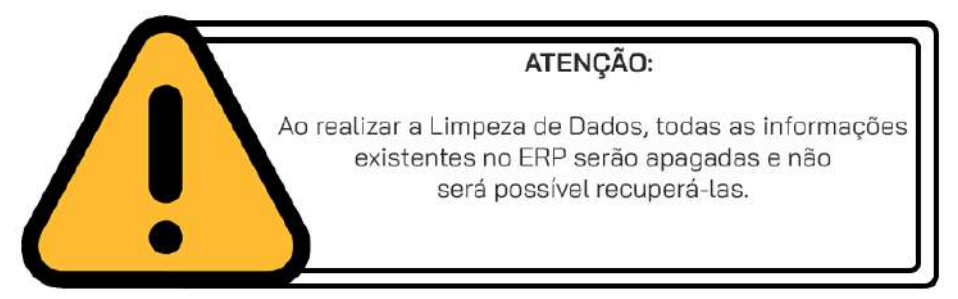

#### <span id="page-18-0"></span>**PARÂMETROS DE VENDA**

Para configurar os parâmetros de venda da sua empresa, você deve acessar o menu **CONFIGURAÇÕES > EMPRESA > PARÂMETROS DE VENDA**.

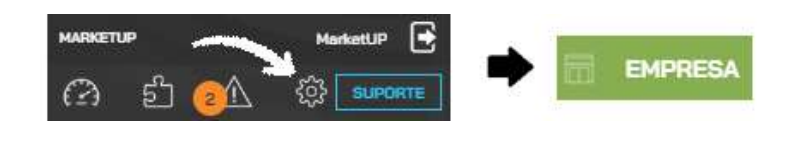

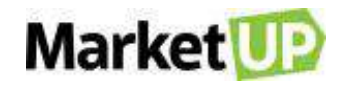

Defina as configurações corretas para seu negócio tanto para **COMPRAS** ou **VENDAS**, insira o tempo estimado para as entregas e outros e não se esqueça de **SALVAR** suas alterações. Caso utilize alguma dessas informações no PDV, não esqueça de sincronizar o PDV.

Nos campos abaixo, você pode selecionar o prazo de validade dos seus orçamentos, em quantos dias será realizada a entrega de um pedido e em quantos dias será realizada a entrega de um orçamento.

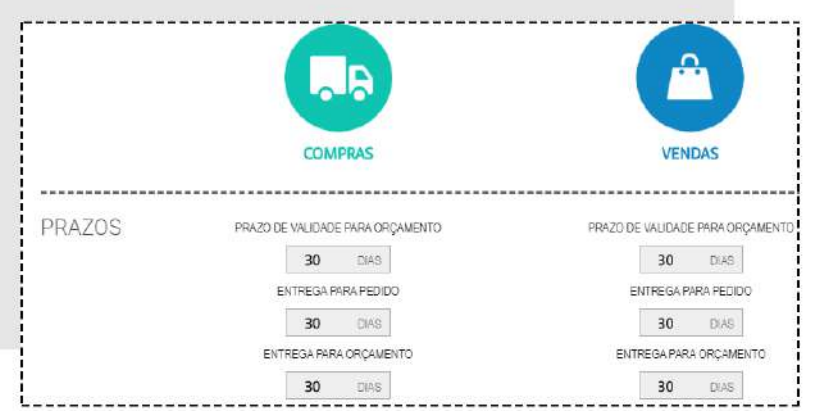

Caso você deseje utilizar o limite de crédito por cliente, basta habilitar a funcionalidade, selecionando a opção **SIM** (como na imagem abaixo) e deixar já pré-cadastrado o valor que será levado em conta para os novos clientes. Você pode também determinar um valor máximo permitido para descontos no PDV e no Pedido de venda:

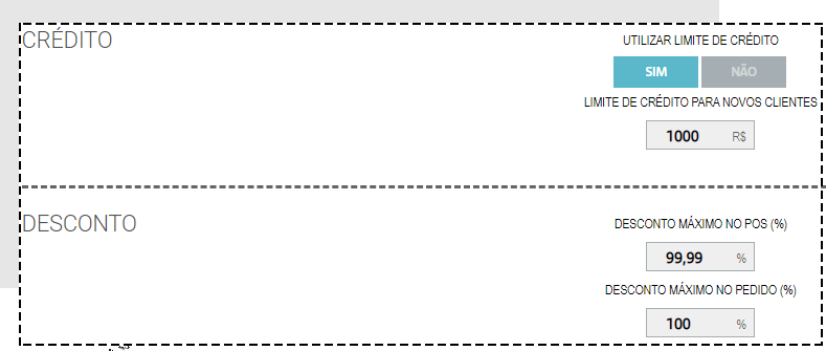

Abaixo, você pode realizar diversas alterações nas configurações do seu estoque, como por exemplo bloquear a venda de um produto com estoque negativo (não disponível para o PDV). Para habilitar a função, escolha o botão **SIM** e para desabilitá-la, escolha o botão **NÃO**.

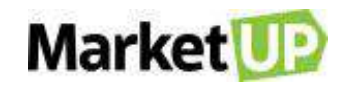

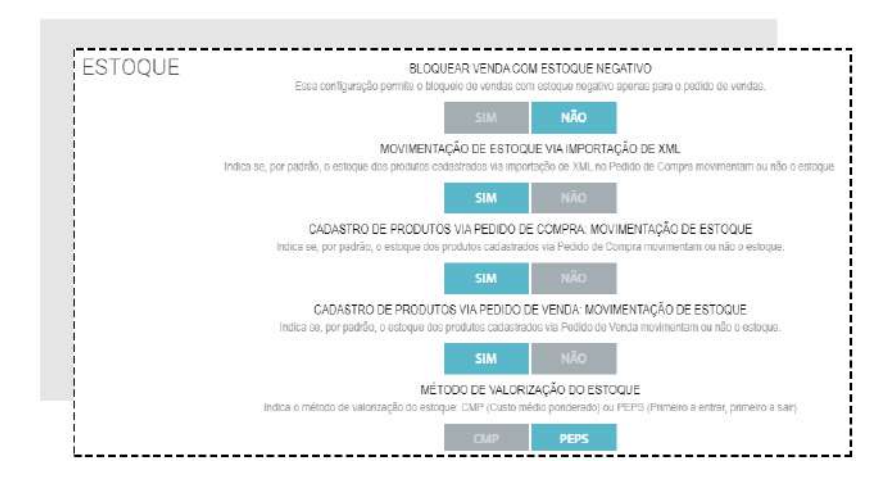

Após preencher tudo, clique em **SALVAR**.

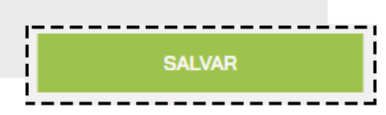

## <span id="page-20-0"></span>**FUNCIONÁRIOS E USUÁRIOS**

Para ver e criar sua lista de **FUNCIONÁRIOS**, vá no menu **CONFIGURAÇÕES > EMPRESA > FUNCIONÁRIOS.**

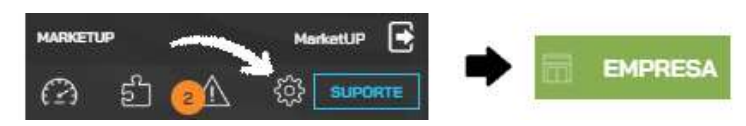

Você verá a lista com todos os seus funcionários cadastrados e poderá editar seus dados.

Para adicionar um **novo funcionário**, clique em **ADICIONAR NOVO**.

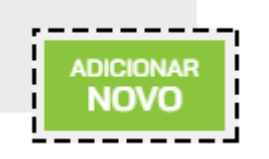

Preencha a ficha cadastral. Para o cadastro de funcionário, somente o **NOME** é obrigatório. Os outros campos são opcionais.

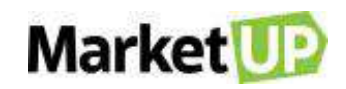

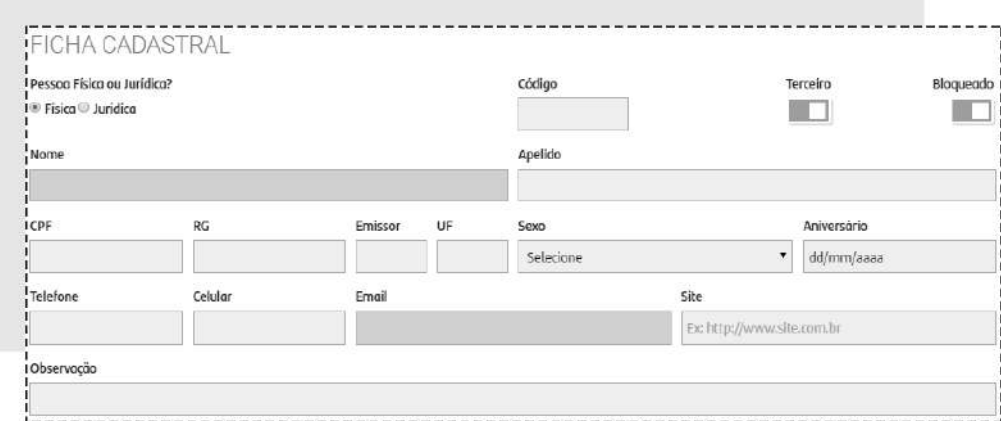

Você ainda pode preencher dados adicionais como endereços, contatos, dados bancários e documentos.

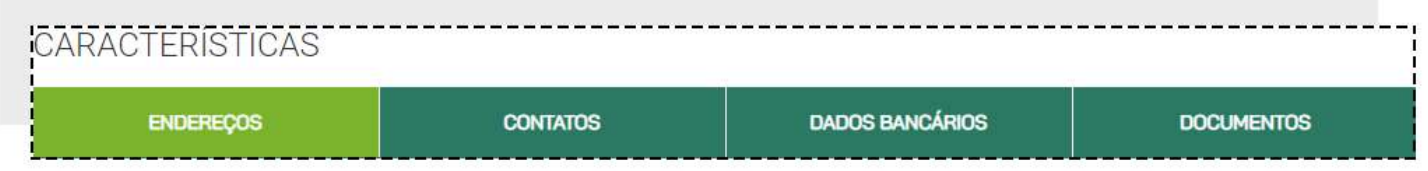

Após preencher tudo, clique em **SALVAR**.

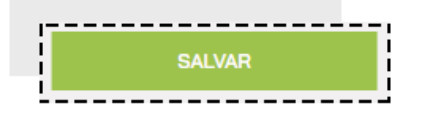

Se você desejar criar um usuário Operador de PDV ou Vendedor, vá em **CONFIGURAÇÕES > EMPRESA > USUÁRIOS**

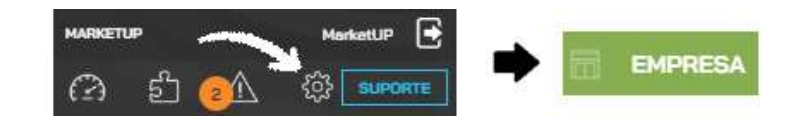

Você verá a lista de todos os usuários que têm acesso ao sistema. Você pode consultar, editar e ativar ou desativar todos os usuários criados. Clique em **ADICIONAR NOVO USUÁRIO** para criar um novo usuário.

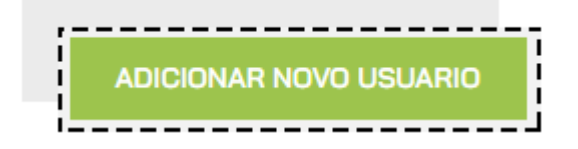

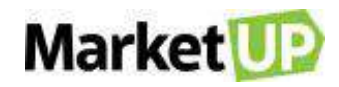

Preencha todas as informações. Todos os campos são obrigatórios com exceção do telefone. Escolha um perfil de acordo com as permissões que deseja dar a esse usuário. Para finalizar, clique em **SALVAR**.

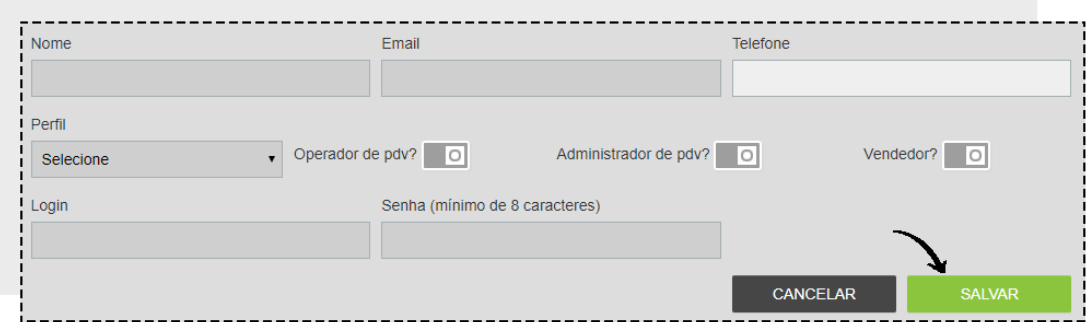

### <span id="page-22-0"></span>**PERMISSÕES E COMISSÕES**

Através dos Perfis escolhidos para os usuários, O **MarketUP ERP** permite que você determine os menus e informações o qual ele terá acesso para utilizar. Para isso, acesse o menu **CONFIGURAÇÕES > EMPRESA > PERMISSÕES.**

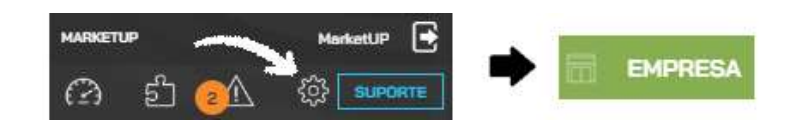

Escolha o grupo de usuário que deseja configurar as permissões, em seguida, clique no módulo desejado do sistema. Você também poderá criar um novo grupo para personalizar.

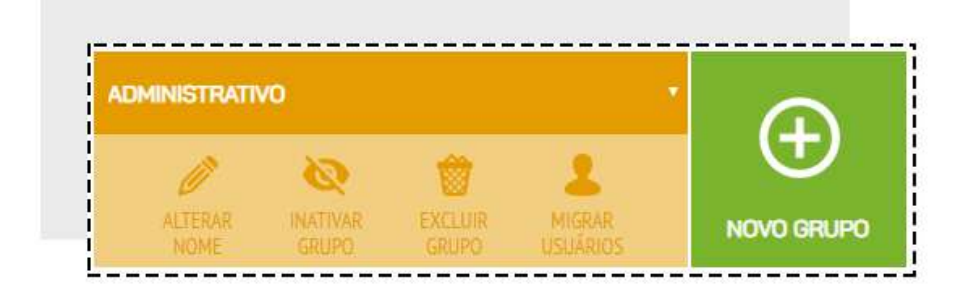

Você verá dois símbolos para utilizar:

- ✓ **- Permitir a funcionalidade**
- **× - Bloquear a funcionalidade**

Para alterar, basta clicar em cima da funcionalidade que deseja permitir ou bloquear.

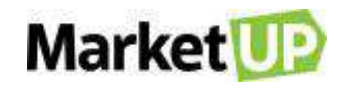

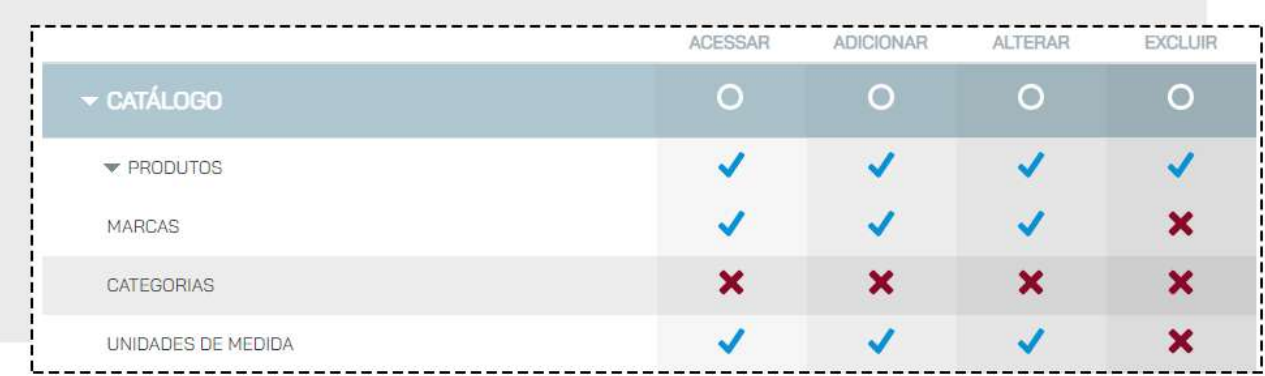

Não esqueça de clicar em **SALVAR** no final da página para gravar as alterações!

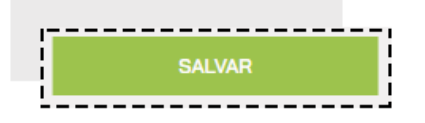

Para cadastrar **COMISSÕES** para seus vendedores, edite um funcionário já cadastrado ou crie um novo cadastro de funcionário seguindo o passo a passo indicado no menu Funcionários e Usuários. Marque a opção **VENDEDOR** e o campo **COMISSÃO** aparecerá. Você poderá atribuir comissões em porcentagem para o vendedor.

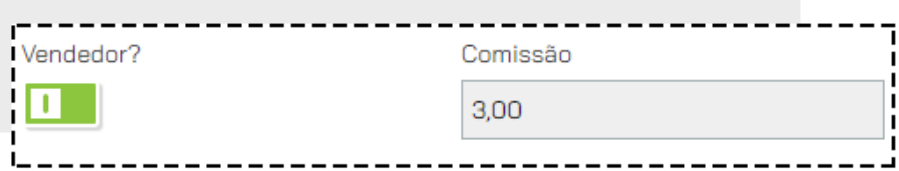

Clique em **SALVAR** no final da página para gravar as alterações!

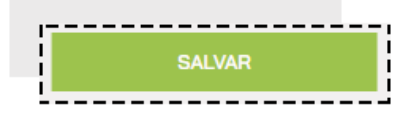

Para visualizar e aprovar as edições, acesse o menu **VENDAS > COMISSÕES**

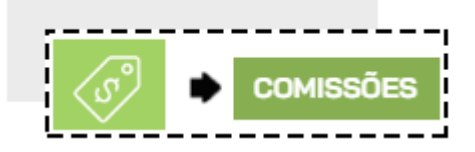

Nessa página estarão listadas as comissões criadas automaticamente, aprovadas e as pendentes de aprovação.

Você poderá aprovar várias comissões utilizando a seleção, ou se quiser aprovar somente uma, basta clicar sobre a comissão desejada

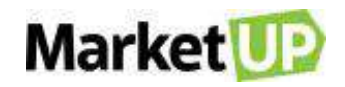

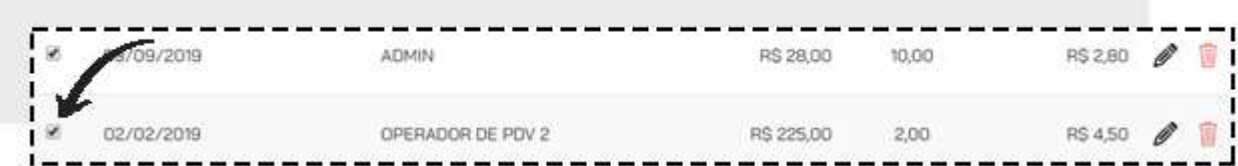

Clique em **APROVAR** no final da página:

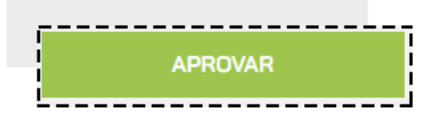

Você será direcionado para a página com o resumo das comissões aprovadas.

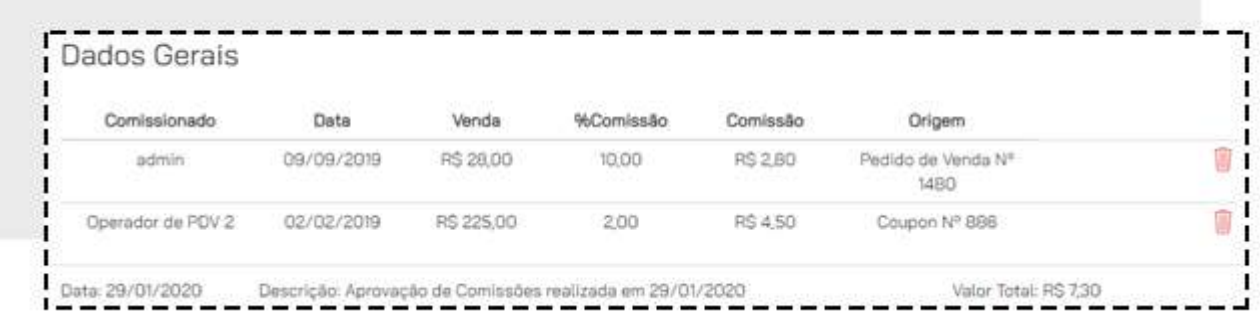

Clique em **SALVAR** para gravar as comissões.

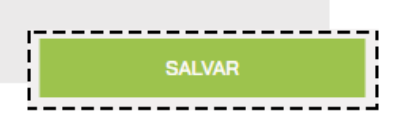

Caso você não queira atribuir automaticamente comissões para os vendedores, nessa tela você também poderá atribuir comissões aos vendedores de forma manual. Para isso clique em **ADICIONAR NOVO**.

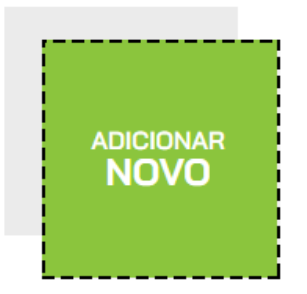

Preencha os campos em cinza escuro com as informações corretas.

No campo **COMISSIONADO** escolha quem será o funcionário atribuído a comissão, na data, selecione a data em que a comissão foi aprovada. Depois selecione se essa comissão será baseada

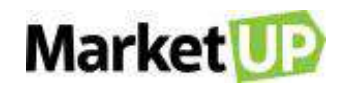

em um Cupom ou em um Pedido de Venda, e insira o número da venda. Atribua então, o valor em porcentagem da comissão e se quiser, adicione uma observação. Os campos Fechamento, tipo e valor de venda não poderão ser preenchidos.

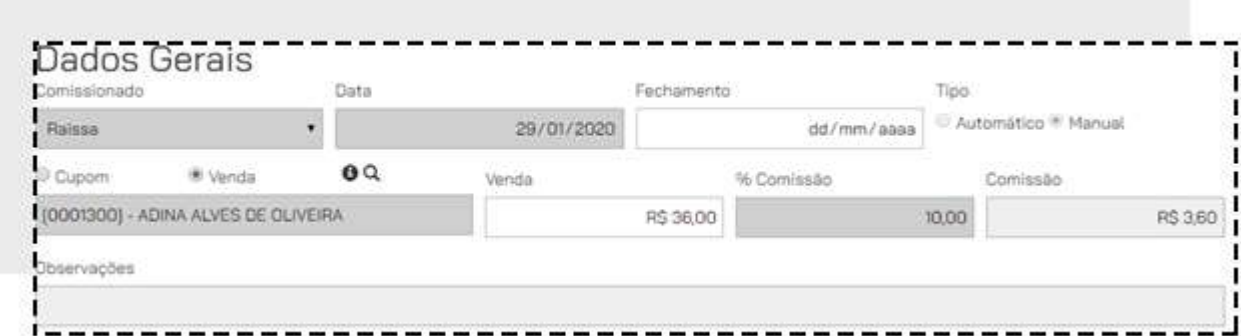

Clique em **SALVAR** para gravar as informações.

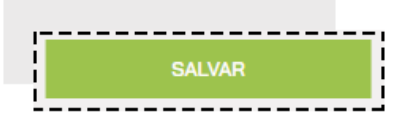

As comissões aprovadas gerarão **CONTAS A PAGAR.**

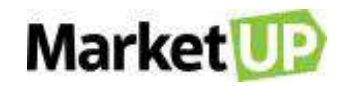

## <span id="page-26-0"></span>**EMISSÃO DE DOCUMENTO FISCAL**

### <span id="page-26-1"></span>**CONFIGURAÇÃO FISCAL**

A emissão de Documentos Fiscais é parte importante do comércio, e para utilizar esse recurso, a empresa precisa possuir CNPJ, Inscrição Estadual, se for uma empresa de prestação de Serviços, precisa possuir Inscrição Municipal, e precisar estar devidamente habilitado e autorizado para a emissão de Documento Fiscal pesa Secretaria da Fazenda (SEFAZ) de seu estado e cidade.

#### <span id="page-26-2"></span>**CERTIFICADO DIGITAL**

No **MarketUP**, ocorre a emissão de Documento Fiscal Eletrônico, onde o arquivo gerado é assinado digitalmente por um Certificado Digital, modelo E-CNPJ ou NF-e, no padrão ICP-Brasil. Podem ser utilizados nas versões A1 (arquivo de computador) ou A3 (token ou cartão)

Para obter um certificado digital, o primeiro passo é escolher uma autoridade certificadora (AC), que funciona quase como um "cartório" digital. Há várias delas no mercado, todas subordinadas ao ICP-Brasil, serviço público criado em 2001, que monitora e regulamenta a emissão desses certificados no Brasil.

#### <span id="page-26-3"></span>**CARREGUE O CERTIFICADO DIGITAL EM FORMATO A1**

Para registrar o Certificado Digital em formato A1, acesse o menu **CONFIGURAÇÕES > FISCAL > GERAL**.

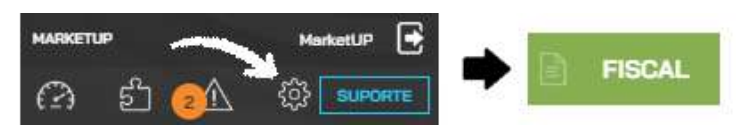

Nessa nova página, habilite o campo *ARMAZENAR O CERTIFICADO A1 NO SERVIDOR?* Para que mude de **CINZA para VERDE**

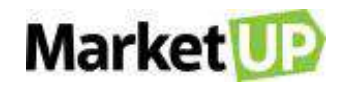

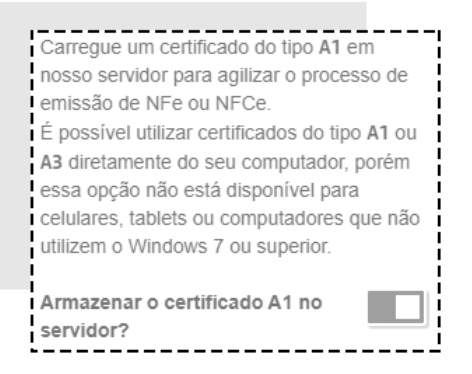

Em seguida, clique em **CARREGAR ARQUIVO**, faça o upload do seu Certificado Digital A1 e preencha o campo destinado a senha. Clique em **SALVAR** e o processo será finalizado!

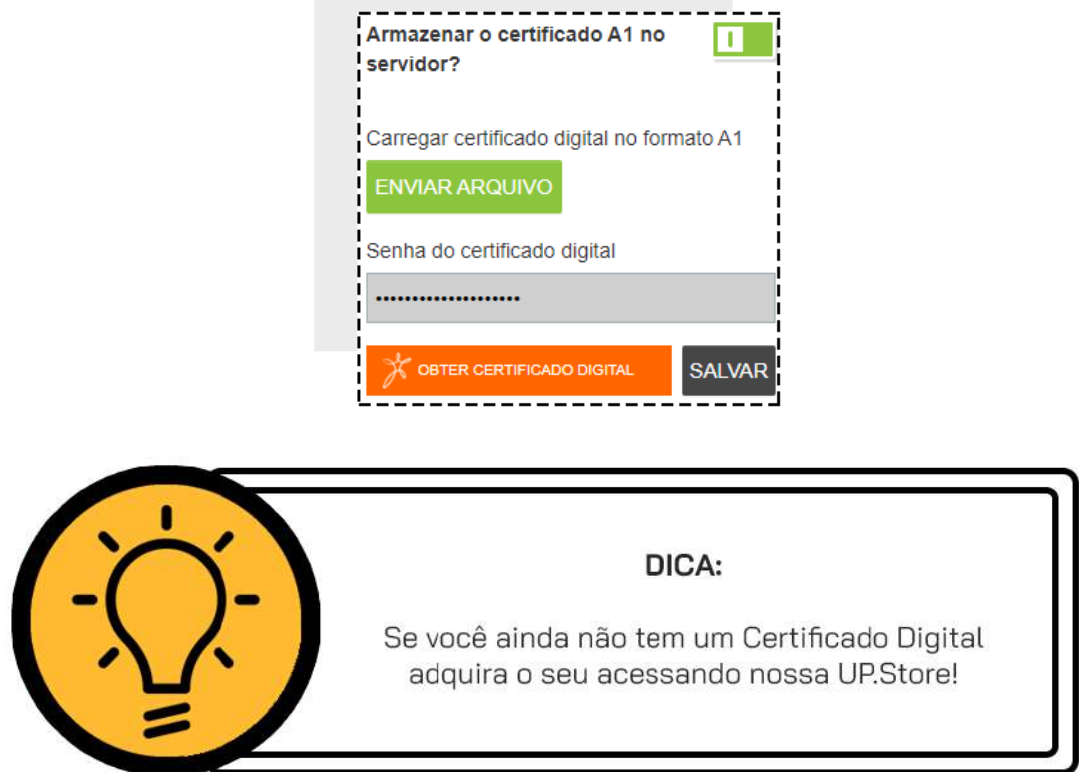

#### <span id="page-27-0"></span>**CONFIGURE O MARKETUP DESKTOP PARA EMITIR NF-E COM CERTIFICADO A3**

Para emitir suas Notas Fiscais utilizando um Certificado A3, é necessário que você instale um aplicativo no seu computador que será responsável por essa emissão, chamado **MarketUP Desktop**.

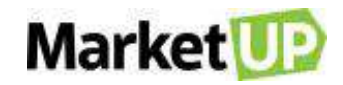

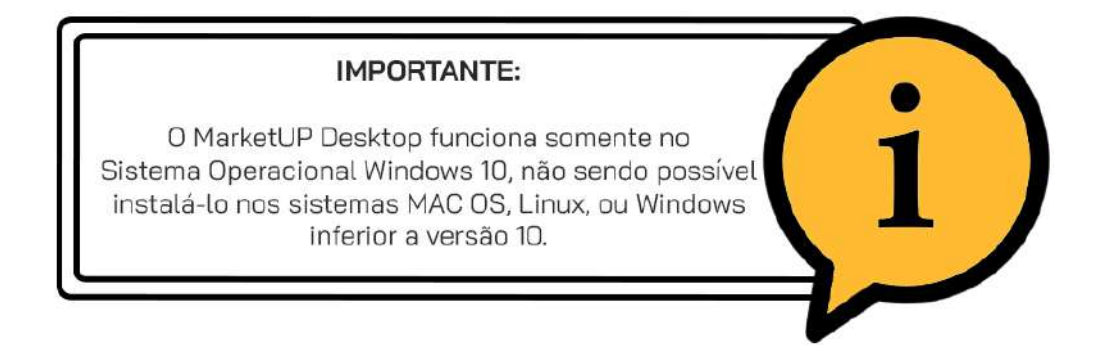

Para instalar corretamente o **MarketUP Desktop**, é necessário que você tenha instalado o .NET

Framework 4.7 no seu computador. Vamos aos passos:

#### **INSTALANDO O MARKETUP DESKTOP**

#### No ERP, vá em **CONFIGURAÇÕES > FISCAL > MARKETUP DESKTOP**

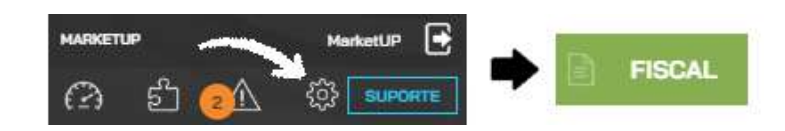

Clique na opção CLIQUE AQUI PARA INSTALAR O MICROSOFT .NET FRAMEWORK.

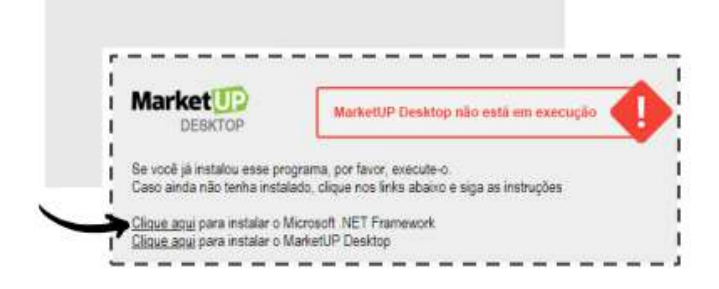

Ao rodar o instalador, caso você já tenha o .NET Framework instalado, a mensagem abaixo será exibida:

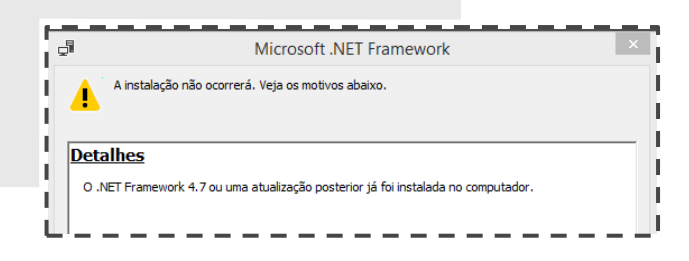

Caso você não tenha o programa instalado no seu computador, basta concordar com os termos de uso e licença e depois clicar no botão **INSTALAR**.

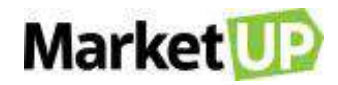

Após instalar o .NET Framework, é necessário instalar o MarketUP Desktop. Para instalá-lo, basta acesse o menu **CONFIGURAÇÕES > FISCAL > MARKETUP DESKTOP** e clique na opção *CLIQUE AQUI PARA INSTALAR O MARKETUP DESKTOP.*

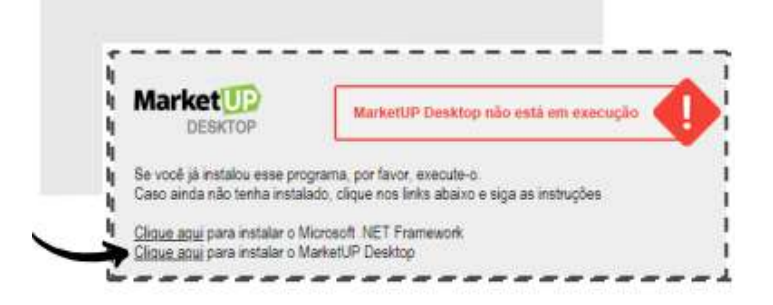

O instalador do MarketUP Desktop será aberto automaticamente e você deverá aguardar enquanto os arquivos são extraídos.

Em seguida, clique em **PRÓXIMO/NEXT**, deixe selecionada a opção *EXECUTAR O MARKETUP DESKTOP* e em seguida selecione o diretório em que o MarketUP Desktop ficará instalado. Sem seguida, basta clicar em **PRÓXIMO/NEXT** novamente.

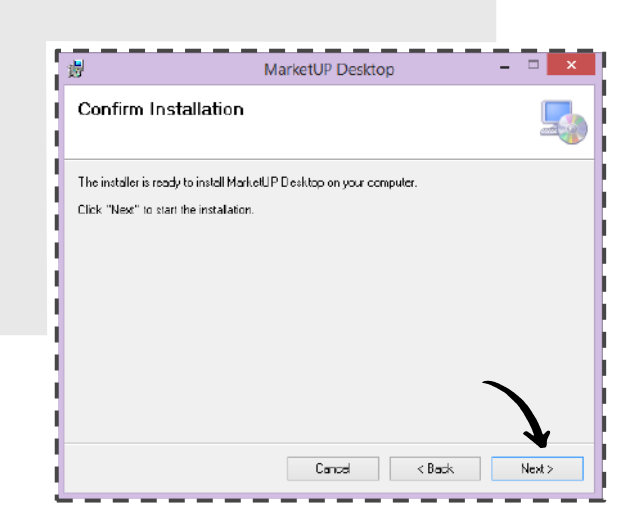

Aguarde até que a instalação seja totalmente concluída e clique em **CONCLUIR/FINISH**.

#### Configurando o MarketUP Desktop

Na primeira execução, o MarketUP Desktop irá configurar alguns parâmetros para que consiga funcionar corretamente. Para isso, clique em **INICIAR CONFIGURAÇÃO** e aguarde até que a configuração seja totalmente concluída e depois clique em **FECHAR**.

Após essa etapa, será necessário reiniciar o MarketUP Desktop.

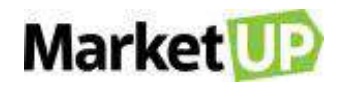

Após ter o MarketUP Desktop instalado e configurado novamente, você precisará executá-lo para emitir suas notas fiscais com o certificado A3. Ao executar o MarketUP Desktop, será necessário que você informe seu domínio no campo indicado abaixo:

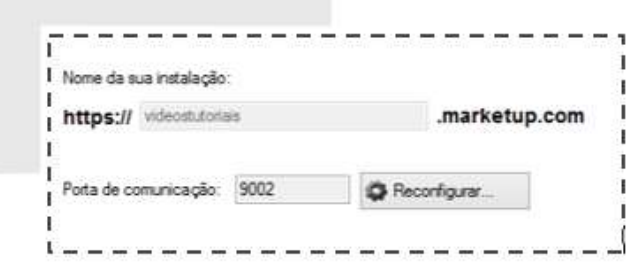

A página do seu sistema será aberta no browser padrão, que conforme mencionado, deve ser o Google Chrome.

Para que o MarketUP Desktop funcione corretamente é necessário que ele esteja *SEMPRE* aberto. Você pode conferir o aplicativo, ao lado do relógio do seu computador, como mostra abaixo:

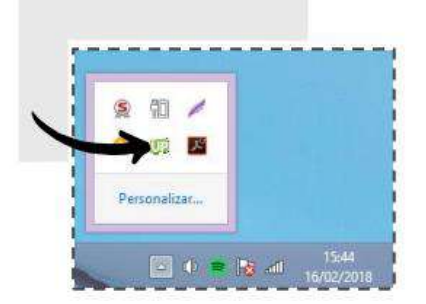

### <span id="page-30-0"></span>**CONFIGURE O CRT (CÓDIGO DE REGIME TRIBUTÁRIO)**

Por padrão, O CRT (Código de Regime Tributário) está configurado como Regime **SIMPLES NACIONAL**. Caso sua empresa seja do **LUCRO REAL** ou **LUCRO PRESUMIDO** entre em contato através do portal [https://marketup.com/marketupmais.](https://marketup.com/marketupmais)

Para definir o CRT, acesse o menu **CONFIGURAÇÕES > FISCAL > GERAL**

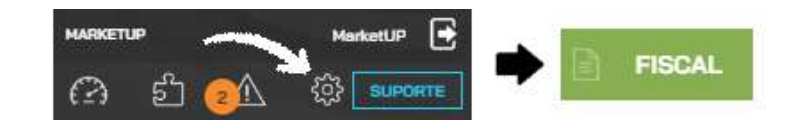

Selecionar o tipo de Código de Regime Tributário que deseja.

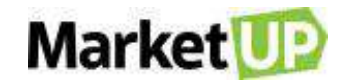

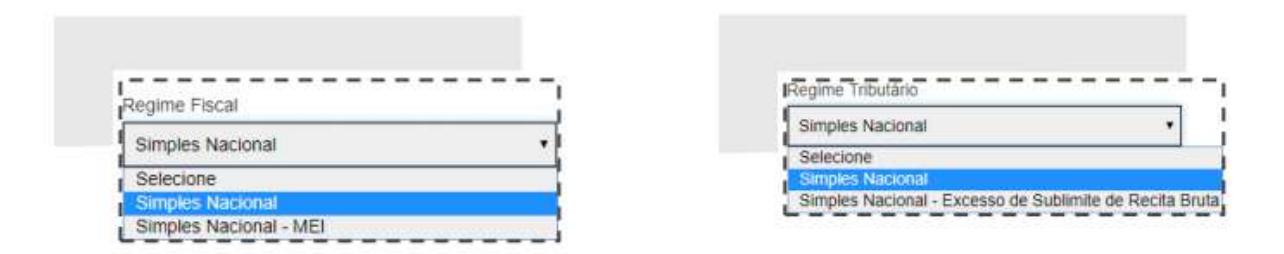

Em seguida, basta clicar em **SALVAR** para confirmar suas alterações!

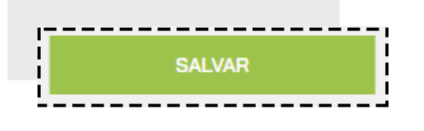

#### <span id="page-31-0"></span>**EMISSÃO DE NF-E**

O **MarketUP** está habilitado para emitir NF-e, a Nota Fiscal Eletrônica para todo o Brasil. Depois de se certificar que sua empresa está habilitada pela SEFAZ do seu estado para emitir NF-e, possuir Inscrição Estadual e de configurar o certificado digital no sistema, para configurar a emissão de NF-e, lembre-se de cadastrar o Endereço de Faturamento de sua empresa, pois ele é essencial para a emissão de documentos fiscais.

Agora, vá ao menu **CONFIGURAÇÕES > FISCAL**, clique em **NF-e.**

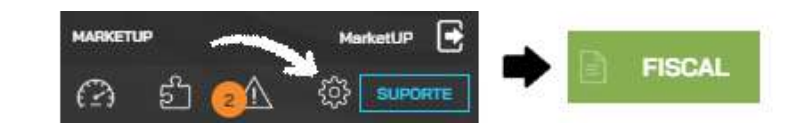

Clique no botão ao lado da pergunta *"Deseja habilitar a emissão de NF-e"* para que mude de **CINZA para VERDE**, habilitando assim os campos necessários para configurar a emissão.

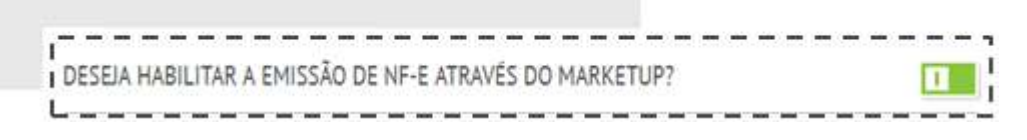

Preencha o **número da próxima nota fiscal** e **da série**, de acordo com o que você já utilizou em outros sistemas para manter a sequência correta dos documentos.

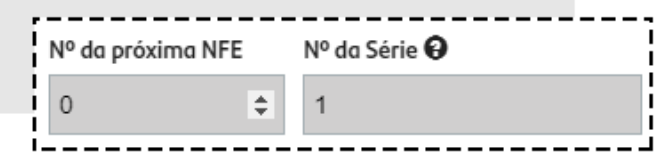

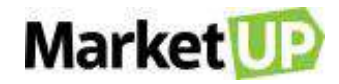

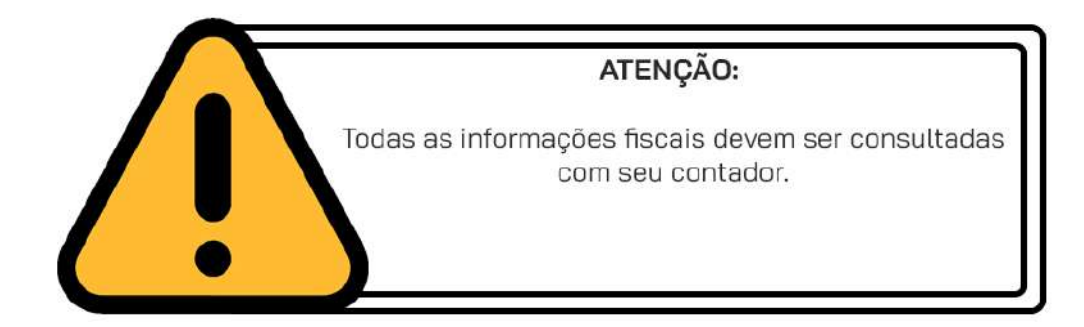

Escolha a **Orientação da impressão**, que pode ser Retrato ou Paisagem.

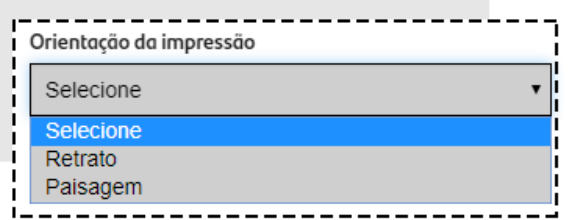

Clique em **SALVAR** para gravar as informações.

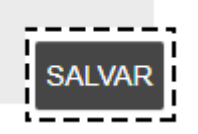

A partir dessa configuração, você poderá emitir NF-e através do Pedido de Venda.

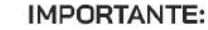

Para emitir documentos fiscais, os produtos precisam estar cadastrados em CATÁLOGO > PRODUTOS e precisam estar com a aba FISCAL preenchida corretamente. Já os serviços precisam estar cadastrados em CATÁLOGO > SERVIÇOS.

### <span id="page-32-0"></span>**EMISSÃO DE NFS-E**

A emissão de NFS-e, a Nota Fiscal de Serviços Eletrônica no **MarketUP** está condicionada a Prefeitura do município. Por isso, é importante verificar se sua cidade está homologada para emitir notas junto ao **MarketUP**. Para isso acesse a [Lista de Cidades disponíveis para emissão de NFS.](https://suporte.marketup.com/hc/pt-br/articles/203619295-Quais-as-cidades-que-o-MarketUp-disponibiliza-a-emiss%C3%A3o-de-NFS-e-)

Depois de se certificar que sua empresa está habilitada pela Prefeitura da Cidade para emitir NFSe, possuir Inscrição Municipal e configurou o certificado digital no sistema, para configurar a

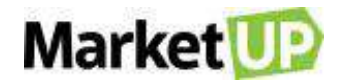

emissão de NFS-e, lembre-se de cadastrar o Endereço de Faturamento de sua empresa, pois ele é essencial para a emissão de documentos fiscais.

Agora vá ao menu **CONFIGURAÇÕES> FISCAL>** e clique em **NFS-E**.

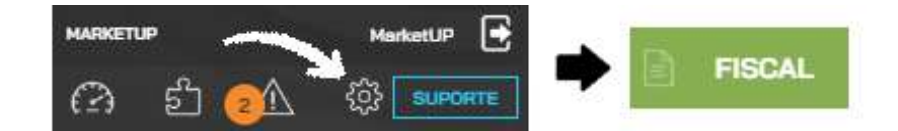

Clique no botão ao lado da pergunta *"Deseja habilitar a emissão de NFS-e"* para que mude de **CINZA para VERDE**, habilitando assim os campos necessários para configurar a emissão

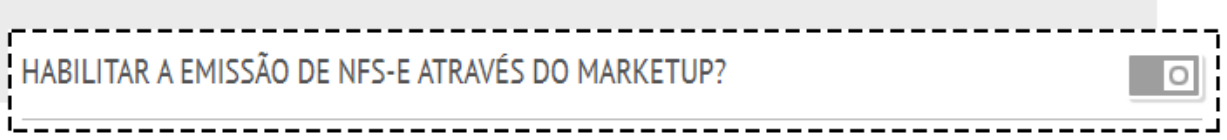

Preencha o **número da próxima RPS** e da **série**, seguindo a orientação da Prefeitura e de seu contador.

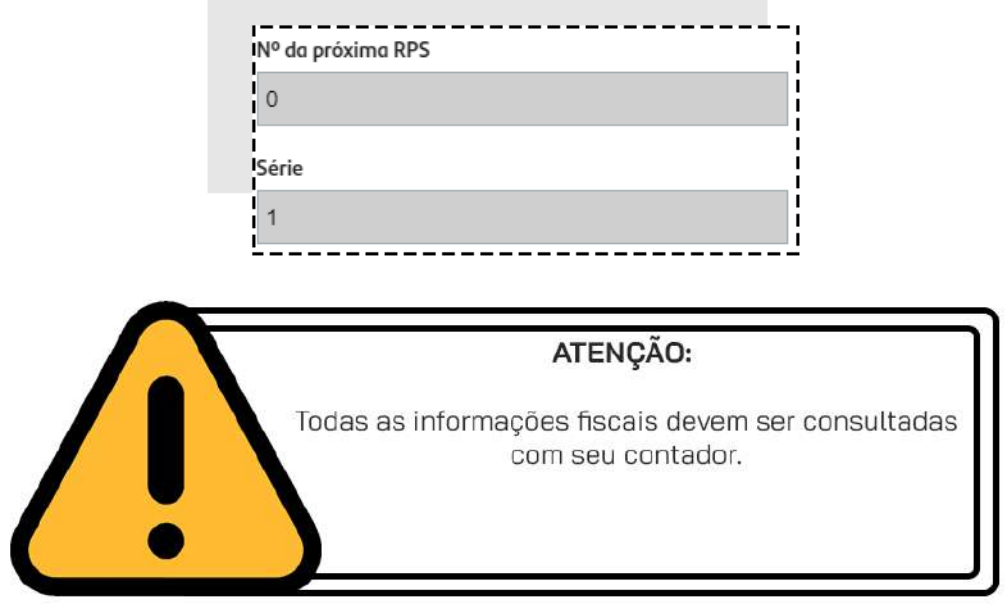

Escolha a **Orientação da impressão**, que pode ser Retrato ou Paisagem.

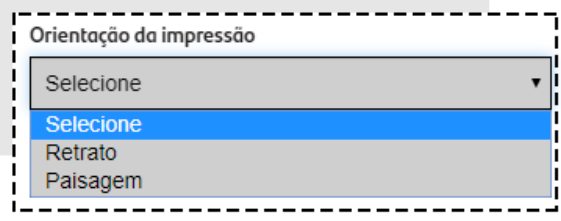

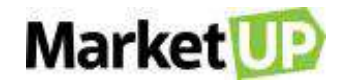

Clique em **SALVAR** para gravar as informações.

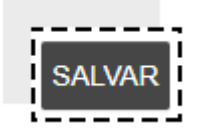

No campo *Atividades e seus Respectivos Códigos*, preencha com informações que serão adquiridas com a prefeitura de seu município e confirmadas com seu contador. Preencha seguindo o exemplo.

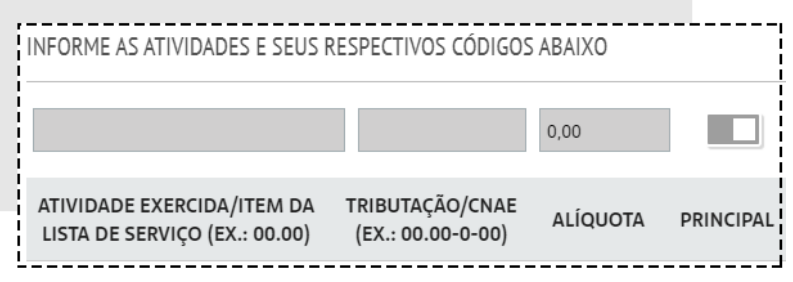

O **Item da Lista de Serviço/Atividade Exercida** está relacionado com a classificação federal dos serviços tributáveis. As prefeituras criaram o código de tributação municipal para manter um controle sobre as atividades exercidas em cada jurisdição. Por isso, essa informação varia de acordo com a empresa e o município, e deve ser adquirida junto ao órgão responsável no município.

O **Código de Tributação/CNAE** (Classificação Nacional de Atividades Econômicas), é uma lista que contém diversos códigos de atividades econômicas para o enquadramento das empresas.

A **alíquota** cobrada pelo ISSQN também é estabelecida pelo município e varia de acordo com o segmento de atuação do prestador de serviço ou do profissional autônomo.

Para incluir o serviço na lista clique em **INSERIR**.

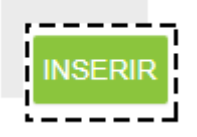

A partir dessa configuração, você poderá emitir NFS-e através do Pedido de Venda.

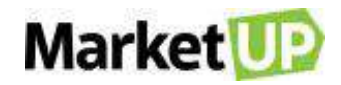

#### **IMPORTANTE:**

Para emitir documentos fiscais, os produtos precisam estar cadastrados em CATÁLOGO > PRODUTOS e precisam estar com a aba FISCAL preenchida corretamente. Já os serviços precisam estar cadastrados em CATÁLOGO > SERVIÇOS.

### <span id="page-35-0"></span>**EMISSÃO DE NFC-E**

O **MarketUP** está habilitado para emitir NFC-e, a Nota Fiscal ao Consumidor Eletrônica para quase todos os estados, com exceção de São Paulo (onde se emite SAT), Santa Catarina e Ceará. Depois de se certificar que sua empresa está habilitada pela SEFAZ do seu estado para emitir NF-e, possuir Inscrição Estadual e de configurar o certificado digital no sistema, para configurar a emissão de NFC-e, lembre-se de cadastrar o Endereço de Faturamento de sua empresa, pois ele é essencial para a emissão de documentos fiscais.

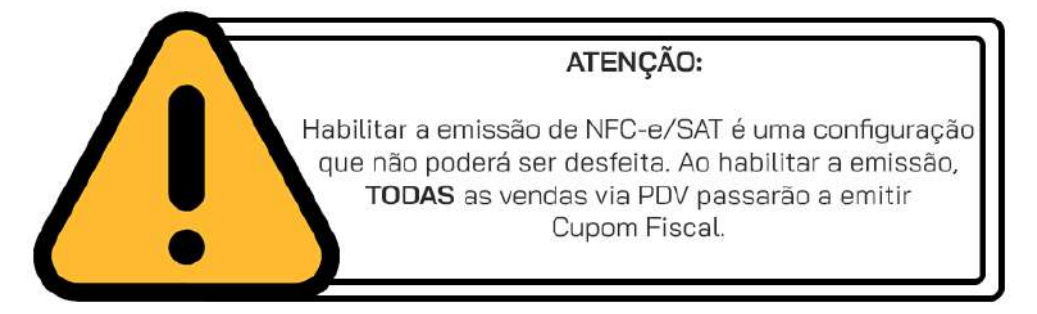

Agora, vá ao menu **CONFIGURAÇÕES > FISCAL**, clique em **NFC-e.**

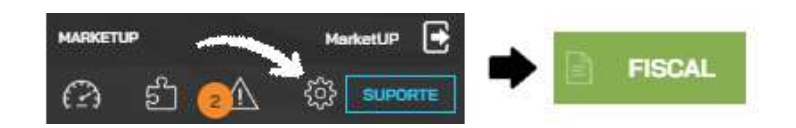

Clique no botão ao lado da pergunta *"Deseja habilitar a emissão de NFC-e"* para que mude de **CINZA para VERDE**, habilitando assim os campos necessários para configurar a emissão.

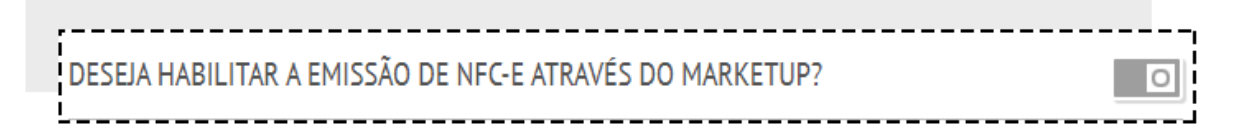

Preencha o **número da próxima nota fiscal** e **da série**, de acordo com o que você já utilizou em outros sistemas para manter a sequência correta dos documentos.
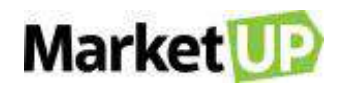

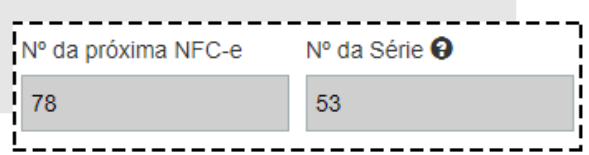

O **CFOP Padrão** deve ser selecionado de acordo com as orientações do seu contador, assim como o **Indicador CSC** e o **CSC.**

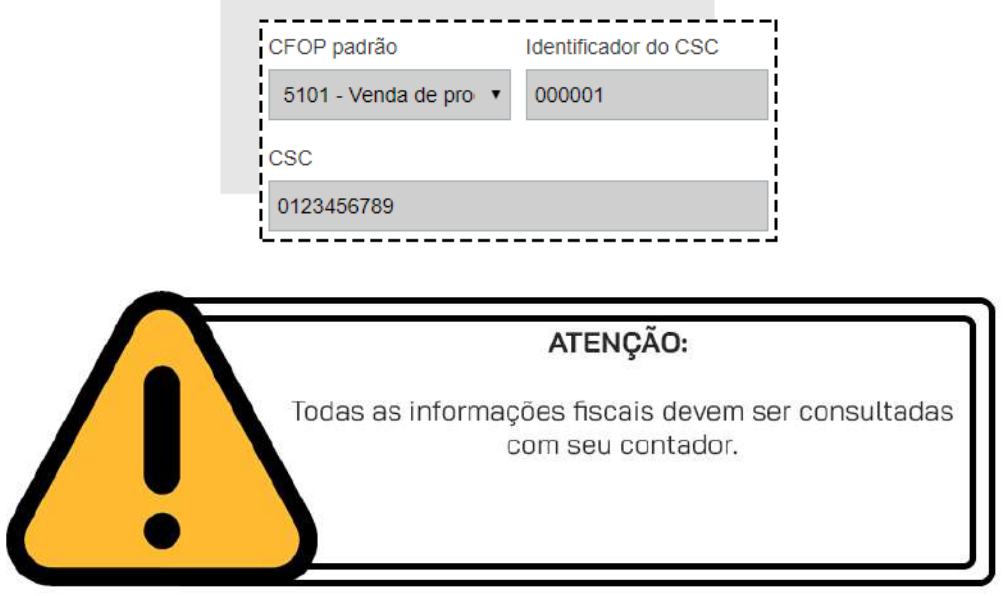

Clique em **SALVAR** para gravar as informações.

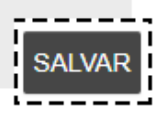

A partir dessa configuração, você poderá emitir NFC-e através do Pedido de Venda e da venda via PDV.

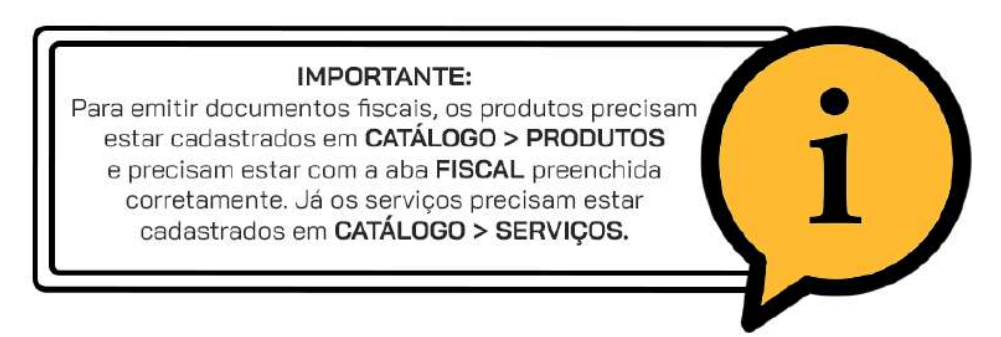

# **EMISSÃO DE SAT**

O **SAT** é uma exigência exclusiva para o estado de São Paulo, portanto, certifique-se de que o seu endereço está preenchido corretamente no sistema. Para configurar seu aparelho no **MarketUP** você precisa se certificar de que seu SAT está cadastrado na SEFAZ com o seu CNPJ.

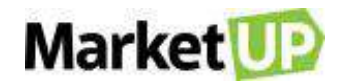

Para adquirir um SAT, busque orientações com seu contador. O **MarketUP** trabalha com as seguintes marcas: *Bematech, Elgin (linker I e II), Dimep, Gertec, Kryptus, Nitere Sweda, Tanca, Urano, Control ID, Daruma e Epson.*

O primeiro passo é **ATIVAR** o seu SAT, esse processo deve ser feito seguindo as orientações do fabricante do aparelho SAT. Você também precisará instalar o MarketUP Desktop independente do modelo de certificado digital escolhido. No caso da emissão de SAT, o MarketUP Desktop serve para realizar a comunicação do aparelho SAT com o Sistema.

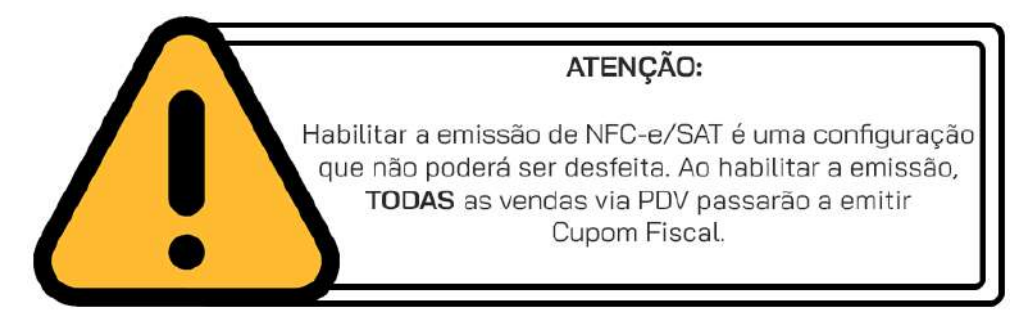

No **MarketUP**, vá no menu **CONFIGURAÇÕES > FISCAL**, e então clique em **SAT**.

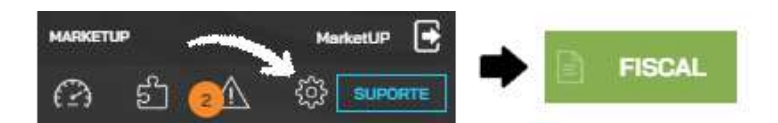

Clique no botão ao lado da pergunta *"Deseja habilitar a emissão de SAT"* para que mude de **CINZA para VERDE**, habilitando assim os campos necessários para configurar a emissão.

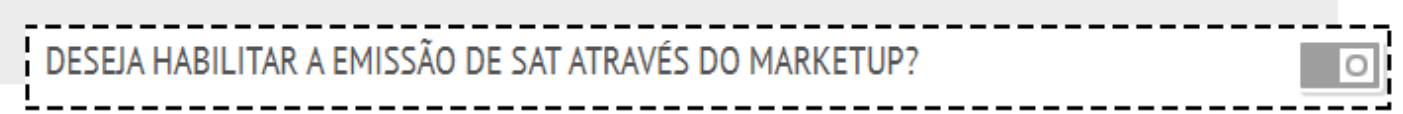

Agora insira o código de ativação do SAT, o número de série do SAT, selecione o CFOP padrão

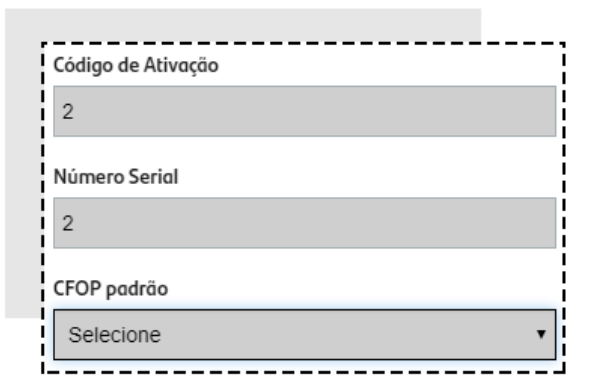

E clique em **SALVAR**.

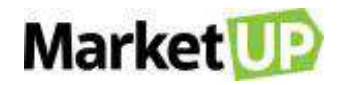

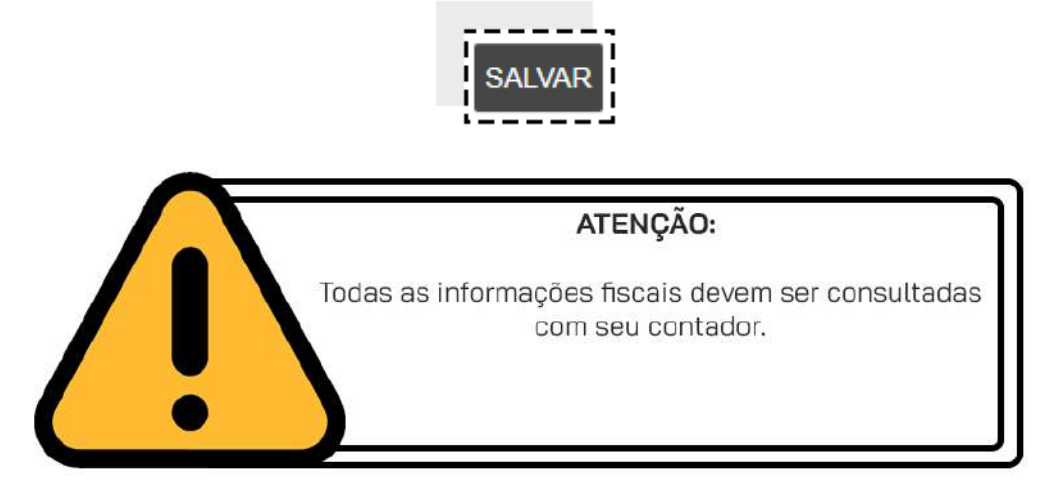

Agora clique em **GERAR ASSINATURA**. E depois clique em **SALVAR**.

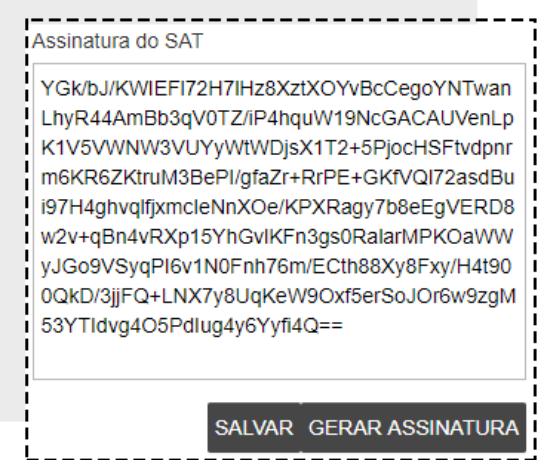

Agora, com o **MarketUP Desktop** fechado, vá ao aplicativo do seu aparelho SAT para fazer a vinculação do sistema com o seu SAT. Será necessário preencher as seguintes informações:

*Código de Ativação:* insira o mesmo código de ativação informado no ERP

*CNPJ Contribuinte*: insira seu CNPJ como cadastrado no ERP

*Software House:* NUVEMSIS PARTICIPAÇÕES *S.A.*

*CNPJ Software House*: 13.998.916/0001-24

Agora abra o **MarketUP Desktop**, e depois clique com o botão direito no ícone do programa que fica ao lado do relógio e clique em **CONFIGURAÇÕES**.

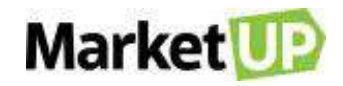

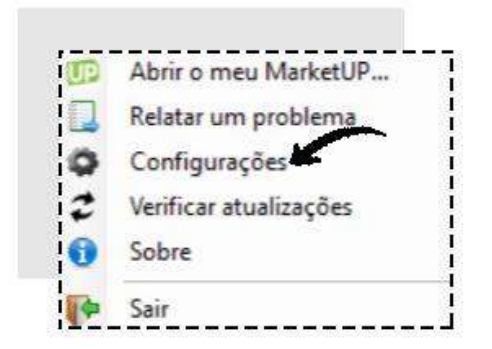

Clique na aba SAT. Selecione a Marca do seu SAT e insira o código de ativação e o número de série e então clique em **CONSULTAR STATUS.**

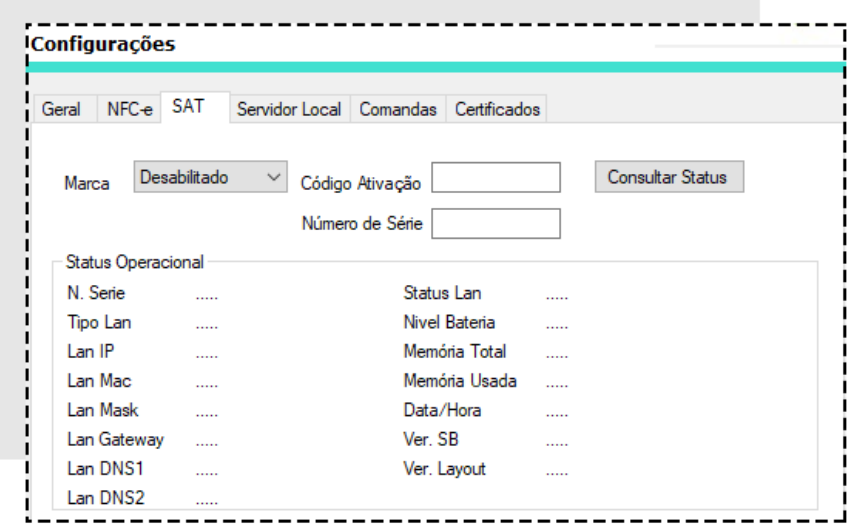

Se o SAT estiver conectado corretamente, as informações serão preenchidas. Clique em **CONFIRMAR** para finalizar a configuração.

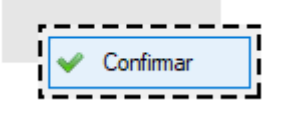

A partir dessa configuração, você poderá emitir NFC-e através do Pedido de Venda e da venda via PDV.

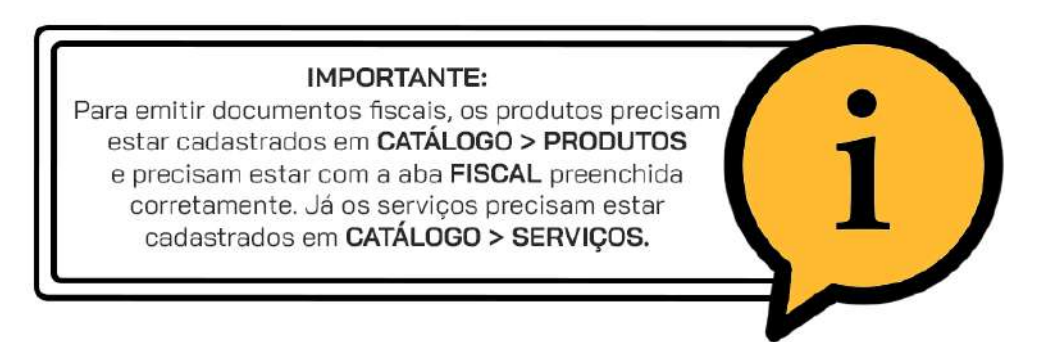

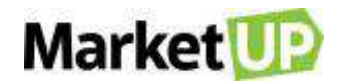

# **O QUE É CST E CSOSN?**

O **Código de Situação Tributária (CST)** e o **Código de Situação da Operação no Simples Nacional (CSOSN)** são códigos que identificam a situação tributária pelo ICMS da mercadoria na operação praticada.

O **CST**, é formado por 03 dígitos, de acordo com tabela do **[Convênio de 15-12-70-](https://www.confaz.fazenda.gov.br/legislacao/ajustes/sinief/cvsn_70?utm_source=blog&utm_campaign=rc_blogpost) [SINIEF.](https://www.confaz.fazenda.gov.br/legislacao/ajustes/sinief/cvsn_70?utm_source=blog&utm_campaign=rc_blogpost)** selecionando um número que corresponde a *ORIGEM* (tabela "A") e mais um código de 02 dígitos que correspondem a *TRIBUTAÇÃO* (tabela "B"). O CST é utilizado por empresas que se enquadram o Regime Normal (Lucro Real) de Tributação.

Se a empresa for optante pelo **Simples Nacional** o CST é chamado de **CSOSN**, que é formado por 04 dígitos, selecionando um número que corresponde a *ORIGEM* (tabela "A") e mais um código de 03 dígitos que correspondem a *TRIBUTAÇÃO* (tabela "B").

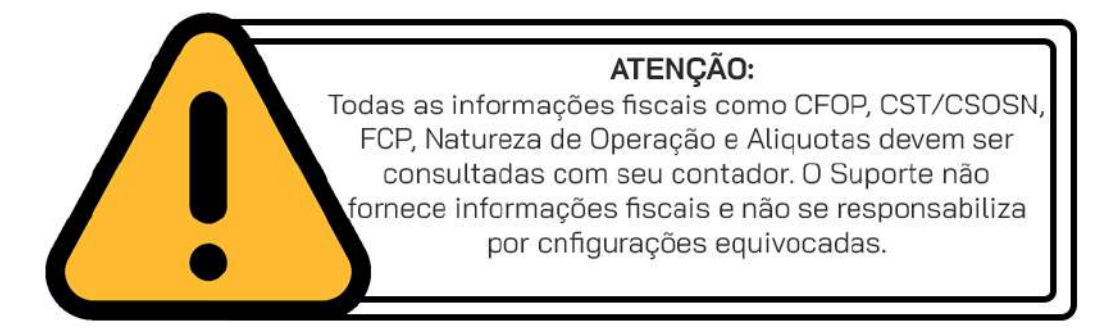

#### **TABELA A – ORIGEM**

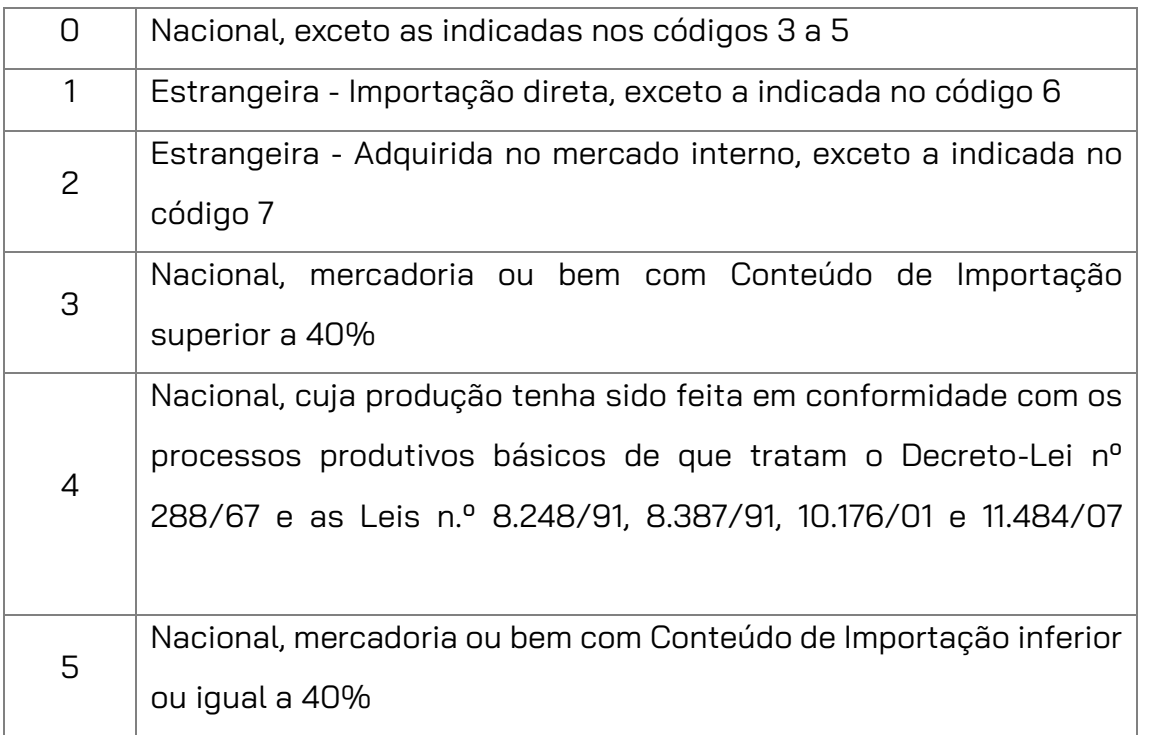

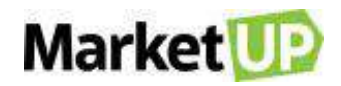

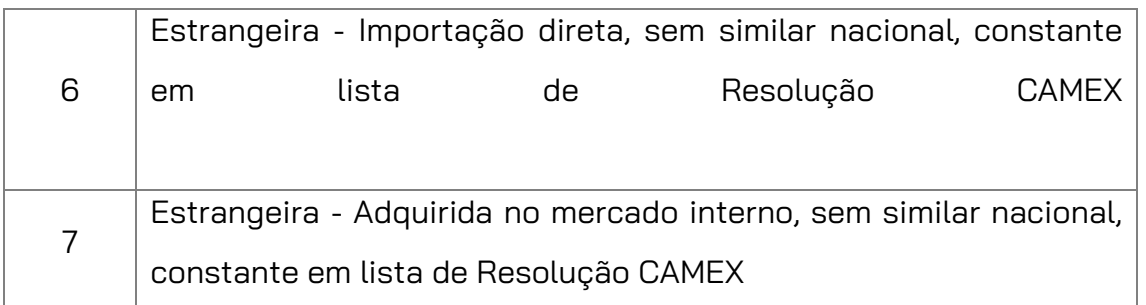

No **MarketUP** você define a **ORIGEM** no Cadastro do Produto. No campo **CARACTERÍSTICAS**, acesse a aba **FISCAL** e selecione a **ORIGEM** do produto no campo indicado

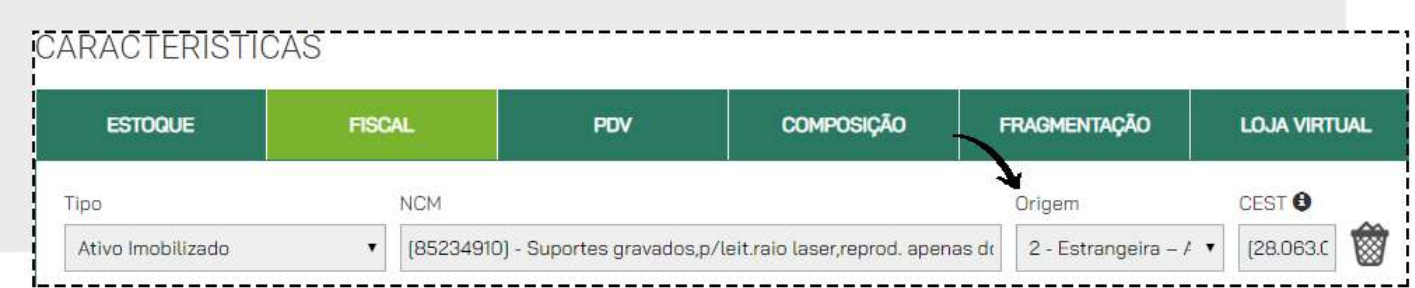

#### E clique em **SALVAR**

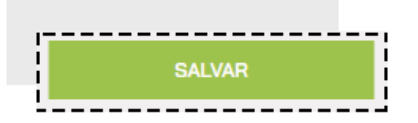

#### **TABELA B – CST**

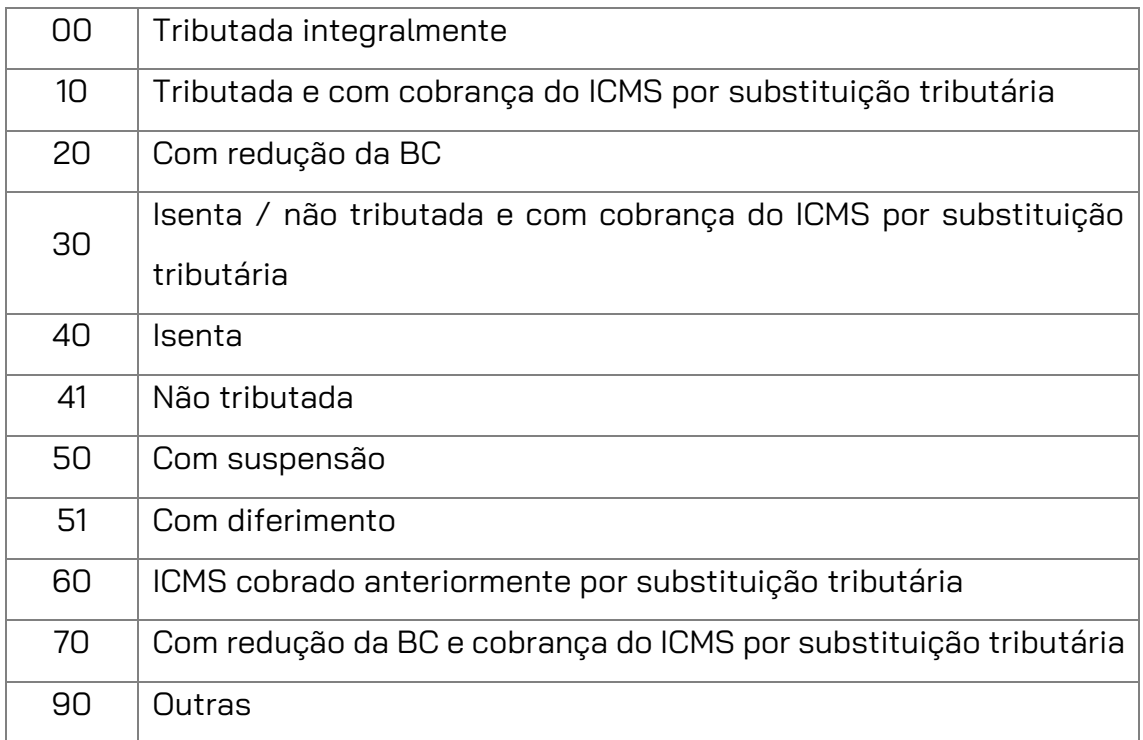

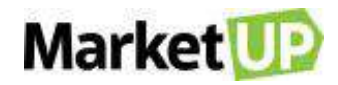

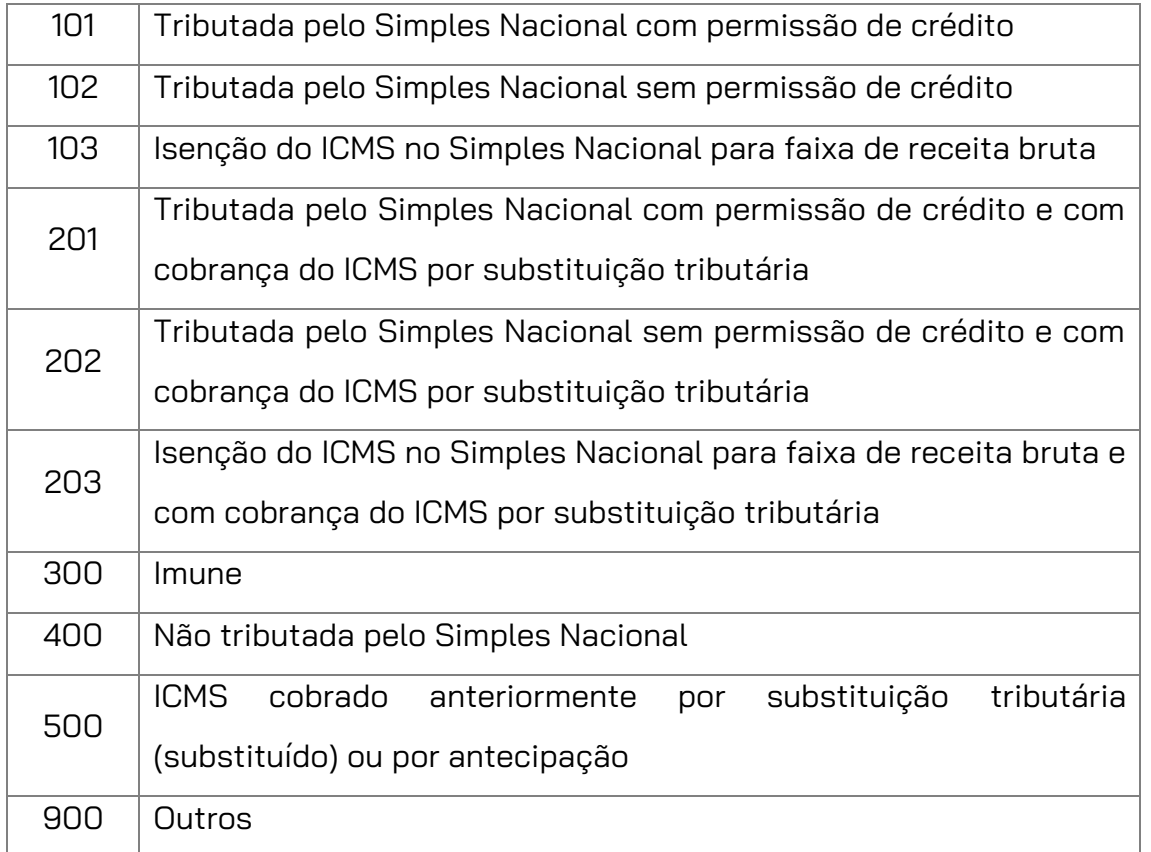

#### **TABELA B – CSOSN**

O **MarketUP** vem configurado com o CSOSN padrão para Simples Nacional sem aproveitamento de crédito. Caso você precise alterar o CSOSN para suas operações, crie uma Nova Matriz Fiscal.

# **O QUE É CFOP?**

**CFOP** é o *Código Fiscal de Operações e de Produções* das entradas e saídas de mercadorias, intermunicipal e interestadual. É um código numérico que identifica a natureza de circulação da mercadoria, determinado pelo governo.

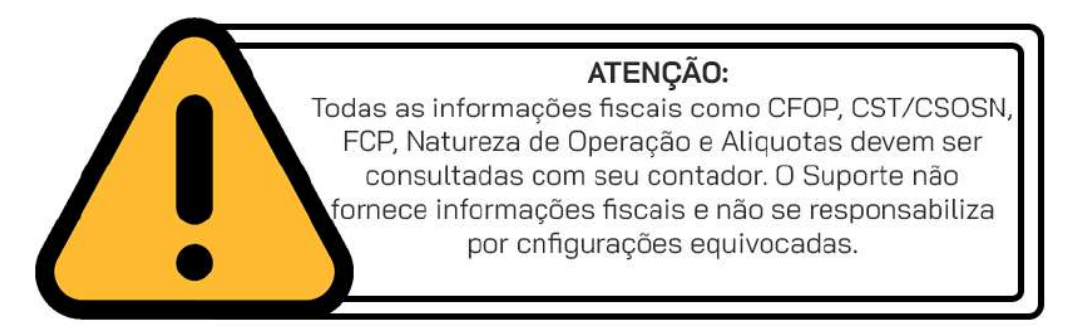

O **CFOP** é formado por 04 dígitos, onde o primeiro número identifica o tipo de operação:

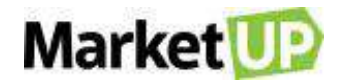

#### **ENTRADAS**

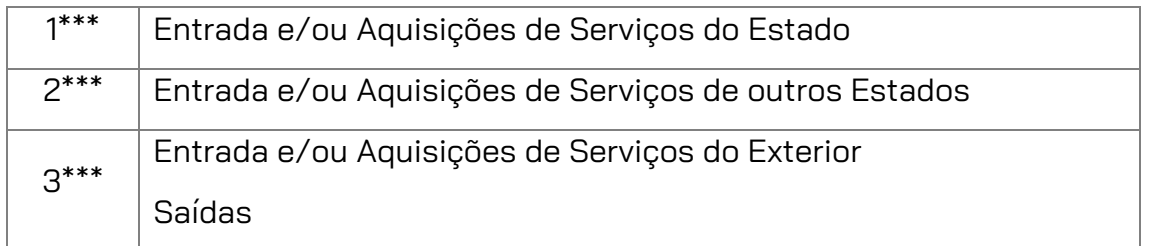

### **SAÍDAS**

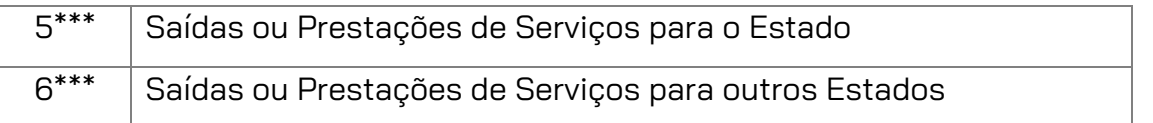

No **MarketUP**, você encontra todos os CFOPs liberados para uso visitando **FINANCEIRO > FATURAMENTO > NATUREZA DE OPERAÇÃO.**

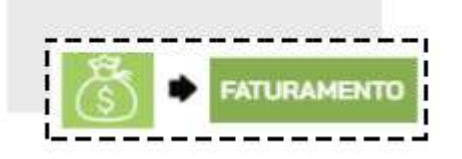

E se precisar, poderá criar uma nova Natureza de Operação.

# **CRIE UMA NATUREZA DE OPERAÇÃO**

Para criar uma nova Natureza de Operação, você precisa acessar o menu **FINANCEIRO > FATURAMENTO > NATUREZA DA OPERAÇÃO**

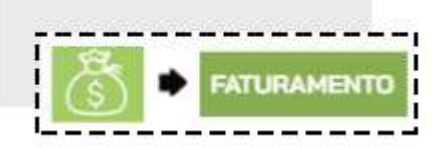

E clique em **ADICIONAR NOVO.**

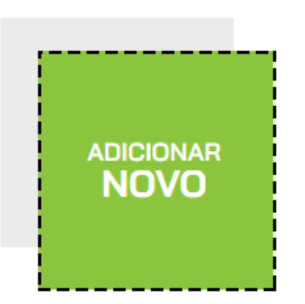

Preencha os campos dos **DADOS GERAIS**.

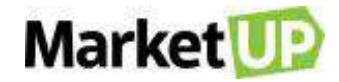

**DICA**: O campo **NOME** é como a Natureza de Operação aparecerá na Nota Fiscal, por isso preencha-o corretamente.

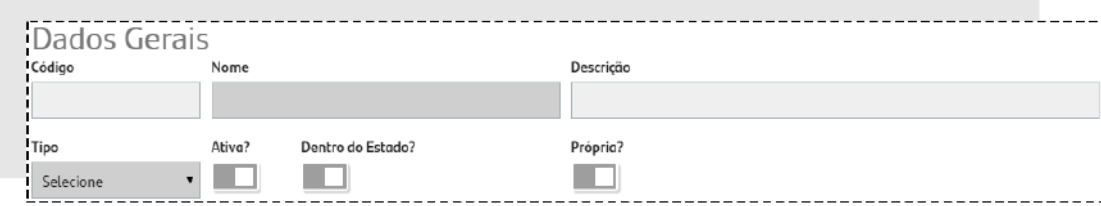

Em **CFOPs**, selecione o CFOP desejado e clique em **ADICIONAR**.

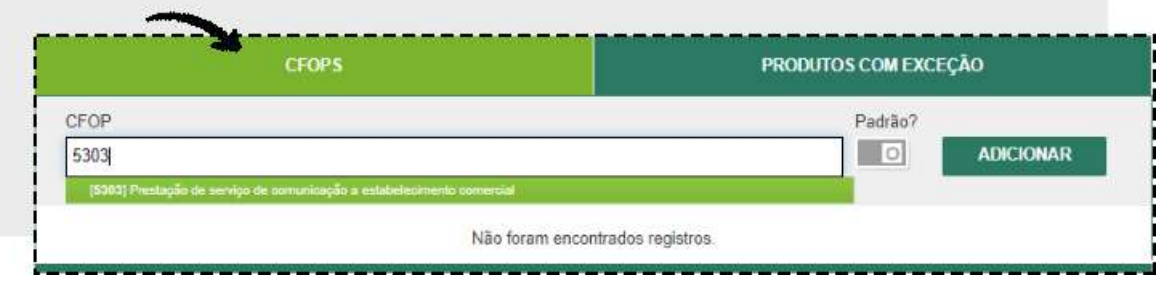

Para registrar a operação, basta clicar em **SALVAR**.

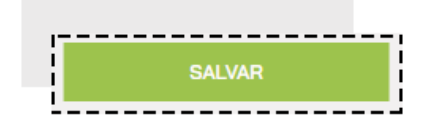

Você irá visualizar uma janela com um aviso sobre Natureza de Operação Recomendamos que leia para não ter dúvidas no futuro.

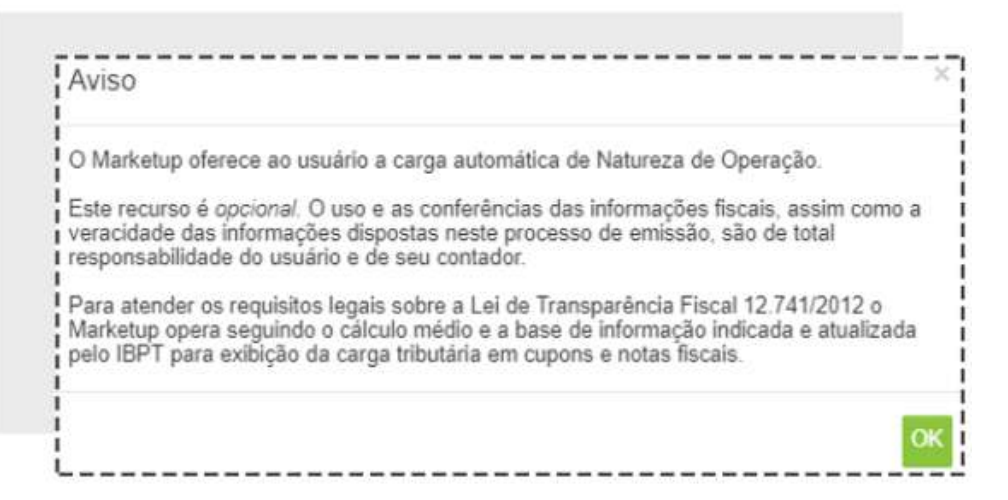

## **CRIE UMA MATRIZ FISCAL**

Matriz Fiscal é o cálculo fiscal que compõe a tributação de sua empresa. O **MarketUP** já vem configurado para as empresas **SIMPLES NACIONAL**, onde todas as alíquotas são zeradas. Porém,

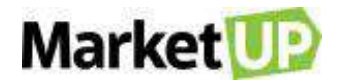

existem casos onde é necessário criar uma matriz fiscal fora do padrão, como por exemplo, quando realizamos uma venda para outro estado e precisamos informar uma alíquota diferente para o imposto ICMS.

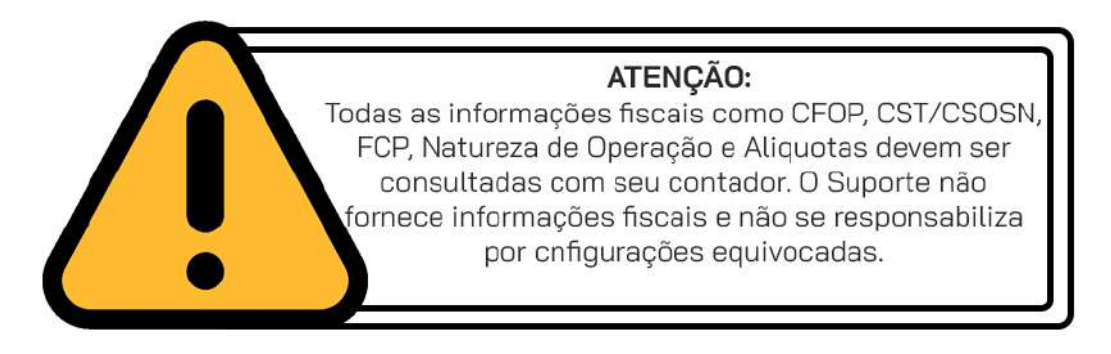

Para criar uma Matriz Fiscal, acesse o menu **FINANCEIRO > FATURAMENTO > MATRIZ FISCAL**

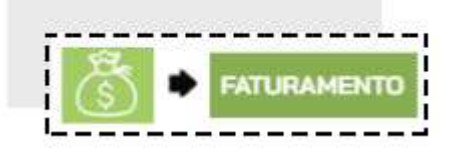

Clique em **ADICIONAR NOVO.**

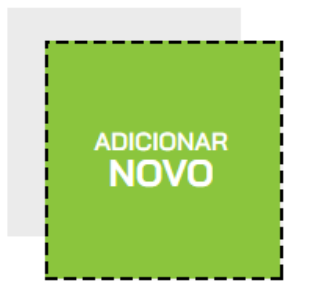

Você irá visualizar uma janela com um aviso sobre Matriz Fiscal. Recomendamos que leia para não ter dúvidas no futuro.

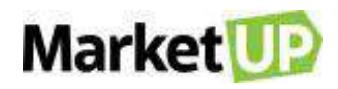

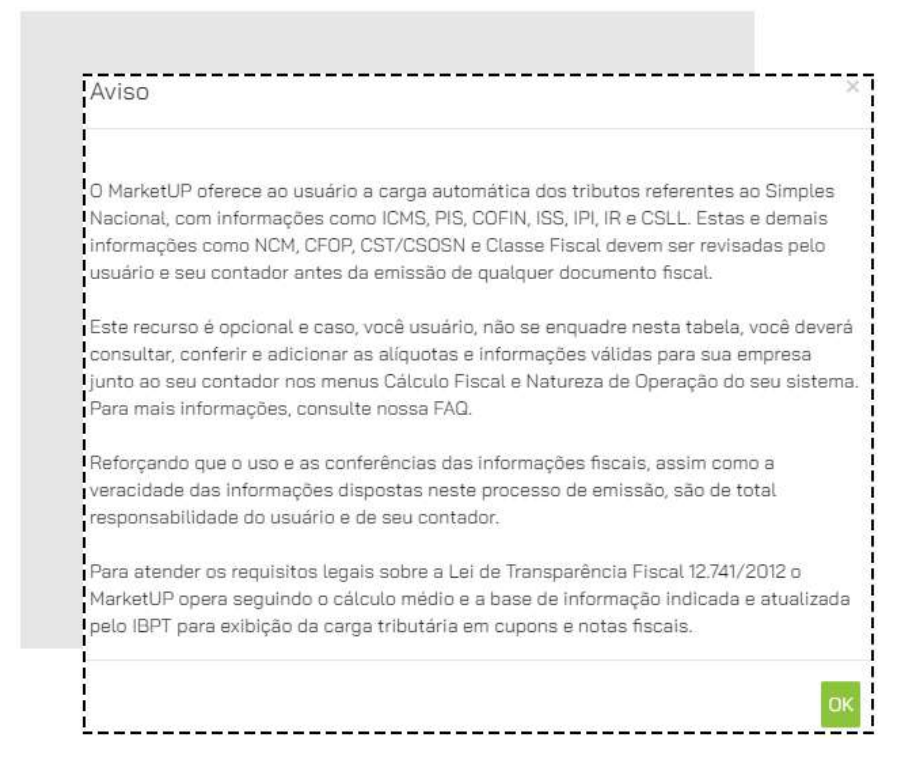

No campo **DADOS GERAIS**, preencha os campos obrigatórios:

IMPOSTO/TAXA (selecione a qual imposto essa nova regra fiscal se aplica);

NOME/DESCRIÇÃO (insira um texto para identificar a Matriz Fiscal facilmente);

SE APLICA A: (selecione PRODUTOS/MERCADORIAS ou SERVIÇO);

MODELO DA NF (selecione o tipo de Nota Fiscal para qual está criando a regra)

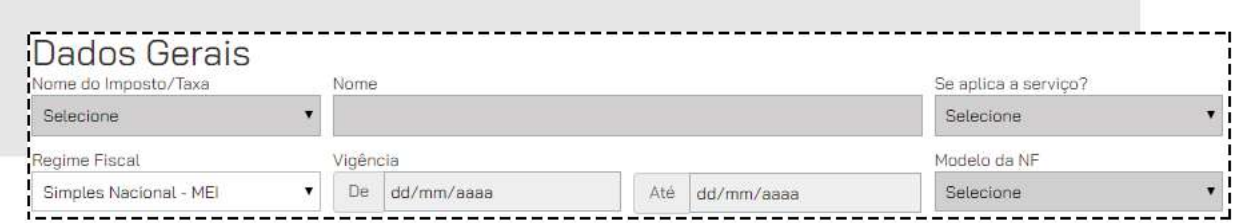

Os **FILTROS** definem o fluxo de aplicação dos impostos ou substituição tributária nos itens de um documento fiscal. *Os campos de preenchimento podem varias de acordo com o tipo de imposto selecionado.*

Preencha **apenas** os dados que deseja validar. Ou seja, **não é** necessário preencher todos os campos, mas sim somente aqueles em que a regra fiscal será aplicada. *Por exemplo*, as vendas feitas com o CFOP \*\*\*, **OU** sempre que o produto \*\*\* for vendido. *(Caso alguma das informações esteja incorreta, a regra não será aplicada).*

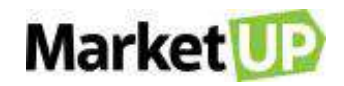

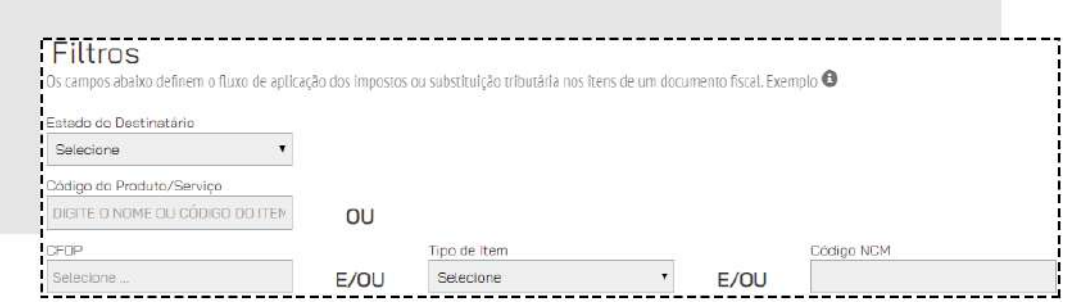

Se a regra fiscal for apenas para atender o recolhimento de ICMS, preencha somente o **ESTADO** e selecione o campo **CONSUMIDOR FINAL NÃO CONTRIBUINTE.**

Preencha o valor da **Alíquota** e no campo **CST/CSOSN** selecione a opção correta para sua Regra Fiscal. O **Percentual para Fundo de Combate à Pobreza** depende do seu estado e dos produtos comercializados. *Os campos de preenchimento podem variar de acordo com o tipo de imposto selecionado. Verifique sempre com seu contador.*

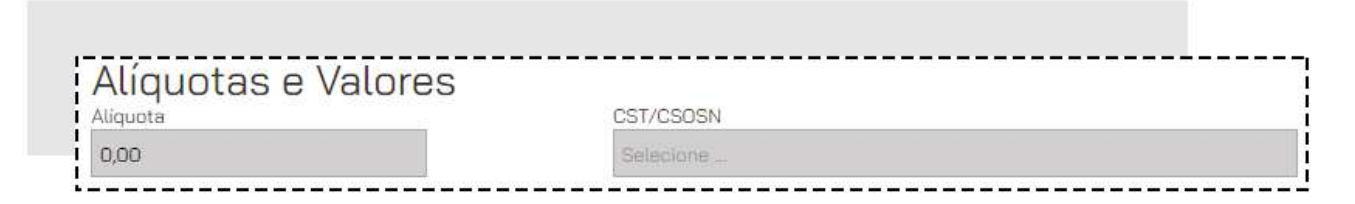

Após as configurações, clique em **SALVAR**.

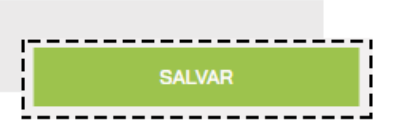

A Matriz Fiscal será aplicada na Nota Fiscal **AUTOMATICAMENTE** de acordo com as informações fornecidas para criar a Matriz Fiscal.

## **INUTILIZE UMA NOTA FISCAL**

Quando se emite notas fiscais, é importante seguir a sequência correta de número e série, mas é possível que ocorra uma quebra na sequência dessa numeração Por exemplo, as notas fiscais número 20 e 29 da série 1 foram emitidas, mas as notas de 21 a 28, por algum motivo de ordem técnica, não foram. Nesses casos, é recomendado **INUTILIZAR** a faixa do 21 ao 28, informando a SEFAZ que esses números não serão utilizados pois houve quebra na sequência.

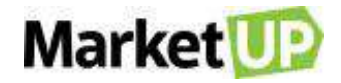

No MarketUP, é possível **INUTILIZAR NF-e** e **NFC**-e caso você seja orientado pelo seu contador a fazer a inutilização.

Para realizar a inutilização de uma Nota, acesse o menu **CONFIGURAÇÕES** e então clique no submenu **FISCAL** e depois em **NF-E** ou **NFC-e**.

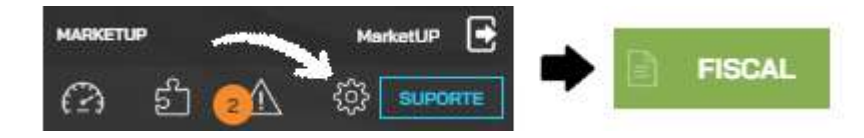

Preencha todos os campos da aba denominada **INUTILIZAR NUMERAÇÃO DE NOTA FISCAL**. Por Exemplo:

**NÚMERO INICIAL** 21 e **NÚMERO FINAL** 28. Se você for inutilizar uma única nota, coloque o mesmo número, por exemplo Nº Inicial 21 e Nº Final 21. Preencha o **NÚMERO DE SÉRIE**, e o **Ano de Inutilização da N**F, assim você saberá quantas notas foram inutilizadas por ano quando consultar essa opção na SEFAZ. Por fim, coloque a **JUSTIFICATIVA**, isso é, o Motivo pelo qual você está inutilizando essa ou essas notas.

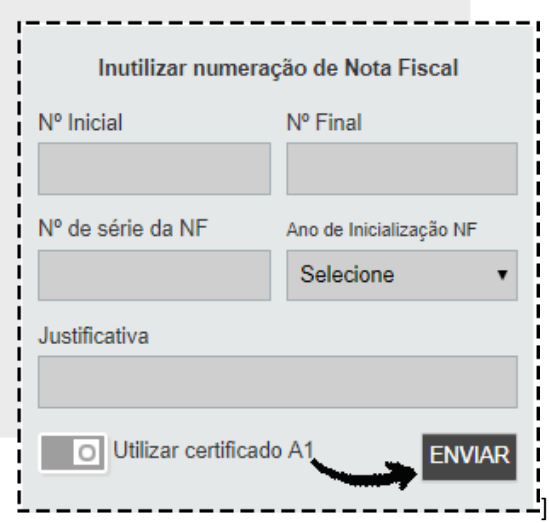

Se você estiver usando o certificado A1, clique no botão ao lado da frase *Utilizar Certificado* para habilitar a opção. Agora, se você usa o certificado A3, ao clicar em **ENVIAR**, seu MarketUP Desktop abrirá. Para confirmar a inutilização da nota, clique em **ENVIAR**.

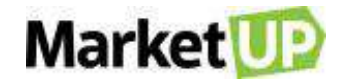

Depois de inutilizar uma nota fiscal, não é possível voltar atrás e utilizar o número em nenhum emissor fiscal.

Para verificar as notas inutilizadas acesse o Portal do Contribuinte da Sefaz do seu estado.

# **CARTA DE CORREÇÃO**

A **carta de correção** é um recurso a ser usado para corrigir pequenos erros que não afetam operações essenciais da nota fiscal como impostos (desde que não altere valores fiscais), preços e quantidade.

Para emitir a carta de correção, é necessário seguir os passos abaixo:

Ir em **FINANCEIRO** > **FATURAMENTO** e acesse **NOTA FISCAL**

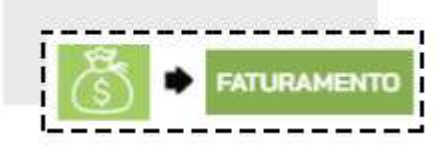

Localizar a Nota que deseja enviar a carta de correção e clique em **EDITAR**

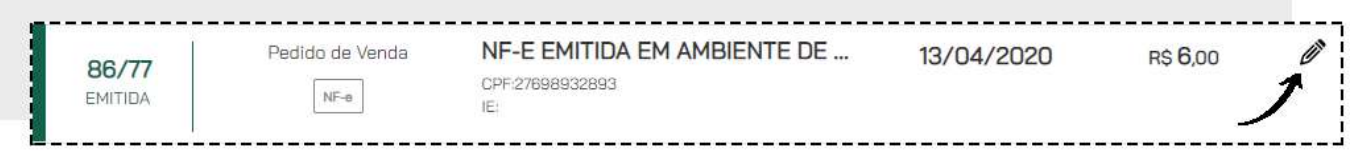

*Esta Nota Fiscal deve estar com Status de EMITIDA.*

Desça até o final da página, e localize o campo **NOTA FISCAL**. Clique no botão **CORRIGIR**

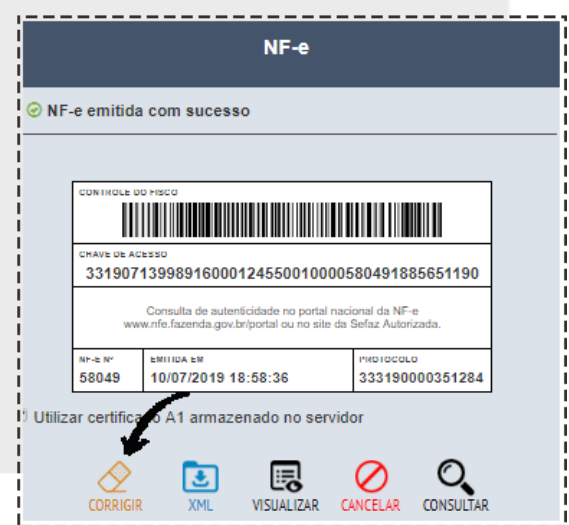

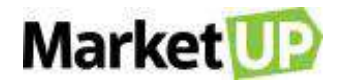

Preencha o campo **NÚMERO DA CARTA DE CORREÇÃO** e **DADOS PARA CORREÇÃO** com as informações necessárias. Depois clique em **CORRIGIR**.

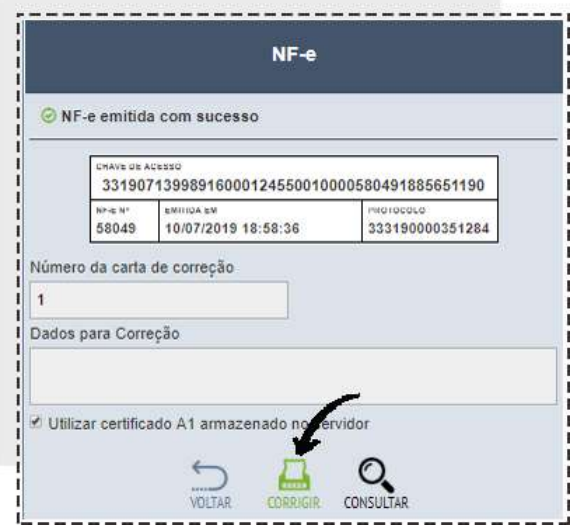

Aguarde a mensagem de confirmação do envio.

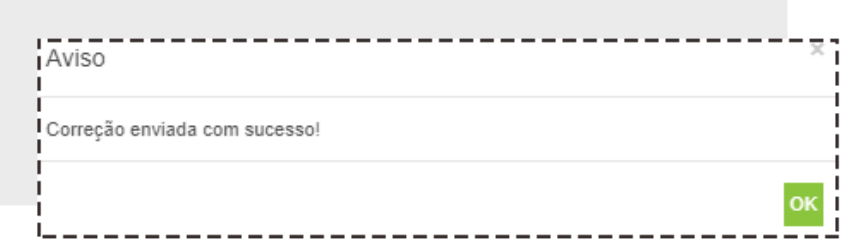

O MarketUP realiza apenas o **ENVIO** para a receita, não é possível visualiza-la ou imprimi-la em nosso sistema.

Para consultar a carta de correção, basta acessar o site do **SEFAZ** de seu estado com o número

da **Chave de acesso da nota** e realizar uma **consulta completa**.

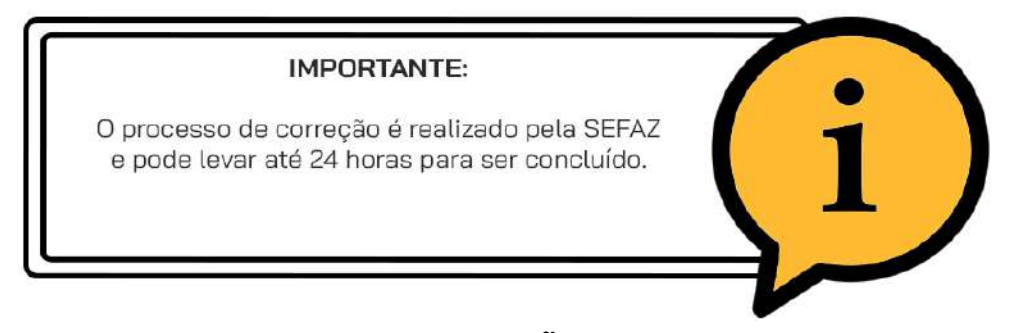

#### **Pontos Importantes sobre a CARTA DE CORREÇÃO**

*A Carta Correção poderá ser usada para corrigir os pontos:*

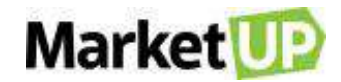

CFOP – Código Fiscal de Operação, desde que não mude a natureza dos impostos;

Descrição da Mercadoria;

Códigos Fiscais – Código de Situação Tributária (desde que não altere valores fiscais);

Peso, Volume, Acondicionamento, desde que não interfira na quantidade faturada do produto, como por exemplo alterar o volume de 01 palete para 01 container;

Data da Emissão ou de Saída (desde que não altere o período de apuração do ICMS);

Dados do Transportador – Endereço do destinatário (desde que não na sua totalidade);

Razão Social do Destinatário (desde que não altere por completo);

Omissão ou Erro na Fundamentação Legal que Amparou a Saída com algum Benefício Fiscal, ou Operação que contemple a sua Necessidade (dados adicionais);

Inserir ou alterar dados adicionais na nota fiscal, como por exemplo, transportadora para redespacho, nome do vendedor, pedido do cliente, até mesmo trocar um fundamento legal mencionado indevidamente.

### *A Carta Correção NÃO poderá ser usada para:*

Segundo a cláusula décima quarta do Ajuste SINIEF 07/05, não é possível enviar uma Carta de Correção para os seguintes pontos:

Valores fiscais que determinam o valor do imposto, tais como: base de cálculo, alíquota, diferença de preço, quantidade, valor da operação ou da prestação; para estas situações se faz necessário a emissão de nota fiscal complementar de imposto;

Correção de dados cadastrais que implique mudança do remetente ou do destinatário ou descrição da mercadoria que altere a alíquota do imposto;

Data de emissão ou de saída, pois o fisco pode entender que a alteração da data de emissão pode ter o objetivo de reaproveitar a mesma em outras entregas;

Destaque de Impostos ou quaisquer outros dados que alterem o Cálculo ou a Operação do Imposto; Se não for possível emitir uma carta de correção eletrônica para corrigir os erros de uma nota fiscal autorizada é necessário realizar o cancelamento de número de NFe, pois a carta de correção somente pode corrigir erros simples.

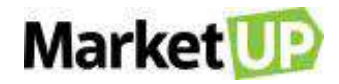

#### **IMPORTANTE:**

A CARTA DE CORREÇÃO pode ser enviada no prazo de até 720 horas (30 dias) a contar do momento<br>da emissão da Nota Fiscal.

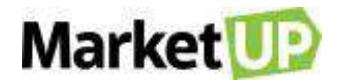

# **CATÁLOGO**

O cadastro de produtos é de extrema importância para que o empreendedor consiga gerir e administrar o seu negócio de maneira eficaz. Ele é a base para análise de vendas da empresa, definição de compras de mercadorias e controle de promoções, principalmente em estabelecimentos com grande diversidade de produtos e alta rotatividade.

## **PRODUTOS**

## <span id="page-53-0"></span>**CADASTRE UM PRODUTO NO SISTEMA**

Para cadastrar um produto no **MarketUP**, siga o passo a passo: Acesse o menu **CATÁLOGO > PRODUTOS > ADICIONAR NOVO.**

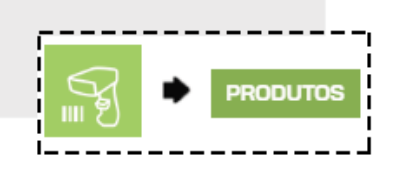

Clique em **ADICIONAR NOVO.**

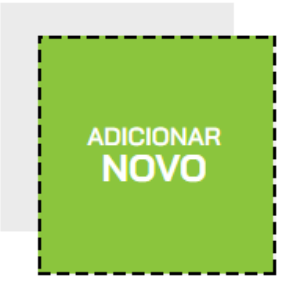

Insira o **CÓDIGO DE BARRAS** do produto e clique em **LOCALIZAR ITEM**.

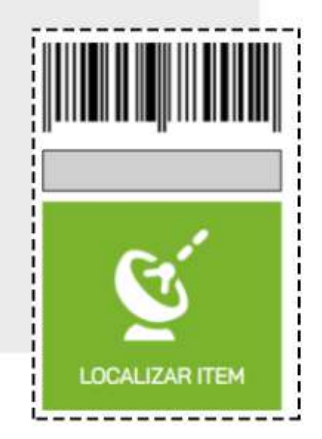

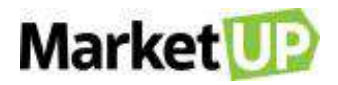

Caso seu produto não tenha código de barras, clique no local indicado na tela, mas lembre-se que a informação do código de barras do seu produto é muito importante, para facilitar você pode usar o leitor de código de barras.

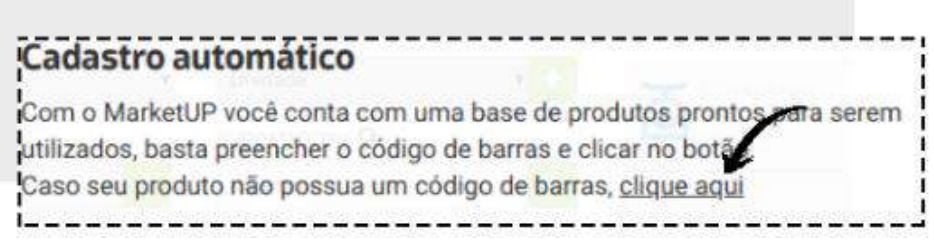

Preencha os seguintes campos obrigatórios (em cinza escuro): **DESCRIÇÃO**, **TIPO DE ITEM** e **UNIDADE**.

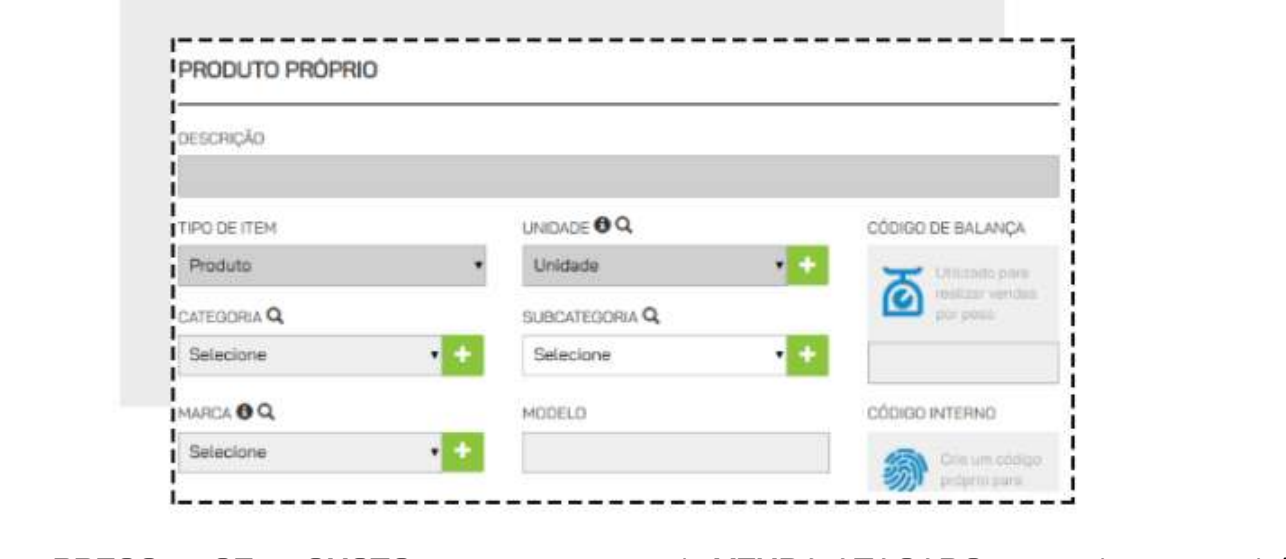

Defina o **PREÇO CE CUSTO**, o preço de **VENDA ATACADO** e utilize também

o **VENDA VAREJO** caso necessite.

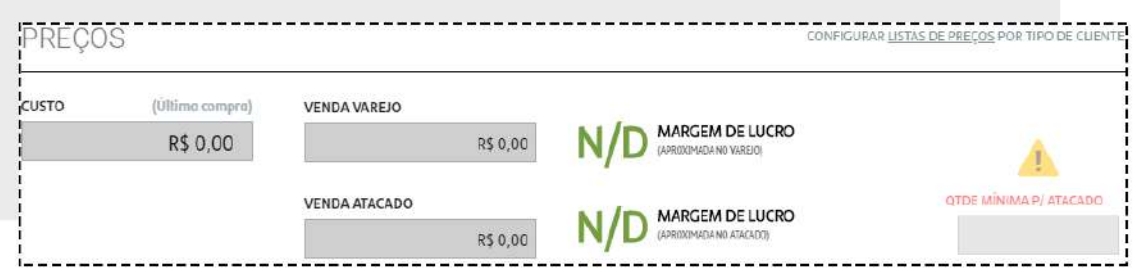

Para habilitar a movimentação do estoque, vá na aba **ESTOQUE** e troque a chave **MOVIMENTAR ESTOQUE** para **VERDE**, se você utiliza composição, insira os produtos que compõe esse produto e então habilite a opção **MOVIMENTAR ESTOQUE DA COMPOSIÇÃO.**

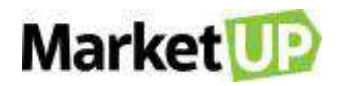

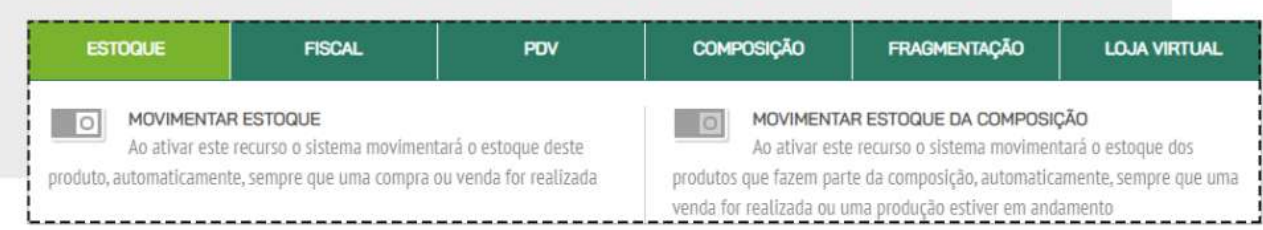

Para incluir a quantidade inicial de itens, selecione **ENTRADA**, informe a **QUANTIDADE** e clique em **OK**.

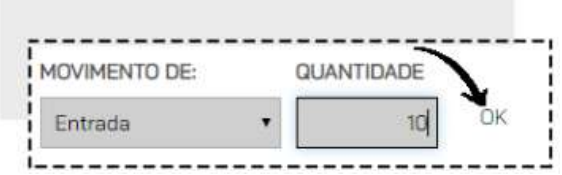

A aba fiscal é obrigatória de preenchimento a partir do momento que você começa a emitir. Para habilitar a emissão de Nota Fiscal para esse produto, vá na aba **FISCAL** e preencha os campos obrigatórios (Tipo, NCM e Origem).

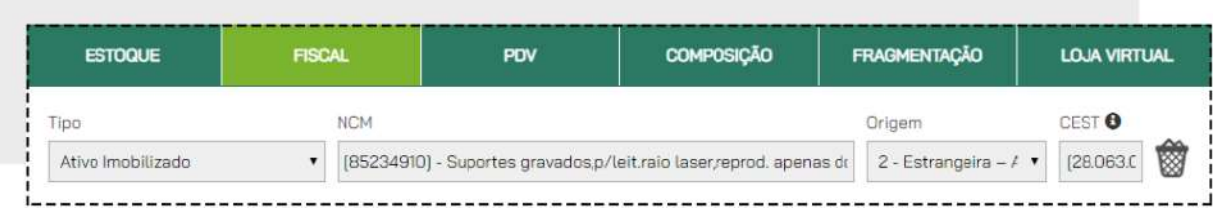

Para criar um botão no PDV, vá na aba **PDV**, escolha uma **CATEGORIA** e crie um nome para o botão no campo **RÓTULO**.

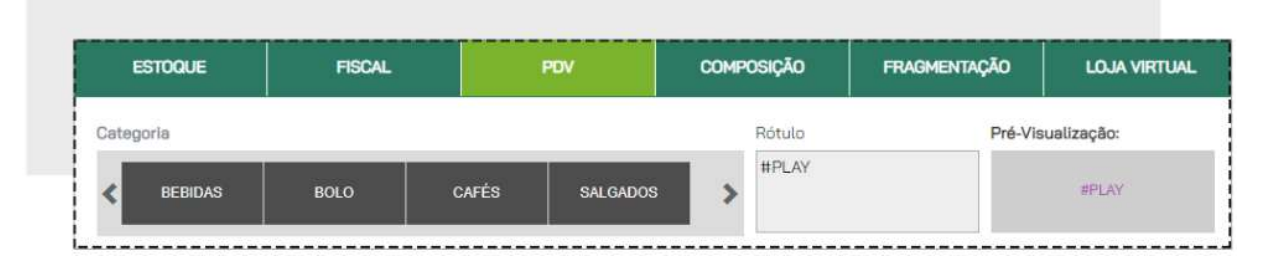

Caso seu produto seja composto por outro, vá na aba **COMPOSIÇÃO** e preencha os campos obrigatórios.

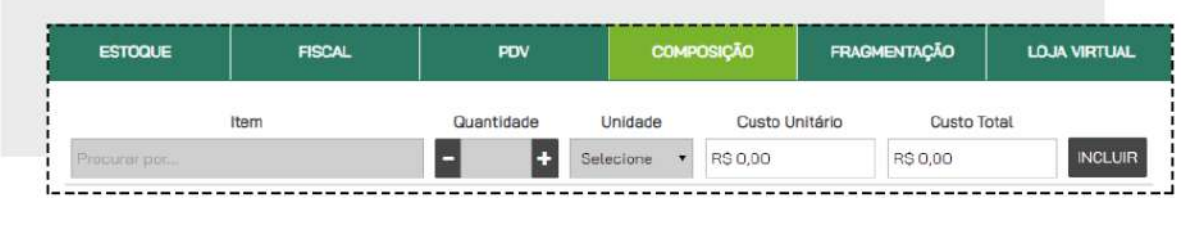

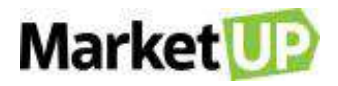

Para produtos fragmentados, vá em **FRAGMENTAÇÃO** e preencha os campos obrigatórios.

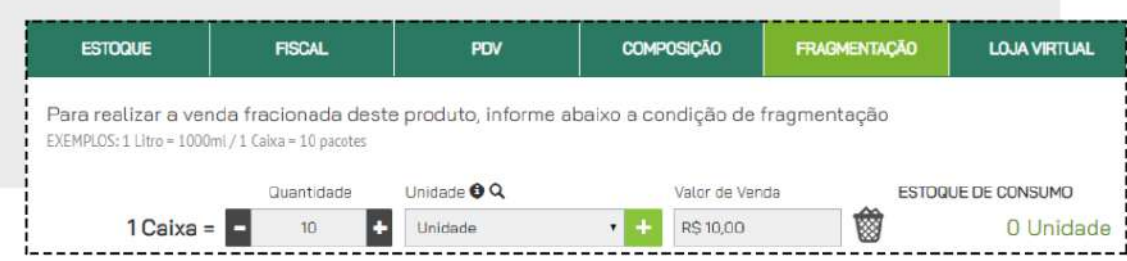

Os produtos que você irá comercializar em sua loja virtual, deverão estar incluídos também na aba **LOJA VIRTUAL**. Cadastre e preencha os campos obrigatórios, em cinza escuro.

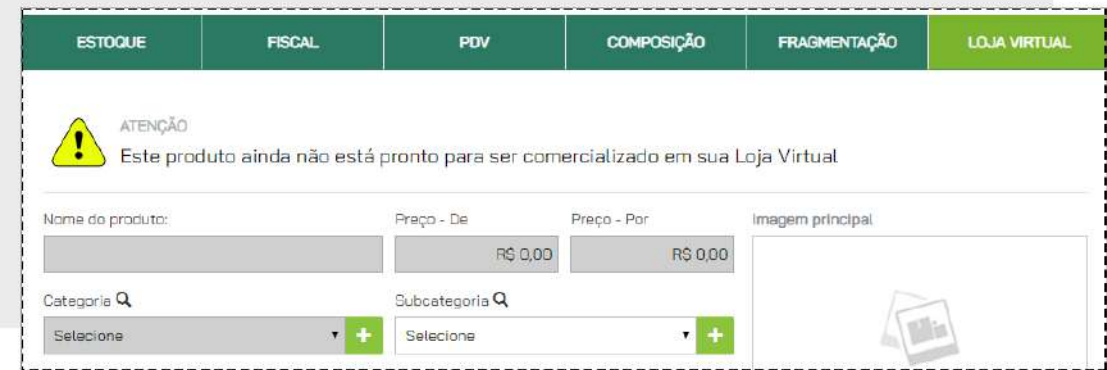

Após preencher todos os dados, lembre-se de clicar em **SALVAR**.

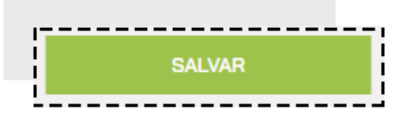

## **IMPORTE UMA PLANILHA DE PRODUTOS**

Quando há a necessidade de cadastrar vários produtos de uma vez, você pode utilizar o recurso de **IMPORTAÇÃO DE PLANILHA.**

Para isso, acesse o menu **CATÁLOGO > PRODUTOS**

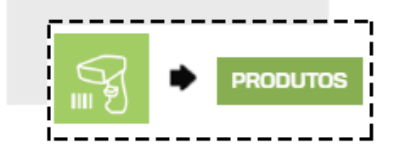

Selecione a opção **IMPORTAR**.

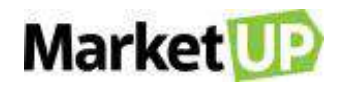

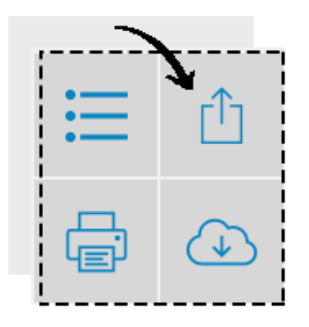

Baixe o **ARQUIVO MODELO** e assim que o download for concluído, verifique no canto inferior da tela, abra e comece a cadastrar seus dados.

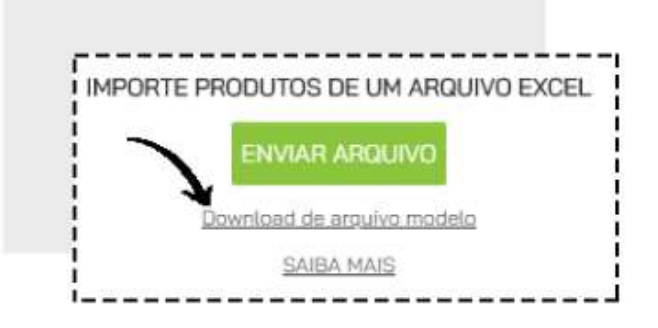

As colunas em **VERMELHO** são de preenchimento obrigatório; Com exceção dos campos e colunas da loja virtual, a partir do momento que você preenche 1 campo de 1 coluna, todas as outras colunas e campos viram de preenchimento obrigatório, então caso não utilize, apenas deixe esses campos vazios, não interferirá na sua importação.

- Em nenhuma coluna pode haver fórmulas, as colunas numéricas não podem ter espaço, os campos devem ser preenchidos e **NÃO EDITADOS** e os produtos não podem ter caracteres especiais (por exemplo: *"! @ # \$ % & \* ( ) - = +)"*

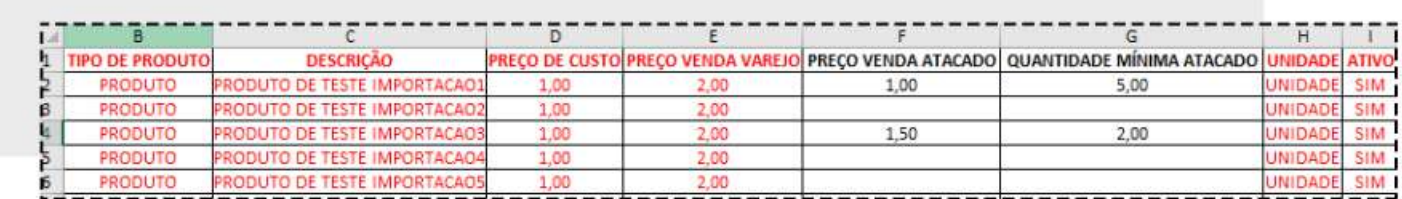

### **OBSERVAÇÕES:**

- Na coluna **UNIDADE** já existem algumas opções. Não digite, apenas selecione

- Na coluna **ESTOQUE MÍNIMO** preencha a quantidade mínima que você precisa ter em seu estoque

daquele produto, assim quando seu estoque atingir essa quantidade em o sistema o notificará.

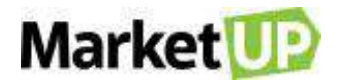

- A coluna **QUANTIDADE DE ESTOQUE** é a quantidade no seu estoque **ATUAL**, caso queira mais ou menos produtos, edite com o valor que será o seu estoque atual.

- Na coluna **TIPO** já existem algumas opções. Não digite, apenas selecione

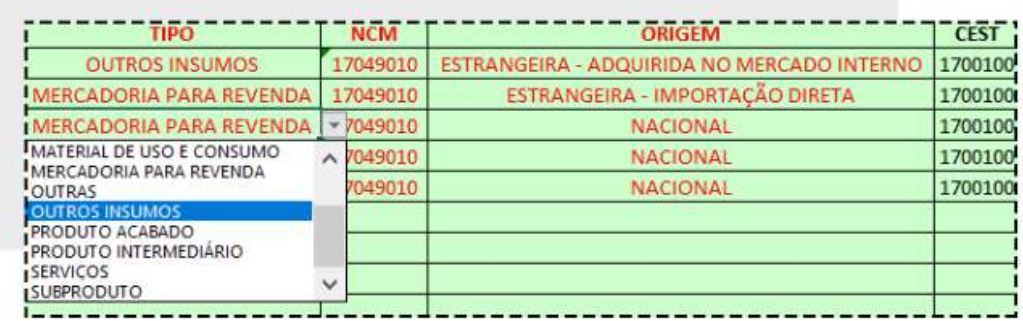

- O campo **NCM** precisa ser preenchido com um **NCM** válido. Consulte seu contador.

- Na coluna **ORIGEM** já existem algumas opções. Não digite, apenas selecione

Após o preenchimento dos dados da planilha, nos padrões acima, clique no ícone **IMPORTAR ARQUIVO**, localize o arquivo no computador e clique em **ABRIR**.

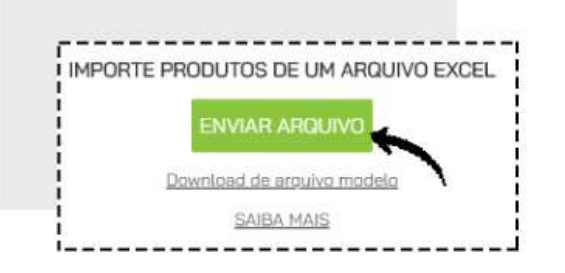

### ATENÇÃO:

Utilize apenas a planilha padrão do sistema sem incluir novas colunas e fórmulas.

## **REAJUSTE O PREÇO DE UMA GRANDE QUANTIDADE DE PRODUTOS**

A maneira mais fácil de alterar o preço de uma grande quantidade de produtos que já estão cadastrados no **MarketUP** é através da importação desses valores.

Para isso, acesse o menu **CATÁLOGO > PRODUTOS**

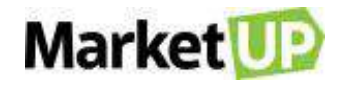

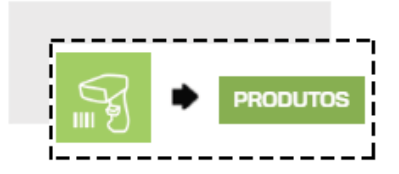

E clique em **EXPORTAR**, indicado no local abaixo:

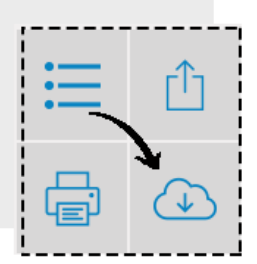

Selecione o modelo do arquivo e clique em **OK** para fazer o download da planilha.

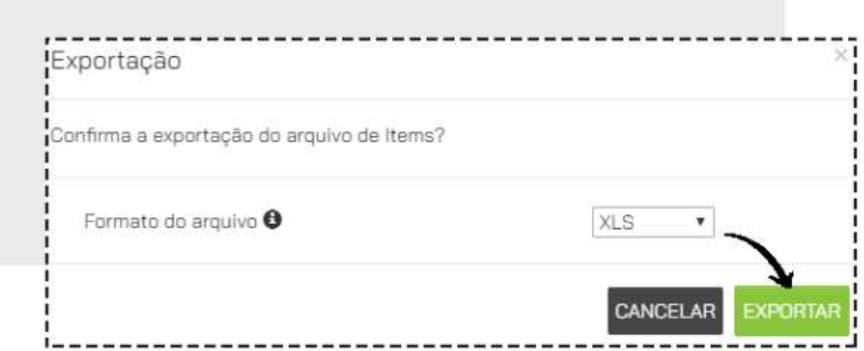

Após atualizar todos os valores e informações desejadas, salve o documento. Agora basta importar a planilha atualizada no ERP. Para isso, basta acessar **CATÁLOGO > PRODUTOS > IMPORTAR.**

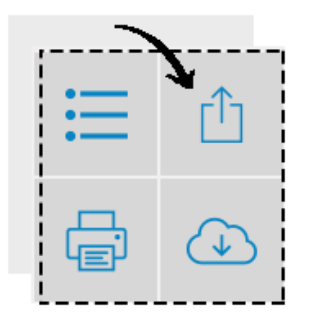

E clique em **ENVIAR ARQUIVO** para atualizar seu catálogo de produtos.

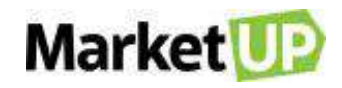

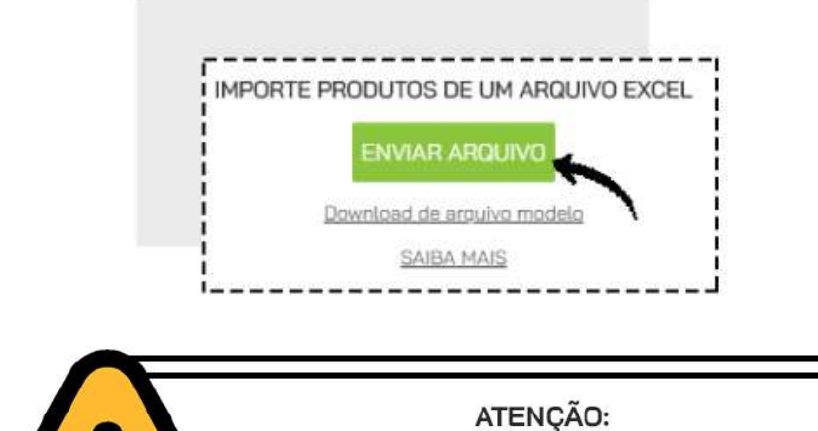

Utilize apenas a planilha padrão do sistema sem incluir novas colunas e fórmulas.

# **SERVIÇOS**

## **CADASTRE UM SERVIÇO NO SISTEMA**

Para cadastrar um serviço no sistema, o passo a passo é bem parecido com a inclusão de produtos.

Basta acessar **CATÁLOGO > SERVIÇOS**

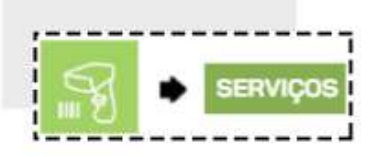

Clique em **ADICIONAR NOVO.**

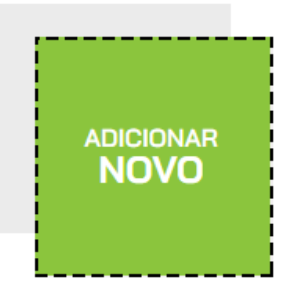

Preencha os campos obrigatórios: **NOME DO SERVIÇO**, **CUSTO**, **VALOR** e **UNIDADE**.

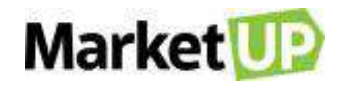

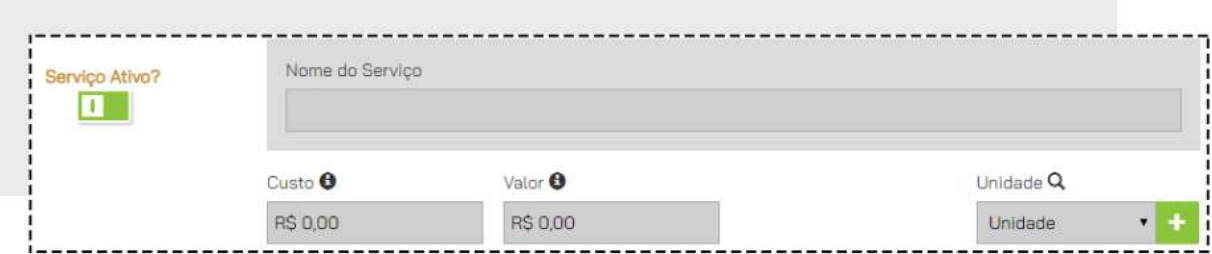

Após o preenchimento, não se esqueça de **SALVAR** o serviço!

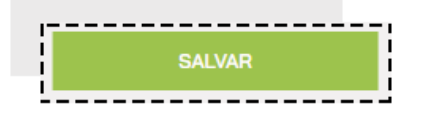

## **IMPORTE UMA PLANILHA DE SERVIÇOS**

Além dos produtos, você também consegue importar uma lista de serviços. Para isso, acesse o menu **CATÁLOGOS > SERVIÇOS**

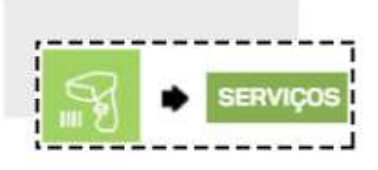

Clique em **IMPORTAR**

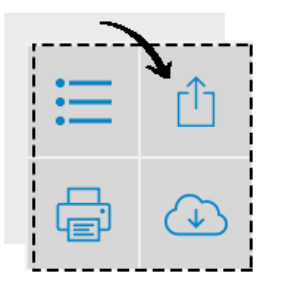

Baixe o **ARQUIVO MODELO** para preencher as informações necessárias

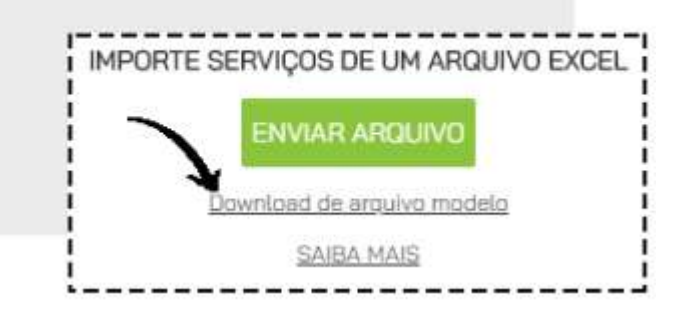

As colunas **NOME, UNIDADE, VALOR** e **ATIVO** são de preenchimento obrigatório

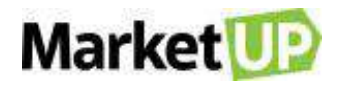

A coluna **CÓDIGO** não é obrigatória. Após sua importação, esse campo será preenchido com o número sequente ao último serviço já cadastrado no sistema

Em nenhuma coluna pode haver fórmulas, as colunas numéricas não podem ter espaço, os campos devem ser preenchidos e NÃO EDITADOS e os produtos não podem ter caracteres especiais (por exemplo:  $! \n\text{ } \n\mathbb{Q} \n\sharp \n\mathfrak{S} \% \n\mathfrak{L}^* \n\big( ) - = + \n\big)$ 

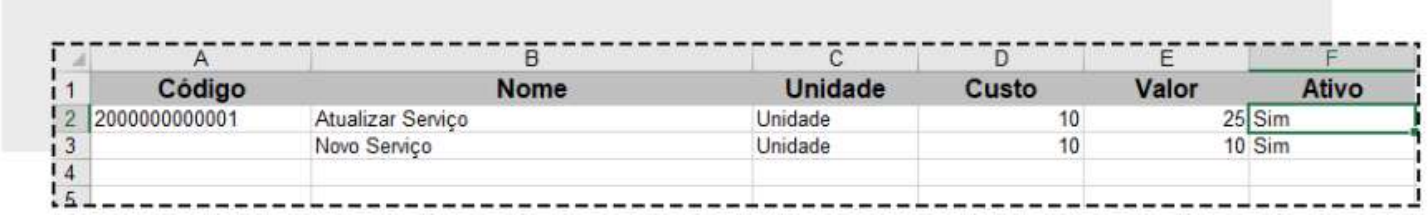

Após o total preenchimento das informações, você deve importar a planilha, clicando no ícone **ENVIAR ARQUIVO**, localize a planilha no seu computador e clique em **ABRIR**.

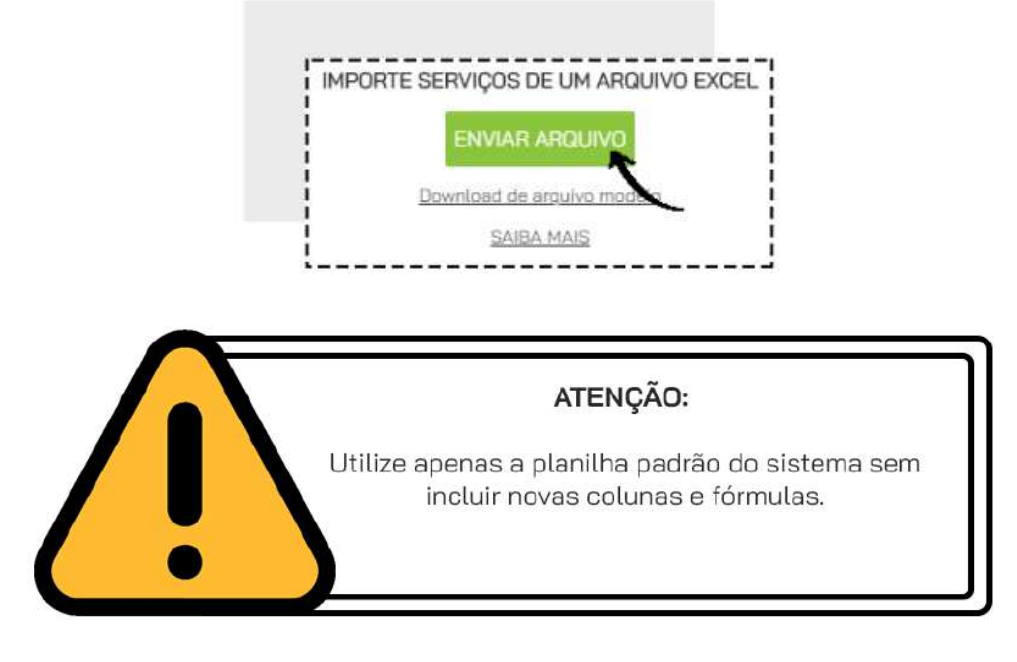

# **IMPRESSÃO DE ETIQUETAS**

Para manter seu estoque mais organizado e facilitar no momento da venda, você pode **IMPRIMIR** 

**ETIQUETAS** para seus produtos.

Para isso, acesse o menu **CATÁLOGO > IMPRESSÃO DE ETIQUETAS**

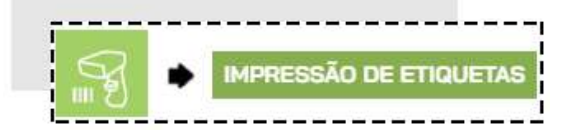

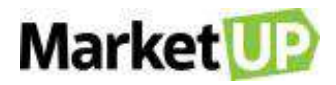

Busque o produto desejado através do nome ou do código de barras, informe a quantidade e clique em **INCLUIR ETIQUETAS**.

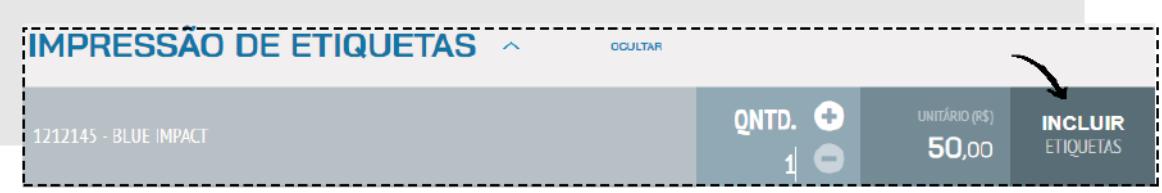

Após incluir os itens, você ainda pode alterar a quantidade ou até mesmo excluir o produto da lista.

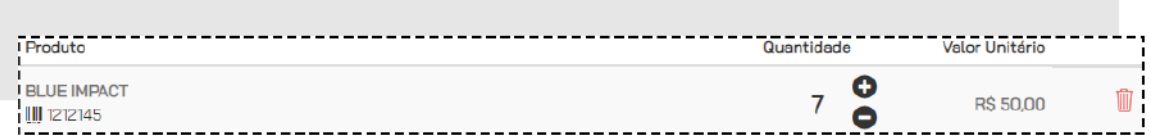

Agora selecione o formato do arquivo exportado. Você pode escolher entre **WORD** ou **PDF**.

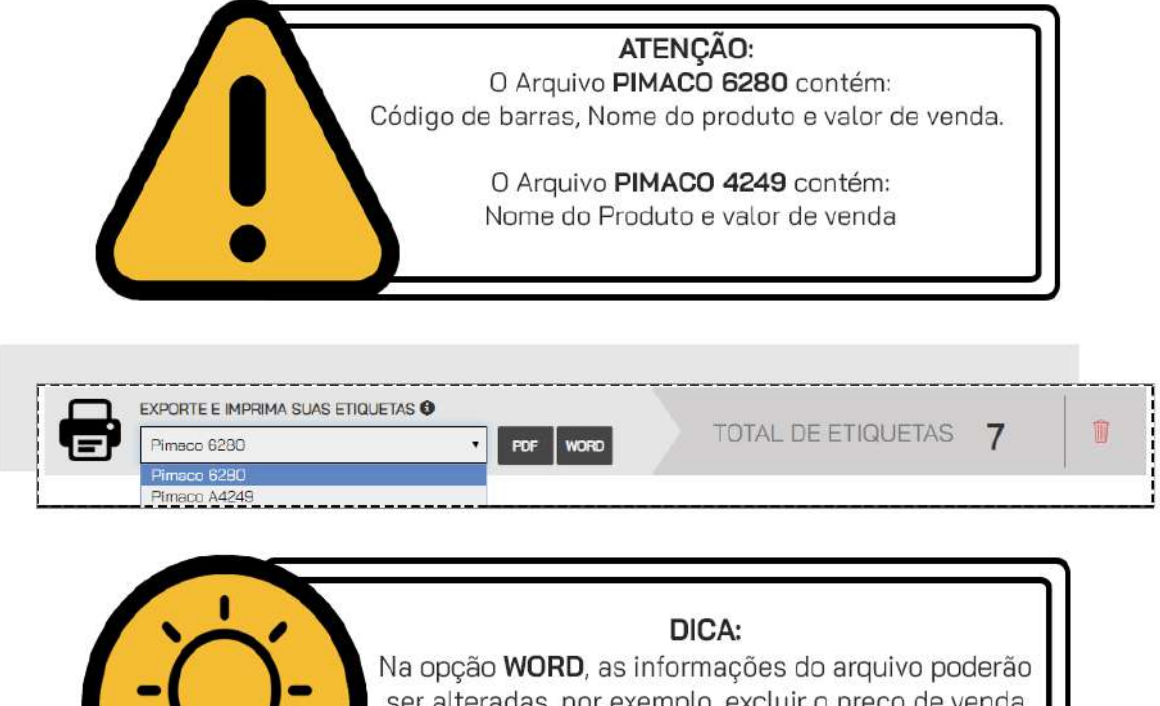

alteradas, por exemplo, excluir o preço de venda e deixar somente o nome do produto. Já no formato PDF, não é possível fazer nenhuma alteração.

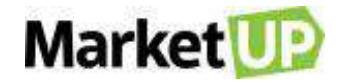

## **ESTOQUE**

Para que uma empresa funcione sem maiores problemas, é ideal que seus funcionários realizem o controle de estoque de forma correta. Assim, evitam perder vendas por falta de produtos no estoque ou deixam de gastar dinheiro comprando um produto que ainda possuem no estoque.

# **MÉTODOS DE VALORIZAÇÃO DE ESTOQUE**

No MarketUP você pode configurar a valorização de seu estoque de duas maneiras: **CMP** (Custo médio ponderado) ou **PEPS** (Primeiro a entrar, primeiro a sair). O sistema vem com padrão no método PEPS.

### **PEPS**

À medida que ocorrem as saídas, a baixa no estoque é realizada a partir das primeiras compras, o que equivaleria ao raciocínio de que consumimos primeiro as primeiras unidades adquiridas/produzidas, ou seja, a primeira unidade a entrar no estoque é a primeira a ser utilizada no processo de produção o ou a ser vendida.

### **Exemplo:**

Aquisições da Matéria Prima A:

Quantidade de 50 peças, a custo de R\$ 1,00 a unidade, adquirida em 15/dezembro Quantidade de 100 peças, a custo de R\$ 1,10 a unidade, adquirida em 30/dezembro No inventário físico efetuado em 31/dezembro, apurou-se que o total de estoques da respectiva matéria prima é de 110 peças.

Então teremos:

100 peças à aquisição mais recente (30/dez) x R\$ 1,10 = R\$ 110,00

10 peças à aquisição anterior (15/dez) x R\$ 1.00 = R\$ 10,00

Total dos estoques da Matéria Prima A em 31/dez = R\$ 120,00.

### **CMP**

O método de *Custo Médio Ponderado* corresponde à ponderação entre os valores de estoques, de forma que sua valorização unitária corresponda a média de cálculo das entradas.

### **Exemplo:**

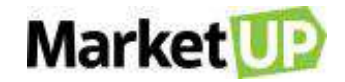

100 Unidades de Produto X, ao custo de R\$ 500,00 o lote

200 Unidades de Produto X, ao custo de R\$ 1.150,00 o lote

O custo médio do Produto X será:

R\$ 500,00 + R\$ 1.150,00 dividido por (100 + 200) unidades = R\$ 1.650,00 : 300 = R\$ 5,50 a unidade.

Para alterar acesse **CONFIGURAÇÕES > EMPRESA > PARÂMETROS DE VENDA**

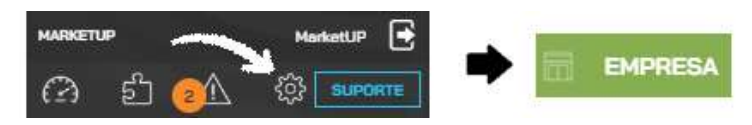

E procure pelo campo **ESTOQUE** a opção **MÉTODO DE VALORIZAÇÃO DO ESTOQUE**

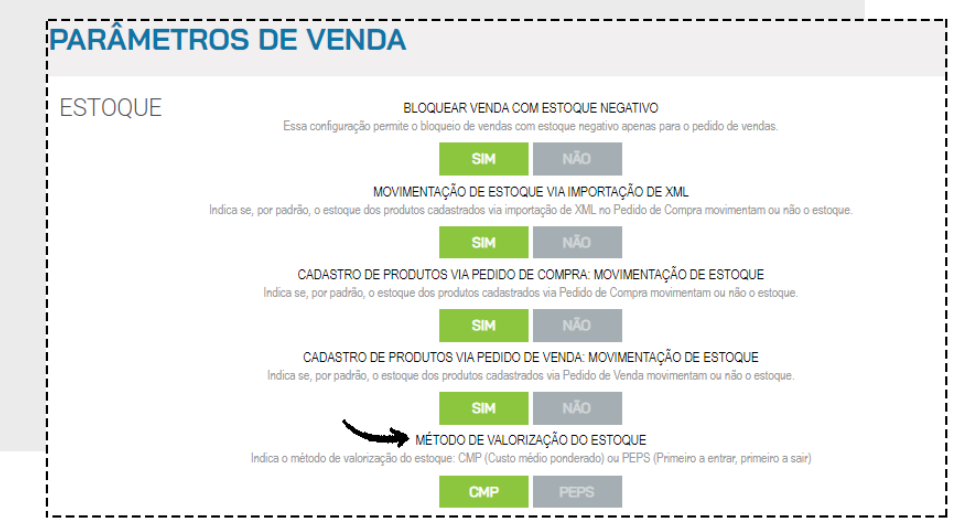

E então no final da página clique em **SALVAR**.

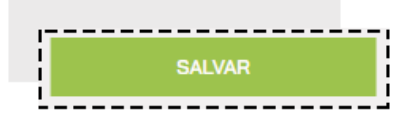

# **VERIFIQUE SUAS MOVIMENTAÇÕES DE ESTOQUE**

Para verificar a movimentação dos produtos em estoque, acesse **COMPRAS > ESTOQUE > MOVIMENTAÇÕES**

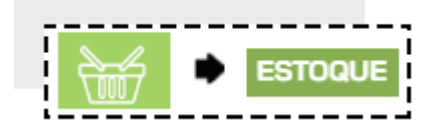

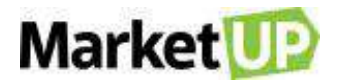

Nesta página ficam registradas todas as movimentações feitas no sistema, feitos automaticamente ou manualmente.

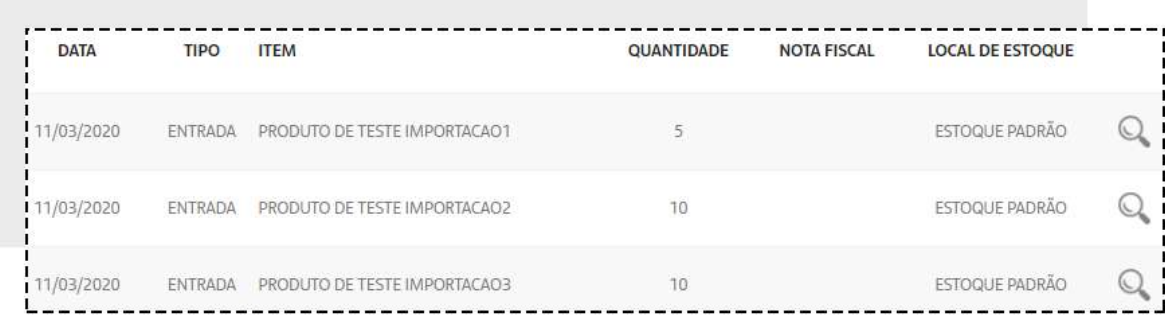

Na opção **FILTROS AVANÇADOS,** é possível procurar as movimentações pelos seguintes filtros: Tipo de Movimentação, Local de Estoque, Nome do Item e Data de início.

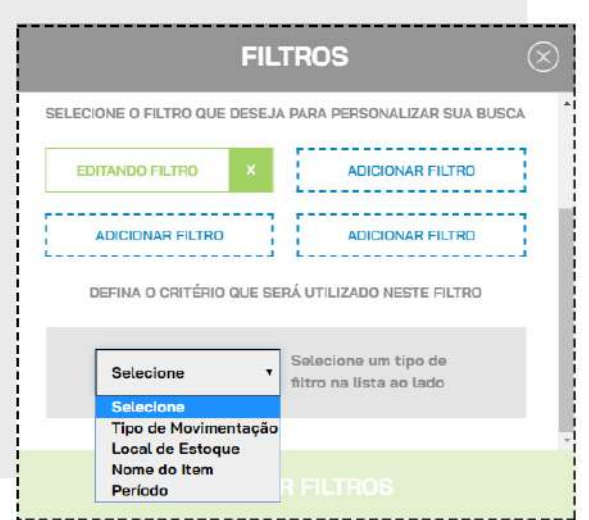

# **REALIZE UMA MOVIMENTAÇÃO DE ESTOQUE MANUAL**

Para cadastrar uma movimentação de estoque de forma manual, acesse o menu **COMPRAS > ESTOQUE > MOVIMENTAÇÕES**

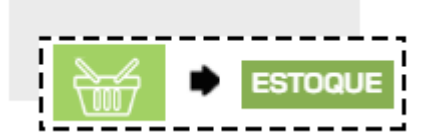

Clique em **ADICIONAR NOVO.**

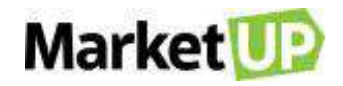

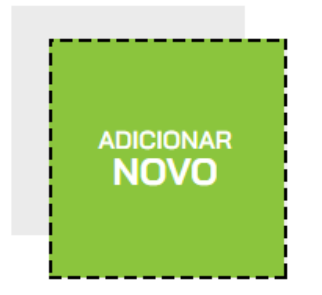

Selecione qual será o tipo de movimentação entre *ENTRADA, SAÍDA ou TRANSFERÊNCIA.*

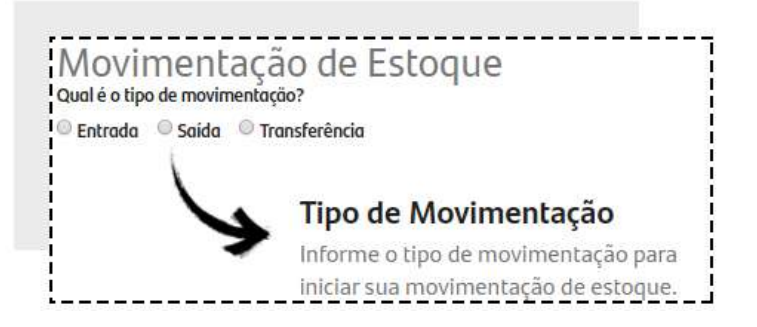

Após selecionar o tipo de movimentação, você deverá escolher os Estoques conforme listado a seguir:

Se for uma Movimentação de **ENTRADA**, escolha o **ESTOQUE DE DESTINO**

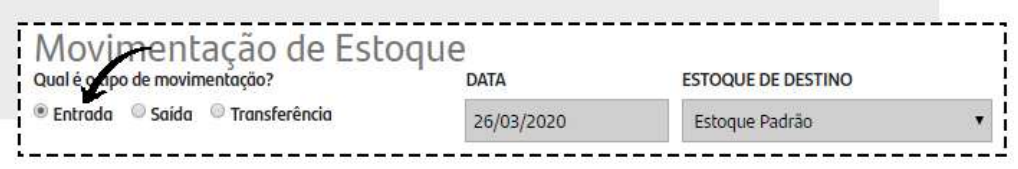

Se for uma Movimentação de **SAÍDA**, escolha o **ESTOQUE DE ORIGEM** e selecione o **MOTIVO**.

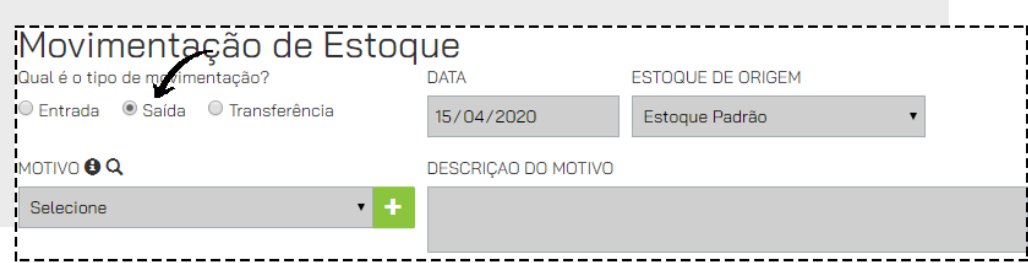

Se for uma Movimentação de **TRANSFERÊNCIA** escolha o **ESTOQUE DE ORIGEM** e o **ESTOQUE DE** 

### **DESTINO**

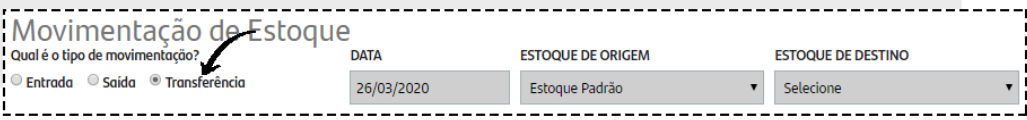

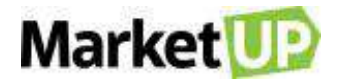

No campo **OBSERVAÇÕES** você poderá adicionar informações sobre o motivo dessa movimentação.

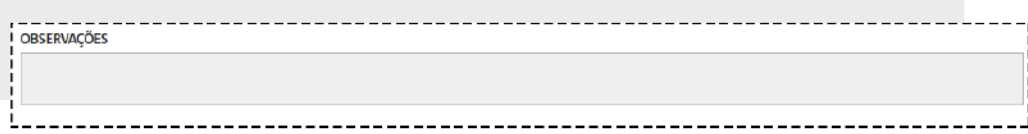

No campo **DADOS DA NF-E** você poderá informar os dados da NF a que se refere essa movimentação.

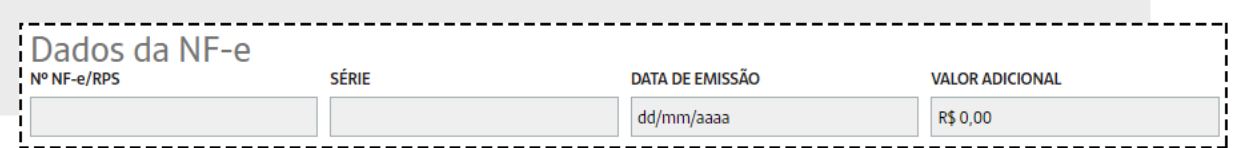

Em **ITENS MOVIMENTADOS** você irá incluir os itens que serão movimentados. *É preciso ter os produtos já cadastrados para movimentá-los*. Insira o produto, e quantidade, que será somada em seu estoque e clique em **OK**

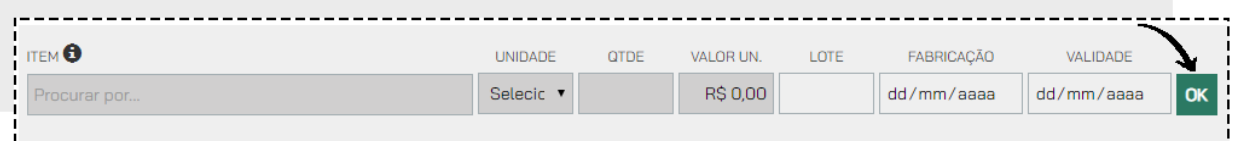

Por fim e clique em **SALVAR** no final da página.

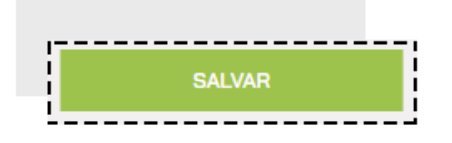

## **REGISTRE UMA PERDA OU AVARIA**

Para registrar uma **PERDA OU AVARIA** de mercadoria será necessário realizar uma movimentação de saída. Para isso, acesse o menu **COMPRAS > ESTOQUE > MOVIMENTAÇÕES**

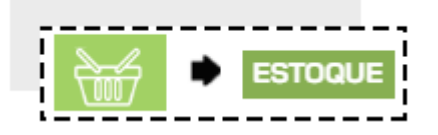

Clique em **ADICIONAR NOVO.**

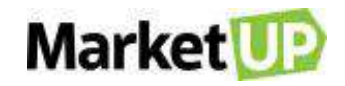

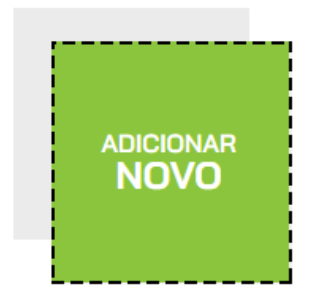

Selecione a opção **SAÍDA**, escolha o **ESTOQUE DE ORIGEM** e selecione o **MOTIVO**.

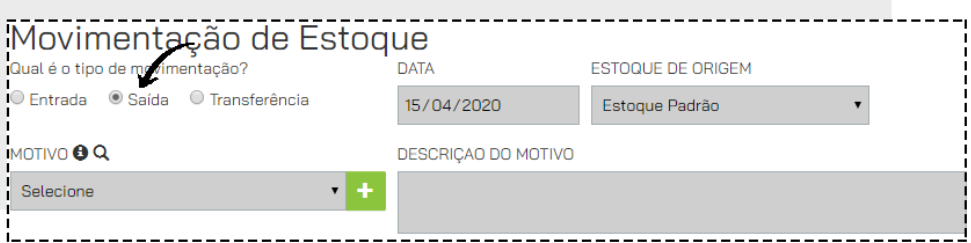

Caso você ainda não tenha motivos para selecionar, adicione um novo clicando o botão **"+"**. Preencha o motivo e clique em **ADICIONAR**.

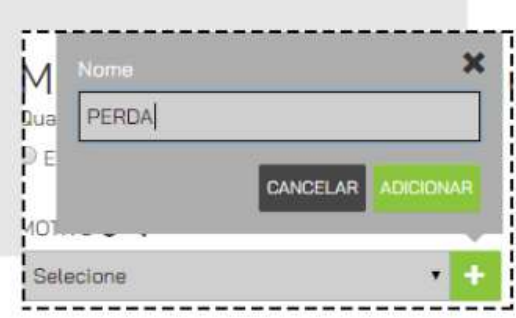

Preencha **DESCRIÇÃO DO MOTIVO** e marque a opção **PERDAS E AVARIAS.** 

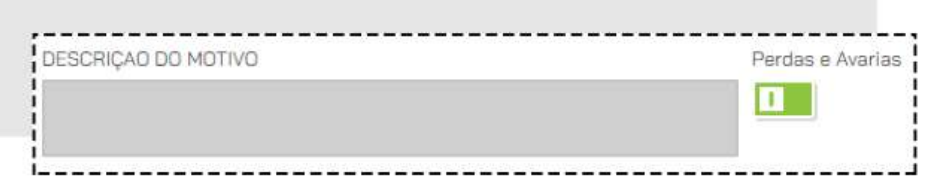

Em **ITENS MOVIMENTADOS** você irá incluir os itens que serão movimentados. *É preciso ter os* 

*produtos já cadastrados para movimentá-los*. Insira o produto, e quantidade, que será somada em seu estoque e clique em **OK**

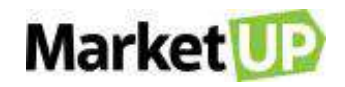

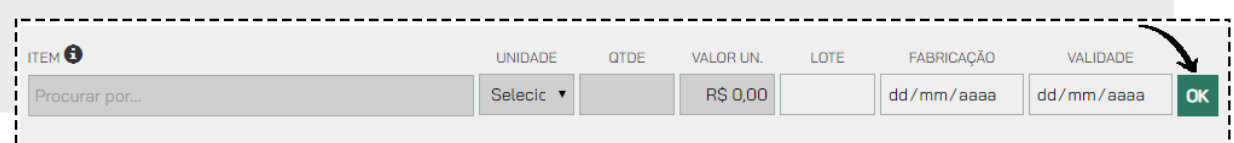

Por fim e clique em **SALVAR** no final da página.

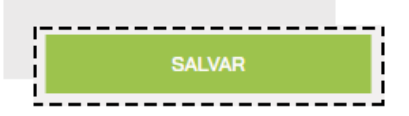

As movimentações marcadas com essa opção gerarão o [relatório de perdas e avarias.](#page-209-0)

## **UTILIZE O RECURSO ESTOQUE DE GRADE**

Criar uma grade de tamanhos e cores para seus produtos é simples e rápido. Veja:

Acesse **CATÁLOGO > PRODUTOS**.

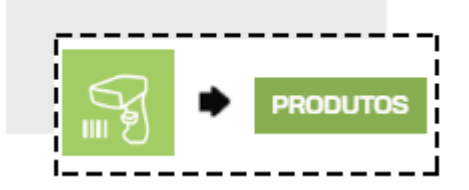

Selecione o produto que deseja, o[u CADASTRE UM PRODUTO NO SISTEMA](#page-53-0) e vá até a aba **ESTOQUE**, marcando a opção **MOVIMENTAR ESTOQUE**

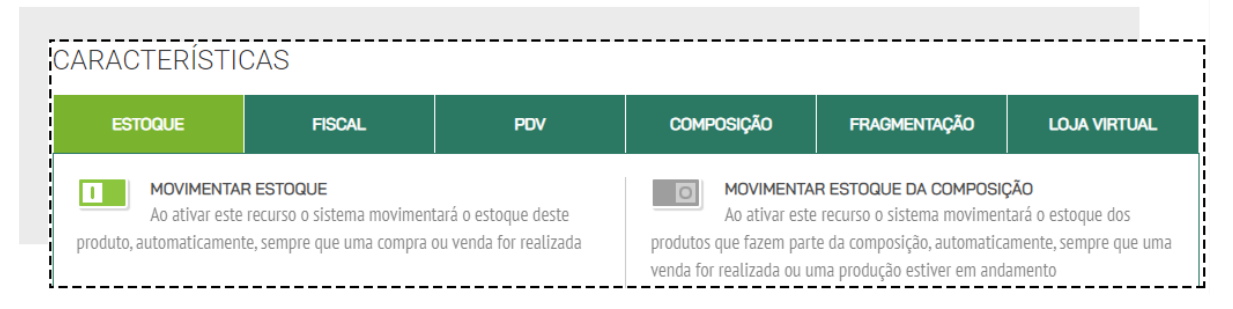

O campo **TIPO DE ESTOQUE** já vem pré-selecionado em **ÚNICO**, altere essa configuração para **GRADE**.

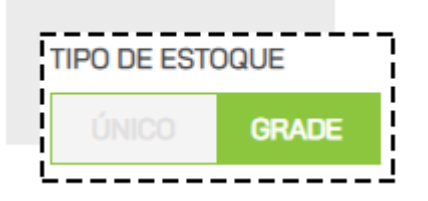

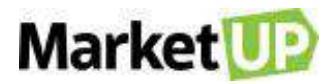

Um novo campo estará aberto para o preenchimento com **CORES** e **TAMANHOS**. Clique no botão **+** para adicionar um tamanho ou cor já presentes no sistema.

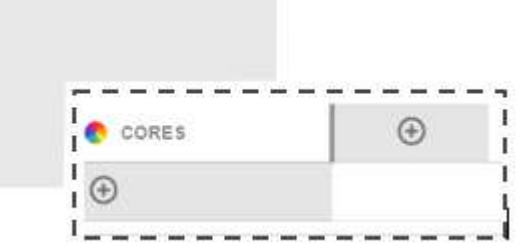

Caso queira adicionar outras opções de tamanho ou cor, clique no **+**.

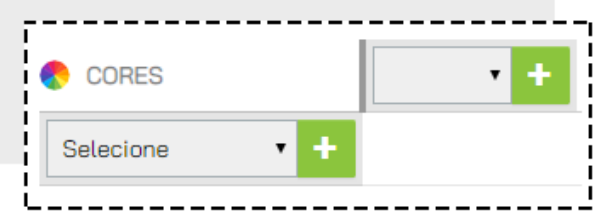

Após descrever os tamanhos e cores para seu estoque de grade, insira a quantidade de cada produto.

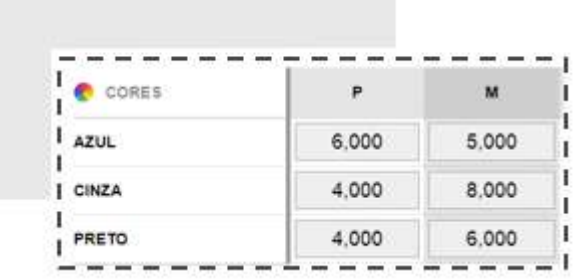

No campo **QUANTIDADE EM ESTOQUE**, na opção **ATUAL** você poderá informar a quantidade atual dos produtos que há em estoque
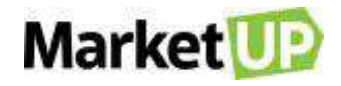

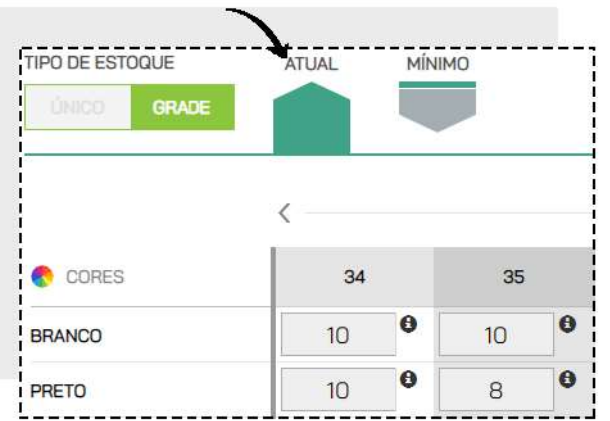

E na opção **MÍNIMO**, informe a quantidade mínima do produto para que você receba os alertas informativos do sistema.

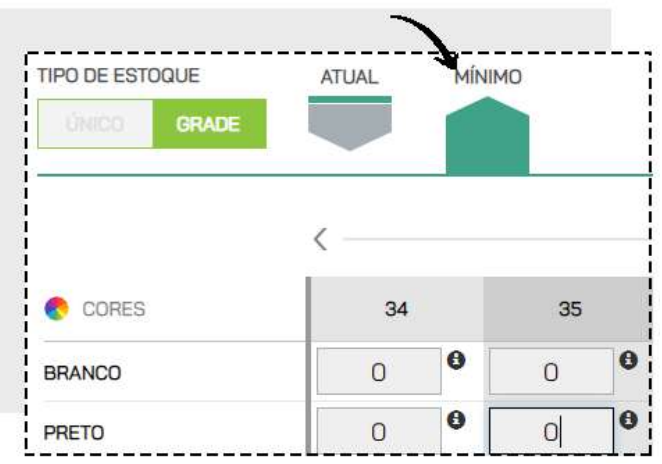

Para registrar todas as etapas dessa operação, não esqueça de **SALVAR**!

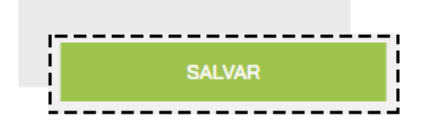

# **CONTROLE O ESTOQUE E VENDA PRODUTOS POR QUILO.**

Se você vende produtos a granel e procura controlar o estoque, no **MarketUP** você poderá informar o **CÓDIGO DA BALANÇA** no cadastro do produto ou fazer a venda informando a quantidade fracionada.

Para isso, acesse **CATÁLOGO > PRODUTOS**

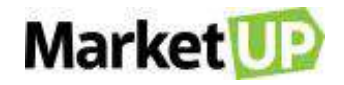

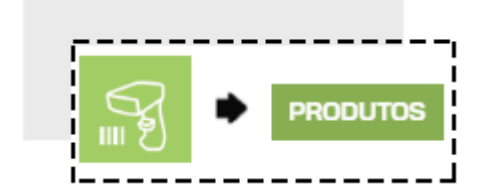

Selecione o produto desejado na lista, ou utilize os filtros para encontrá-lo rapidamente. Se preferir, você também pode cadastrar um novo produto clicando em **ADICIONAR NOVO.**

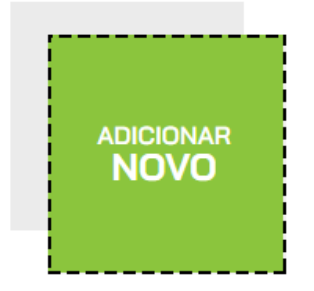

Para os produtos que serão vendidos por pesagem, no campo **UNIDADE** indique a opção **QUILOGRAMA**

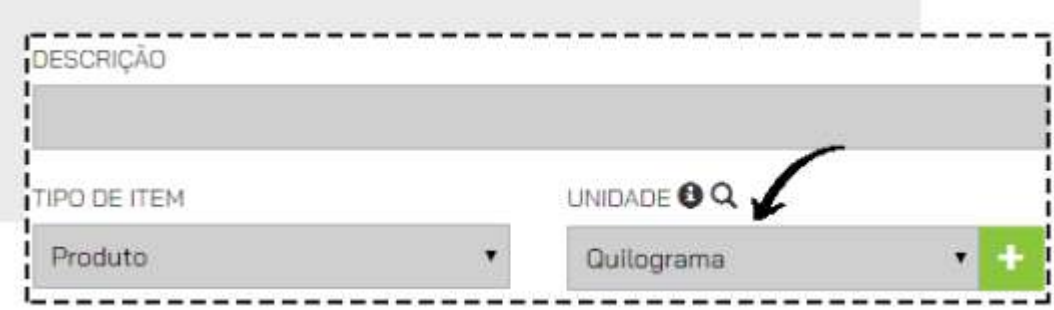

### **VENDA POR QUILO (FRACIONADA)**

Para vender esse produto de forma fracionada, o **PREÇO DE CUSTO** e o **PREÇO DE VENDA** devem ser referenciados à unidade que você cadastrou do produto, ou seja, se a unidade foi Quilograma, o preço de custo deve ser de 1 kg daquele produto, assim como o preço de venda.

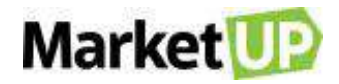

Exemplo: Presunto Preço de venda R\$ 5,00/kg No momento da venda, para vender 100g, digite "0,100". Para vender 2kg, digite "2"

### **VENDA COM BALANÇA**

Para configurar a utilização de balança, no cadastro do produto você precisará preencher o campo **CÓDIGO DE BALANÇA** no cadastro do produto.

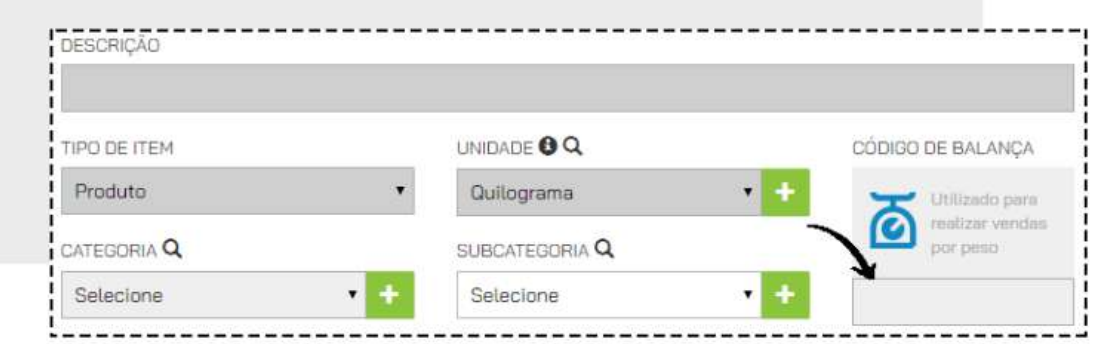

Esse campo permite que você informe o código de 4 Dígitos que foi previamente configurado na sua balança.

O **MarketUP** não faz integração direta com balanças, mas você poderá utilizar balanças que imprimem etiquetas com a seguinte estrutura:

Estrutura de código de barras impresso na etiqueta da balança

### *EX: 2000100020900*

**2** = produto interno

**0001** = código de balança *(no produto cadastrar com os zeros a esquerdas)*

**0** = dígito separador

**0020** = moeda inteiro

- **90** = centavos
- **0** = dígito não usado

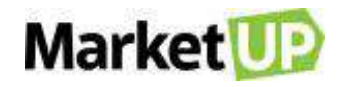

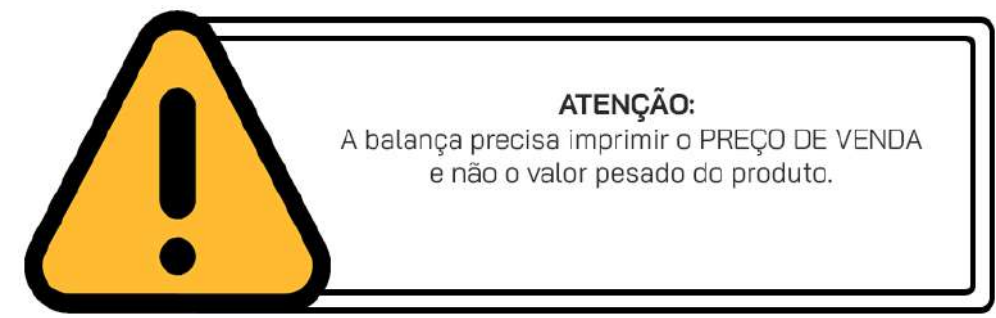

Quando ler a etiqueta no PDV com o leitor do código de barras, o sistema irá identificar o produto através dos 4 dígitos e puxando o valor gerado.

Se o código não for cadastrado na balança ou se for colocado menos dígitos no cadastro do produto, o PDV não reconhecerá o produto.

# **PRODUÇÃO DE UM PRODUTO COM MATÉRIAS PRIMAS (INSUMOS)**

Para produzir um produto a partir de suas matérias primas, primeiro você precisará cadastrar [cada](#page-53-0)  [uma das suas matérias primas \(insumos\)](#page-53-0) e na parte do cadastro, no campo **TIPO DE ITEM**, selecione a opção *insumo*.

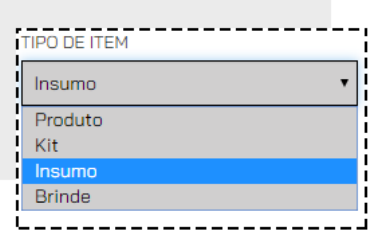

Após cadastrados todos os insumos que compõe seu produto final, cadastre o produto final, e no campo **TIPO DE ITEM**, deixe como *produto.*

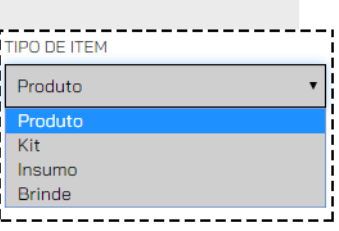

No cadastro do produto final, vá no menu **COMPOSIÇÃO** e adicione todos os insumos necessários para sua criação.

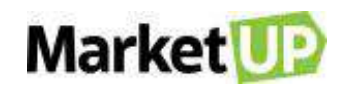

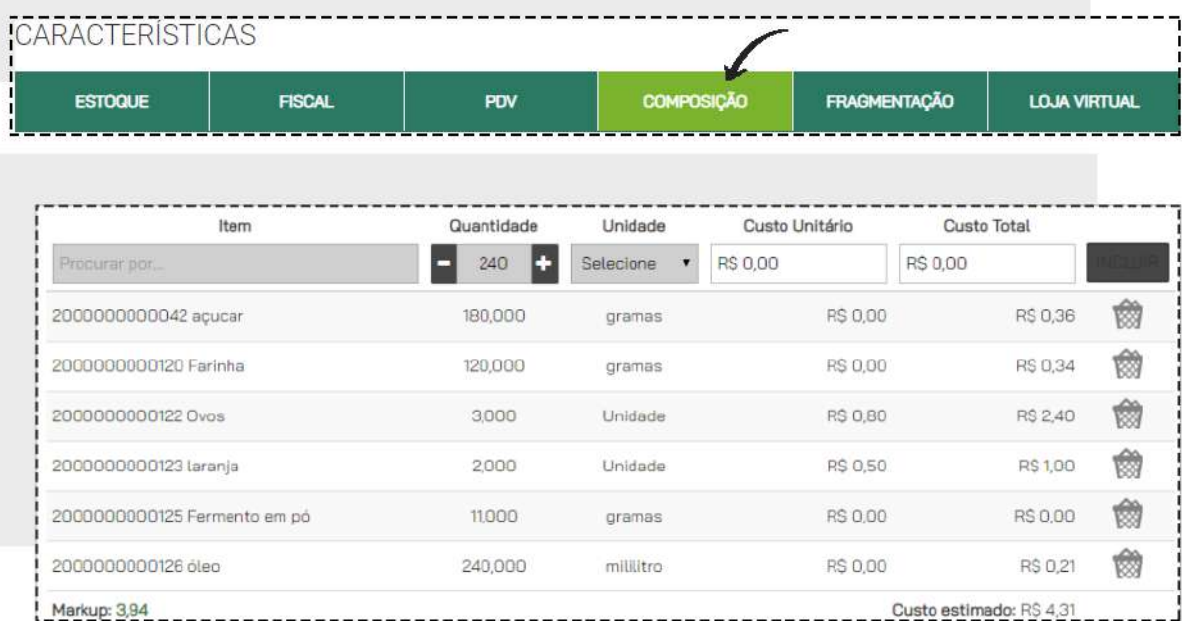

Agora, para realizar a produção desse produto, acesse o menu **COMPRAS > ESTOQUE > PRODUÇÃO**

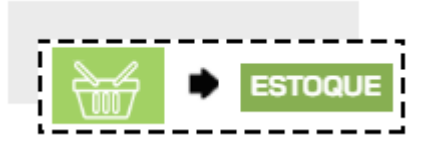

Clique em **ADICIONAR NOVO**.

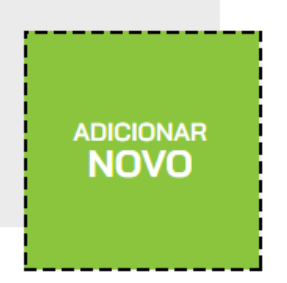

Adicione então as informações necessárias (levando em consideração que apenas o campo observações é opcional), vá em **INCLUIR PRODUTO** e selecione o produto desejado.

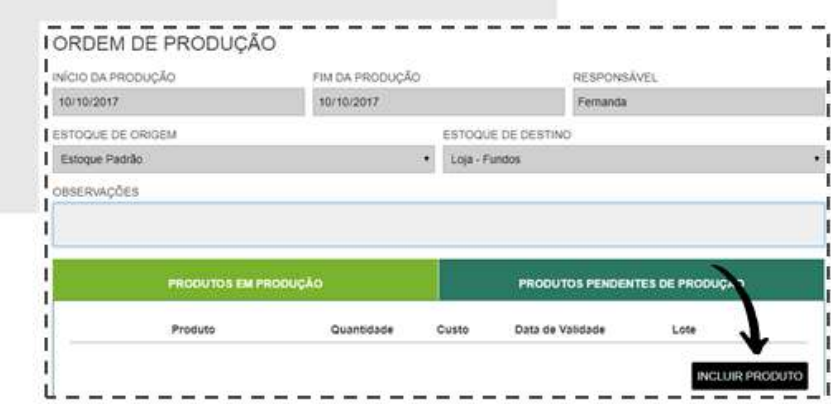

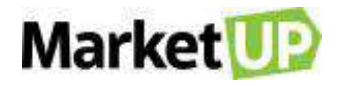

No campo **ORDEM DE PRODUÇÃO** selecione o produto final, informe a **QUANTIDADE** que será produzida, **DATA DE VALIDADE** e **LOTE.** Veja que a página já traz informações sobre o estoque do produto final, como está atualmente e como ficará após a produção.

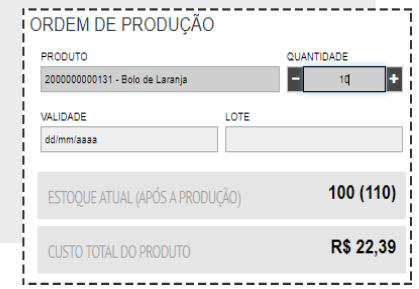

Os **INSUMOS UTILIZADOS** também apareceram nessa tela para conferencia de estoque. Caso algum insumo esteja com estoque negativo, a produção não será possível.

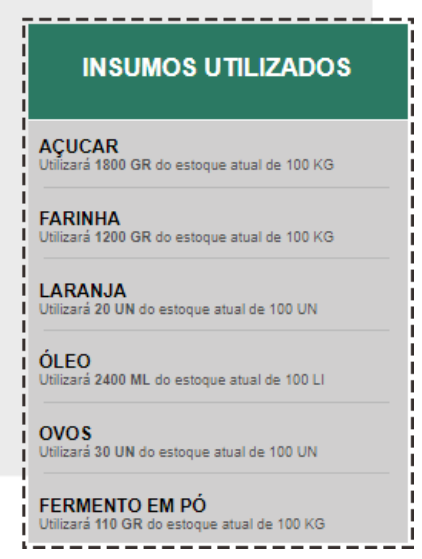

Após verificar que a produção é possível, clique em **INCLUIR PRODUTO** no final da página.

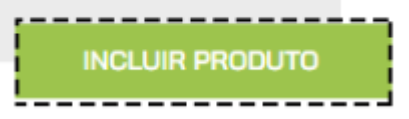

Você será direcionado novamente a página inicial da Produção. Após escolher todos os produtos a serem produzidos, clique em **SALVAR PRODUÇÃO**.

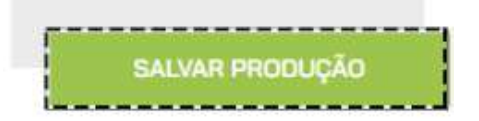

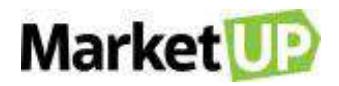

# **ADICIONE LOCAIS DE ESTOQUE E TIPOS DE ESTOCAGEM**

Caso você queira separar seus produtos em estoques diferentes, acesse o menu **COMPRAS > LOCAIS DE ESTOQUE**

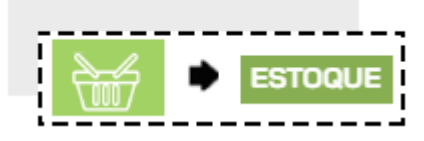

E cadastre um novo local de estoque clicando em **ADICIONAR NOVO**,

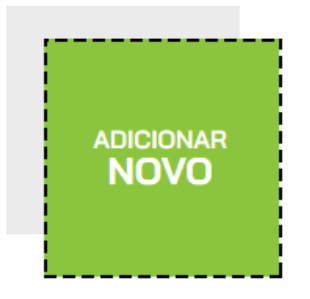

Preencha o nome do Local de Estoque e o Tipo de Estocagem, e marque como **ATIVO**.

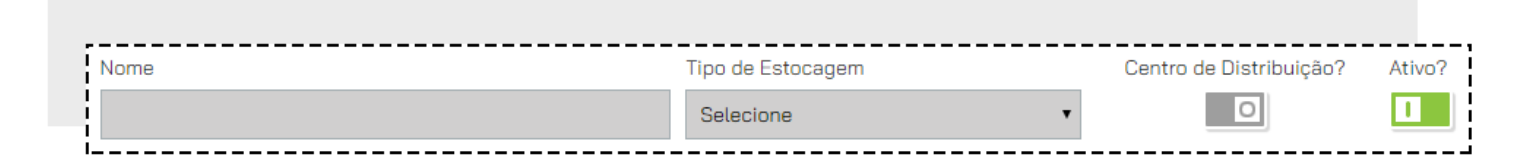

Não se esqueça de clicar em **SALVAR** para gravar as informações

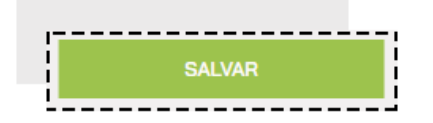

Os Locais de Estoque são importantes pois é através dessa informação que você irá realizar seu Inventário de Estoque e também gerenciar o Centros de Distribuição, e o Inventário.

Para criar um novo **TIPO DE ESTOCAGEM,** acesse o menu **COMPRAS > ESTOQUE > TIPO DE ESTOCAGEM**

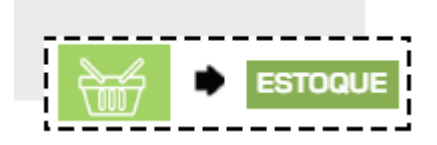

Clique em **ADICIONAR NOVO**.

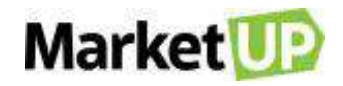

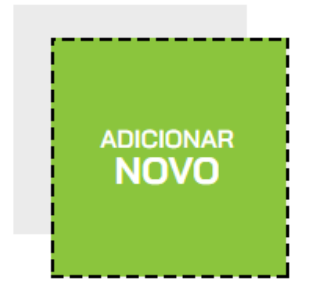

Digite o tipo de estocagem que deseja criar e finalize a operação clicando no ícone **VERDE** para salvar.

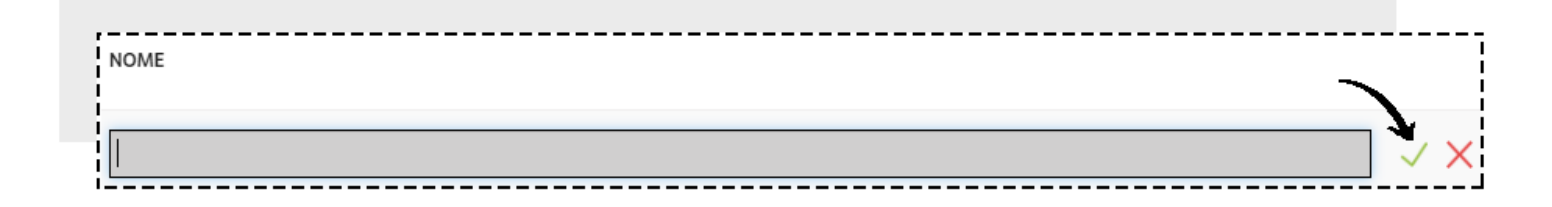

# **POSICIONAMENTO – CENTRO DE DISTRIBUIÇÃO**

A funcionalidade **POSICIONAMENTO** foi pensada especialmente para os usuários que trabalham com estoques como Centro de Distribuição. Com essa funcionalidade você poderá informar o posicionamento físico de seus produtos no seu Centro de Distribuição (estoque) e facilitar seu dia a dia de trabalho.

Primeiramente, se o seu **ESTOQUE PADRÃO** foi marcado como CENTRO DE DISTRIBUIÇÃO, desmarque essa opção (clique no botão para que ele mude de **VERDE** para **CINZA**). Verifique essa informação em **COMPRAS > ESTOQUE > LOCAIS DE ESTOQUE.** 

Clique em **SALVAR** no final da página para gravar as informações.

Você precisará criar um novo local de estoque. Vá em **COMPRAS > ESTOQUE > TIPO DE ESTOCAGEM.**

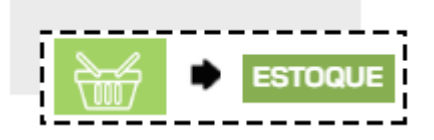

Clique em **ADICIONAR NOVO.**

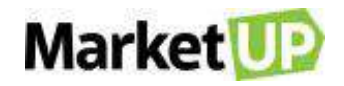

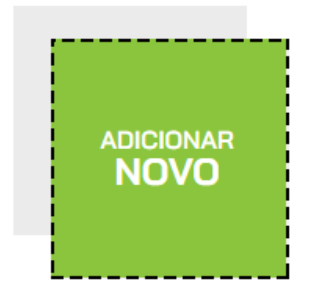

Escolha o nome desse local de estoque e o tipo de estocagem. Depois habilite a opção **CENTRO DE DISTRIBUIÇÃO**, clicando no botão para mudar de **CINZA para VERDE**

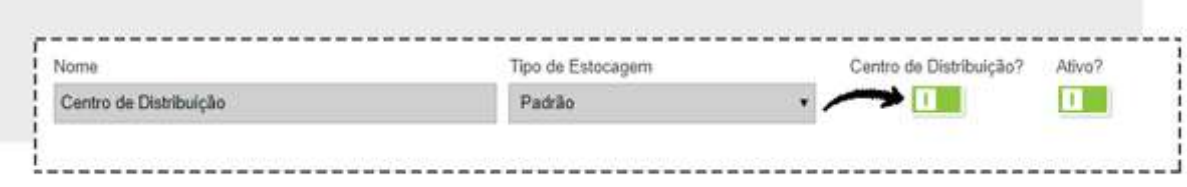

Depois clique em **SALVAR** no final da página.

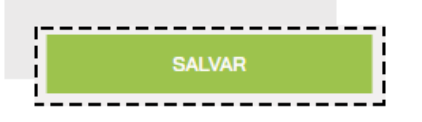

Você verá três abas: **ESTOQUE ATUAL, INVENTÁRIO** e **POSICIONAMENTO**. Clique na aba **POSICIONAMENTO**

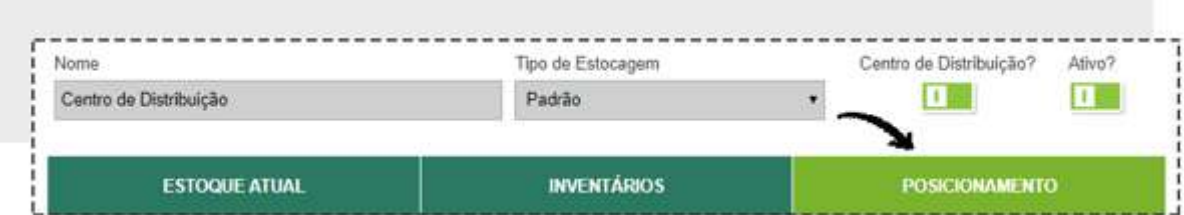

Nessa aba você irá selecionar as posições de **RUA, CORREDOR, ESTANTE, PRATELEIRA** e escolha se está ativo (sim ou não).

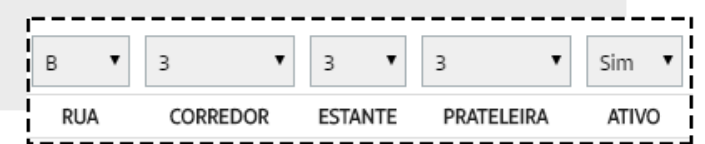

Ao lado do botão **BUSCAR**, clique na seta para baixo para **ADICIONAR** (adiciona somente a linha descrita) ou **ADICIONAR LOTE** (adiciona todas as posições no intervalo selecionado).

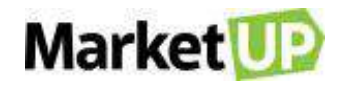

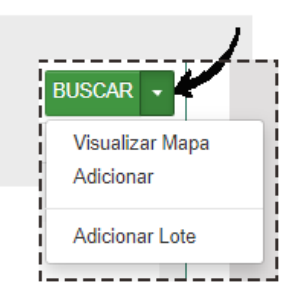

Você verá uma lista com os códigos de posicionamento. Você poderá desativar ou até excluir as posições caso deseje.

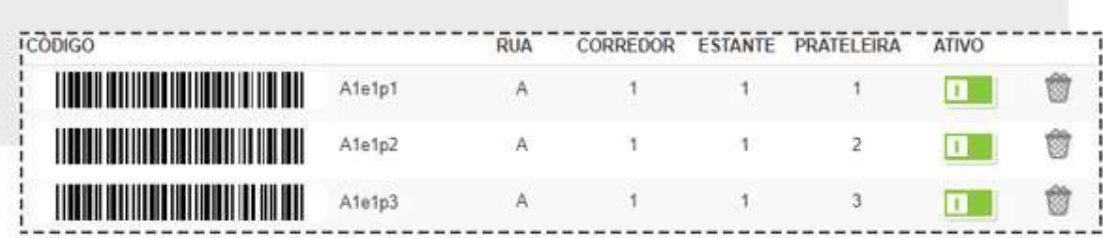

Caso queira visualizar o **MAPA DE ESTOQUE**, clique novamente na seta para baixo ao lado do botão **BUSCAR** e depois clique em **VISUALIZAR MAPA**.

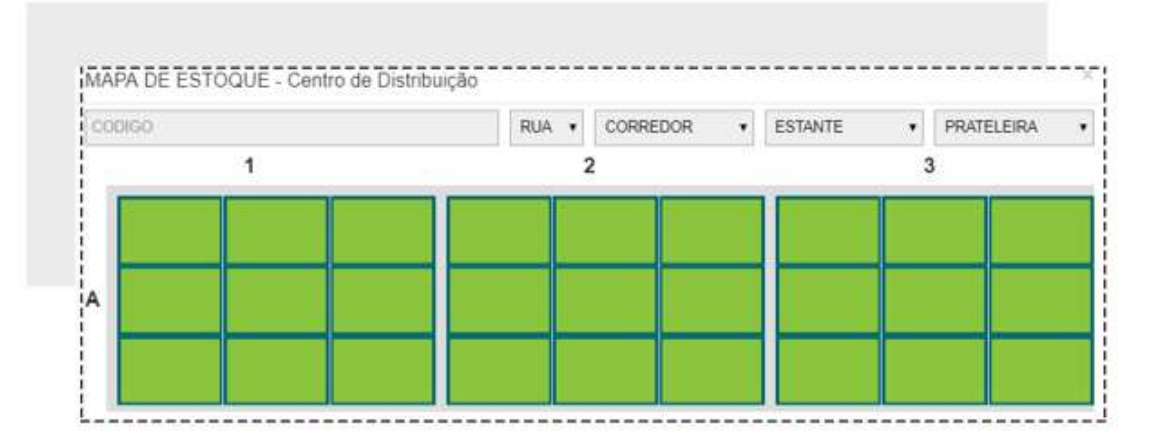

Clique em **SALVAR** para gravar as alterações.

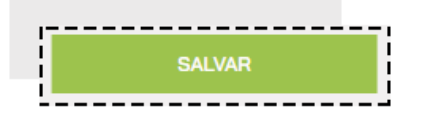

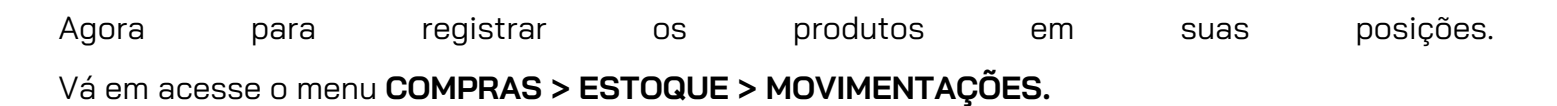

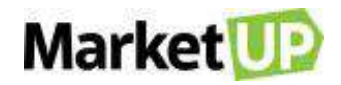

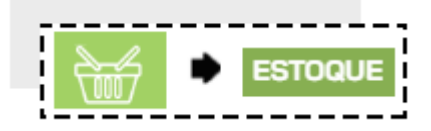

Clique em **ADICIONAR NOVO.**

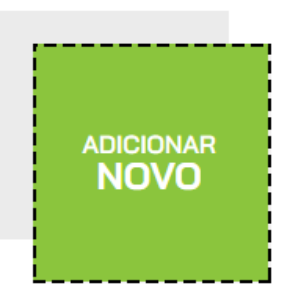

Selecione **TRANSFERÊNCIA**. Selecione o estoque em que os produtos se encontram como **ESTOQUE DE ORIGEM**, e o local de estoque que você habilitou como centro de distribuição como **ESTOQUE DE DESTINO**

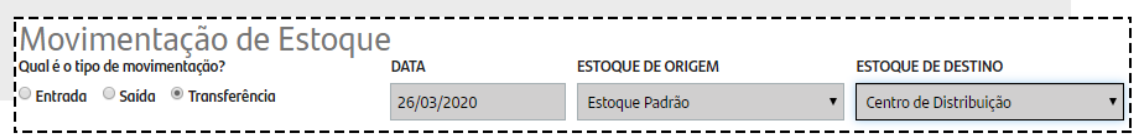

No campo **ITENS MOVIMENTADOS** insira o produto e clique na lupa ao lado da palavra **DESTINO** para identificar o posicionamento do produto. Lembre-se de informar a quantidade que está sendo movimentada.

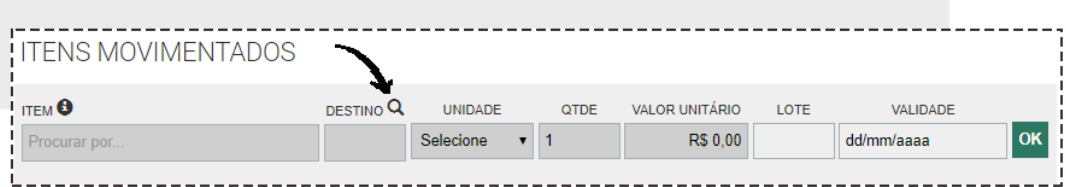

Ao clicar na lupa, um pop-up abrirá com o **MAPA DE ESTOQUE** de seu Centro de Distribuição. Clique na posição desejada para escolher esse local para seu produto.

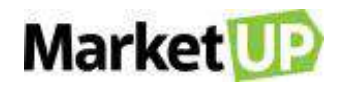

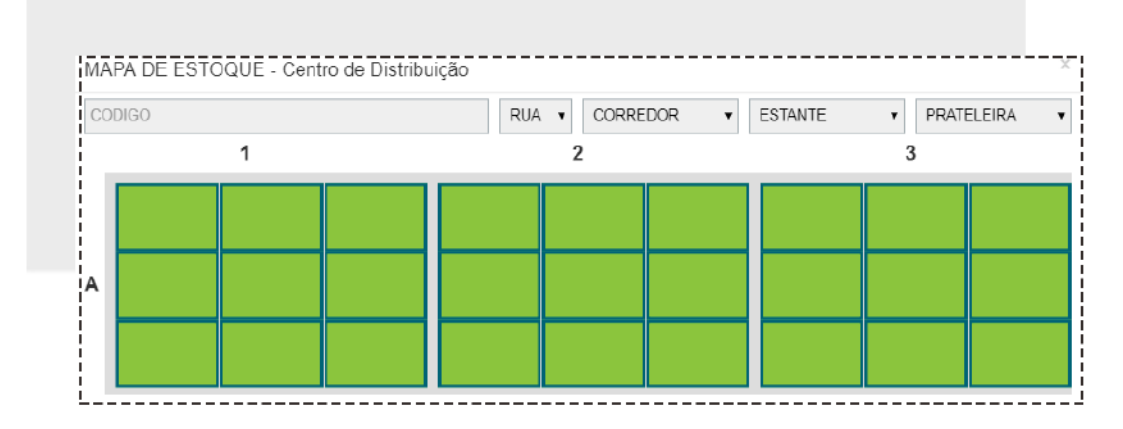

Você verá que o campo **DESTINO** foi preenchido automaticamente com o código da posição selecionada. Clique em **OK** para incluir esse item na movimentação de transferência.

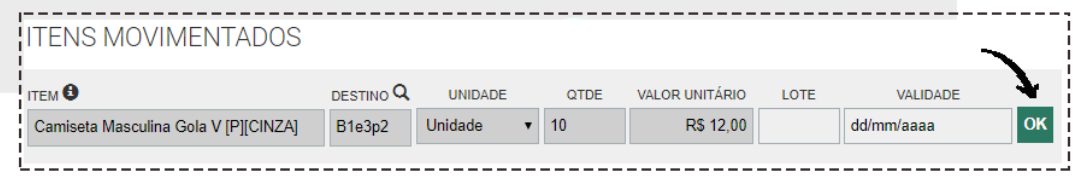

Faça isso com todos os produtos que você deseja transferir para o Centro de Distribuição e depois clique em **SALVAR** para gravar a transferência.

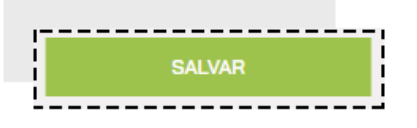

# **INVENTÁRIO DE ESTOQUE**

A funcionalidade **INVENTÁRIOS**, foi criada com a finalidade de realizar a contagem dos produtos que estão armazenados no estoque. Você poderá ajustar a quantidade de produtos em estoque e ter um histórico desses registros.

Para realizar um **INVENTÁRIO** vá no menu **COMPRAS > ESTOQUE > LOCAIS DE ESTOQUE**

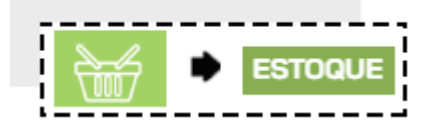

E selecione o estoque que será contado clicando no botão **EDITAR**.

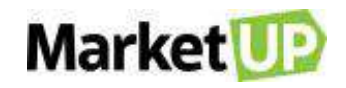

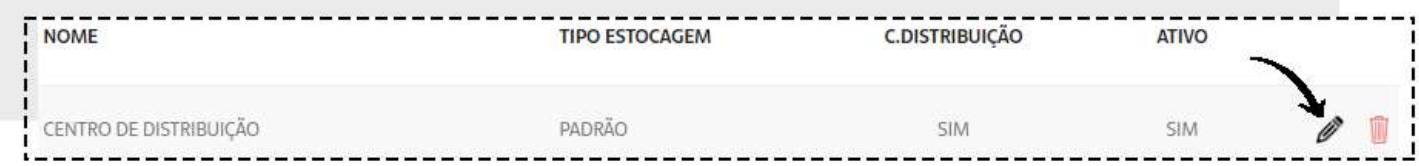

Clique na aba **INVENTÁRIOS** e em seguida clique em **INVENTARIAR ESTOQUE**

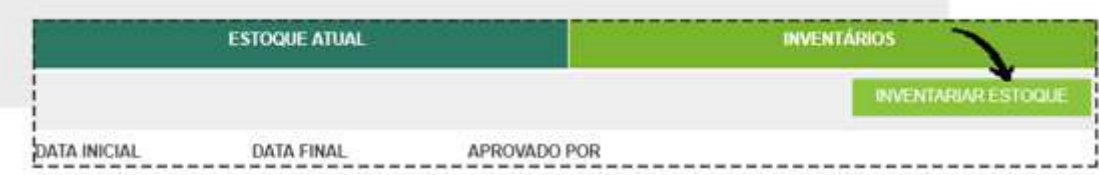

Uma mensagem de confirmação aparecerá. Recomendamos que a leia para não ter dúvidas no futuro. Clique em **SIM** para continuar.

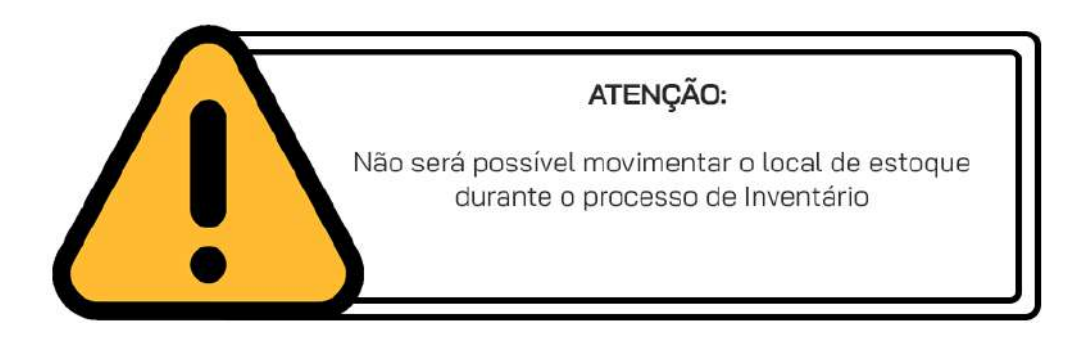

A informação de que o estoque está em inventário aparecerá na tela. Enquanto o estoque estiver em inventário, você poderá realizar suas vendas normalmente, mas não poderá fechar o Caixa ou realizar entregas dos pedidos de venda dos produtos que estiverem nesse estoque.

Clique em **EXPORTAR POSIÇÃO ATUAL.**

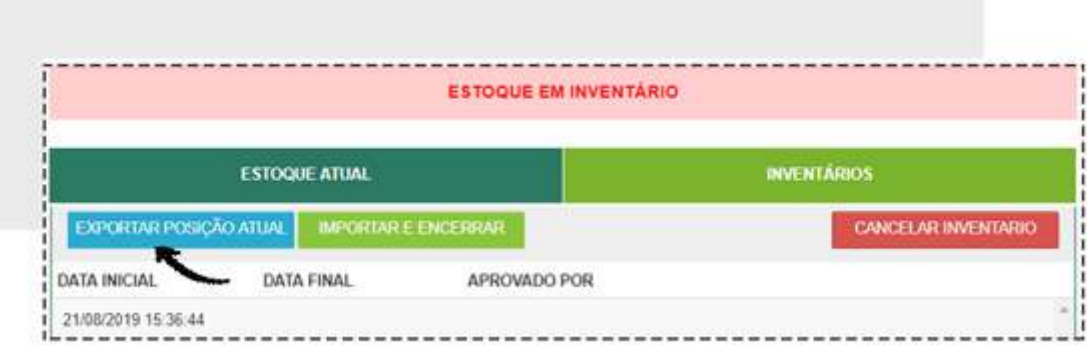

Um pop-up abrirá. Clique em **EXPORTAR** para baixar a planilha com as informações atuais do estoque.

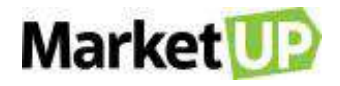

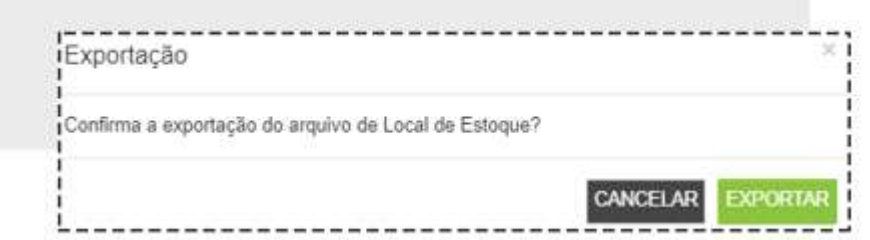

Após finalizar o download da Planilha "Posição Atual de Estoque (INVENTÁRIO)" abra o arquivo.

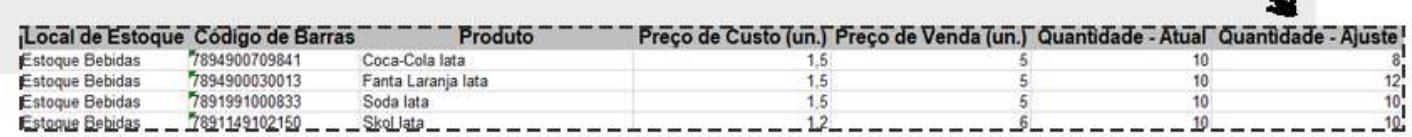

Você verá as informações como local de estoque, código de barras do produto, custo unitário, custo de venda e Quantidade atual (em estoque). Na coluna **QUANTIDADE – AJUSTE** informe a contagem realizada. Por exemplo, se na coluna **QUANTIDADE – ATUAL** está 10, mas você tem somente 8 unidades em estoque, na coluna **QUANTIDADE – AJUSTE** coloque 8.

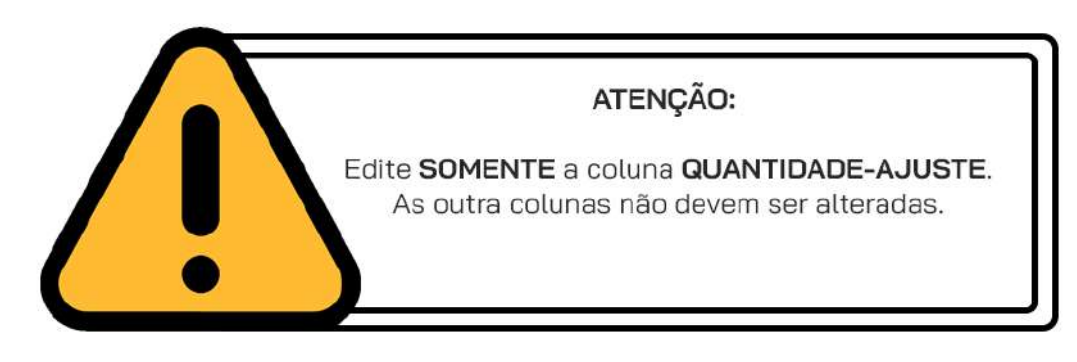

Salve a Planilha.

Para importar a planilha e finalizar o Inventário, vá novamente em **COMPRAS > ESTOQUE > LOCAIS DE ESTOQUE** e selecione o estoque que está sendo inventariado. Vá na aba INVENTÁRIOS e clique

em **IMPORTAR E ENCERRAR.**

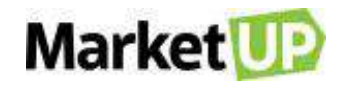

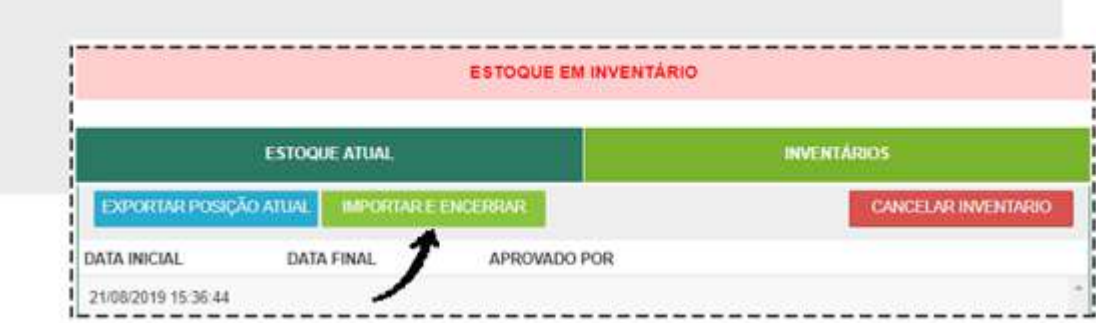

Clique em **ENVIAR ARQUIVO** no pop-up que abrirá e selecione o arquivo (planilha) onde as alterações foram realizadas.

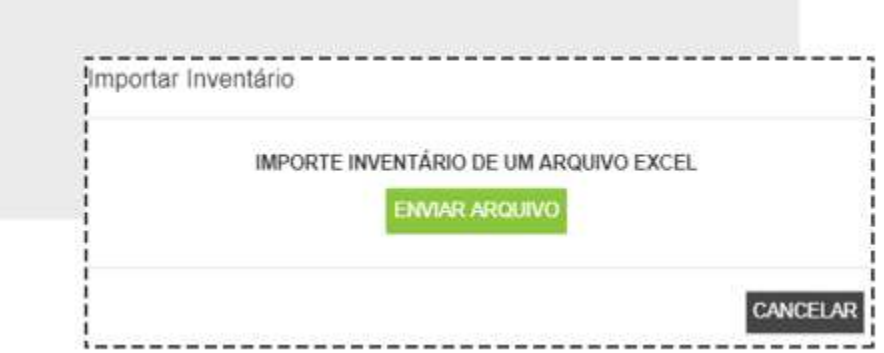

Uma mensagem de confirmação abrirá, trazendo um resumo das alterações realizadas na planilha. Clique em **EXPORTAR** para finalizar a operação de Inventário.

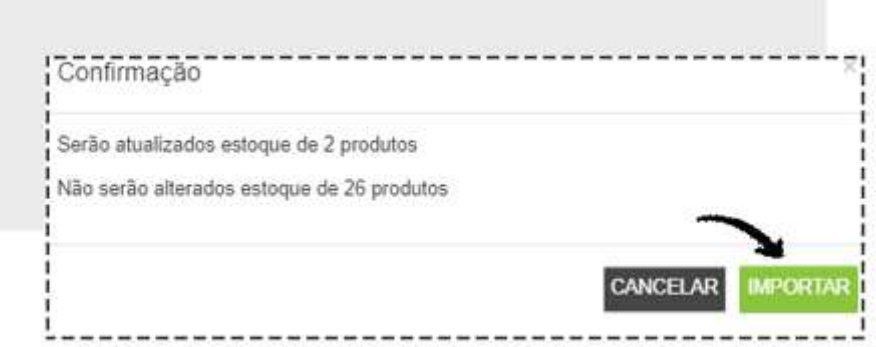

Pronto! Seu inventário foi enviado com sucesso e seu estoque está atualizado.

Ao retornar na aba **INVENTÁRIOS** no local de estoque, você verá um histórico com todos os inventários realizados. Para visualizar o inventário em detalhes, clique no círculo cinza (com o símbolo de + ou -).

# Market<sup>1</sup>

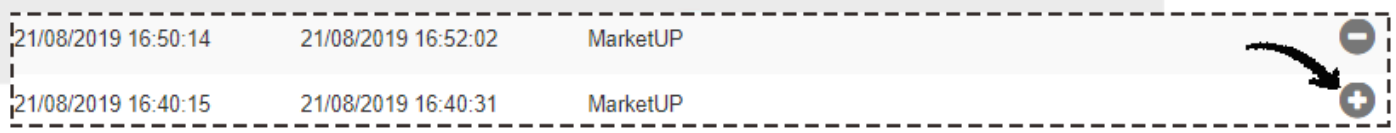

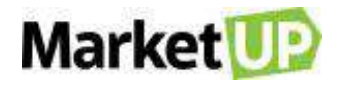

# **CLIENTES E FORNECEDORES CLIENTES**

São poucos os microempresários que se atentam à importância de manter uma lista de clientes atualizada. Com essa listagem você consegue elaborar programas de fidelização, promoções, acompanhar o status do cliente em potencial, ativo e inativo e ainda oferecer produtos de acordo com o perfil de cada um.

### <span id="page-88-0"></span>**CADASTRE UM CLIENTE**

Para cadastrar seus clientes, basta seguir os seguintes passos: acesse o menu **VENDAS > CLIENTES**

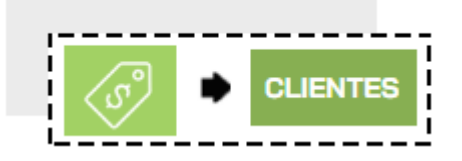

E clique em **ADICIONAR NOVO.**

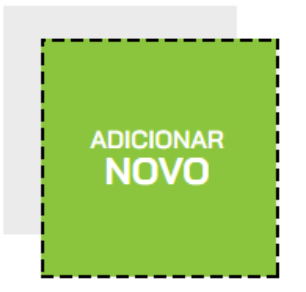

Preencha os campos obrigatórios (de cor cinza escuro) e as demais informações que julgar necessárias. Caso você emita documento fiscal, o preenchimento do CPF/CNPJ é recomendado.

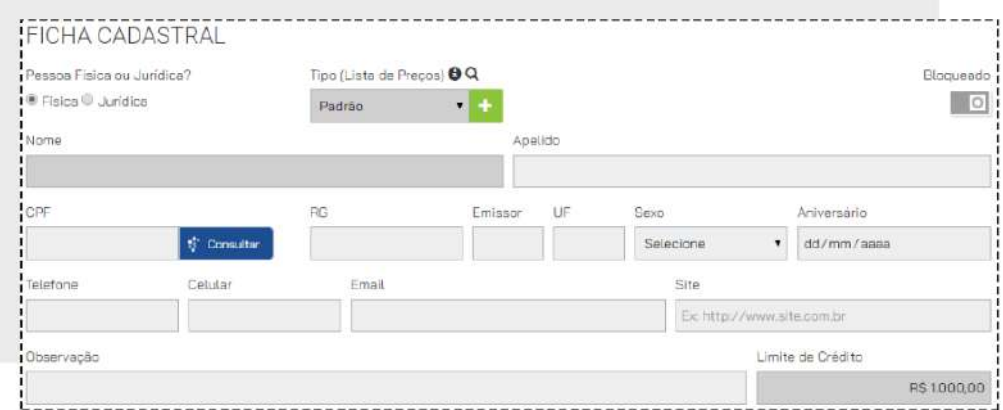

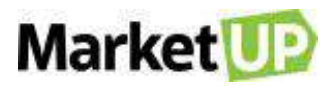

No campo **CARACTERÍSTICAS**, você pode acrescentar informações adicionais ao cadastro. Para cadastrar o endereço, basta digitar o **CEP** e clicar na lupa, que o sistema preencherá o endereço automaticamente e você só precisa indicar o número e complemento. Caso você emita documento fiscal, o preenchimento de ao menos um endereço é recomendado.

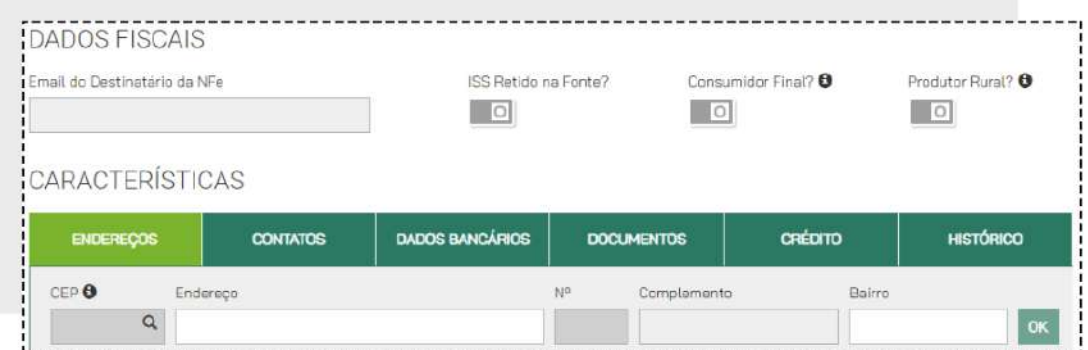

### **IMPORTE UMA LISTA DE CLIENTES**

### Acesse o menu **VENDAS > CLIENTES**

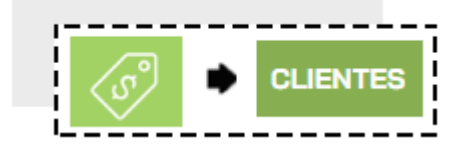

E clique em **IMPORTAR**

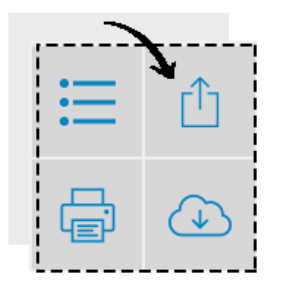

Na nova tela, selecione a opção **DOWNLOAD DE ARQUIVO DE MODELO** para baixar o arquivo da planilha modelo para o preenchimento.

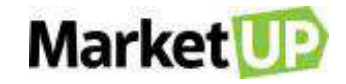

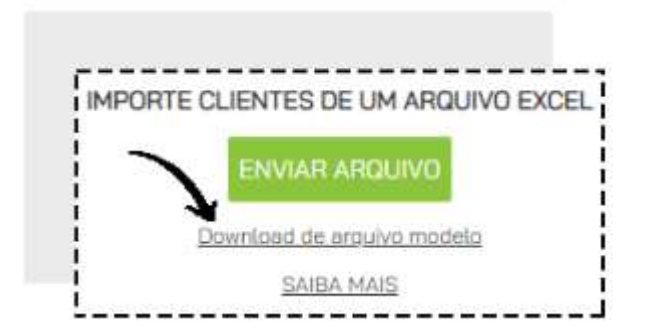

- A coluna de cor VERMELHA é de preenchimento obrigatório.

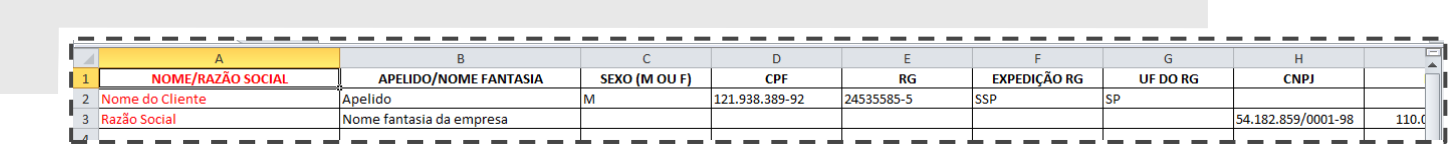

- Dados como CNPJ e IE devem estar corretos, seguindo as normas da SEFAZ. Caso contrário, a importação não será realizada corretamente.

- As colunas de cor VERDE, caso tenham algum campo preenchido, todas as informações (com exceção do complemento do endereço) passam a ser obrigatórias.

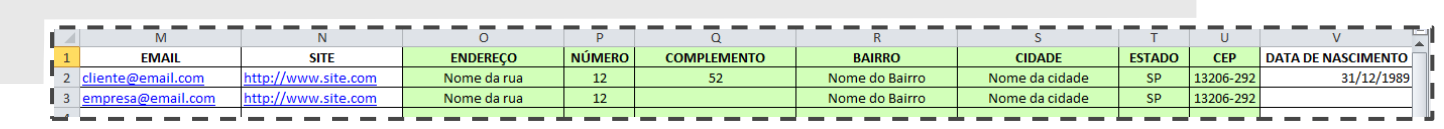

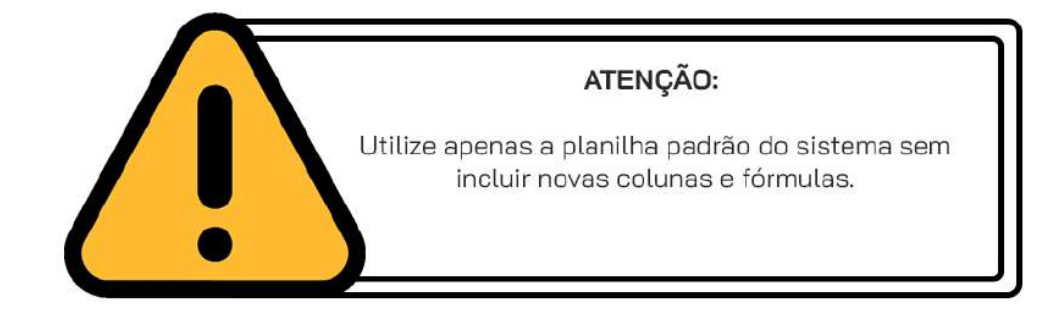

Realizada essa etapa, clique na opção **IMPORTAR > ENVIAR ARQUIVO**

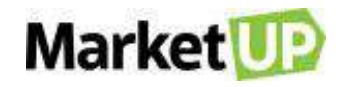

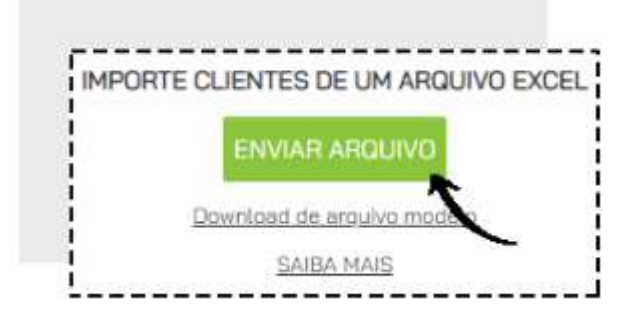

### **CRIE LISTAS DE PREÇOS POR TIPO DE CLIENTE**

Você pode criar descontos especiais para seus clientes criando uma lista de preços por tipo de cliente. Essa funcionalidade altera automaticamente o preço dos produtos no momento da venda através do Pedido de Venda.

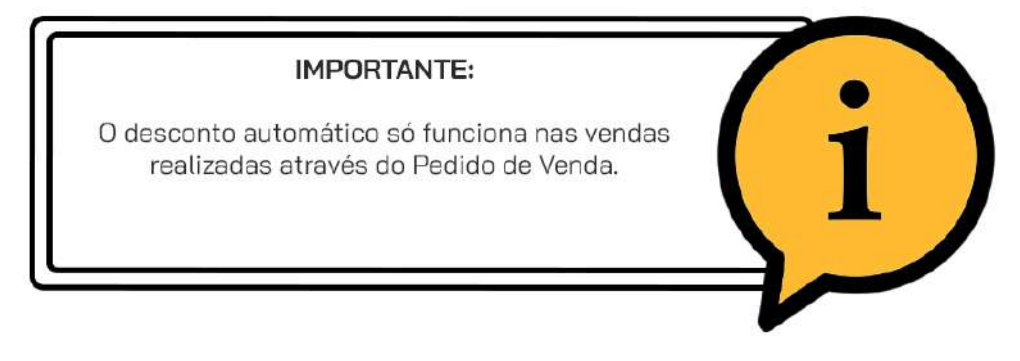

Para ciar sua **LISTA DE PREÇOS,** vá em **VENDAS > LISTA DE PREÇOS**

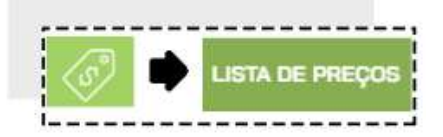

E clique em **ADICIONAR NOVO.**

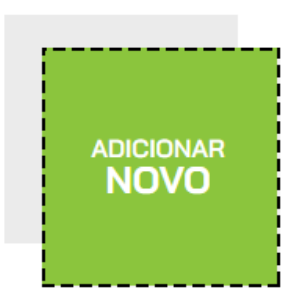

Preencha a **DESCRIÇÃO** com o nome que identificará a lista, e depois preencha o valor do desconto (em porcentagem) que será aplicado sobre o preço de venda do produto nos campos DESCONTO

### **VAREJO** e **DESCONTO ATACADO**

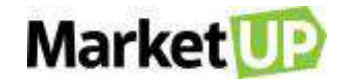

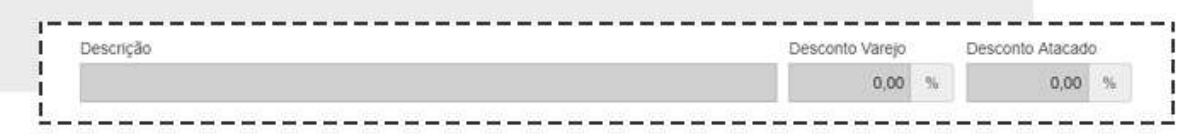

Você também pode dar desconto para produtos específicos.

Para isso clique em **INCLUIR ITEM COM DESCONTO DIFERENCIADO** e inclua os produtos desejados e valor de desconto (em porcentagem) que será aplicado nas vendas. Depois clique no botão indicado para gravar a informação.

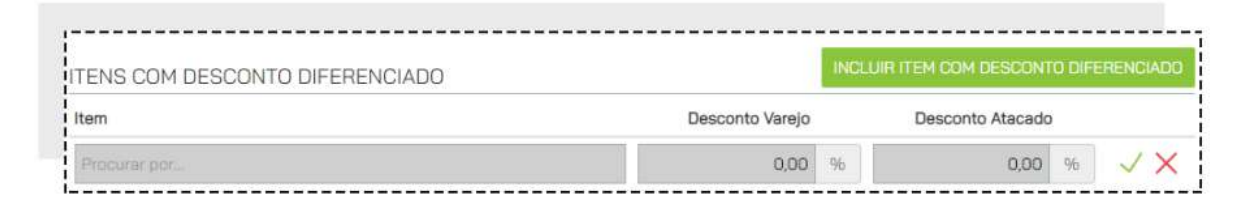

Clique em **SALVAR** as alterações ao finalizar

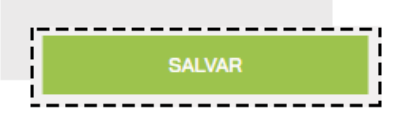

Ao criar uma **LISTA DE PREÇO** automaticamente é criado um **TIPO DE CLIENTE.** Para incluir os clientes nessa lista diferenciada, vá ao cadastro do cliente em **VENDAS > CLIENTES.**

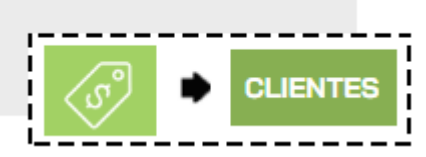

Você poderá [cadastrar um novo cliente](#page-88-0) ou editar um cliente já cadastrado, clicando em **EDITAR**

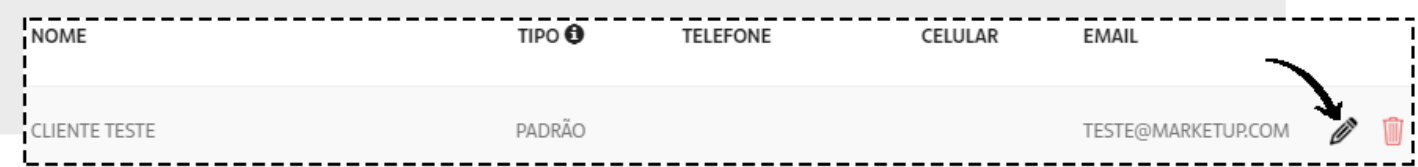

Altere o **TIPO** selecionando a lista de preço criada.

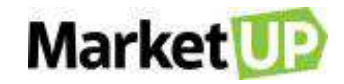

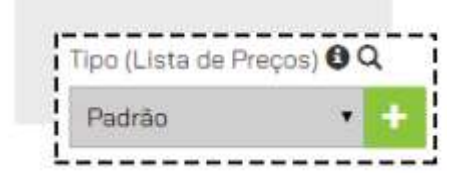

Não se esqueça de **SALVAR** no final da página para gravar as informações.

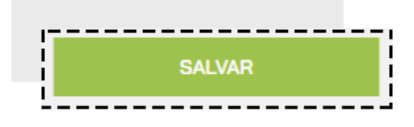

### **CONSULTE O HISTÓRICO DE UM CLIENTE**

Para consultar o **HISTÓRICO** de um cliente, acesse o menu **VENDAS > CLIENTES**

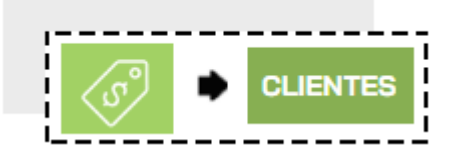

Encontre o cliente desejado na lista que será exibida, ou utilizando os filtros de busca e clique em

### **EDITAR**

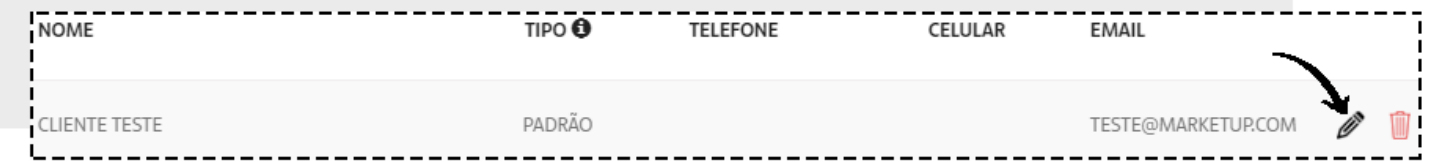

Desça até o campo **CARACTERÍSTICAS** e encontre a aba **HISTÓRICO**.

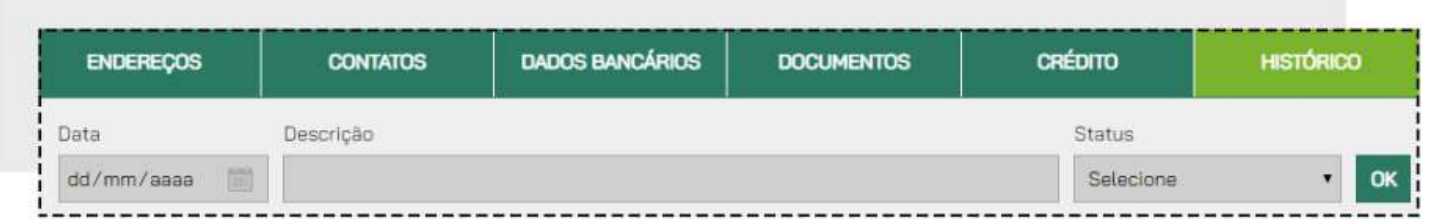

Nessa aba você verá o histórico de vendas e orçamentos do cliente. Para ver os detalhes de cada pedido, clique na lupa e você direcionado à venda ou ao orçamento em questão.

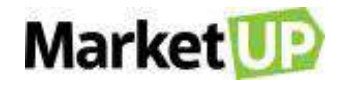

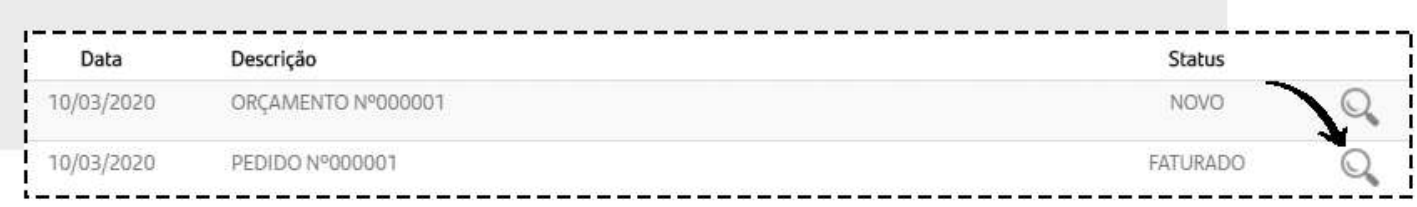

# **CONSULTE O LIMITE DE CRÉDITO DE UM CLIENTE**

Para consultar o **LIMITE DE CRÉDITO** de um cliente, acesse o menu **VENDAS > CLIENTES**

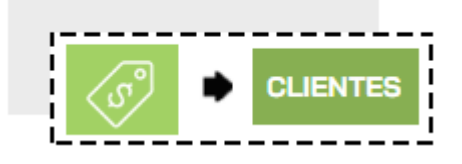

Encontre o cliente desejado na lista que será exibida, ou utilizando os filtros de busca e clique em **EDITAR**

#### **NOME** TIPO<sup>O</sup> **TELEFONE CELULAR EMAIL CLIENTE TESTE** PADRÃO TESTE@MARKETUP.COM

Desça até o campo **CARACTERÍSTICAS** e encontre a aba **CRÉDITO**

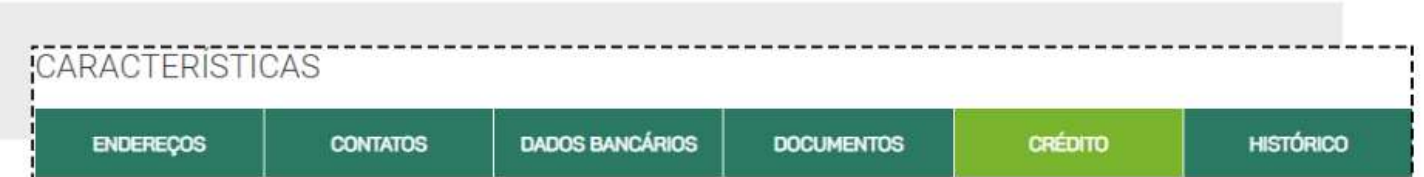

Nessa aba você verá todo um resumo do consumo em valores do Cliente, separadas por **VENCIDAS**, **A VENCER** e **PAGAS,** e poderá registrar os recebimentos dos valores pendentes com mais agilidade. Para ver os detalhes de cada parcela, clique na lupa e você será direcionado ao pedido em questão.

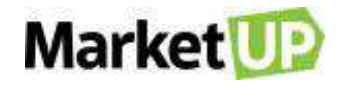

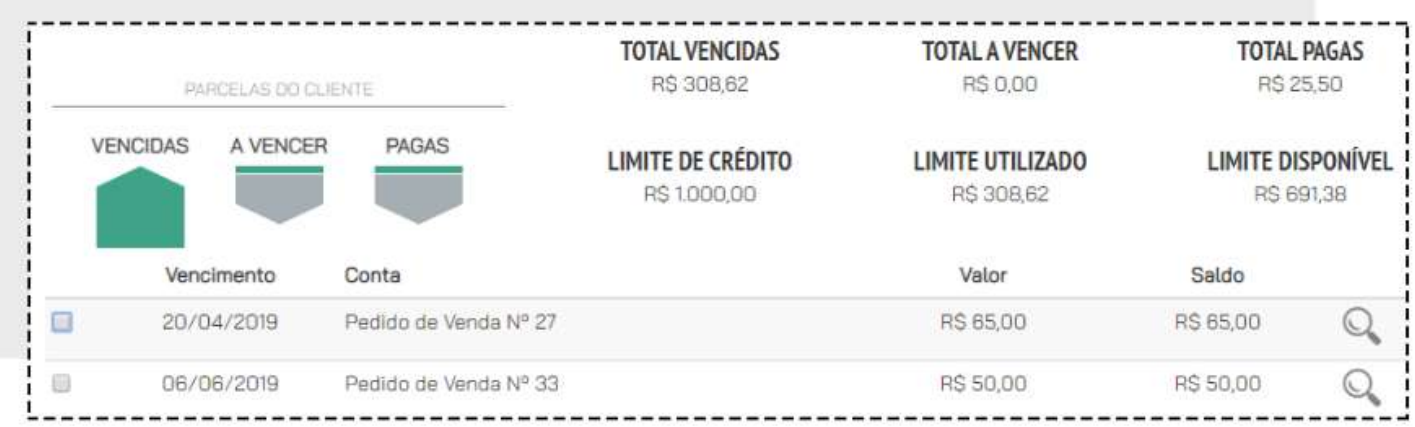

Para **ALTERAR O LIMITE DE COMPRA**, suba até a Ficha Cadastral e encontre o campo **LIMITE DE COMPRA.** 

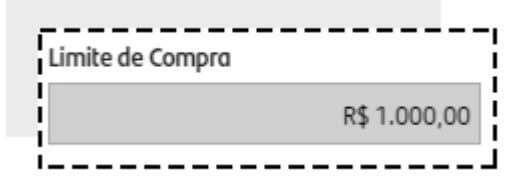

Faça a alteração e clique em **SALVAR**.

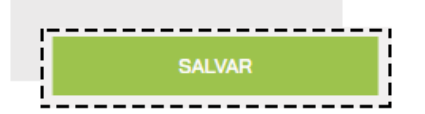

Vale lembrar que a definição do Limite de Compra para novos Clientes é estabelecido nos [PARÂMETROS DE VENDA](#page-18-0)

# **FORNECEDORES**

É importante que você mantenha o cadastro de todos os seus fornecedores sempre atualizados, essa ação possibilita a identificação dos melhores fornecedores, visando o estabelecimento de parcerias de longo prazo.

### **CADASTRE UM FORNECEDOR NO SISTEMA**

Para cadastrar seus fornecedores no sistema e facilitar seu dia a dia, acesse o menu **COMPRAS >** 

### **FORNECEDORES**

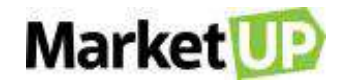

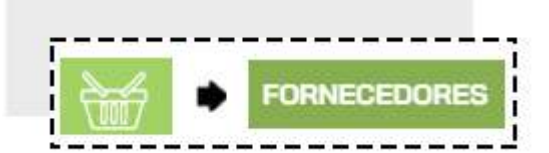

Clique em **ADICIONAR NOVO**.

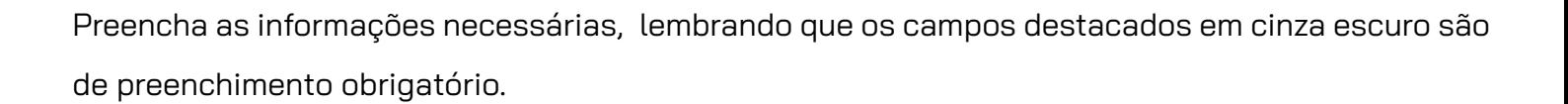

**ADICIONAR NOVO** 

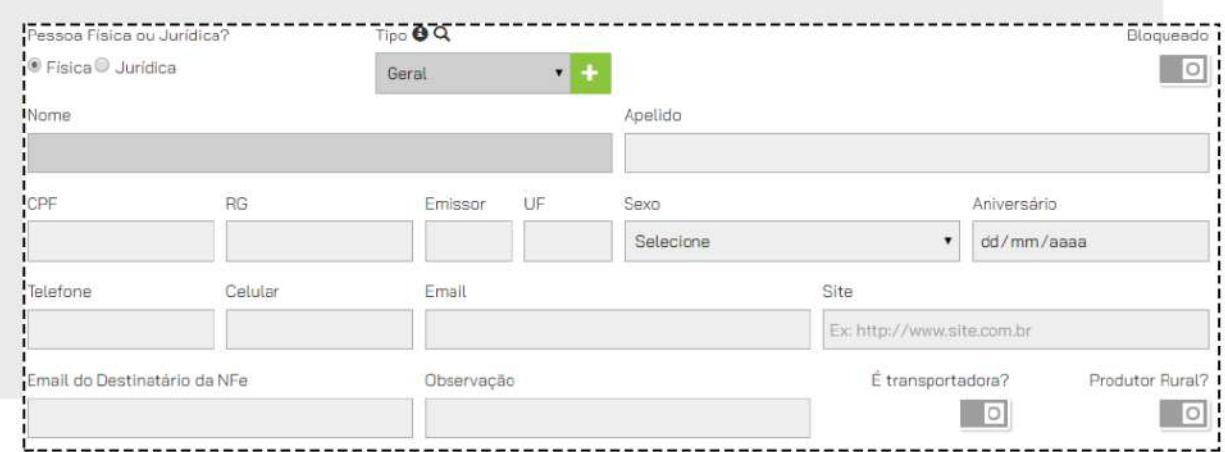

Se esse fornecedor for uma **TRANSPORTADORA**, lembre-se de marcar a opção

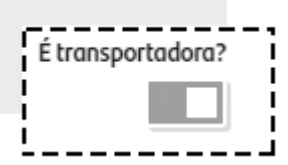

No campo **CARACTERÍSTICAS**, você pode acrescentar informações adicionais ao cadastro. Para cadastrar o endereço, basta digitar o **CEP** e clicar na lupa, que o sistema preencherá o endereço automaticamente e você só precisa indicar o número e complemento.

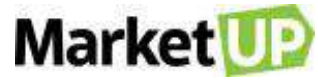

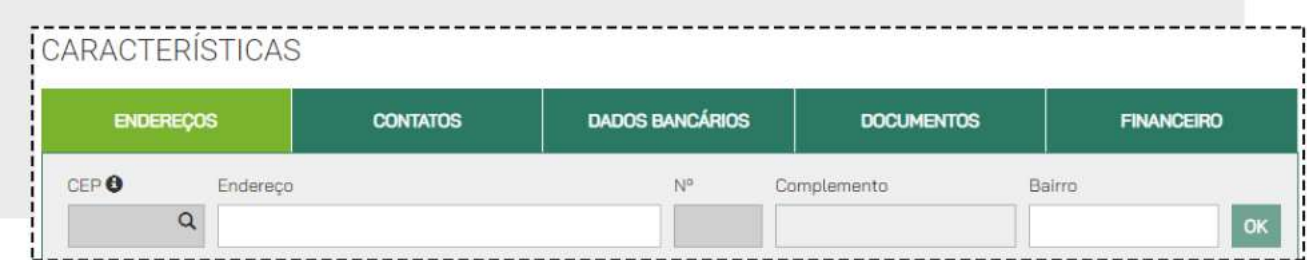

Não se esqueça de **SALVAR** sua operação!

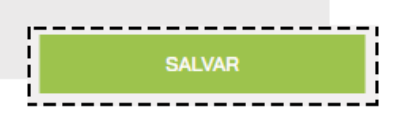

### **IMPORTAR LISTA DE FORNECEDORES PARA O SISTEMA**

Acesse o menu **COMPRAS > FORNECEDORES**

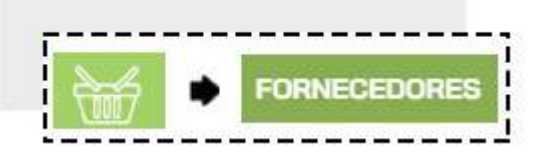

E clique em **IMPORTAR**

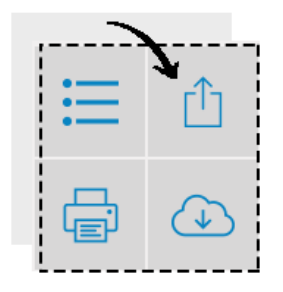

Na nova tela, selecione a opção **DOWNLOAD DE ARQUIVO DE MODELO** para baixar o arquivo da planilha modelo para o preenchimento.

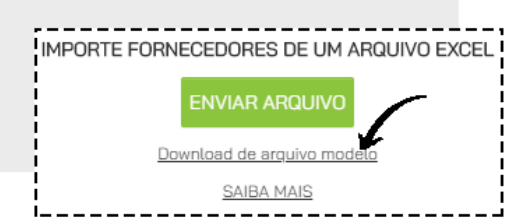

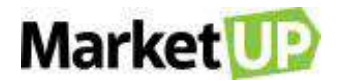

- A coluna de cor VERMELHA é de preenchimento obrigatório.

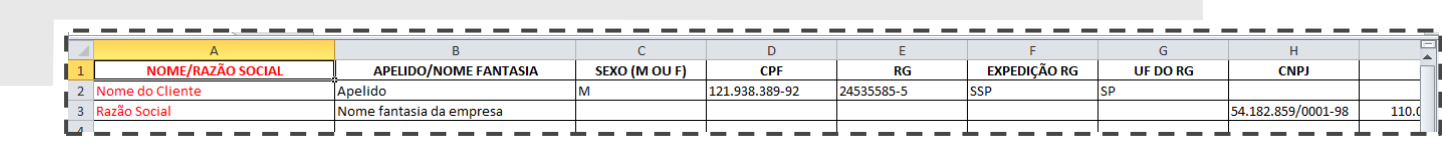

- Dados como CNPJ e IE devem estar corretos, seguindo as normas da SEFAZ. Caso contrário, a importação não será realizada corretamente.

- As colunas de cor VERDE, caso tenham algum campo preenchido, todas as informações (com exceção do complemento do endereço) passam a ser obrigatórias.

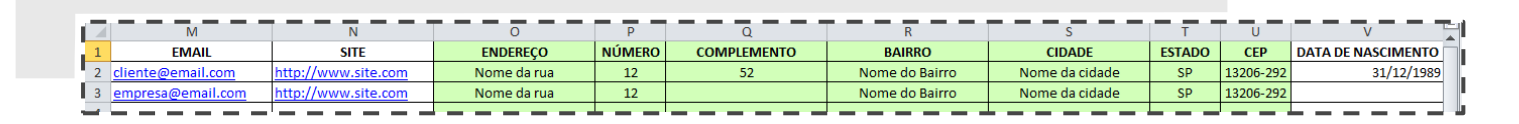

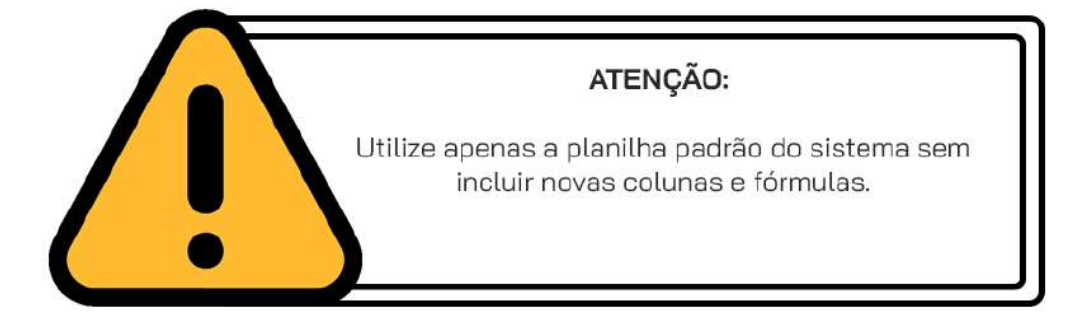

Realizada essa etapa, clique na opção **IMPORTAR > ENVIAR ARQUIVO**

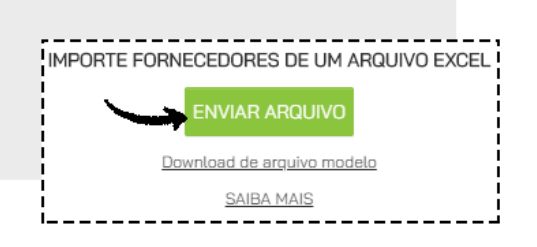

### **CONSULTE O HISTÓRICO FINANCEIRO DE UM FORNECEDOR**

Para consultar o **FINANCEIRO** de um fornecedor, acesse o menu **COMPRAS > FORNECEDORES**

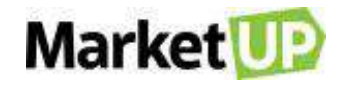

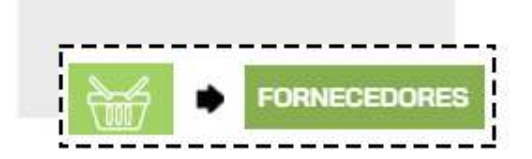

Encontre o fornecedor desejado na lista que será exibida, ou utilizando os filtros de busca e clique em **EDITAR**

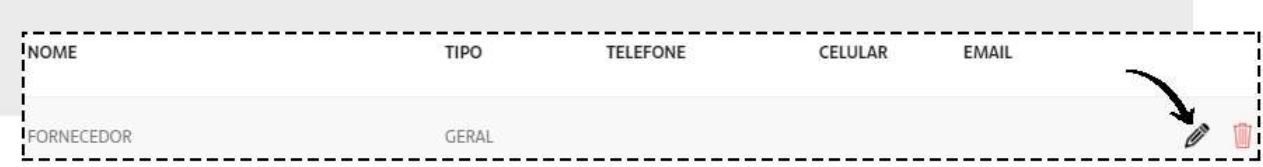

Desça até o campo **CARACTERÍSTICAS** e encontre a aba **FINANCEIRO**.

Nessa aba você verá todo o histórico de compras realizadas com o fornecedor. Para ver os detalhes de cada pedido, clique na lupa e você será direcionado à compra em questão.

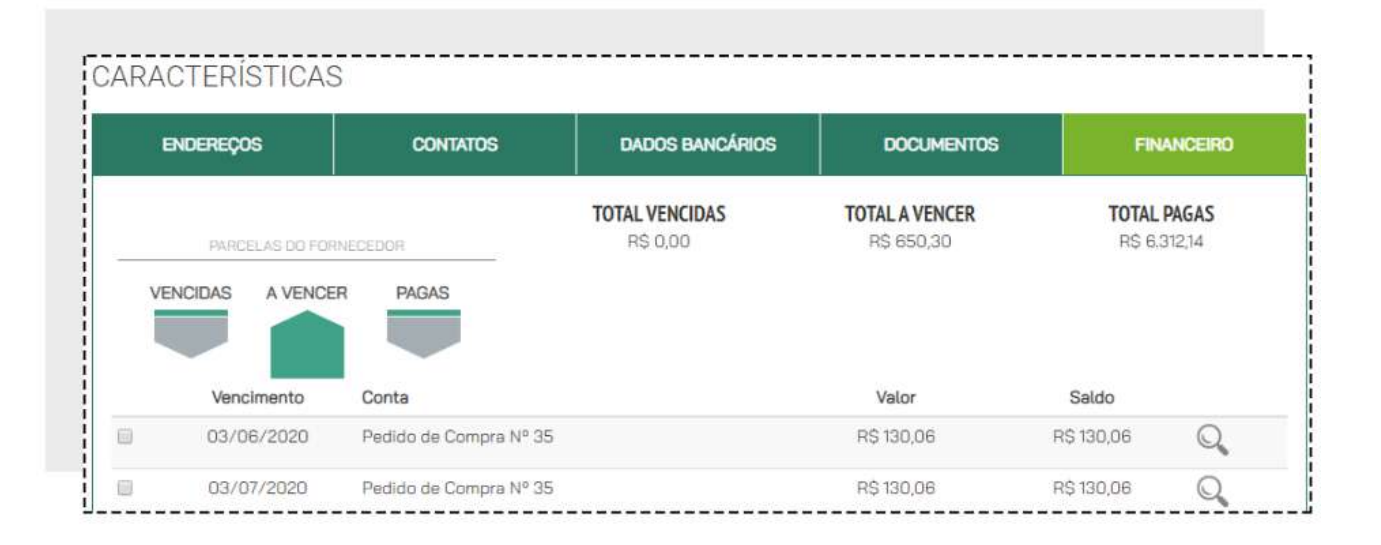

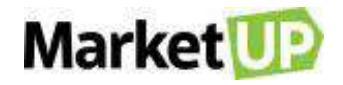

# **ORÇAMENTOS E PEDIDOS DE VENDA**

# **ORÇAMENTO DE VENDA**

O orçamento é uma forma de planejamento e controle empresarial, uma estimativa da quantidade de produtos/serviços vendidos pela empresa. Ele é a base sobre a qual são tomadas as decisões financeiras de uma empresa em relação às vendas. Essa operação é realizada para que você possa estimar e calcular uma transação de venda, demonstrar para seu cliente o valor de investimento numa compra, uma vez que o orçamento pode servir como base para a criação de um Pedido de Venda.

### **PRAZOS DE ORÇAMENTOS E PEDIDOS DE VENDA**

Para definir os prazos para seus Orçamentos e Pedidos de Venda, acesse **CONFIGURAÇÕES > EMPRESA > PARÂMETROS DE VENDA**

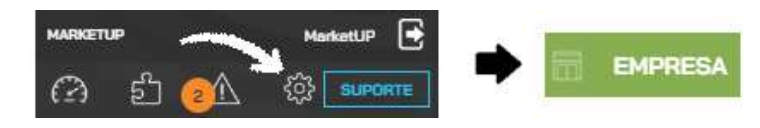

No campo Prazo verifique a coluna **VENDAS** e informe o **PRAZO DE VALIDADE PARA ORÇAMENTO,**  o **PRAZO DE ENTREGA DO ORÇAMENTO** e o **PRAZO DE ENTREGA DO PEDIDO.**

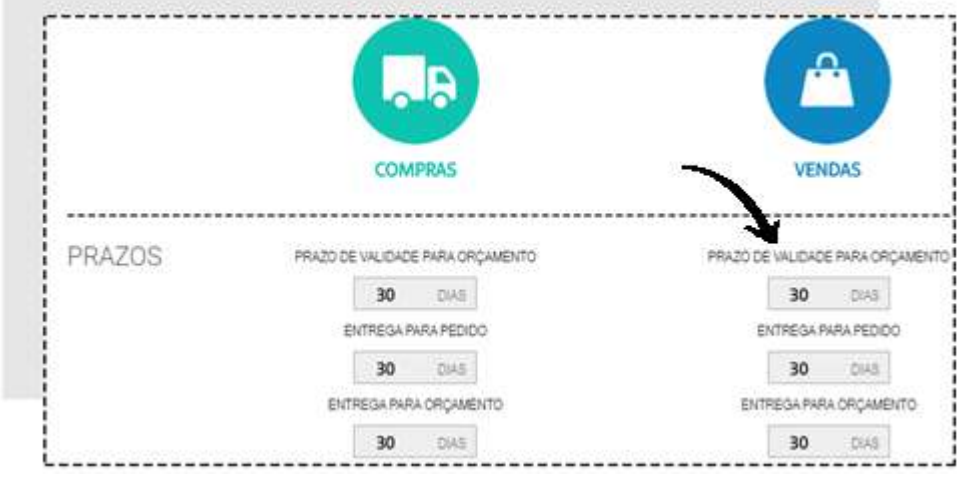

E então no final da página clique em **SALVAR**.

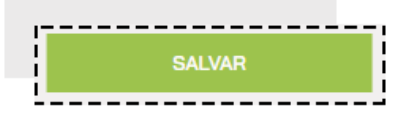

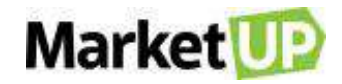

### **CRIE UM ORÇAMENTO DE VENDA**

Para criar um **ORÇAMENTO DE VENDA**, siga os seguintes passos:

Acesse o menu **VENDAS > ORÇAMENTOS**

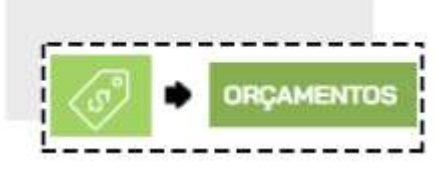

Clique em **ADICIONAR NOVO.**

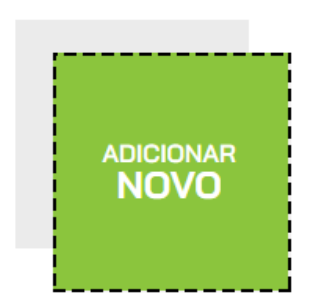

Comece selecionando o Cliente. Se já for um cliente cadastrado, basta digitar ao menos 3 letras do nome e uma lista aparecerá para que você selecione o cliente em questão.

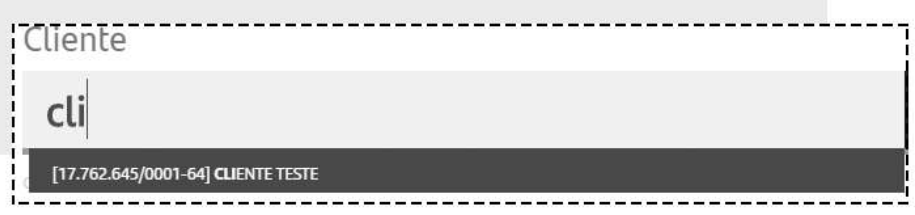

Mas se o orçamento for para um Cliente que ainda não está cadastrado, digite o nome e clique em **CADASTRAR NOVO CLIENTE**, e o cliente será cadastrado em sua carteira.

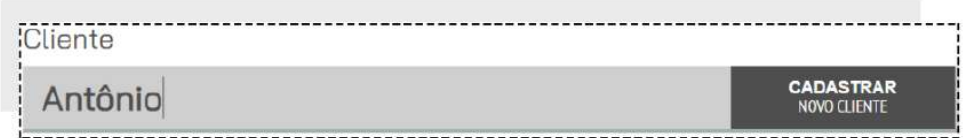

Insira ou selecione o **ENDEREÇO DE FATURAMENTO** e o **ENDEREÇO DE ENTREGA**

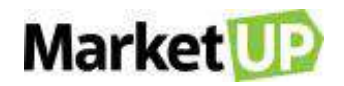

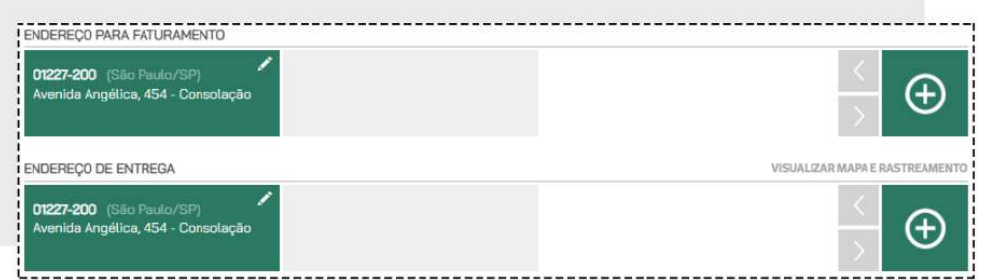

Vá para a área de **ITENS** e digite o nome ou o código do produto ou serviço, informe a quantidade e clique em **INCLUIR NO PEDIDO.**

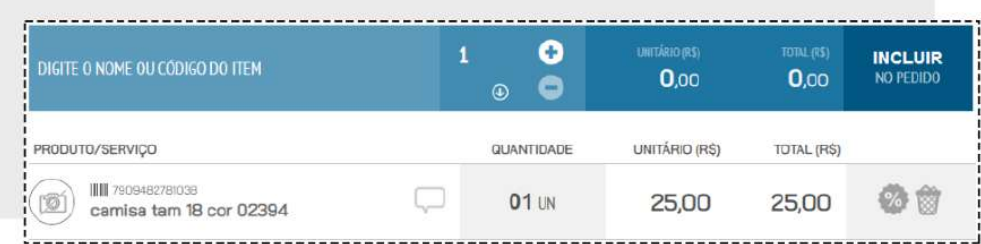

Repita esse passo até que todos os itens estejam no orçamento.

No campo seguinte, você verá o **SUBTOTAL** e o **TOTAL FINAL** do pedido. Nesse espaço você também poderá atribuir valor de **FRETE**, **DESCONTO** e **OUTRAS DESPESAS**.

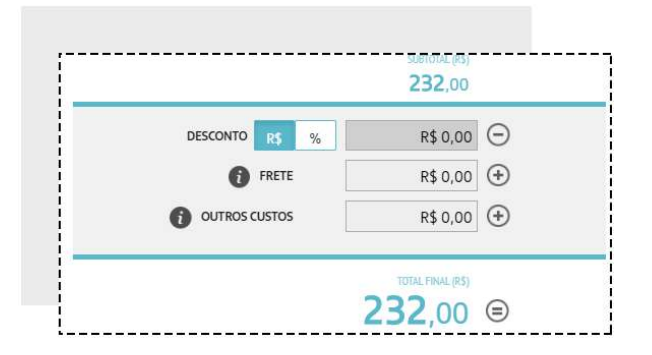

Caso queira atribuir **DESCONTOS** a um produto específico, clique no ícone **%** ao lado do produto na lista

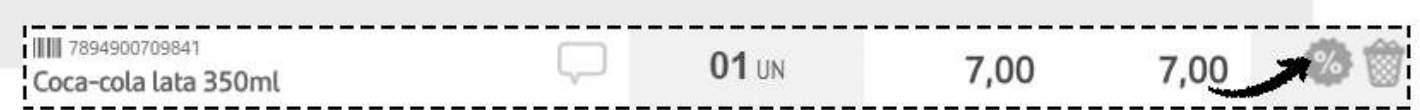

Aplique o desconto desejado e clique em **SALVAR**.

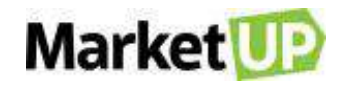

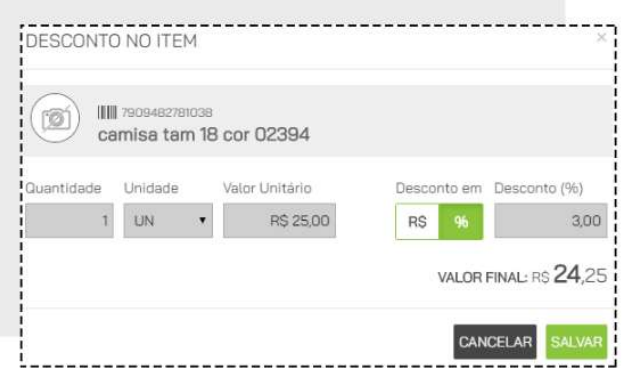

Ao aplicar descontos ou inserir valores adicionais de frete e outras despesas, o **TOTAL FINAL** será atualizado.

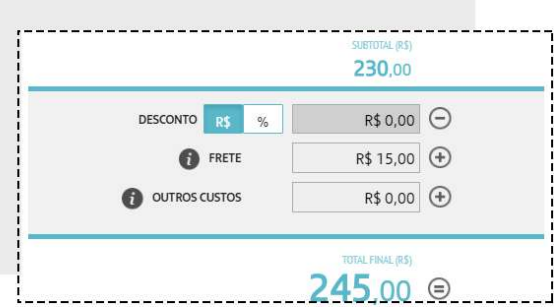

Lembre-se que você pode definir o valor máximo de desconto que pode ser aplicado nos *[PARÂMETROS DE VENDA](#page-18-0)*.

Selecione então a forma de pagamento e as parcelas e clique em **GERAR CONTAS**.

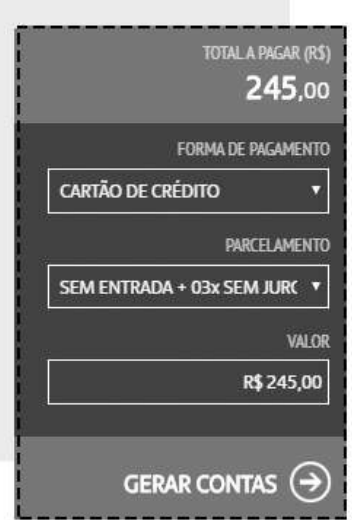

Ao lado surgirão as parcelas referentes ao pagamento desse orçamento

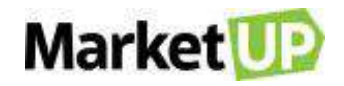

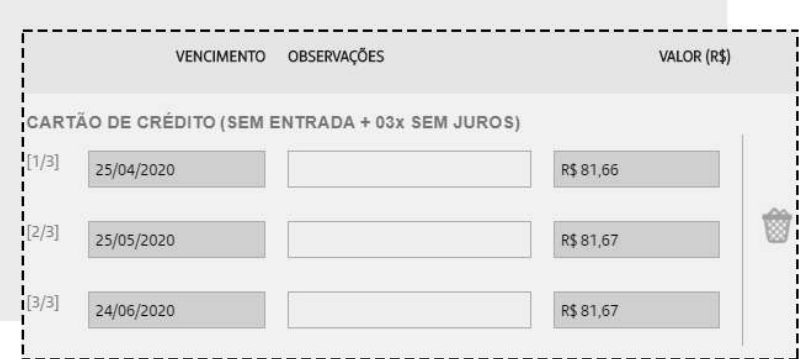

Você poderá editar as Datas de Vencimento e incluir uma observação. No caso de vendas a prazo com parcelamento, o valor do pedido é dividido igualmente, mas se desejar, você poderá alterar o valor das parcelas, desde que seja idêntico ao Final Total.

As formas e condições de pagamento podem ser configuradas em [TIPOS DE PAGAMENTO.](#page-164-0)

Para salvar o orçamento, clique em **SALVAR**.

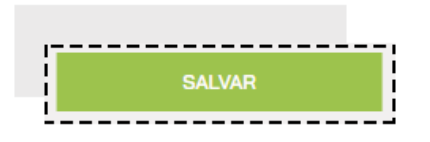

### **IMPRIMA OU ENVIE O ORÇAMENTO DE VENDA POR E-MAIL**

Para imprimir um orçamento de venda, acesse o menu **VENDAS > ORÇAMENTOS**

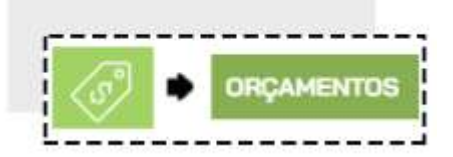

Encontre o orçamento desejado na lista que será exibida, ou utilizando os filtros de busca e clique em **EDITAR**

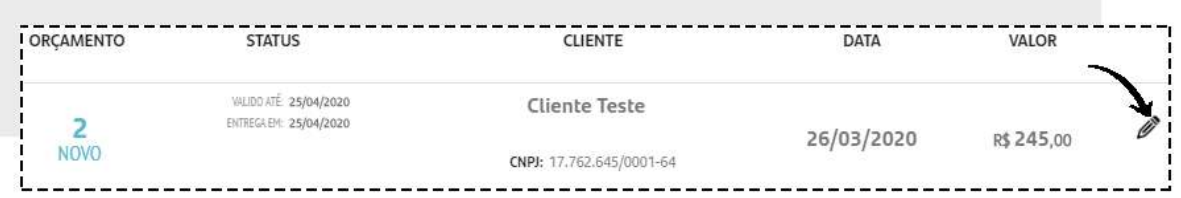

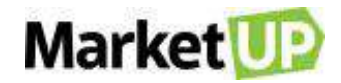

Clique no ícone com o desenho de uma impressora na Barra Superior.

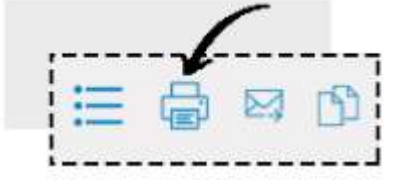

A tela de impressão do navegador abrirá. Então clique em Imprimir.

Agora para enviar o orçamento por e-mail para seu cliente, clique no ícone com o desenho de um envelope na Barra Superior.

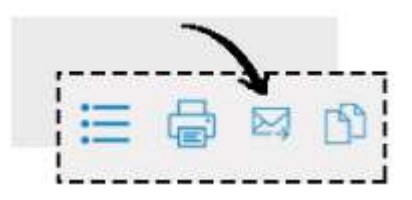

Caso o cliente já tenha um e-mail cadastrado, o campo virá preenchido. Se não, insira o e-mail do seu cliente e clique em **ENVIAR**.

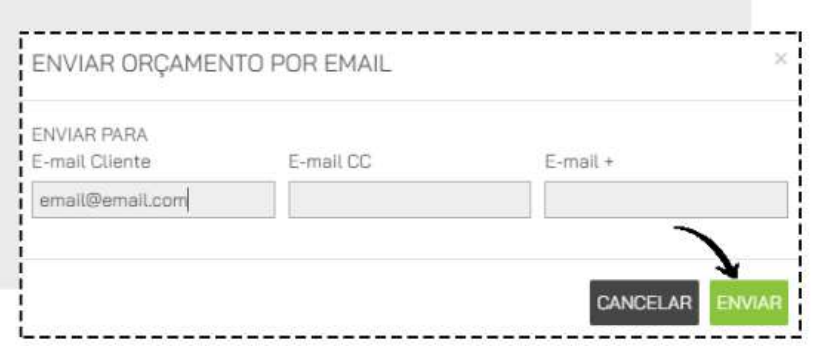

### **TRANSFORME UM ORÇAMENTO EM PEDIDO DE VENDA**

Caso o orçamento tenha sido aprovado acesse o menu **VENDAS > ORÇAMENTOS**

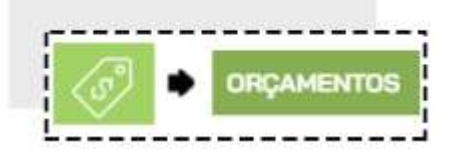

Encontre o orçamento desejado na lista que será exibida, ou utilizando os filtros de busca e clique em **EDITAR**

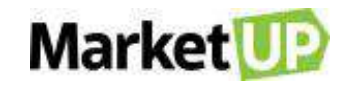

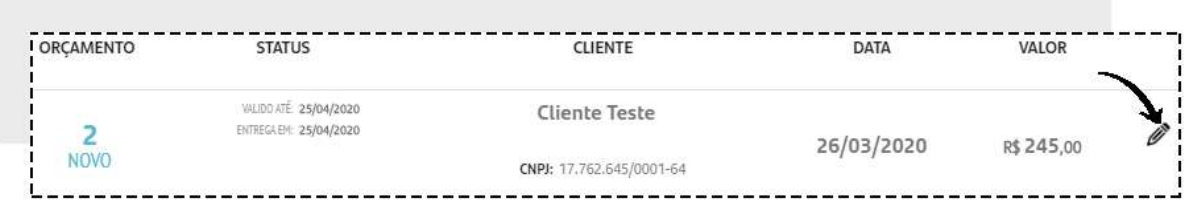

Faça as correções necessárias, e confirme a conclusão do orçamento clicando em **GERAR PEDIDO.**  Fazendo isso você será redirecionado para a página desse novo pedido.

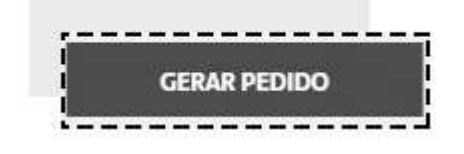

### **CANCELE UM ORÇAMENTO DE VENDA**

Não é possível excluir um orçamento, somente cancela-lo, e caso isso seja necessário, você poderá cancela-lo acessando o menu **VENDAS > ORÇAMENTOS**

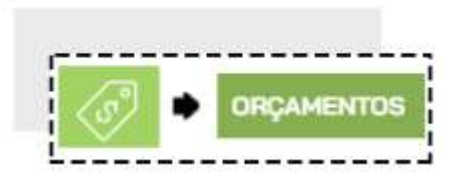

Encontre o orçamento desejado na lista que será exibida, ou utilizando os filtros de busca e clique em **EDITAR**

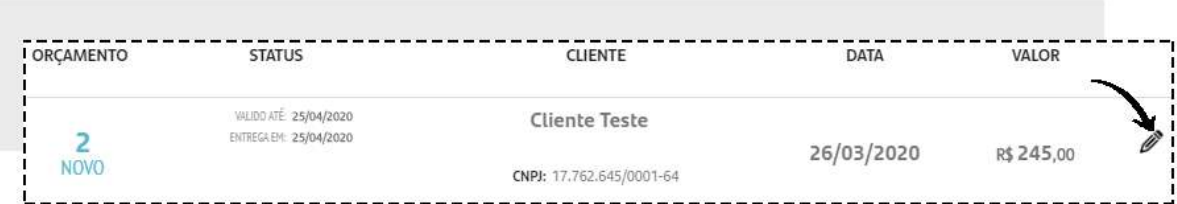

Desça até o final da página e confirme o cancelamento do orçamento clicando em **CANCELAR.**

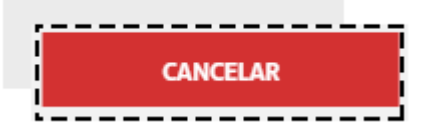

Fazendo isso, o orçamento estará cancelado e não poderá mais ser editado ou transformado em um Pedido de venda.

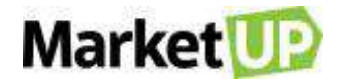

# **PEDIDO DE VENDA**

O pedido de venda é uma formalização da venda. Uma garantia para o empresário mediante seu cliente, por conter dados importantes como: Data de emissão, nome da empresa, os produtos da venda, forma de pagamento escolhida pelo cliente, frete, impostos e valor total da nota.

### **CRIE UM PEDIDO DE VENDA**

Para criar um **PEDIDO DE VENDA**, acesse o menu **VENDAS > PEDIDOS**

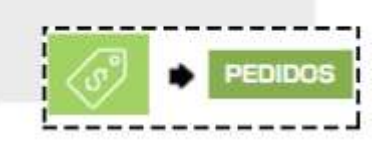

Clique em **ADICIONAR NOVO.**

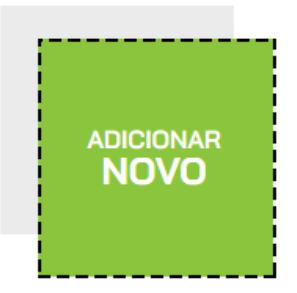

Comece selecionando o **VENDEDOR**. Se você ainda não tiver cadastrado o vendedor como Funcionário, poderá cadastra-lo nesse momento.

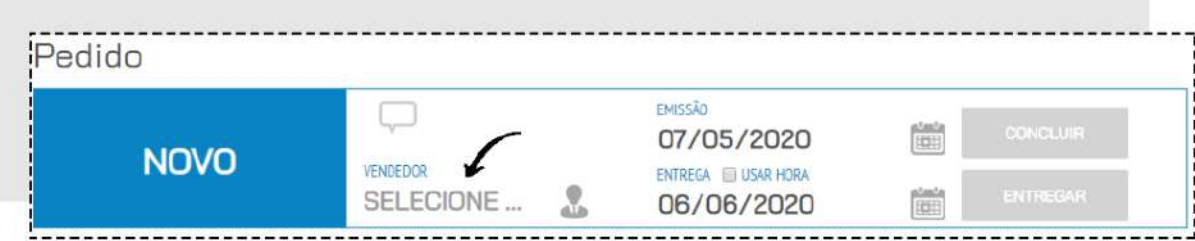

Depois selecione o **CLIENTE**. Se já for um cliente cadastrado, basta digitar ao menos 3 letras do nome e uma lista aparecerá para que você selecione o cliente em questão.
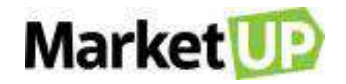

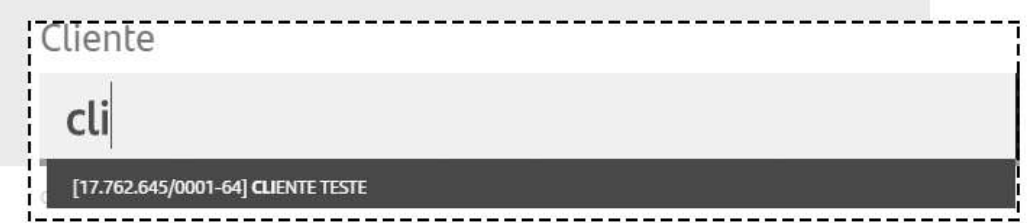

Mas se o orçamento for para um Cliente que ainda não está cadastrado, digite o nome e clique em **CADASTRAR NOVO CLIENTE**, o cliente será cadastrado em sua carteira.

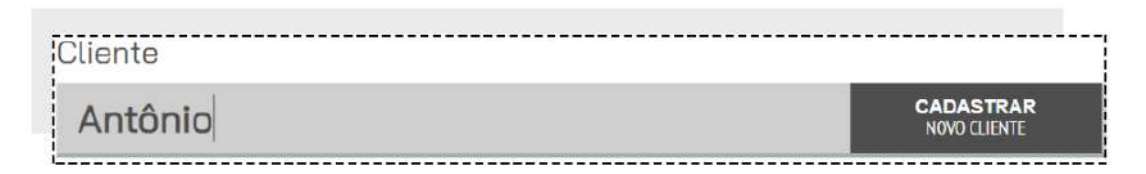

Insira ou selecione o **ENDEREÇO DE FATURAMENTO** e o **ENDEREÇO DE ENTREGA**

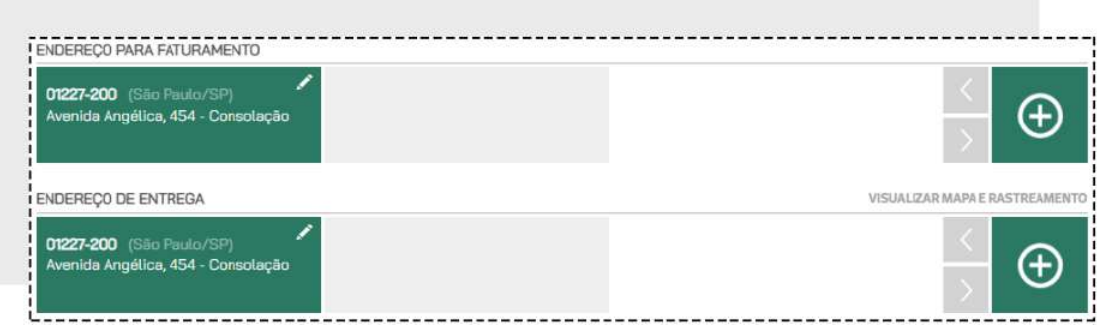

Vá para a área de **ITENS** e digite o nome ou o código do produto, informe a quantidade e clique em **INCLUIR NO PEDIDO.**

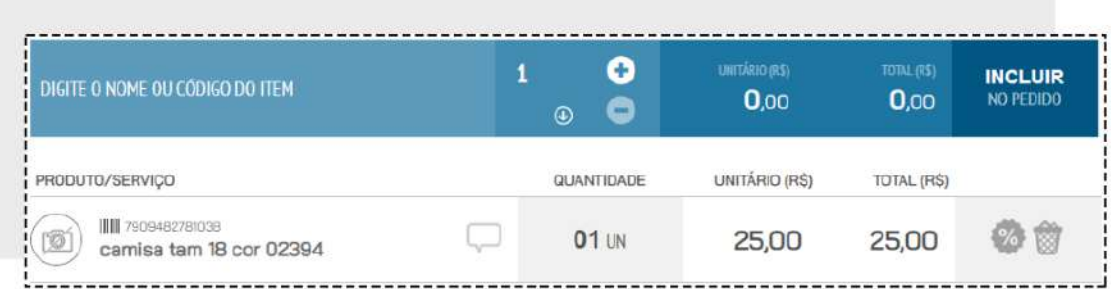

Repita esse passo até que todos os itens estejam no pedido.

No campo seguinte, você verá o **SUBTOTAL** e o **TOTAL FINAL** do pedido. Nesse espaço você também poderá atribuir valor de **FRETE**, **DESCONTO** e **OUTRAS DESPESAS**.

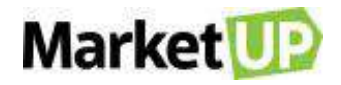

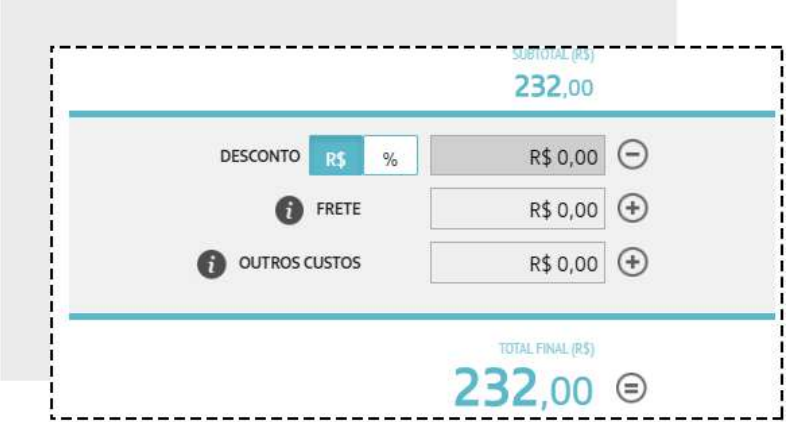

Caso queira atribuir **DESCONTOS** a um produto específico, clique no ícone **%** ao lado do produto na lista

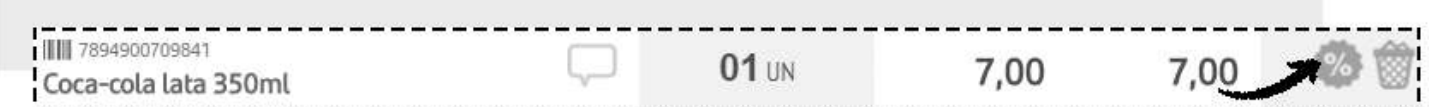

Aplique o desconto desejado e clique em **SALVAR**.

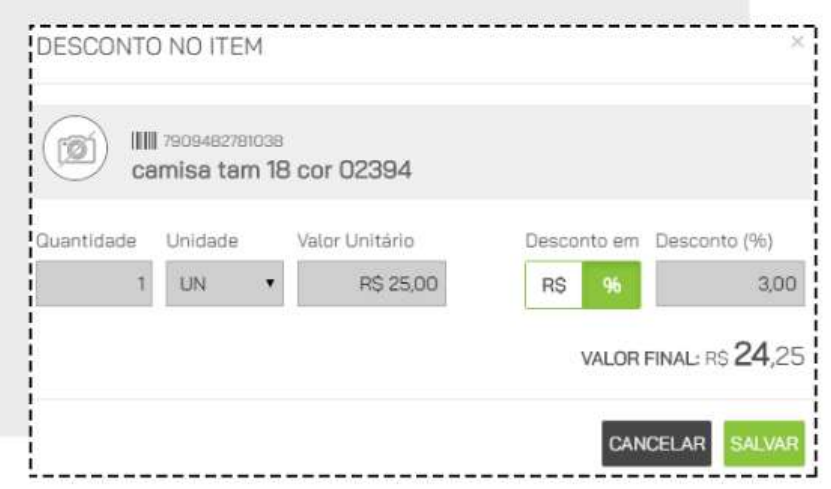

Ao aplicar descontos ou inserir valores adicionais de frete e outras despesas, o **TOTAL FINAL** será alterado.

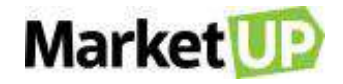

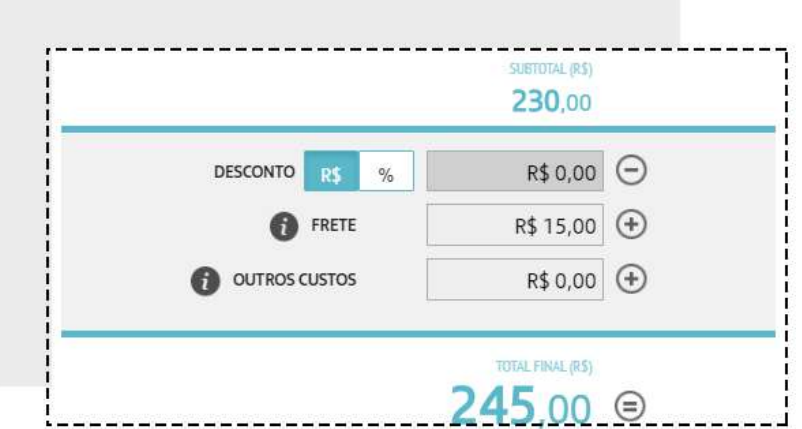

Lembre-se que você pode definir o valor máximo de desconto que pode ser aplicado nos *[PARÂMETROS DE VENDA](#page-18-0)*.

Selecione então a forma de pagamento e as parcelas e clique em **GERAR CONTAS**.

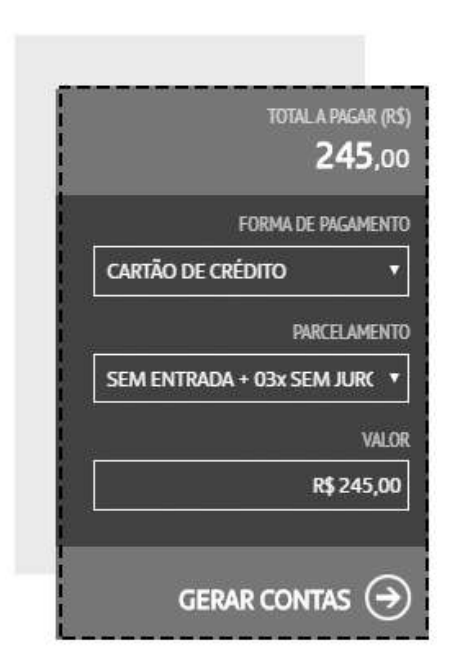

Ao lado surgirão as parcelas referentes ao pagamento do Pedido de Venda.

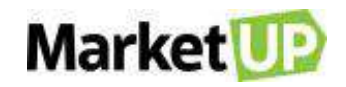

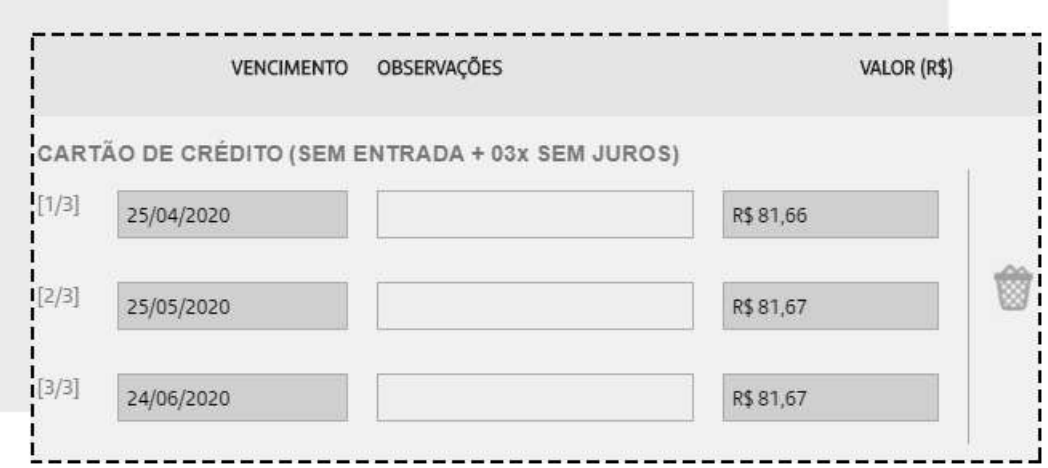

Você poderá editar as Datas de Vencimento e incluir uma observação. No caso de vendas a prazo com parcelamento, o valor do pedido é dividido igualmente, mas se desejar, você poderá alterar o valor das parcelas, desde que seja idêntico ao Final Total.

As formas e condições de pagamento podem ser configuradas em [TIPOS DE PAGAMENTO.](#page-164-0)

Se você não quiser concluir o pedido de venda imediatamente, clique em **SALVAR**, deixando assim o pedido com status NOVO, e permitindo que edições ainda sejam feitas caso necessário.

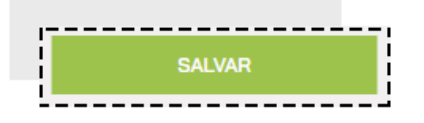

Mas se preferir, poderá finalizar a venda, clicando em **CONCLUIR VENDA**. Ao clicar nessa opção a venda será concluída e o pedido ficará com status **FATURADO**, fazendo com que não seja mais possível nenhum tipo de edição nos dados inseridos.

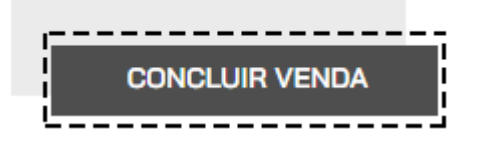

Ao concluir a venda, o campo **NOTA FISCAL** será habilitado para que seja realiza a emissão do documento fiscal.

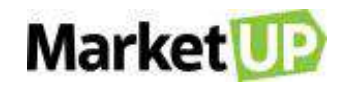

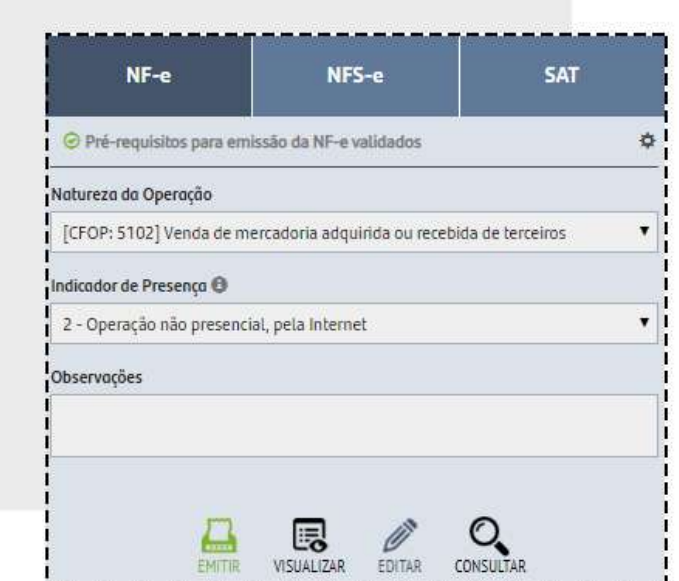

Para ver um rascunho da nota, clique em **VISUALIZAR** e para emitir a nota clique em **EMITIR**.

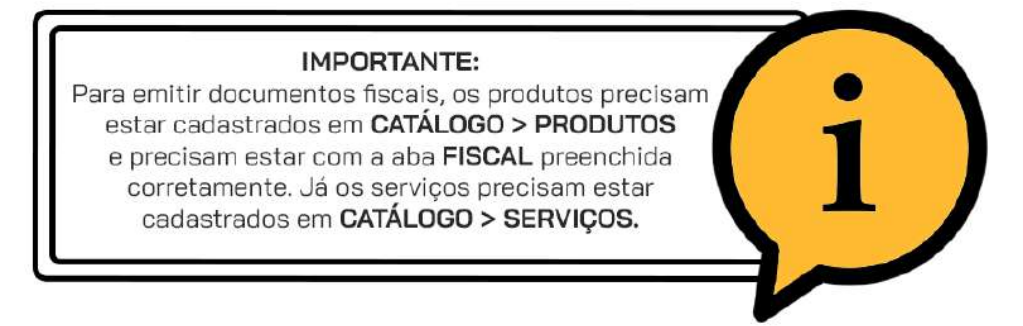

#### **VENDA UM PRODUTO COM ESTOQUE EM GRADE**

Para vender Produtos com Estoque em Grade através do Pedido de venda, siga iniciando como mostrado no passo anterior.

No momento de inserir o produto na venda, você deverá selecionar as informações de **TAMANHO** e **COR** do produto e só depois clicar em **INCLUIR NO PEDIDO.**

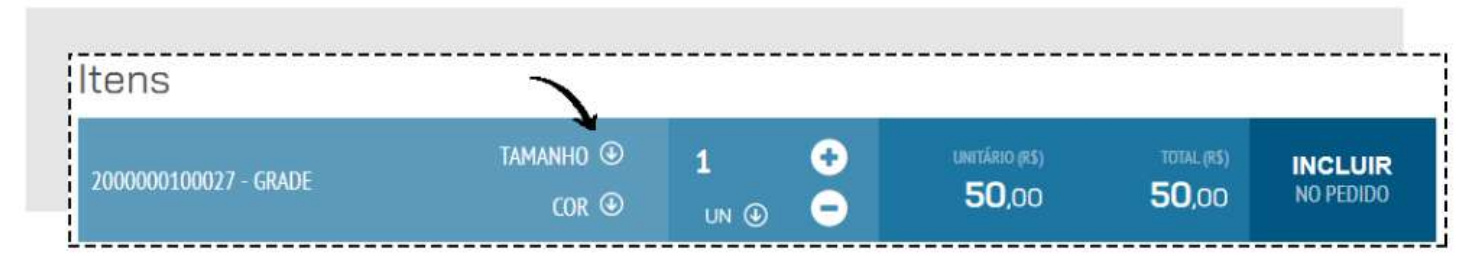

Depois siga o fluxo da venda para concluir ou salvar o pedido.

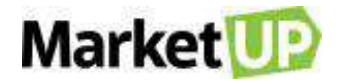

#### **EDITE UM PEDIDO DE VENDA**

Caso você tenha salvo seu pedido, mas não concluiu a venda, você poderá editar alguns dados do pedido, por exemplo, alterar a forma de pagamento

Para isso, acesse o menu **VENDAS > PEDIDOS**

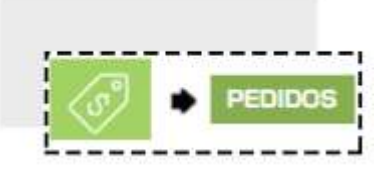

Encontre o pedido desejado na lista que será exibida, ou utilizando os filtros de busca e clique em **EDITAR**

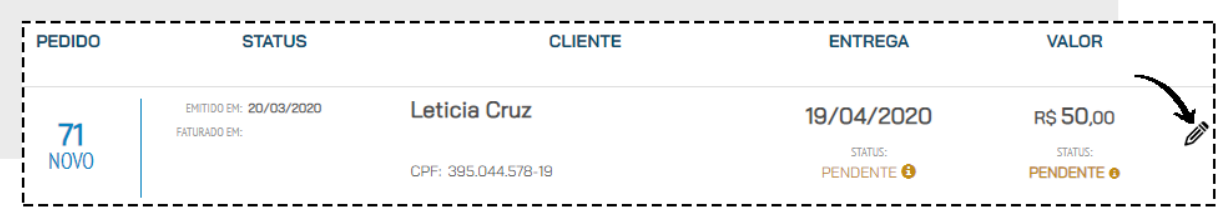

Faça as alterações necessárias e caso não queira concluir o pedido de venda imediatamente, clique em **SALVAR**.

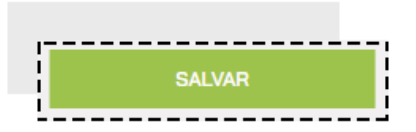

Mas se preferir, poderá finalizar a venda, clicando em **CONCLUIR VENDA**. Ao clicar nessa opção a venda será concluída e o pedido ficará com status **FATURADO**, fazendo com que não seja mais possível nenhum tipo de edição nos dados inseridos.

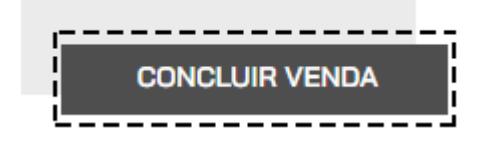

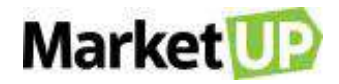

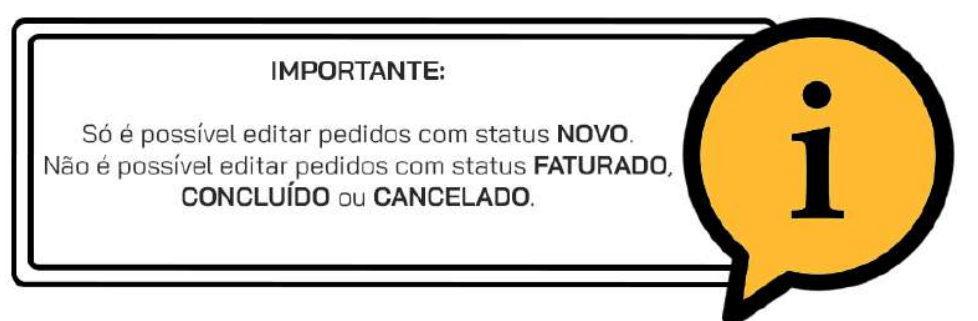

### **ADICIONE UMA OBSERVAÇÃO AO PEDIDO DE VENDA**

É comum que seja necessário adicionar observações aos orçamentos ou pedidos de venda.

Para incluir uma observação, acesse o menu **VENDAS > PEDIDOS**

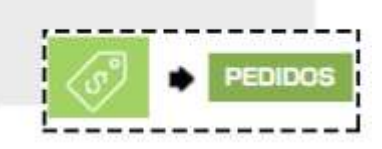

[Crie um novo pedido](#page-107-0) ou encontre o pedido desejado na lista que será exibida, ou utilizando os filtros de busca e clique em **EDITAR**

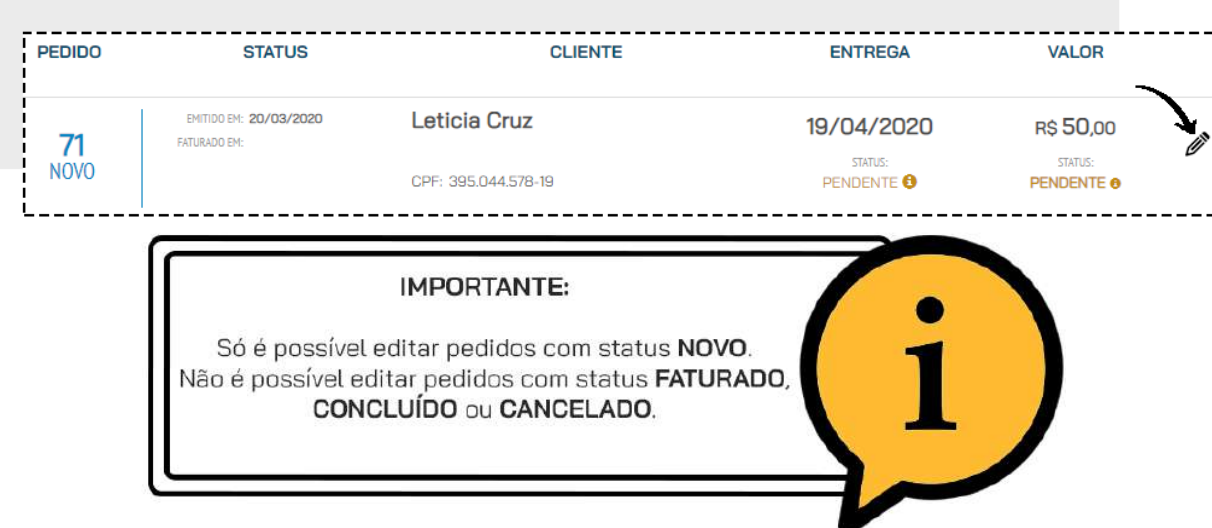

Você poderá incluir observações em três lugares:

Para incluir a observação no pedido como um todo, clique no balão indicado no cabeçalho do pedido:

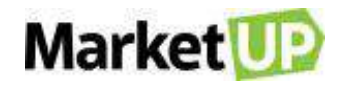

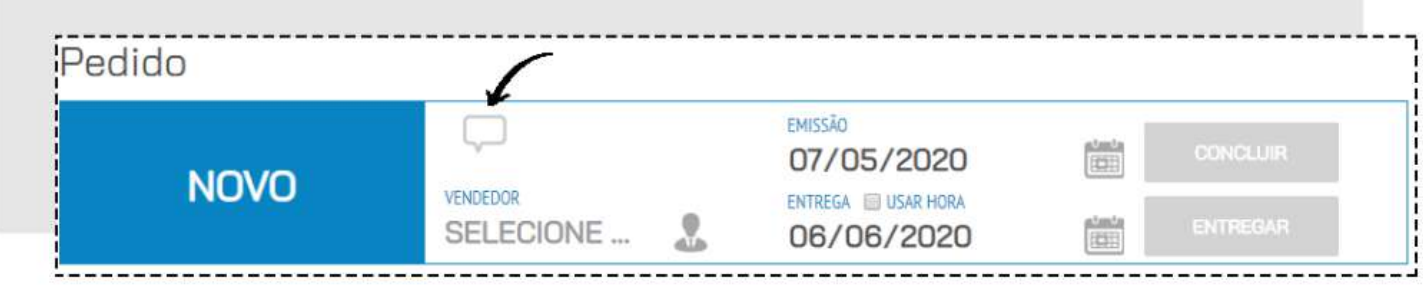

Preencha o campo **COMENTÁRIOS** e clique em **CONFIRMAR**

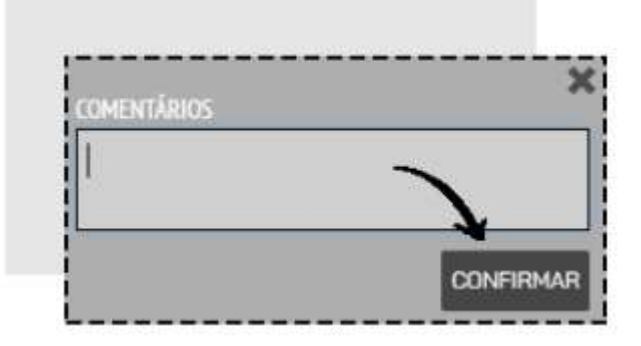

Poderá incluir uma observação nos produtos, clicando no balão que fica ao lado do nome do produto:

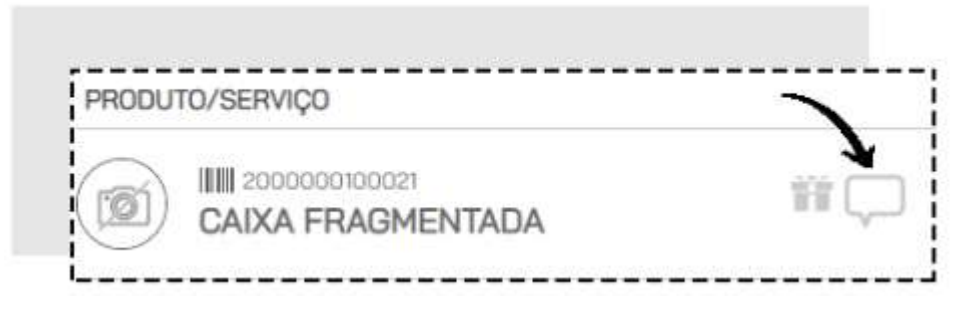

Preencha o campo **COMENTÁRIOS** e clique em **CONFIRMAR**

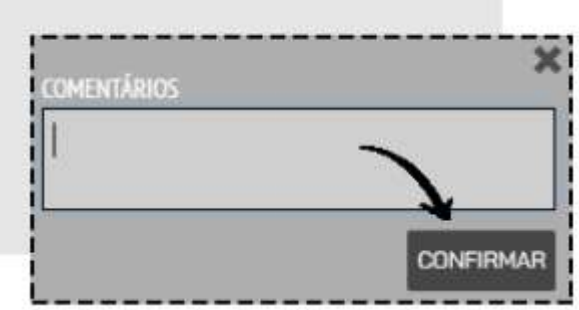

E também poderá incluir observações no pagamento, preenchendo o campo **OBSERVAÇÕES**:

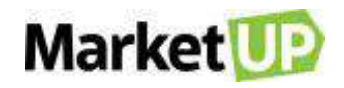

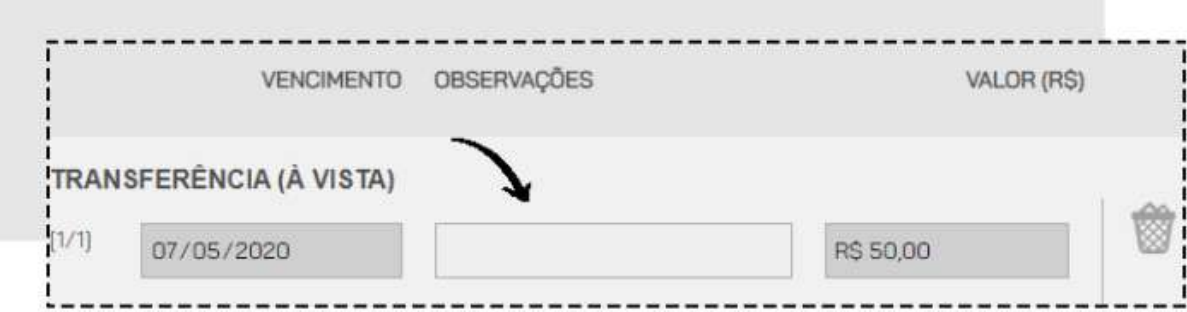

Caso não queira concluir o pedido de venda imediatamente, clique em **SALVAR**.

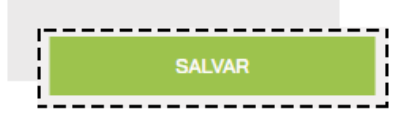

Mas se preferir, poderá finalizar a venda, clicando em **CONCLUIR VENDA**. Ao clicar nessa opção a venda será concluída e o pedido ficará com status **FATURADO**, fazendo com que não seja mais possível nenhum tipo de edição nos dados inseridos.

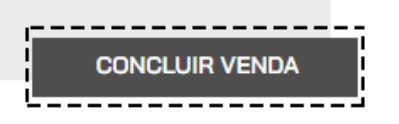

#### **REALIZE A ENTREGA DE UM PEDIDO DE VENDA**

Após concluir a venda, se você habilitou a movimentação de estoque, será necessário entregar esse pedido. A data de entrega é definida de acordo com que você configurou nos Parâmetros de [Venda,](#page-100-0) mas você pode alterar caso seja necessário. Você poderá realizar a entrega total ou parcial do pedido.

Vá ao menu **VENDAS > PEDIDOS**.

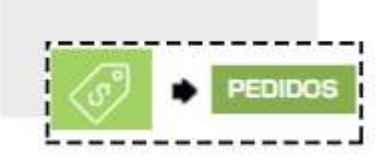

O primeiro status é o de Entrega. Os pedidos que ainda não foram entregues apresentam o status "*Pendente*" ou "*Atrasado*".

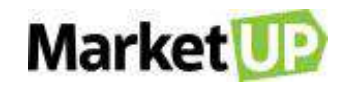

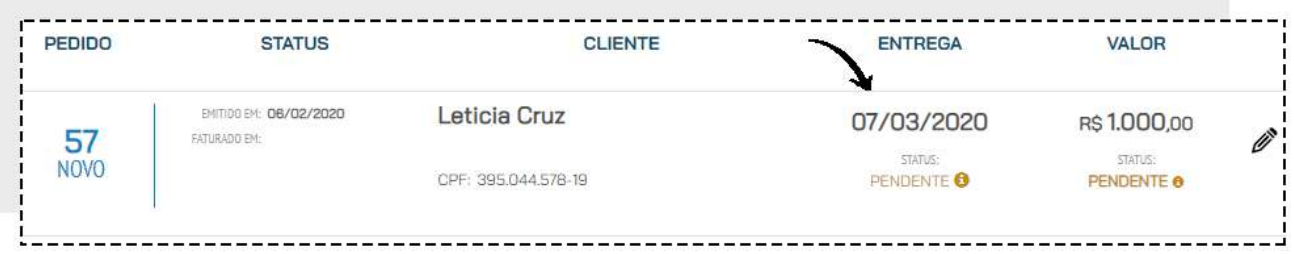

Para realizar a entrega Clique em Editar no pedido. Clique no botão **ENTREGAR**.

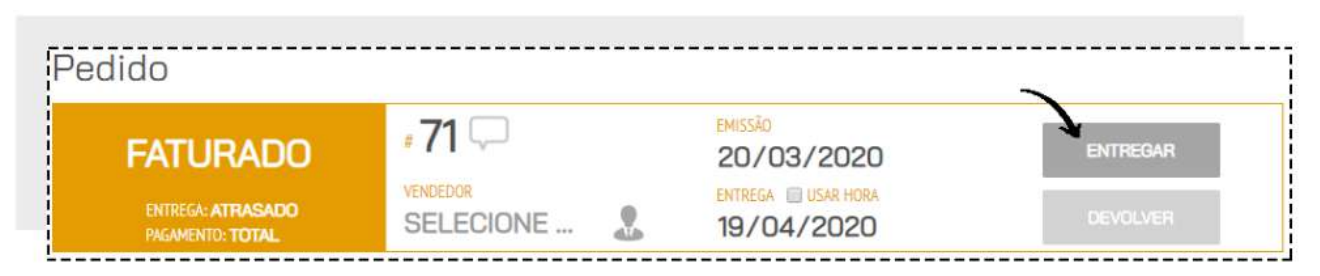

Um pop-up aparecerá. caso ele esteja em mais de um estoque, selecione de qual local de estoque aquele produto será movimentado. Confirme a data em que a entrega foi realizada, e os dados fiscais caso você tenha emitido a nota fiscal dessa venda por outros emissores que não o MarketUP, se quiser, pode colocar alguma observação pertinente a entrega. Então clique em **ENTREGAR PEDIDO.**

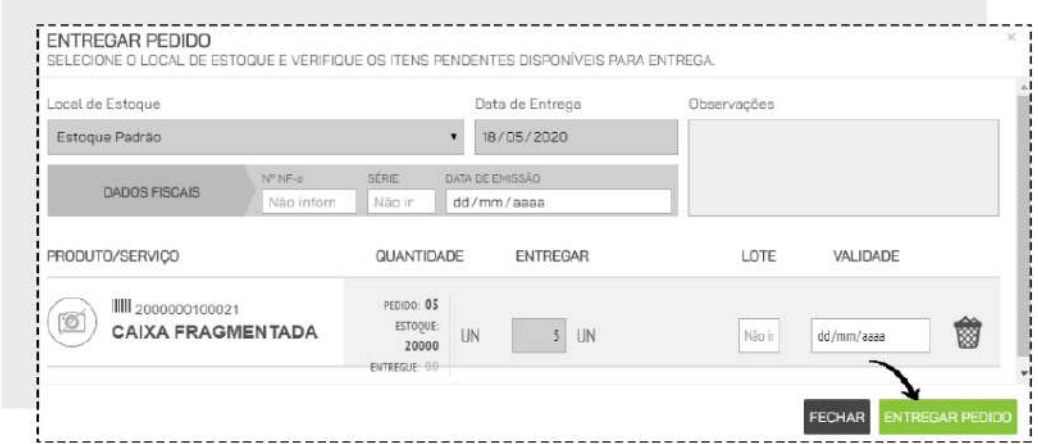

Após essa ação, o status do pedido na coluna **ENTREGA** estará como **ENTREQUE**

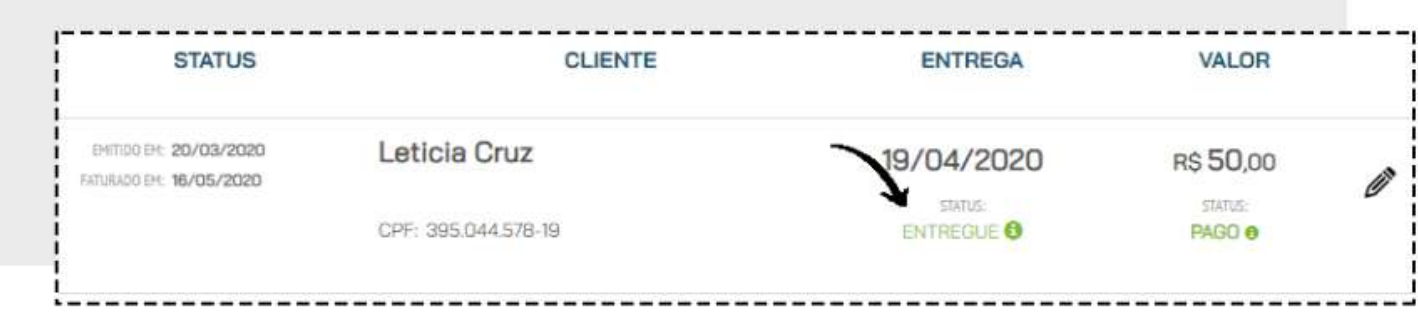

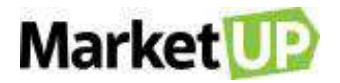

Caso você realize uma entrega parcial do pedido, o status estará como **ENTREGUE PARCIALMENTE**.

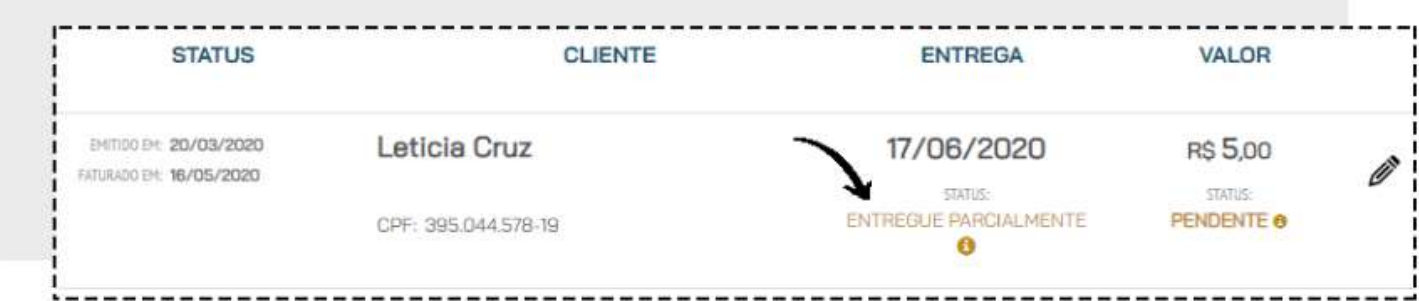

## **REALIZE UMA DEVOLUÇÃO DE UM PEDIDO DE VENDA**

Caso seja necessário realizar uma devolução de uma venda realizada, para que seja feita a troca de um produto sem a necessidade de um cancelamento, siga os seguintes passos:

Acesse o menu **VENDAS > PEDIDOS**

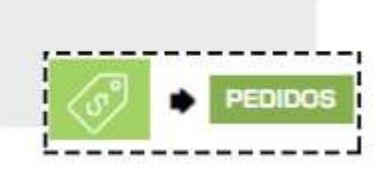

Encontre o pedido desejado na lista que será exibida, ou utilizando os filtros de busca e clique em **EDITAR**

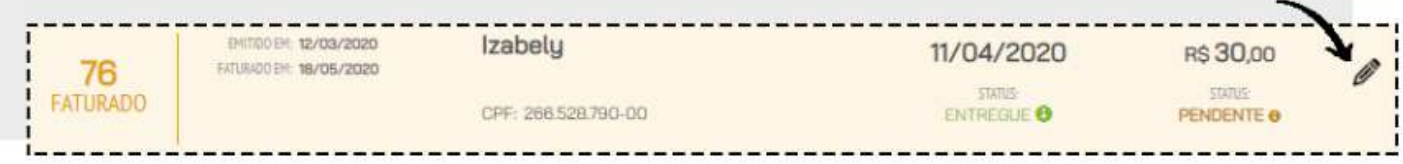

#### Clique em **DEVOLVER**

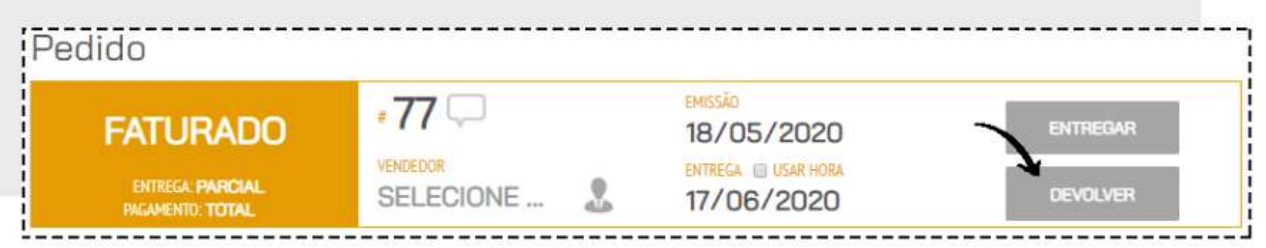

Um pop-up surgirá. Verifique a quantidade de produtos que foi entregue e informe se o produto será devolvido ou trocado. Depois clique em **CONFIRMAR**.

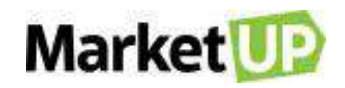

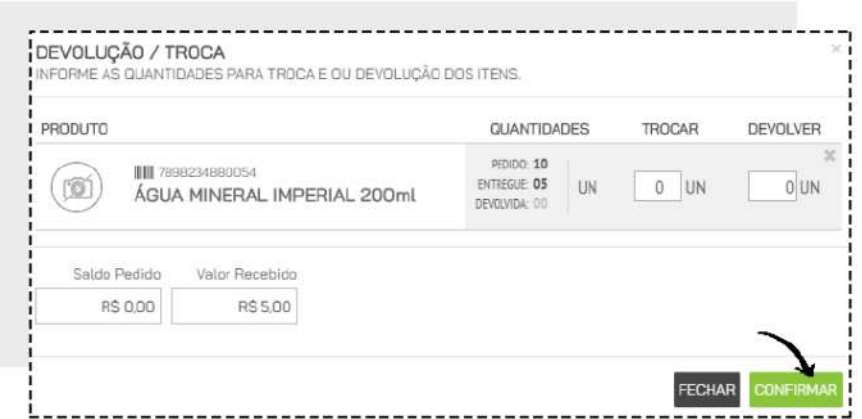

Se você selecionar a Opção **TROCA**, será possível realizar a entrega do produto novamente. Essa opção é indicada somente caso você realize a troca pelo mesmo produto. Mas se você escolher a opção **DEVOLVER**, o produto será devolvido ao estoque e não será possível realizar a entrega novamente.

Se necessário, você deve [emitir uma Nota de Devolução.](#page-120-0)

#### **CANCELE UM PEDIDO DE VENDA**

Não é possível excluir um pedido de venda, somente cancela-lo, e caso isso seja necessário, você poderá fazê-lo acessando o menu **VENDAS > PEDIDOS**

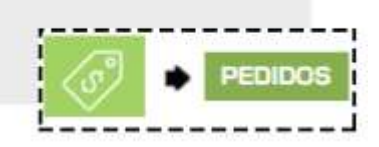

Encontre o pedido desejado na lista que será exibida, ou utilizando os filtros de busca e clique em **EDITAR**

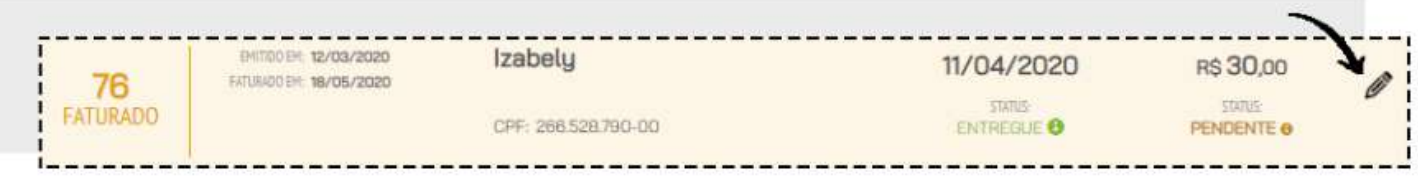

Desça até o final da página e confirme o cancelamento do orçamento clicando em **CANCELAR.**

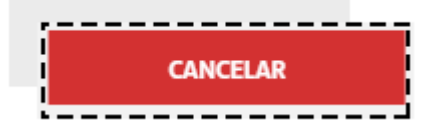

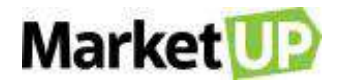

Fazendo isso, o pedido de venda estará cancelado e não poderá mais ser editado, e as parcelas geradas que não foram quitadas serão canceladas.

Caso a venda já tenha sido concretizada e algum valor tenha sido pago ou algum item entregue, um pop-up surgirá informando que o item deverá ser devolvido ao estoque, e o valor recebido deverá ser estornado.

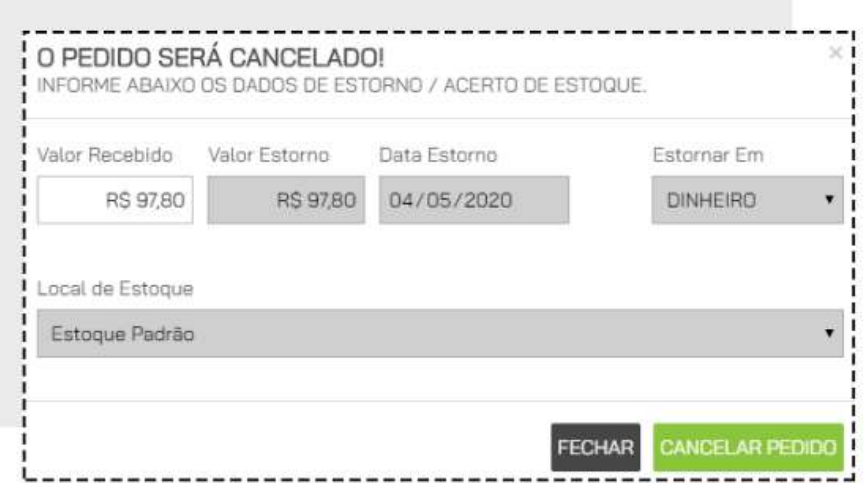

Se houve a emissão de documento fiscal, fique atento ao prazo de cancelamento:

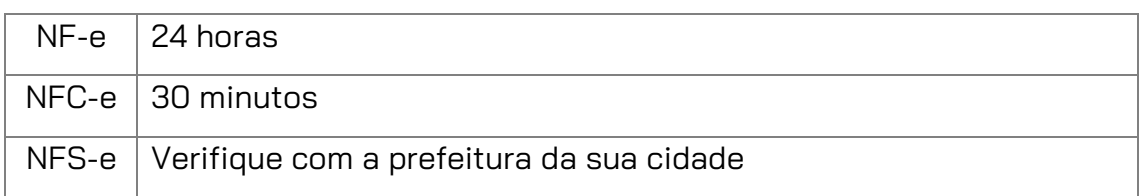

Se necessário, você deve emitir uma [Nota de Devolução.](#page-120-0)

## <span id="page-120-0"></span>**NOTA DE DEVOLUÇÃO**

Para emitir uma nota de devolução, acesse o menu **FINANCEIRO > FATURAMENTO > NOTA FISCAL**

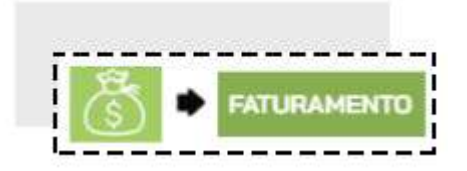

Clique em **ADICIONAR NOVO**

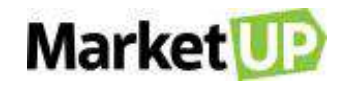

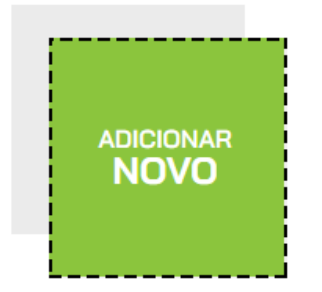

No campo **DADOS GERAIS**, selecione o **TIPO DE NOTA** e o **TIPO** de operação.

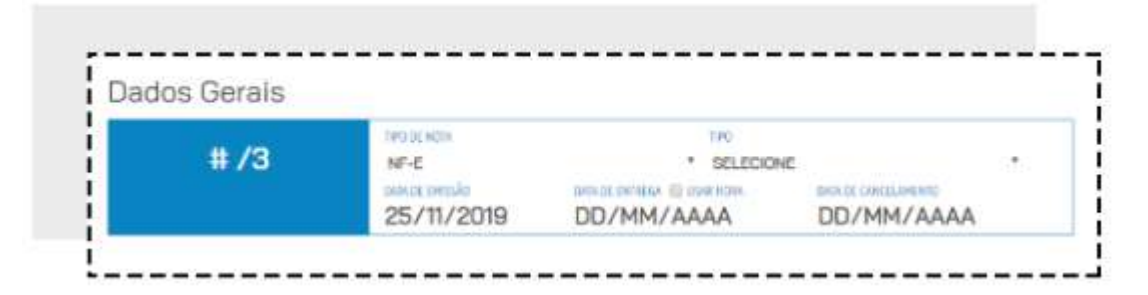

Informe o nome do **DESTINATÁRIO** que já deve estar cadastrado como [Cliente](#page-88-0) ou [Fornecedor](#page-95-0) para o preenchimento automático. Nesse campo, você não poderá adicionar um novo cliente ou fornecedor.

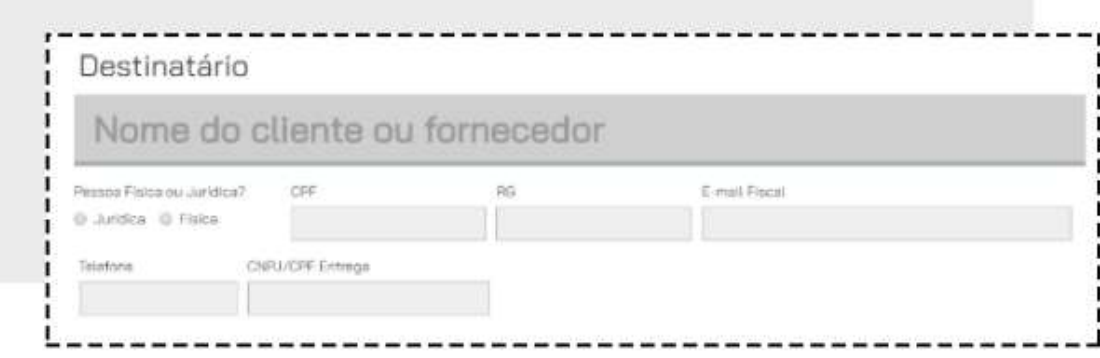

Selecione ou adicione um **ENDEREÇO DE FATURAMENTO** e de **ENTREGA**.

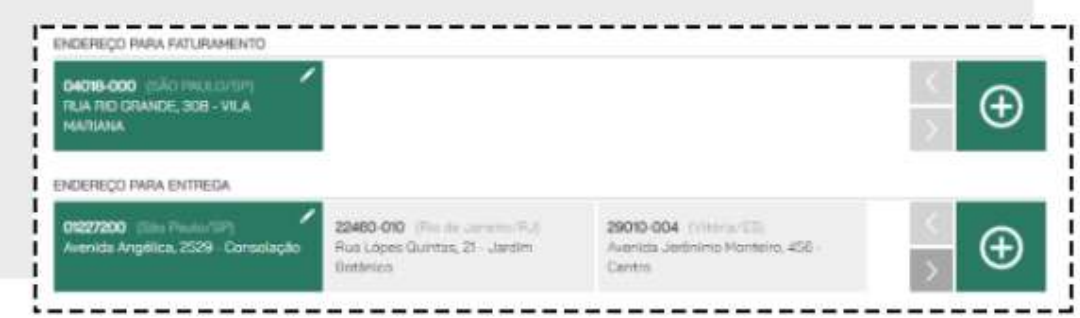

No campo **CONFIGURAÇÕES DE OPERAÇÃO**, selecione a **Natureza de Operação**, a **CFOP** que será utilizada e a **Chave de Acesso da NF-e referenciada.**

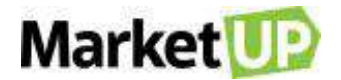

*Obs. Caso você precise referenciar mais de uma nota, separe as chaves de acesso utilizando o símbolo ";" (ponte e vírgula) sem espaço.*

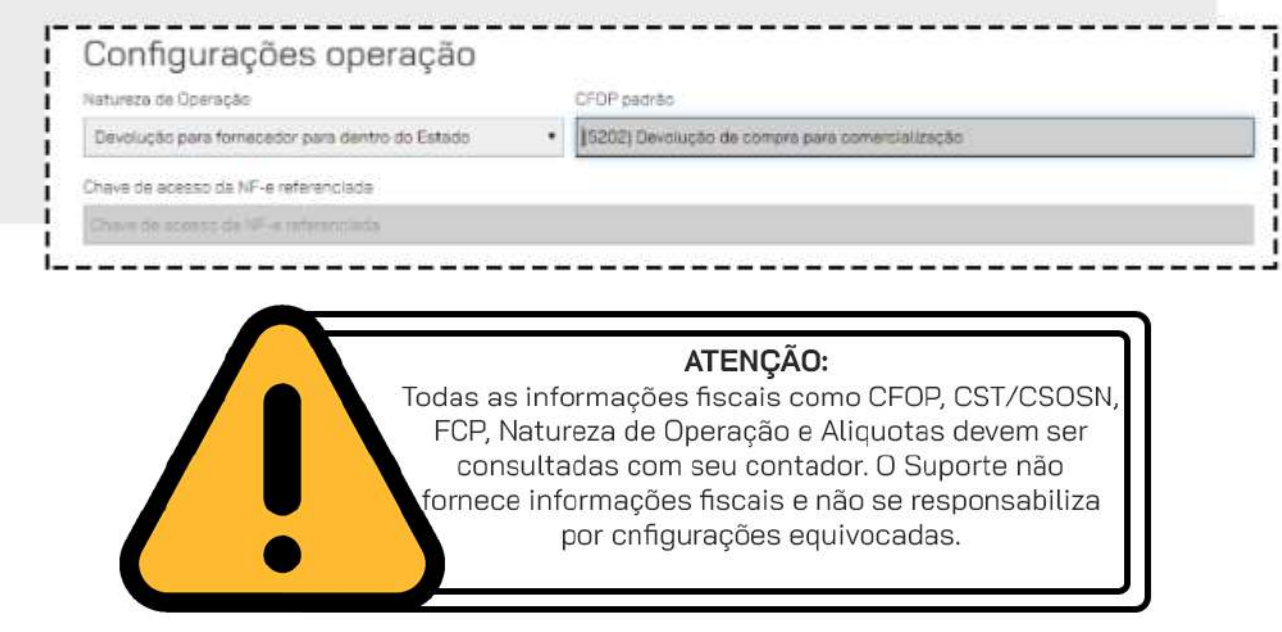

Informe os itens da nota.

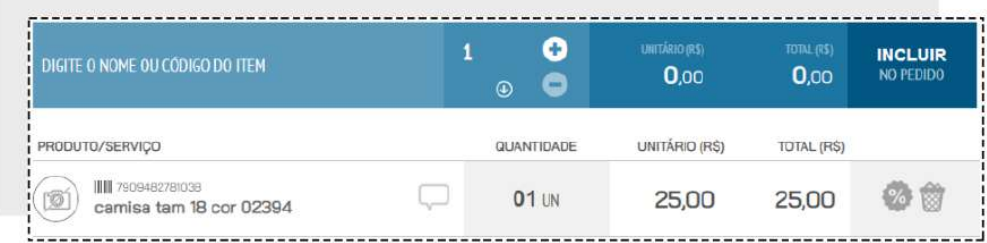

Caso seja necessário, inclua a Transportadora e o Pagamento.

Após preenchimento dos dados necessários (de acordo com o tipo de documento fiscal) clique em **SALVAR** no final da tela.

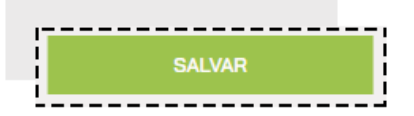

Ao salvar sua nota irá habilitar o campo de **NOTA FISCAL.** Clique em **VISUALIZAR** para ver um rascunho da nota, e em **EMITIR** para enviar a nota para SEFAZ

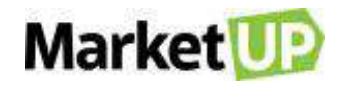

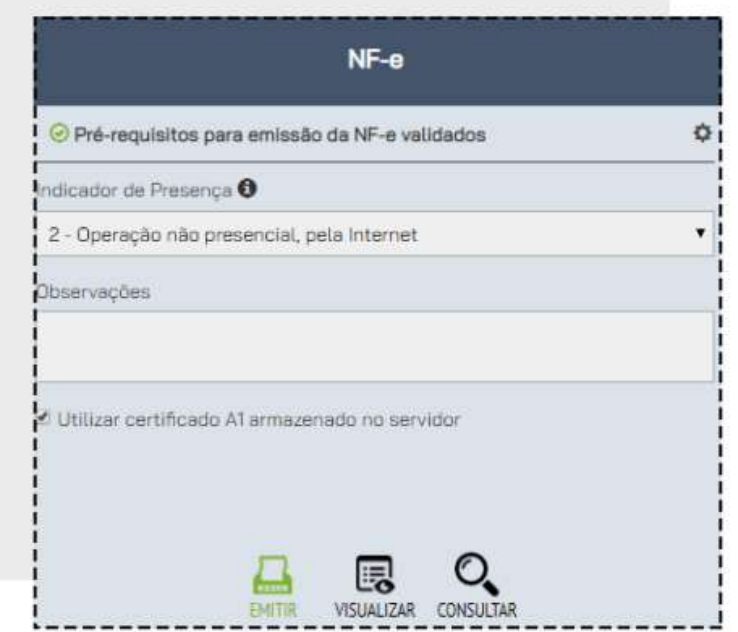

#### **VENDA DE SERVIÇOS**

No MarketUP só é possível vender Serviços através do Pedido de Venda. Você poderá realizar a venda e emitir a NFS-e na sequência.

Para isso acesse o menu **VENDAS > PEDIDOS**

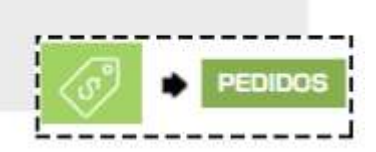

Clique em **ADICIONAR NOVO.**

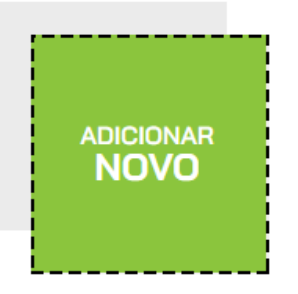

Comece selecionando o **VENDEDOR**. Se você ainda não tiver cadastrado o vendedor como Funcionário, poderá cadastra-lo nesse momento.

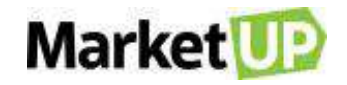

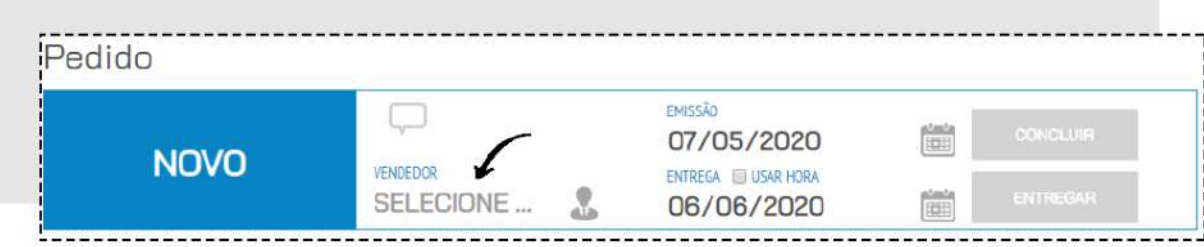

Depois selecione o **CLIENTE**. Se já for um cliente cadastrado, basta digitar ao menos 3 letras do nome e uma lista aparecerá para que você selecione o cliente em questão.

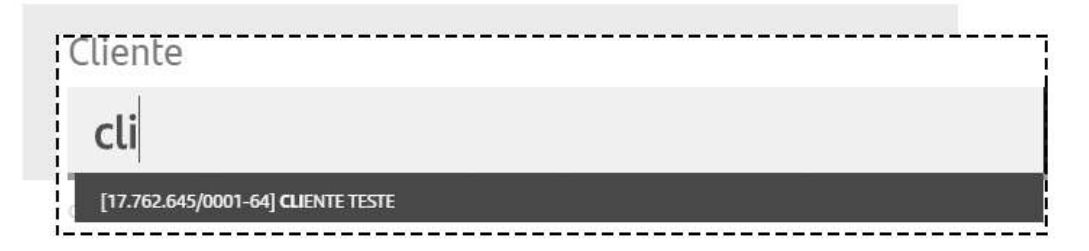

Mas se o orçamento for para um Cliente que ainda não está cadastrado, digite o nome e clique em

**CADASTRAR NOVO CLIENTE**, o cliente será cadastrado em sua carteira.

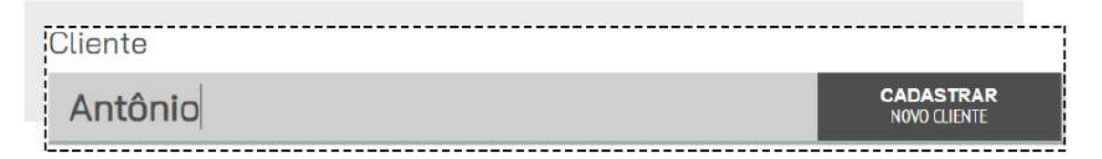

Insira ou selecione o **ENDEREÇO DE FATURAMENTO** e o **ENDEREÇO DE ENTREGA**

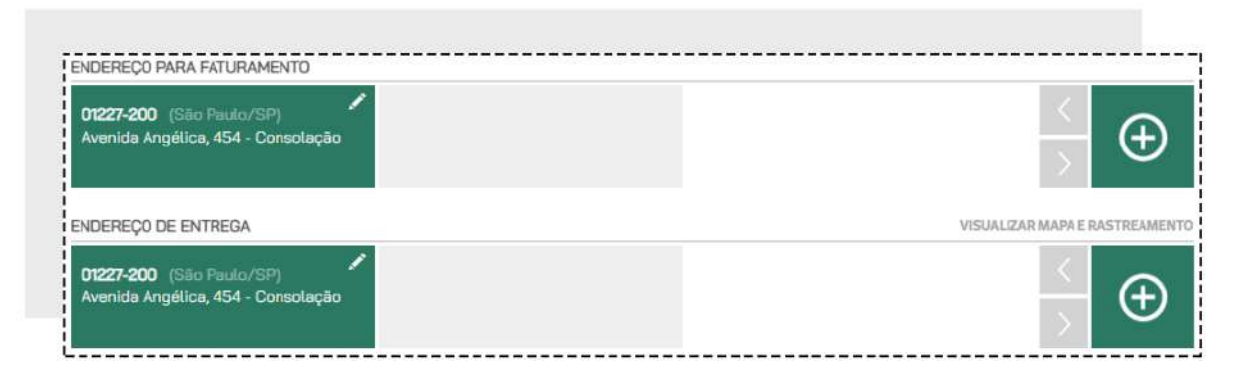

Vá para a área de **ITENS** e digite o nome ou o código ou o nome do serviço, informe a quantidade e clique em **INCLUIR NO PEDIDO.**

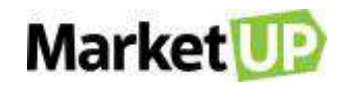

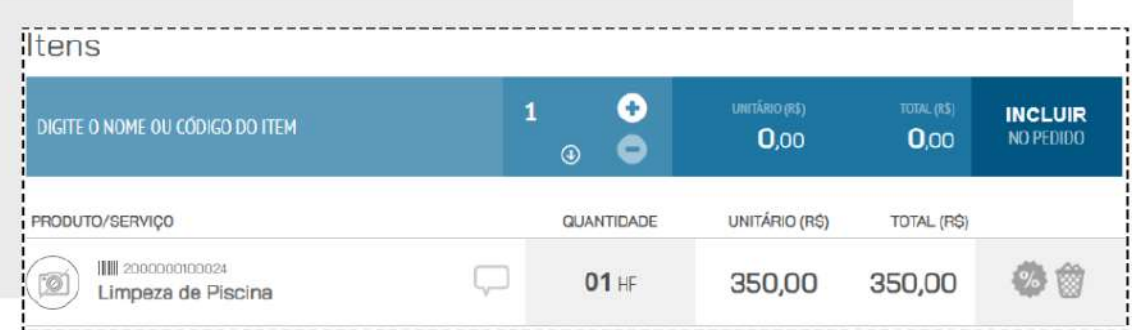

Repita esse passo até que todos os serviços estejam no pedido.

No campo seguinte, você verá o **SUBTOTAL** e o **TOTAL FINAL** do pedido. Nesse espaço você também poderá atribuir valor de **FRETE**, **DESCONTO** e **OUTRAS DESPESAS**.

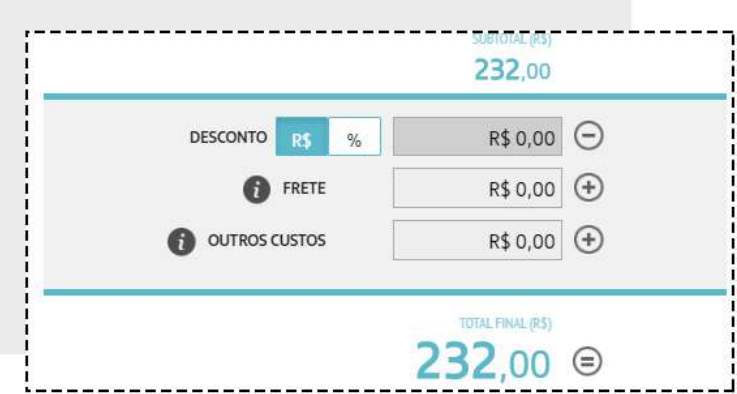

Caso queira atribuir **DESCONTOS** a um produto específico, clique no ícone **%** ao lado do produto na lista

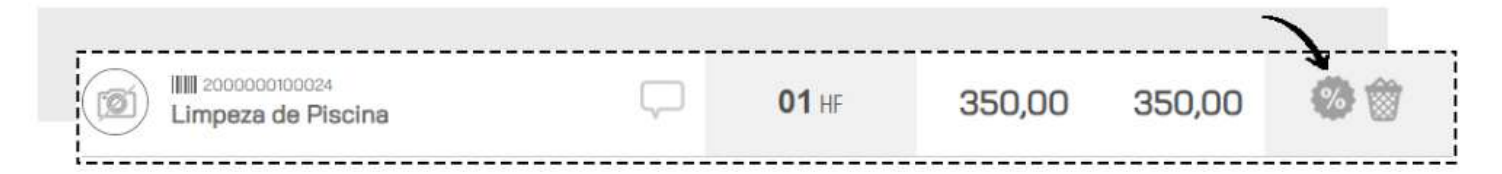

Aplique o desconto desejado e clique em **SALVAR**

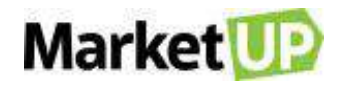

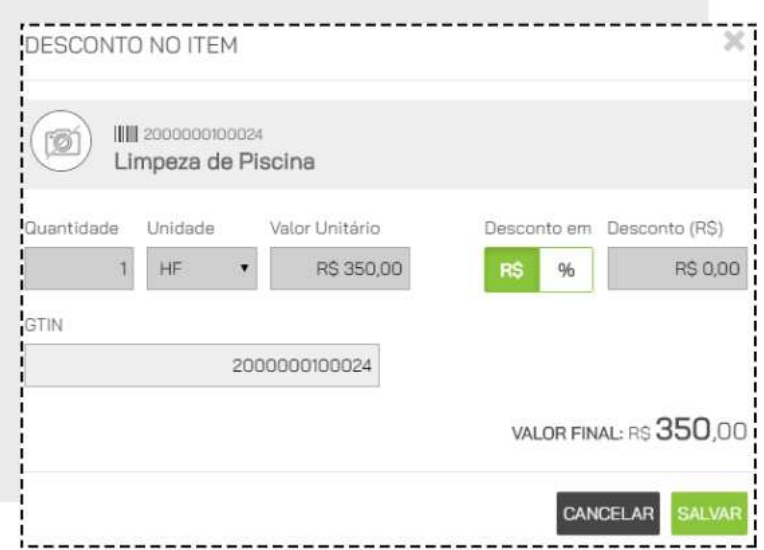

Ao aplicar descontos ou inserir valores adicionais de frete e outras despesas, o **TOTAL FINAL** será alterado.

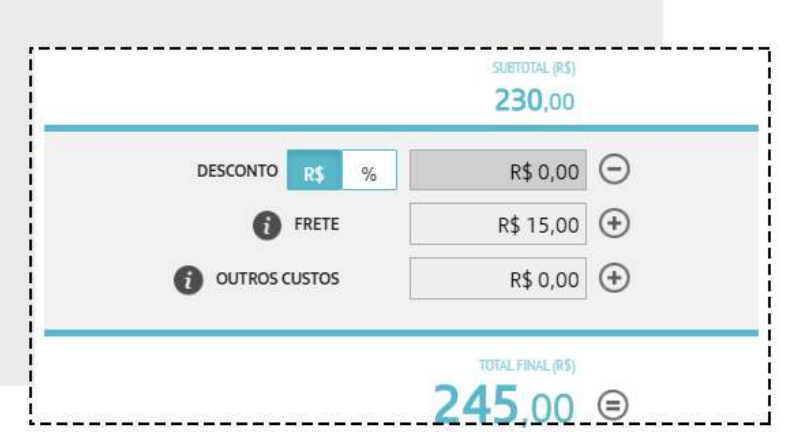

*Lembre-se que você pode definir o valor máximo de desconto que pode ser aplicado nos [PARÂMETROS DE VENDA.](#page-18-0)*

Selecione então a forma de pagamento e as parcelas e clique em **GERAR CONTAS**.

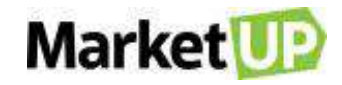

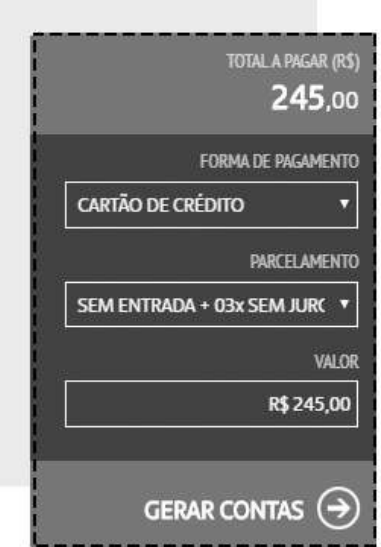

Ao lado surgirão as parcelas referentes ao pagamento do Pedido de Venda.

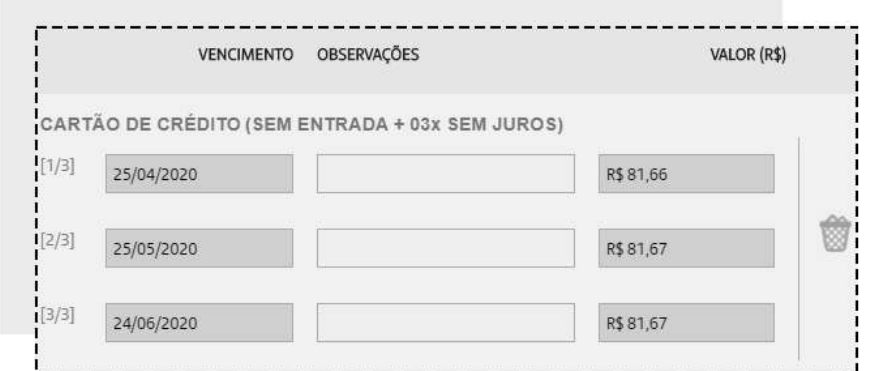

Você poderá editar as Datas de Vencimento e incluir uma observação. No caso de vendas a prazo com parcelamento, o valor do pedido é dividido igualmente, mas se desejar, você poderá alterar o valor das parcelas, desde que seja idêntico ao Final Total.

As formas e condições de pagamento podem ser configuradas em [TIPOS DE PAGAMENTO.](#page-164-0)

Se você não quiser concluir o pedido de venda imediatamente, clique em **SALVAR**, deixando assim o pedido com status NOVO, e permitindo que edições ainda sejam feitas caso necessário.

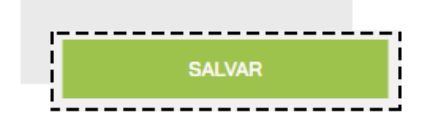

Mas se preferir, poderá finalizar a venda, clicando em **CONCLUIR VENDA**. Ao clicar nessa opção a venda será concluída e o pedido ficará com status **FATURADO**, fazendo com que não seja mais possível nenhum tipo de edição nos dados inseridos.

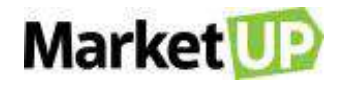

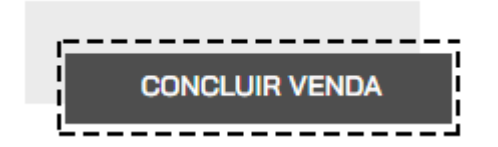

Ao concluir a venda, o campo **NOTA FISCAL** será habilitado para que seja realiza a emissão do documento fiscal. Selecione a opção NFS-E e selecione o Código de Atividade dentre as opções previamente cadastradas na [configurações de Emissão de NFS-e.](#page-32-0)

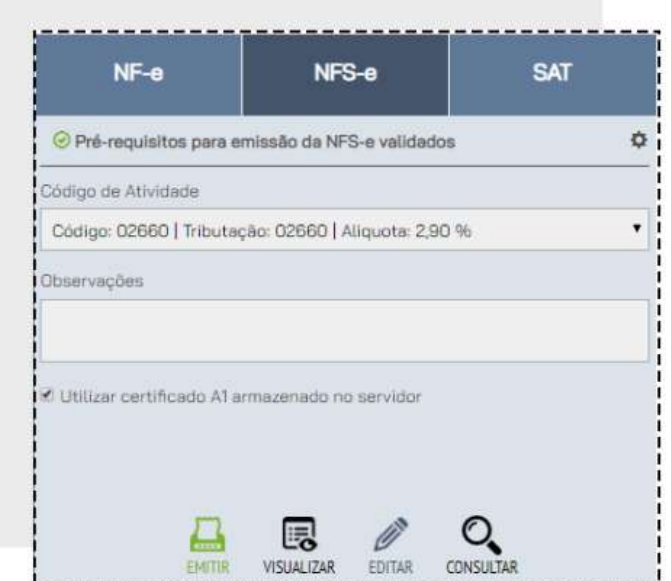

Para ver um rascunho da nota, clique em **VISUALIZAR** e para emitir a nota clique em **EMITIR**.

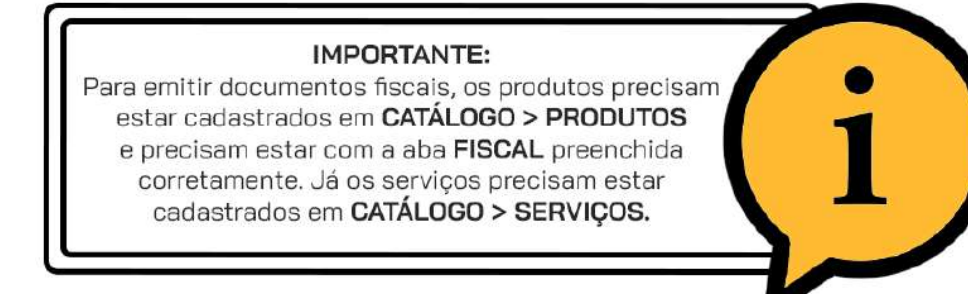

# **ORÇAMENTOS E PEDIDOS DE COMPRA**

# **ORÇAMENTO DE COMPRA**

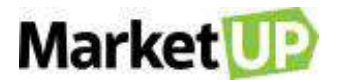

O orçamento é uma forma de planejamento e controle empresarial, uma estimativa da quantidade de produtos/serviços comprados pela empresa. É realizando orçamentos com diferentes fornecedores que o empresário consegue encontrar o melhor negócio para sua empresa.

#### **PRAZOS DE ORÇAMENTOS E PEDIDOS DE COMPRA**

Para definir os prazos para seus Orçamentos e Pedidos de Compra, acesse **CONFIGURAÇÕES > EMPRESA > PARÂMETROS DE VENDA**

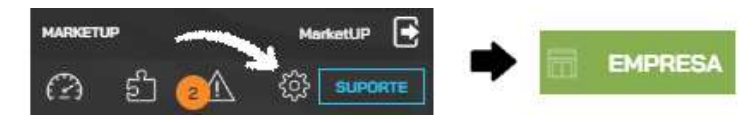

No campo Prazo verifique a coluna **COMPRAS** e informe o **PRAZO DE VALIDADE PARA ORÇAMENTO,** o **PRAZO DE ENTREGA DO ORÇAMENTO** e o **PRAZO DE ENTREGA DO PEDIDO.**

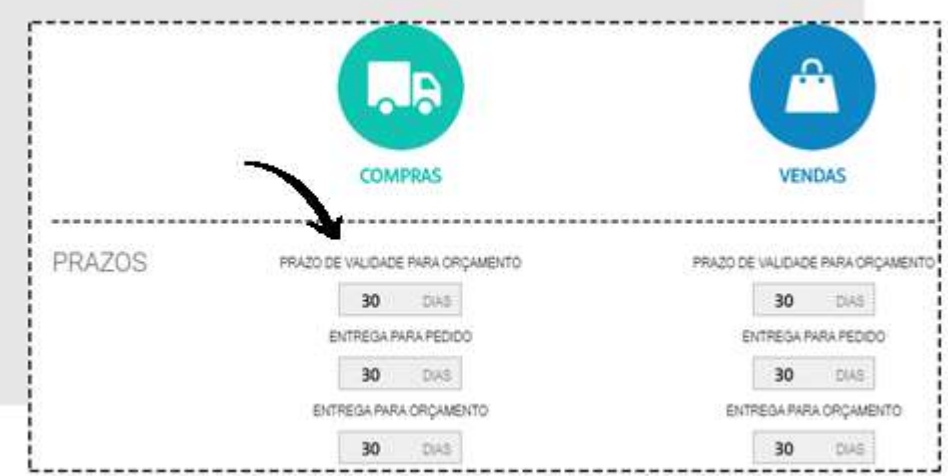

E então no final da página clique em **SALVAR**.

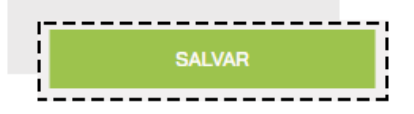

#### **CRIE UM ORÇAMENTO DE COMPRA**

Para criar um **ORÇAMENTO DE COMPRA**, siga os seguintes passos:

Acesse o menu **COMPRAS > ORÇAMENTOS**

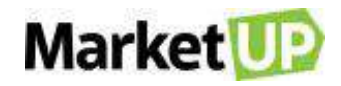

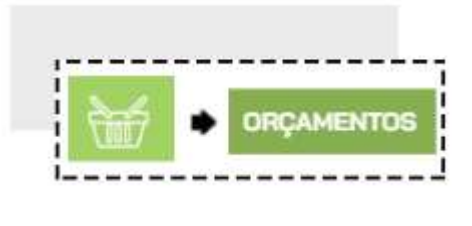

Clique em **ADICIONAR NOVO.**

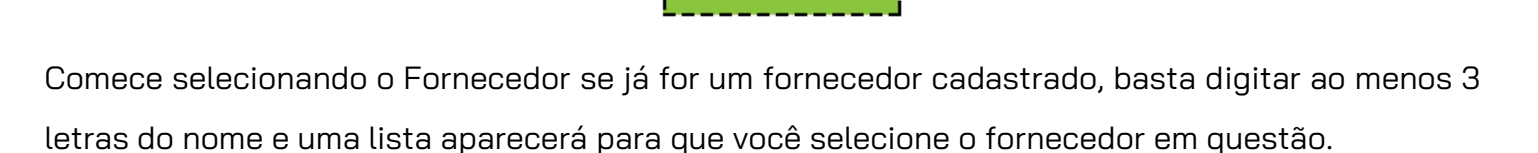

**ADICIONAR** NOVO

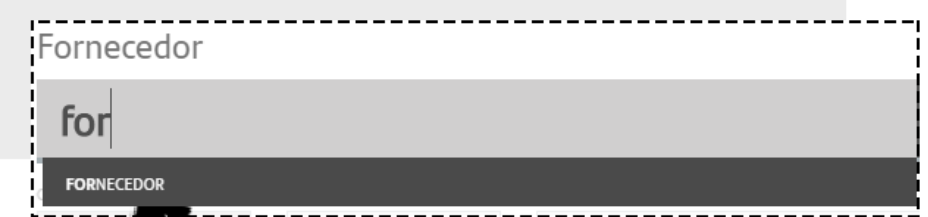

Mas se o orçamento for para um fornecedor que ainda não está cadastrado, digite o nome e clique em **CADASTRAR NOVO FORNECEDOR**, e o fornecedor será cadastrado em sua carteira.

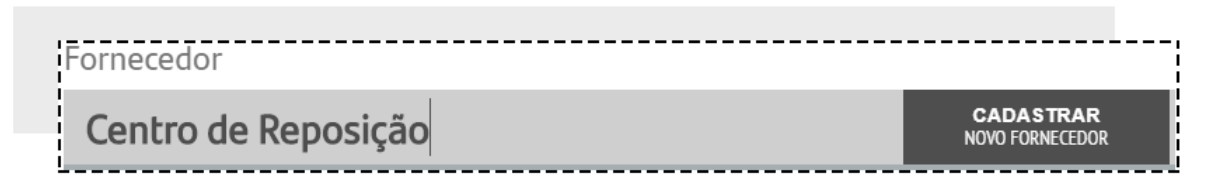

Insira ou selecione o **ENDEREÇO DE FATURAMENTO** e o **ENDEREÇO DE ENTREGA.** Nos orçamentos e pedidos de compra, os endereços são referentes a sua empresa, e são preenchidos de acordo com o que for informado nos [DADOS GERAIS.](#page-16-0)

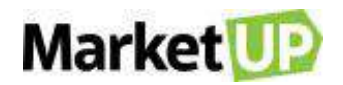

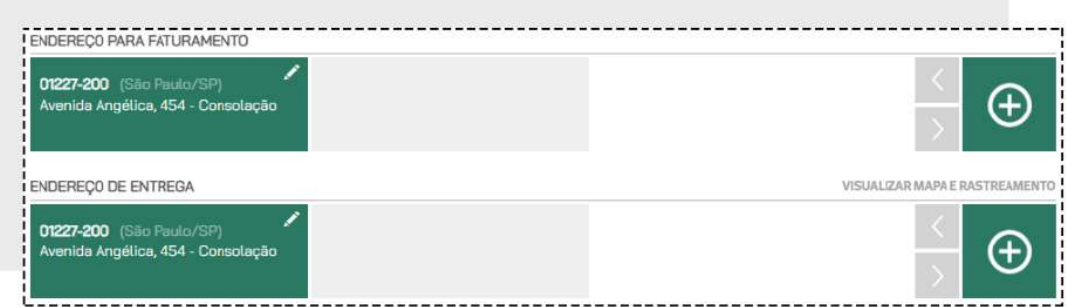

Vá para a área de **ITENS** e digite o nome ou o código do produto, informe a quantidade e clique em **INCLUIR NO PEDIDO.**

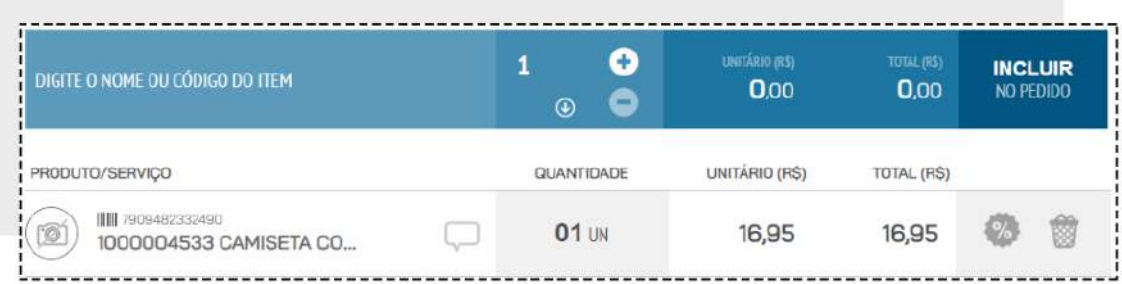

Repita esse passo até que todos os itens estejam no orçamento. O Valor exibido será o valor informado no cadastro do produto no campo **VALOR CUSTO**. Caso seja necessário alterar o valor do produto, após incluí-lo no pedido clique no ícone com o símbolo de porcentagem.

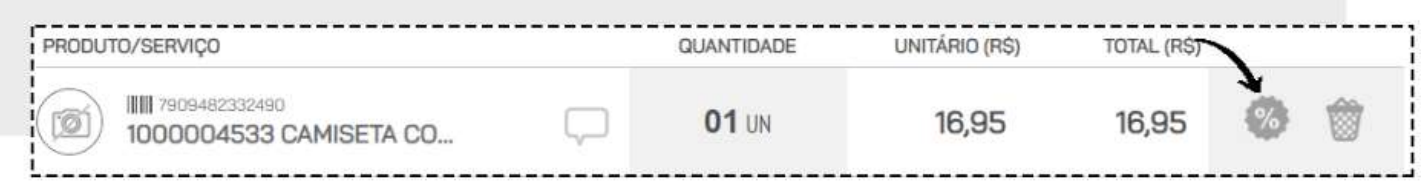

E então altere o **VALOR UNITÁRIO**.

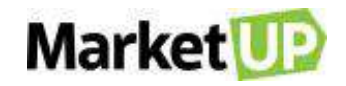

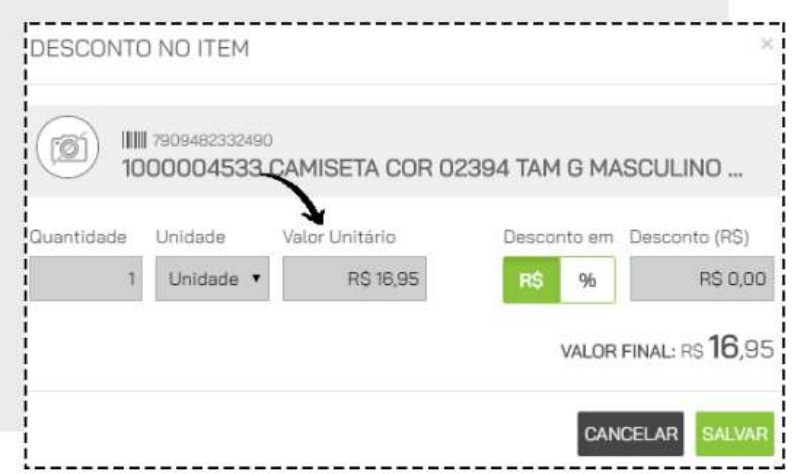

No campo seguinte, você verá o **SUBTOTAL** e o **TOTAL FINAL** do pedido. Nesse espaço você também poderá atribuir valor de **FRETE**, **DESCONTO** e **OUTRAS DESPESAS**.

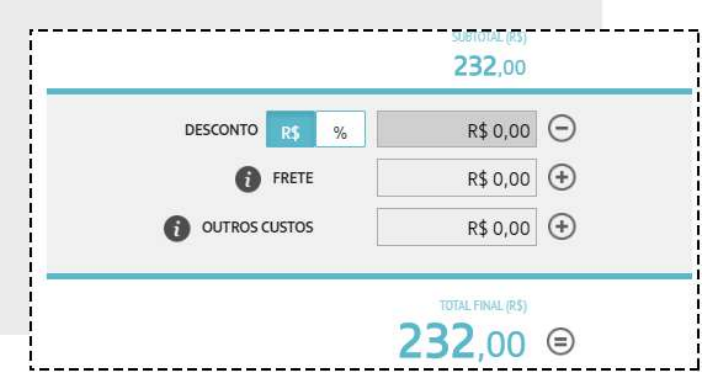

Selecione então a forma de pagamento e as parcelas e clique em **GERAR CONTAS**.

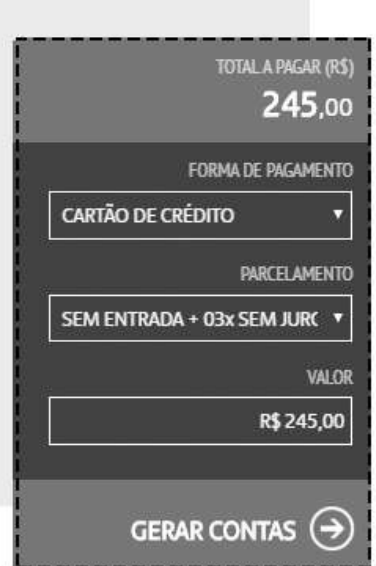

Ao lado surgirão as parcelas referentes ao pagamento desse orçamento.

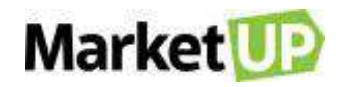

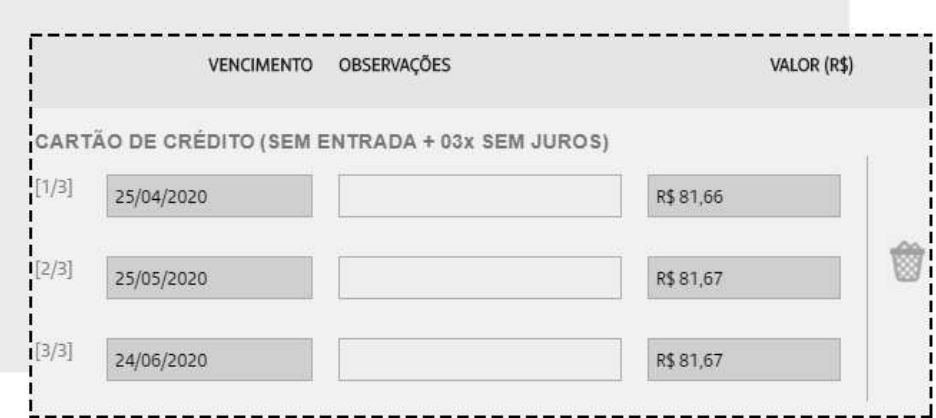

Para salvar o orçamento, clique em **SALVAR**.

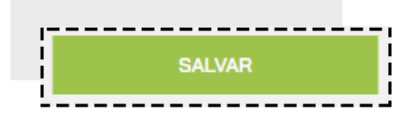

#### **IMPRIMA OU ENVIE O ORÇAMENTO DE VENDA POR E-MAIL**

Para imprimir um orçamento de venda, acesse o menu **COMPRAS > ORÇAMENTOS**

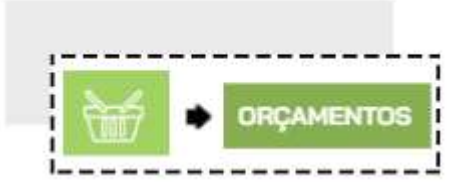

Encontre o orçamento desejado na lista que será exibida, ou utilizando os filtros de busca e clique em **EDITAR**

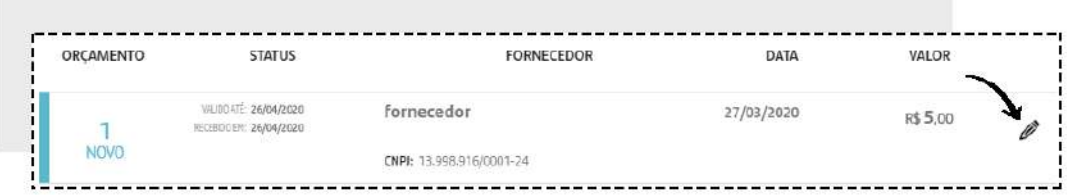

Clique no ícone com o desenho de uma impressora na Barra Superior.

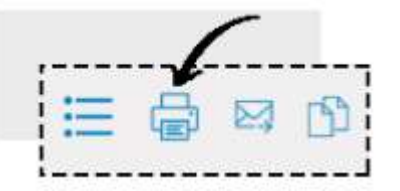

A tela de impressão do navegador abrirá. Então clique em Imprimir.

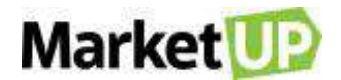

Agora para enviar o orçamento por e-mail para seu fornecedor clique no ícone com o desenho de um envelope na Barra Superior.

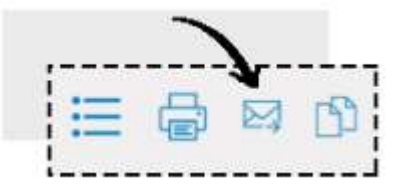

Caso o fornecedor já tenha um e-mail cadastrado, o campo virá preenchido. Se não, insira o e-mail e clique em **ENVIAR**.

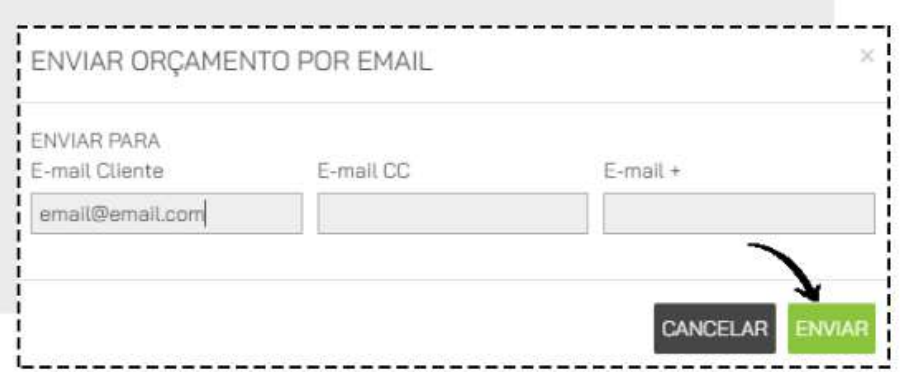

### **TRANSFORME UM ORÇAMENTO EM PEDIDO DE COMPRA**

Caso o orçamento tenha sido aprovado acesse o menu **COMPRAS> ORÇAMENTOS**

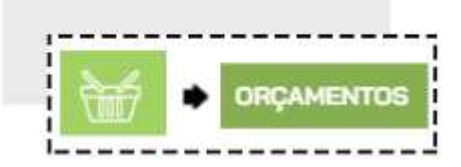

Encontre o orçamento desejado na lista que será exibida, ou utilizando os filtros de busca e clique em **EDITAR**

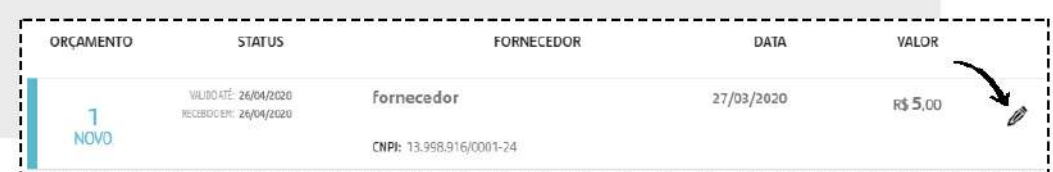

Faça as correções necessárias, e confirme a conclusão do orçamento clicando em **GERAR PEDIDO.**  Fazendo isso você será redirecionado para a página desse novo pedido.

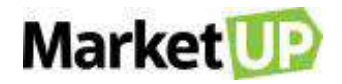

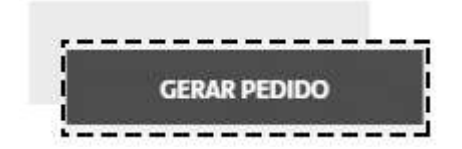

### **CANCELE UM ORÇAMENTO DE COMPRA**

Não é possível excluir um orçamento, somente cancela-lo, e caso isso seja necessário, você poderá cancela-lo acessando o menu **COMPRAS > ORÇAMENTOS**

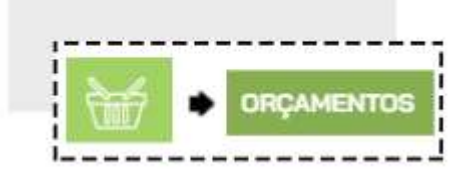

Encontre o orçamento desejado na lista que será exibida, ou utilizando os filtros de busca e clique em **EDITAR**

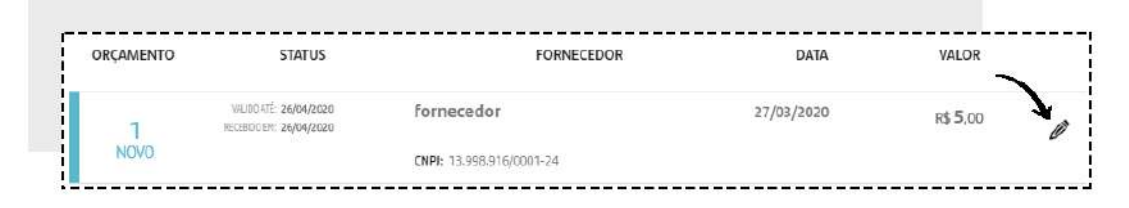

Desça até o final da página e confirme o cancelamento do orçamento clicando em **CANCELAR.**

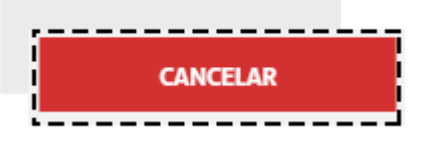

Fazendo isso, o orçamento estará cancelado e não poderá mais ser editado ou transformado em um Pedido de Compra.

#### **DUPLIQUE UM ORÇAMENTO DE COMPRA**

Quando se está fazendo uma cotação com vários fornecedores dos mesmos produtos, para agilizar o processo, é possível duplicar o orçamento. Para isso, acesse o menu **COMPRAS > ORÇAMENTOS**

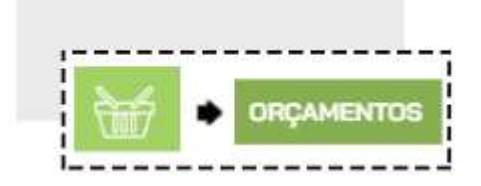

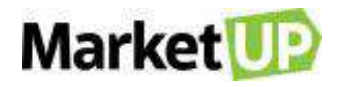

Encontre o orçamento desejado na lista que será exibida, ou utilizando os filtros de busca e clique

#### em **EDITAR**

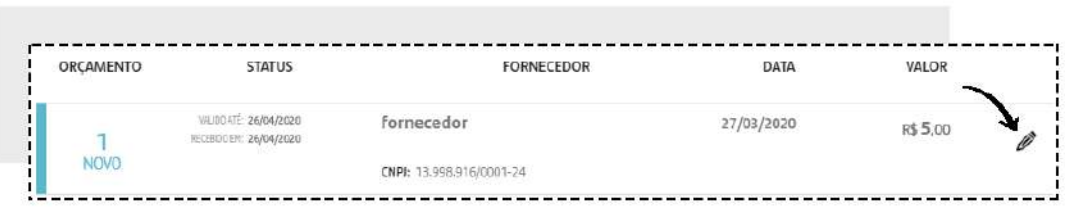

Clique no ícone com o desenho de duas folhas na Barra Superior.

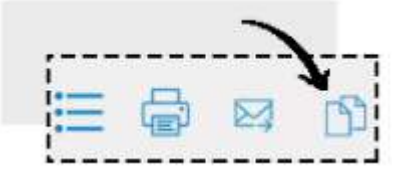

Confirme a duplicação do orçamento e você será direcionado a uma página de **NOVO ORÇAMENTO**  com todos os dados preenchidos copiados. Altere o nome do fornecedor e clique em **SALVAR**.

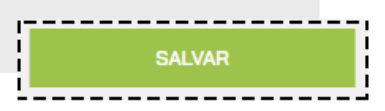

### **PEDIDO DE COMPRA**

O Pedido de Compra é uma formalização da compra em si, uma garantia para você mediante seu fornecedor, por conter dados importantes como: data de emissão, nome da empresa, os produtos de compra, forma de pagamento escolhida, frete e valor total da nota.

#### **CRIE UM PEDIDO DE COMPRA**

Para criar um **PEDIDO DE COMPRA** acesse o menu **COMPRAS > PEDIDOS**

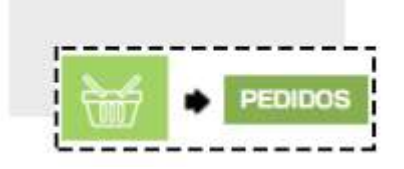

Clique em **ADICIONAR NOVO.**

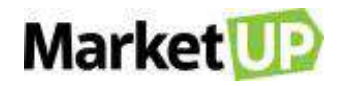

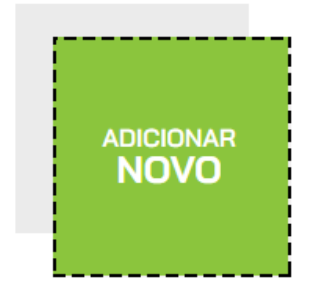

Comece selecionando o Fornecedor se já for um fornecedor cadastrado, basta digitar ao menos 3 letras do nome e uma lista aparecerá para que você selecione o fornecedor em questão.

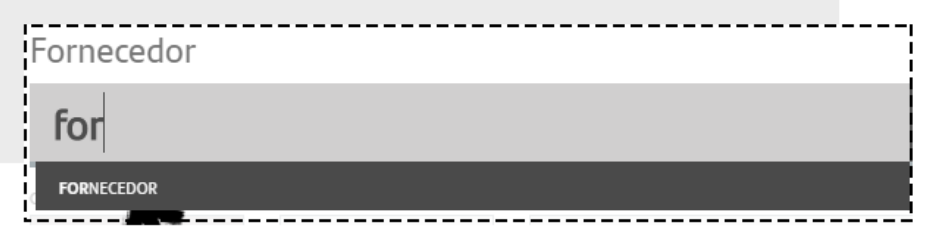

Mas se o orçamento for para um fornecedor que ainda não está cadastrado, digite o nome e clique em **CADASTRAR NOVO FORNECEDOR**, e o fornecedor será cadastrado em sua carteira.

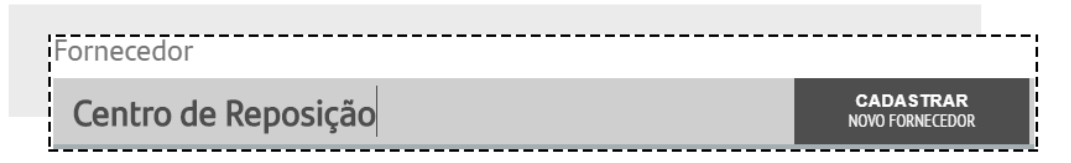

Insira ou selecione o **ENDEREÇO DE FATURAMENTO** e o **ENDEREÇO DE ENTREGA.** Nos orçamentos e pedidos de compra, os endereços são referentes a sua empresa, e são preenchidos de acordo com o que for informado nos [DADOS GERAIS.](#page-16-0)

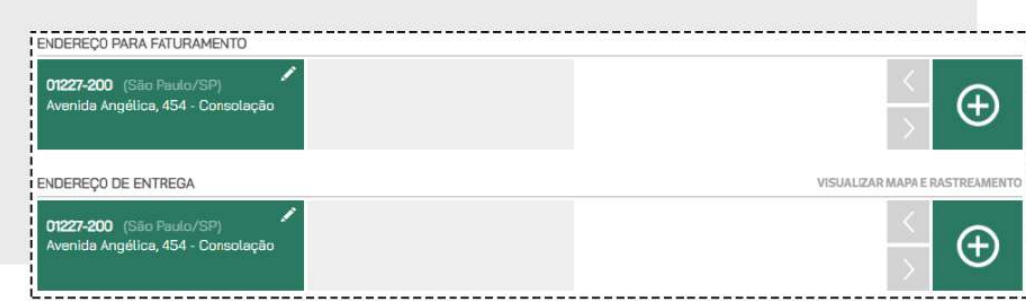

Vá para a área de **ITENS** e digite o nome ou o código do produto, informe a quantidade e clique em

**INCLUIR NO PEDIDO.**

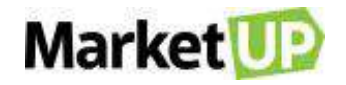

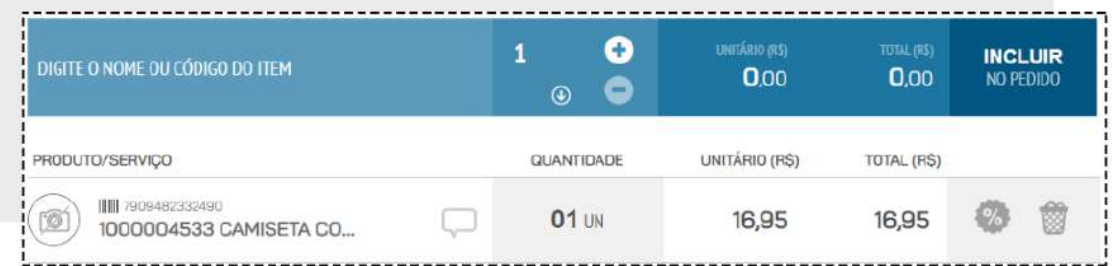

Repita esse passo até que todos os itens estejam no orçamento. O Valor exibido será o valor informado no cadastro do produto no campo **VALOR CUSTO**. Caso seja necessário alterar o valor do produto, após incluí-lo no pedido clique no ícone com o símbolo de porcentagem.

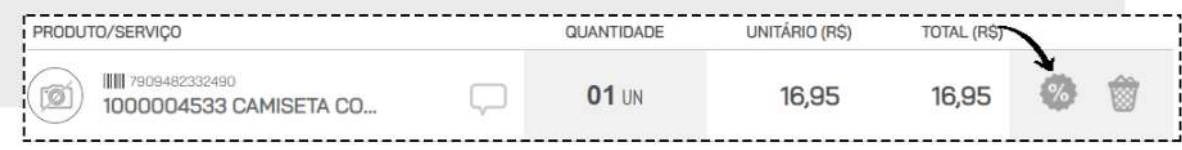

E então altere o **VALOR UNITÁRIO**.

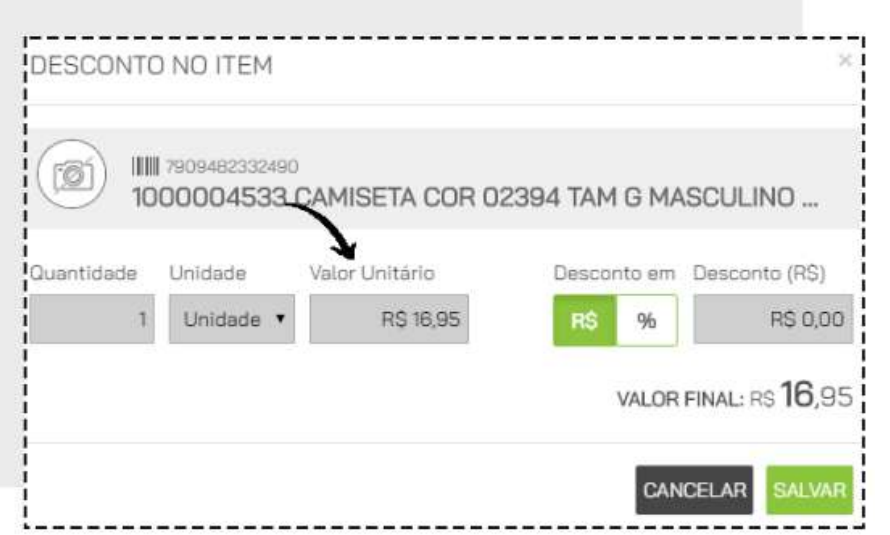

No campo seguinte, você verá o **SUBTOTAL** e o **TOTAL FINAL** do pedido. Nesse espaço você também poderá atribuir valor de **FRETE**, **DESCONTO** e **OUTRAS DESPESAS**.

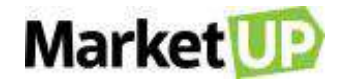

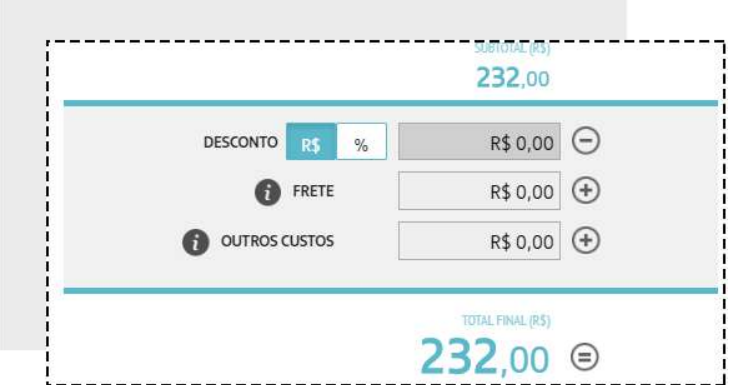

Selecione então a forma de pagamento e as parcelas e clique em **GERAR CONTAS**.

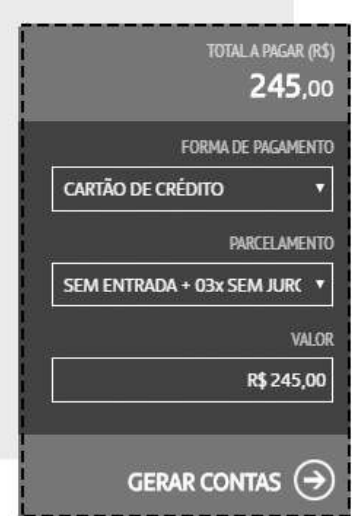

Ao lado surgirão as parcelas referentes ao pagamento desse orçamento

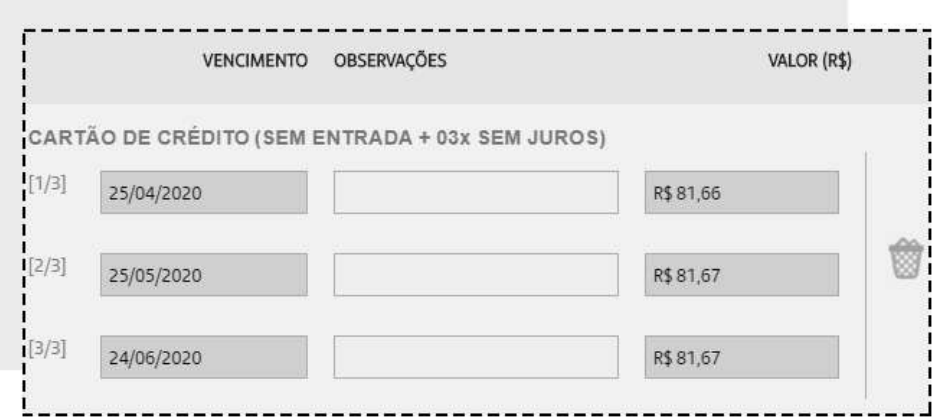

Para salvar o pedido, clique em **SALVAR**.

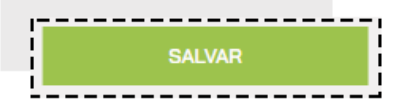

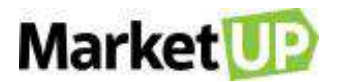

Mas se preferir, poderá finalizar a venda, clicando em **CONCLUIR COMPRA**. Ao clicar nessa opção a compra será concluída e o pedido ficará com status **FATURADO**, fazendo com que não seja mais possível nenhum tipo de edição nos dados inseridos.

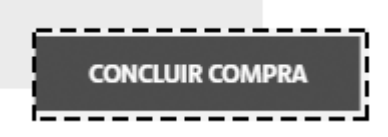

### **EDITE UM PEDIDO DE COMPRA**

Caso você tenha salvo seu pedido, mas não concluiu a venda, você poderá editar alguns dados do

pedido, por exemplo, alterar a forma de pagamento

Para isso, acesse o menu **COMPRAS> PEDIDOS**

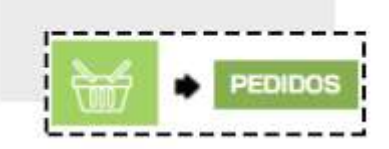

Encontre o orçamento desejado na lista que será exibida, ou utilizando os filtros de busca e clique em **EDITAR**

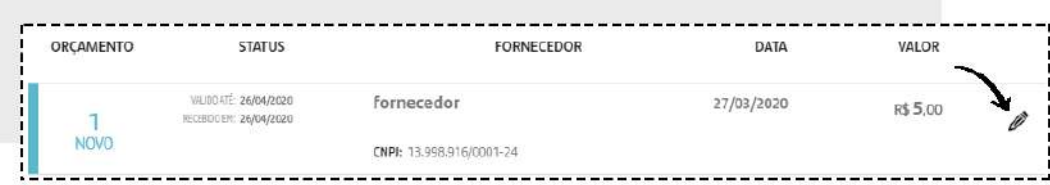

Faça as alterações necessárias e caso não queira concluir o pedido de compra imediatamente, clique em **SALVAR**.

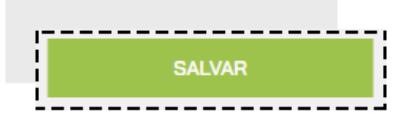

Mas se preferir, poderá finalizar a compra, clicando em **CONCLUIR VENDA**. Ao clicar nessa opção a venda será concluída e o pedido ficará com status **FATURADO**, fazendo com que não seja mais possível nenhum tipo de edição nos dados inseridos.

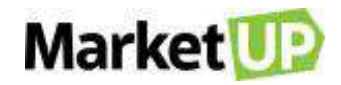

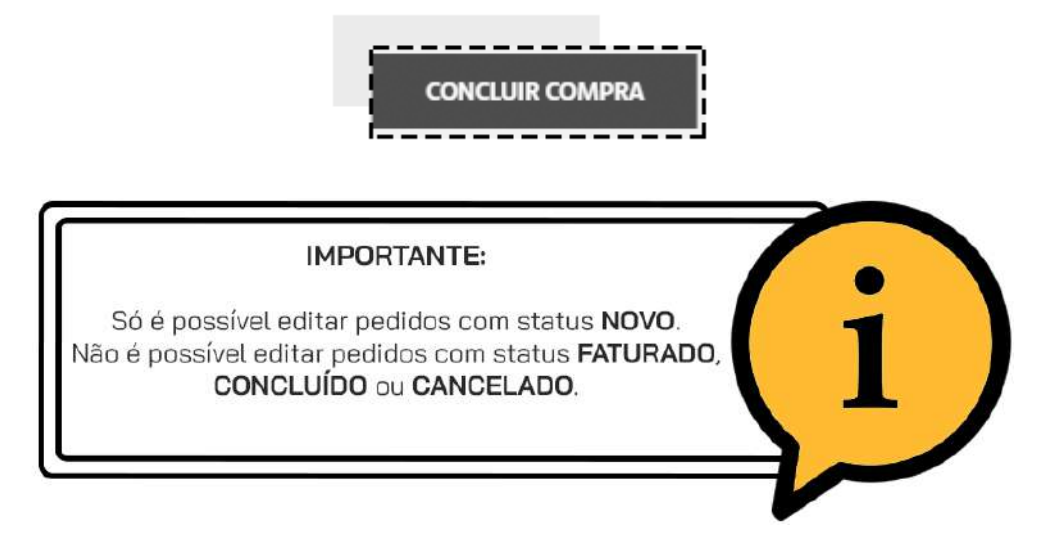

### **CANCELE UM PEDIDO DE COMPRA**

Não é possível excluir um pedido de compra, somente cancelá-lo, e caso isso seja necessário, você poderá fazê-lo acessando o menu **COMPRAS> PEDIDOS**

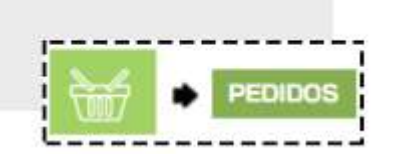

Encontre o orçamento desejado na lista que será exibida, ou utilizando os filtros de busca e clique em **EDITAR**

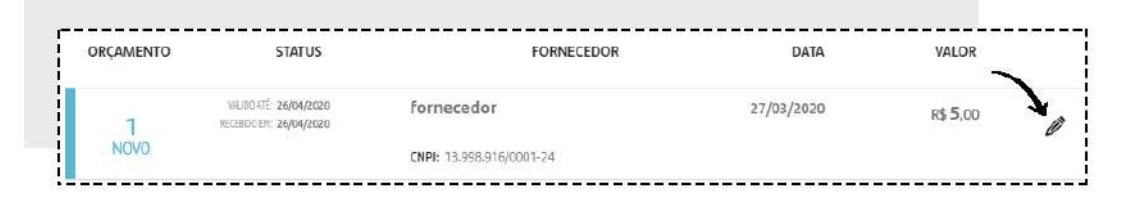

Desça até o final da página e confirme o cancelamento do orçamento clicando em **CANCELAR.**

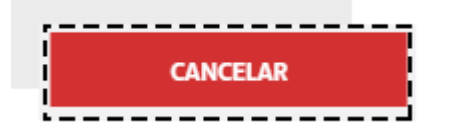

Fazendo isso, o pedido de compra estará cancelado e não poderá mais ser editado, e as parcelas geradas que não foram quitadas serão canceladas.

### **CRIE UM PEDIDO DE COMPRA ATRAVÉS DE UMA NOTA FISCAL**

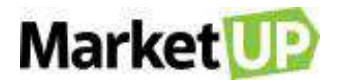

Quando adquirimos produtos de nossos fornecedores, é fácil atualizar o estoque importando o arquivo XML da nota fiscal de compra.

Veja como importar o XML.

No sistema, acesse o menu **COMPRAS > PEDIDOS**.

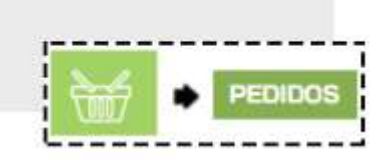

Clique no ícone de **IMPORTAR**.

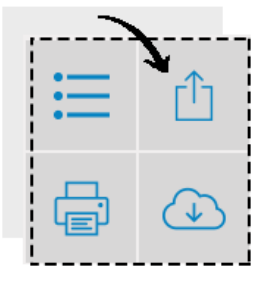

Clique em **ENVIAR ARQUIVO** para confirmar o processo para dar continuidade a importação

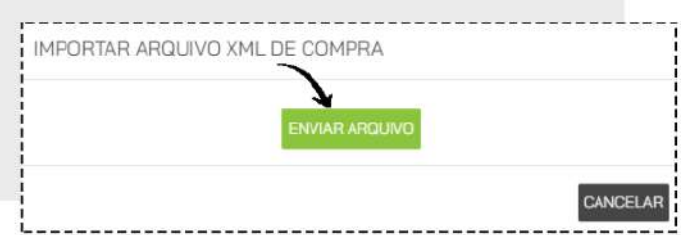

Nesse momento, um pop-up abrirá. Esse pop-up trará **somente** os produtos novos, ou seja, aqueles que o sistema não identificar pelo EAN (código de barras) ou que ainda não foram previamente associados.

Nesse momento você deve escolher se quer associar esse produto novo com algum outros já cadastrado, ou se quer criar um novo cadastro para esse produto.

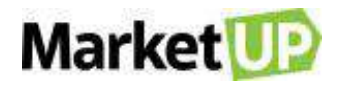

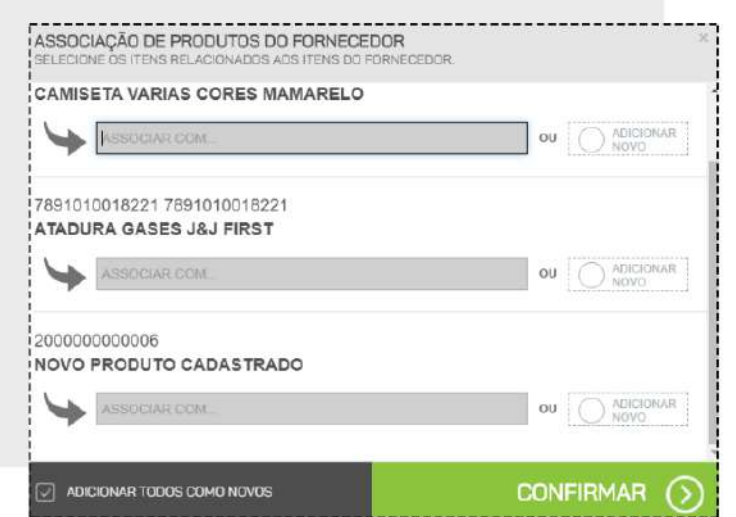

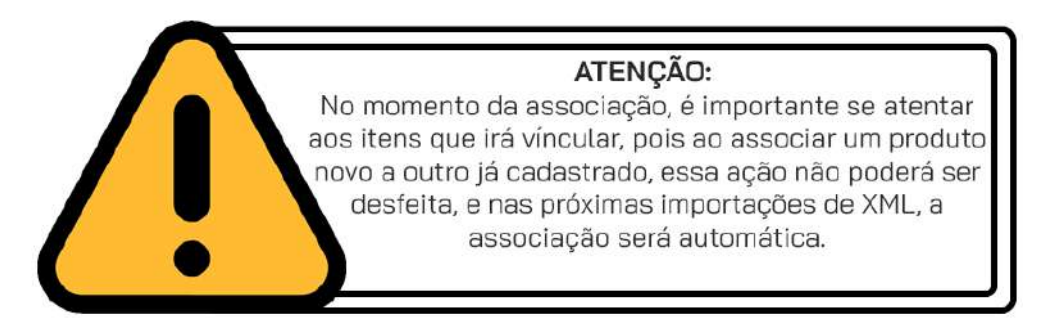

Se você quiser associar esse produto com outro existente, preencha o campo **ASSOCIAR COM** digitando o nome ou o código do produto que já está cadastrado.

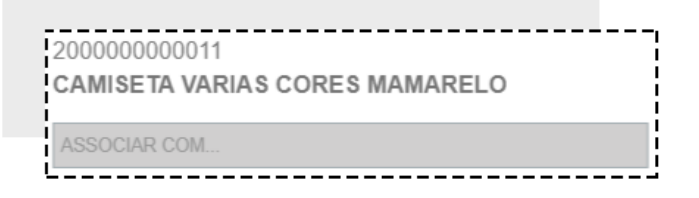

Se você quiser criar um novo cadastro para esse produto, selecione a opção **ADICIONAR NOVO.**

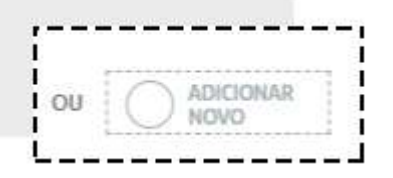

Caso todos os produtos dessa nota sejam produtos novos, você pode escolher a opção **ADICIONAR TODOS COMO NOVOS** para que seja criado o cadastro de cada produto, sem a necessidade de marcar um a um.
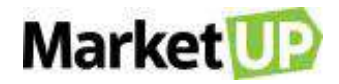

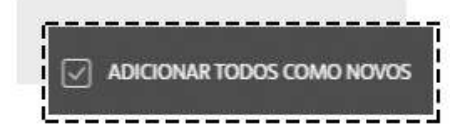

Clique em **CONFIRMAR** para gerar o Pedido de Compra.

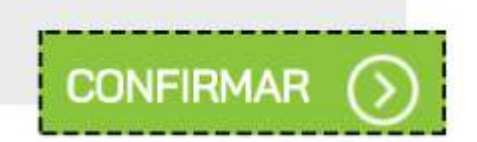

Verifique que nos itens do Pedido estão os produtos novos que foram apresentados no pop-up e também os produtos previamente cadastrados que foram adquiridos nessa compra.

As informações de pagamento aparecerão conforme a nota de compra, mas caso precise, você poderá excluir esse pagamento e adicionar um novo que siga o mesmo valor total do pedido. Lembre-se de selecionar a **CONTA GERENCIAL**.

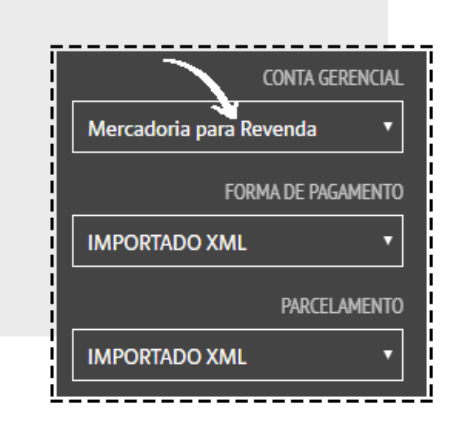

Para salvar o pedido, clique em **SALVAR**.

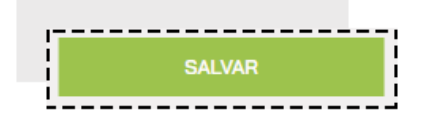

Mas se preferir, poderá finalizar a compra, clicando em **CONCLUIR COMPRA**. Ao clicar nessa opção a compra será concluída e o pedido ficará com status **FATURADO**, fazendo com que não seja mais possível nenhum tipo de edição nos dados inseridos.

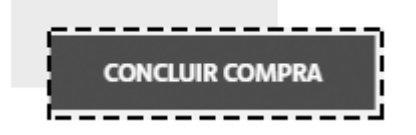

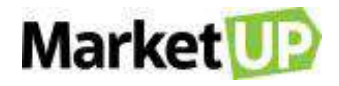

## **LOJA VIRTUAL**

Criar uma Loja Virtual faz com que você amplie as possibilidades de seu negócio, trazendo um diferencial. Seja qual for seu ramo de atuação no mercado, ela permite que sua empresa esteja conectada diretamente com seu cliente.

Uma Loja Virtual é um site que permite a venda através da internet, também é conhecido como um e-commerce ou comércio eletrônico.

Para habilitar e acessar sua **LOJA VIRTUAL**, você precisa configurá-la.

Para isso acesse **CONFIGURAÇÕES > LOJA VIRTUAL**

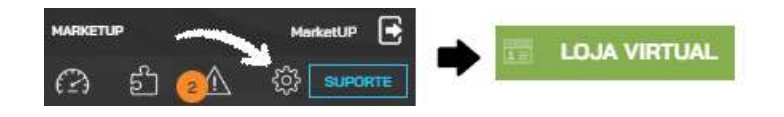

# **APARÊNCIA**

No menu **APARÊNCIA** você irá configurar o layout da sua Loja Virtual.

No campo **MODELO** você irá escolher a cor da sua página, e se menu de categorias será lateral ou superior

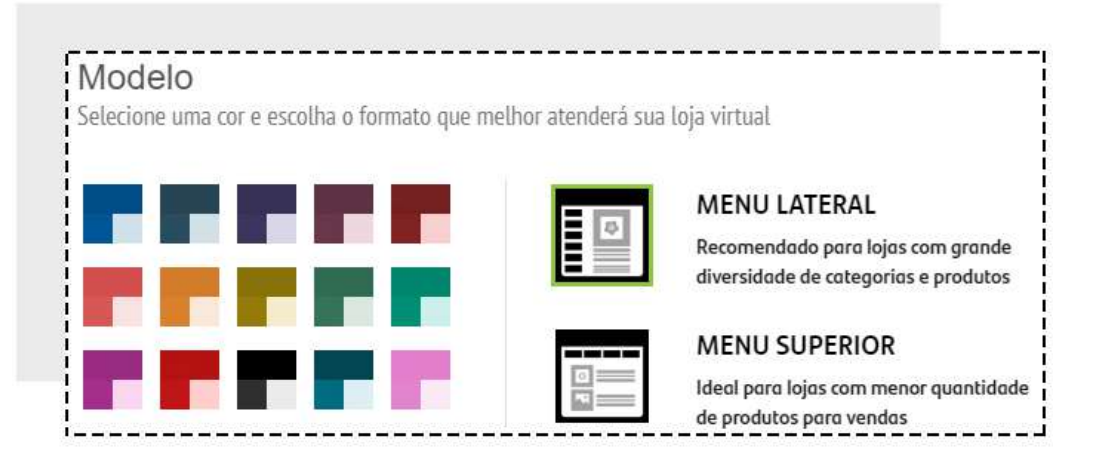

No Campo **CUSTOMIZAÇÃO** você irá inserir o logo de sua empresa, definir exemplos de busca, associar suas Redes Sociais, e inserir o Banner que será o cabeçalho de sua página.

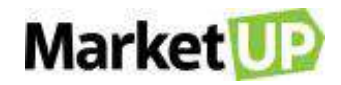

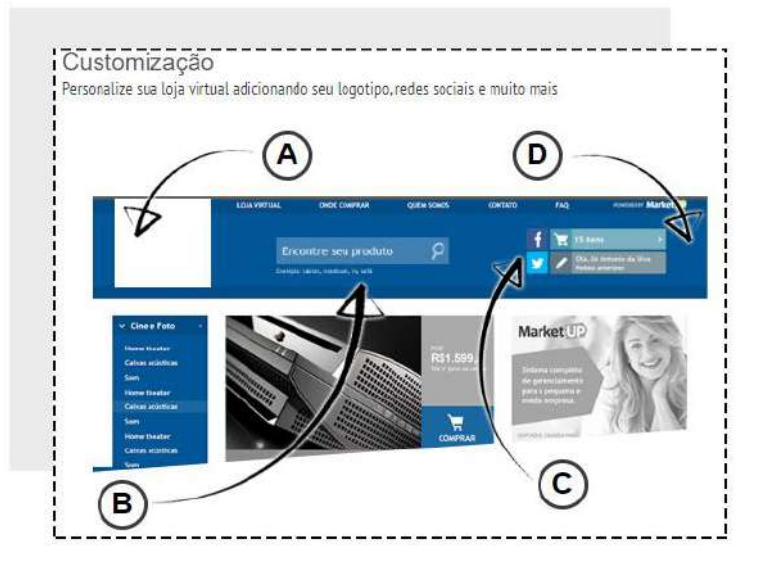

Após configurar todas as etapas, clique em **SALVAR** para gravar as atualizações, e clique na seta para ir para a próxima etapa de configuração.

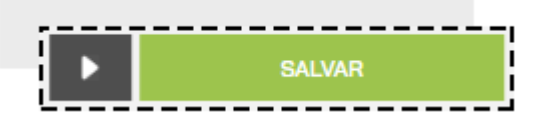

# **INFORMAÇÕES**

No menu **INFORMAÇÕES** é onde você irá contar um pouco mais sobre sua loja, e identificar sua empresa.

No campo **DADOS OBRIGATÓRIOS** preencha todos os campos em cinza escuro.

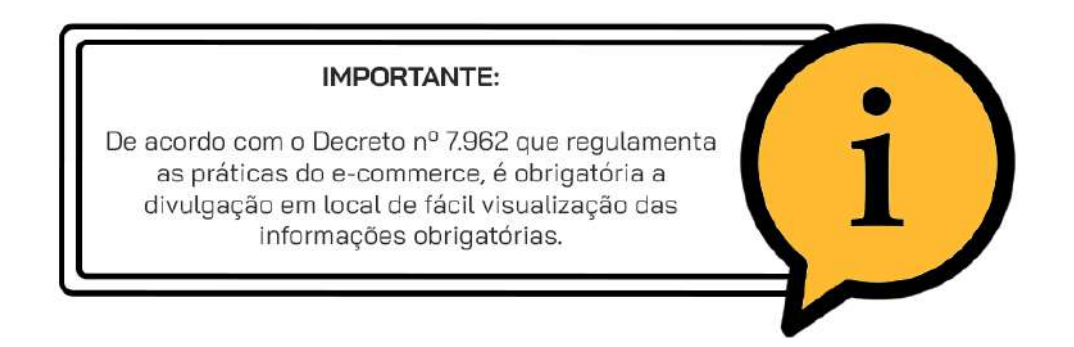

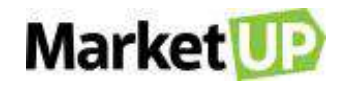

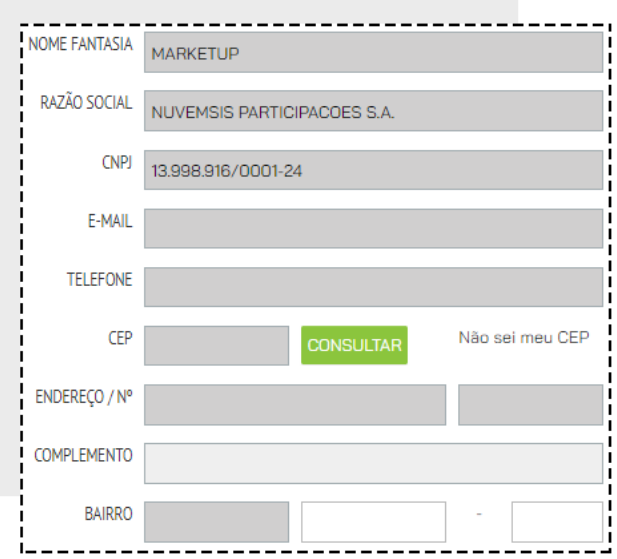

Caso sua Loja Virtual venda conteúdo adulto, não se esqueça de marcar a opção:

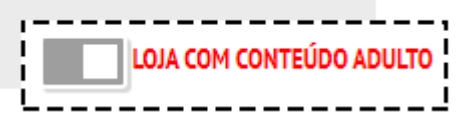

No campo **PÁGINAS INSTITUCIONAIS** informe seus clientes sobre sua empresa, condições para uso da loja virtual, envio e entrega, política de troca e demais informações.

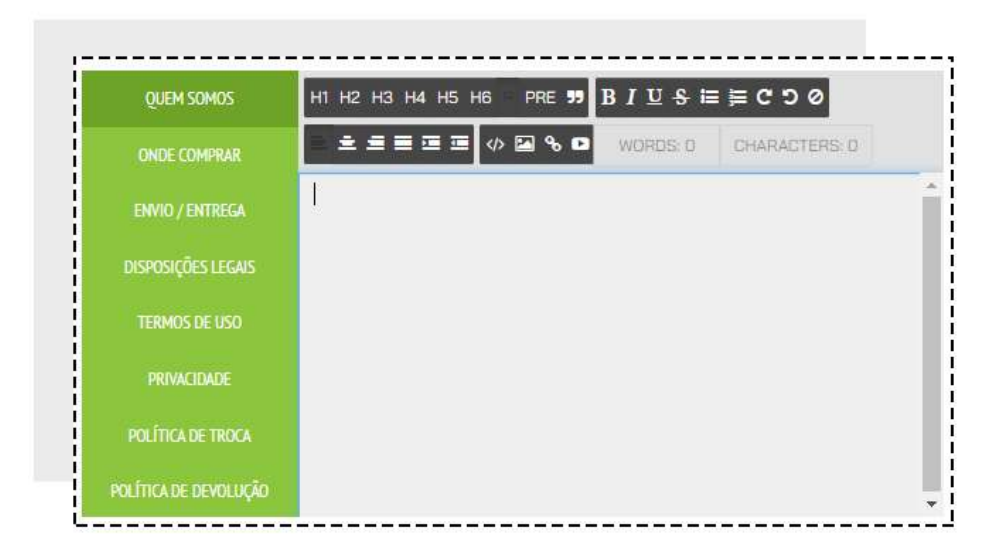

Após configurar todas as etapas, clique em **SALVAR** para gravar as atualizações, e clique na seta para ir para a próxima etapa de configuração.

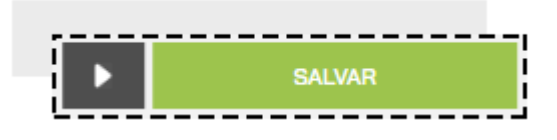

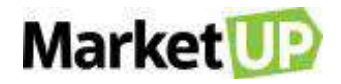

#### **PAGAMENTOS**

No menu **PAGAMENTOS** você irá ativar e configurar um ou mais meios para seus clientes efetuarem pagamentos on-line em sua loja

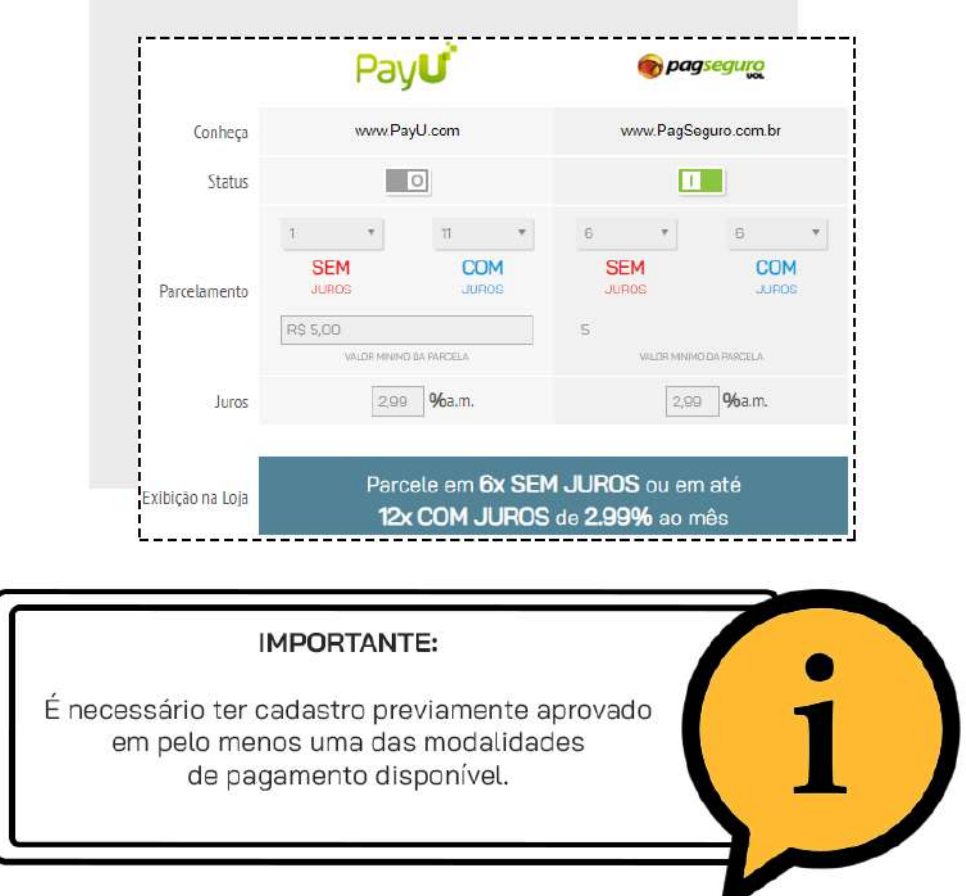

Após configurar todas as etapas, clique em **SALVAR** para gravar as atualizações, e clique na seta

para ir para a próxima etapa de configuração ou para voltar para a etapa anterior.

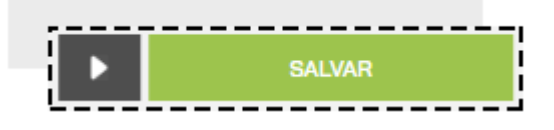

### **ENTREGA E ESTOQUE**

No menu **ENTREGA E ESTOQUE,** defina uma ou mais modalidades de envio de pedidos que estarão disponíveis.

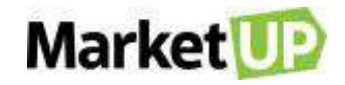

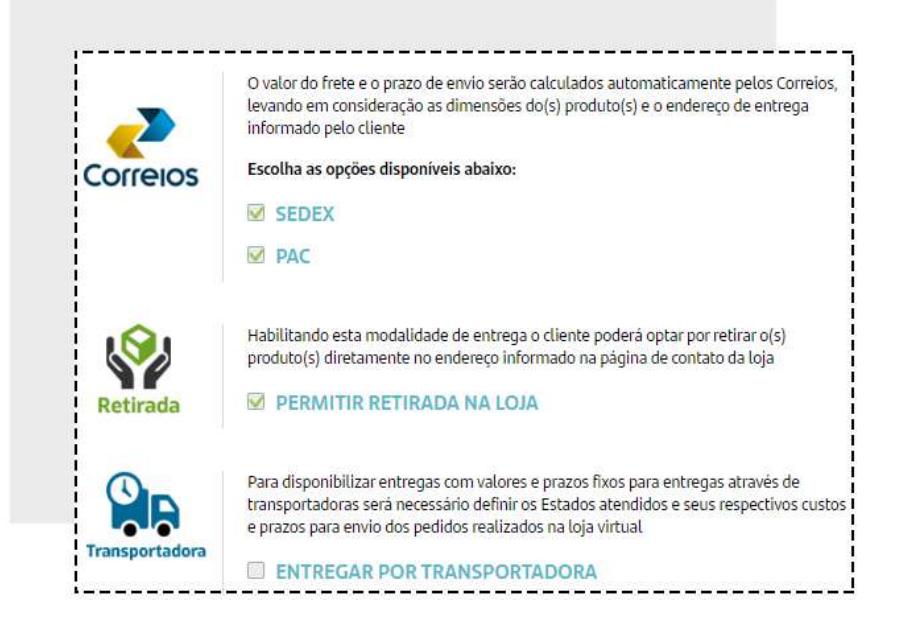

**Envio por Correios:** O valor do frete e o prazo de envio serão calculados automaticamente pelos Correios, levando em consideração as dimensões do(s) produto(s) e o endereço de entrega informado pelo cliente

**Retirada na Loja:** Habilitando esta opção de entrega o cliente poderá optar por retirar o(s) produto(s) diretamente no endereço informado na página de contato da loja

**Envio Por Transportadora**: Para disponibilizar entregas com valores e prazos fixos para entregas através de transportadoras será necessário definir os Estados atendidos e seus respectivos custos e prazos para envio dos pedidos realizados na loja virtual. A Transportadora será responsável por fornecer os valores de frete.

No campo **CONTROLE DE ESTOQUE,** você poderá definir se sua loja irá trabalhar somente com produtos que tiverem estoque disponível.

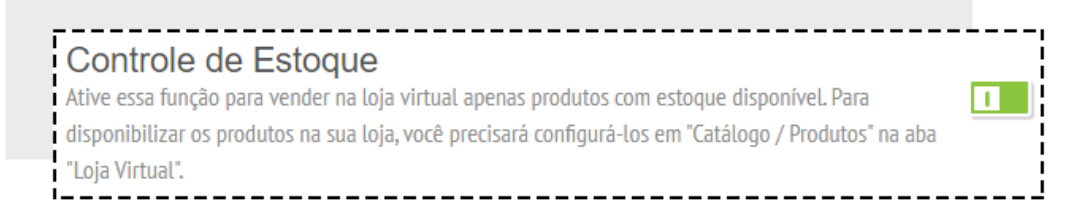

Após configurar todas as etapas, clique em **SALVAR** para gravar as atualizações, e clique na seta para ir para a próxima etapa de configuração.

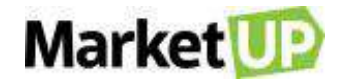

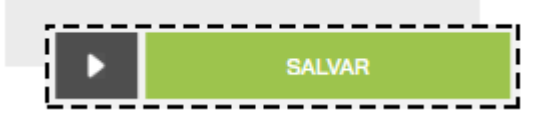

# **DOMÍNIO**

No menu **DOMÍNIO** você tem a opção de inserir seu código ID do Google Analytics para rastrear acessos,

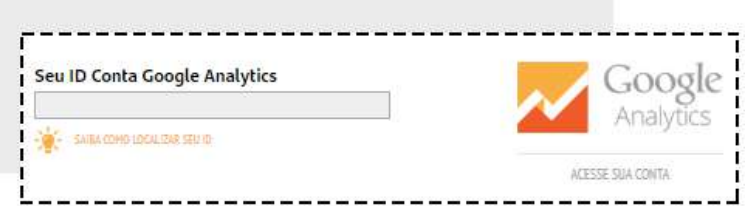

Poderá **REDIRECIONAR O DOMÍNIO** da sua Loja Virtual para um domínio próprio do Registro.br ou

de qualquer outro site,

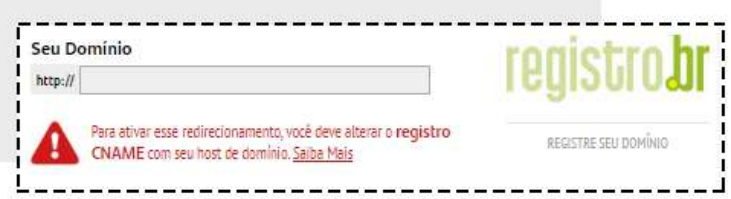

E também poderá colocar o selo eBit e seu id do Buscapé para aumentar a credibilidade de sua Loja Virtual.

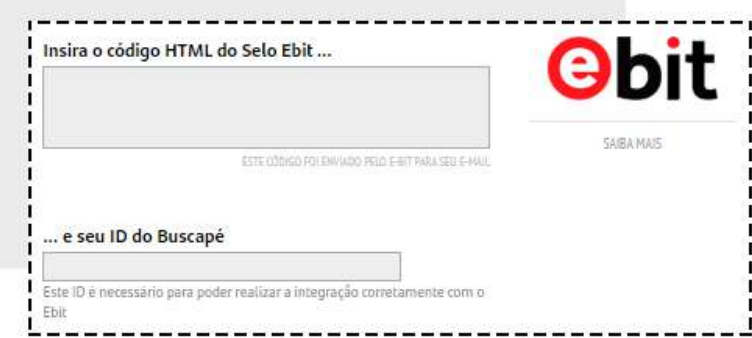

Após configurar todas as etapas, clique em **SALVAR** para gravar as atualizações, e clique na seta para ir para a próxima etapa de configuração.

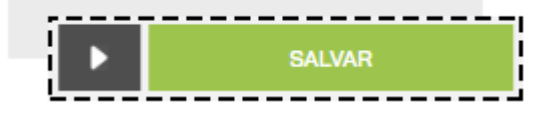

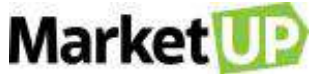

#### **CONFIGURE O REDIRECIONAMENTO DO DOMÍNIO DA SUA LOJA VIRTUAL**

Você pode configurar um domínio personalizado para sua loja virtual, assim quando acessar, por exemplo: www.seunegocio.com.br, a página será redirecionada para a sua loja virtual do MarketUP. Caso sua loja virtual do MarketUP ainda não esteja habilitada, você pode habilitá-la seguindo os passos descritos na FAQ: [Configure a sua Loja Virtual.](https://suporte.marketup.com/hc/pt-br/articles/203582175)

Para realizar o redirecionamento, as etapas são:

1- Compre o domínio: A compra de um novo domínio pode ser realizada através do site do registro.br ou utilizando outros serviços de venda de domínio.

2- Preencha o domínio no MarketUP: Acesse a sua instalação do MarketUP, acesse o menu: **CONFIGURAÇÕES > LOJA VIRTUAL**

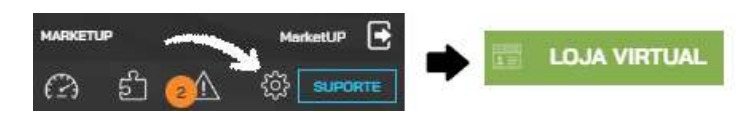

Clique em **DOMÍNIO.** Preencha no campo *"DOMÍNIO PERSONALIZADO"* como no exemplo abaixo:

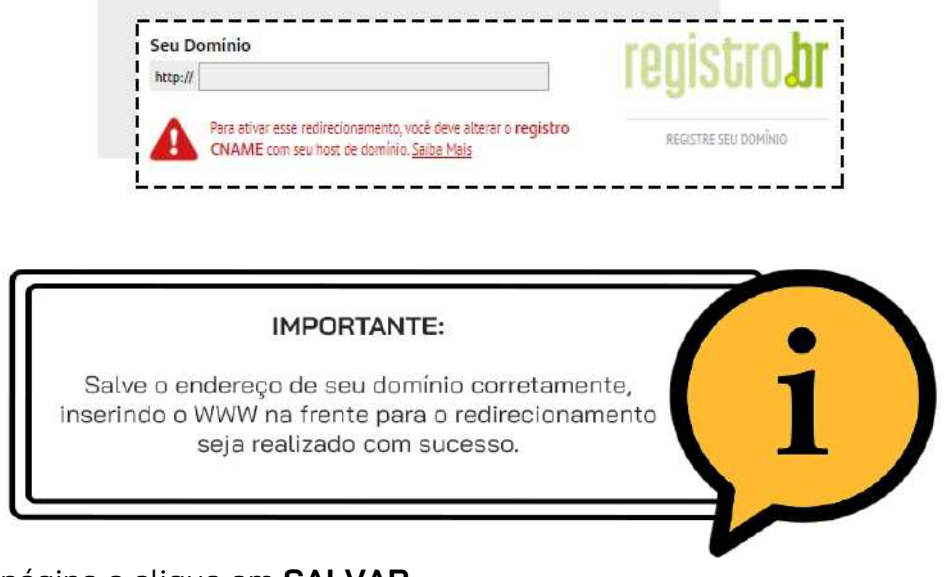

Vá até o final da página e clique em **SALVAR**.

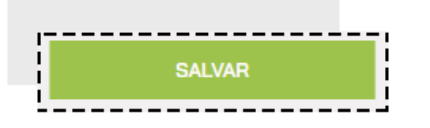

#### **REDIRECIONAMENTO DE DOMÍNIO DO REGISTRO.BR:**

- Acesse o site do *registro.br*

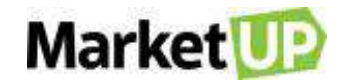

- Faça o login utilizando o seu usuário do Registro.br
- Localize o **DOMÍNIO** desejado e clique sobre ele

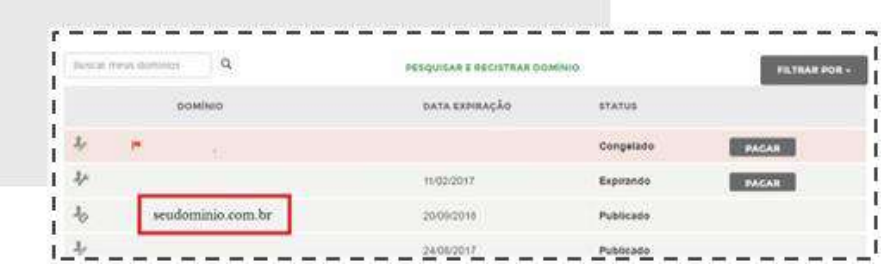

- Vá até o campo DNS e clique em **EDITAR ZONA**.

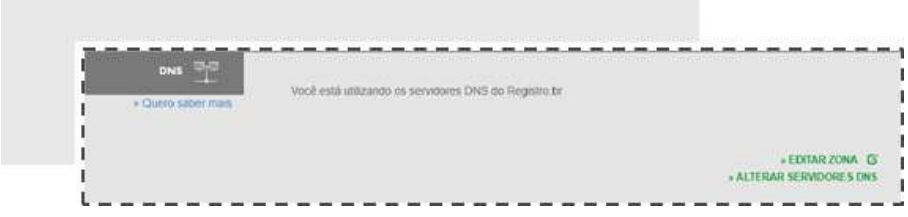

-Ao acessar a página clique em **MODO AVANÇADO.**

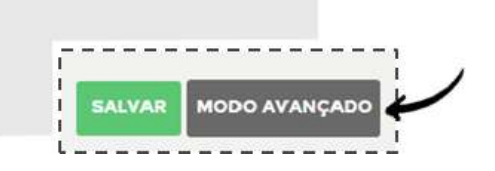

- Irá aparecer uma mensagem de confirmação, clique em **SIM**.

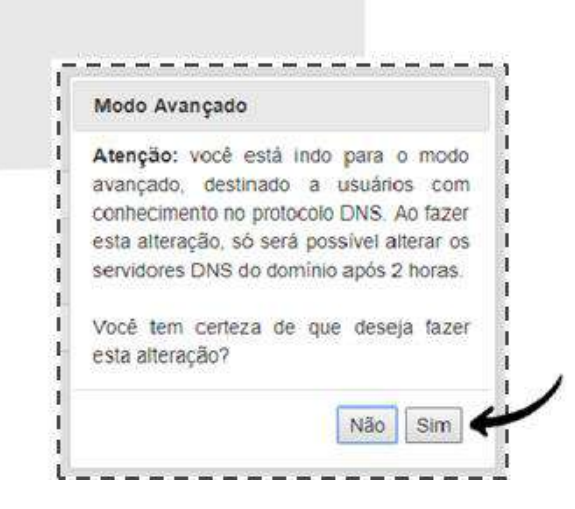

- Ao acessar a página **EDIÇÃO DE ZONA**, clique em **NOVA ENTRADA.**

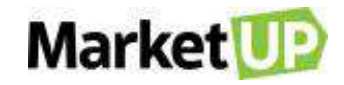

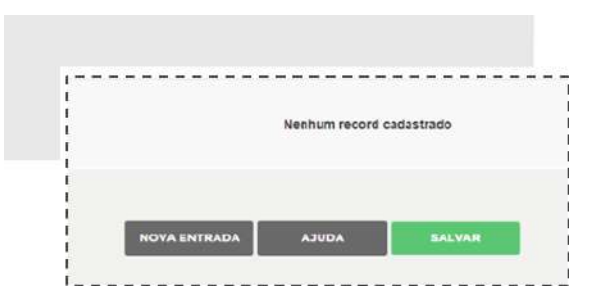

- Preencha os campos conforme as informações abaixo:
- Deixe o nome vazio
- Tipo: **A**
- Valor: **52.25.143.78**
- Clique em **ADICIONAR**

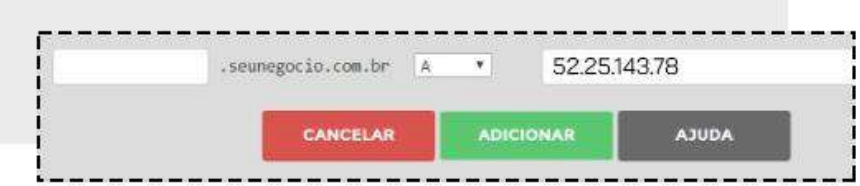

- Deverá ficar da seguinte forma:

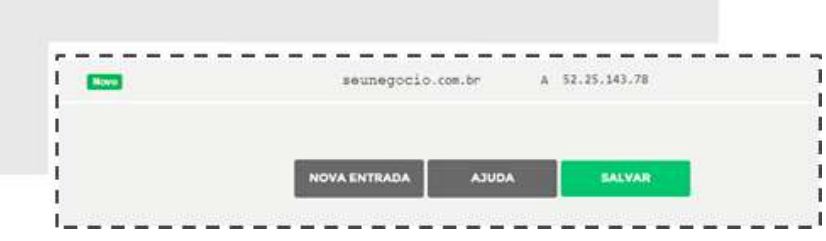

Clique em **NOVA ENTRADA** novamente.

- Preencha: **WWW**
- Selecione: **CNAME**
- Preencha: **registro.marketup.com**
- Clique em **ADICIONAR.**

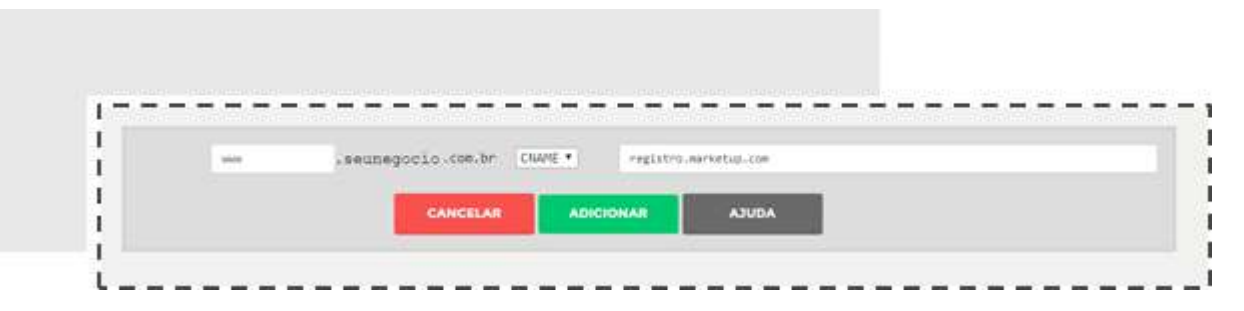

Deverá ficar da seguinte forma:

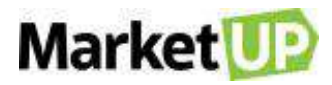

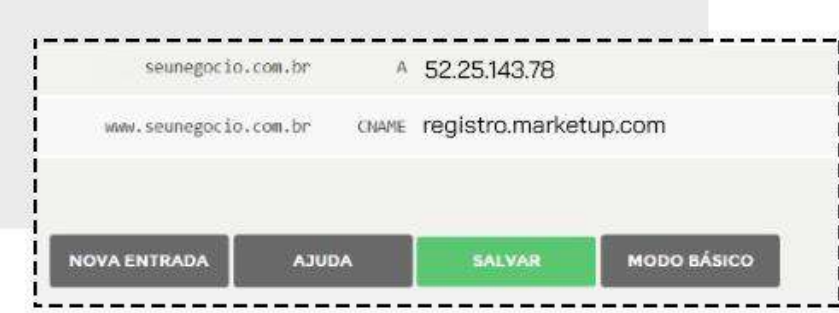

- Por fim, clique em **SALVAR**

## **REDIRECIONAMENTO DE DOMÍNIO DE OUTRO SERVIÇO DE HOSPEDAGEM**

Se você comprou o seu domínio através de algum outro serviço que não seja o registro.br, siga os

seguintes passos:

Entre em contato com o suporte do serviço, ou procure no fórum de ajuda do serviço como configurar o **DNS**.

É necessário adicionar as seguintes entradas no **DNS**:

- Tipo: **CNAME**
- Nome: **WWW**
- Valor: **registro.marketup.com**
- E a entrada:
- Tipo: **A**
- Nome: **(vazio)**
- Valor: **52.25.143.78**

#### ATENÇÃO:

A configuração de redirecionamento pode levar até 48 horas para exibir sua Loja Virtual.

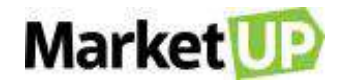

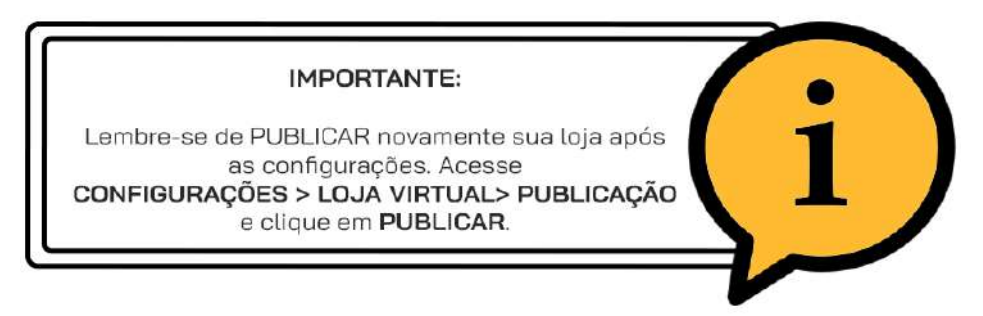

## **PUBLICAR**

Realizadas todas as etapas de configuração, no menu **PUBLICAR** você verá que sua Loja Virtual está pronta para ser publicada. Você verá o link criado para sua loja (caso você não tenha escolhido um domínio próprio, você terá um domínio *xxx.shopping.marketup.com.br*)

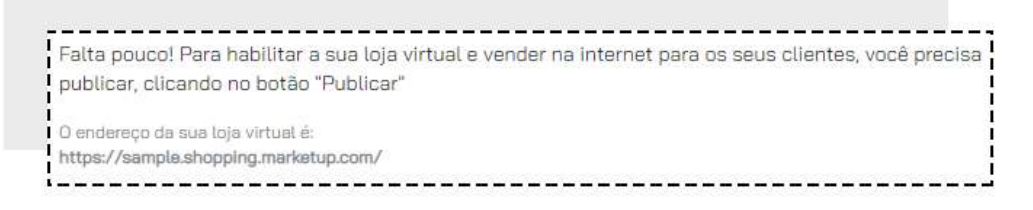

Caso ainda haja algo pendente, uma lista será exibida, e o botão **PUBLICAR** não ficará habilitado.

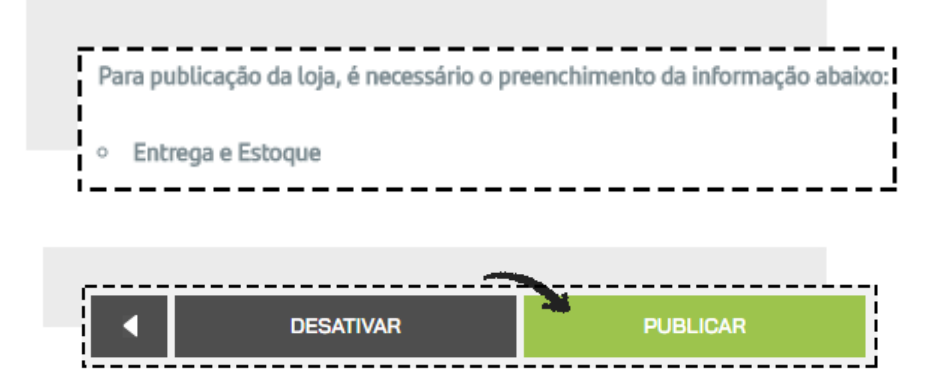

Corrija os pontos apresentados para que o botão **PUBLICAR** seja ativado, e então clique para publicar sua Loja Virtual.

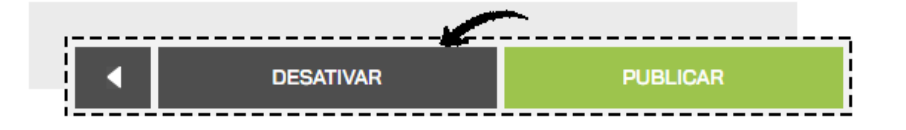

### **CADASTRO DE PRODUTO PARA LOJA VIRTUAL**

A loja virtual realiza somente venda de produtos, e para isso, é necessário cadastrá-los e habilitálos para a venda online.

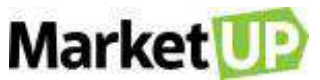

O passo a passo é o mesmo para o <u>CADASTRO DE PRODUTOS</u>, mas nesse caso, vamos explorar melhor a aba **LOJA VIRTUAL.**

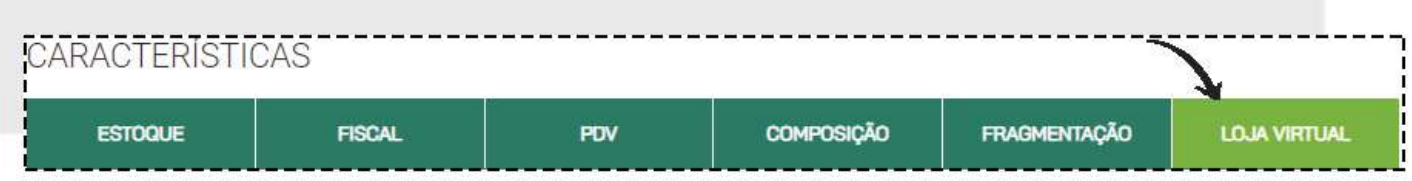

Preencha corretamente os campos com nome do produto, valor de venda, categoria e subcategoria do produto. A categoria e subcategoria são as classificações onde o produto será exibido no menu da Loja Virtual.

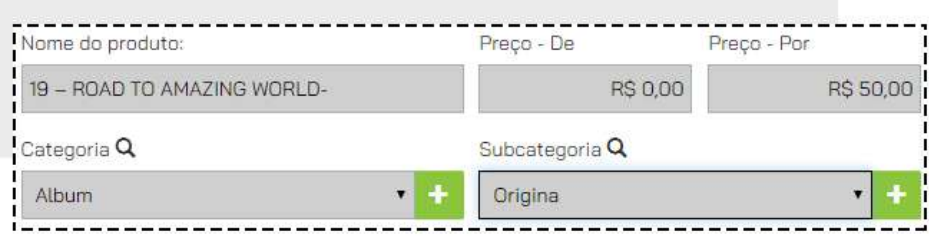

Preencha também as dimensões para o envio. Informar peso, altura, largura e profundidade dos produtos comercializados nas Loja Virtual é essencial e obrigatório, pois essas informações influenciam no **FRETE** que será **CALCULADO** pelos correios.

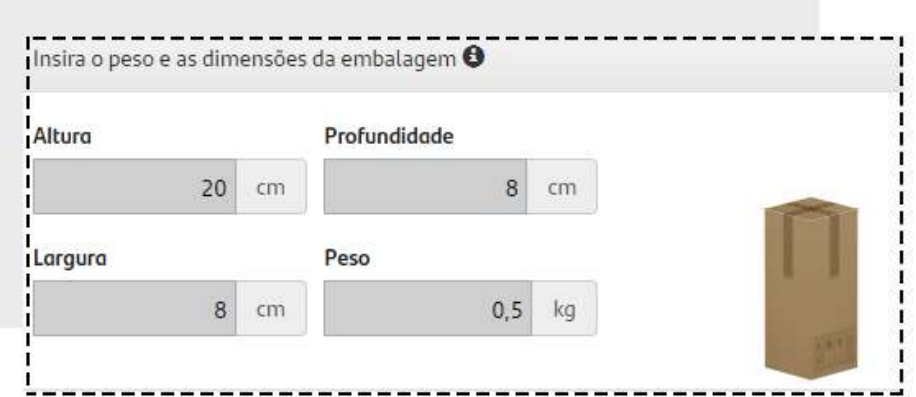

#### Você deve seguir os **LIMITES PRÉ-DEFINIDOS PELOS CORREIOS**

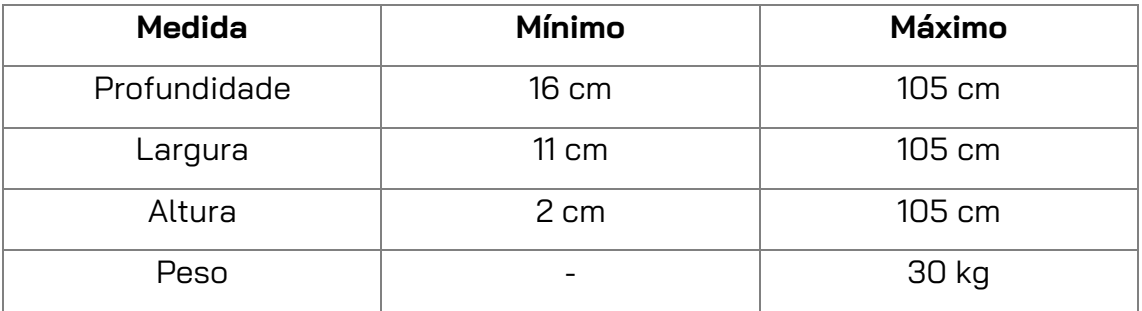

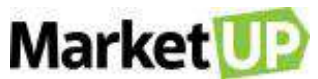

 A soma resultante da profundidade + largura + altura não deve superar

200cm.

Adicione textos explicativos do produto como descrição, garantia, itens inclusos e especificações.

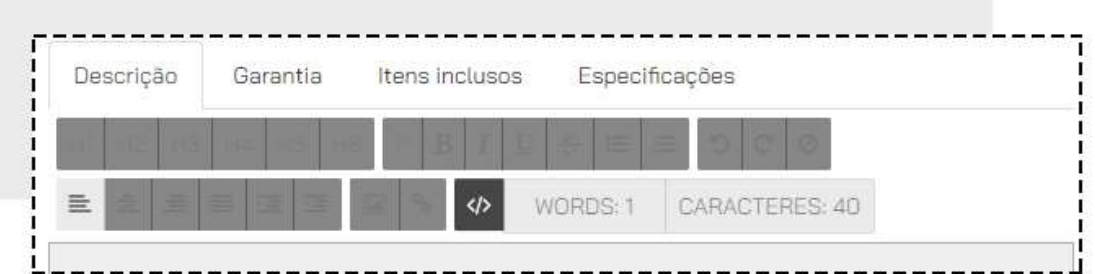

Não se esqueça de colocar fotos do produto para que seus clientes possam ver detalhes do que está disponível.

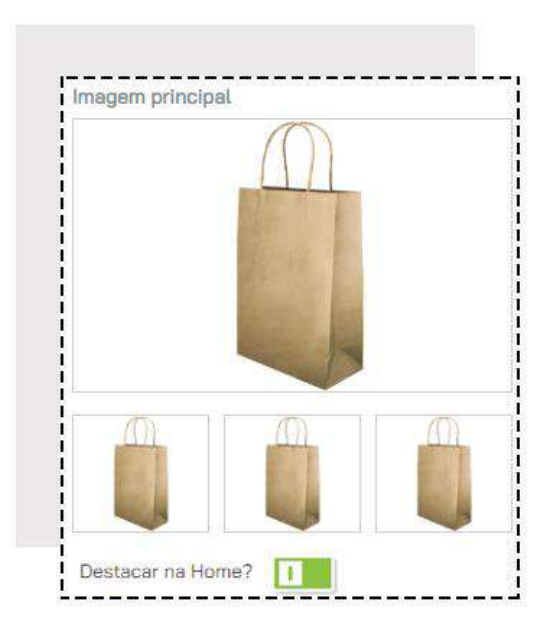

Caso algo não esteja preenchido corretamente, uma mensagem do cadastro mostrará que o produto ainda não está disponível.

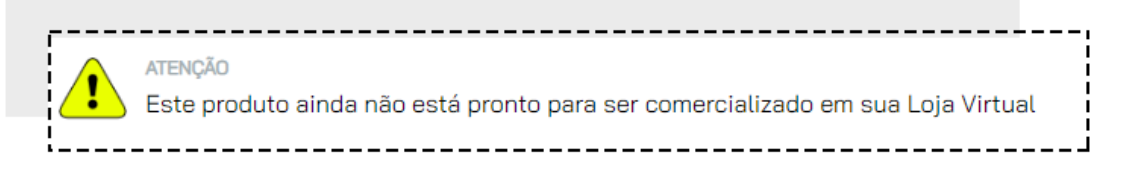

Quando tudo estiver preenchido corretamente, uma mensagem mostrará que o produto está disponível na loja virtual.

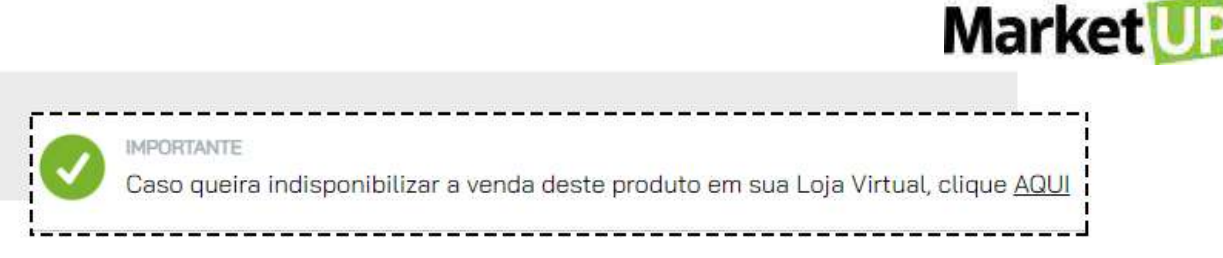

Depois clique em **SALVAR** para gravar as alterações

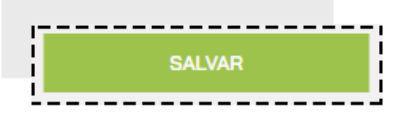

### **CAMPANHA PROMOCIONAL**

Para criar uma **CAMPANHA PROMOCIONAL** para sua Loja Virtual, acesse o módulo **VENDAS > LOJA VIRTUAL > CAMPANHAS PROMOCIONAIS**

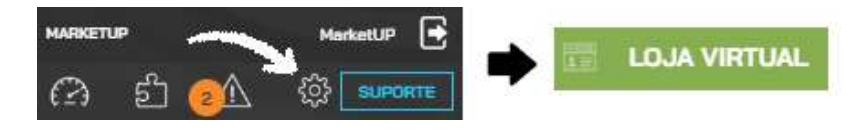

Clique em **ADICIONAR NOVO.**

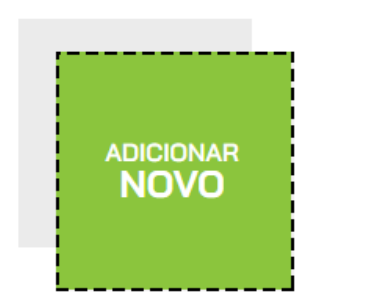

No campo **DADOS GERAIS**, insira o **nome** da Campanha Promocional, escolha a data de início e a data de término da campanha, defina se o desconto será no **FRETE**, no **ITEM** ou no **PEDIDO** e se será aplicado em **PORCENTAGEM** ou no **VALOR EM DINHEIRO**.

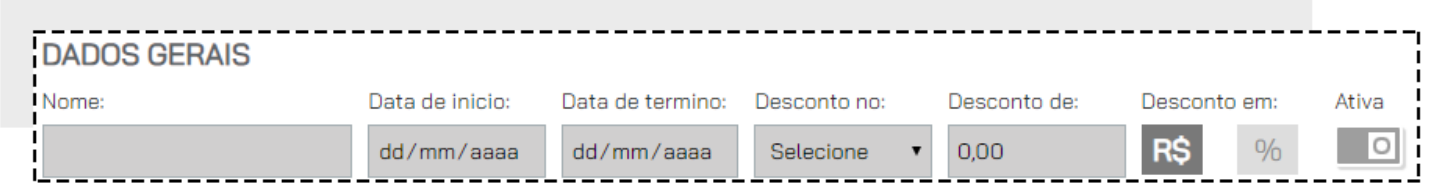

No campo **ESTADOS PARTICIPANTES**, selecione os estados que irão fazer parte da Campanha Promocional.

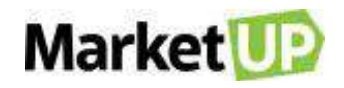

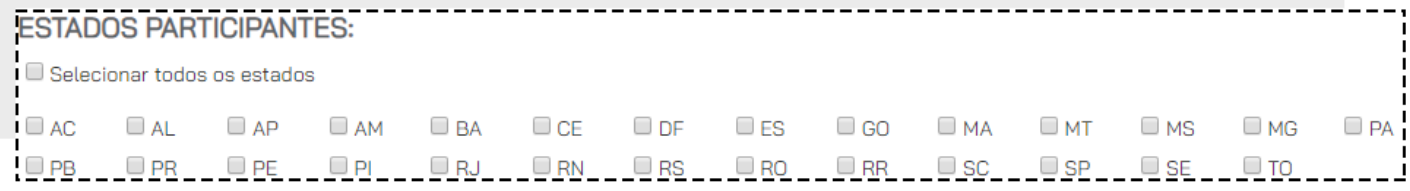

Defina também as **REGRAS**, informando o valor mínimo para que essa campanha seja aplicada.

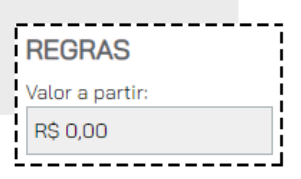

Você também poderá habilitar **CUPONS DE DESCONTO** para sua campanha, mas antes é necessário salvar o que já fizemos até aqui. Para isso, vá até o final da página e clique em **SALVAR**.

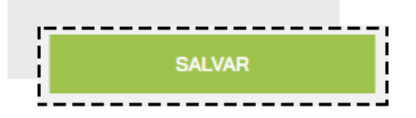

Agora clique no botão cinza para que ele fique **VERDE**, e depois informe a quantidade de cupons que serão criados

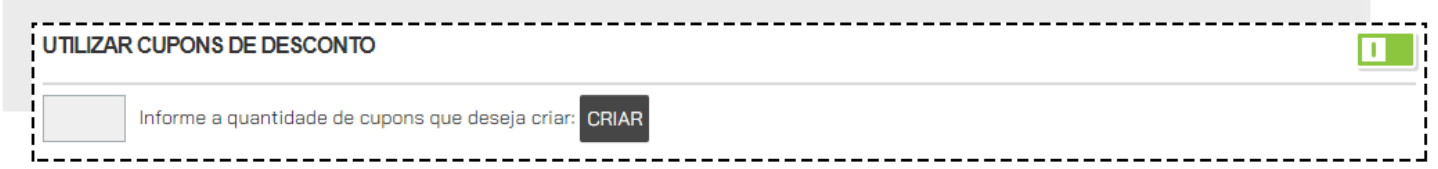

Após criar os cupons, não se esqueça de clicar em **SALVAR** novamente.

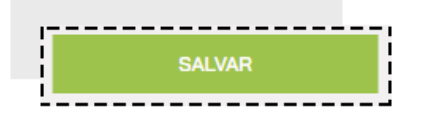

Para colocar sua campanha promocional no ar, certifique-se de que ela está **ATIVA** e depois vá em **CONFIGURAÇÕES > LOJA VIRTUAL > PUBLICAÇÃO**

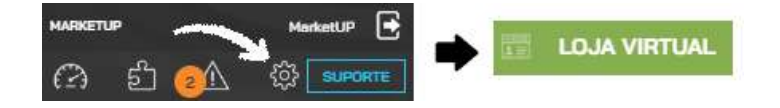

Clique em **PUBLICAR**

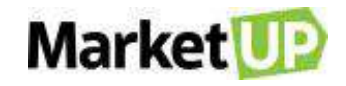

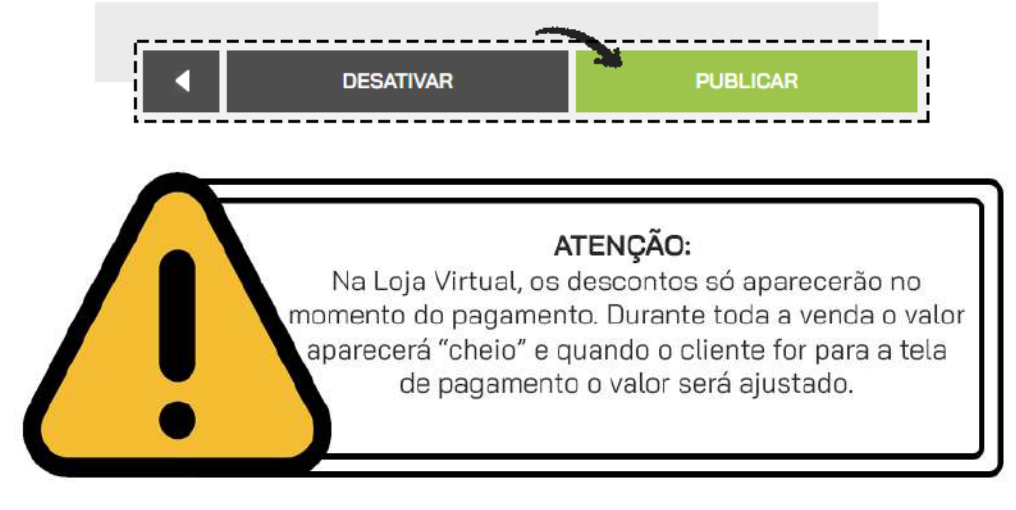

## **DESTAQUE DE PRODUTO**

Para que os produtos apareçam destacados na página inicial da Loja Virtual, é preciso configurar em dois locais:

Primeiramente acesse o cadastro do item, em **CATÁLOGO > PRODUTOS**, e encontre o Produto que quer destacar.

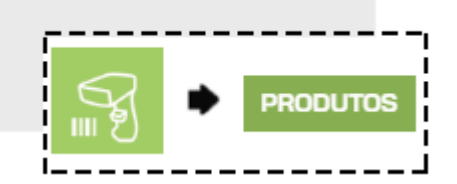

No campo **CARACTERÍSTICAS**, clique na aba **LOJA VIRTUAL**

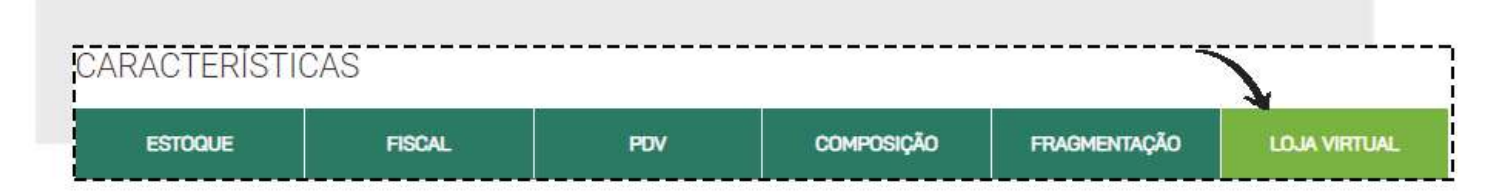

Logo abaixo das fotos do seu produto, habilite o campo: **DESTACAR NA HOME**, mudando a cor do botão de **CINZA** para **VERDE.**

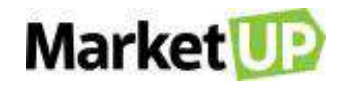

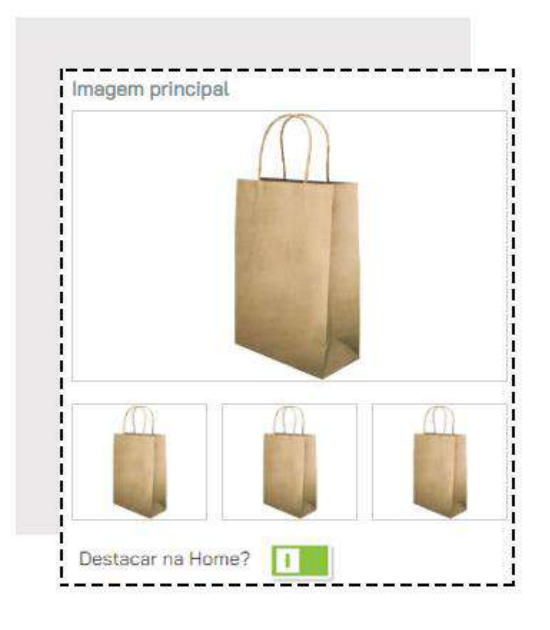

Depois clique em **SALVAR** para gravar as alterações

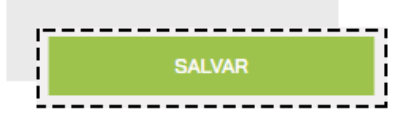

Agora acesse o módulo **VENDAS > LOJA VIRTUAL > DESTAQUES.**

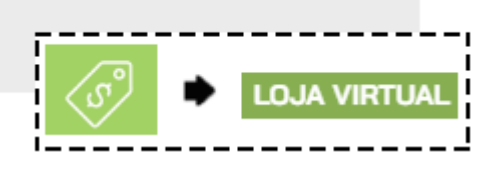

Clique em **ADICIONAR DESTAQUE**

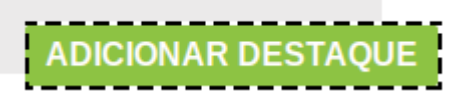

Clique em **EDITAR** para incluir o item que será destacado

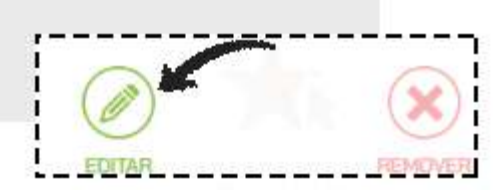

Preencha o campo de pesquisa com o nome ou código do produto que deseja destacar

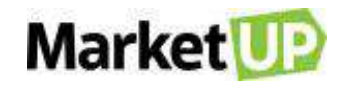

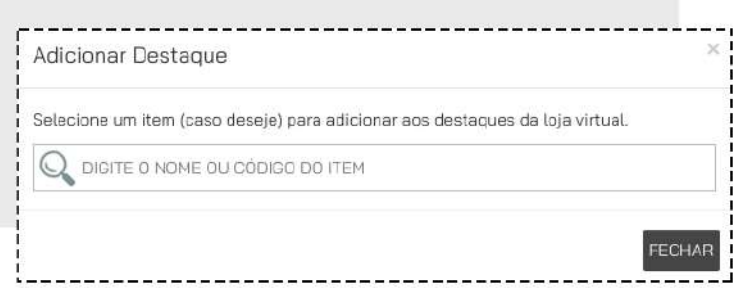

O produto adicionado aparecerá. Lembre-se de colocar imagens para ilustrar seu produto.

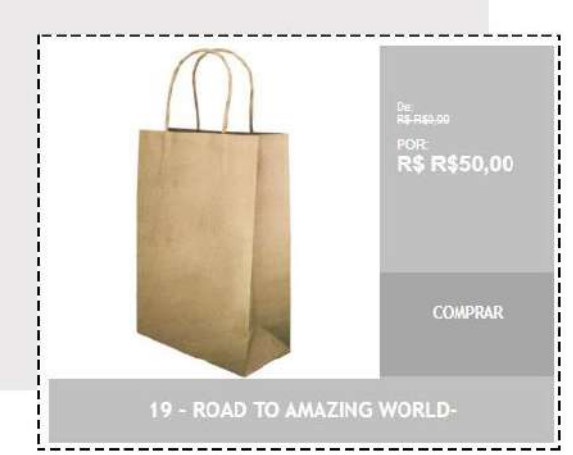

Caso você queira alterar o item em destaque passe o mouse em cima do destaque e clique em **EDITAR**, ou para retirar o destaque clique em **REMOVER**

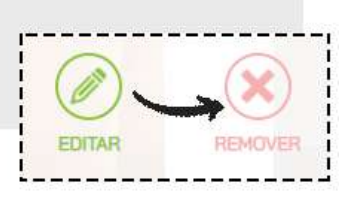

Para gravar a operação, clique em **SALVAR**.

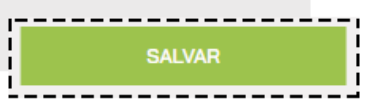

Para finalizar e deixar essa informação visível em sua Loja Virtual, clique em **PUBLICAR**

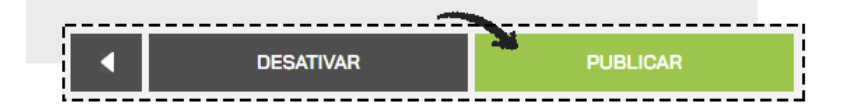

#### **DESATIVAR LOJA VIRUAL**

Caso queira desativar sua Loja Virtual, acesse o menu **CONFIGURAÇÕES > LOJA VIRTUAL > PUBLICAR**

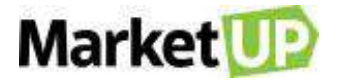

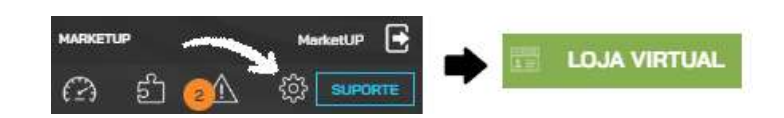

Depois desça até o final da página, onde você verá os botões Publicar e Desativar. Clique no botão **DESATIVAR** para que a Loja Virtual seja retirada do ar.

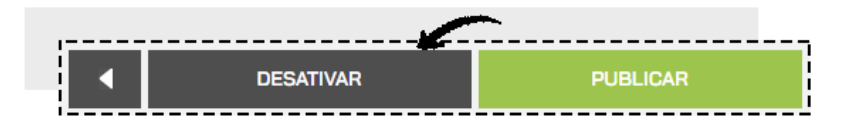

Mas lembre-se que o domínio próprio, transportadora, ou o meio de pagamento contratado não são desativados com essa ação, por tanto é necessário entrar em contato as empresas pra informar sobre a desativação da Loja.

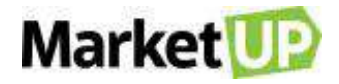

#### **FINANCEIRO**

O processo de controle financeiro e do [fluxo de caixa](https://blog.egestor.com.br/planilha-de-fluxo-de-caixa/) se baseia no registro de contas. Ou seja, das contas a pagar e a receber, registro de caixa das entradas e saídas, controle de estoque, entre outros. Com um controle financeiro adequado, você terá um panorama realista e completo sobre as condições financeiras atuais da empresa.

# **CADASTRE TIPOS E CONDIÇÕES DE PAGAMENTO**

No **MarketUP** você conta com algumas formas de pagamento pré-definidas. Dentre elas, as mais usadas estão: DINHEIRO, CARTÃO DE CRÉDITO e CARTÃO DE DÉBITO. Você poderá editar os meios de pagamento já existentes ou até mesmo criar uma opção nova. Para isso, acesse o menu **VENDAS > TIPO DE PAGAMENTO**

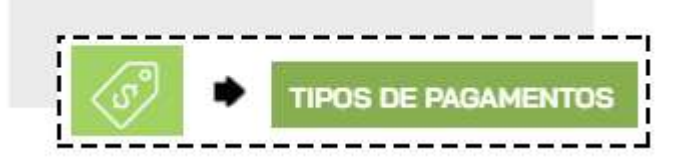

Caso queira editar um tipo de pagamento já existente, encontre-o e clique em **EDITAR**.

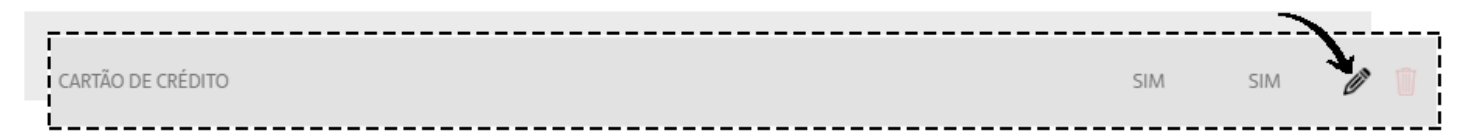

Caso queira adicionar um novo tipo de pagamento, clique em **ADICIONAR NOVO**.

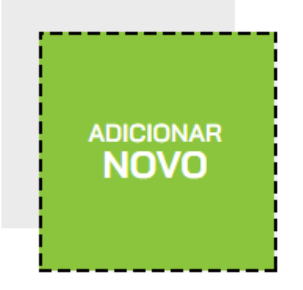

Preencha a **DESCRIÇÃO** com o nome do tipo de pagamento, por exemplo Crediário, e lembre-se de marcar a opção **ATIVO** e se pretende utilizar esse tipo de pagamento no **PDV**, marque também essa opção.

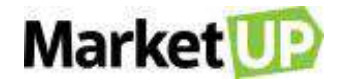

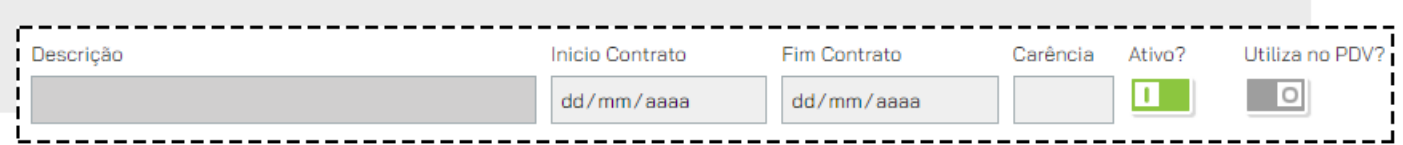

Logo abaixo, você pode informar as condições de pagamento no campo **INCLUIR CONDIÇÕES DE PAGAMENTO**, com as seguintes informações obrigatórias:

- **Parcelas:** quantidade de parcelas

- **Intervalo:** de quanto em quanto tempo ocorrem os vencimentos *(por exemplo, de 30 em 30 dias)*

- **1ª parcela:** quantidade de dias que você deseja receber a primeira parcela. Caso queira no ato da compra, basta colocar o número 0.

- Selecione também se essa opção de pagamento estará disponível para **COMPRAS** e **VENDAS**, clicando no botão para que ele fique **CINZA** (indisponível) ou **VERDE** (disponível).

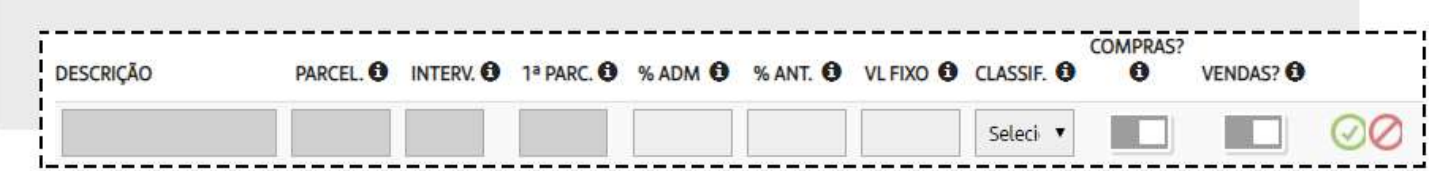

Clique no círculo verde para gravar a condição de pagamento, e clique em **SALVAR** no final da página para gravar as informações no sistema.

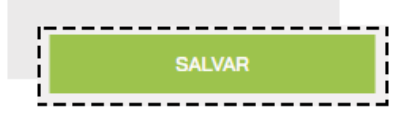

#### **CONFIGURE TAXAS PARA TIPOS DE PAGAMENTO**

Os consumidores procuram cada vez mais opções de pagamento, e por isso, o comerciante precisar estar preparado e encontrar dentre as opções disponíveis a que tem melhores taxas.

No **MarketUP** você pode informar o custo de suas taxas administrativas dos meios de pagamento para equilibrar suas contas de forma prática.

Acesse o menu **VENDAS** e selecione **TIPOS DE PAGAMENTO**.

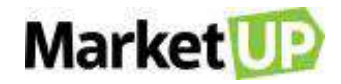

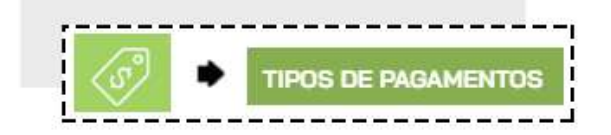

No nosso exemplo, vamos configurar Taxas para **Cartão de Crédito**

Selecione a opção desejada e clique em **EDITAR**.

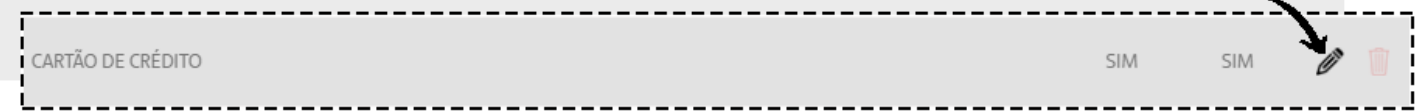

Comece informando as datas de **INÍCIO** e **FIM DO CONTRATO** e se há **CARÊNCIA**

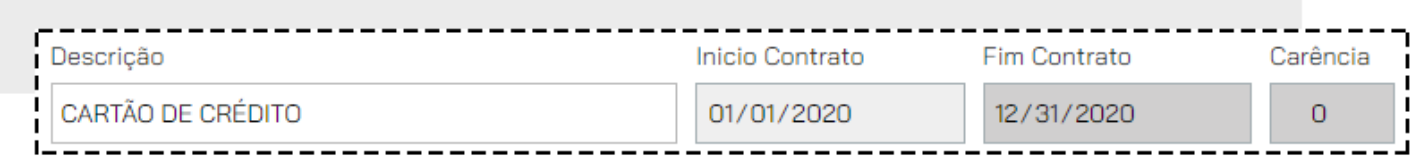

Agora inclua uma **CONDIÇÃO DE PAGAMENTO** nova ou selecione uma condição de pagamento que já exista e clique em **EDITAR**

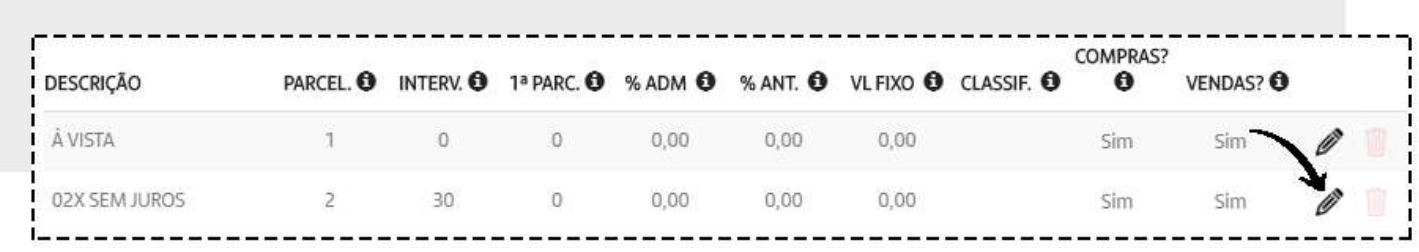

No campo taca **ADM%** informe a taxa administrativa (em porcentagem), no campo **ANT%** informe a taxa de antecipação (em porcentagem), e no campo **VL. FIXO** informe o valor fixo por transação (em reais), no campo **CLASSIF** indique em qual Conta Gerencial essas taxas serão inseridas para seu controle no *DRE*. Marque se a condição estará disponível para Compras e Vendas e clique no ícone **verde** para confirmar as alterações.

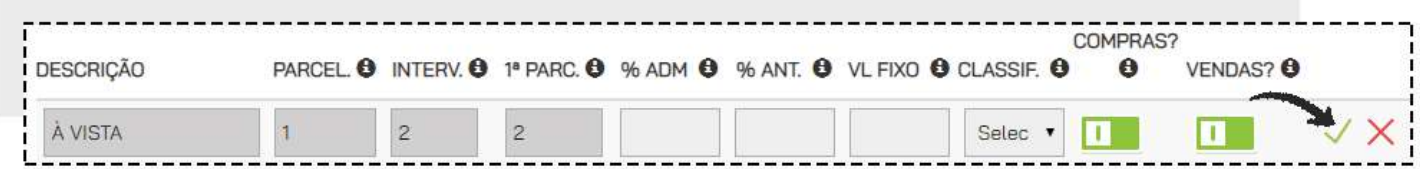

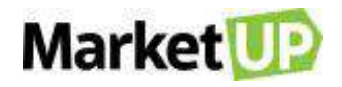

Você precisará preencher as informações para cada condição de pagamento. Por exemplo:

"À Vista | **ADM%** 4,00 | **ANT%** 10,00 | **VL. FIXO** 0,40, | **CLASSIF** TAXAS BANCÁRIAS"; "2x sem juros | **ADM%** 3,5 | **ANT%** 4,00 | **VL. FIXO** 0,40 | **CLASSIF** TAXAS BANCÁRIAS " e assim por

diante.

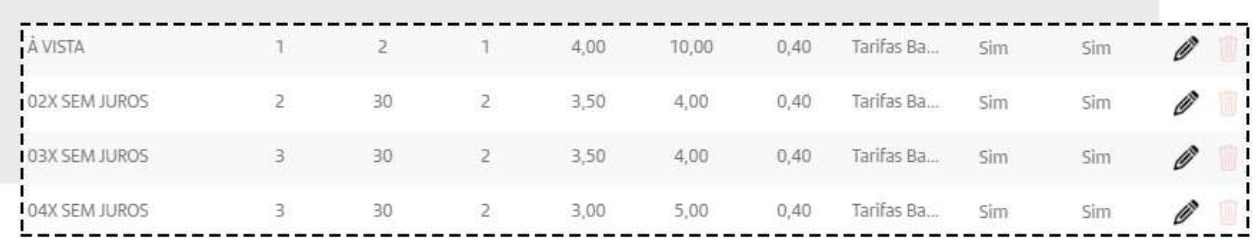

Clique em **SALVAR** para gravar as informações

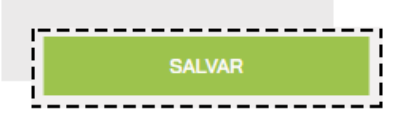

Ao realizar uma venda através do Pedido de Venda ou do PDV, o sistema gerará parcelas **A RECEBER** dos valores vendidos

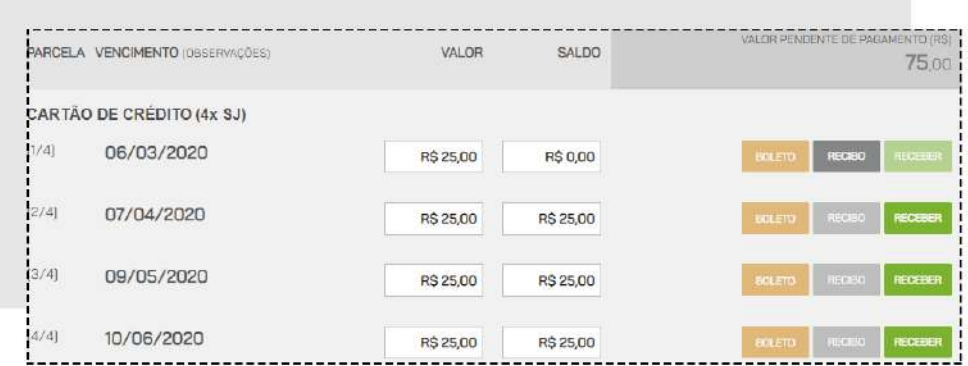

E automaticamente gerará contas **A PAGAR** calculadas baseadas nas taxas configuradas, e com o vencimento para as mesmas datas das parcelas a receber.

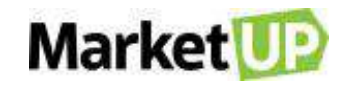

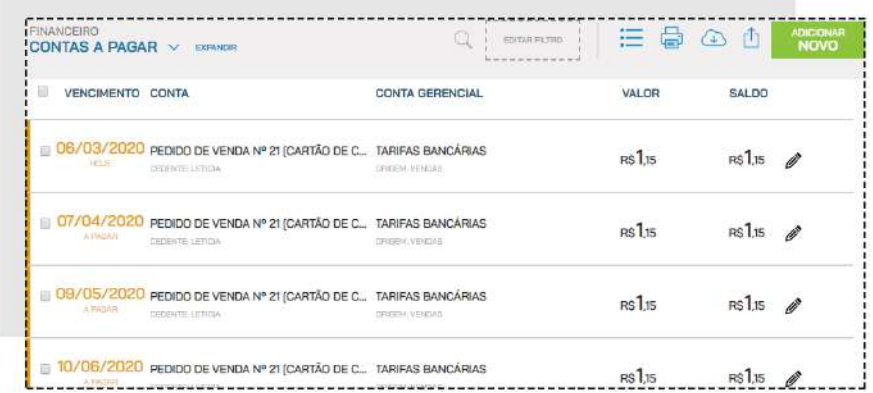

## **CONSULTE SEU FLUXO DE CAIXA**

**FLUXO DE CAIXA** é uma ferramenta que controla a movimentação financeira (as entradas e saídas de recursos financeiros), em um período determinado, de uma empresa.

Para cessar seu Fluxo de Caixa, acesse **FINANCEIRO > FLUXO DE CAIXA**.

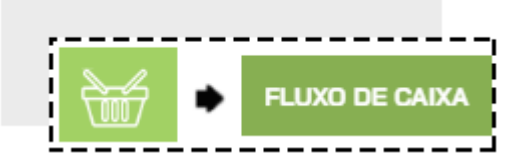

Comece informando os dados da sua conta e então clique em **INICIAR FLUXO DE CAIXA**

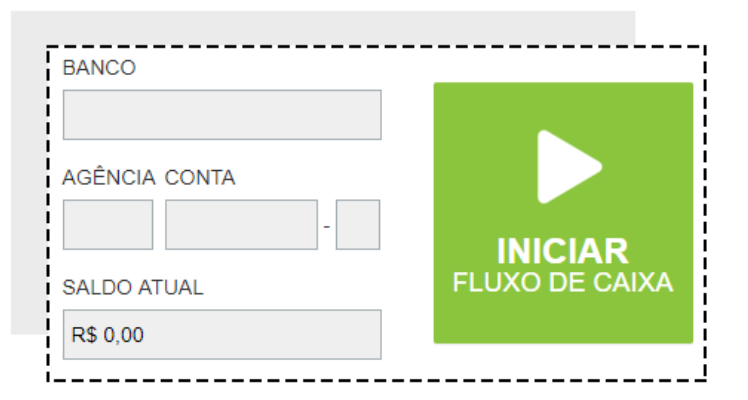

Essa ação será necessária apenas no primeiro acesso ao Fluxo de caixa.

Selecione o período de apuração e também se deseja ter uma visão diária ou mensal.

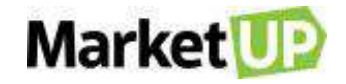

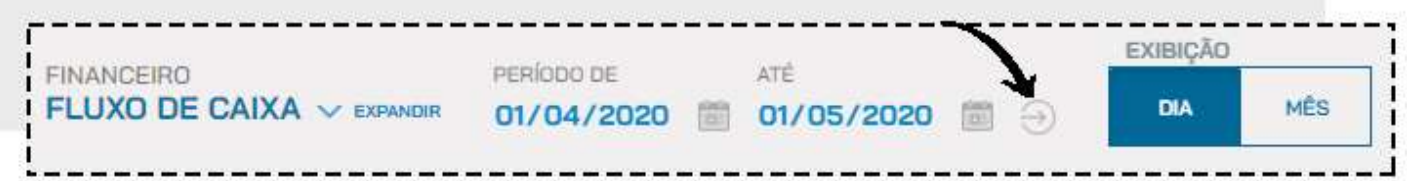

O Fluxo de Caixa trará somente os valores que já foram registrados como **RECEBIDOS** nas **ENTRADAS**, divididos entre:

*Não Operacionais***:** os recebimentos registrados manualmente como Rendimentos bancários; *Operacionais:* Vendas realizadas pelo PDV, Pedido de Venda ou Loja Virtual.

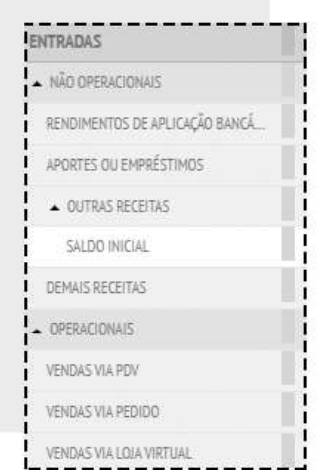

E os valores registrados como **PAGOS** em **SAÍDAS,** divididos de acordo com a classificação das **CONTAS GERENCIAIS**

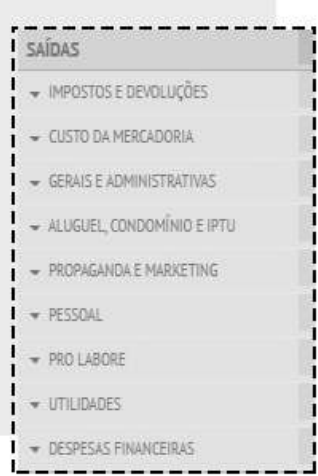

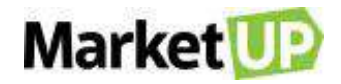

# **MOVIMENTAÇÃO DE CAIXA**

No **MarketUP**, você consegue observar, adicionar ou excluir Movimentações de Caixa manualmente.

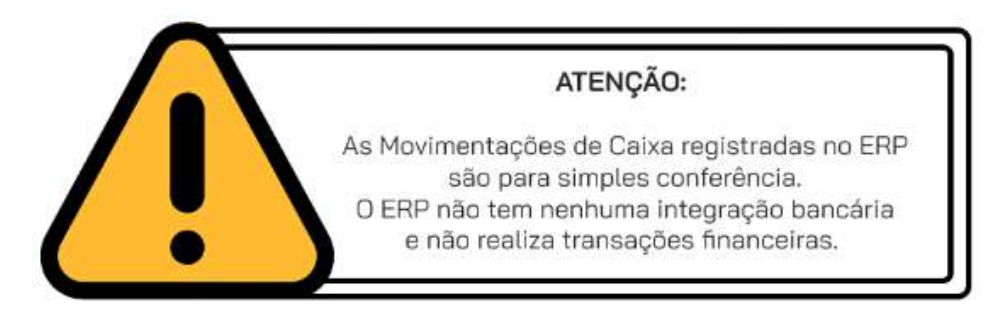

#### **ADICIONE UMA MOVIMENTAÇÃO DE CAIXA**

Acesse o menu **FINANCEIRO > MOVIMENTAÇÃO DE CAIXA**

Clique em **ADICIONAR NOVO**.

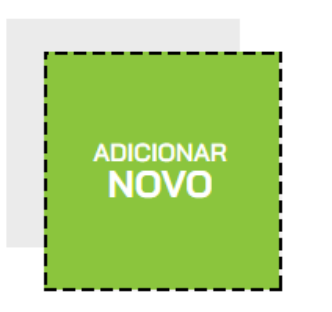

**MOVIMENTAÇÃO DE CAIXA** 

Selecione se essa movimentação é uma **ENTRADA** ou **SAÍDA**, e preencha as informações. Clique em **CONFIRMAR PAGAMENTO/RECEBIMENTO.**

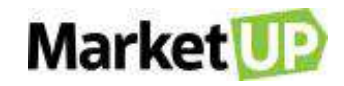

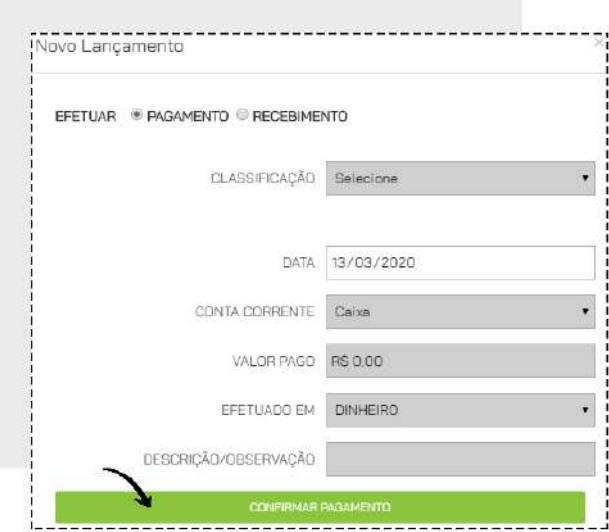

#### **EXCLUA UMA MOVIMENTAÇÃO DE CAIXA**

Para cancelar, acesse **FINANCEIRO > MOVIMENTAÇÃO DE CAIXA**

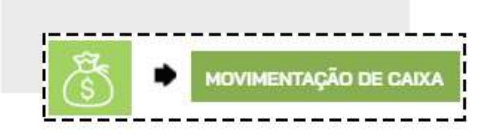

Encontre a conta que deseja excluir e clique no ícone **EXCLUÍR**

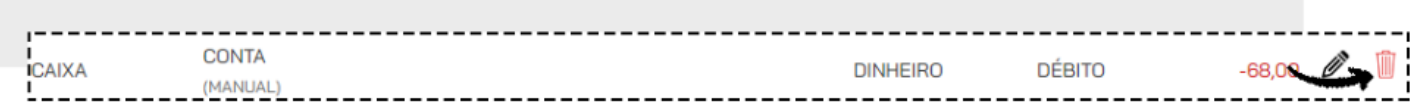

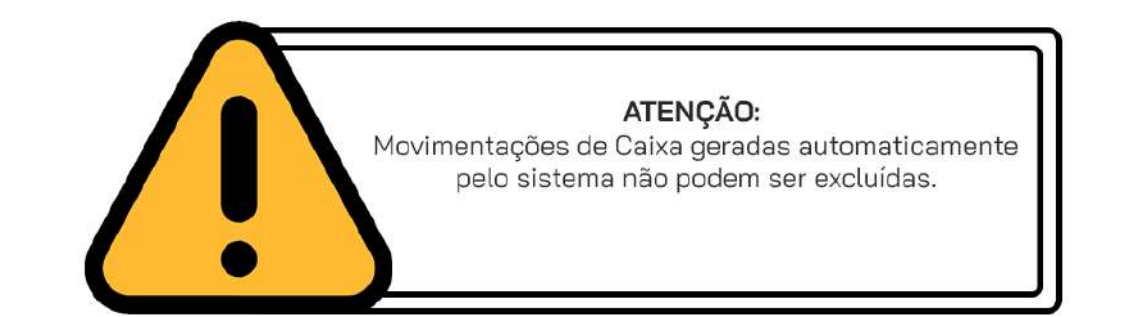

#### <span id="page-171-0"></span>**CADASTRE UMA CONTA CORRENTE**

Para manter suas movimentações financeiras registradas e organizadas, você pode adicionar **CONTAS CORRENTES** no MarketUP.

Para adicionar uma conta corrente utilizando o sistema, acesse o menu **FINANCEIRO > CONTA CORRENTE**

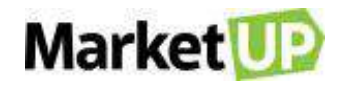

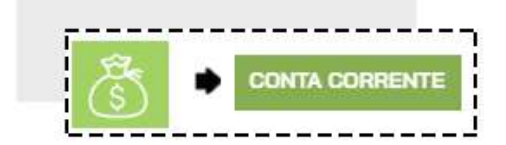

Clique em **ADICIONAR NOVO**.

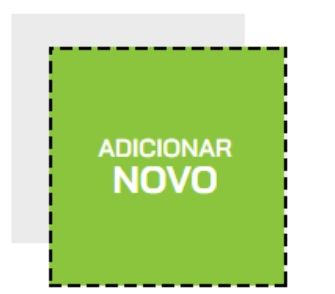

Preencha o nome da conta, informe o banco, a agência e o número da conta. Depois clique em Salvar.

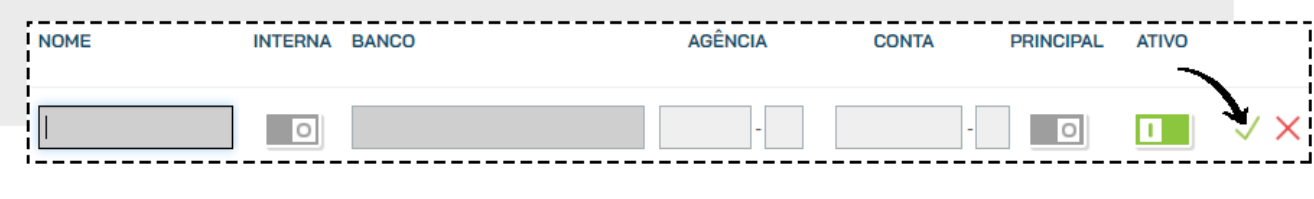

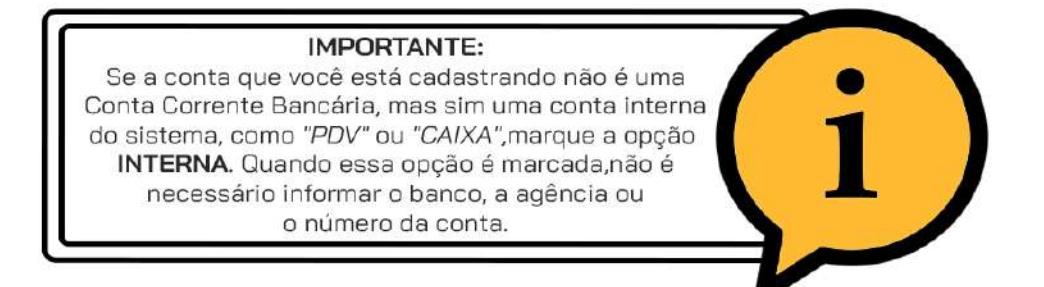

## **REGISTRE UMA TRANSFERÊNCIA ENTRE CONTAS CORRENTES**

Após ter [cadastrado suas contas correntes,](#page-171-0) você poderá realizar transferências entre elas no MarketUP.

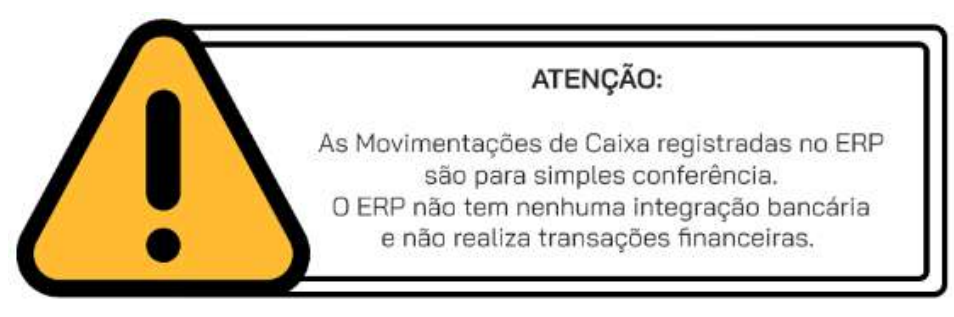

Pra isso, acesse **FINANCEIRO > MOVIMENTAÇÃO DE CAIXA**

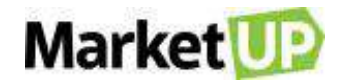

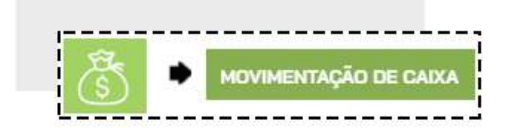

No final da página clique em **NOVA TRANSFERÊNCIA**

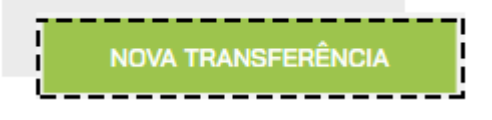

Informe a data da transferência, a **CONTA CORRENTE DE ORIGEM** e a **CONTA CORRENTE DE DESTINO**, o valor, a forma de pagamento e inclua uma descrição. Depois, clique em **CONFIRMAR TRASNFERÊNCIA.**

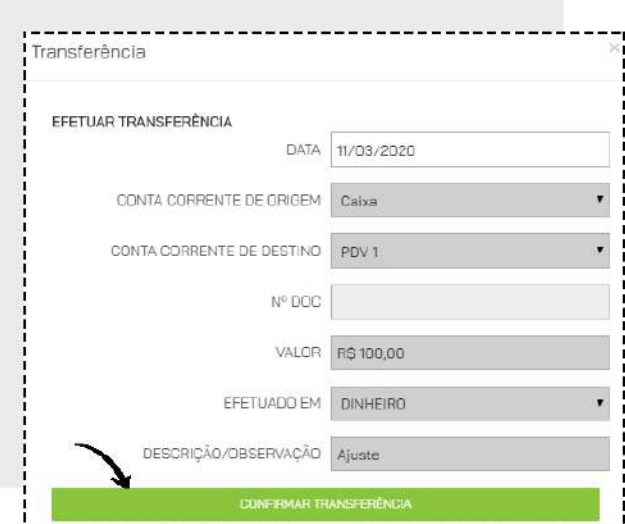

Nas movimentações de caixa, as transferências aparecem da seguinte forma:

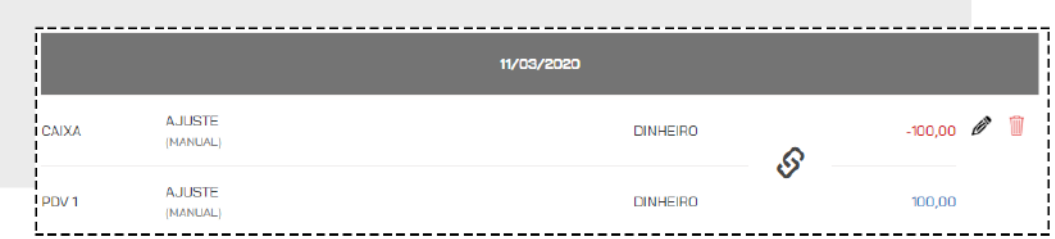

Se quiser, você poderá **EDITAR** ou **EXCLUIR** a transferência.

#### **COMO IMPORTAR UM ARQUIVO OFX OU CNAB?**

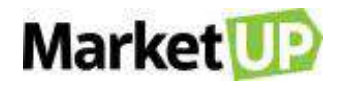

**OFX** ou **CNAB** são modelos de extratos bancários em forma digital. Para ter acesso ao arquivo converse com o gerente do banco. O primeiro passo para realizar a importação de um Arquivo OFX ou CNAB é cadastrar a [Conta Corrente](https://suporte.marketup.com/hc/pt-br/articles/203612025-Adicione-uma-Conta-Corrente) da mesma forma que aparece no extrato de seu banco.

Agora, acesse o módulo **FINANCEIRO > MOVIMENTAÇÃO DE CAIXA.**

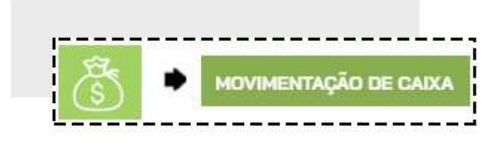

Clique no ícone **IMPORTAR**

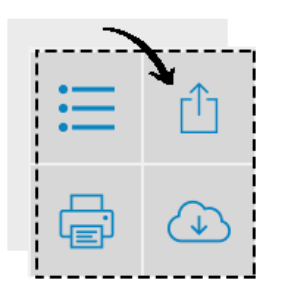

Clique em **ENVIAR ARQUIVO OFX ou CNAB**, localize e selecione o arquivo em seu computador.

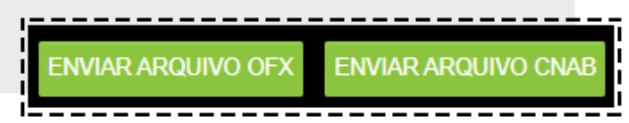

As informações aparecerão em duas colunas; a coluna da esquerda apresenta os dados do Extrato, e a da direita os registros do ERP. Você poderá utilizar os filtros para ver Todas as contas, somente as contas a pagar ou somente as contas a receber, e também poderá buscar por um dia específico. Lembrando que os filtros mostrarão somente o período indicado no Extrato.

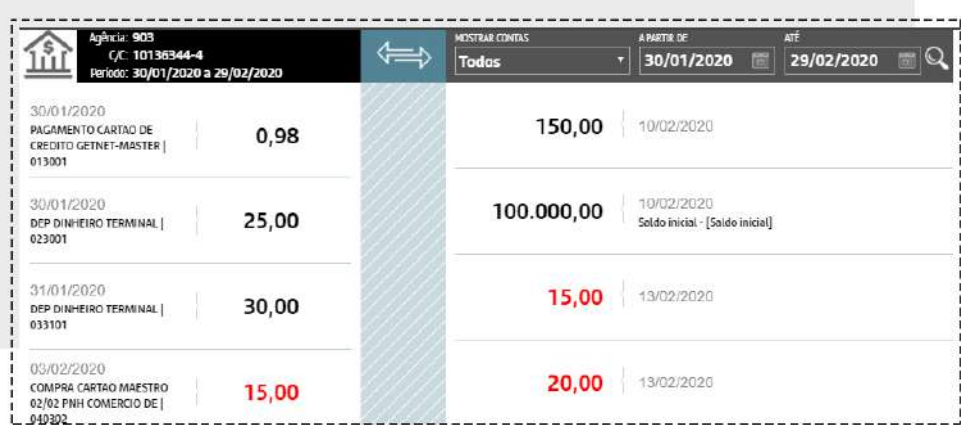

Para conciliar as informações, clique no **DARDO** ao lado de uma das contas, e depois clique no **ALVO** ao lado da conta correspondente.

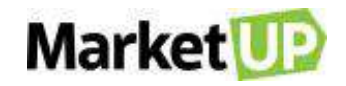

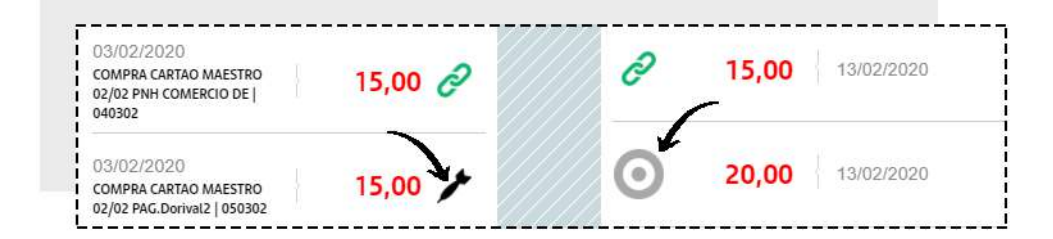

Se forem compatíveis as informações ficarão atreladas.

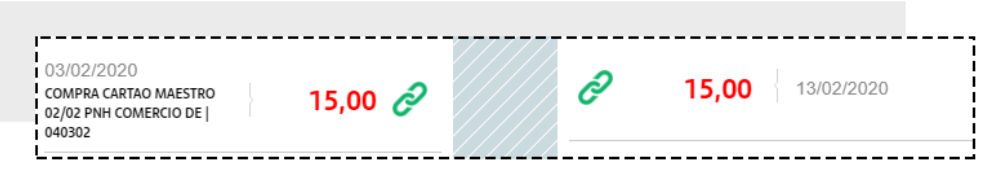

Caso a informação não tenha relação com nenhuma transação realizada no **MarketUP**, você pode clicar em **NÃO CONCILIAR** para excluir o registro.

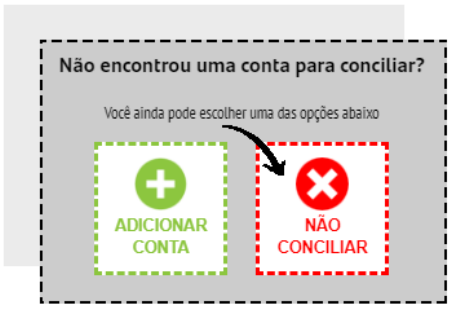

E caso o recebimento ou pagamento encontrado no Extrato não esteja na lista do ERP, você poderá adicionar a movimentação de caixa clicando em **ADICIONAR CONTA**

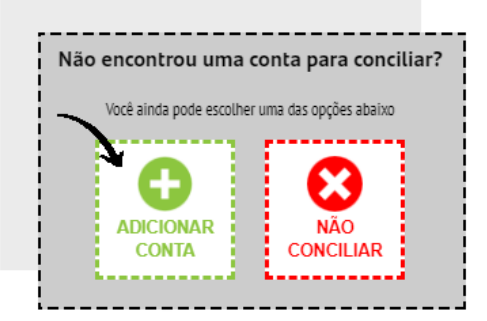

Preencha a classificação e ao clicar em **SALVAR** o valor será registrado em suas movimentações e em seu fluxo de caixa

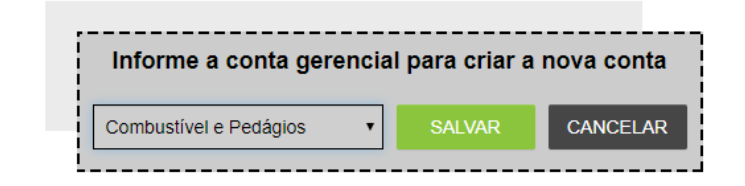

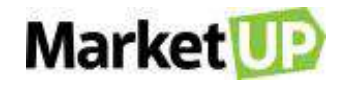

#### **RECEBIMENTOS**

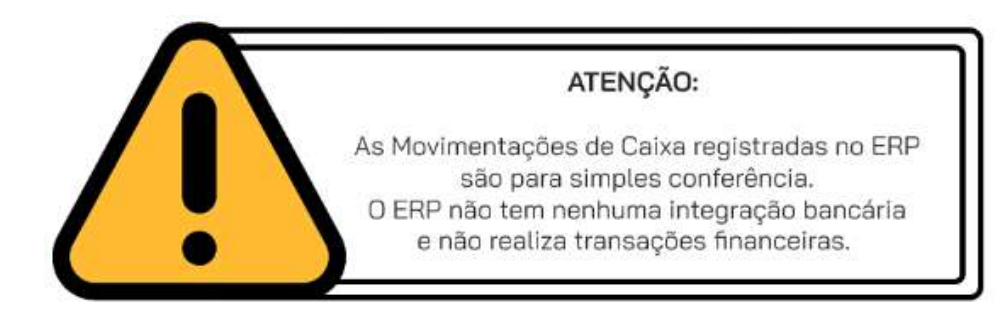

#### **REGISTRE UM RECEBIMENTO**

Para efetuar um recebimento, siga os seguintes passos:

Acesse o menu **FINANCEIRO > RECEBIMENTOS > CONTAS A RECEBER**

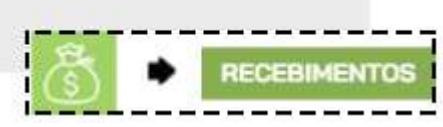

Encontre a conta utilizando o campo de busca ou procurando na lista que será exibida. Clique em **EDITAR**

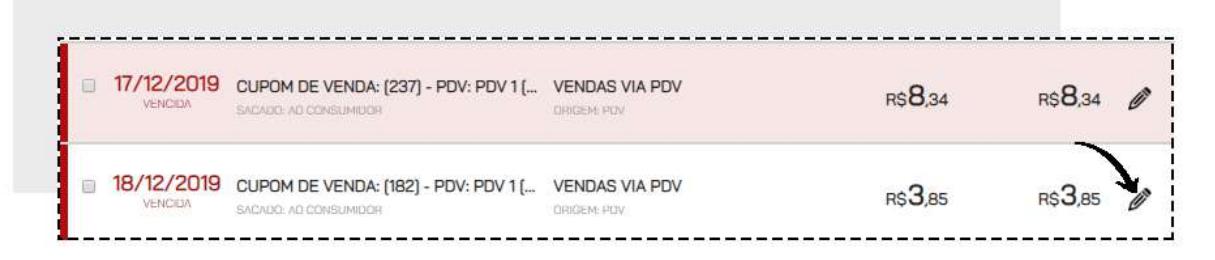

No quadro **EFETUAR RECEBIMENTO** preencha os campos obrigatórios (Data do recebimento, Conta Corrente, Valor Recebido e Efetuado em) e adicione informações de descontos e juros se desejar. Confirme em **INCLUIR RECEBIMENTO**.

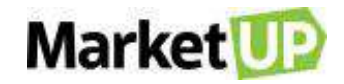

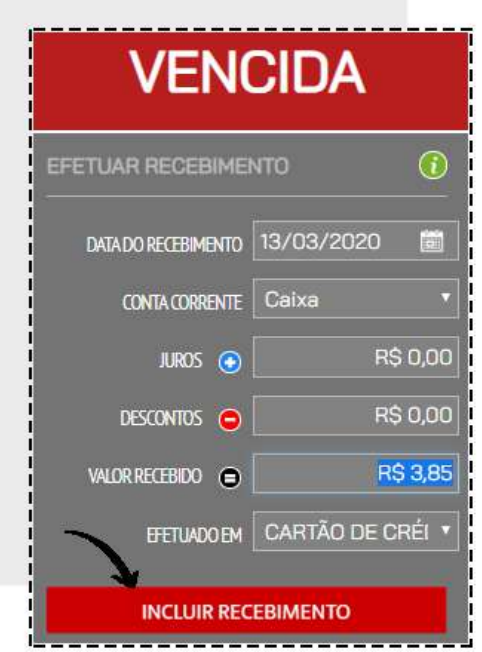

O valor incluso agora aparecerá no campo **HISTÓRICO DE PAGAMENTOS REALIZADOS**

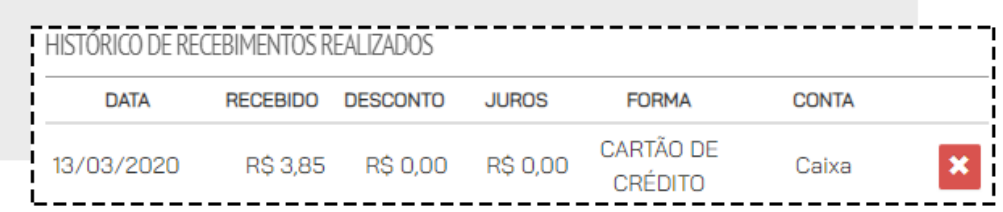

Para finalizar, clique em **RECEBER E SALVAR**

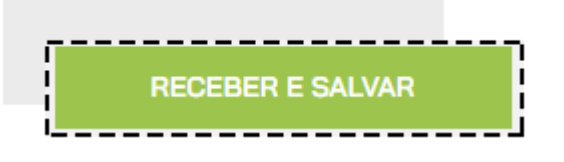

Após o recebimento, o registro passará a ser exibido em **CONTAS RECEBIDAS.**

#### **ADICIONE UMA CONTA A RECEBER MANUALMENTE**

O sistema cria contas a receber automaticamente através das vendas realizadas, mas você também pode adicionar contas a receber de forma manual. Para isso, acesse o menu **FINANCEIRO** 

#### **> RECEBIMENTOS > CONTAS A RECEBER**

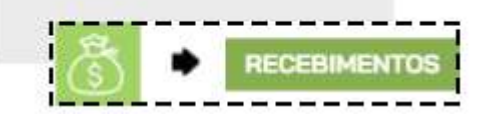

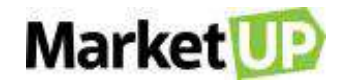

#### E selecione **ADICIONAR NOVO.**

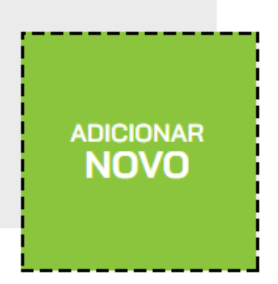

Preencha os campos obrigatórios: Classificação, Vencimento e Valor Total.

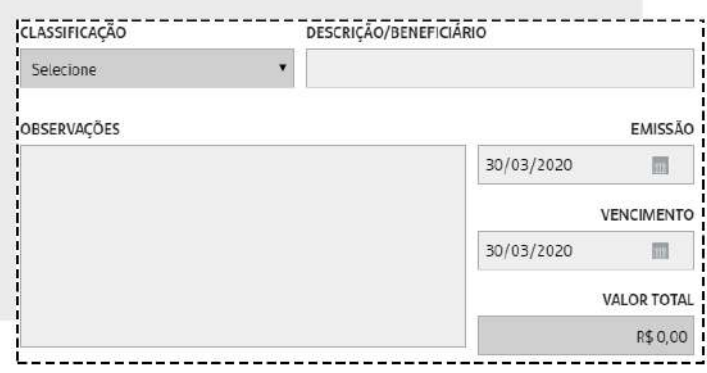

Caso essa conta criada seja uma conta irá se repetir pelos próximos meses, escolha a quantidade de vezes em que se repetirá no campo **CONTA RECORRENTE**

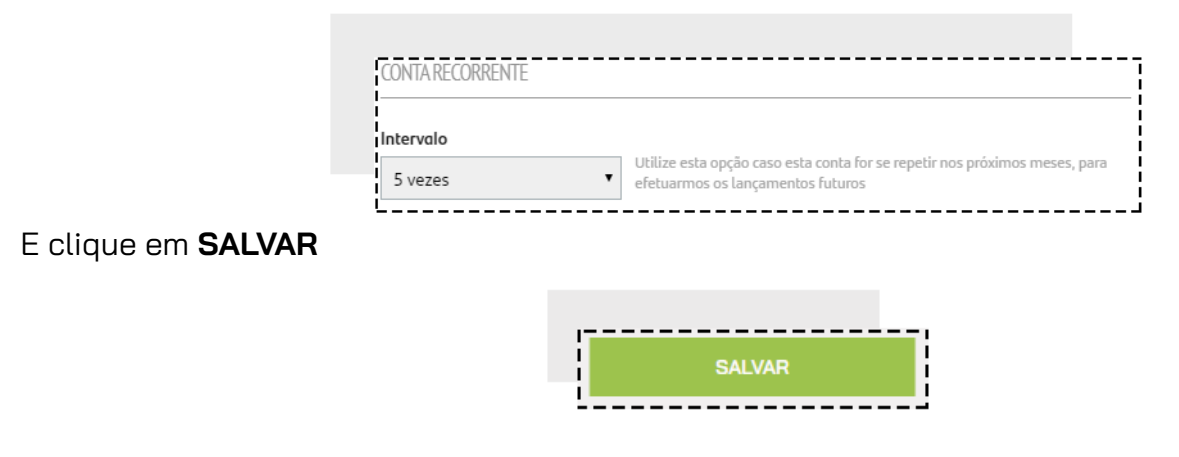

#### **EDITE UM REGISTRO DE CONTA A RECEBER**

Acesse o menu **FINANCEIRO > RECEBIMENTOS > CONTAS A RECEBER.**

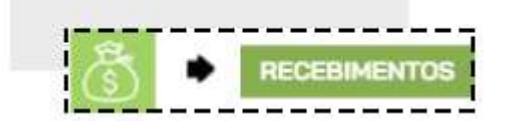

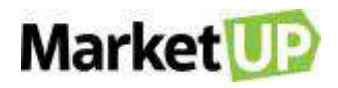

Encontre a conta desejada na lista que será exibida, u utilizando os Filtros avançados para procurala, e então clique no botão **EDITAR**

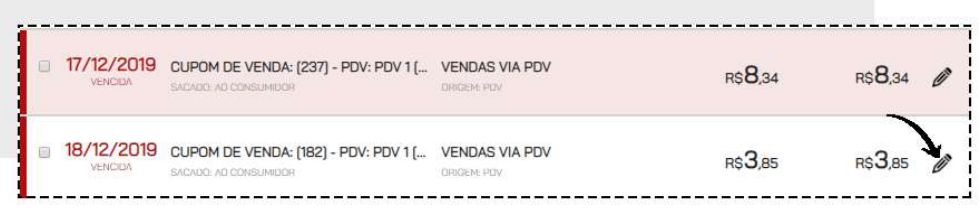

Você poderá, por exemplo:

Alterar a Data de Vencimento;

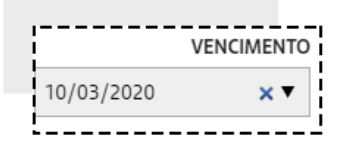

Adicionar Juros ou Descontos;

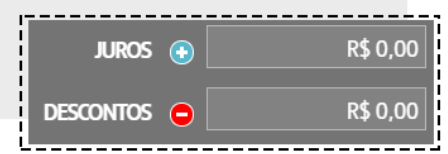

Ou incluir uma observação na conta.

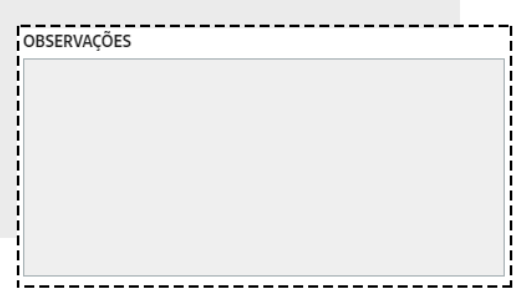

Depois de realizar as alterações, clique em **SALVAR**

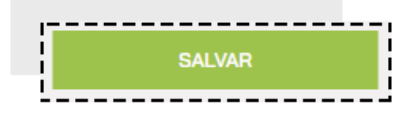

#### **REALIZE O RECEBIMENTO DE DIVERSAS CONTAS DE UMA SÓ VEZ**

Acesse o menu **FINANCEIRO > RECEBIMENTOS > CONTAS A RECEBER.**

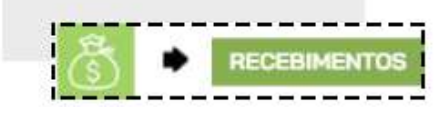
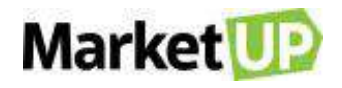

Na listagem, selecione as contas a serem recebidas, preenchendo o quadro do lado esquerdo da descrição.

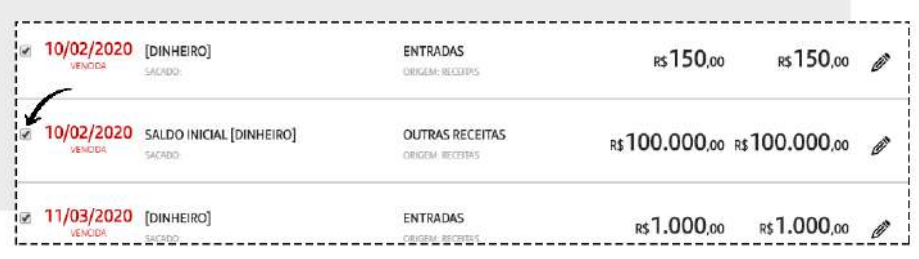

Vá até o final de página, e clique em **PAGAR SELECIONADOS**.

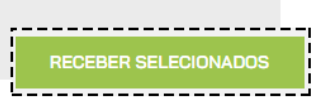

Verifique as informações de recebimento, e adicione as informações necessárias sobre juros e descontos se necessário. Caso queira excluir alguma conta da lista, basta clicar no X.

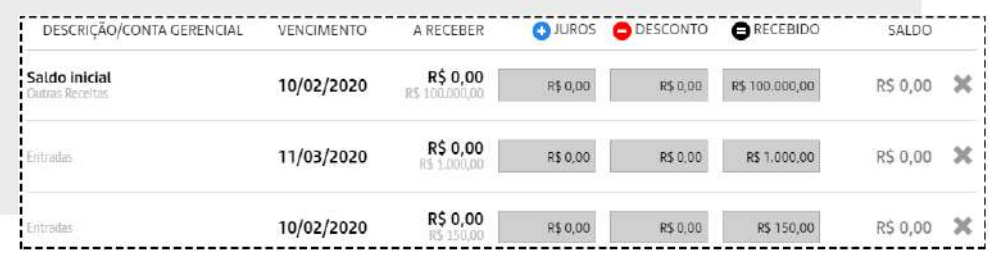

Confirme o **TOTAL A RECEBER** e as informações de Data de Recebimento, Conta Corrente e tipo de pagamento.

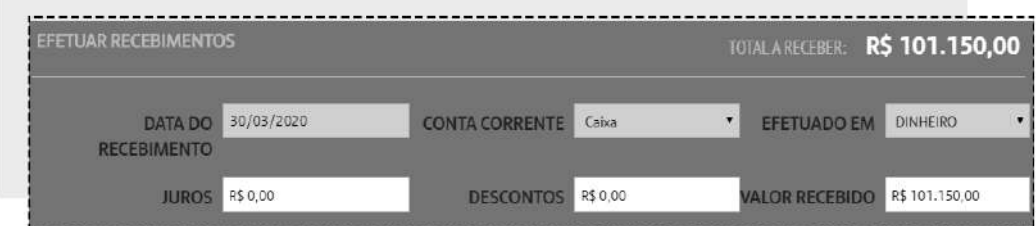

Para finalizar, clique em **RECEBER** para finalizar a operação.

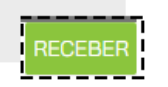

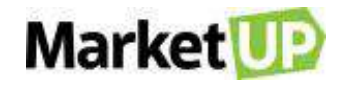

# **PAGAMENTOS**

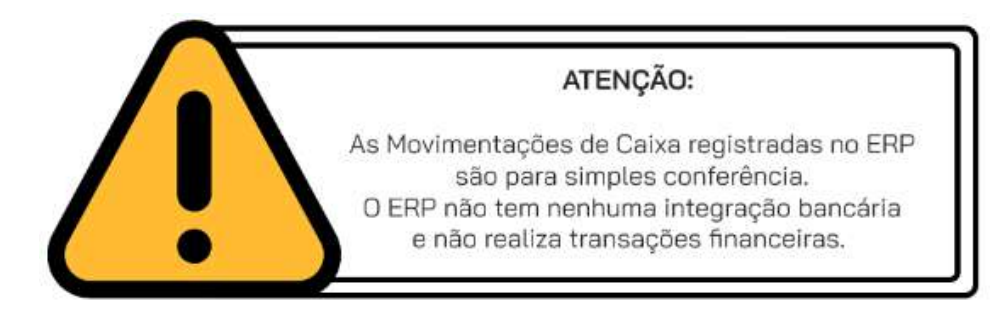

#### **REGISTRE UM PAGAMENTO**

Para efetuar um pagamento, siga os seguintes passos:

Acesse o menu **FINANCEIRO > PAGAMENTOS > CONTAS A PAGAR**

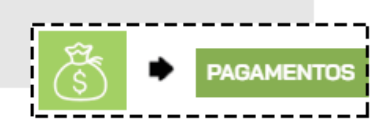

Encontre a conta utilizando o campo de busca ou procurando na lista que será exibida. Clique em **EDITAR**

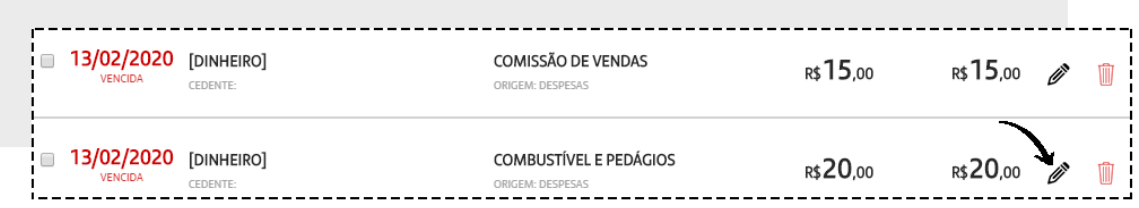

No quadro **EFETUAR PAGAMENTO** preencha os campos obrigatórios (Data do recebimento, Conta Corrente, Valor Recebido e Efetuado em) e adicione informações de descontos e juros se desejar. Confirme em **INCLUIR PAGAMENTO**.

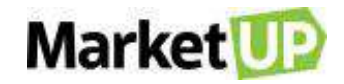

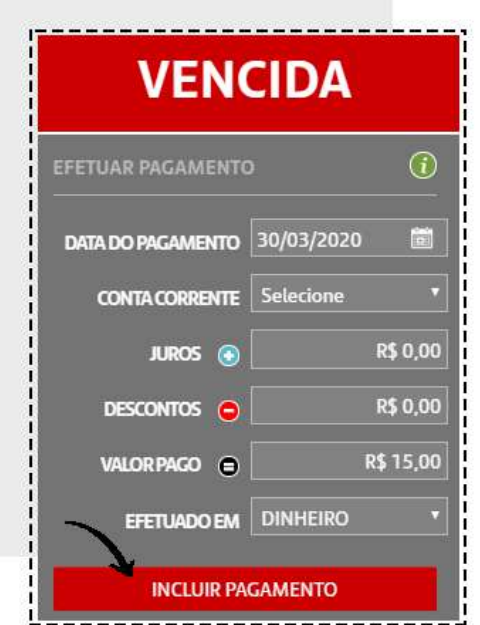

O valor incluso agora aparecerá no campo **HISTÓRICO DE PAGAMENTOS REALIZADOS**

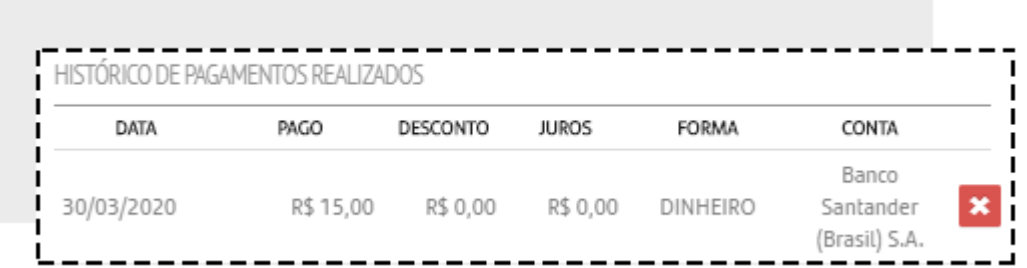

Para finalizar, clique em **PAGAR E SALVAR**

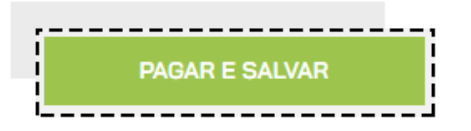

Após o recebimento, o registro passará a ser exibido em **CONTAS PAGAS.**

# **ADICIONE UMA CONTA A PAGAR MANUALMENTE**

Para adicionar contas a pagar de forma manual, acesse o menu **FINANCEIRO > PAGAMENTOS >** 

#### **CONTAS A PAGAR**

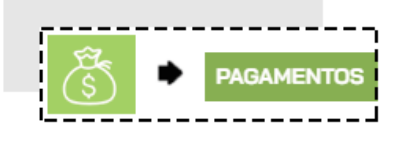

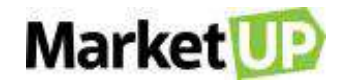

#### E selecione **ADICIONAR NOVO.**

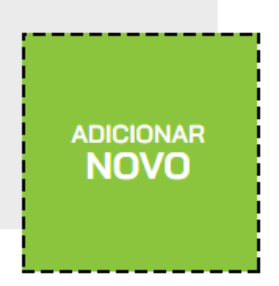

Preencha os campos obrigatórios: Classificação, Vencimento e Valor Total.

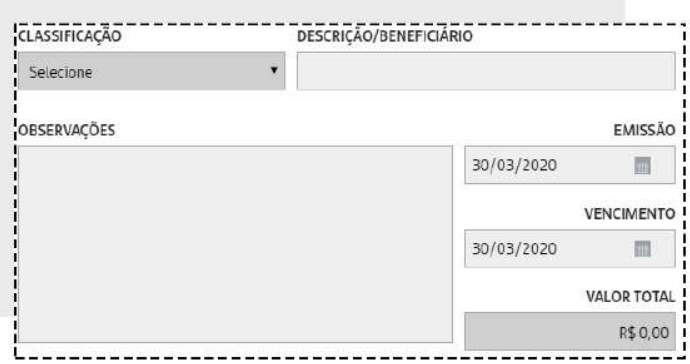

Caso essa conta criada seja uma conta irá se repetir pelos próximos meses, escolha a quantidade de vezes em que se repetirá no campo **CONTA RECORRENTE**

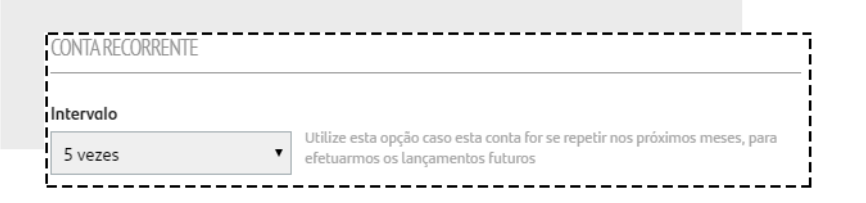

E clique em **SALVAR**

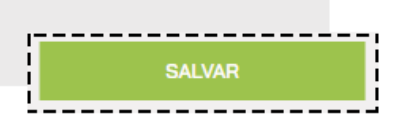

#### **EDITE UM REGISTRO DE CONTA A PAGAR**

Acesse o menu **FINANCEIRO > PAGAMENTO > CONTAS A PAGAR.** 

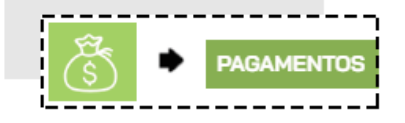

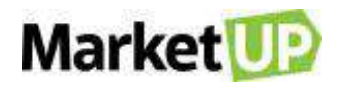

Encontre a conta desejada na lista que será exibida, u utilizando os Filtros avançados para procura-

la, e então clique no botão **EDITAR**

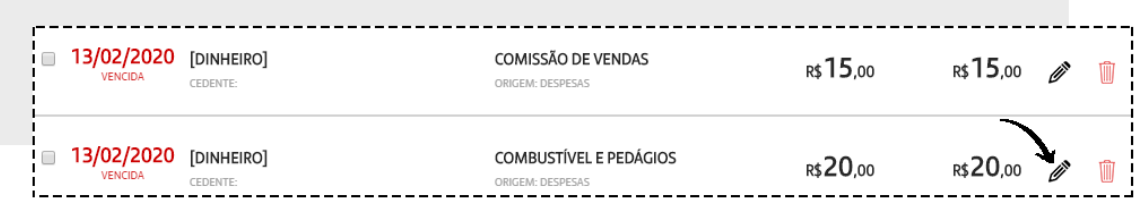

Você poderá, por exemplo:

Alterar a Data de Vencimento;

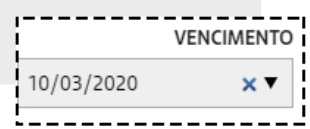

Adicionar Juros ou Descontos;

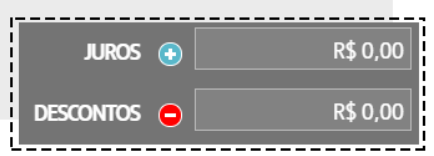

Ou incluir uma observação na conta.

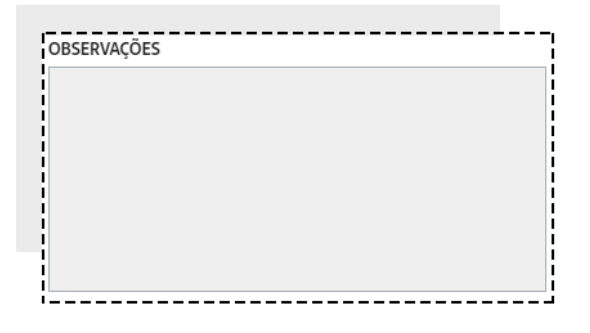

Depois de realizar as alterações, clique em **SALVAR**

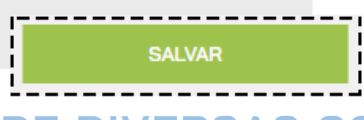

### **REALIZE O PAGAMENTO DE DIVERSAS CONTAS DE UMA SÓ VEZ**

#### Acesse o menu **FINANCEIRO > PAGAMENTOS > CONTAS A PAGAR.**

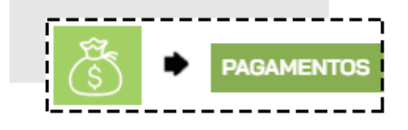

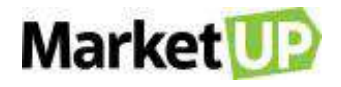

Na listagem, selecione as contas a serem pagas, preenchendo o quadro do lado esquerdo da descrição.

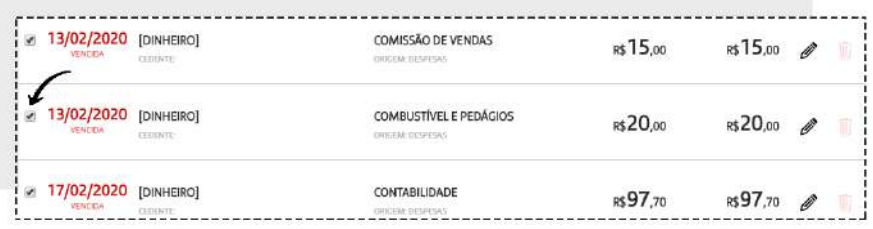

Clique em **PAGAR SELECIONADOS.**

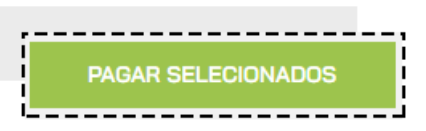

Verifique as informações de pagamento e adicione as informações necessárias sobre juros e descontos se necessário. Caso queira excluir alguma conta da lista, basta clicar no X.

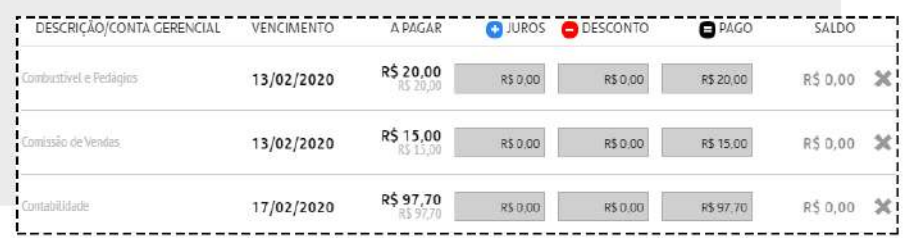

Confirme o **TOTAL A PAGAR** e as informações de Data de Pagamento, Conta Corrente e tipo de pagamento.

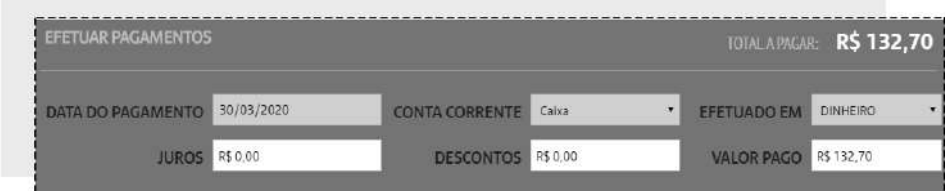

E clique em **PAGAR** para finalizar a operação

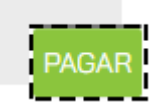

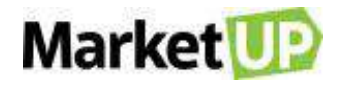

# **RELATÓRIOS**

Para o crescimento de uma empresa, é muito importante pensar no longo prazo. Com o sistema **MarketUP** você possui diversos **RELATÓRIOS** sobre as diferentes áreas de seu negócio. Você pode exportar todos eles para uma planilha de Excel ou PDF e trabalhar os dados da forma que quiser. Os Relatórios estão agrupados em Financeiro, Vendas, Produtos, Estoque e Clientes. Os relatórios são feitos para ajudar na tomada de decisões nas diversas situações do dia a dia, por isso, é importante registrar todas as operações da sua empresa no sistema, para que você sempre possa analisar as diversas situações no seu dia a dia e tomar a melhor decisão.

# **RELATÓRIOS FINANCEIROS**

# **CONTAS A PAGAR / PAGAS**

O Relatório de **CONTAS A PAGAR** permite ao administrador visualizar todas as suas contas a pagar, agrupadas por vencimento, fornecedor e valor total

Para gerar esse relatório, acesse o menu **RELATÓRIOS > FINANCEIRO > CONTAS A PAGAR**

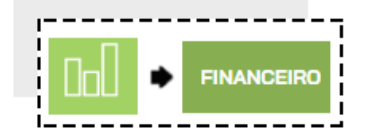

Informe o período desejado ou aplique os filtros desejados, e clique em **PESQUISAR**

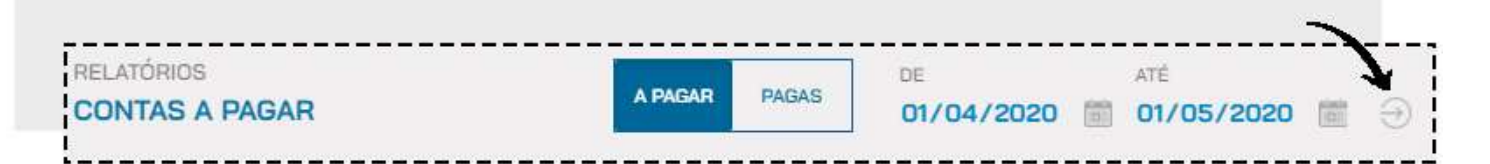

Você verá as informações na tela em forma de lista, seguindo o que foi pesquisado.

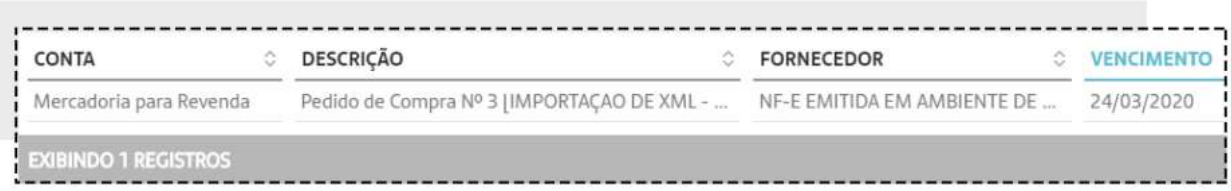

E poderá também ver o relatório em forma de Gráfico, imprimir ou exportar para PDF ou Excel. Escolha o seu tipo de visualização clicando na opção **VISUALIZAÇÃO** e selecionando o que desejar.

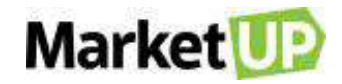

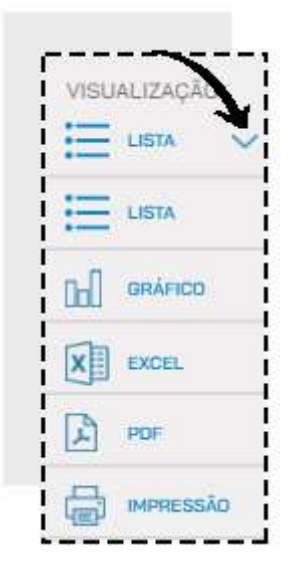

Para alterar de **CONTAS A PAGAR** para **CONTAS PAGAS**, basta clicar no local indicado.

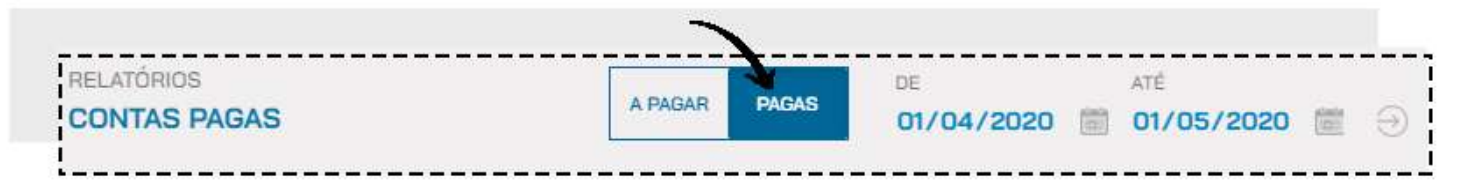

## **CONTAS A RECEBER / RECEBIDAS**

O Relatório de **CONTAS A RECEBER** permite ao administrador visualizar todos os seus recebimentos, agrupados por vencimento, cliente e valor total.

Para gerar esse relatório, acesse o menu **RELATÓRIOS > FINANCEIRO > CONTAS A RECEBER**

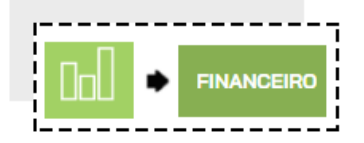

Informe o período desejado ou aplique os filtros desejados, e clique em **PESQUISAR**

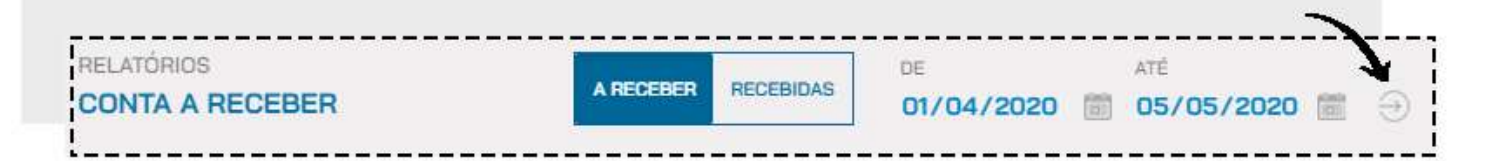

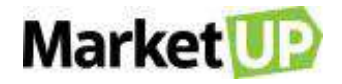

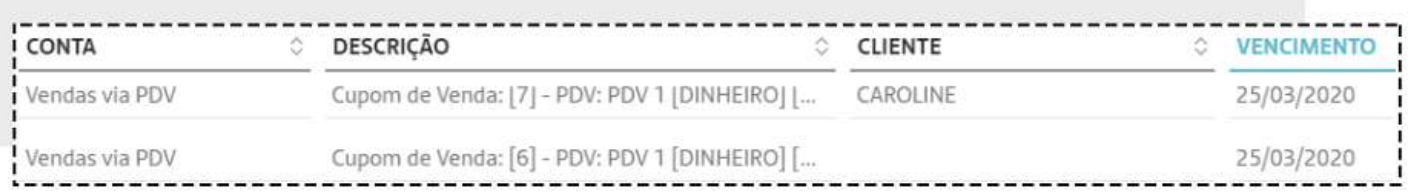

E poderá também ver o relatório em forma de Gráfico, imprimir ou exportar para PDF ou Excel. Escolha o seu tipo de visualização clicando na opção **VISUALIZAÇÃO** e selecionando o que desejar.

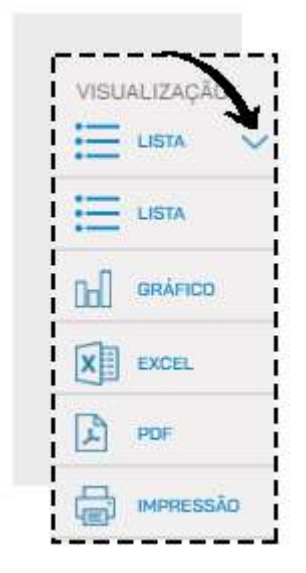

Para alterar de **CONTAS A RECEBER** para **CONTAS RECEBIDAS**, basta clicar no local indicado

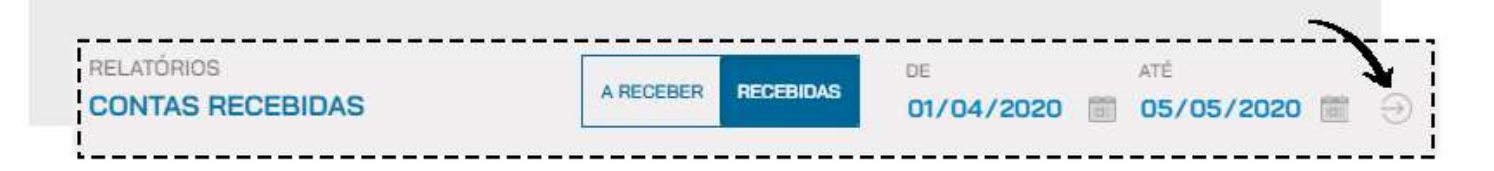

#### **LUCRATIVIDADE POR PRODUTO**

O Relatório de **LUCRATIVIDADE POR PRODUTO** contabiliza todas as suas vendas e, de acordo com os preços de venda e de custo, mostra qual foi a lucratividade média de todos os seus produtos vendidos. Dessa forma, você pode ver quais são os seus produtos mais rentáveis e pensar em estratégias para vender cada vez mais estes produtos

Para gerar esse relatório, acesse o menu **RELATÓRIOS > FINANCEIRO > LUCRATIVIDADE POR PRODUTO**

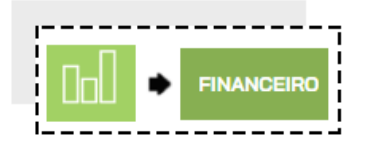

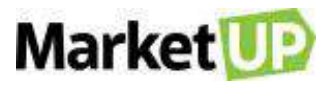

Informe o período desejado ou aplique os filtros desejados, e clique em **PESQUISAR**

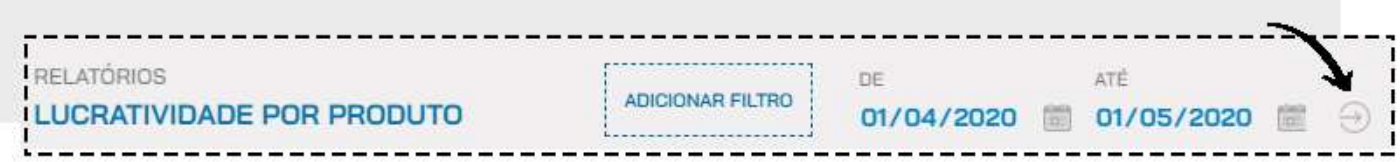

Você verá as informações na tela em forma de lista, seguindo o que foi pesquisado.

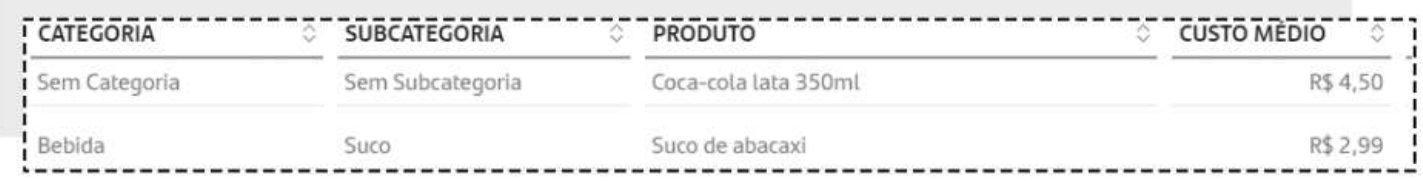

E poderá também ver o relatório em forma de Gráfico, imprimir ou exportar para PDF ou Excel. Escolha o seu tipo de visualização clicando na opção **VISUALIZAÇÃO** e selecionando o que desejar

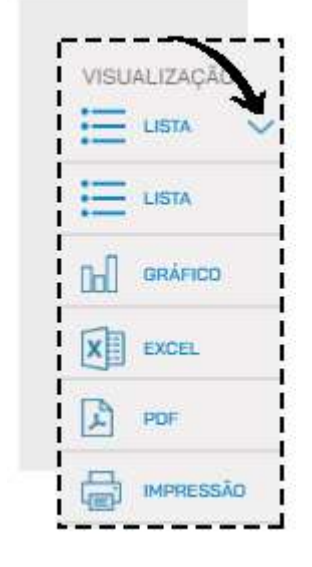

#### **DRE GERENCIAL SIMPLIFICADO**

A **Demonstração do Resultado (DRE**) Gerencial Simplificada é um relatório de caráter financeiro, sem fins contábeis, que visa trabalhar e confrontar as principais receitas e gastos da empresa em determinado período. Como resultado, o empresário ou gestor consegue ter uma visão de seus índices de lucratividade.

Denominamos a DRE do **MarketUP** como gerencial e simplificada, pois ela não tem como objetivo substituir a Demonstração do Resultado elaborada pelo seu contador, mas sim, se aproximar desse relatório utilizando conceitos financeiros similares e de menor complexidade.

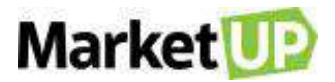

A DRE pretende fornecer para o administrador uma base mensal, das receitas e gastos da empresa, permitindo assim uma análise das principais linhas que afetam seu negócio. Além disso, a DRE proporciona algumas ferramentas que projetam resultados, para facilitar uma visão futura do negócio.

Para visualizar o arquivo, basta acessar o menu **RELATÓRIOS > FINANCEIRO > DRE GERENCIAL SIMPLIFICADA.**

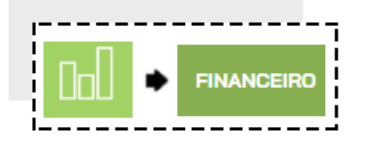

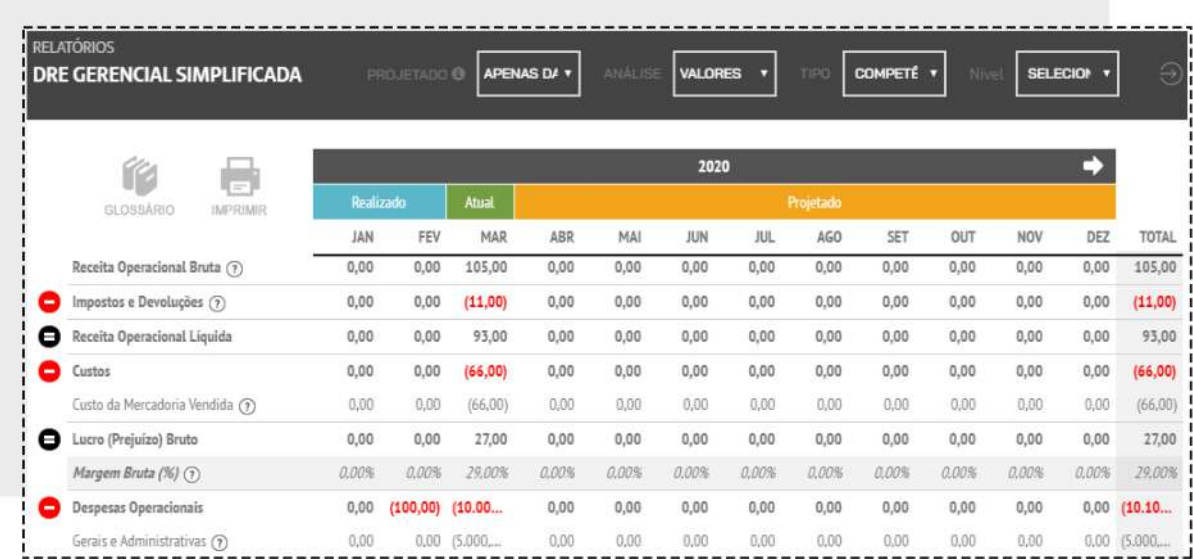

# **DRE - GLOSSÁRIO**

**Projetado:** o usuário **MarketUP** poderá projetar valores futuros em sua DRE, simulando cenários pré-selecionados.

**Apenas Dados Lançados:** apenas os dados lançados no sistema pelo usuário serão mostrados no item **Projetado**.

#### **Simulação de Vendas**

**Último mês:** somente os dados diretamente relacionados às vendas são projetados, utilizando o último mês-calendário fechado (Realizado) como base. Dessa maneira, projetam-se os valores de Receitas, Impostos e Custos.

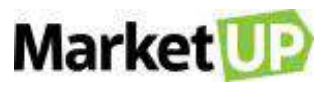

**Média (3 últimos meses):** somente os dados diretamente relacionados às vendas são projetados, utilizando a média aritmética dos meses fechados (Realizados) como base. Vale ressaltar que para este cálculo são considerados todos os meses fechados a partir do primeiro em que haja alguma inserção de receita, custo ou despesa. Projetam-se os valores de Receitas, Impostos e Custos.

#### **Simulação Completa**

**Último mês:** todas as contas da DRE são projetadas, utilizando o último mês-calendário fechado (Realizado) como base.

**Média (3 últimos meses):** todas as contas da DRE são projetadas, utilizando a média aritmética dos últimos 3 meses fechados (Realizados) como base.

**Média (Realizado):** todas as contas da DRE são projetadas, utilizando a média aritmética dos meses fechados (Realizados) como base. Vale ressaltar que para este cálculo são considerados os meses fechados a partir do primeiro em que haja alguma inserção de receita, custo ou despesa.

#### **Análise**

Essas opções funcionam como uma ferramenta para enriquecer a capacidade de avaliação do desempenho da empresa pelo usuário.

**Valores:** o usuário visualizará a DRE em valores absolutos (ou monetários).

**Horizontal:** mostra a evolução percentual de cada conta da DRE em comparação com o período anterior.

**Vertical:** mostra o valor percentual de cada conta da DRE em relação à Receita Operacional Bruta do mesmo período.

**Operacional Bruta:** soma das vendas de bens e serviços relativos à atividade-fim da empresa.

**Impostos e Devoluções:** inclui impostos relativos à comercialização dos bens e serviços, como ISS, ICMS, CSLL. Engloba também abatimentos e devoluções inerentes da operação.

**Receita Operacional Líquida:** resultado da subtração de Impostos e Devoluções sobre o valor da Receita Operacional Bruta.

**Custos:** agrupa valores alocados diretamente na venda dos produtos ou serviços, com destaque para o próprio custo de aquisição (ou produção) da mercadoria vendida (CMV).

**Custo da Mercadoria Vendida:** correspondente à soma dos valores de custo de cada produto (ou serviço) comercializado no período.

**Lucro (ou Prejuízo) Bruto:** resultado da Receita Operacional Líquida menos os Custos do período.

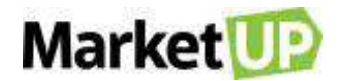

**Margem Bruta (%):** resultado da divisão do Lucro (ou Prejuízo) bruto pela Receita Operacional Líquida do período.

**Despesas Operacionais:** conjunto de gestos relacionados ao desenvolvimento da operação da empresa, custo de aquisição/produção da mercadoria.

**Aluguel, Condomínio e IPTU:** despesa relacionada à ocupação física da empresa.

**Gerais e Administrativas:** Gastos com atividades de suporte e apoio à operação desenvolvida, geralmente, por empresas terceirizadas, como serviço de contabilidade, honorários advocatícios, segurança, serviços de entrega, entre outros.

**Pessoal:** gasto com funcionários (salários, encargos e benefícios).

**Propaganda e Marketing:** gastos com campanhas publicitárias, desenvolvimento de material promocional e brinde, participação em eventos, entre outros.

**Pró-labore:** remuneração (retirada) do(s) sócio(s) da empresa.

**Utilidades:** despesas com água, luz, telefone e internet.

**Lucro (ou Prejuízo) Operacional:** resultado do Lucro (ou Prejuízo) Bruto subtraindo todas as Despesas Operacionais.

**Margem Líquida (%):** resultado da divisão do Lucro (ou Prejuízo) Líquido pela Receita.

**Gastos Totais:** representa a soma de todos os custos e despesas do período, correspondendo ao total das seguintes linhas do DRE: Impostos e Devolução, Custos, Despesas Operacionais e Despesas Financeiras.

# **RELATÓRIOS DE VENDAS**

# **VENDAS EM ABERTO**

O relatório de **VENDAS EM ABERTO**, permite ao administrador ver uma lista com todas as suas vendas que ainda não foram concluídas.

Para acessar o relatório, basta acessar o menu **RELATÓRIOS > VENDAS > VENDAS EM ABERTO.**

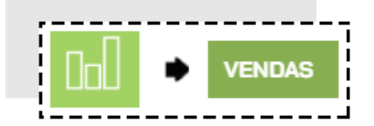

Você verá as informações na tela em forma de lista

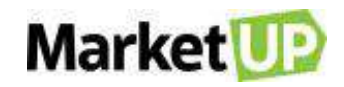

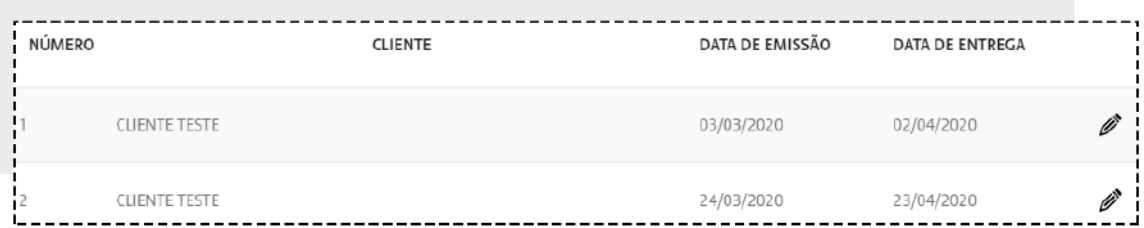

Clique em **EDITAR** para realizar o recebimento dos produtos.

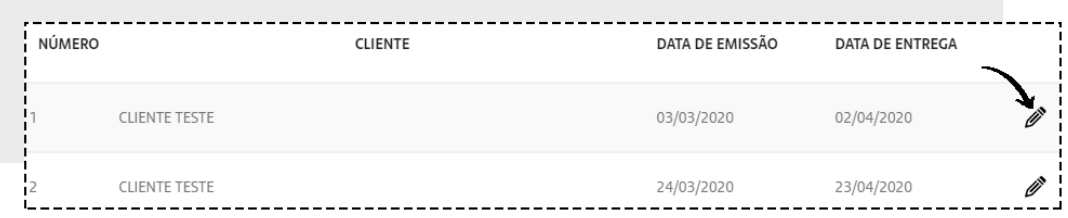

Clique em **ENTREGAR** para que os produtos entrem em seu estoque.

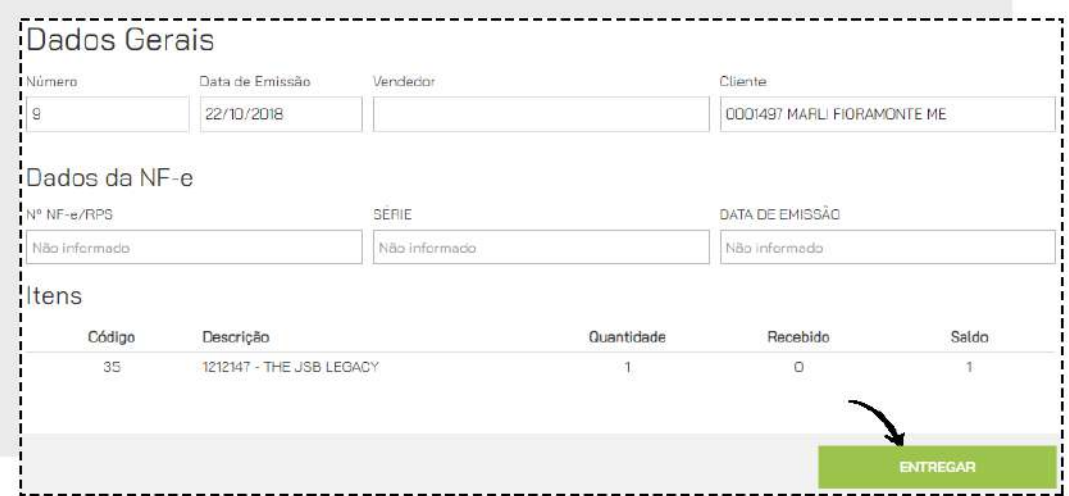

#### **VENDAS POR VENDEDOR**

O Relatório de **VENDAS POR VENDEDOR** permite ao administrador visualizar todas as vendas realizadas pelos vendedores cadastrados.

Para gerar esse relatório, acesse o menu **RELATÓRIOS > VENDAS > VENDAS POR VENDEDOR.**

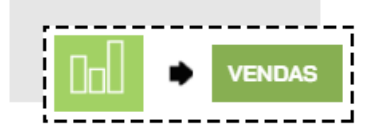

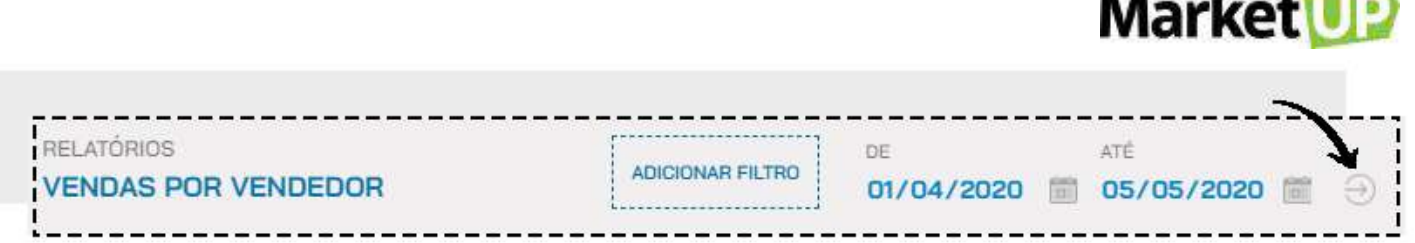

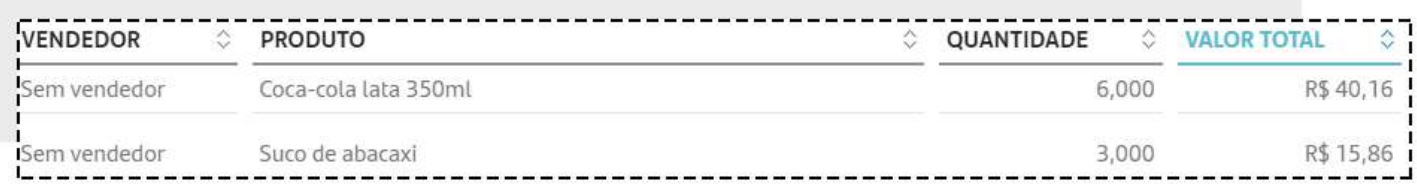

E poderá também ver o relatório em forma de Gráfico, imprimir ou exportar para PDF ou Excel. Escolha o seu tipo de visualização clicando na opção **VISUALIZAÇÃO** e selecionando o que desejar.

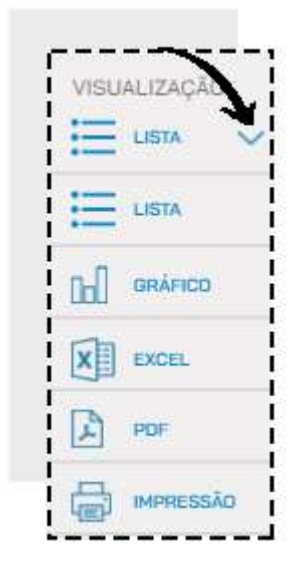

# **TICKET MÉDIO POR VENDEDOR**

O Relatório de **TICKET MÉDIO POR VENDEDOR** permite ao administrador visualizar a média de vendas de cada vendedor, trazendo as vendas realizadas e os valores, assim é possível saber como está a performance do vendedor.

Para gerar esse relatório, acesse o menu **RELATÓRIOS > VENDAS > TICKET MÉDIO POR VENDEDOR**.

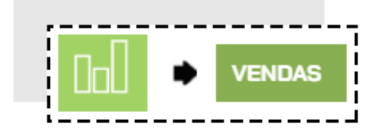

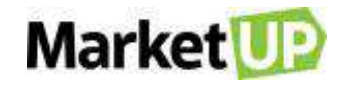

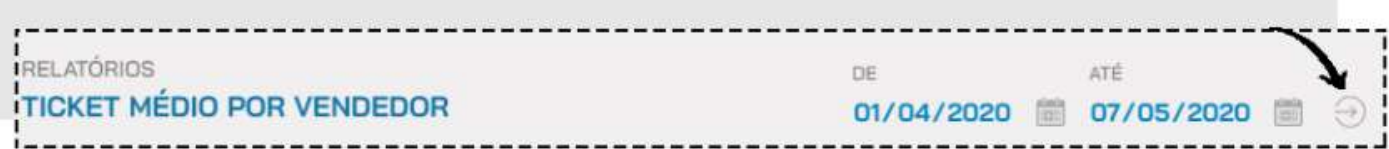

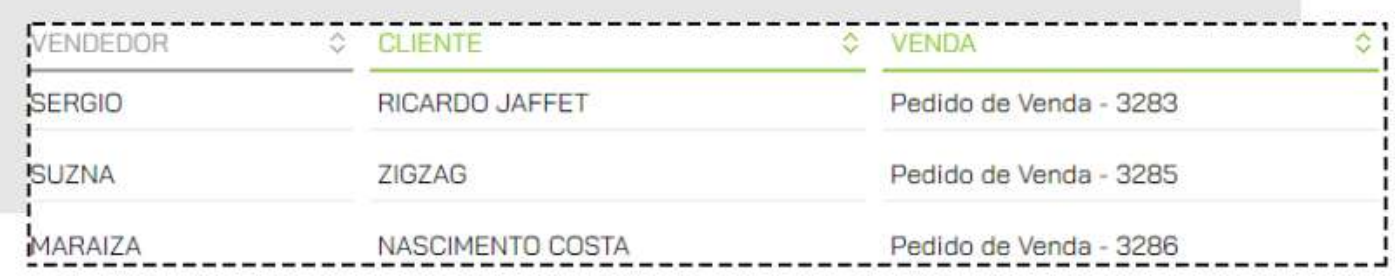

E poderá também ver o relatório em forma de Gráfico, imprimir ou exportar para PDF ou Excel. Escolha o seu tipo de visualização clicando na opção **VISUALIZAÇÃO** e selecionando o que desejar.

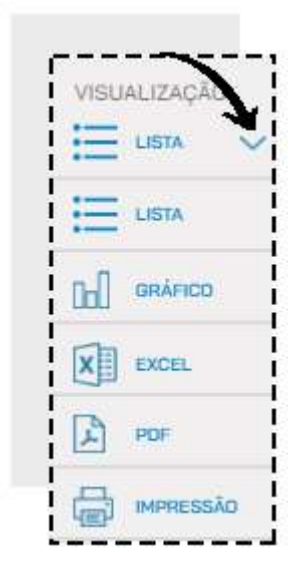

#### **VENDAS POR PAGAMENTO**

O Relatório de **VENDAS POR PAGAMENTO** permite ao administrador visualizar todos os pagamentos recebidos de acordo com o tipo: cartão de crédito ou débito, dinheiro, entre outros. Para gerar esse relatório, acesse o menu **RELATÓRIOS > VENDAS > VENDAS POR PAGAMENTOS.**

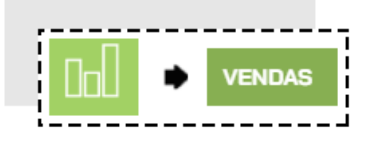

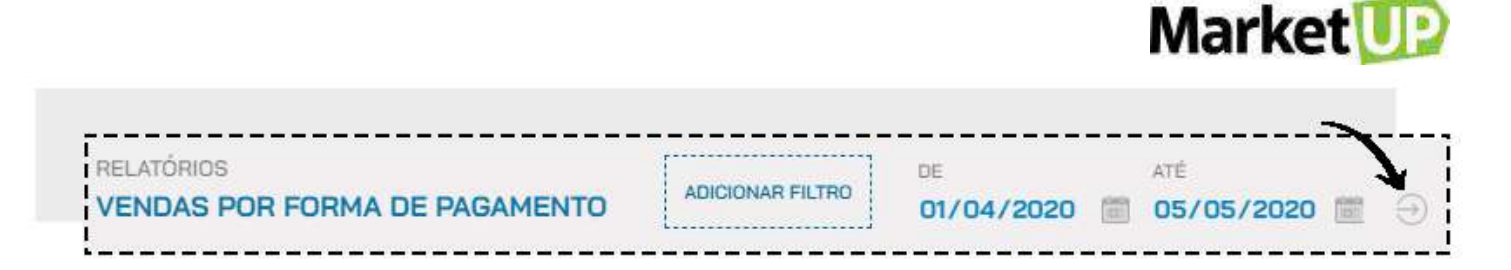

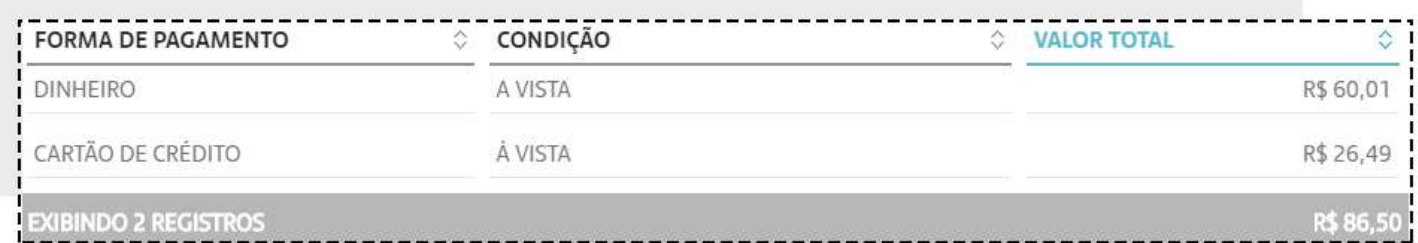

E poderá também ver o relatório em forma de Gráfico, imprimir ou exportar para PDF ou Excel. Escolha o seu tipo de visualização clicando na opção **VISUALIZAÇÃO** e selecionando o que desejar.

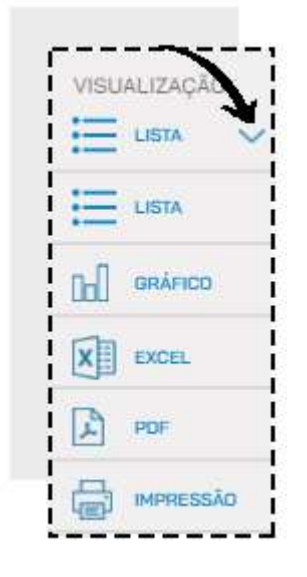

# **VENDAS TOTAIS**

O relatório de **VENDAS TOTAIS** permite ao administrador visualizar todos os produtos que foram vendidos em um determinado período.

Para gerar o relatório, basta acessar o menu **RELATÓRIOS > VENDAS > VENDAS TOTAIS**.

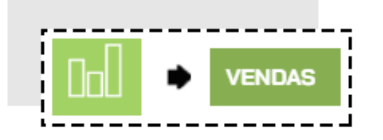

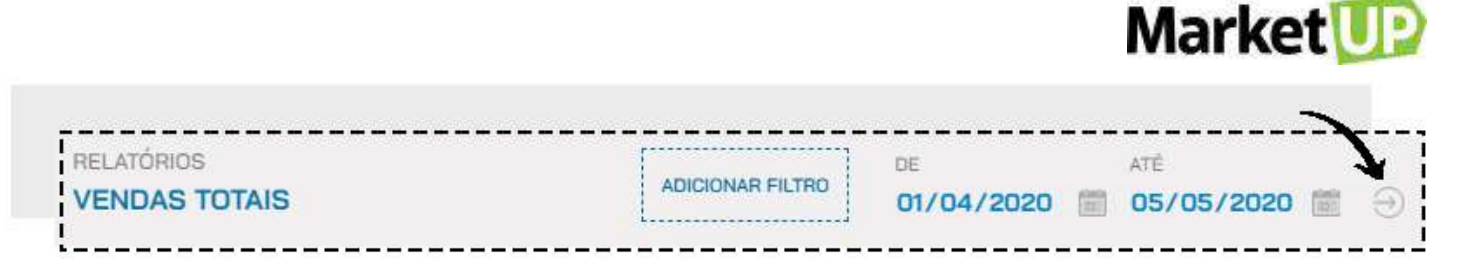

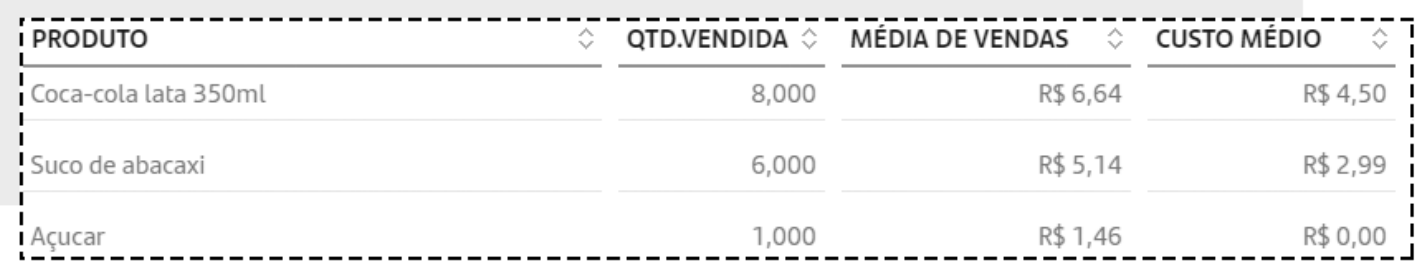

E poderá também ver o relatório em forma de Gráfico, imprimir ou exportar para PDF ou Excel. Escolha o seu tipo de visualização clicando na opção **VISUALIZAÇÃO** e selecionando o que desejar.

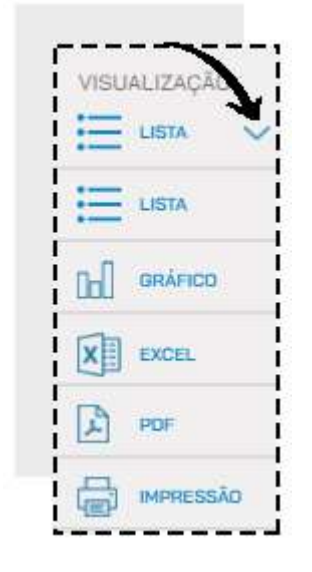

# **VENDAS POR PDV**

O relatório de **VENDAS POR PDV** informa todas as vendas realizadas através do seu Ponto de Venda (ou Frente de Caixa).

Para acessar o relatório, basta acessar o menu **RELATÓRIOS > VENDAS > VENDAS POR PDV.**

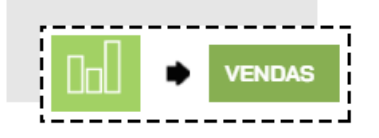

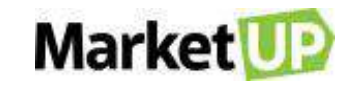

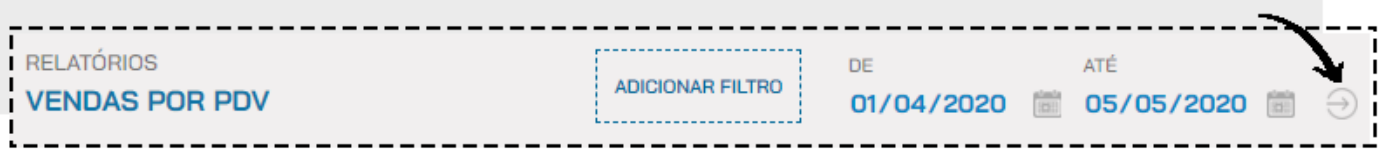

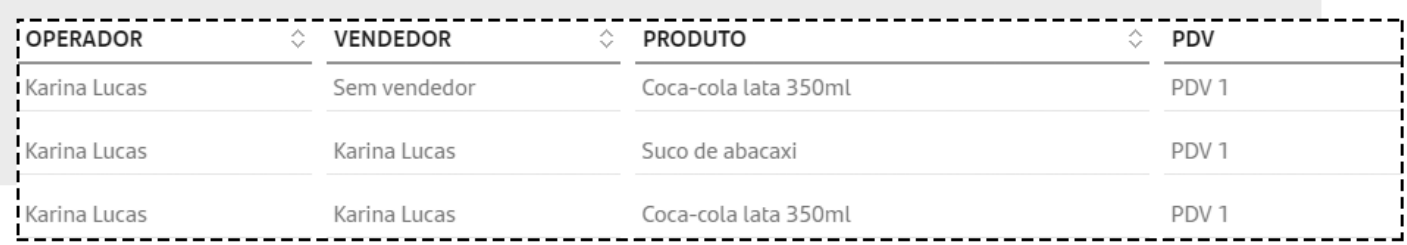

E poderá também ver o relatório em forma de Gráfico, imprimir ou exportar para PDF ou Excel. Escolha o seu tipo de visualização clicando na opção **VISUALIZAÇÃO** e selecionando o que desejar.

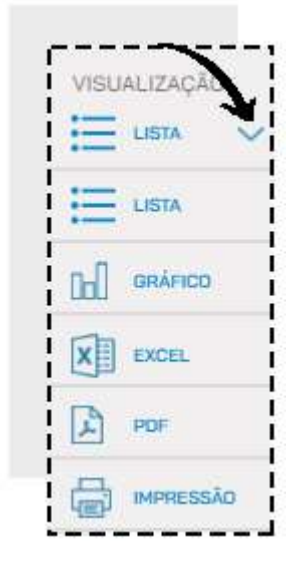

# **VENDAS POR PERÍODO**

O relatório de **VENDAS POR PERÍODO** informa todas as vendas realizadas em um determinado período. Esse também é o relatório que apresentará o valor das suas Taxas de Serviço arrecadadas.

Para acessar o relatório, basta acessar o menu **RELATÓRIOS > VENDAS > VENDAS POR PERÍODO.**

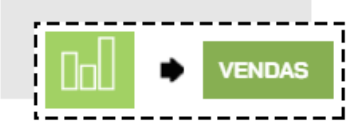

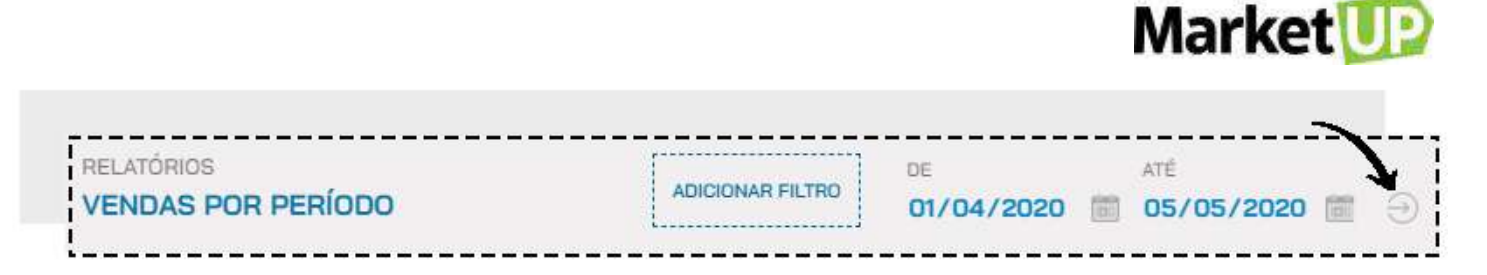

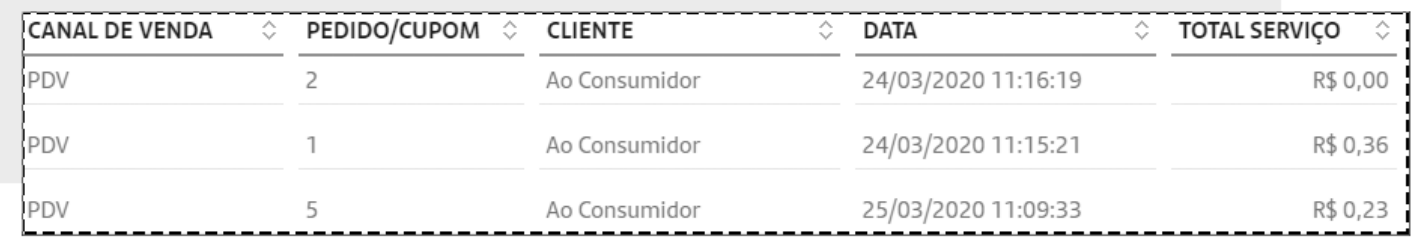

E poderá também ver o relatório em forma de Gráfico, imprimir ou exportar para PDF ou Excel. Escolha o seu tipo de visualização clicando na opção **VISUALIZAÇÃO** e selecionando o que desejar.

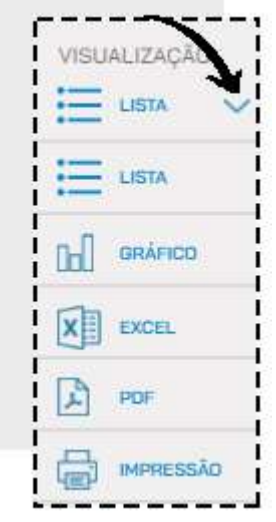

# **VENDAS POR DESCONTO**

O relatório de **VENDAS POR DESCONTO** permite ao administrador visualizar todas as vendas e os produtos que receberam desconto.

Para gerar o relatório, basta acessar o menu **RELATÓRIOS > VENDAS > VENDAS POR DESCONTO.**

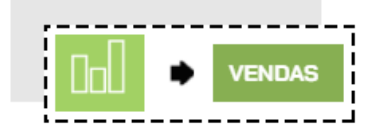

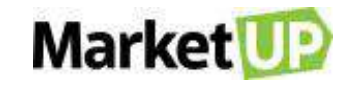

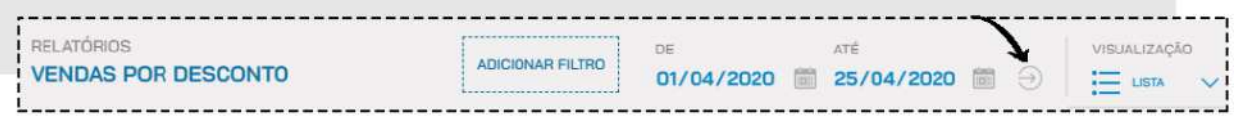

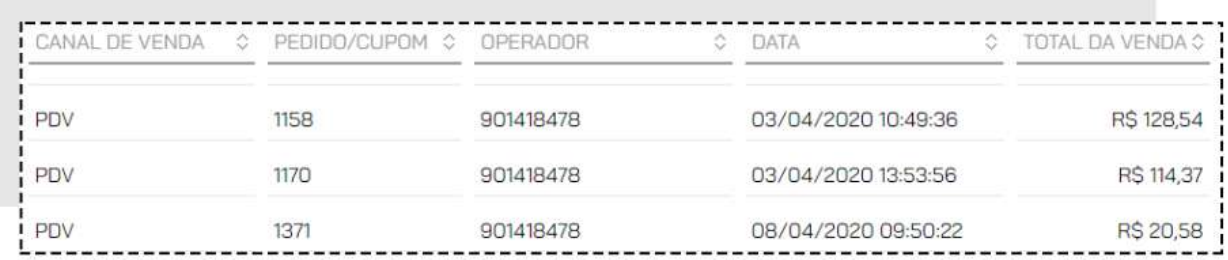

E poderá também ver o relatório em forma de Gráfico, imprimir ou exportar para PDF ou Excel. Escolha o seu tipo de visualização clicando na opção **VISUALIZAÇÃO** e selecionando o que desejar.

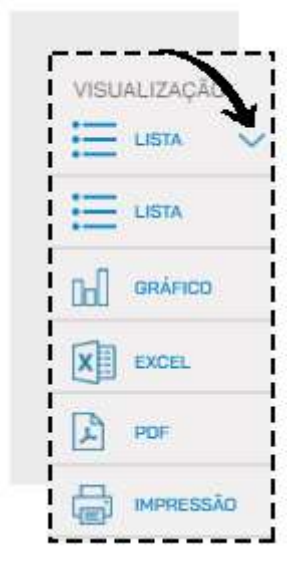

# **RELATÓRIOS DE PRODUTOS**

#### **COMPRAS REALIZADAS**

O Relatório de **COMPRAS REALIZADAS** traz para o administrador, uma lista das compras realizadas em determinado período.

Para gerar esse relatório, acesse o menu RELATÓRIOS > PRODUTOS > COMPRAS REALIZADAS

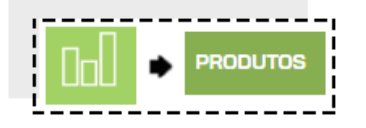

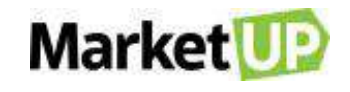

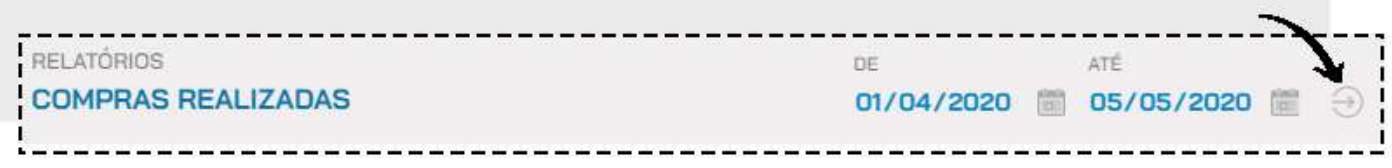

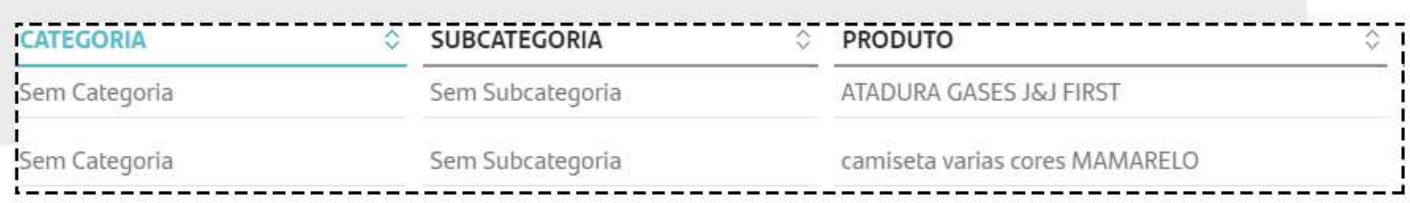

E poderá também imprimir ou exportar para PDF ou Excel. Escolha o seu tipo de visualização clicando na opção **VISUALIZAÇÃO** e selecionando o que desejar.

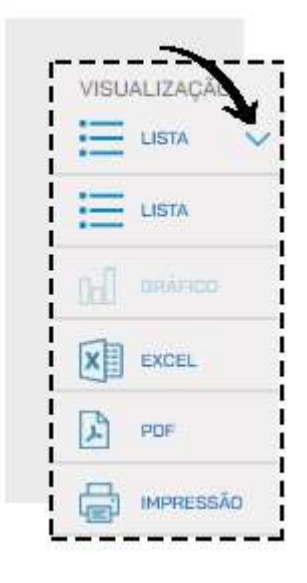

# **LISTA DE PREÇO**

O Relatório **LISTA DE PREÇO** permite ao administrador ver todos os produtos de seu estoque com o valor de custo e valor de venda (atacado e varejo)

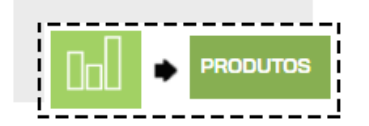

Para gerar esse relatório, acesse o menu **RELATÓRIOS > PRODUTO > LISTA DE PREÇO**

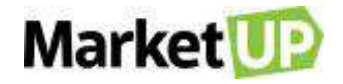

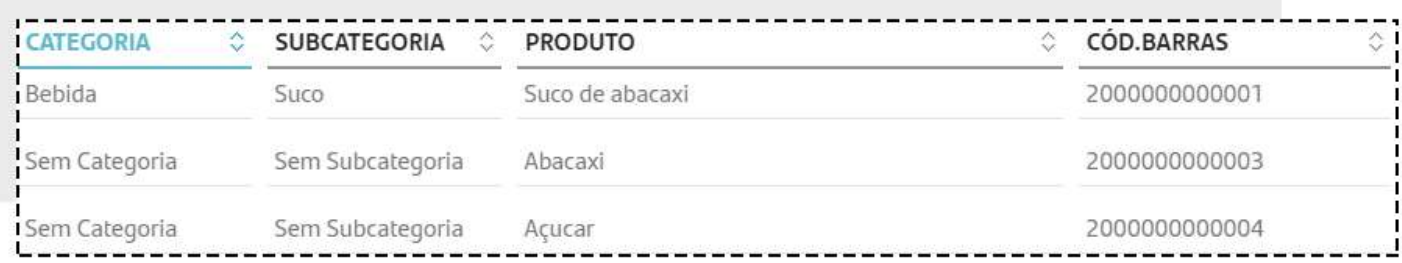

Você verá as informações na tela em forma de lista

E poderá também imprimir ou exportar para PDF ou Excel. Escolha o seu tipo de visualização clicando na opção **VISUALIZAÇÃO** e selecionando o que desejar.

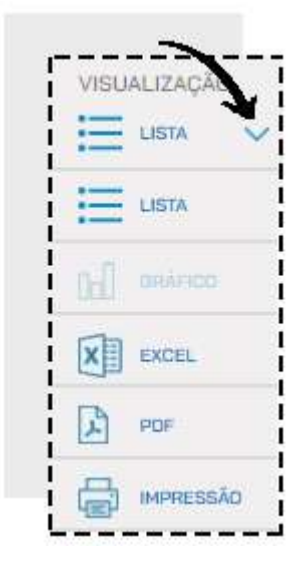

#### **PRODUTOS POR CLIENTES**

O Relatório **PRODUTOS POR CLIENTES** permite ao saiba quais foram os produtos comprados por seus clientes em determinado período. Para visualizar este relatório, acesse o menu **RELATÓRIOS > PRODUTOS > PRODUTOS POR CLIENTES**

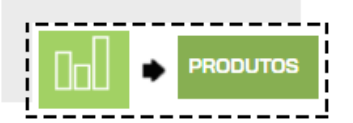

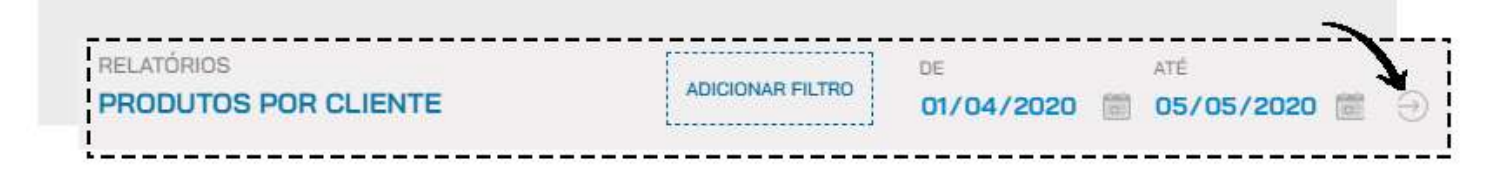

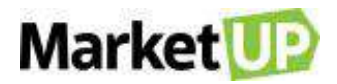

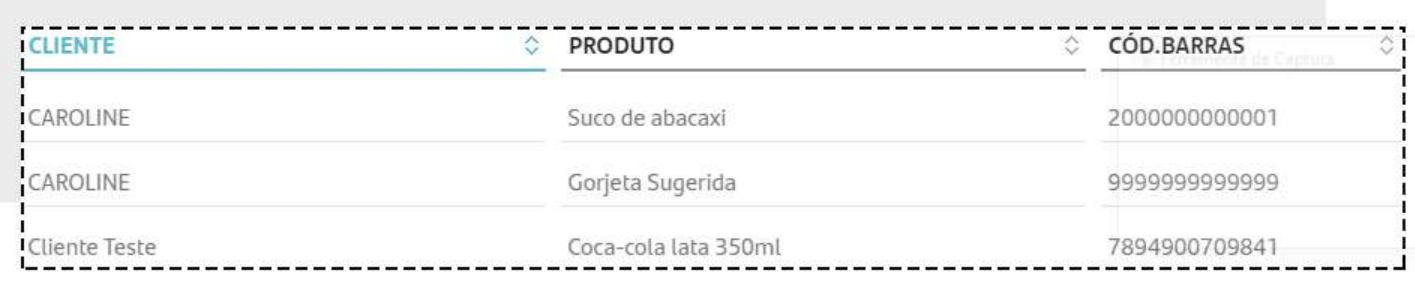

E poderá também ver o relatório em forma de Gráfico, imprimir ou exportar para PDF ou Excel. Escolha o seu tipo de visualização clicando na opção **VISUALIZAÇÃO** e selecionando o que desejar.

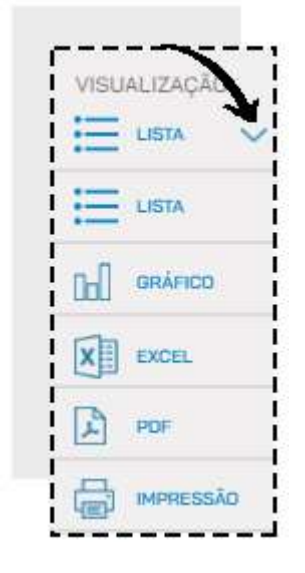

#### **CURVA ABC DE ITENS VENDIDOS**

O relatório **CURVA ABC DE ITENS VENDIDOS** agrupa os produtos vendidos em três grupos (A, B e C), de acordo com a representatividade deles no seu faturamento. O Grupo A irá representar 80% do seu faturamento, o grupo B 15% e o grupo C, 5%. Dessa forma, você conseguirá identificar quais são os seus melhores produtos.

Para visualizar esse relatório, acesse RELATÓRIOS > PRODUTOS > CURVA ABC DE ITENS VENDIDOS.

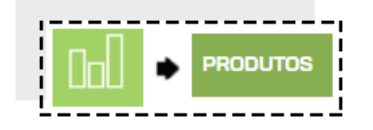

Selecione o período no qual deseja gerar o relatório e clique em **PESQUISAR**.

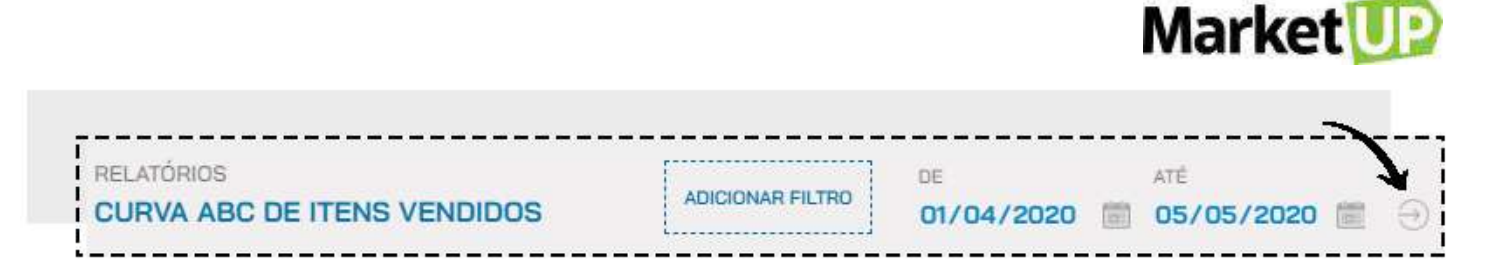

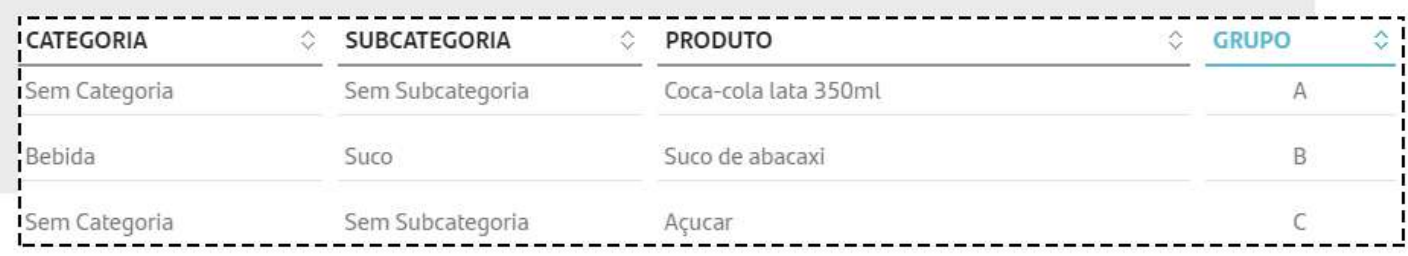

E poderá também ver o relatório em forma de Gráfico, imprimir ou exportar para PDF ou Excel. Escolha o seu tipo de visualização clicando na opção **VISUALIZAÇÃO** e selecionando o que desejar.

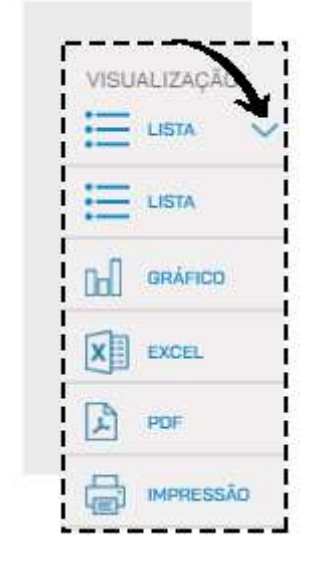

## **ITENS PENDENTES DE ENTREGA**

O relatório de **ITENS PENDENTES DE ENTREGA**, permite ao administrador ver uma lista com os produtos que ainda não foram entregues de suas vendas realizadas.

Para acessar o relatório, basta acessar o menu **RELATÓRIOS > PRODUTOS > ITENS PENDENTES DE ENTREGA.**

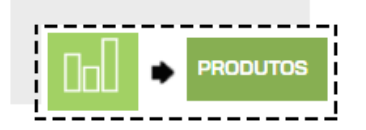

Você verá as informações na tela em forma de lista

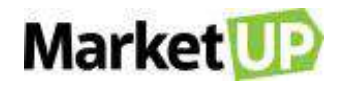

Clique em **EDITAR** para realizar o recebimento dos produtos.

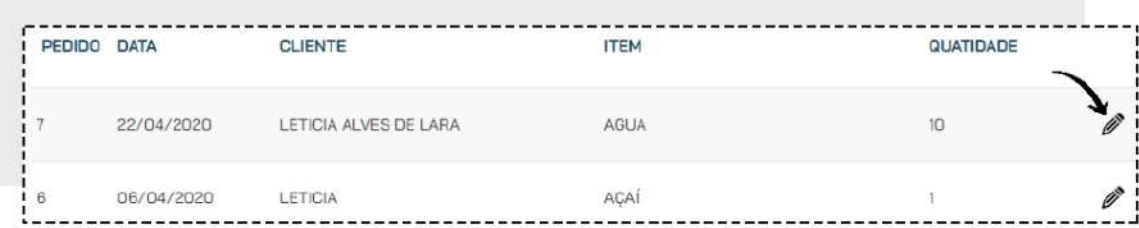

Clique em **ENTREGAR** para dar baixa dos produtos no estoque.

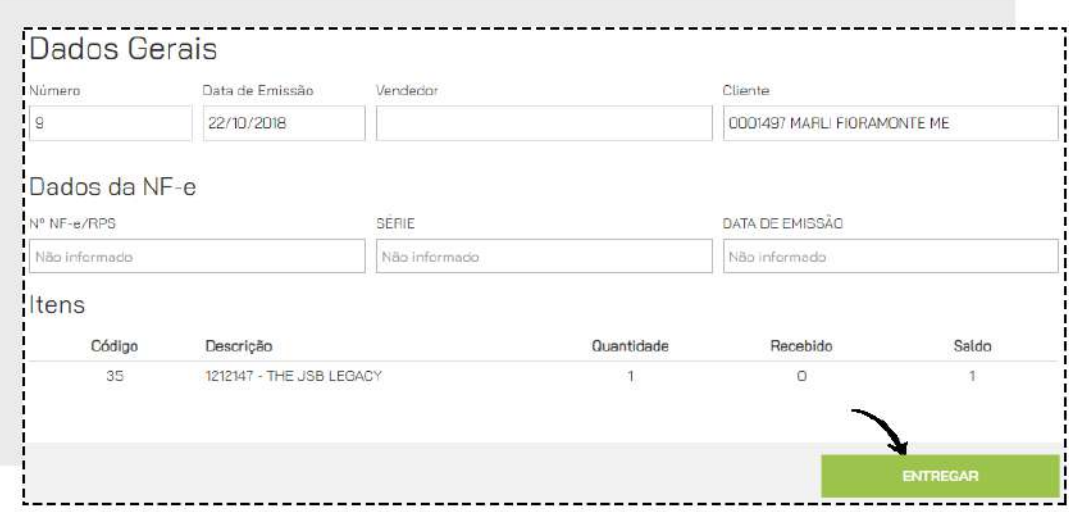

# **RELATÓRIOS DE ESTOQUE**

#### **COMPRAS EM ABERTO**

O Relatório de **COMPRAS EM ABERTO** traz para o administrador, uma lista com todas as suas compras que ainda não foram recebidas

Para gerar esse relatório, acesse o menu **RELATÓRIOS > ESTOQUE > COMPRAS EM ABERTO**

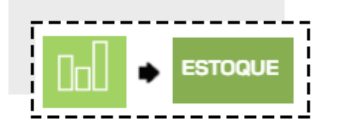

Você verá as informações na tela em forma de lista

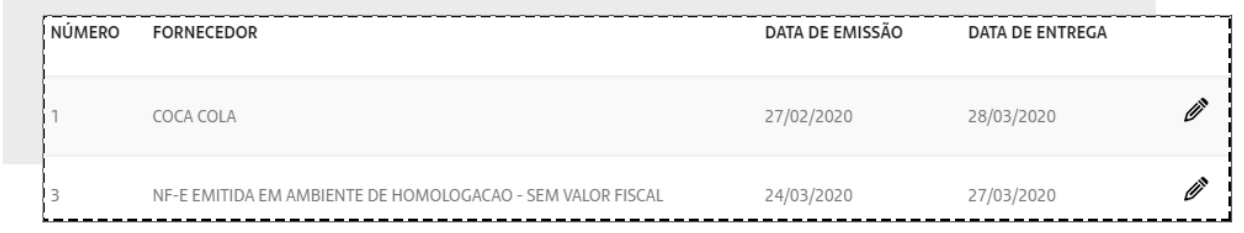

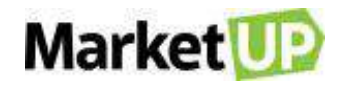

Clique em **EDITAR** para realizar o recebimento dos produtos.

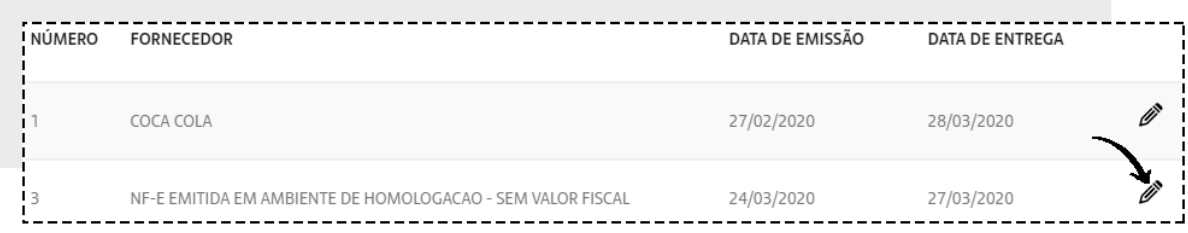

Clique em **RECEBER** para que os produtos entrem em seu estoque.

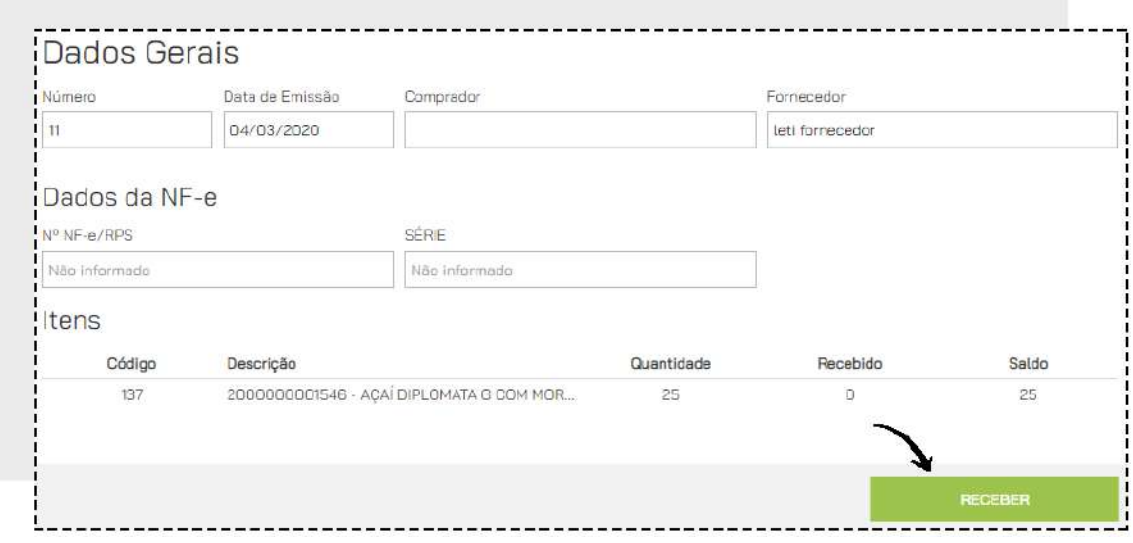

# **LOCALIZAÇÃO E STATUS**

O Relatório de **LOCALIZAÇÃO E STATUS** permite que o administrador saiba exatamente a quantidade de produtos disponíveis em cada estoque que você possui.

Para gerar esse relatório, acesse o menu **RELATÓRIOS > ESTOQUE > LOCALIZAÇÃO E STATUS**

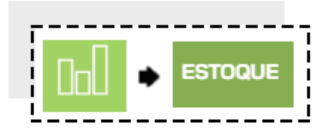

Selecione o Local de Estoque que deseja ver, clicando no campo indicado.

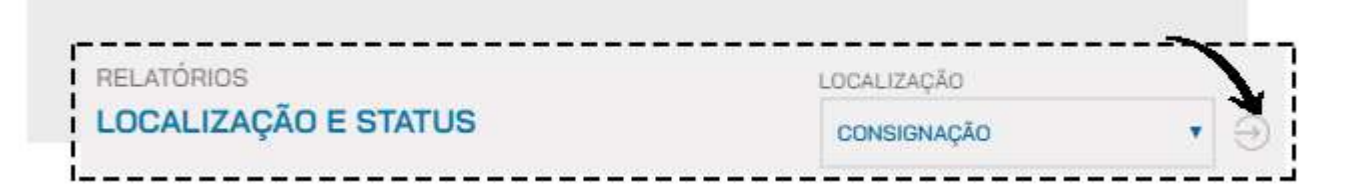

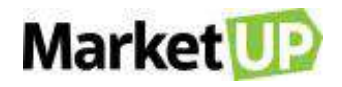

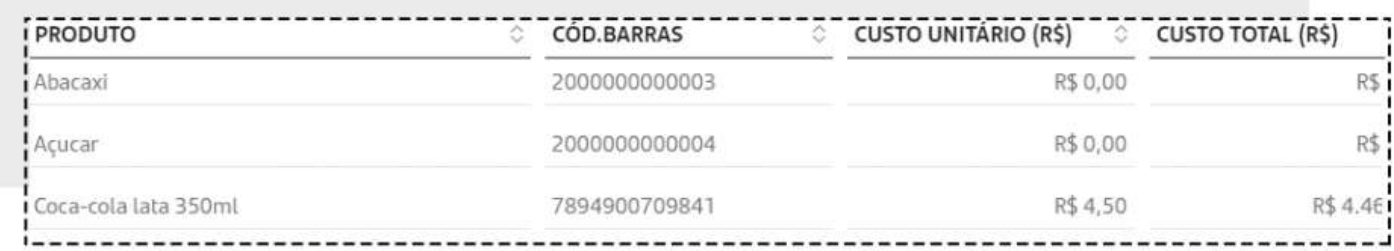

E poderá também imprimir ou exportar para PDF ou Excel. Escolha o seu tipo de visualização clicando na opção **VISUALIZAÇÃO** e selecionando o que desejar.

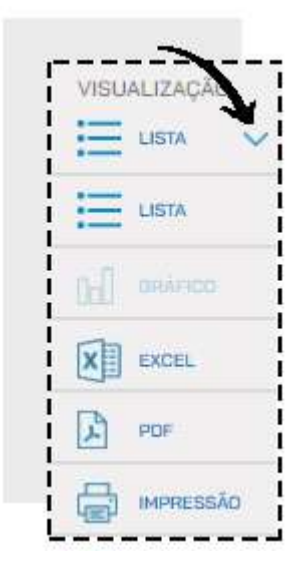

## **KARDEX**

O Relatório **KARDEX** permite ao administrador visualizar todas as movimentações dos produtos em estoque: quantidade inicial, compras realizadas, vendas realizadas, entradas, saídas e quantidade atual em estoque.

Para gerar esse relatório, acesse o menu **RELATÓRIOS > ESTOQUE > KARDEX**

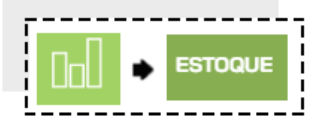

Informe o período desejado ou aplique os filtros desejados, e clique em **PESQUISAR**

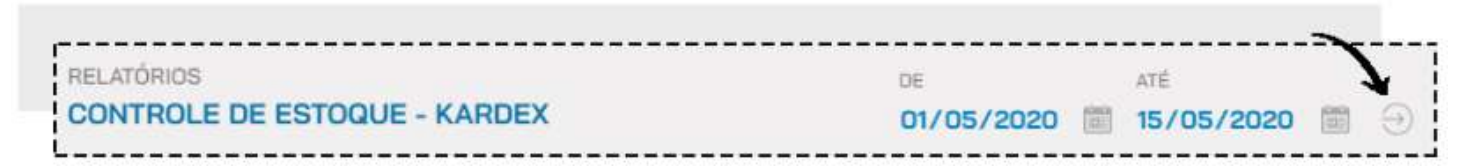

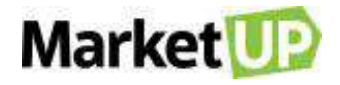

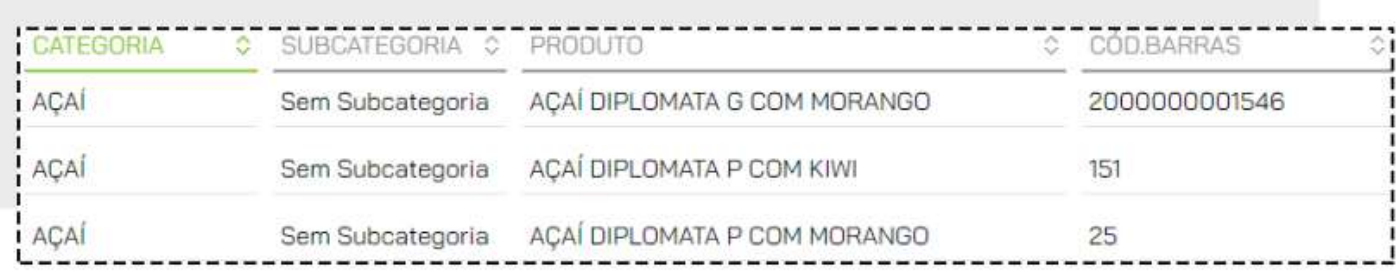

E poderá também exportar o relatório para Excel. Escolha o seu tipo de visualização clicando na opção **VISUALIZAÇÃO** e selecionando o que desejar.

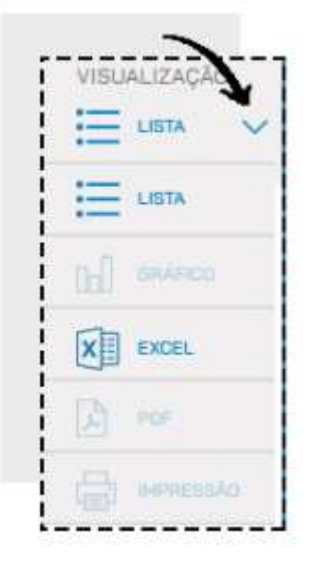

## **ITENS COM ESTOQUE BAIXO**

O Relatório **ITENS COM ESTOQUE BAIXO** permite que o administrador veja quais os produtos que estão com pouca ou nenhuma quantidade disponível em estoque.

Para gerar esse relatório, acesse o menu **RELATÓRIOS > ESTOQUE > ITENS COM ESTOQUE BAIXO**

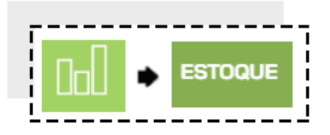

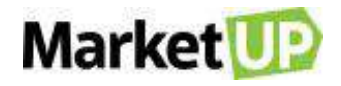

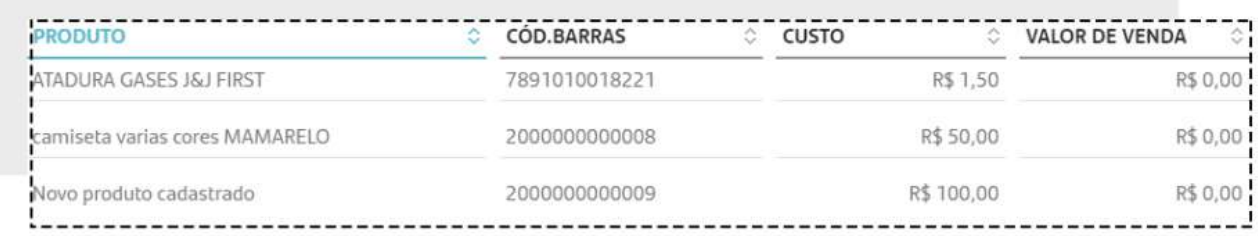

Nesse relatório, você poderá criar um pedido de compra clicando no campo indicado.

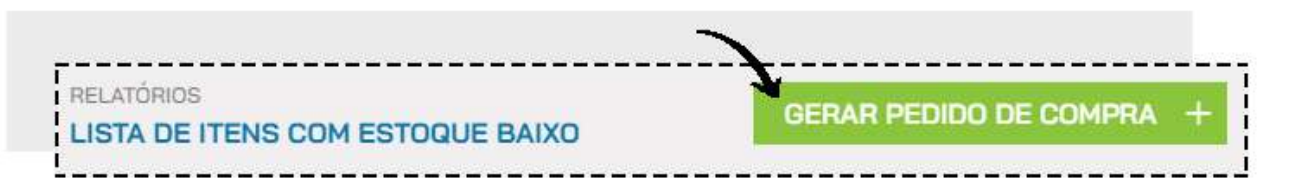

E poderá também imprimir ou exportar para PDF ou Excel. Escolha o seu tipo de visualização clicando na opção **VISUALIZAÇÃO** e selecionando o que desejar.

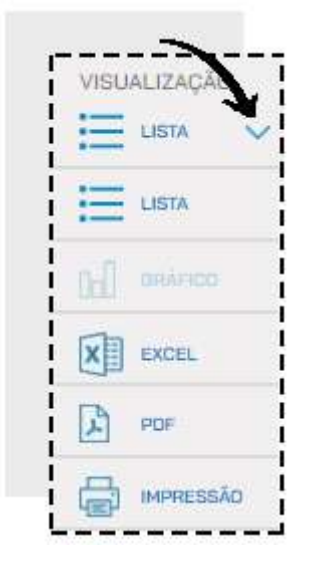

#### **PERDAS E AVARIAS**

O relatório de **PERDAS E AVARIAS** agrupa em uma tela todas as movimentações de estoque marcadas como [perdas e avarias.](#page-68-0) Dessa forma o administrador poderá ter uma visão geral dos produtos que foram perdidos.

Para gerar esse relatório, acesse o menu **RELATÓRIOS > ESTOQUE > PERDAS E AVARIAS**

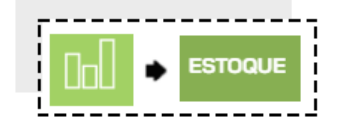

Você verá uma lista com todas as movimentações, e para ver os detalhes, clique na lupa.

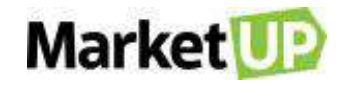

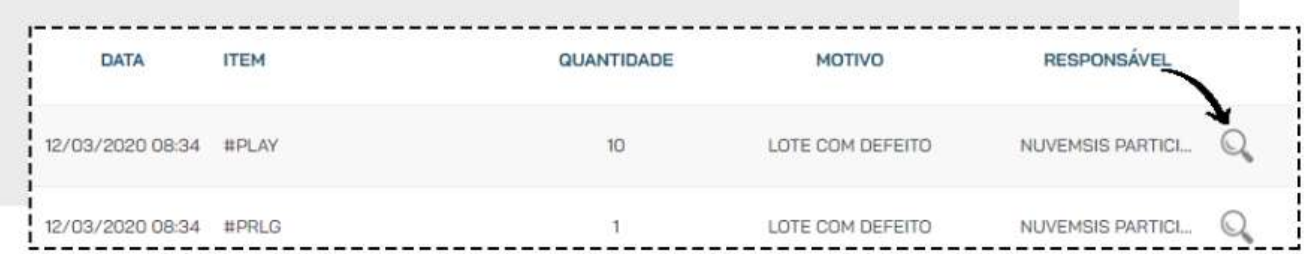

Para exportar o relatório, clique na opção **EXPORTAR**.

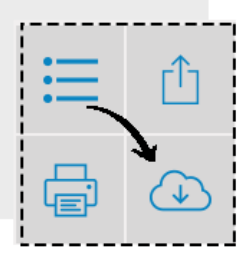

# **TRANSFERÊNCIAS INTERNAS**

O Relatório **TRANSFERÊNCIAS INTERNAS** agrupa as movimentações de transferências entre estoques e também traz um atalho para realizar uma transferência.

Para gerar esse relatório, acesse o menu **RELATÓRIOS > ESTOQUE > TRANSFERÊNCIAS INTERNAS**

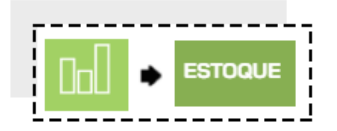

Você verá uma lista com todas as movimentações, e para ver os detalhes, clique na lupa.

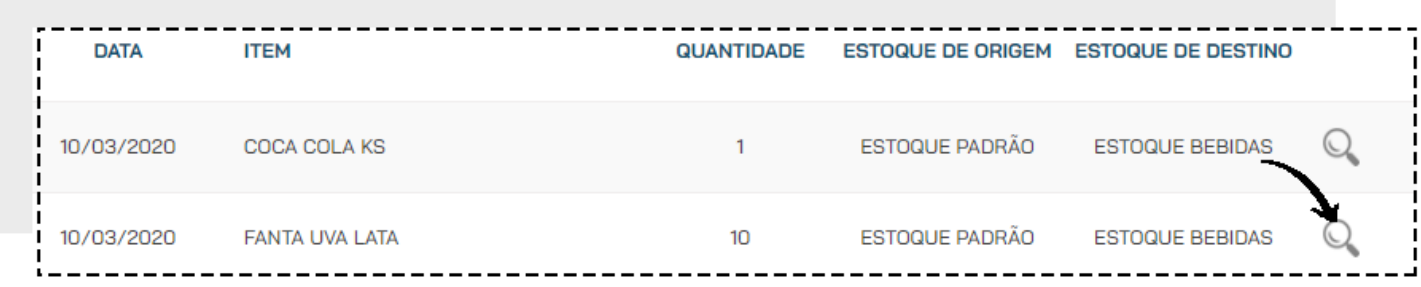

Para exportar o relatório, clique na opção **EXPORTAR**.

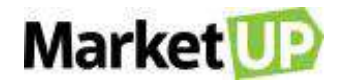

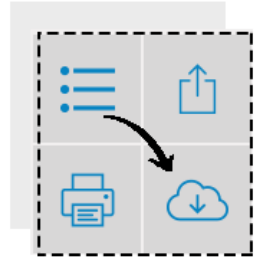

## **CURVA ABC DE ITENS EM ESTOQUE**

O Relatório **CURVA ABC DE ITENS EM ESTOQUE** agrupa os seus produtos em três grupos (A, B e C), de acordo com a representatividade deles no custo do seu estoque. O Grupo A irá representar 80% do seu custo de estoque, o grupo B 15% e o grupo C, 5%. Dessa forma, você conseguirá identificar quais são os seus produtos com o maior custo em estoque

Para gerar esse relatório, acesse o menu **RELATÓRIOS > ESTOQUE > CURVA ABC DE ITENS EM ESTOQUE**

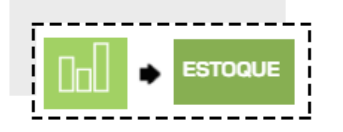

Você verá as informações na tela em forma de lista, seguindo o que foi pesquisado.

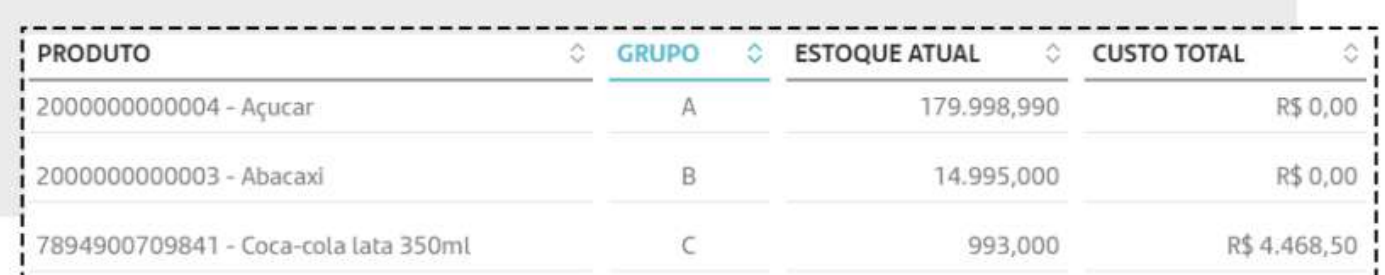

E poderá também ver o relatório em forma de Gráfico, imprimir ou exportar para PDF ou Excel. Escolha o seu tipo de visualização clicando na opção **VISUALIZAÇÃO** e selecionando o que desejar.

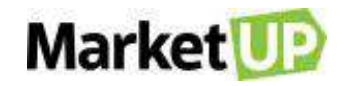

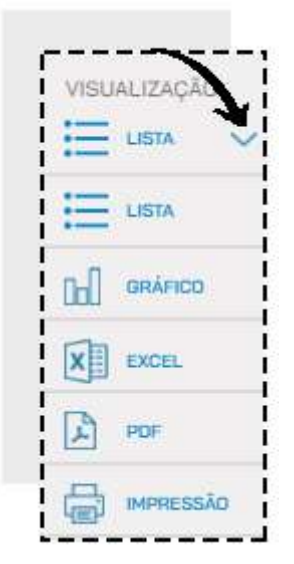

# **RELATÓRIOS DE CLIENTES**

# **ANIVERSÁRIO DE CLIENTES**

O relatório **ANIVERSÁRIO DE CLIENTES** permite ao administrador uma aproximação maior com seus clientes. Você poderá desenvolver promoções exclusivas para os aniversariantes e até mesmo enviar um e-mail com felicitações pela data.

Para gerar esse relatório, basta acessar o menu **RELATÓRIOS > CLIENTES > ANIVERSÁRIO DE CLIENTES**.

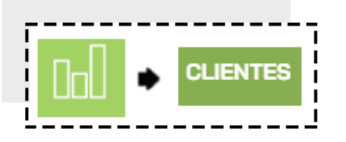

Selecione o mês que deseja consultar, e clique em **PESQUISAR**

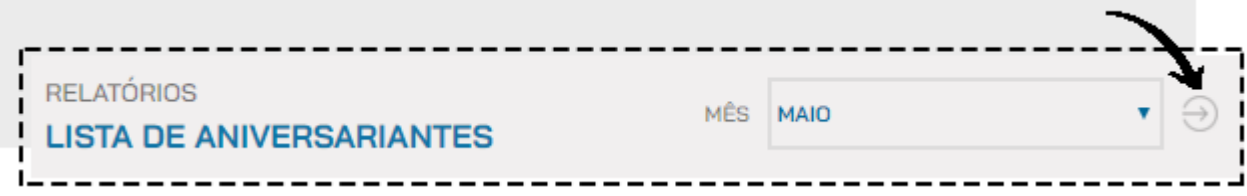

Você verá uma lista com os aniversariantes do mês escolhido.

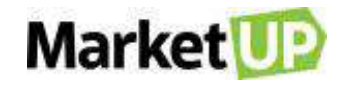

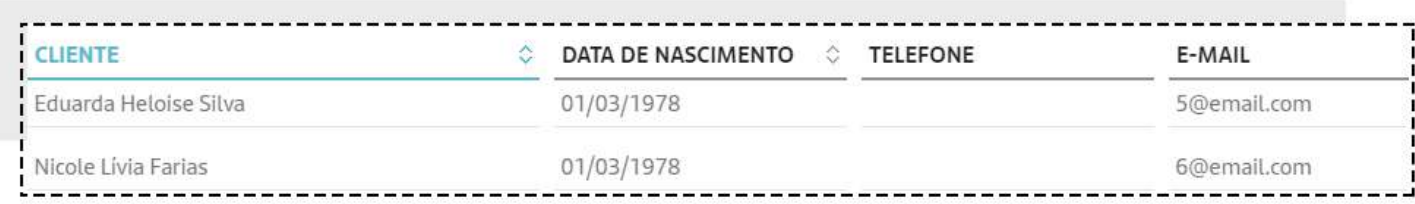

E poderá também imprimir ou exportar para PDF ou Excel. Escolha o seu tipo de visualização clicando na opção **VISUALIZAÇÃO** e selecionando o que desejar.

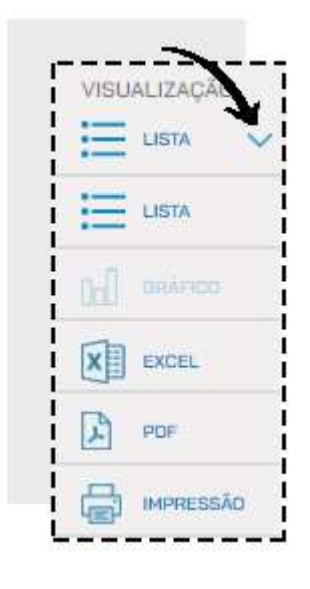

#### **NEWSLETTER**

O relatório **NEWSLETTER** auxilia o administrador a encontrar as informações dos clientes da loja virtual. Os clientes podem assinar um newsletter para receber informações.

Para visualizar e encaminhar e-mails para sua carteira de clientes, basta acessar o menu **RELATÓRIOS > CLIENTES > NEWSLETTER**.

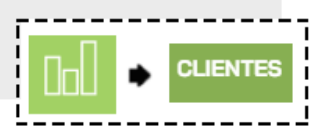

Você verá as informações em forma de lista

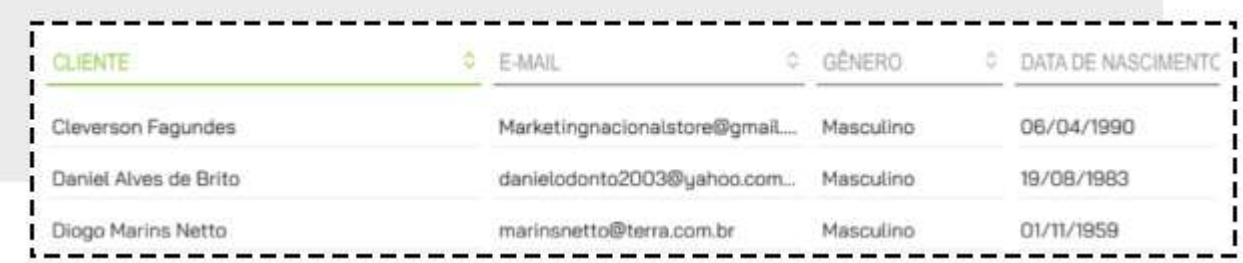

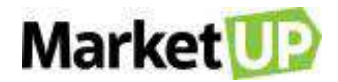

E poderá também imprimir ou exportar para PDF ou Excel. Escolha o seu tipo de visualização clicando na opção **VISUALIZAÇÃO** e selecionando o que desejar.

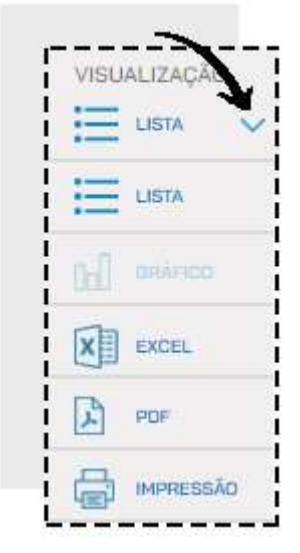

## **CURVA ABC DE CLIENTES**

O Relatório **CURVA ABC DE CLIENTES** permite ao administrador visualizar os seus clientes em três grupos (A, B e C), de acordo com a representatividade deles no seu faturamento. O Grupo A irá representar 80% do seu faturamento, o grupo B 15% e o grupo C, 5%. Dessa forma, você conseguirá identificar quem são os seus melhores clientes.

Para gerar esse relatório, acesse o menu **RELATÓRIOS > CLIENTES > CURVA ABC DE CLIENTES**

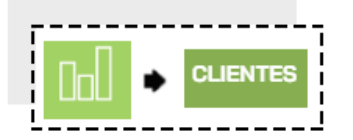

Informe o período desejado ou aplique os filtros desejados, e clique em **PESQUISAR**

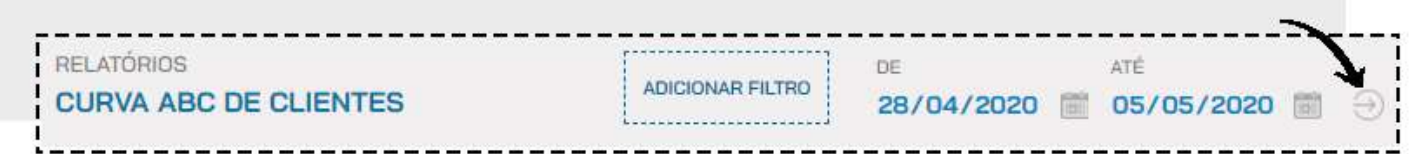

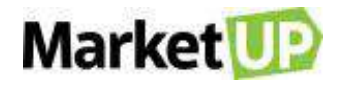

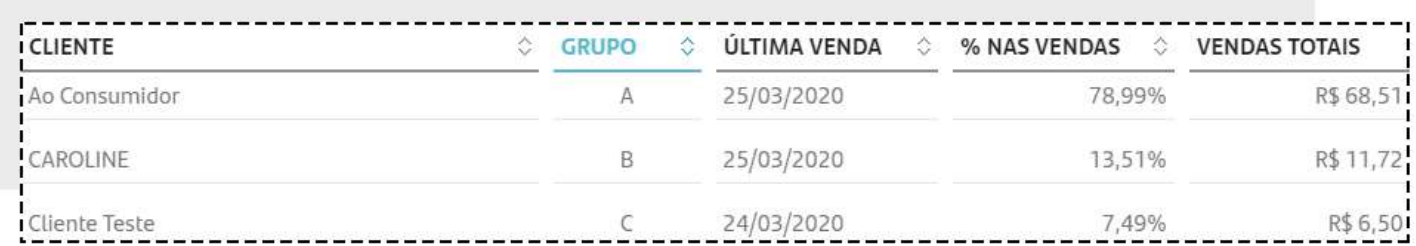

E poderá também ver o relatório em forma de Gráfico, imprimir ou exportar para PDF ou Excel. Escolha o seu tipo de visualização clicando na opção **VISUALIZAÇÃO** e selecionando o que desejar.

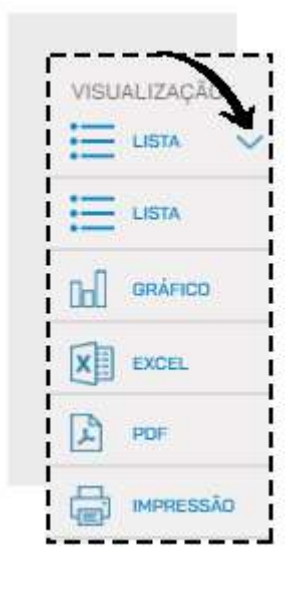

## **CARTEIRA DE CLIENTES**

O relatório **CARTEIRA DE CLIENTES** permite ao administrador ou usuário ter uma visão gerencial de todos os seus clientes. Serão exibidos dados de quantidade de compras realizadas, valor médio de compra e valor total de compras. Caso tenha uma compra parcelada, visualizará as parcelas em aberto, se existir algum pagamento pendente.

Para gerar sua carteira de clientes, basta acessar o menu **RELATÓRIOS > CLIENTES > CARTEIRA DE CLIENTES.**

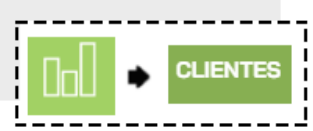

Informe o período que deseja consultar e clique na lupa.
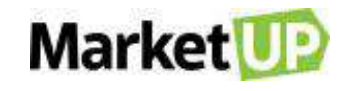

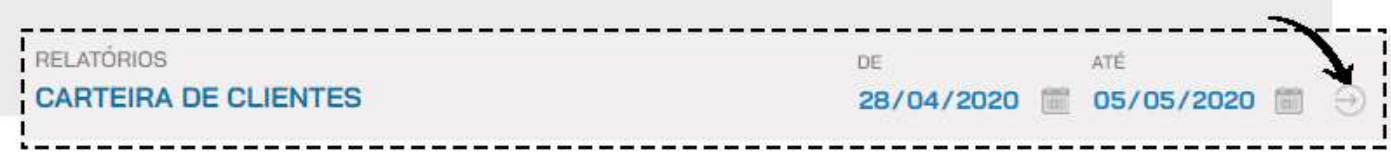

Você verá as informações na tela em forma de lista, seguindo o que foi pesquisado.

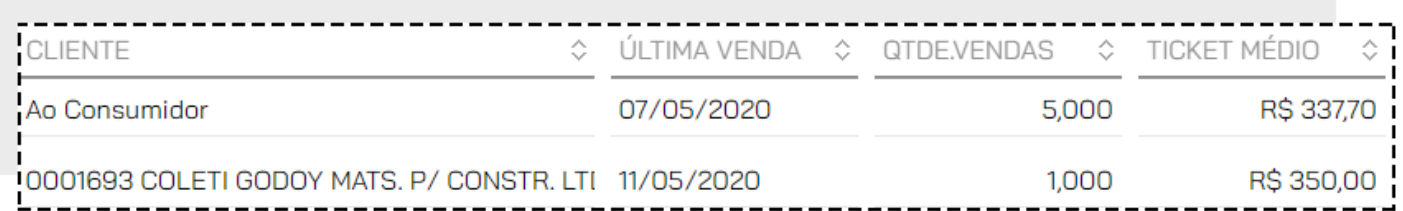

E poderá também ver o relatório em forma de Gráfico, imprimir ou exportar para PDF ou Excel. Escolha o seu tipo de visualização clicando na opção **VISUALIZAÇÃO** e selecionando o que desejar.

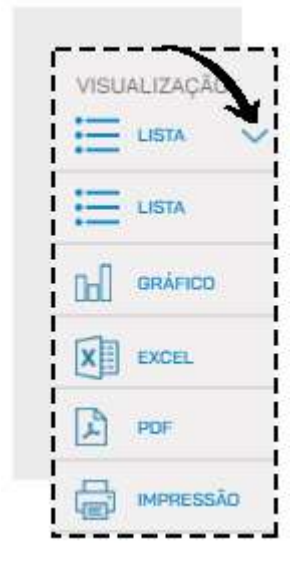

### **PDV**

#### **AUDITORIA OPERACIONAL**

O relatório **AUDITORIA OPERACIONAL** foi pensado especialmente para os Bares e Restaurante e traz as informações das Comandas, os motivos de cancelamento, transferência e bloqueios de suas operações.

Para gerar seu relatório de auditorias operacional basta acessar o menu **RELATÓRIOS > PDV > AUDITORIA OPERACIONAL**

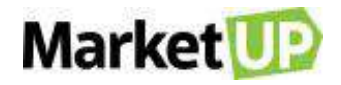

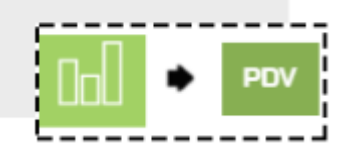

Informe o período que deseja consultar e clique na lupa.

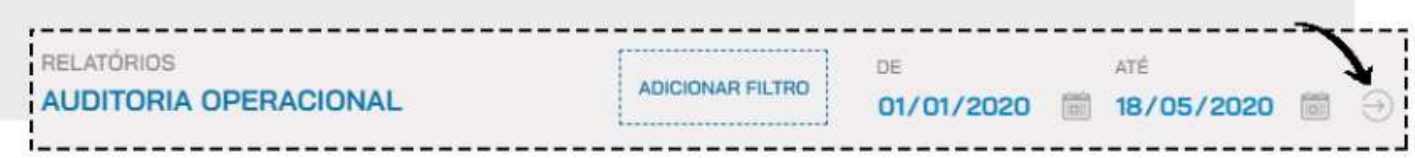

Você verá as informações na tela em forma de lista, seguindo o que foi pesquisado.

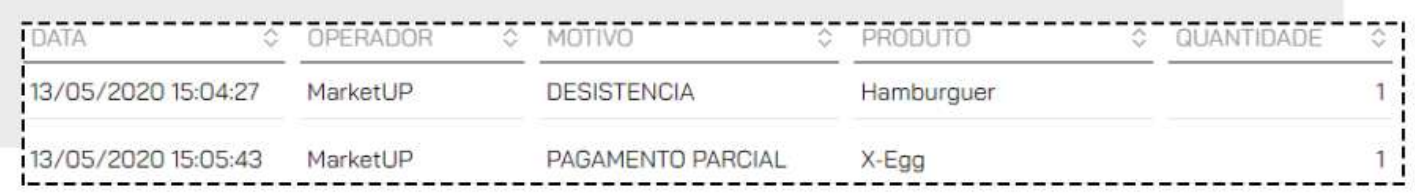

E poderá também ver o relatório em forma de Gráfico, imprimir ou exportar para PDF ou Excel. Escolha o seu tipo de visualização clicando na opção **VISUALIZAÇÃO** e selecionando o que desejar.

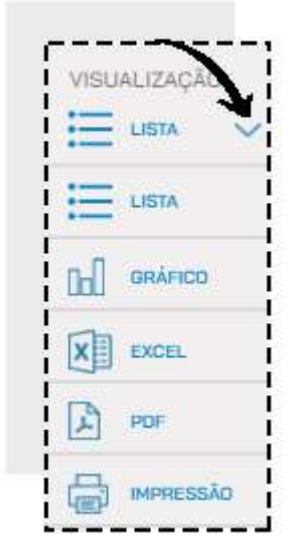

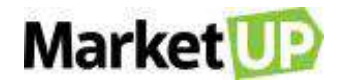

# **PDV – FRENTE DE CAIXA O QUE É UM PDV?**

**PDV** é a sigla para **PONTO DE VENDA**, também conhecido por frente de caixa ou checkout. Essa é a ferramenta de venda rápida e direta. Pense em um supermercado, por exemplo. O cliente tem acesso aos produtos e passa com eles no caixa. Isso é um PDV.

## **HABILITANDO O PDV**

Você poderá habilitar o PDV diretamente na página inicial do ERP, indo até **ACESSO RÁPIDO** e clicando no botão **HABILITAR PDV.**

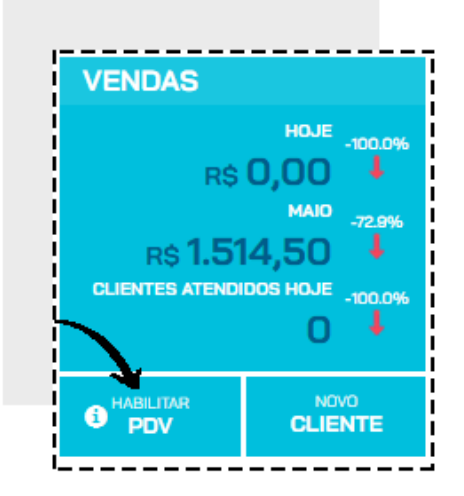

Depois selecione o PDV, o estoque e se deseja imprimir as operações. E então clique em **ABRIR PDV.**

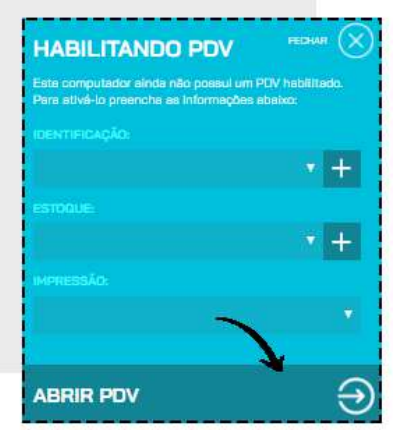

Ou pode acessar a opção **VENDAS > PDV > HABILITAR**

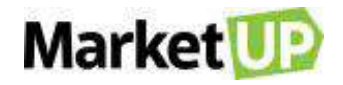

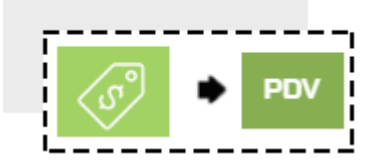

**IDENTIFIQUE O PDV** que será habilitado, selecione qual **ESTOQUE** será movimentado e se haverá **IMPRESSÃO** das operações.

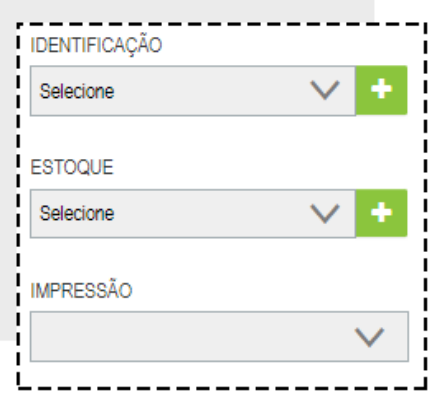

Depois, clique em **SALVAR.**

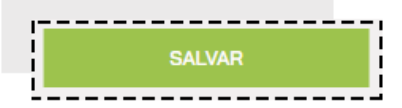

A mensagem informará que o PDV foi habilitado com sucesso

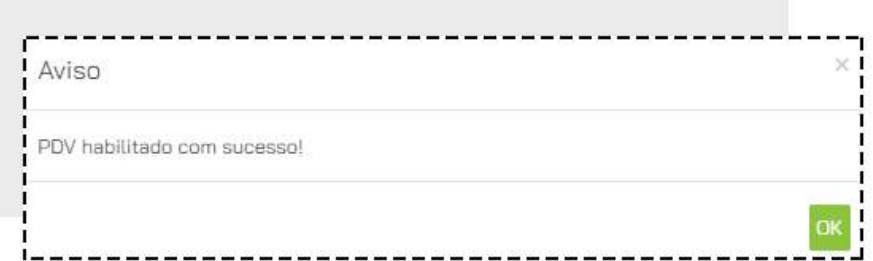

# **POR QUE NÃO SE RECOMENDA O USO DE UM MESMO PDV EM DIFERENTES MÁQUINAS?**

Cada **caixa** deverá ter um **PDV** habilitado para que não haja um mal gerenciamento das atividades realizadas, o ideal é que cada vendedor ou usuário utilize o seu próprio **PDV**, pois isso fará com que todas as movimentações sejam registradas de maneira específica e facilite a administração das atividades que estão ocorrendo em sua empresa!

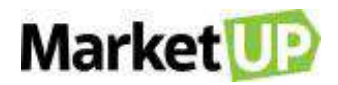

Ao clicar em **HABILITAR PDV**, no momento de escolher o PDV que será habilitado, sempre escolha um diferente do que já foi habilitado anteriormente, e caso seja necessário, clique no símbolo **"+"**  para adicionar um novo PDV.

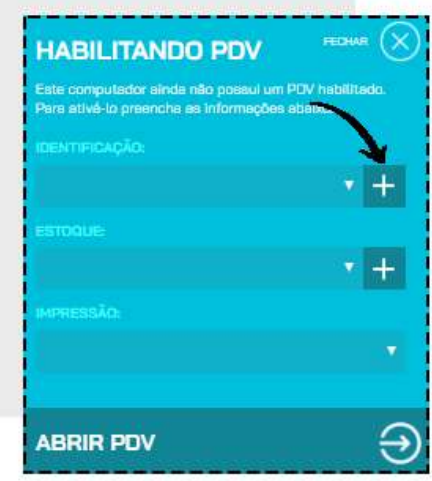

Identifique o PDV e clique em **ADICIONAR**

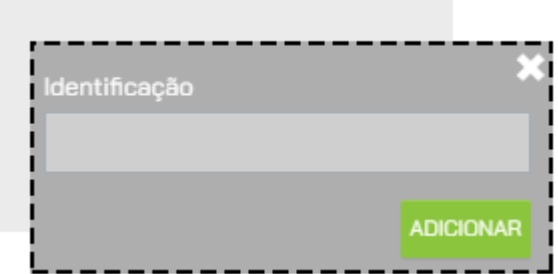

Depois siga com o passo a passo para **HABILITAR O PDV**.

Você também poderá adicionar novos PDV acessando **CONFIGURAÇÕES > PDV > HABILITAR**.

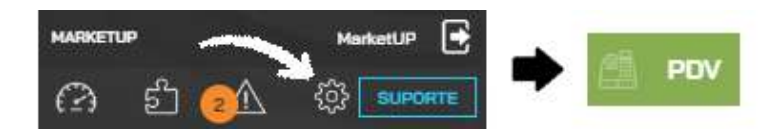

Clique no símbolo **"+"** para adicionar um novo PDV.

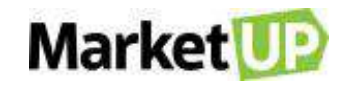

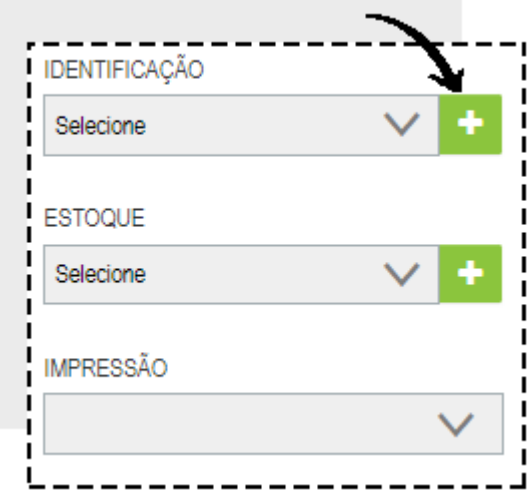

Identifique o PDV e clique em **ADICIONAR**

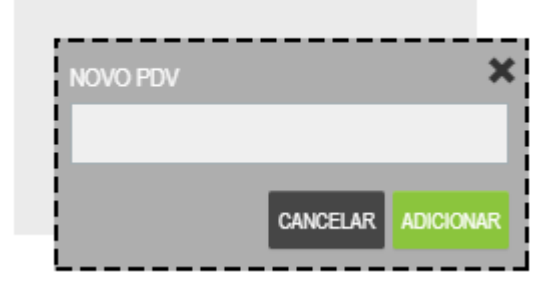

Preencha o restante das informações e vá até o final da página e clique em **SALVAR**

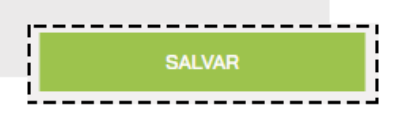

### **ACESSANDO O PDV**

Depois de habilitar o PDV, para acessá-lo existem alguns atalhos no ERP que podem ser utilizados. Na página inicial, no campo **VENDAS**, clique no botão PDV.

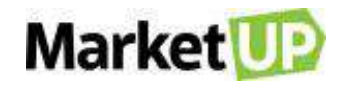

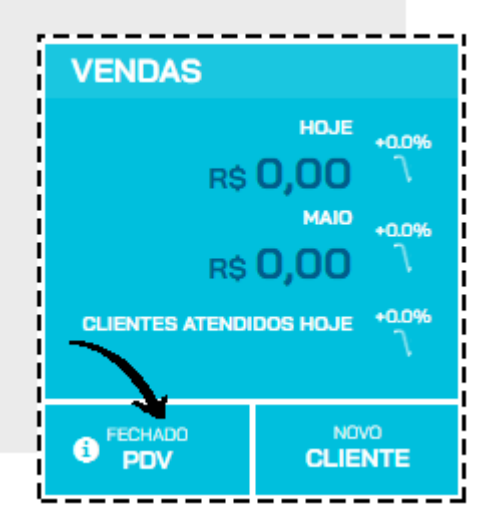

A palavra acima mostra o status do PDV:

- "Habilitar" informa que o PDV está desabilitado;
- "Fechado" informa que o Caixa está fechado;
- "Aberto" informa que o Caixa está aberto.

Se seu **PDV** já estiver habilitado, ele abrirá a seguinte tela:

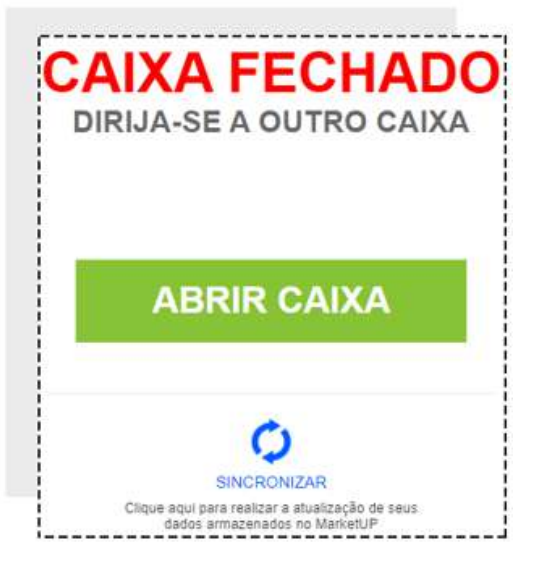

Acessar o menu **FAVORITOS > REALIZAR VENDA**.

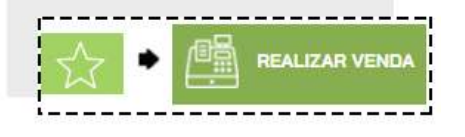

Clique na opção **ABRIR PDV**.

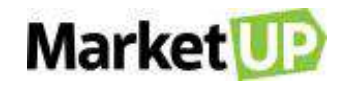

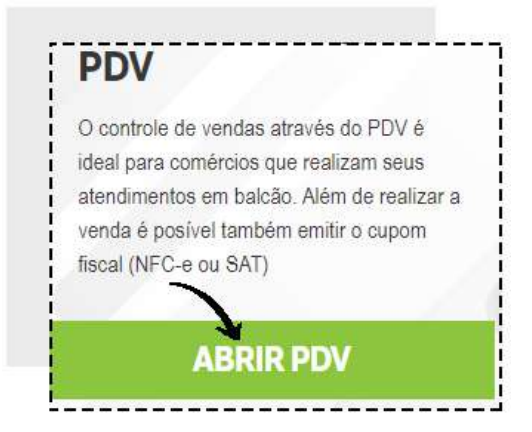

Se seu **PDV** já estiver habilitado, ele abrirá a seguinte tela:

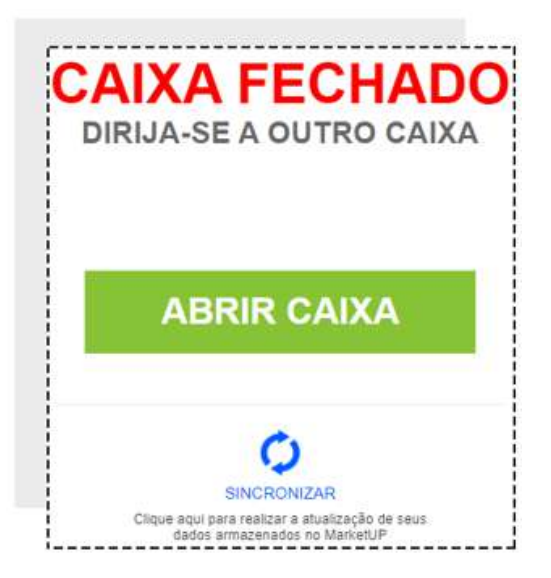

Clique em **ABRIR CAIXA** para iniciar a operação.

# **SINCRONIZAÇÃO NECESSÁRIA**

Ao se conectar pela primeira vez, o sistema trará a informação **SINCRONIZAR**. Essa ação, nada mais é do que uma troca de dados entre o que foi configurado no **ERP** e o **PDV**. O **SINCRONISMO** deve ser feito sempre que houver uma alteração, por exemplo, no preço de venda de um produto na aba **OPERAÇÕES**. O Sincronismo nessa tela aparecerá somente na primeira vez em que o login for feito ou quando ficar mais de 07 dias *offline.*

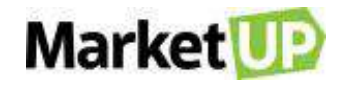

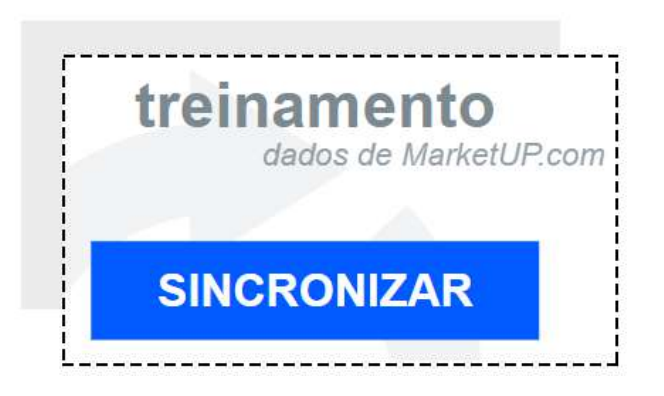

# **CONFIGURANDO BOTÕES NO PDV**

Para agilizar as vendas, você pode configurar botões para seus produtos. Eles ficarão divididos em categorias para facilitar a busca.

Para configurá-los você poderá informar o nome desse botão no cadastro do produto, indo na aba **PDV** e adicionando a **CATEGORIA** e o **RÓTULO DO BOTÃO.**

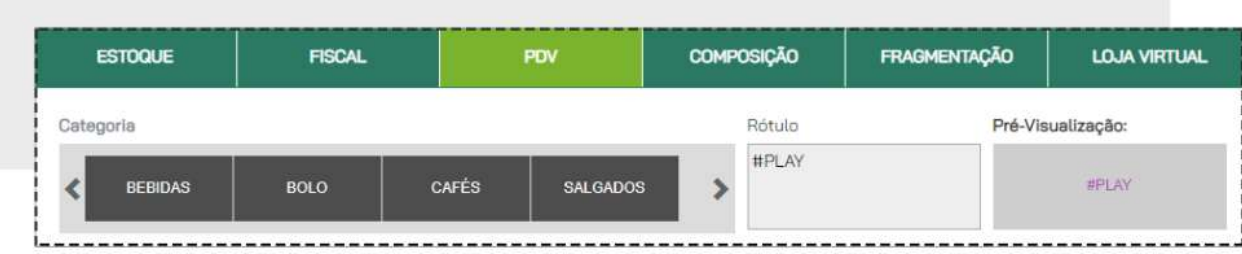

Você também poderá adicionar os botões através da importação de planilha, informando **CATEGORIA PDV** e **BOTÃO PDV** nas colunas pintadas de azul escuro

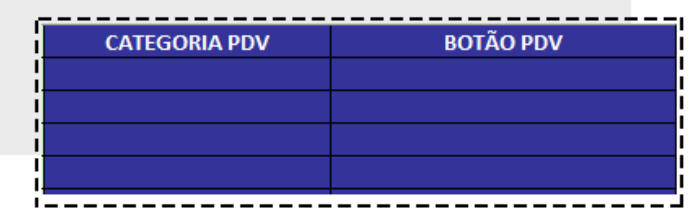

Ou indo ao menu **CONFIGURAÇÕES > PDV > BOTÕES**, onde você poderá associar os produtos e seus botões e até mais de um produto para um único botão, como um Kit de Produtos.

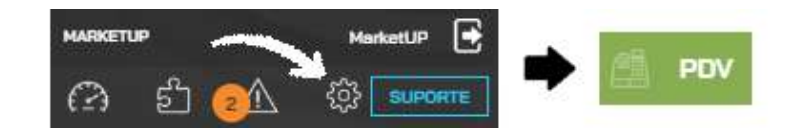

No campo **PERSONALIZAR BOTÕES DE** escolha a opção **VENDAS**

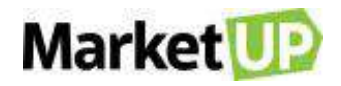

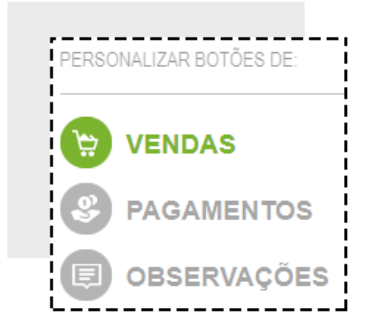

No campo **CATEGORIA** selecione uma categoria pré-existente ou adicione uma nova clicando no botão **"+"**

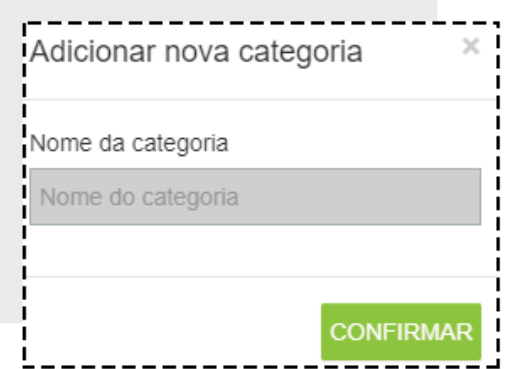

E depois clique no botão "+" no campo **PRODUTOS** para adicionar o novo botão.

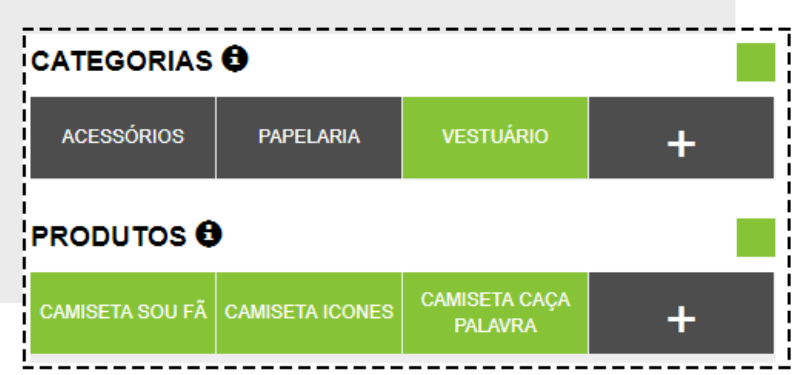

Insira o código ou o nome do produto e clique em **INSERIR**

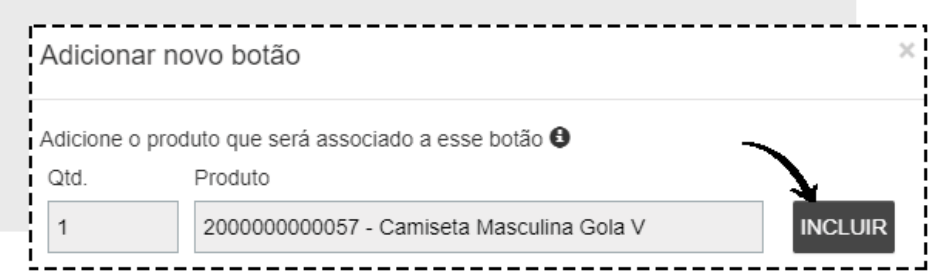

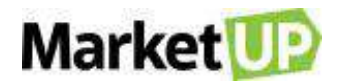

Caso você queira incluir mais de um produto no mesmo botão repita o processo inserindo outros produtos.

Depois, no campo **RÓTULO**, informe qual será o nome do botão. Depois é só clicar em **CONFIRMAR**.

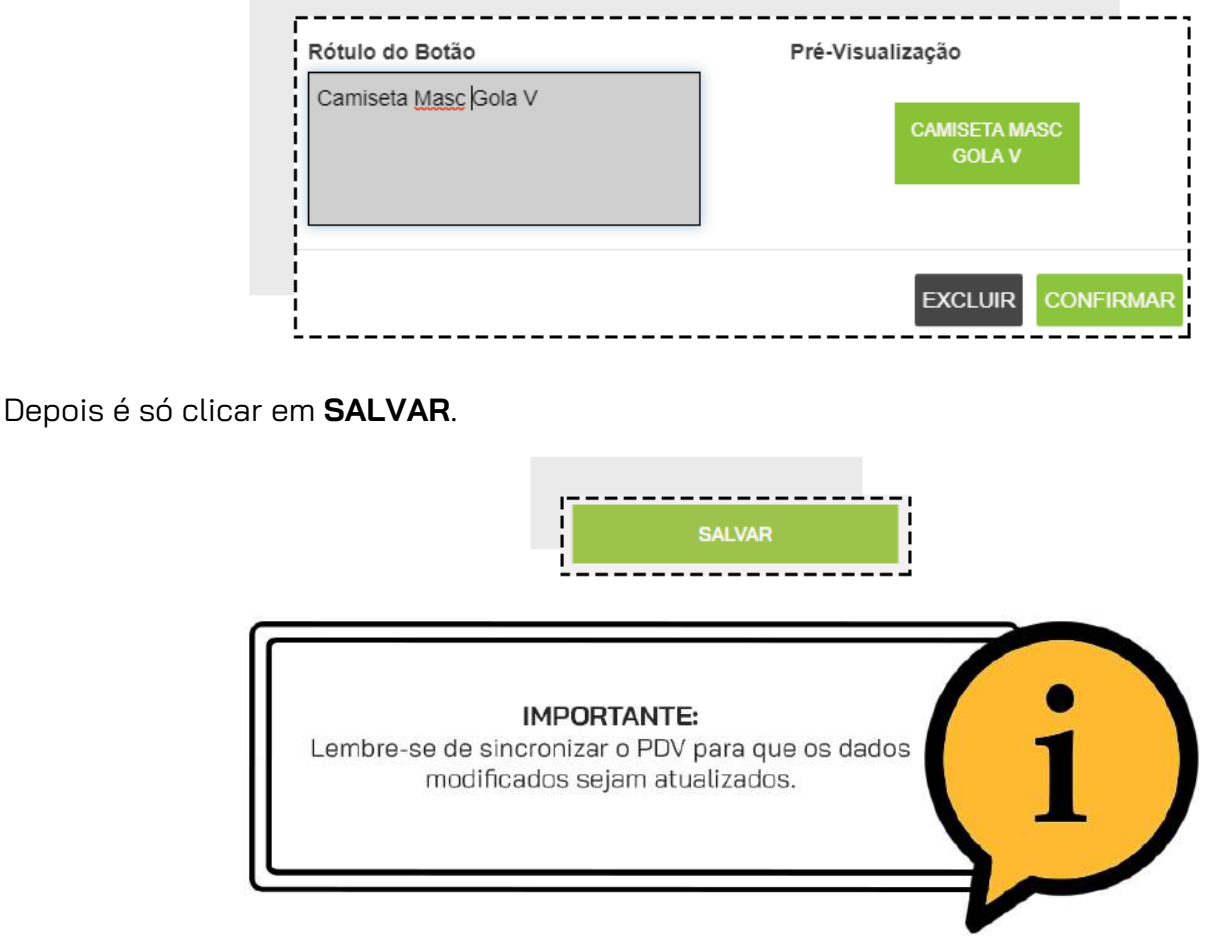

# **ABERTURA DE CAIXA**

Para iniciar suas operações diárias, é necessário **ABRIR O CAIXA**. Para isso, clique na opção **ABRIR** 

**CAIXA.**

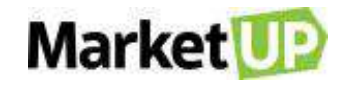

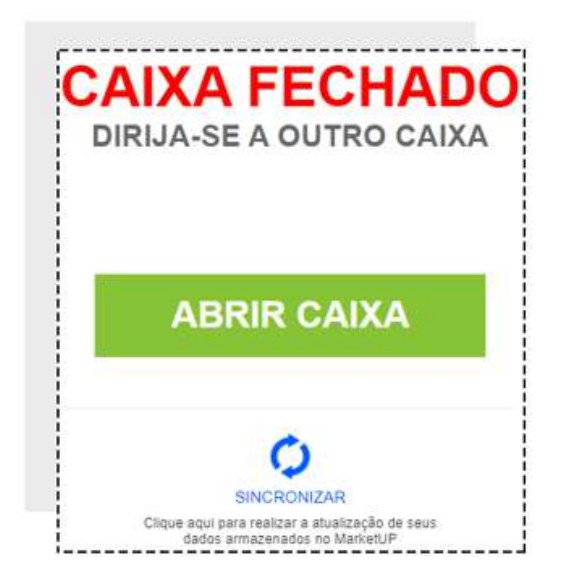

Informe o valor disponível em caixa, e clique em **CONFIRMAR ABERTURA**

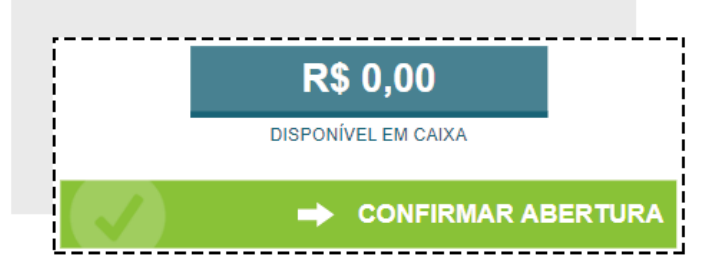

Depois é só confirmar em **ABRIR CAIXA** novamente. Caso você tenha optado por imprimir as operações, nesse momento a via de Abertura de caixa será exibida para ser impressa.

Dependendo das **PERMISSÕES** do usuário, é possível que o sistema peça autorização do administrador para realizar essa operação. Nesse caso a seguinte tela aparecerá.

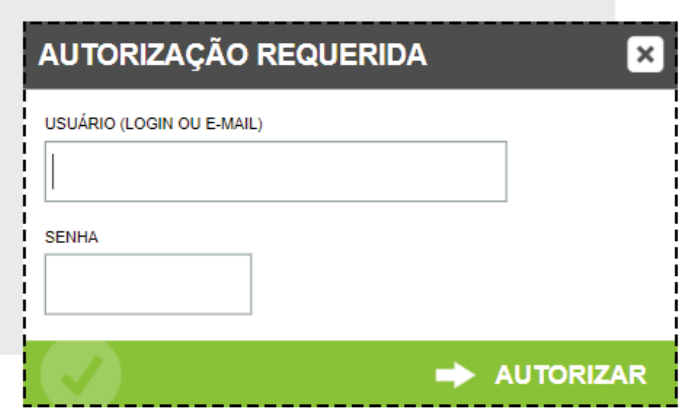

Preencha com login e senha de um usuário com permissões de administrador e clique em **AUTORIZAR**.

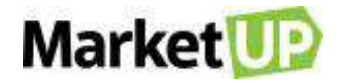

# <span id="page-228-0"></span>**REALIZE VENDAS NO PDV**

A tela Inicial do **PDV** é onde você irá iniciar suas vendas.

Caso você queira Identificar o Vendedor, lembre-se de selecioná-lo nesse momento, no campo indicado.

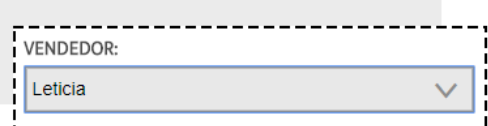

Para iniciar uma venda, clique em **INICIAR CUPOM**

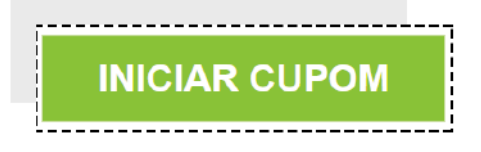

Se quiser **IDENTIFICAR O CLIENTE**, informe o CPF ou CNPJ e clique em **IDENTIFICAR**.

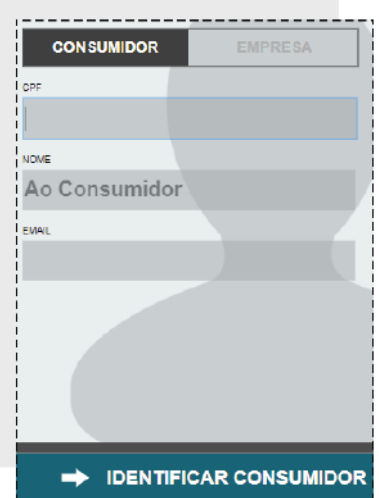

Caso você não queira identificar seu cliente, clique em *"***PROSSEGUIR SEM IDENTIFICAÇÃO"**

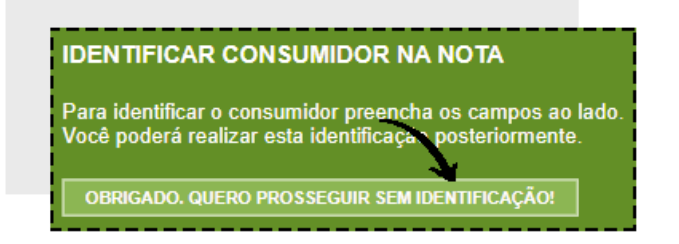

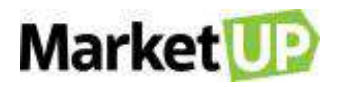

Por padrão, a informação *"1,000"* (que representa uma unidade inteira) sempre aparecerá no campo **QUANTIDADE**. Para alterar a quantidade, clique nos botões **"+" ou "- ",** ou digite quantidade desejada no campo indicado.

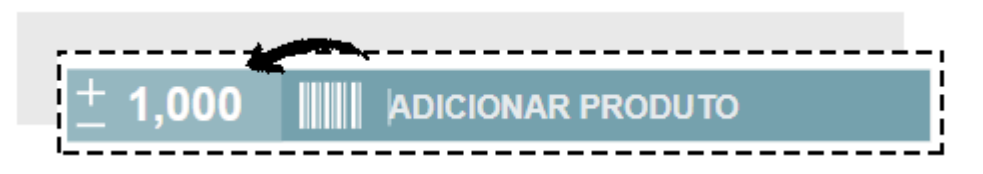

No **PDV**, você poderá incluir produtos na venda utilizando os botões configurados. Os botões aparecerão separados por categorias. Confirme a quantidade e clique no botão do produto desejado.

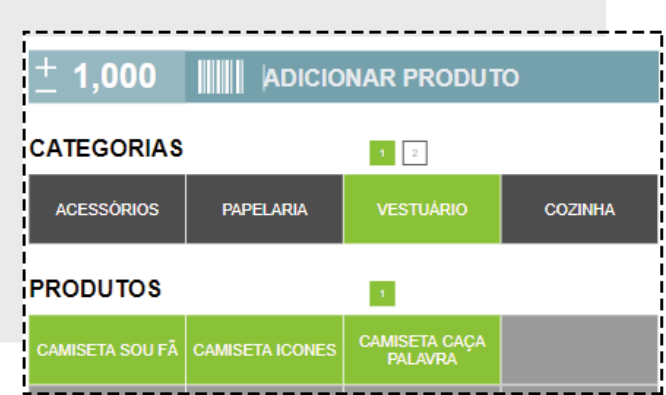

Ou poderá buscar pelos produtos na opção **ADICIONAR PRODUTO** digite o nome do produto ou código de barras.

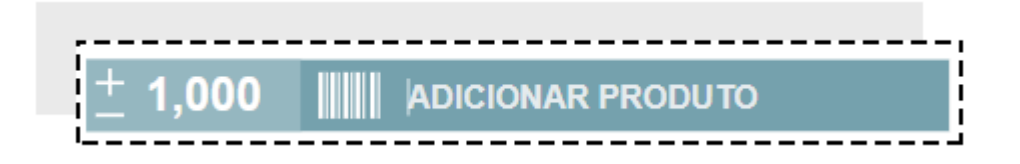

Selecione o produto desejado e clique no ícone verde para inserir o produto no cupom de venda.

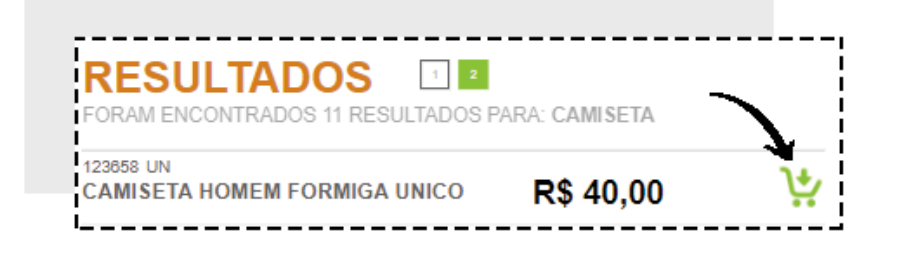

Caso você digite o código de barras ou use o leitor para escanear o produto, ele será inserido automaticamente.

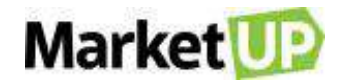

Os produtos adicionados à venda ficarão listados na tela.

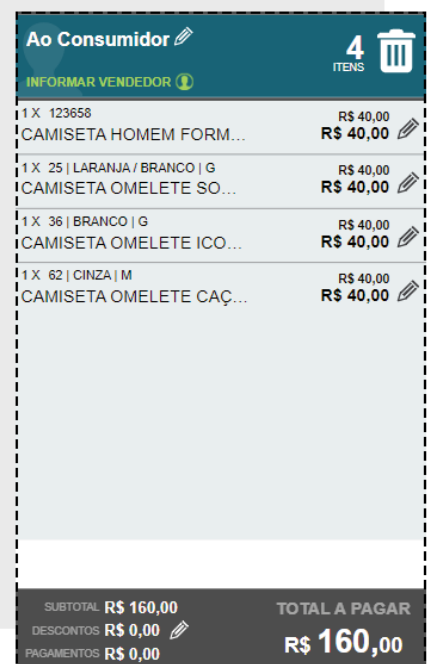

Após lançar os itens, confira o valor total e clique em **RECEBER CONTA**.

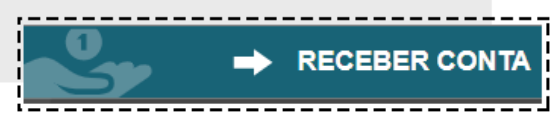

Selecione a forma de pagamento e parcelas (caso exista)**.**

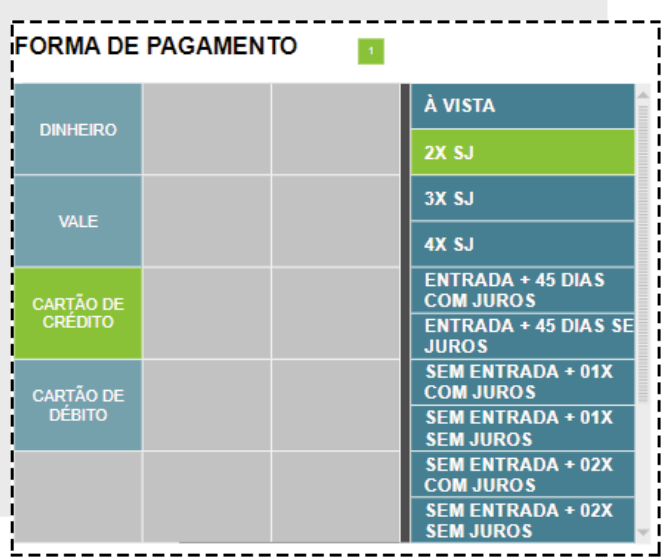

Depois clique em **CONFIRMA** para confirmar o pagamento

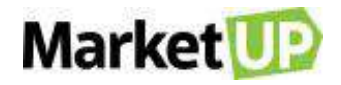

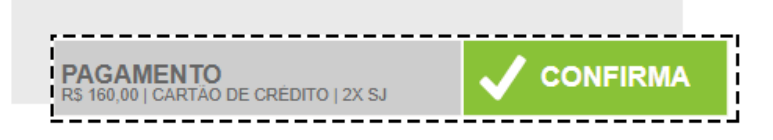

Caso você emita **CUPOM FISCAL** (NFC-e ou SAT) após confirmar o pagamento, clique em **EMITIR** para emitir o documento fiscal.

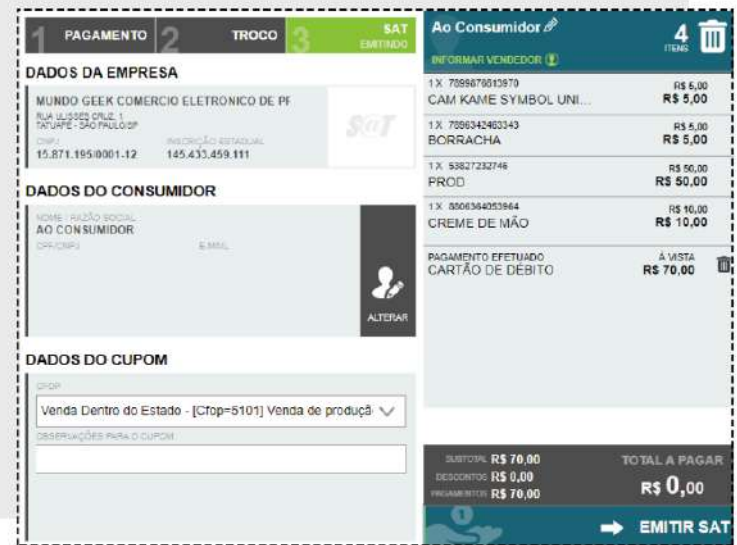

Se você não emite cupom fiscal, você terá a opção de imprimir um **"CUPOM NÃO FISCAL"** (caso tenha optado por utilizar a impressora na habilitação do PDV) que servirá como um simples recibo.

A venda será finalizada e você poderá seguir para o próximo atendimento clicando em **PRÓXIMO CLIENTE.**

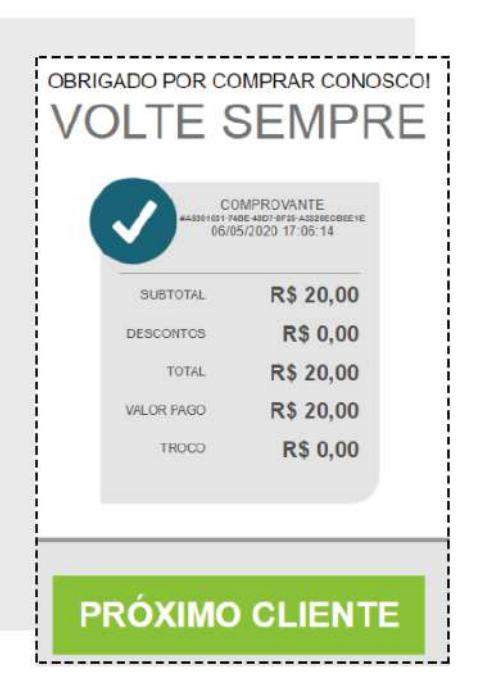

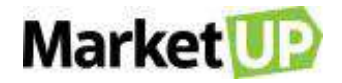

## **RECEBA UM PAGAMENTO EM DINHEIRO NO PDV**

Para receber o pagamento de uma venda em **DINHEIRO**, inicie a venda como vimos no passo [Realize](#page-228-0)  [Vendas.](#page-228-0) Identifique o cliente, insira os produtos da venda, confira a quantidade e os valores e no lado direito da tela, verifique os tipos de pagamento. Selecione a opção **DINHEIRO.**

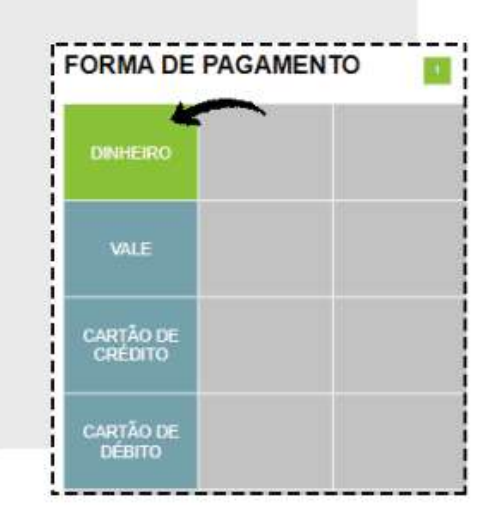

Você poderá digitar o valor ou clicar nos botões ao lado para que os valores se somem até dar o valor necessário. Depois clique em **CONFIRMAR** para confirmar o pagamento.

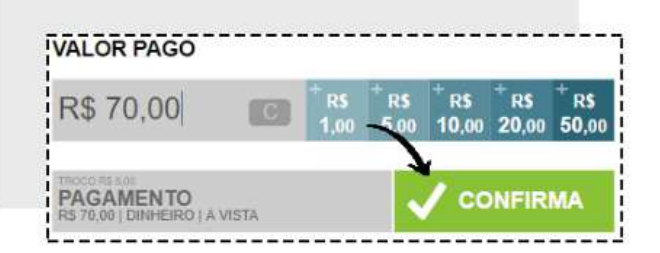

Caso haja necessidade de devolver troco, verifique o valor a ser devolvido e clique em **CONFIRMAR TROCO.**

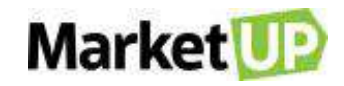

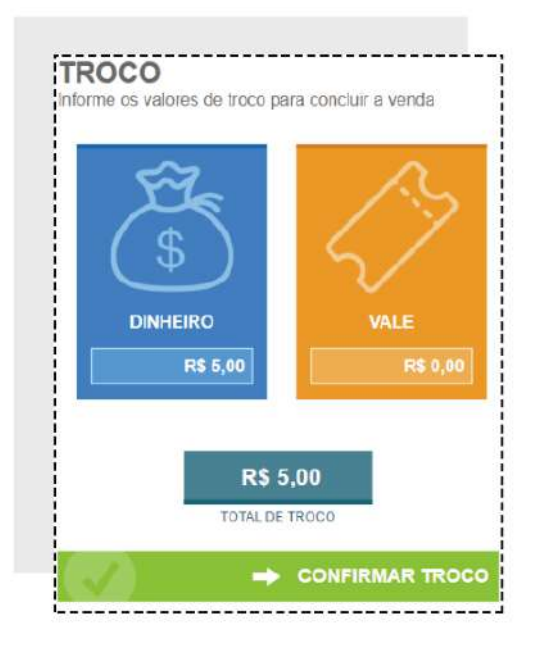

Verifique as informações e clique em **FINALIZAR VENDA.**

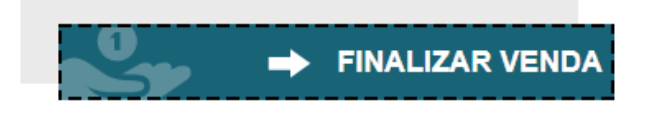

Após isso, a venda será encerrada e você poderá seguir para o Próximo Cliente.

# **RECEBA UM PAGAMENTO COM CARTÃO NO PDV**

Para receber o pagamento de uma venda em **CARTÃO DE CRÉDITO OU DÉBITO**, inicie a venda como vimos no passo [Realize Vendas.](#page-228-0) Identifique o cliente, insira os produtos da venda, confira a quantidade e os valores e no lado direito da tela verifique os tipos de pagamento. Selecione a opção **CARTÃO DE CRÉDITO** ou **CARTÃO DE DÉBITO,** e selecione a condição de pagamento, por exemplo, 2x sem juros.

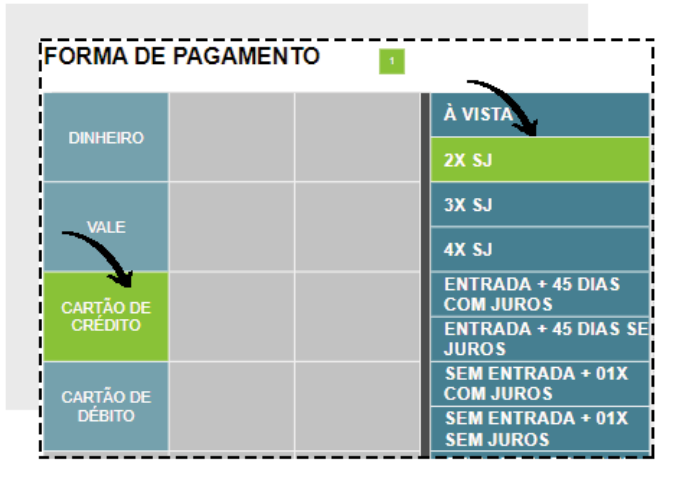

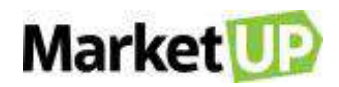

O valor será preenchido automaticamente. Confirme o pagamento clicando em **CONFIRMAR**.

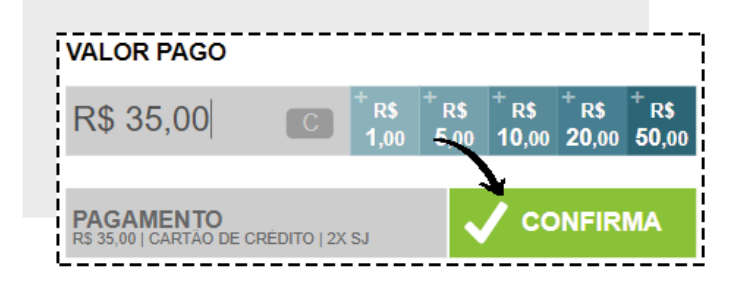

Verifique as informações e clique em **FINALIZAR VENDA.**

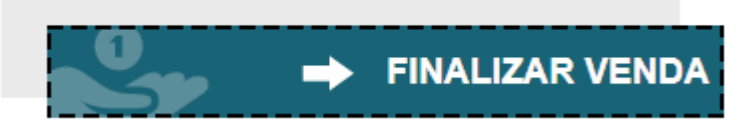

Após isso, a venda será encerrada e você poderá seguir para o Próximo Cliente.

### **VENDA COM MULTIPLOS TIPOS DE PAGAMENTO**

No **PDV** é possível receber o pagamento de sua venda com múltiplos tipo de pagamento

O passo a passo para chegar ao pagamento é o mesmo descrito em **[REALIZE UMA VENDA NO](#page-228-0)  [PDV](#page-228-0)**.

Ao chegar no pagamento, selecione a **FORMA DE PAGAMENTO** e a **CONDIÇÃO**, no nosso exemplo, a venda tem o valor de R\$ 150,00 e o pagamento será feito com R\$ 50,00 em **DINHEIRO** e o restante em 2x no **CARTÃO DE CRÉDITO**.

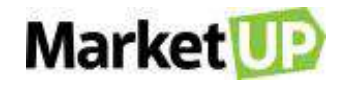

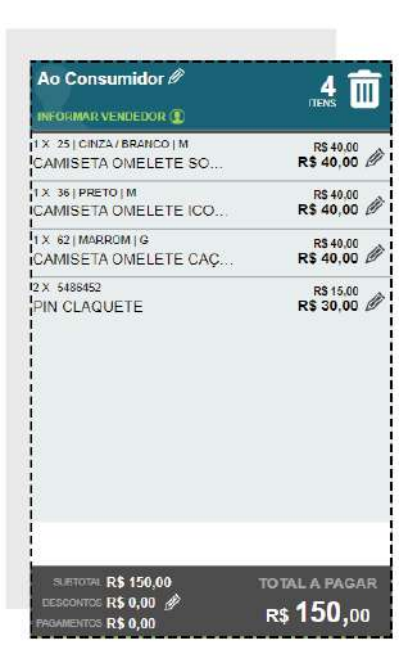

Clique em **RECEBER CONTA** e selecione a opção **DINHEIRO** e digite o valor desejado, depois clique em **CONFIRMAR.**

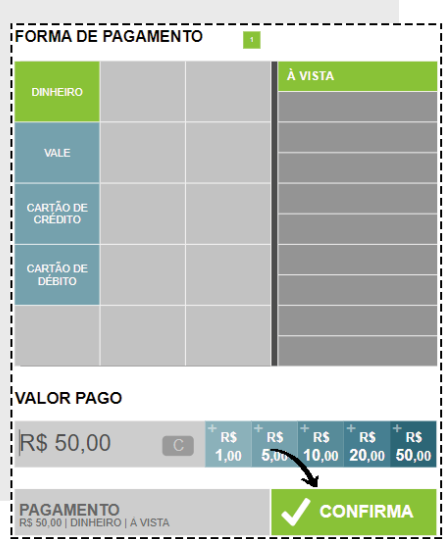

Veja que agora no resumo da venda, além dos produtos há a informação **PAGAMENTO EM DINHEIRO** R\$ 50,00, e o sistema informa que ainda há um saldo de R\$ 100,00 para ser pago.

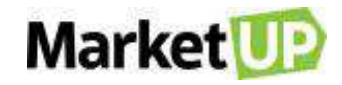

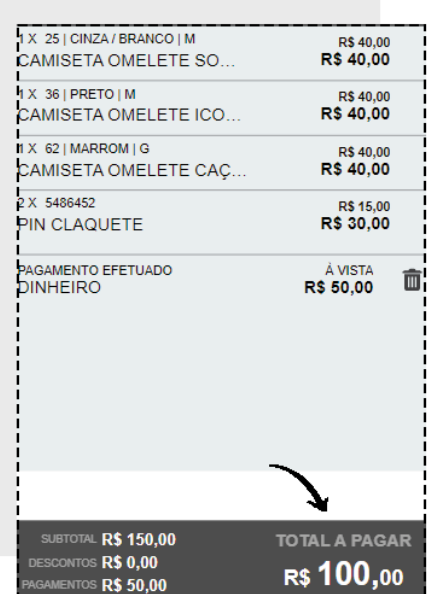

Selecione então a opção **CARTÃO DE CRÉDITO** e em seguida a condição de pagamento 2x. verifique o valor a ser pago e clique em **CONFIRMAR**.

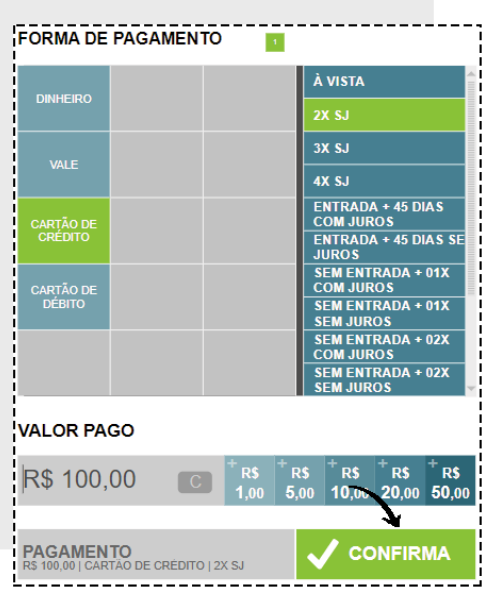

Ao registrar o recebimento total da venda, você poderá **FINALIZAR VENDA.**

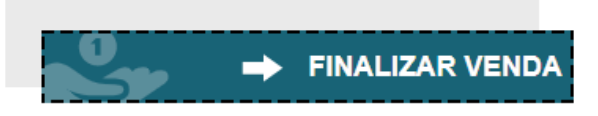

Após isso, a venda será encerrada e você poderá seguir para o Próximo Cliente.

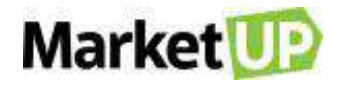

## **VENDA DE PRODUTOS COM ESTOQUE EM GRADE**

Denominamos **ESTOQUE EM GRADE** aqueles produtos que possuem características diferentes, mas o valor de venda igual. Por exemplo, uma loja de roupas onde se vendem produtos com modelos diferentes, como uma camiseta que tem cores e tamanhos diferentes, mas o mesmo valor de venda.

Nesse caso, o processo para iniciar a venda é o mesmo realizado no passo **[REALIZE UMA VENDA](#page-228-0)  [NO PDV](#page-228-0)**, porém, ao selecionar o produto, você precisa escolher o **TAMANHO** e a **COR** que está sendo vendido.

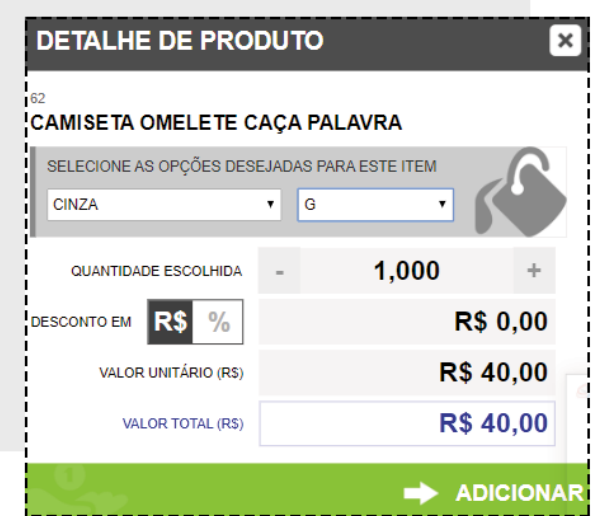

Clicando em **ADICIONAR** o produto será adicionado à lista da venda.

### **DESCONTO NO PDV**

Para aplicar **DESCONTOS** no **PDV** siga o sequinte passo a passo:

Inicie sua venda e inclua os produtos.

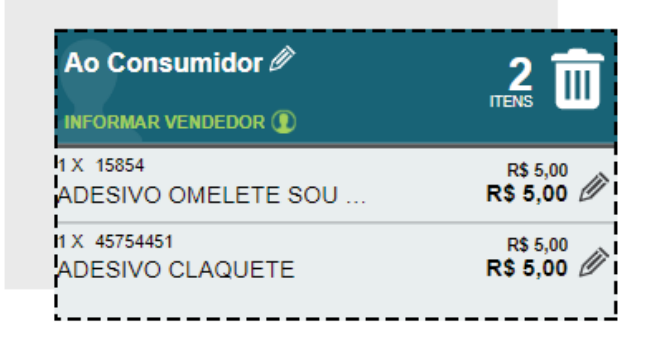

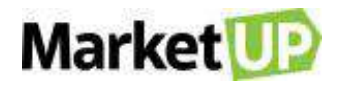

Se você deseja dar desconto em um produto específico, clique no ícone **EDITAR** ao lado do produto listado.

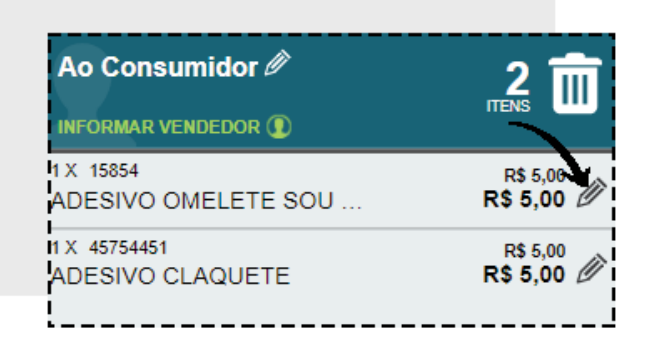

Selecione a opção o **DESCONTO EM** (valor ou porcentagem) e insira a informação. Para concluir, clique em **CONFIRMAR.**

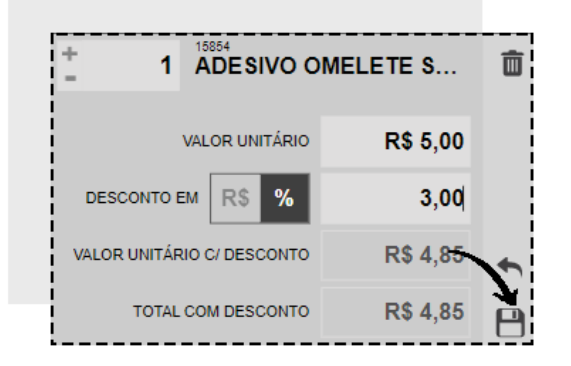

O valor do produto será alterado na lista.

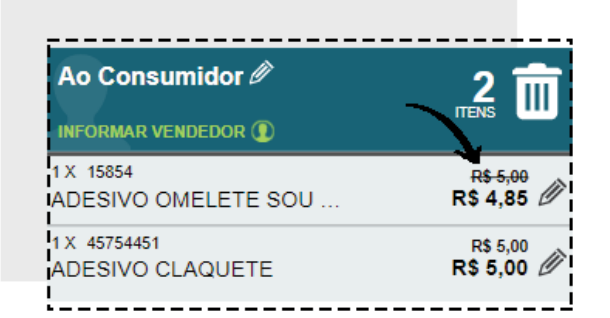

Se o desconto for no valor total da venda, clique no ícone **EDITAR** ao lado da informação **DESCONTOS** no canto direito inferior.

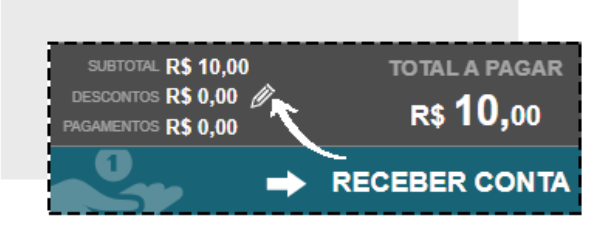

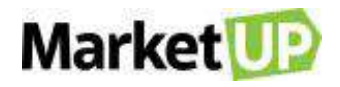

Selecione a opção **DESCONTO EM** (valor ou porcentagem) e insira a informação e clique em **SALVAR**.

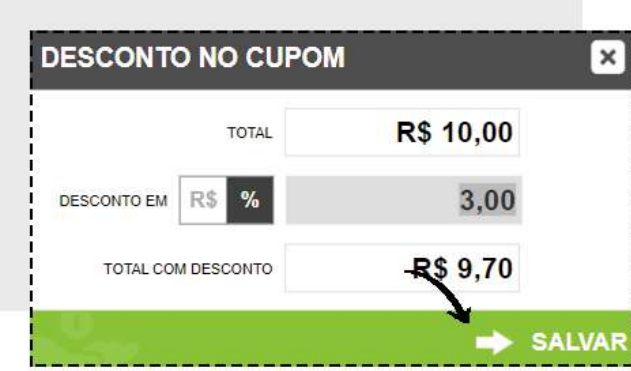

Dependendo das **PERMISSÕES** do usuário, é possível que o sistema peça autorização do administrador para realizar essa operação. Nesse caso aparecerá a tela **AUTORIZAÇÃO REQUERIDA,** preencha com login e senha de um usuário com permissões de administrador.

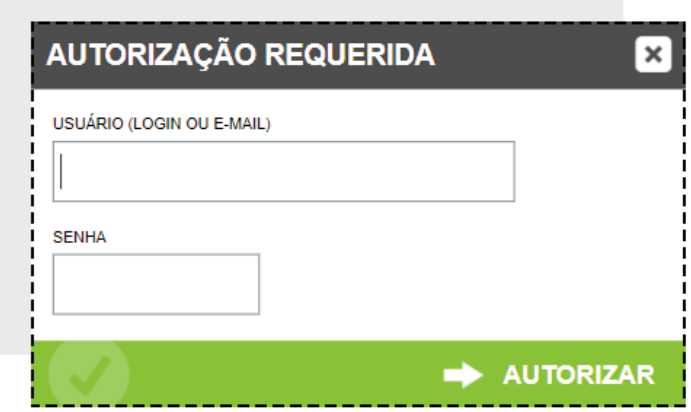

### **EXCLUA UM ITEM DA VENDA**

Caso seu cliente tenha desistido de algum item que já esteja na lista de venda, você poderá **EXCLUIR** esse item clicando no ícone **EDITAR** ao lado do produto listado.

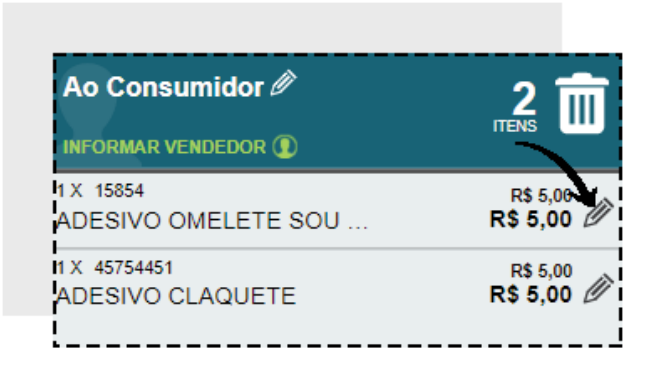

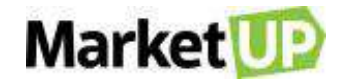

Depois clique no ícone **EXCLUIR.**

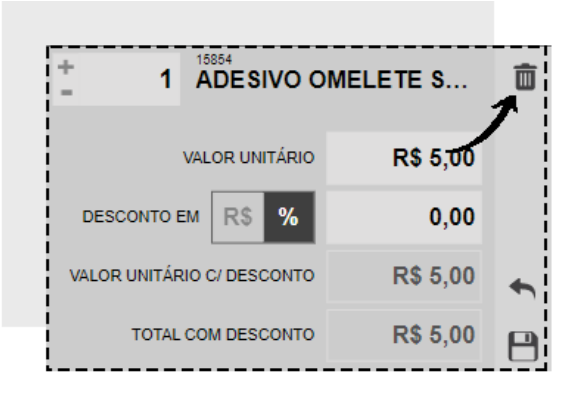

O item não sumirá da lista, mas ficará destacado em vermelho.

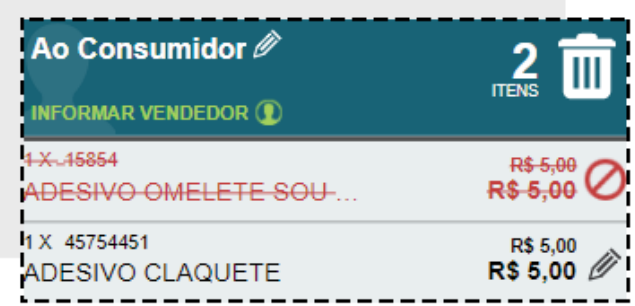

Dependendo das **PERMISSÕES** do usuário, é possível que o sistema peça autorização do administrador para realizar essa operação. Nesse caso aparecerá a tela **AUTORIZAÇÃO REQUERIDA**. Preencha com login e senha de um usuário com permissões de administrador.

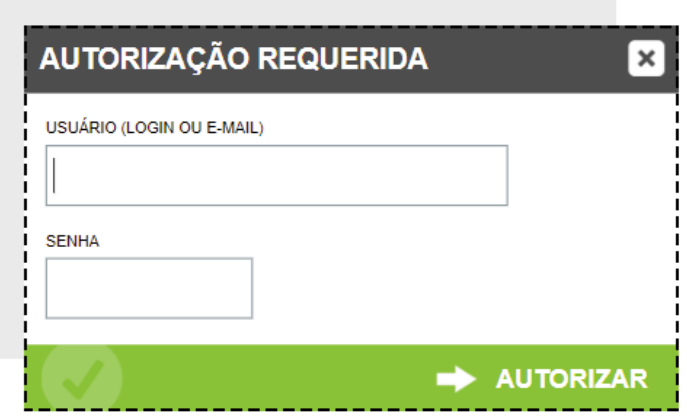

### **CANCELE UMA VENDA NO PDV**

Se você iniciar uma venda, mas precisar cancelá-la antes de finalizar, clique no ícone **EXCLUÍR**.

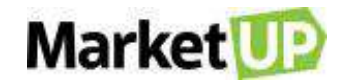

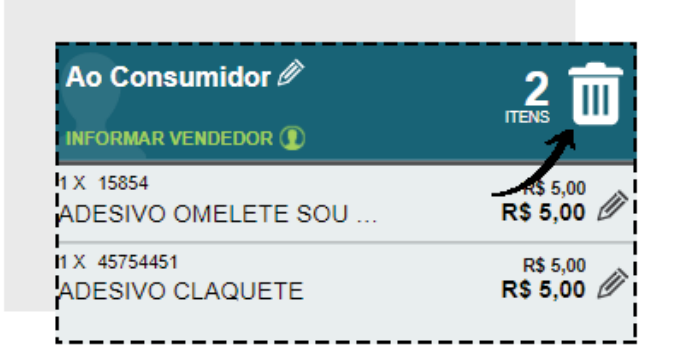

Confirme o cancelamento clicando em **SIM** na mensagem.

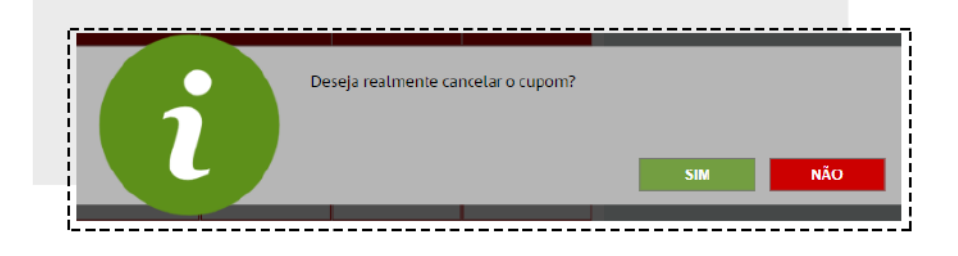

Mesmo que você não tenha finalizado a venda, ao acessar o **ERP**, esse cupom estará como **CANCELADO**, pois, toda operação gera um histórico no ERP.

Para cancelar uma venda realizada, acesse **OPERAÇÕES** e depois clique na opção **VENDAS**.

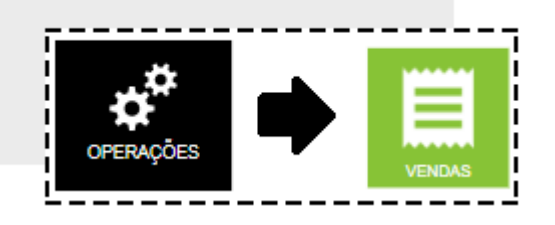

A lista de registros de cupons será exibida. Localize o cupom em questão utilizando a barra de busca ou na lista que será exibida, e então clique no ícone **EXCLUIR**.

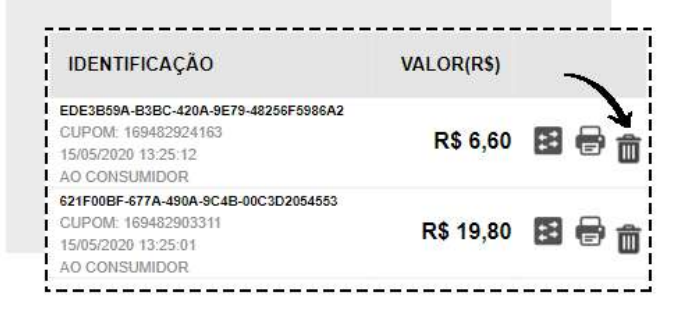

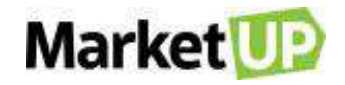

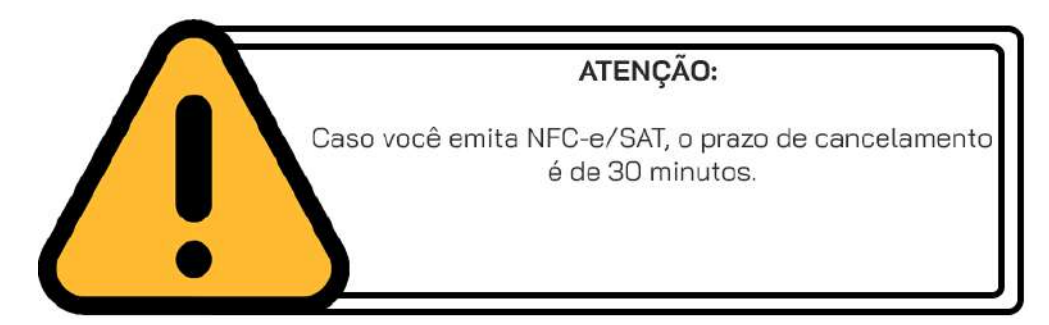

Dependendo das **PERMISSÕES** do usuário, é possível que o sistema peça autorização do administrador para realizar essa operação. Nesse caso aparecerá a tela **AUTORIZAÇÃO REQUERIDA**, preencha com login e senha de um usuário com permissões de administrador.

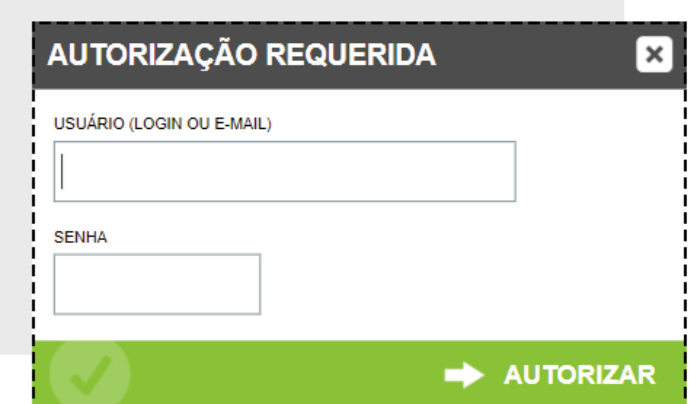

Mesmo cancelada, a venda estará registrada em seu histórico de operações como um cupom cancelado.

### **COMO GERAR UM CUPOM DE TROCA?**

Ao realizar as suas vendas no PDV você poderá imprimir, além do cupom fiscal/não fiscal, um Cupom de Troca.

O Cupom de Troca é uma identificação da venda, sem valor fiscal e sem a exibição do valor da venda, onde o seu cliente poderá por exemplo, incluir no produto que for um presente. Com esse Cupom de Troca será possível identificar a venda com mais agilidade e realizar a devolução e troca do item desejado.

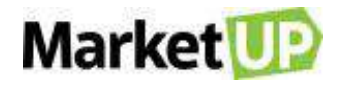

#### **HABILITANDO O CUPOM DE TROCA**

O Cupom de Troca não é uma funcionalidade padrão e para que ele seja impresso, é necessário habilitar essa opção acessando **CONFIGURAÇÕES > EMPRESA > PARÂMETROS DE VENDA.**

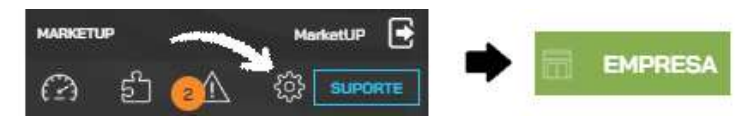

Desça a página até o campo PDV e marque **SIM** na opção **CUPOM DE TROCA** e define um prazo de validade para o cupom.

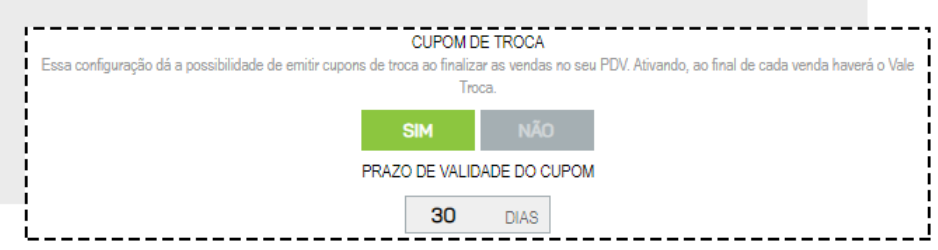

Clique em **SALVAR** no final da página para gravar a alteração.

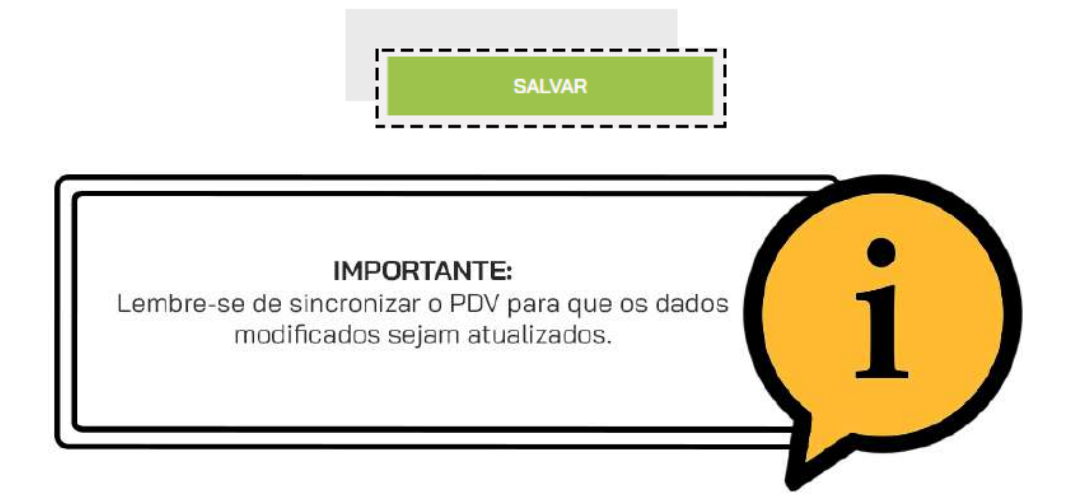

Agora, ao realizar uma venda no **PDV** além do Cupom Fiscal (ou não fiscal) também haverá a impressão do **CUPOM DE TROCA.**

O Cupom de Troca identifica a venda toda e não somente um único produto, por isso lembre-se de perguntar ao seu cliente se algum item é para presente e qual a quantidade para que você possa imprimir os vales necessários.

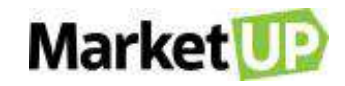

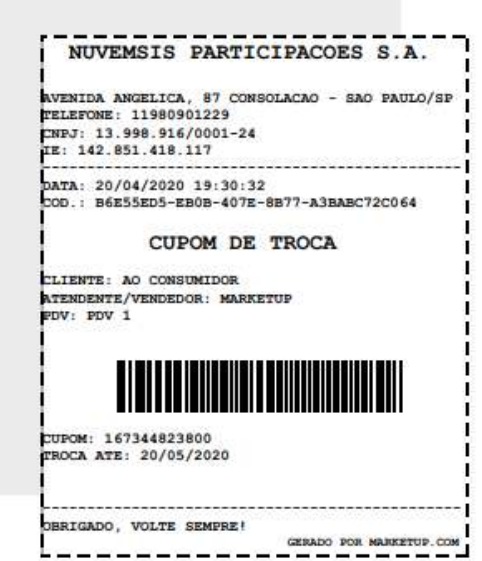

Caso o cliente retorne com o Cupom de Troca, utilize o leitor no código de barras impresso, ou digite o número do cupom na barra de busca para realizar a devolução.

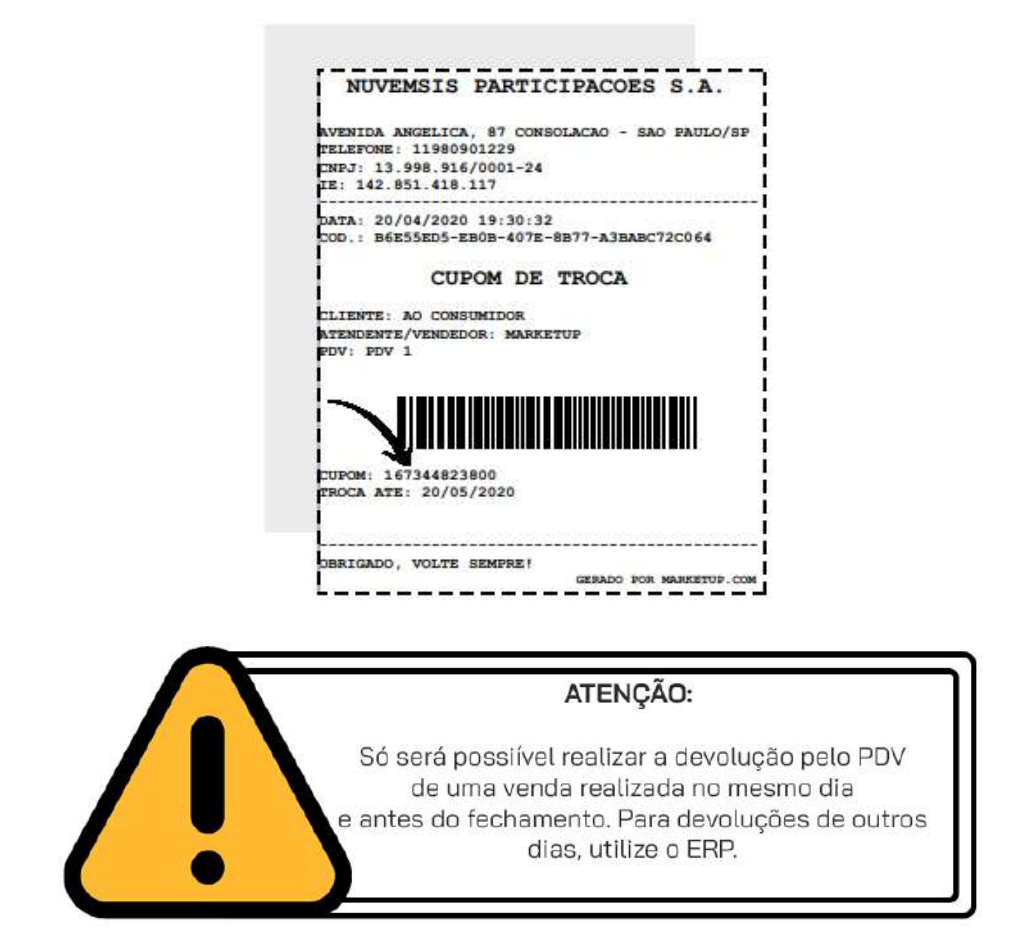

E depois siga com o procedimento de Devolução no ERP ou Devolução no PDV.

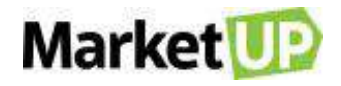

## **DEVOLUÇÃO NO PDV**

Caso seu cliente retorne para devolver algum produto que foi comprado, você poderá realizar a **DEVOLUÇÃO** diretamente no PDV. Porém, essa ação só poderá ser feita antes do fechamento de caixa. Se o caixa já tiver sido fechado após a venda realizada, faça a devolução diretamente no ERP.

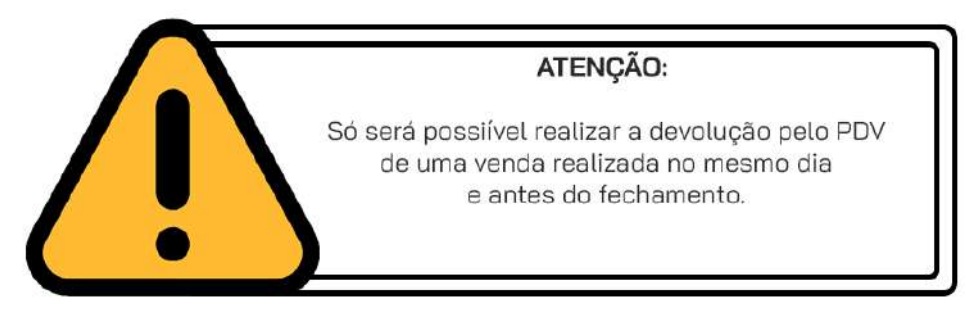

Para realizar uma devolução no PDV, acesse o menu **OPERAÇÕES > VENDAS**

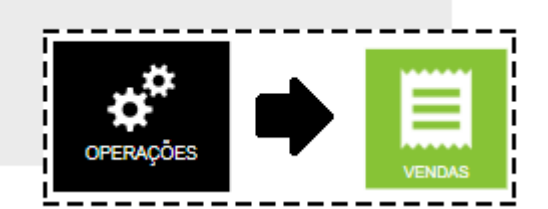

Clique no ícone **DEVOLVER.**

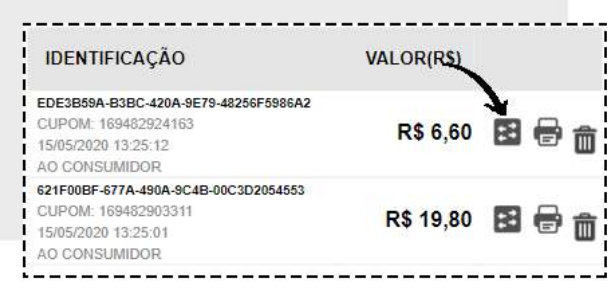

Você verá uma lista com todos os produtos da venda. Marque as quantidades dos produtos que deseja devolver.

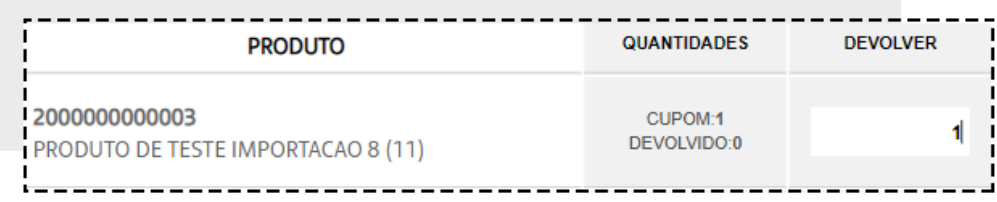

Confirme como valor recebido será devolvido.

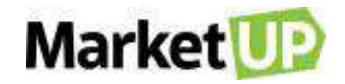

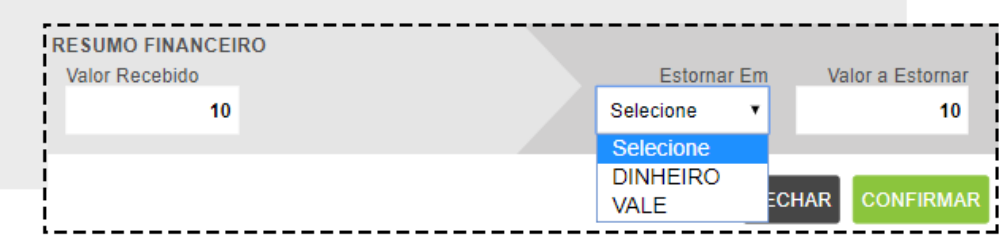

E clique em **CONFIRMAR.**

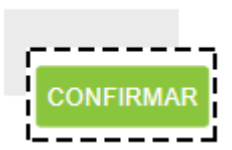

Se você habilitou a impressão, um **VALE-TROCA** será impresso para que você entregue ao cliente.

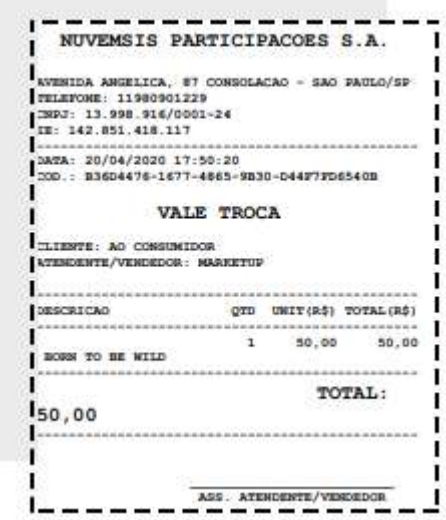

Para realizar a troca, inicie uma nova venda no PDV e no momento do pagamento selecione a opção **VALE** e informe o valor que será pago.

Dependendo das **PERMISSÕES** do usuário, é possível que o sistema peça autorização do administrador para realizar essa operação. Nesse caso aparecerá a tela **AUTORIZAÇÃO REQUERIDA**, preencha com login e senha de um usuário com permissões de administrador.

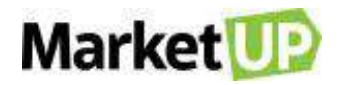

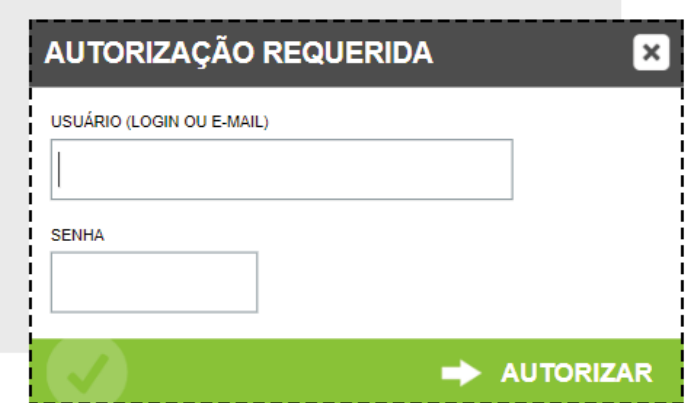

Feito isso, você pode consultar as devoluções pelo ERP acessando **VENDAS > PDV** e clique em **DEVOLUÇÕES PDV**.

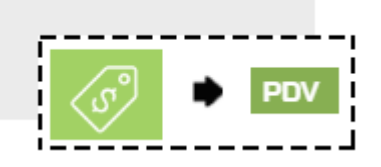

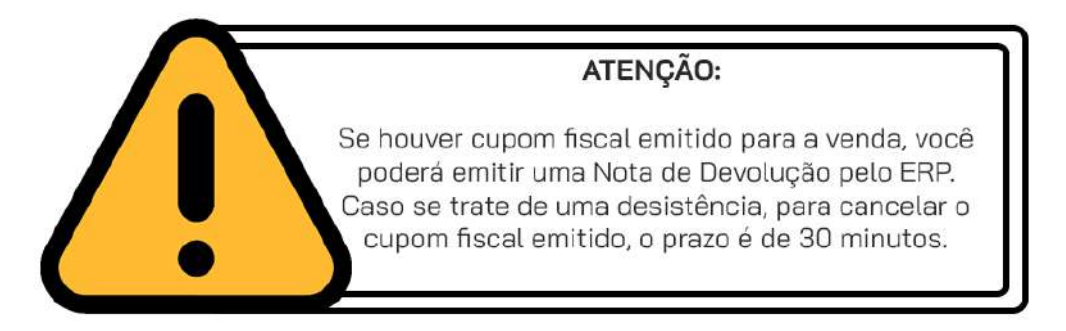

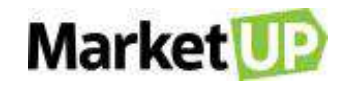

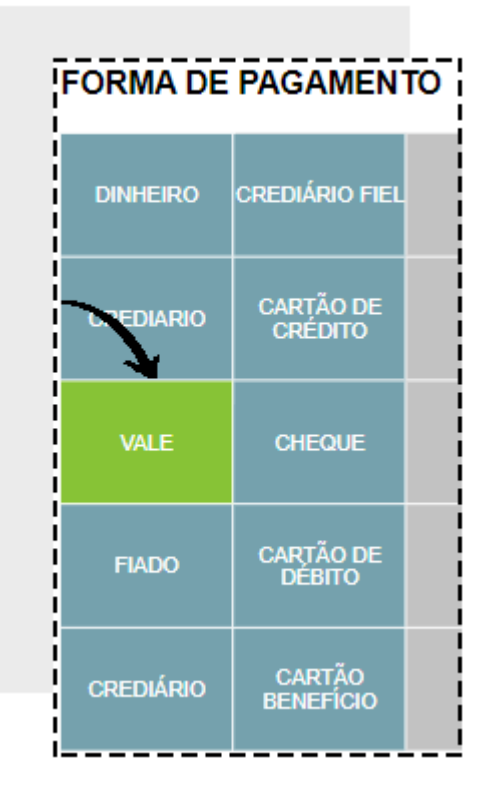

Lembre-se que se o produto exceder o valor do vale, você poderá pagar o excedente com outra forma de pagamento, por exemplo, cartão de crédito.

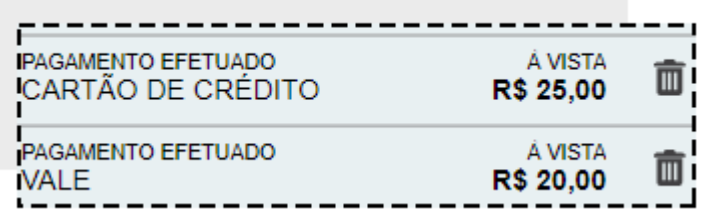

Depois, no ERP acesse **FINANCEIRO > RECEBIMENTOS > CONTAS A RECEBER** e encontre o cupom de venda na lista ou utilizando os **FILTROS AVANÇADOS.**

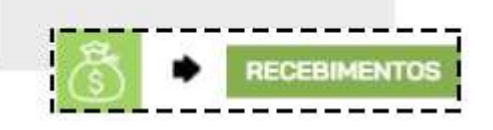

Ou acesse o cupom indo em **VENDAS > PDV > CUPOM RECEBER** e encontre o cupom de venda na lista ou utilizando os **FILTROS AVANÇADOS.**

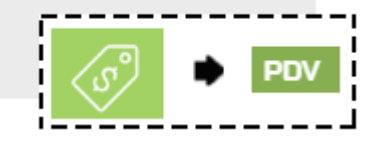

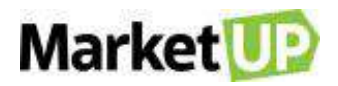

Receba o cupom (ou a parcela) que foi paga com **VALE** com a forma original de pagamento. Por exemplo, se a compra original foi feita em cartão de débito, ao receber a conta no campo **EFETUADO EM** selecione o tipo de pagamento original.

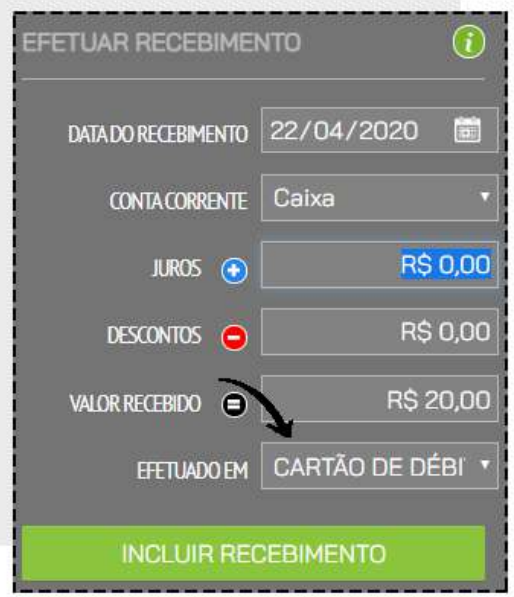

Clique em **INCLUIR RECEBIMENTO** e depois em **RECEBER E SALVAR.**

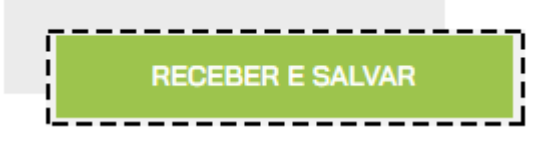

# **CONSULTA DE PREÇO E CADASTRO DE PRODUTO VIA PDV**

Se o seu cliente deseja saber o valor de algum produto, você pode utilizar a busca rápida do PDV para procurar essa informação. Basta clicar em **PROCURAR** e inserir o nome, ou o código de barras do produto.

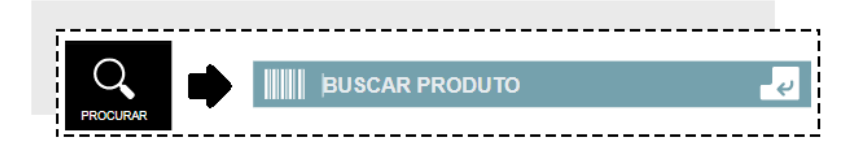

Agora, se você quer vender um produto, mas ele ainda não está cadastrado em seu catálogo do ERP, você pode utilizar o PDV para realizar o cadastro. Para isso, simule uma busca com o nome do produto que não está cadastrado.

O sistema indicará que o produto não foi localizado, e te dará a opção para cadastrar um novo item.

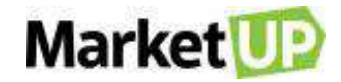

#### Clique em **CADASTRAR PRODUTO.**

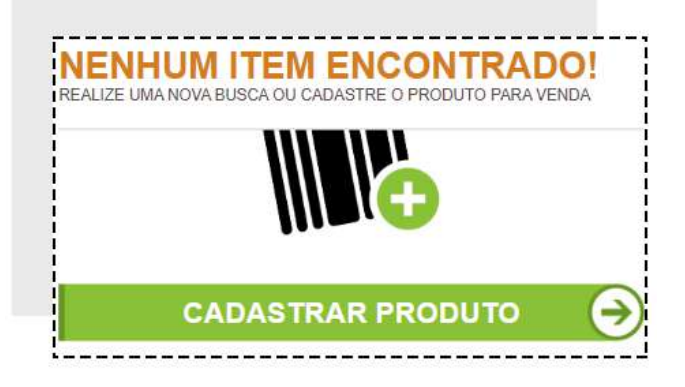

Preencha todos os campos. Depois é só clicar em **CADASTRAR PRODUTO**.

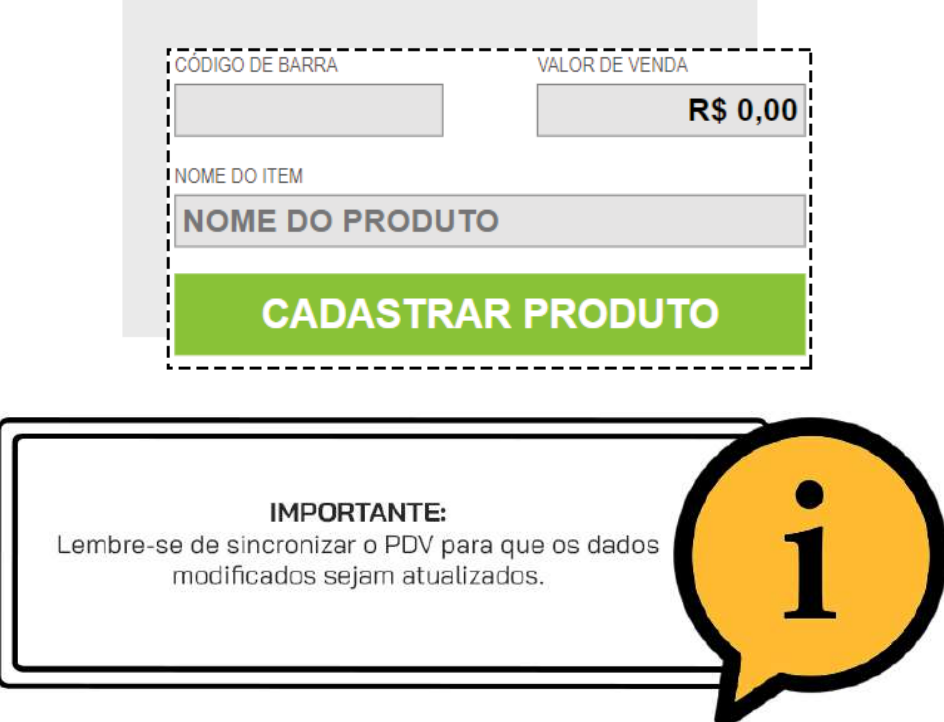

# **CADASTRE OPÇÕES DE PAGAMENTO NO PDV**

Para cadastrar novos tipos de pagamento para o seu PDV, siga os seguintes passos:

Acesse o menu **VENDAS > TIPOS DE PAGAMENTOS**

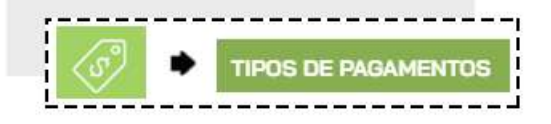

Clique em **ADICIONAR NOVO.**

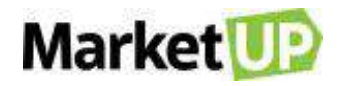

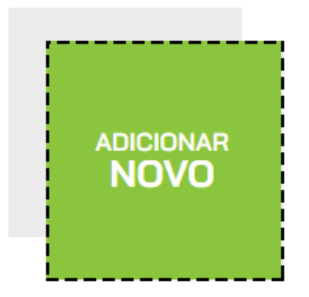

Preencha a **DESCRIÇÃO** com o nome do tipo de pagamento, por exemplo Crediário, e lembre-se de marcar a opção **ATIVO** e se pretende utilizar esse tipo de pagamento no **PDV**, marque também essa opção.

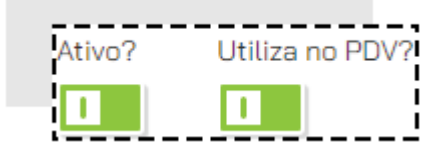

Logo abaixo, você pode informar as condições de pagamento no campo **INCLUIR CONDIÇÕES DE PAGAMENTO**, com as seguintes informações obrigatórias:

- **Parcelas:** quantidade de parcelas;
- **Intervalo:** de quanto em quanto tempo ocorrem os vencimentos *(por exemplo, de 30 em 30 dias);*
- **1ª parcela:** quantidade de dias que você deseja receber a primeira parcela. Caso queira no ato da compra, basta colocar o número 0;
- Selecione também se essa opção de pagamento estará disponível para **COMPRAS** e **VENDAS**, clicando no botão para que ele fique **CINZA** (indisponível) ou **VERDE** (disponível).

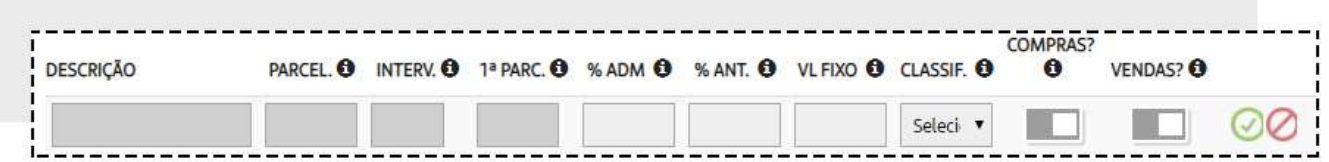

Clique no círculo verde para gravar a condição de pagamento, e clique em **SALVAR** no final da página para gravar as informações no sistema.

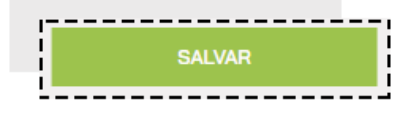
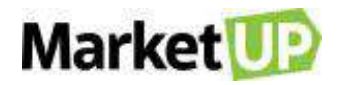

Para configurar as formas de pagamento para seu PDV, acesse o menu **CONFIGURAÇÕES > PDV > BOTÕES**.

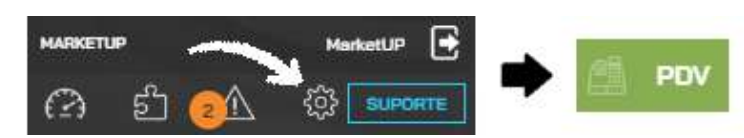

No campo **PERSONALIZAR BOTÕES DE** escolha a opção **PAGAMENTOS**

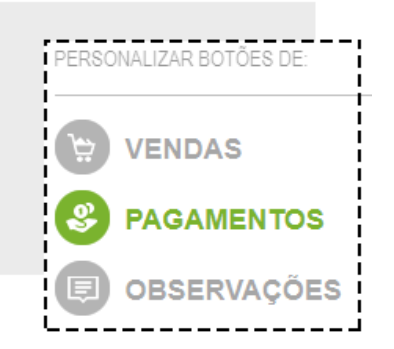

Para selecionar os tipos de pagamento que deseja, clique sobre os botões para que fiquem da cor **VERDE**. Para desativar algum tipo de pagamento que não deseja utilizar no PDV, clique nele para que fique da cor **CINZA**.

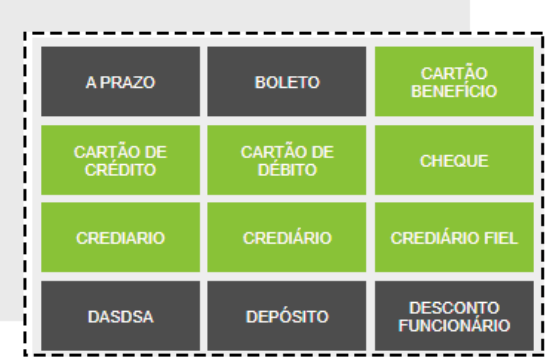

Após isso clique em **SALVAR**.

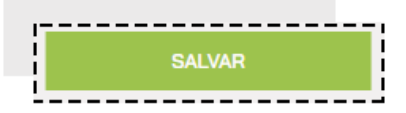

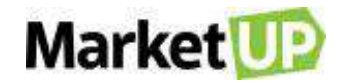

**IMPORTANTE:** Lembre-se de sincronizar o PDV para que os dados modificados sejam atualizados.

# **OPERAÇÕES DO PDV**

Um PDV possui diversas operações necessárias para a organização das vendas. São elas:

## **SANGRIA DE CAIXA**

**SANGRIA** é uma ação muito utilizada em estabelecimentos como forma de segurança.

Consiste em retirar valores em dinheiro do Caixa e assim "aliviar" a operação.

No **PDV** do **MarketUP** você poderá registrar essa ação, acessando o menu **OPERAÇÕES** e então clicando em **SANGRIA**.

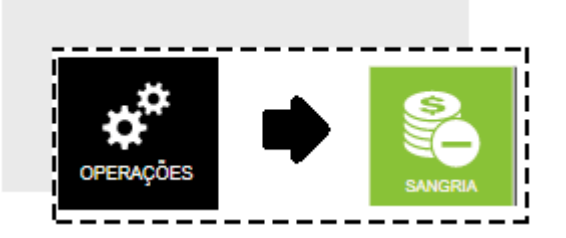

Informe o valor a ser retirado e clique em **CONFIRMAR SANGRIA.**

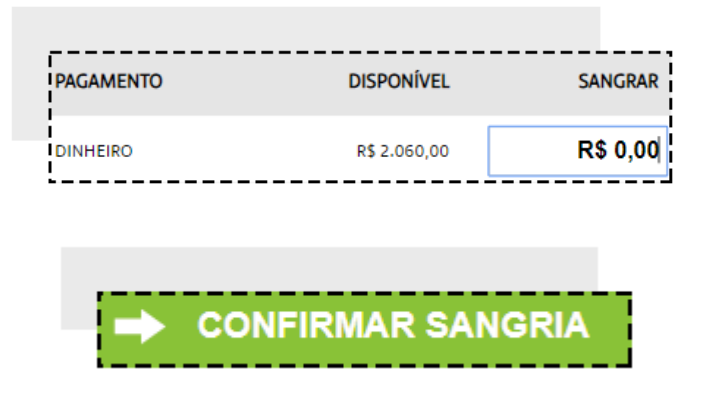

Dependendo das **PERMISSÕES** do usuário, é possível que o sistema peça autorização do administrador para realizar essa operação. Nesse caso aparecerá a tela de **AUTORIZAÇÃO REQUERIDA**, preencha com login e senha de um usuário com permissões de administrador.

# **Market** UP

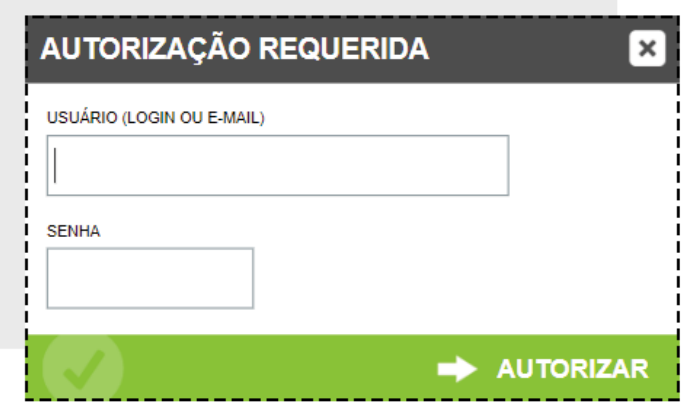

# **REFORÇO DE CAIXA**

**REFORÇO** é uma ação muito utilizada em estabelecimentos como forma de comodidade.

Consiste em adicionar valores em dinheiro do Caixa. Por exemplo, se o caixa está com falta de troco, adiciona-se um valor ao caixa para compor o que há disponível, e assim facilitar a operação. No **PDV** do **MarketUP** você poderá registrar essa ação, acessando o menu **OPERAÇÕES** e então clicando em **REFORÇO**.

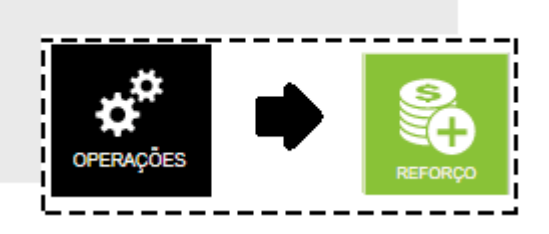

Informe o valor que será colocado no caixa e clique em **CONFIRMAR REFORÇO**

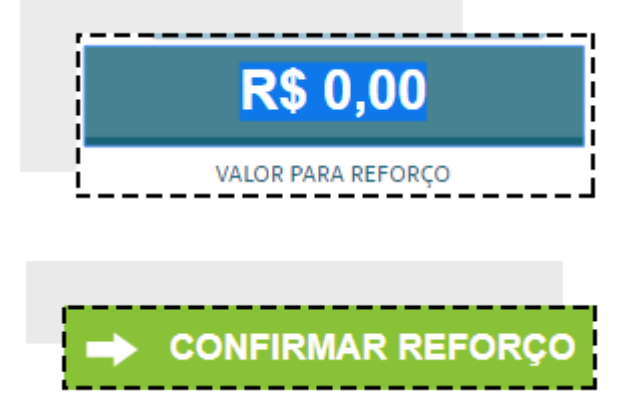

Dependendo das **PERMISSÕES** do usuário, é possível que o sistema peça autorização do administrador para realizar essa operação. Nesse caso aparecerá a tela de **AUTORIZAÇÃO REQUERIDA,** preencha com login e senha de um usuário com permissões de administrador.

# **Market**

![](_page_255_Picture_74.jpeg)

### **FECHAMENTO DE CAIXA**

Para realizar a conferência dos valores disponíveis no caixa, é necessário **FECHAR O CAIXA**. Recomendamos que o caixa seja fechado diariamente, assim suas vendas ficarão registradas com segurança.

No **PDV**, clique na opção **OPERAÇÕES** e em seguida vá em **FECHAMENTO**.

![](_page_255_Picture_5.jpeg)

Verifique se todos os lançamentos estão corretos. Caso seja necessário fazer algum ajuste, clique no valor que está na coluna **REALIZADO** e faça as alterações. Por exemplo, o **VALOR PREVISTO** para o tipo de pagamento **DINHEIRO** era de R\$ 8,00, mas ao fechar o caixa, percebeu que na verdade há R\$ 10,00.

![](_page_255_Picture_75.jpeg)

E em seguida clique em **CONFIRMAR E SINCRONIZAR.**

![](_page_256_Picture_0.jpeg)

# **CONFIRMAR E SINCRONIZAR**

Dependendo das **PERMISSÕES** do usuário, é possível que o sistema peça autorização do administrador para realizar essa operação. Nesse caso aparecerá a tela de **AUTORIZAÇÃO REQUERIDA,** preencha com login e senha de um usuário com permissões de administrador.

![](_page_256_Picture_69.jpeg)

#### **FECHAMENTO CEGO**

Essa configuração permite o fechamento do PDV sem exibir os valores calculados para o operador,

que deve informar manualmente os valores existentes no seu PDV.

Para isso acesse o ERP, e vá ao menu **CONFIGURAÇÕES > EMPRESA > PARÂMETROS DE VENDA.**

![](_page_256_Picture_8.jpeg)

Desça até o menu PDV e marque a opção **SIM** para **FECHAMENTO CEGO.**

![](_page_256_Picture_70.jpeg)

E clique em **SALVAR.**

![](_page_257_Picture_0.jpeg)

![](_page_257_Picture_1.jpeg)

Ao clicar em **FECHAMENTO DE CAIXA** a tela mostrará somente a opção **REALIZADO** para ser preenchida.

![](_page_257_Picture_66.jpeg)

#### **SINCRONIA E SINCRONIA COMPLETA**

A **SINCRONIA** do PDV é importante para atualizar os dados e gravar corretamente. Durante a utilização diária do PDV, você pode realizar o sincronismo sem a necessidade de fechar o caixa.

Para isso acesse a opção **OPERAÇÕES** e em seguida vá em **SINCRONIZAR**.

![](_page_257_Picture_7.jpeg)

E então clique em **LER DADOS DO ERP.**

![](_page_257_Picture_9.jpeg)

![](_page_258_Picture_0.jpeg)

Se você fez alguma alteração no ERP, por exemplo atualizou preço de venda, ou cadastrou um cliente, e você precisa que essa informação apareça no PDV, utilize o **SINCRONISMO COMPLETO**. Para isso, selecione a opção **SIM**, e clique em **LER DADOS DO ERP**.

![](_page_258_Picture_2.jpeg)

Nesse espaço, você também pode conferir se há atualizações para a versão do PDV que você está utilizando, clicando em **ATUALIZAR VERSÃO DO PDV.**

![](_page_258_Picture_4.jpeg)

# **UTILIZANDO O PDV EM MODO OFFLINE**

O **PDV** do MarketUP pode ser operado em modo offline. Você precisará de conexão com a internet para *logar*, abrir, fechar o caixa e para qualquer ação que dependa de sincronismo.

Após sincronizar e abrir o caixa com a conexão ativa, você poderá realizar suas vendas em modo offline e precisará novamente da conexão para fechar o caixa. Para saber se você está operando **ONLINE** ou **OFFLINE**, observe o status do PDV logo acima do botão **SAIR**.

Se você emite NFC-e poderá emitir as notas em Contingência. Essas notas precisarão ser transmitidas no Prazo de 24 horas e não são transmitidas automaticamente. Se você perder o prazo de 24 horas, entre em contato com seu contador para saber como prosseguir com as notas. Se você emite SAT não precisará dessa configuração pois o SAT já é um dispositivo adaptado para trabalhar offline.

Para conseguir emitir suas NFC-e em Contingência, você precisará do Desktop independente do seu modelo de Certificado. Faça o download do [Desktop](https://desktop.marketup.com/MarketUPDesktop.Setup.msi) e instale no seu computador.

Clique com o <u>botão direito</u> no ícone do Desktop ao lado do relógio do Windows, e depois clique em **Configurações.**

![](_page_259_Picture_0.jpeg)

![](_page_259_Picture_1.jpeg)

Clique na aba **NFC-e**, e então marque a opção **permitir emissão de NFC-e em modo offline pelo PDV** e insira o número da próxima NFC-e e o número de série. O Número de série **NÃO PODERÁ** ser o mesmo usado em produção. Por exemplo, se você está na série 1, a sua série de contingencia poderá 2 ou 3, contanto que seja um número diferente da série informada no ERP para emissão de NFC-e em produção.

![](_page_259_Picture_90.jpeg)

Caso utilize o certificado A1, marque a opção **Certificado A1 para emissão**. Clique em Selecionar para inserir seu Certificado e em seguida clique em **CONFIRMAR**. Se o seu certificado for do modelo A3 (token ou cartão) basta clicar em **CONFIRMAR.**

![](_page_260_Picture_0.jpeg)

![](_page_260_Picture_69.jpeg)

O prazo de envio das notas é de 24 horas e elas **NÃO SÃO** emitidas automaticamente. Para verificar se há notas em contingência, acesse o ERP e veja a sessão **ALERTAS**.

![](_page_260_Picture_3.jpeg)

#### <span id="page-260-0"></span>**RESTAURANTE**

Para os estabelecimentos que precisam de funcionalidades específicas, com o setor de Bares e Restaurante, o **MarketUP** traz soluções completas com diferenciais para agilizar e tornar seu atendimento mais completo. O módulo Restaurante é recomendado para Bares, Restaurantes, Baladas entre outros estabelecimentos que precisam registrar o consumo dos clientes e realizar o fechamento da conta com pagamento através do PDV.

![](_page_261_Picture_0.jpeg)

Para habilitar o módulo **RESTAURANTE** acesse o **ERP** e vá ao menu **CONFIGURAÇÕES > PDV > RESTAURANTE.**

![](_page_261_Figure_2.jpeg)

Clique no botão **HABILITAR**.

![](_page_261_Picture_4.jpeg)

Nessa tela você fará a configuração de suas comandas e atendentes, taxa de serviço e limite de consumo, e também habilitará o delivery.

Clique em **SALVAR** para gravar a habilitação.

![](_page_261_Picture_7.jpeg)

A seguir vamos ver em detalhe as configurações possíveis dentro do módulo **RESTAURANTE**.

### **LIMITE DE CONSUMO**

O **MarketUP** possibilita ao administrador estipular um limite de consumo por comanda/mesa. Para utilizar esse recurso, basta acessar o menu **CONFIGURAÇÕES > PDV > RESTAURANTE.**

![](_page_261_Picture_11.jpeg)

No campo **LIMITE DE CONSUMO**, você deverá preencher com o valor que julgar conveniente e **SALVAR**. Esse valor será aplicado para todas as comandas.

![](_page_262_Picture_0.jpeg)

![](_page_262_Picture_1.jpeg)

Depois clique em **SALVAR** para gravar as informações

![](_page_262_Picture_3.jpeg)

Caso seja necessário, o administrador poderá alterar o valor do limite de consumo diretamente na comanda.

No **PDV**, clique na opção **ATENDER.**

![](_page_262_Picture_6.jpeg)

E depois selecione a comanda desejada. Faça a alteração no valor de limite e clique em **CONFIRMAR** para salvar a informação.

![](_page_262_Picture_8.jpeg)

![](_page_263_Picture_0.jpeg)

# **TAXA DE SERVIÇO**

Para inserir o valor da **TAXA DE SERVIÇO** no MarketUP acesse o menu **CONFIGURAÇÕES > PDV >** 

#### **RESTAURANTE**.

![](_page_263_Picture_4.jpeg)

E preencha o valor em porcentagem no campo **TAXA DE SERVIÇO.** 

![](_page_263_Picture_6.jpeg)

Depois clique em **SALVAR** para gravar as informações.

![](_page_263_Picture_8.jpeg)

No **PDV**, quando realizar uma venda através do menu **ATENDER**, a **TAXA DE SERVIÇO** será adicionada automaticamente. Você poderá excluí-la ou alterá-la.

![](_page_264_Picture_0.jpeg)

![](_page_264_Picture_1.jpeg)

#### <span id="page-264-0"></span>**CONFIGURAR COMANDAS E ATENDENTES**

Ao habilitar o módulo **RESTAURANTE**, será possível estabelecer uma quantidade definida de comandas, e também atribuir atendentes (garçons) para realizar os atendimentos.

Para isso, acesse o menu **CONFIGURAÇÕES > PDV > RESTAURANTE.**

![](_page_264_Picture_5.jpeg)

E no campo **MESAS / COMANDAS**, informe a quantidade **INICIAL** e **FINAL** de comandas que deseja e clique em **GERAR.**

![](_page_264_Picture_78.jpeg)

Veja que as numerações aparecerão logo a baixo

![](_page_265_Picture_0.jpeg)

![](_page_265_Figure_1.jpeg)

No campo **ATENDENTES**, selecione o funcionário que será o garçom que realizará os atendimentos. Inclua um número de identificação para ele. A **SENHA** de 04 dígitos gerada automaticamente servirá para identificar o garçom no atendimento. Clique em **ADICIONAR** para que esse garçom seja adicionado à lista.

![](_page_265_Picture_3.jpeg)

Depois clique em **SALVAR** para gravar as informações.

![](_page_266_Picture_0.jpeg)

![](_page_266_Picture_1.jpeg)

### **MOTIVOS DE CANCELAMENTO E TRANSFERENCIA**

Em um restaurante é importante manter todas as ações registradas. Por isso, é importante informar alguns motivos pré-definidos para cancelamentos, transferências e bloqueios.

Para isso, acesse **CONFIGURAÇÕES > PDV > RESTAURANTE.**

![](_page_266_Picture_5.jpeg)

Vá até o campo **MOTIVOS** e insira a **DESCRIÇÃO**, e então selecione o **TIPO**. Ele definirá em qual ação do PDV a opção aparecerá, sendo elas BLOQUEIO DE COMANDA, DESBLOQUEIO DE COMANDA, CANCELAMENTO, TRANSFERENCIA e GERAL. Então clique em **ADICIONAR**.

![](_page_266_Picture_7.jpeg)

Os motivos aparecerão listados e você poderá exclui-los ou desativá-los.

![](_page_266_Picture_93.jpeg)

Ao marcar a opção **TEXTO LIVRE,** você poderá adicionar uma observação no motivo a selecioná-lo

no PDV. Depois, vá até o final da página e clique em **SALVAR** para gravar as informações.

![](_page_266_Picture_12.jpeg)

![](_page_267_Picture_0.jpeg)

![](_page_267_Picture_1.jpeg)

No **PDV**, ao realizar o atendimento das comandas, sempre precisar fazer uma ação das descritas nos **TIPOS**, você deverá selecionar um motivo cadastrado.

![](_page_267_Picture_57.jpeg)

E se for uma opção com **TEXTO LIVRE**, insira a sua observação

![](_page_267_Picture_58.jpeg)

As informações inseridas nos motivos irão gerar o relatório **[AUDITORIA OPERACIONAL.](#page-216-0)**

#### <span id="page-267-0"></span>**SERVIDOR LOCAL**

Com o **MarketUP** é possível configurar seu computador para servir como **SERVIDOR LOCAL.**

![](_page_268_Picture_0.jpeg)

![](_page_268_Picture_1.jpeg)

Antes de iniciar, vamos dar algumas dicas.

- Para que o Servidor Local funcione da melhor forma, recomendamos que você altere o IP de sua rede para um IP Fixo.
- Tenha certeza de que todos os dispositivos, computadores, smartphones, tablets e impressoras que utilizarão o sistema, estão conectados na mesma rede.
- Para que a configuração seja concluída com sucesso, é necessário que todo o processo seja realizado com o(s) caixa(s) **FECHADO**(s).

Para configurar o Servidor Local, acesse o menu **CONFIGURAÇÕES > FISCAL > MARKETUP DESKTOP.**

![](_page_268_Picture_7.jpeg)

Instale e o **MarketUP Desktop** como apresentado no manual do **MarketUP ERP**. O MarketUP Desktop precisa estar aberto e funcionando. Caso contrário, será exibida a mensagem:

![](_page_268_Picture_9.jpeg)

Em execução, é possível iniciar o processo de configuração do MarketUP Desktop, basta clicar no botão **CONFIGURAR.**

![](_page_268_Picture_11.jpeg)

![](_page_269_Picture_0.jpeg)

A tela de configuração do Servidor Local do MarketUP Desktop será exibida, clique em **INICIAR A CONFIGURAÇÃO.**

![](_page_269_Picture_70.jpeg)

Finalizado esse processo, uma mensagem **PROCESSO DE CONFIGURAÇÃO FINALIZADO** aparecerá na parte inferior da tela. Clique em **FECHAR** para encerrar o processo.

![](_page_269_Figure_4.jpeg)

No ERP, no menu **CONFIGURAÇÕES > FISCAL > MARKETUP DESKTOP**, agora você verá a configuração do seu Servidor Local.

![](_page_269_Picture_6.jpeg)

![](_page_270_Picture_0.jpeg)

# **IMPRESSÃO DISTRIBUÍDA**

Em muitos estabelecimentos, pra facilitar e agilizar a produção e atendimento, é possível ter a opção de colocar várias impressoras em locais diferentes, assim, quando o pedido é feito, os locais de produção já podem começar a prepará-lo. No **MarketUP** você pode configurar até 10 impressoras para trabalhar com o recurso **IMPRESSÃO DISTRIBUÍDA.**

Para isso, acesse o menu **CONFIGURAÇÕES > PDV > RESTAURANTE.**

![](_page_270_Picture_4.jpeg)

E tenha o [SERVIDOR LOCAL configurado.](#page-267-0)

Vá até o campo **SERVIDOR DE COMANDAS/IMPRESSÃO** e marque a opção **ATIVO**.

![](_page_270_Picture_97.jpeg)

Depois, habilite também a função **IMPRESSÃO DISTRIBUÍDA**, alterando o botão de **CINZA para VERDE** e clique no botão de **CONFIGURAR** para abrir o MarketUP Desktop e configurar suas impressoras.

![](_page_270_Picture_9.jpeg)

Em seguida vá na aba **COMANDAS**.

![](_page_271_Picture_0.jpeg)

![](_page_271_Picture_47.jpeg)

Clique no número desejado para adicionar as impressoras e em seguida vá em **ALTERAR.** A numeração de a 1 a 10 será usada para identificar as impressoras no momento da configuração dos botões.

![](_page_271_Picture_48.jpeg)

![](_page_271_Picture_4.jpeg)

Em seguida adicione um nome para a impressora, selecione para qual impressora será direcionada. Se quiser verificar se essa é a impressora desejada, e se o funcionamento está correto, utilize a opção **TESTE DE IMPRESSÃO**.

![](_page_272_Picture_0.jpeg)

![](_page_272_Picture_47.jpeg)

Se tudo estiver correto clique em **CONFIRMAR**.

![](_page_272_Picture_48.jpeg)

Repita o processo até adicionar todas as impressoras necessárias.

Quando todas as impressoras necessárias estiverem listadas, clique em **CONFIRMAR**

![](_page_272_Picture_49.jpeg)

De volta no **ERP**, na página do módulo **RESTAURANTE**, clique em **SALVAR**.

![](_page_272_Picture_8.jpeg)

![](_page_273_Picture_0.jpeg)

Para selecionar uma impressora para todos os produtos de uma categoria, acesse o menu **CONFIGURAÇÕES > PDV > BOTÕES**.

![](_page_273_Figure_2.jpeg)

Para imprimir todos os produtos de uma categoria na mesma impressora, dê um duplo clique na categoria desejada e selecione a impressora.

![](_page_273_Picture_73.jpeg)

Lembre-se que os números são referentes a lista que você configurou no MarketUP Desktop no passo anterior. Você pode selecionar mais de uma impressora se quiser. Clique em **CONFIRMAR** para salvar as alterações.

![](_page_273_Picture_74.jpeg)

Para selecionar uma impressora apenas para determinado produto, encontre o botão dentro de sua categoria e dê um duplo clique.

![](_page_273_Picture_75.jpeg)

Na nova janela, selecione a impressora desejada e vá em **CONFIRMAR**.

![](_page_274_Picture_0.jpeg)

![](_page_274_Picture_90.jpeg)

Para finalizar, clique em **SALVAR** no final da página.

![](_page_274_Picture_3.jpeg)

A **IMPRESSÃO DISTRIBUÍDA** funciona em sistema de "funil" onde as escolhas de impressora funcionam da seguinte forma:

#### **ESCOLHA POR PRODUTO > ESCOLHA POR BOTÃO > ESCOLHA POR CATEGORIA**

Isso quer dizer que, apesar de você escolher uma impressora para toda a categoria, se você escolher uma impressora diferente para o produto específico, prevalecerá a impressora do produto.

![](_page_274_Picture_7.jpeg)

#### **VIA DA COZINHA**

A **VIA DE COZINHA** é uma via de produção, ou seja, uma guia impressa somente para listar o que deve ser produzido. Não apresenta valores e não tem valor como recibo ou como documento fiscal; é simplesmente uma via de consulta.

Caso você não tenha várias impressoras, mas deseja que uma via de produção seja impressa ao realizar um pedido, habilite a opção **VIA DE COZINHA**, mudando o botão de **CINZA para VERDE** Mas lembre-se, para que esse recurso seja usado, é necessário escolher a opção **SIM** para utilizar a impressora no **PDV** no momento da habilitação.

![](_page_275_Picture_0.jpeg)

![](_page_275_Picture_1.jpeg)

Depois clique em **SALVAR** para gravar as informações.

![](_page_275_Picture_3.jpeg)

# <span id="page-275-0"></span>**COMO INSERIR OBSERVAÇÕES NOS PRODUTOS**

É comum em restaurantes, o cliente pedir modificações em seu pedido, por exemplo, um sanduíche sem cebola, ou um copo com gelo e limão para sua bebida.

No **MarketUP** você pode personalizar botões para facilitar no momento de inserir essas observações.

Para isso, vá em **CONFIGURAÇÕES > PDV > BOTÕES.**

![](_page_275_Picture_8.jpeg)

No campo **PERSONALIZAR BOTÕES DE** escolha a opção **OBSERVAÇÕES**.

![](_page_275_Picture_10.jpeg)

Você verá três opções pré-definidas: **COMIDAS**, **BEBIDAS** e **OUTROS**.

![](_page_276_Picture_0.jpeg)

![](_page_276_Figure_1.jpeg)

Selecione em qual categoria deseja adicionar a observação, preencha a linha com a informação desejada e clique em **ADICIONAR**.

![](_page_276_Figure_3.jpeg)

Adicione quantas informações achar necessário

![](_page_276_Picture_70.jpeg)

Depois vá até o final da página e clique em **SALVAR**!

![](_page_276_Figure_7.jpeg)

No **PDV**, ao fazer o pedido através da opção **ATENDER**, **ENTREGA** ou **ATENDIMENTO BALCÃO**, clique em no botão **EDITAR** ao lado do produto listado.

![](_page_277_Picture_0.jpeg)

![](_page_277_Picture_80.jpeg)

Selecione a **CATEGORIA** e a **OBSERVAÇÃO** desejada e clique em na seta para retornar

![](_page_277_Picture_81.jpeg)

Se quiser também terá a opção de escrever uma observação, e retornando clicando na seta indicada acima.

![](_page_277_Figure_5.jpeg)

#### **DELIVERY**

O sistema **MarketUP** disponibiliza para seus usuários a função **DELIVERY**, permitindo que você realize uma venda via **PDV** e efetue a entrega para seu cliente, assim que o pedido estiver finalizado.

#### **HABILITANDO O DELIVERY**

Para habilitar a nova função, o primeiro passo é acessar o ERP. Depois, vá em **CONFIGURAÇÕES > PDV > RESTAURANTE.**

![](_page_277_Picture_10.jpeg)

![](_page_278_Picture_0.jpeg)

Habilite a opção **VIA DE COZINHA** para que ao realizar o pedido, uma via de preparo seja impressa para a cozinha.

![](_page_278_Picture_2.jpeg)

Desça até o final da tela e encontre a opção **DELIVERY** e altere o ícone de **CINZA para VERDE**

![](_page_278_Picture_4.jpeg)

Inclua o valor da **TAXA DE ENTREGA** caso queira utilizá-lo.

![](_page_278_Picture_6.jpeg)

Ainda nessa tela, cadastre os **TIPOS DE ENTREGA** disponíveis e seus **ENTREGADORES**.

![](_page_278_Picture_84.jpeg)

Clique em **SALVAR** no final da página.

![](_page_278_Picture_10.jpeg)

![](_page_279_Picture_0.jpeg)

![](_page_279_Picture_1.jpeg)

#### **REALIZE UM PEDIDO DE ENTREGA**

Para realizar uma venda Delivery, ou seja, um Pedido de Entrega, na barra lateral do PDV clique na opção de **ENTREGA**.

![](_page_279_Picture_4.jpeg)

Ao clicar sobre o ícone, você será direcionado para a tela **MAPA DE ENTREGAS.**

![](_page_279_Picture_47.jpeg)

Para iniciar o pedido, basta informar o telefone e clicar em **REALIZAR PEDIDO.**

![](_page_280_Picture_0.jpeg)

![](_page_280_Picture_1.jpeg)

Caso o telefone informado não esteja cadastrado, a tela de cadastro abrirá automaticamente. Preencha os dados, e clique em **SALVAR**.

![](_page_280_Picture_53.jpeg)

Pronto, agora você pode realizar o pedido do seu cliente!

Inclua todos os itens do pedido, confira a quantidade e clique em **RECEBER CONTA**.

![](_page_281_Picture_0.jpeg)

![](_page_281_Picture_83.jpeg)

Selecione a forma de pagamento escolhida pelo seu cliente e clique em **CONFIRMAR** para enviar o **PEDIDO DE ENTREGA** para produção.

![](_page_281_Picture_84.jpeg)

Após enviar o pedido, você será redirecionado para o **MAPA DE ENTREGAS**, e estará pronto para atender seu próximo cliente.

No Mapa de Entregas. Você verá a situação dos seus pedidos: **TODAS**, **PREPARANDO**, **EM TRÂNSITO**, **ENTREGUES** e **CANCELADOS**.

**TODAS:** Visão geral dos pedidos. Aqui você verá todos os status e como está a produção e entrega dos pedidos realizados. Você também poderá fazer novos pedidos e buscar pelos que já foram feitos. Acompanhe todos os processos utilizando o **GRÁFICO** informativo que mostra a quantidade e status dos pedidos para que você tenha um maior controle sobre suas entregas.

![](_page_282_Picture_0.jpeg)

![](_page_282_Picture_60.jpeg)

**PREPARANDO** (destacado em laranja): Pedidos que estão em produção na cozinha. Você pode acompanhar o Tempo de Preparo através do relógio em cada pedido.

![](_page_282_Picture_61.jpeg)

Ao clicar no Pedido (com status PREPARANDO), você poderá liberá-lo para entrega, selecionando o **TIPO DE ENTREGA** e o **ENTREGADOR**, ou ainda **ALTERAR** ou **CANCELAR** o pedido.

![](_page_282_Picture_62.jpeg)

**EM TRÂNSITO** (destacado em amarelo): Pedidos que estão em rota de entrega. Você pode acompanhar o Tempo de Entrega através do relógio em cada pedido.

![](_page_283_Picture_0.jpeg)

![](_page_283_Picture_71.jpeg)

Ao clicar no Pedido com status **EM TRÂNSITO**, você poderá registrar a entrega do pedido após **CONFIRMAR A HORA DA ENTREGA** no momento em que o entregador retornar.

![](_page_283_Picture_3.jpeg)

**ENTREGUES** (destacado em verde): Pedidos que estão entregues (finalizados). Você pode confirmar o Tempo de Preparo e o Tempo de Entrega através do relógio em cada pedido.

![](_page_283_Picture_72.jpeg)

Ao clicar no Pedido (com status ENTREGUE), você poderá verificar as informações de tempo de preparo, tempo de entrega, tipo de entrega e entregador.

![](_page_284_Picture_0.jpeg)

![](_page_284_Picture_59.jpeg)

**CANCELADO** (destacado em vermelho): Pedidos que foram cancelados.

![](_page_284_Picture_60.jpeg)

Você poderá localizar um pedido facilmente digitando o telefone e clicando em **LOCALIZAR ENTREGA**.

![](_page_284_Picture_5.jpeg)

Você também pode filtrar sua busca utilizando as opções de filtros **POR ENTREGADORES** e **POR TIPO DE ENTREGA.**

![](_page_285_Picture_0.jpeg)

![](_page_285_Figure_1.jpeg)

### **ATENDER**

O recurso **ATENDER** localizado no PDV do **MarketUP** foi elaborado para realizar o atendimento das Mesas/Comandas. Com esse recurso, você pode registrar os pedidos nas comandas e acompanhar o consumo através dos status no **MAPA DE COMANDAS.**

Para realizar o atendimento de uma Mesa/comanda, clique na opção **ATENDER.**

![](_page_285_Picture_5.jpeg)

Essa opção só estará liberada quando você Habilitar o [módulo RESTAURANTE](#page-260-0) e CONFIGURAR [COMANDAS E ATENDENTES](#page-264-0)

Ao clicar sobre o ícone, você será direcionado para a tela **MAPA DE COMANDAS.**

![](_page_285_Figure_8.jpeg)

No **MAPA DE COMANDAS.** Você verá a situação dos seus pedidos: **TODAS, LIVRE, OCUPADA, CONTA, PAGANDO, BLOQUEADA** e **CORTESIA.**

**LIVRE** (destacada em verde): Comandas sem nenhum consumo registrado;

![](_page_286_Picture_0.jpeg)

![](_page_286_Figure_1.jpeg)

**OCUPADA** (destacada em vermelho): Comandas com consumo registrado;

![](_page_286_Picture_64.jpeg)

**CONTA** (destacada em azul): Comandas com a conta fechada.

![](_page_286_Picture_65.jpeg)

**PAGANDO** (destacada em amarelo): Comandas que estão sendo atendidas pelo caixa;

![](_page_286_Picture_66.jpeg)

**BLOQUEADA** (destacada em vermelho): Comandas que foram bloqueadas e não podem registrar consumo.

![](_page_287_Picture_0.jpeg)

![](_page_287_Picture_1.jpeg)

**CORTESIA** (destacada em vermelho): Comandas com atribuição de algum valor de cortesia/desconto pré-definido.

![](_page_287_Picture_84.jpeg)

#### **ATENDENDO UMA COMANDA**

Para iniciar o pedido, basta clique em uma das comandas disponíveis (verde), selecione o **ATENDENTE** e clique em **ATENDER**

![](_page_287_Picture_6.jpeg)

Insira os itens no pedido, adicione [observações no pedido,](#page-275-0) e depois clique em **ENVIAR PEDIDO**
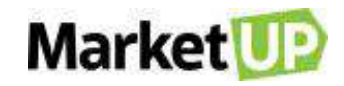

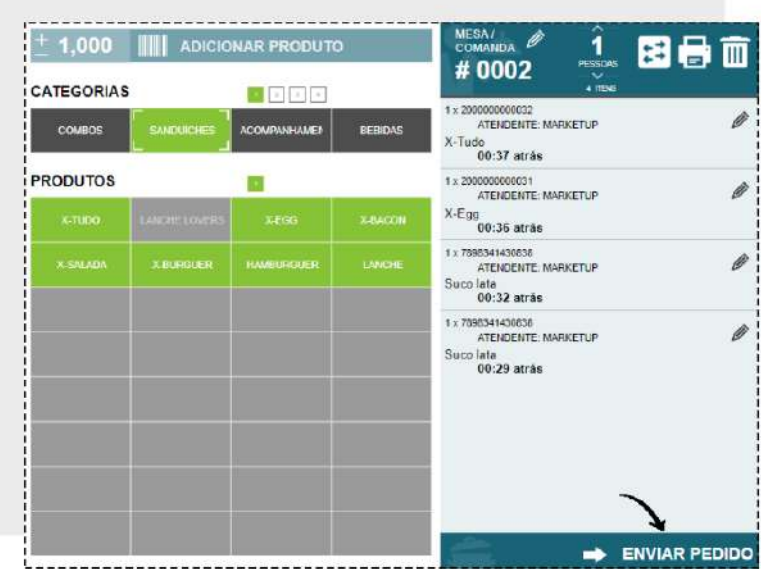

Ao clicar novamente na comanda agora ocupada, você poderá adicionar novos itens selecionando novamente o **ATENDENTE** e clicando em **ATENDER**.

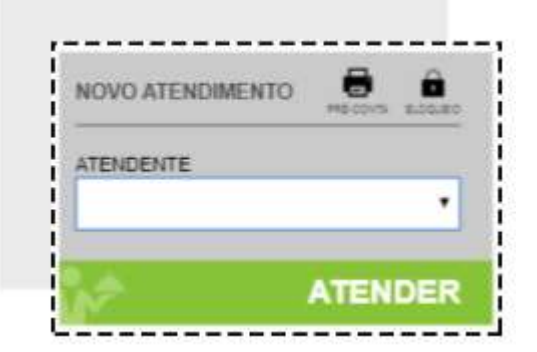

Nessa tela também é possível verificar o **TOTAL DE CONSUMO**, o **TEMPO DE PERMANÊNCIA** e também o **TEMPO SEM CONSUMO**.

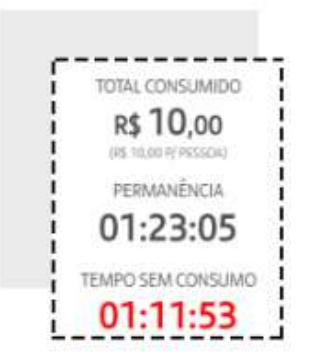

Além disso, poderá identificar o cliente, informando o nome no campo **IDENTIFICAÇÃO** e clicando em **CONFIRMAR.**

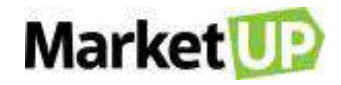

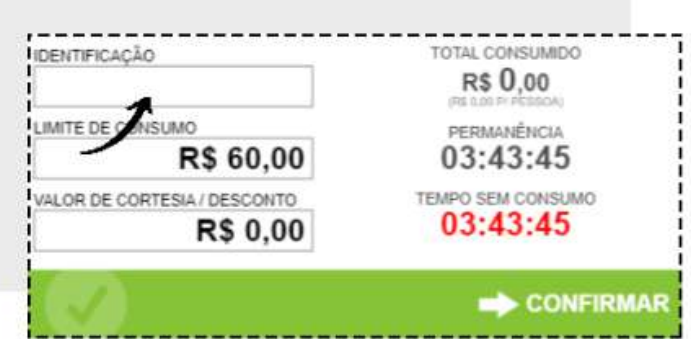

## **REALIZE A TRANSFERÊNCIA DE ITENS PARA OUTRA COMANDA**

Ao clicar novamente na comanda em atendimento será possível transferir um ou mais itens para outra comanda livre clicando em **TRANSFERIR.** 

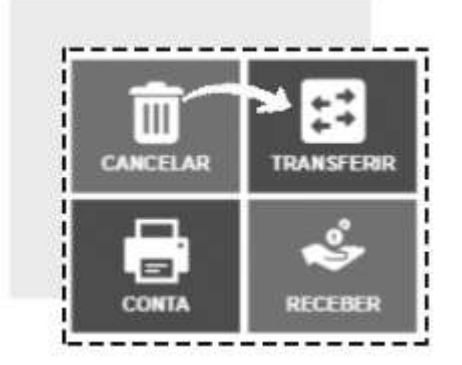

Você verá a lista com todos os itens da comanda. Marque os itens que deseja transferir, ou se quiser selecionar todos, clique no *checkbox* ao lado da opção **QTD x CÓDIGO PRODUTO**

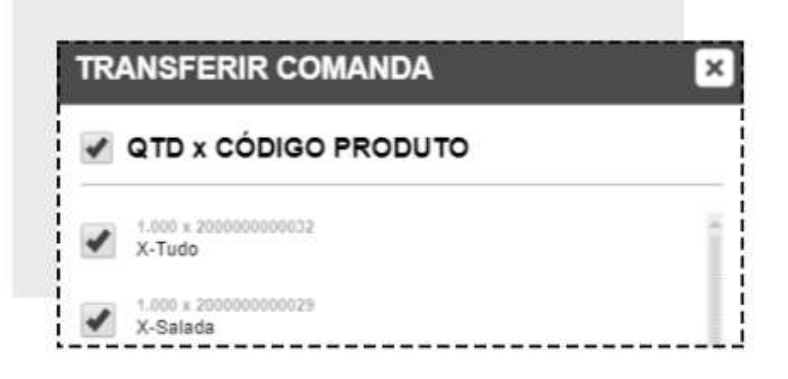

Depois informe o **MOTIVO DA TRANSFERÊNCIA** selecionando na lista. Você poderá cadastrar os motivos no ERP, no menu **CONFIGURAÇÕES > PDV > RESTAURANTE**. E então informe o número da comanda de destino e clique em **TRANSFERIR**.

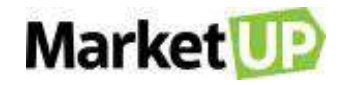

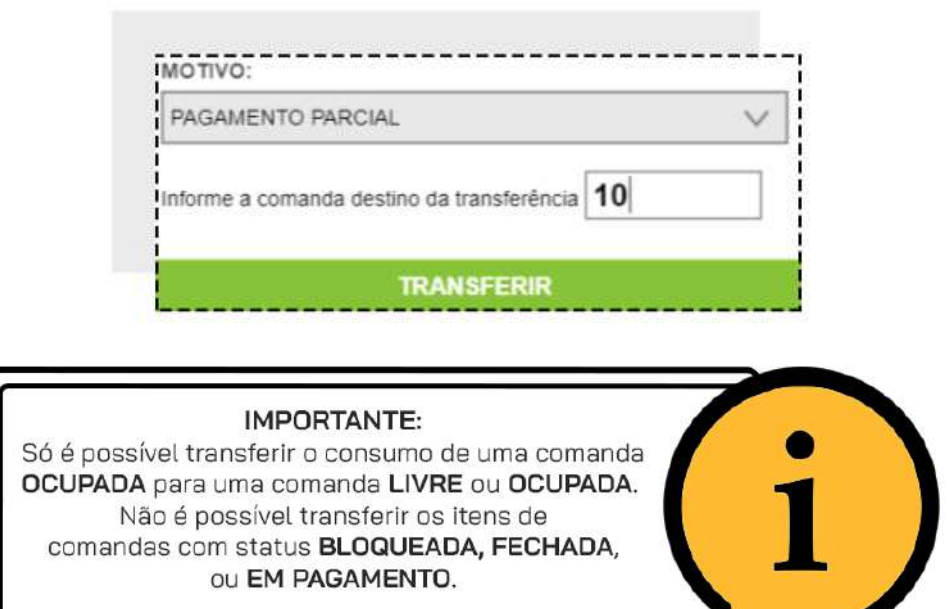

## **COMO BLOQUEAR UMA COMANDA**

Caso haja a necessidade, você poderá bloquear a comanda. Clique na comanda desejada, e em seguida clique em **BLOQUEAR**, isso fará com que a comanda não possa mais receber pedidos. Você pode bloquear comandas com qualquer status.

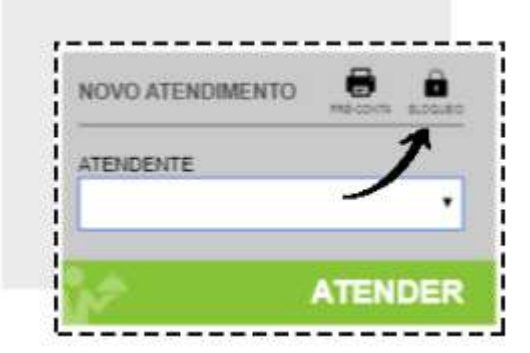

Para desbloquear a comanda, clique novamente sobre ela e então clique em **DESBLOQUEAR.**

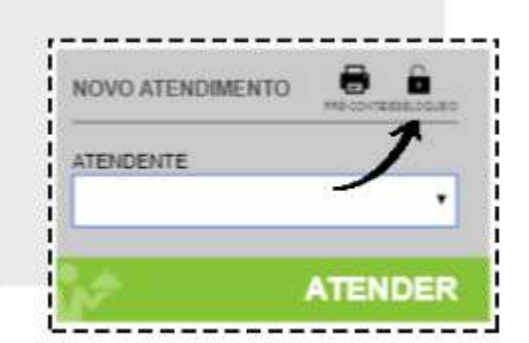

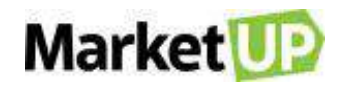

#### **COMO IMPRIMIR UM RESUMO DE CONSUMO DA COMANDA**

Ao clicar novamente na comanda em atendimento será possível imprimir um resumo do consumo antes de encerrar a conta clicando na opção **PRÉ-CONTA.** Você só poderá imprimir a pré-conta de uma comanda ocupada e com consumo.

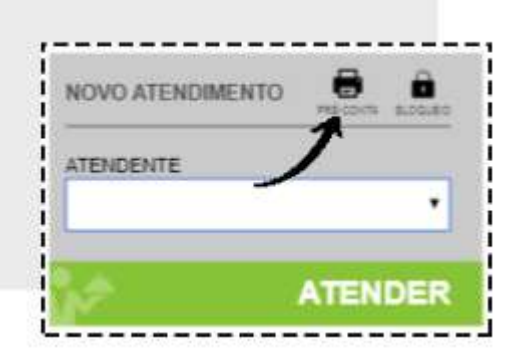

#### **COMO ENCERRAR O ATENDIMENTO DA COMANDA**

Para encerrar o atendimento clique na comanda e então clique em **CONTA**. Isso fará com que a comanda não possa mais receber pedidos até que seja paga ou reaberta.

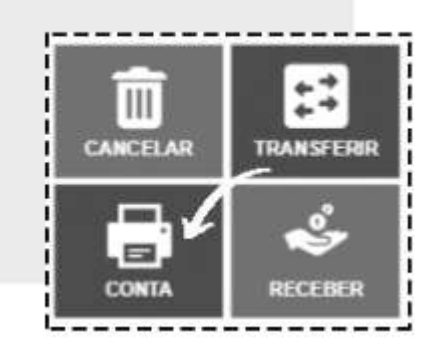

Para reabrir a conta, clique novamente sobre a comanda e então clique em **REABRIR CONTA.**

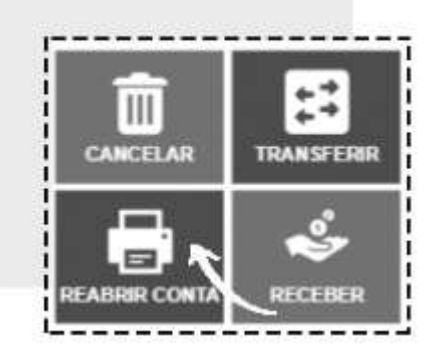

#### **COMO REALIZAR O RECEBIMENTO DE UMA COMANDA**

Para realizar o recebimento da conta, clique sobre a comanda e clique em **RECEBER.**

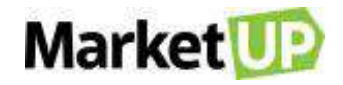

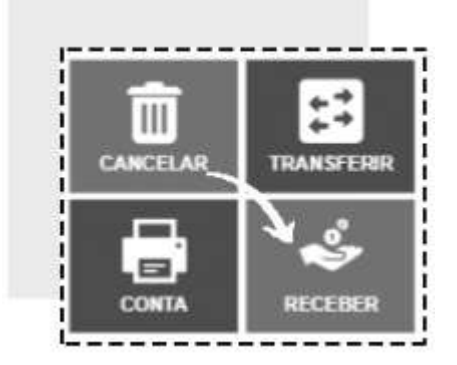

Você será direcionado para a tela de pagamento do PDV.

Também poderá realizar o recebimento indicando o número da comanda na tela inicial do PDV no

campo **MESA/COMANDA** e então clicando em **INICIAR CUPOM.**

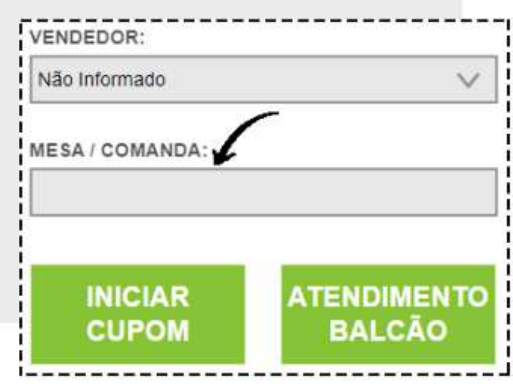

Após o pagamento a comanda ficará **LIVRE** para registrar novos consumos.

#### **COMO CANCELAR UMA COMANDA**

Caso seja necessário cancelar a comanda aberta, clique em **CANCELAR.**

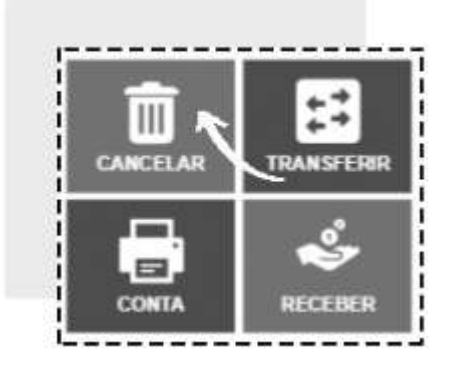

Você verá uma lista com todo o consumo registrado na comanda. Informe o **MOTIVO DE CANCELAMENTO** selecionando na lista. Você poderá cadastrar os motivos no ERP, no menu **CONFIGURAÇÕES > PDV > RESTAURANTE** e clique em **EXCLUIR.**

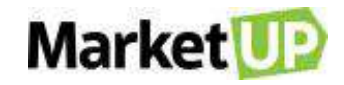

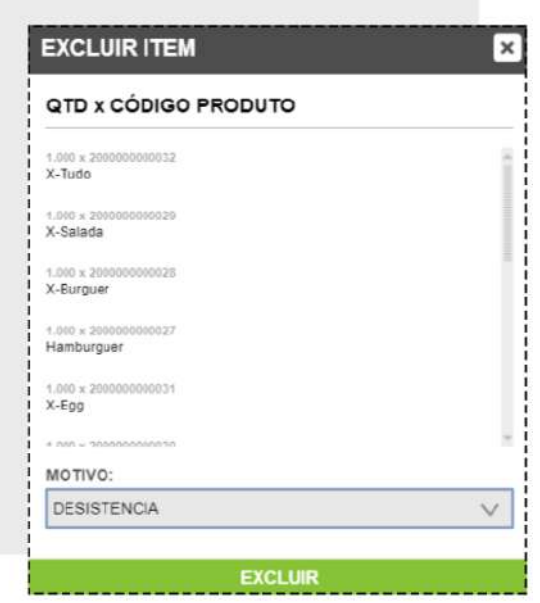

Após o cancelamento a comanda ficará **LIVRE** para registrar novos consumos.

#### **COMO INCLUIR UMA CORTESIA EM UMA COMANDA**

Para incluir um valor de cortesia para uma comanda, clique sobre ela e informe o valor desejado no campo **CORTESIA** e depois clique em **CONFIRMAR**.

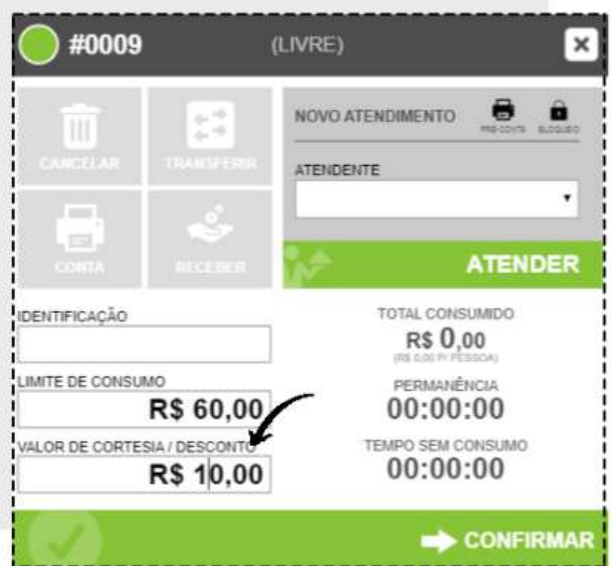

Ao realizar o recebimento da comanda o valor será abatido do valor total.

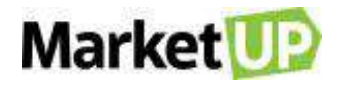

# **ATENDIMENTO BALCÃO**

Para estabelecimentos que já trabalham com comandas, criamos o botão **ATENDIMENTO BALCÃO**, para aqueles pedidos rápidos feitos no balcão, mas que demandam de produção na cozinha, os pedidos "pra viagem".

Na tela de Próximo Cliente em seu **PDV**, clique no botão **ATENDIMENTO BALCÃO**.

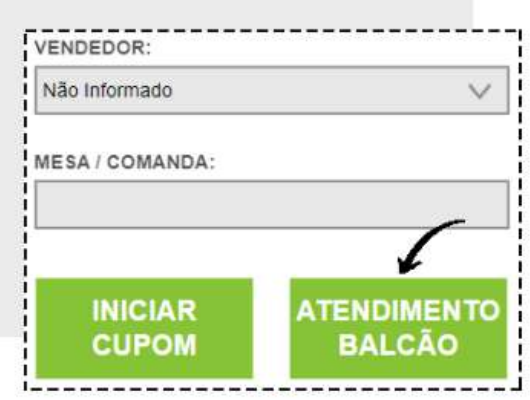

Escolha os produtos utilizando os **botões** ou a **busca**.

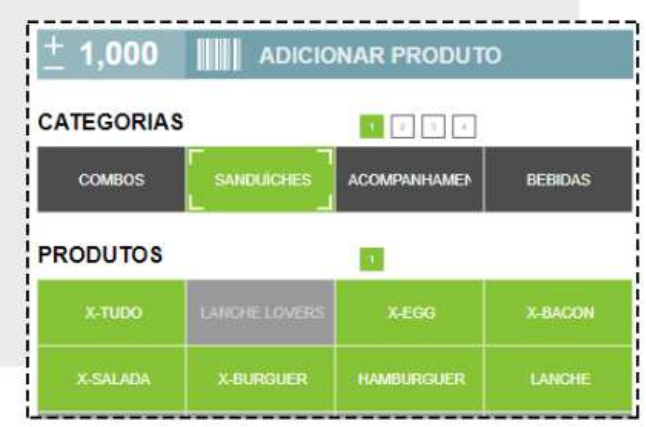

Se quiser, insira [observações no pedido](#page-275-0)

Clique em **RECEBER CONTA** para ir para a tela de pagamento. Selecione a forma de pagamento e parcelas (caso exista).

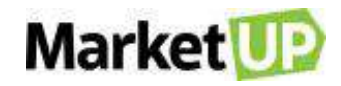

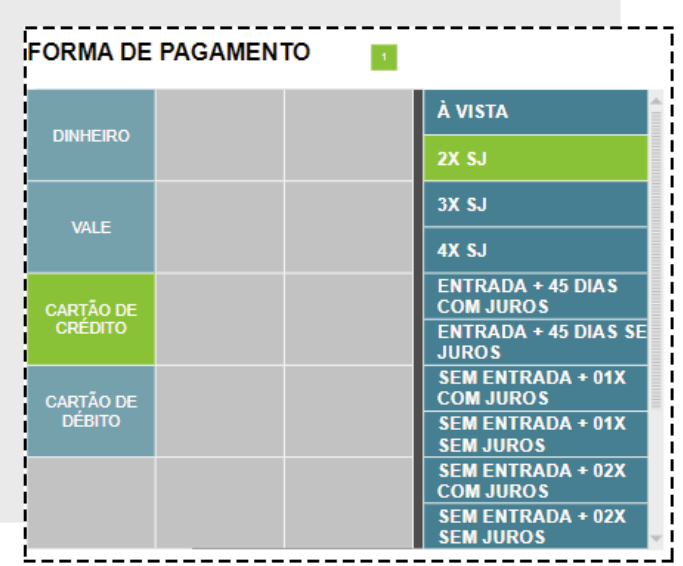

Depois clique em **CONFIRMA** para confirmar o pagamento.

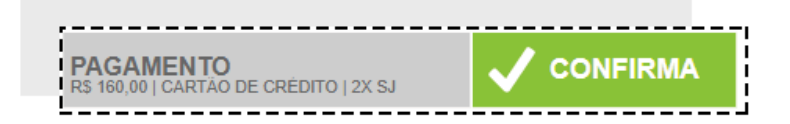

## **COMBO**

A funcionalidade **COMBO**, foi criada para que você possa criar combinações especiais entre seus produtos.

Você pode utilizar a funcionalidade para promoções especiais de combinações, como por exemplo "lanche + bebida + sobremesa" ou até mesmo para "montar" um produto, por exemplo "escolha o tipo de pão, o tipo de hamburguer, os complementos/toppings e os acompanhamentos + bebida".

Para utilizar o **COMBO** é necessário ter a função **[RESTAURANTE](file:///C:/Users/leticia.mup/Documents/Leti%20Cruz/Manuais%20e%20FAQs/White%20Labels/Copiloto_Santander_PDV%5babr_2020%5d.docx%23_RESTAURANTE)** habilitada com comandas/mesas disponíveis, pois os combos só estarão disponíveis na função **ATENDER** e pelo **DELIVERY** do PDV.

#### **CONFIGURANDO SEUS PRODUTOS**

Para utilizar o **COMBO**, primeiramente é preciso colocar as **TAGS** em seus produtos.

Para isso vá em **CATÁLOGO > PRODUTO** e escolha os produtos.

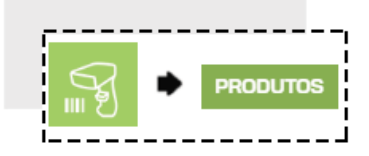

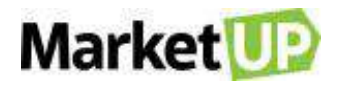

No Campo **TAGS** coloque as tags para aquele produto. Lembre-se TAG não é o nome do produto, mas sim O QUE o produto representará no seu combo. Por exemplo, se o seu combo é "Monte seu Combo" composto pela montagem de um sanduíche, a escolha de um acompanhamento e uma bebida, você pode identificar os Tipos de Pães com a TAG "Pão";

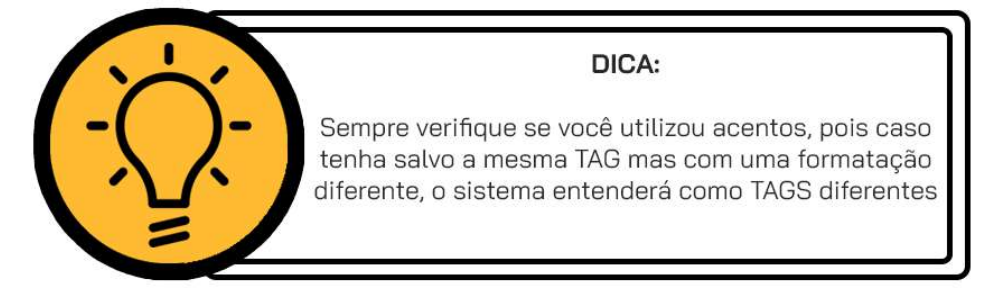

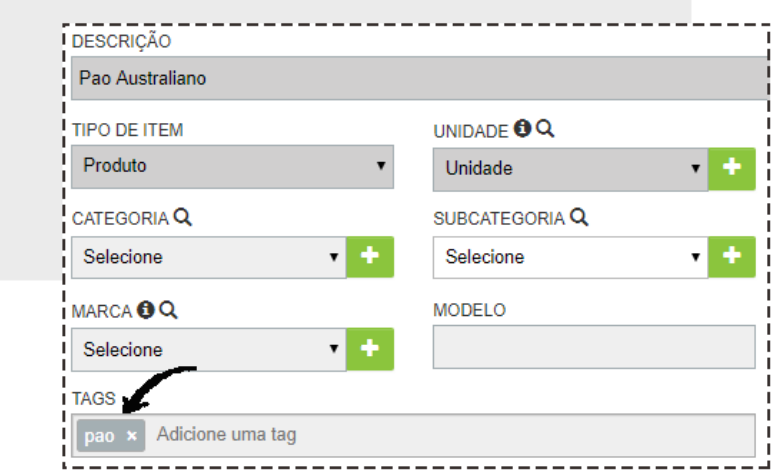

Os tipos de hamburguer com a **TAG** "Hamburguer";

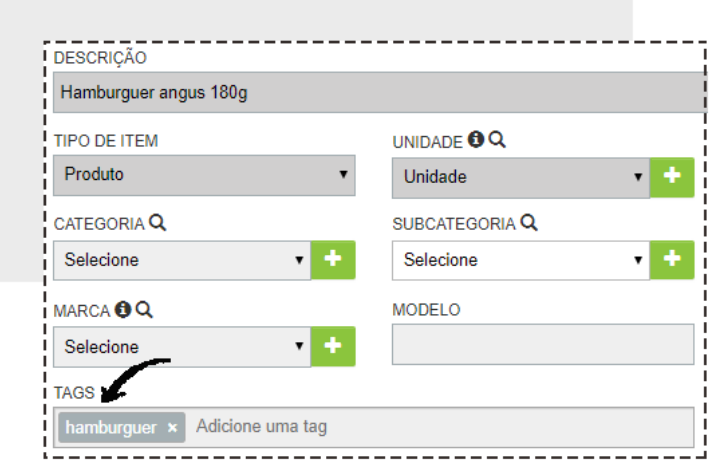

E os complementos com a TAG "Complementos/Toppings".

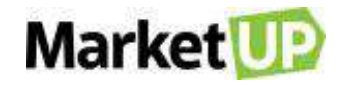

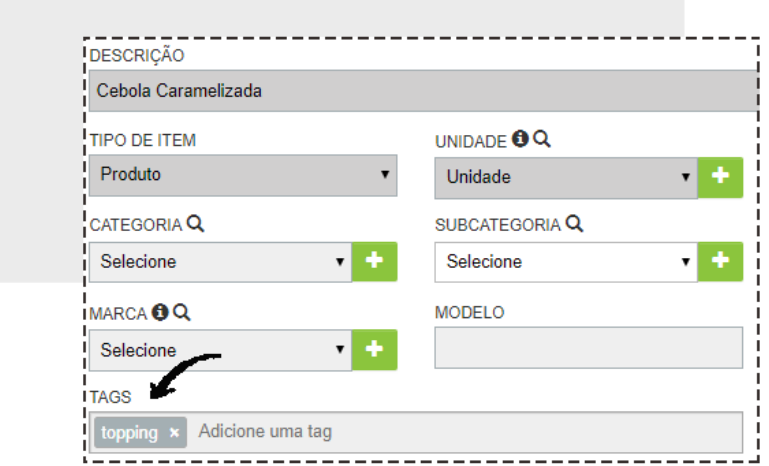

O mesmo acontecerá para as bebidas e os acompanhamentos que você quer disponibilizar.

Você pode colocar quantas **TAGS** quiser no produto, sempre separando-as utilizando vírgula. Depois de inserir as TAGS nos produtos é hora de montar seu combo.

#### **MONTANDO SEU COMBO**

Vá em **CATÁLOGO > COMBO.**

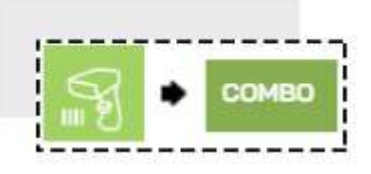

clique em **ADICIONAR NOVO.**

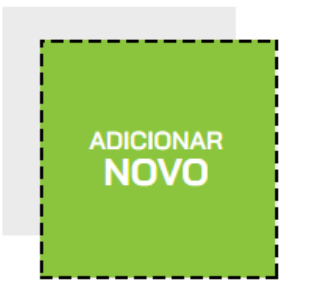

Adicione a **DESCRIÇÃO** (nome do combo), o **PREÇO DE VENDA**, e a **UNIDADE**:

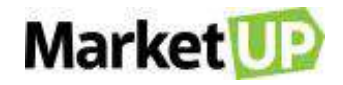

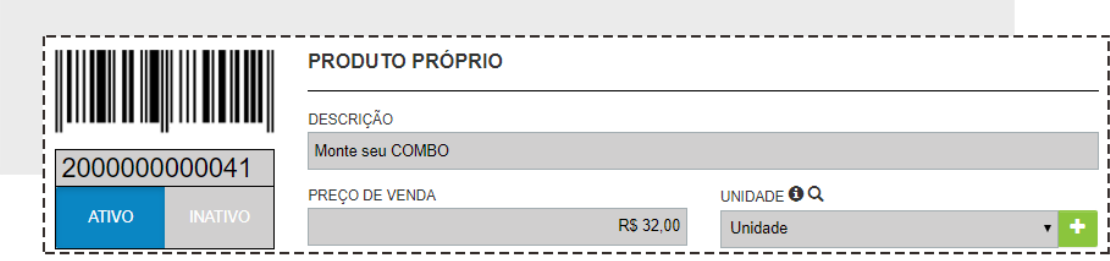

#### Na aba **MONTE SEU COMBO**, clique em **ADICIONAR ITEM**.

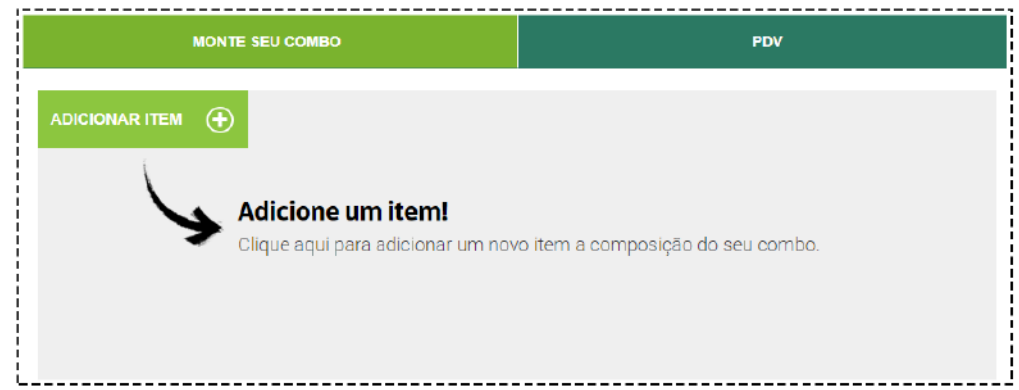

Preencha as informações necessárias:

- **NOME:** Nome da opção disponível, Por exemplo, "Tipo de Pão".
- **QTD. OPÇÕES**: Quantas opções o cliente poderá escolher, Por exemplo, se você colocar "2", ele poderá escolher até 2 opções de pães disponíveis
- **TAG:** TAGS que estão disponíveis para essa opção. Por exemplo: Bebida, refrigerante, suco
- **TAGS EXTRAS:** TAGS para produtos que acompanham o pedido, mas que serão cobrados como um extra dentro do pedido, por exemplo, TAG "topping extra" para adicionar Cheddar, bacon, etc. Esse campo é opcional.

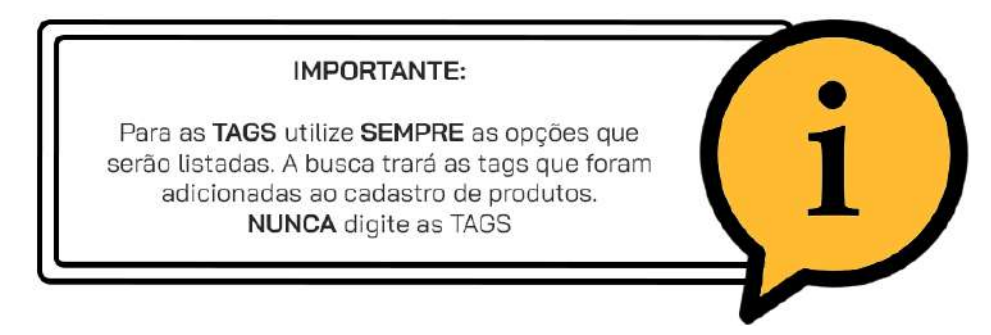

Clique no botão **"+"** ou em **Adicionar Item** para partir para o próximo item.

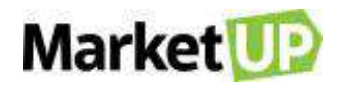

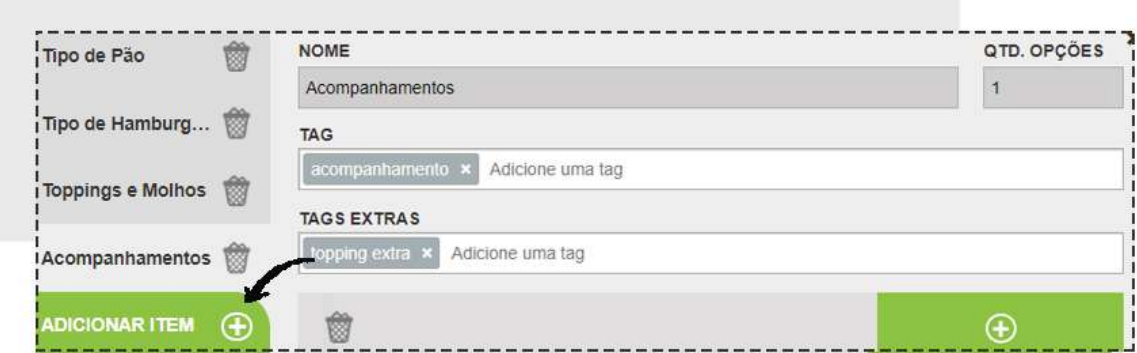

Faça o mesmo processo para os demais itens, sempre selecionando as TAGS que identificarão os produtos disponíveis pra opção.

Depois, na aba **PDV**, selecione ou crie uma **CATEGORIA** e então indique o nome do botão para o combo no campo **RÓTULO**.

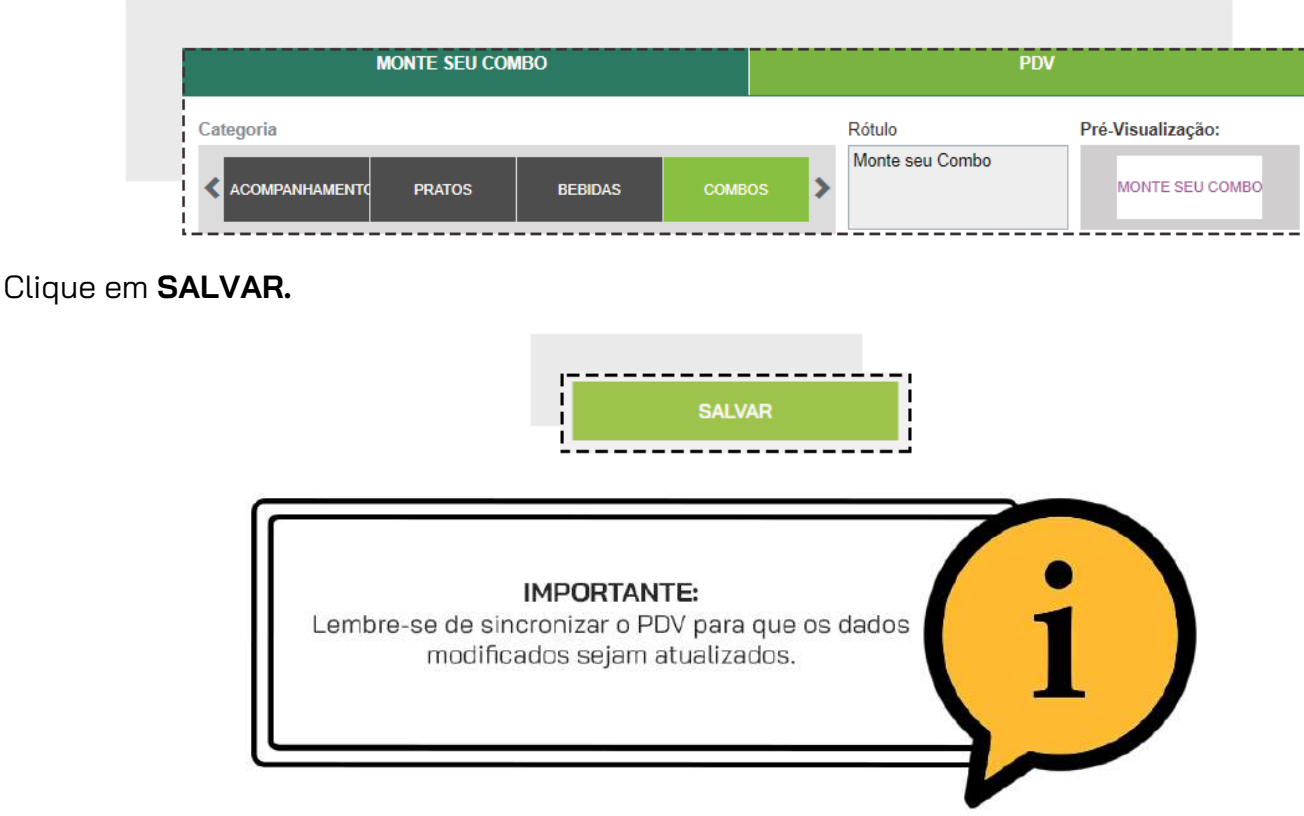

#### **VENDENDO O COMBO**

Clique em **ATENDER** e selecione uma comanda no mapa. Selecione o **atendente** e clique em **ATENDER**.

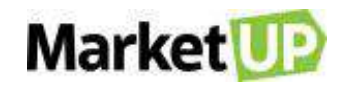

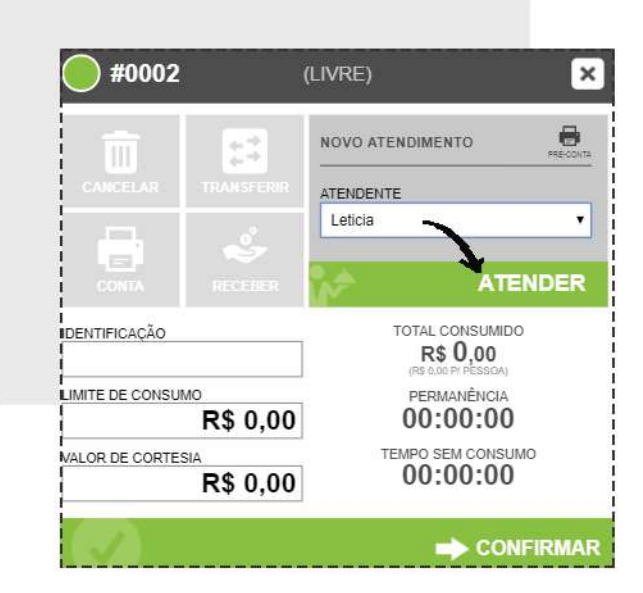

Depois, Clique no botão do Combo desejado:

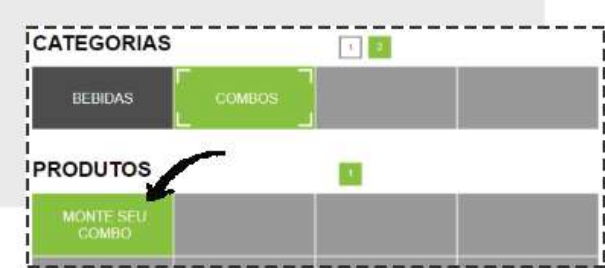

Uma janela surgirá com as opções para serem selecionadas de acordo com o que foi configurado no ERP. A quantidade de linhas por item para serem selecionadas é de acordo com a quantidade de opções disponíveis que foi configurada na montagem do combo.

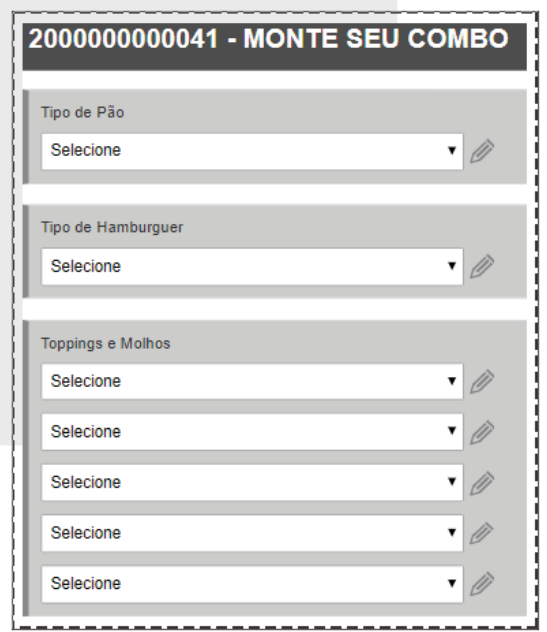

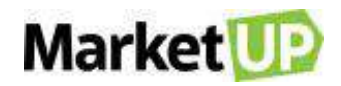

Clique em **Selecione** para ver as opções disponíveis e selecionar o que o cliente pediu.

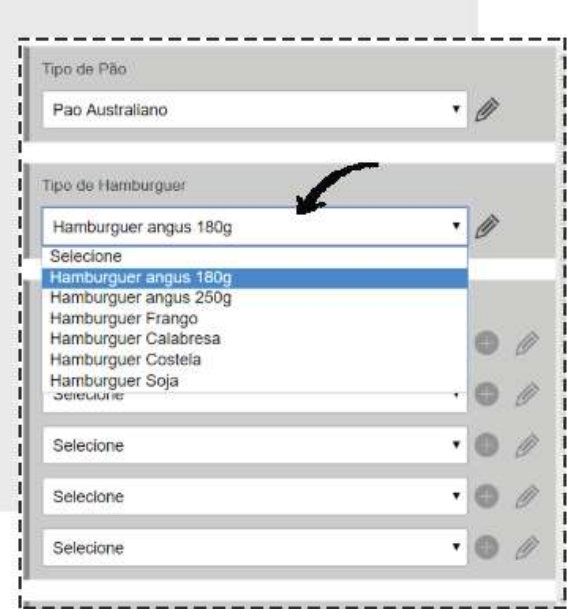

Você também poderá adicionar observações clicando no lápis ao lado do nome:

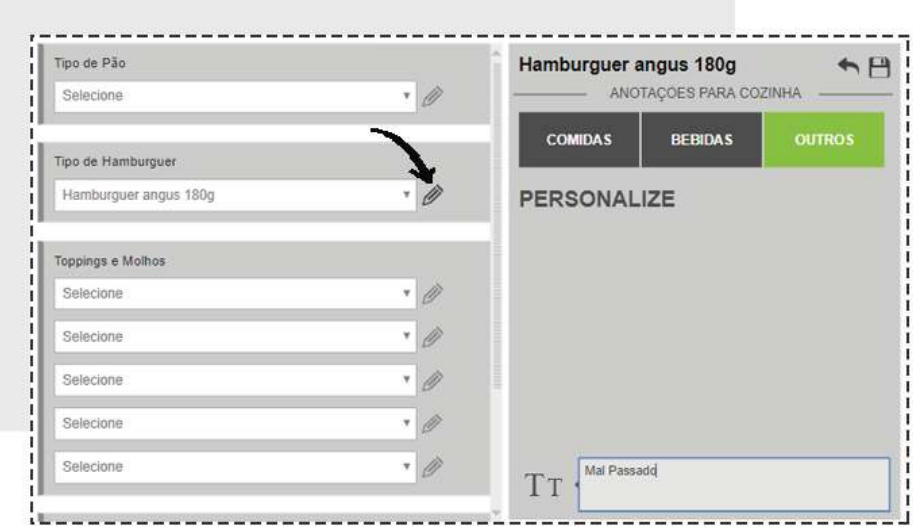

Selecione todas as opções disponíveis.

Nos itens que tem a opção de **TAG EXTRA**, clique no botão de **"+"** para selecionar os produtos adicionais. Os itens selecionados nas TAGS extras serão cobrados separadamente.

# Market<sup>12</sup>

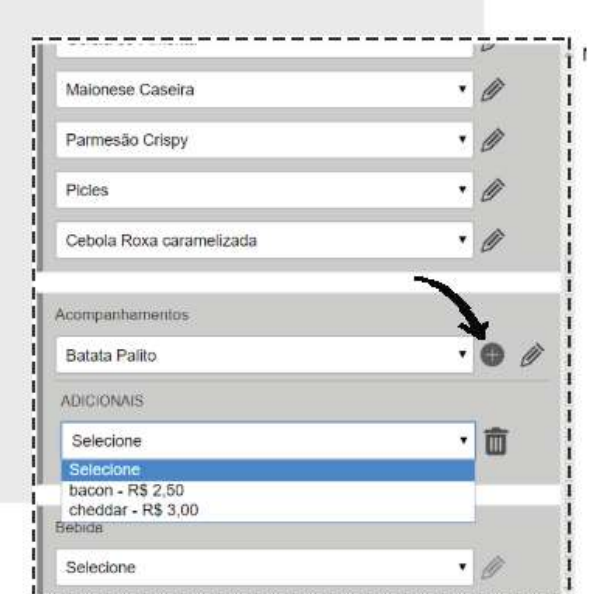

Para excluir uma TAG extra, clique no ícone de lixeira.

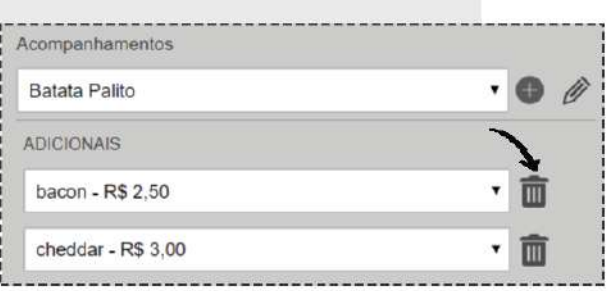

Clique em **ADICIONAR** para incluir o combo ao cupom.

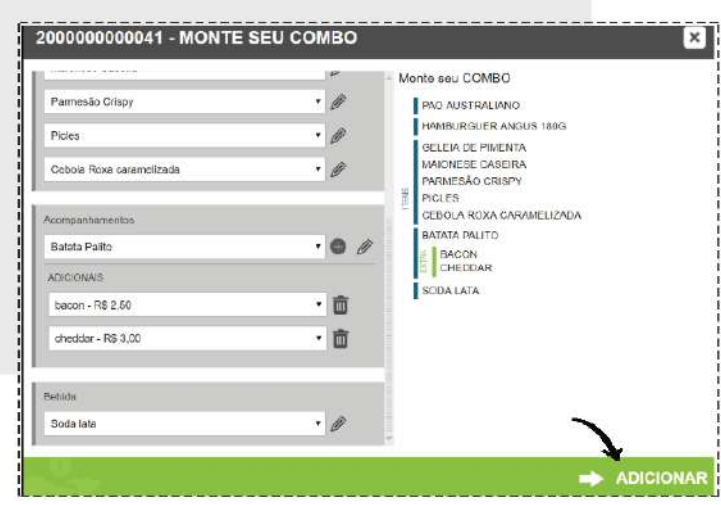

Depois de incluir outros produtos, ou se o pedido já estiver finalizado, clique em **ENVIAR PEDIDO** para enviar as informações para a cozinha.

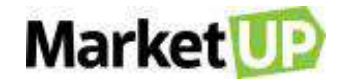

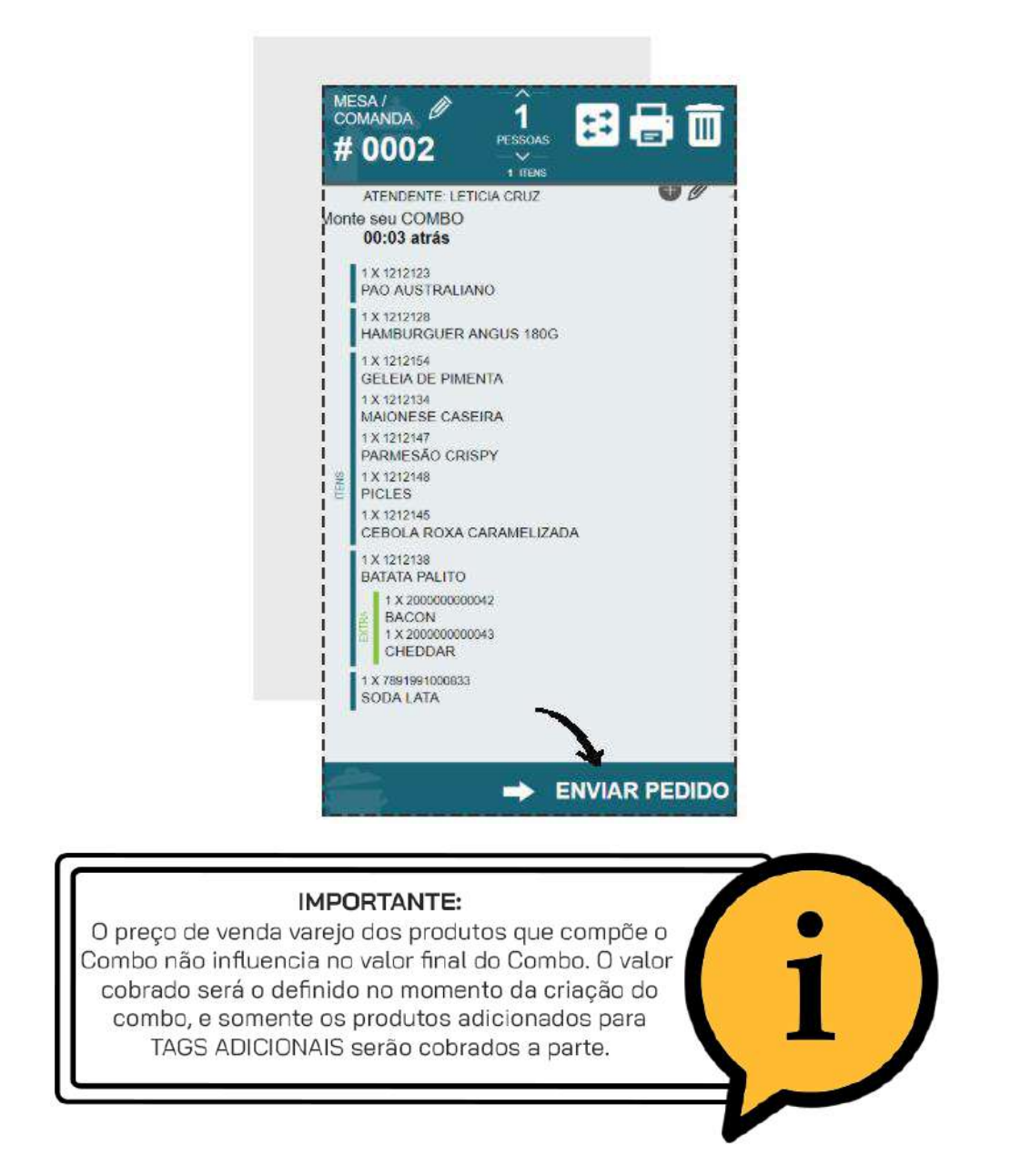

## **COMBINAÇÃO DE VENDA**

A funcionalidade **COMBINAÇÃO DE VENDA**, foi criada para que você possa criar combinações especiais entre seus produtos.

Essa funcionalidade foi pensada especialmente para aqueles usuários que trabalham com produtos divididos, por exemplo, as *PIZZARIAS*. Com essa configuração, você poderá realizar as vendas de suas pizzas "meio a meio" e realizar o cálculo pela **MÉDIA** (usa o valor de venda dos sabores e divide pela quantidade de combinações), **MÁXIMO** (usa o valor de venda mais alto entre os sabores selecionados) ou **FIXO** (usa o valor de venda estipulado no produto base).

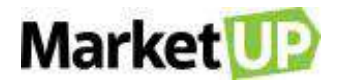

#### **CONFIGURANDO SEUS PRODUTOS**

O primeiro passo é cadastrar seus produtos. Vamos usar como exemplo, uma **PIZZARIA** que vende pizzas de tamanhos diferentes (Broto, Média e Grande). Cadastre Os **TAMANHOS** das pizzas, que serão nossos produtos base, como **PRODUTO**. Se você for vender pelo preço **MÁXIMO** ou pela **MÉDIA**, no valor de **VENDA VAREJO** coloque R\$ 0,01. Veja o exemplo do cadastro por importação de planilha:

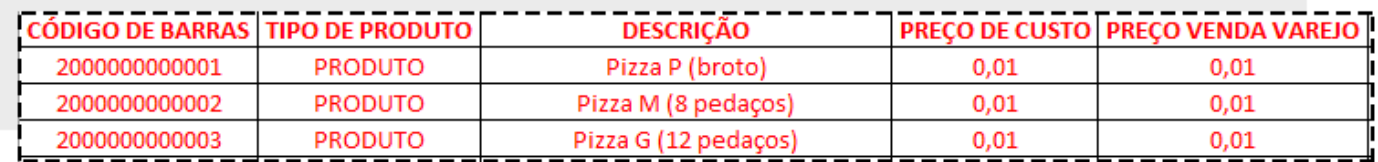

Se você for vender pelo **VALOR FIXO**, no valor de **VENDA VAREJO** coloque o preço desejado. Veja o exemplo do cadastro por importação de planilha:

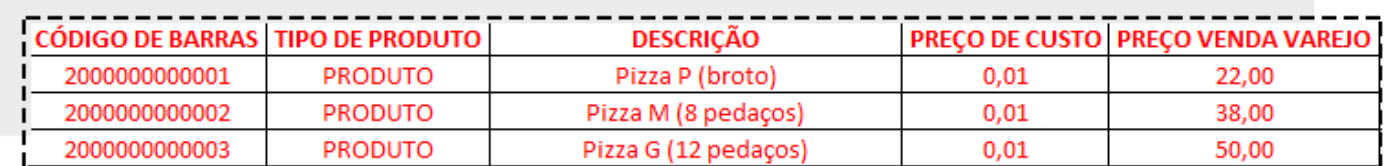

Depois cadastre os **SABORES** das pizzas. Se você for vender pelo preço **MÁXIMO** ou pela **MÉDIA**, no valor de **VENDA VAREJO** coloque o preço desejado. Veja o exemplo do cadastro por importação de planilha:

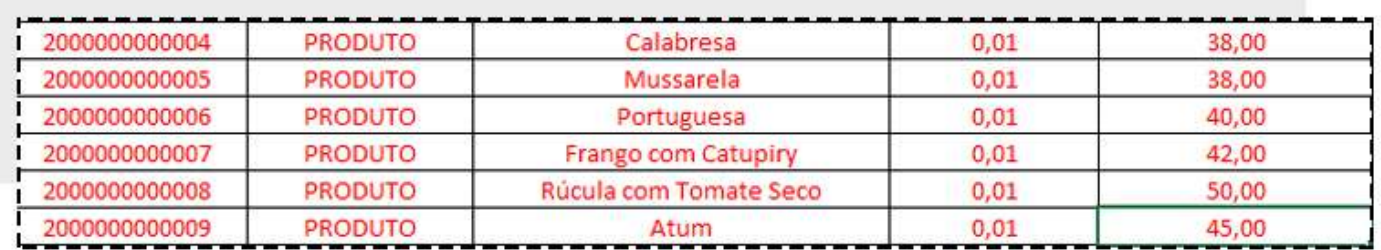

Se você for vender pelo **VALOR FIXO**, no valor de **VENDA VAREJO** coloque R\$ 0,01. Veja o exemplo do cadastro por importação de planilha:

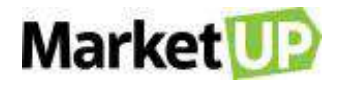

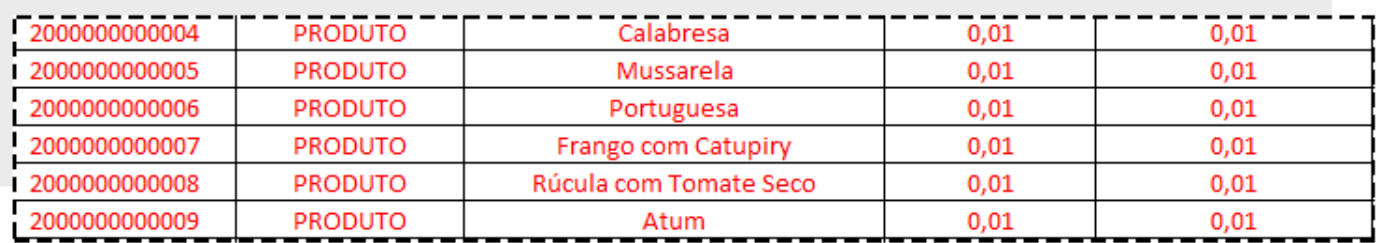

Depois de cadastrar os produtos, para utilizar a **COMBINAÇÃO DE VENDA** será é preciso colocar

as **TAGS** nos produtos.

Acesse **CATÁLOGO > PRODUTO** e escolha os produtos.

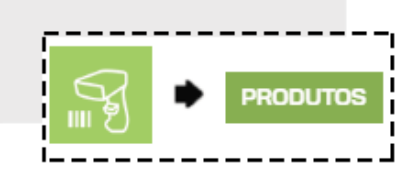

No Campo **TAGS** coloque as tags para aquele produto. Lembre-se **TAG** não é o nome do produto, mas sim O QUE o produto representará na sua combinação de venda. Por exemplo, os diferentes sabores da pizza podem ter a tag "**SABOR"**.

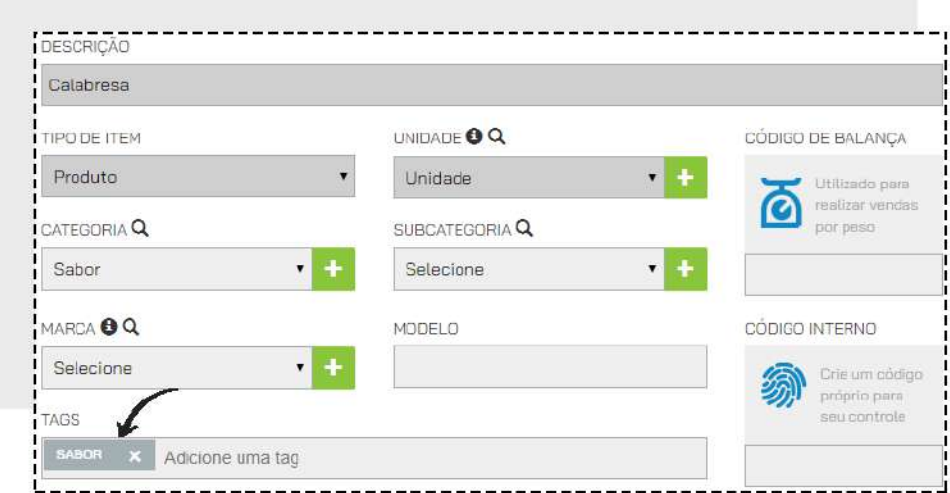

Você pode colocar quantas TAGS quiser no produto, sempre separando-as utilizando vírgula.

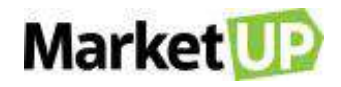

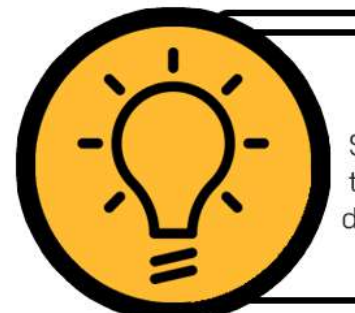

#### DICA:

Sempre verifique se você utilizou acentos, pois caso tenha salvo a mesma TAG mas com uma formatação diferente, o sistema entenderá como TAGS diferentes

Outro ponto interessante, é que você pode cadastrar **PRODUTOS EXTRAS**. Por exemplo, se você irá oferecer diferentes recheios para a borda da pizza, ou até mesmo um tipo de massa diferente por um preço diferenciado.

Primeiro cadastre o produto com o valor de venda que será cobrado como adicional. Veja o exemplo do cadastro por importação de planilha:

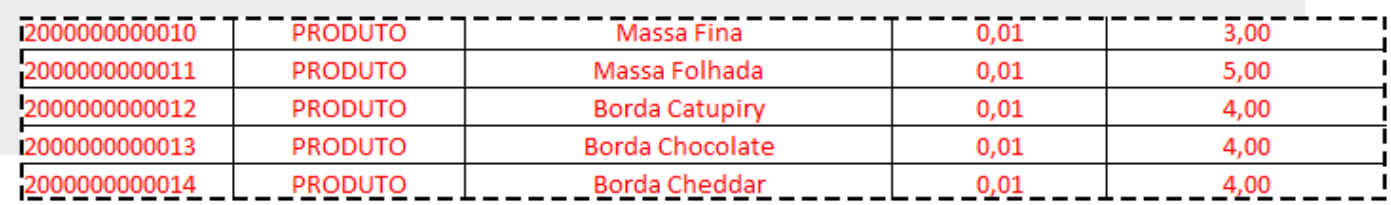

Depois, vá até o cadastro dos produtos em **CATÁLOGO > PRODUTO** e adicione as tags:

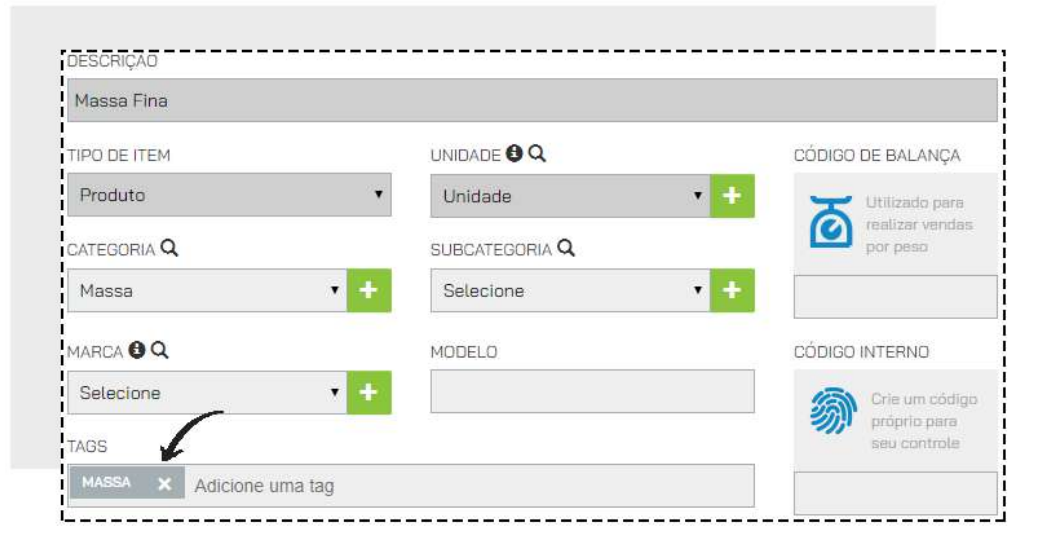

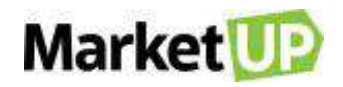

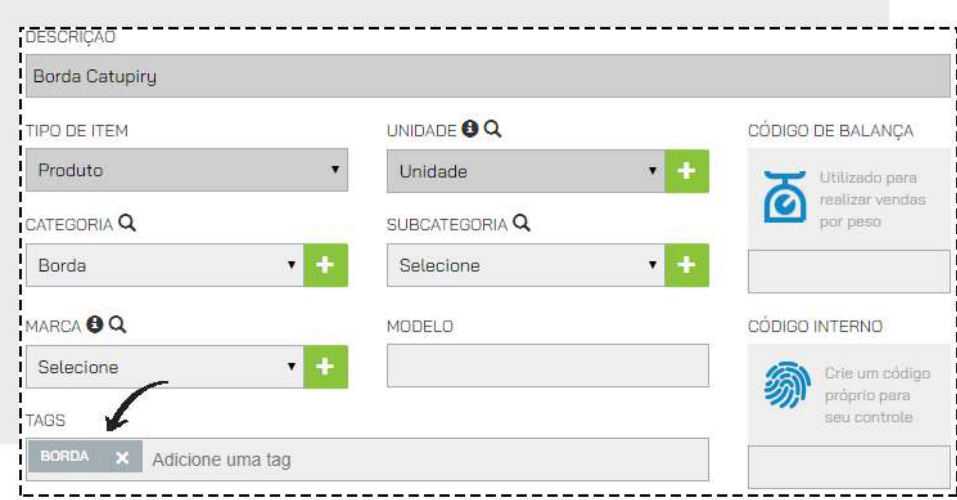

Lembre-se sempre de clicar **SALVAR** para gravar as alterações a cada alteração.

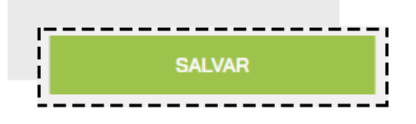

#### **MONTANDO SUA COMBINAÇÃO DE VENDA**

Vá em **CATÁLOGO > PRODUTOS** e encontre o produto base. No nosso caso, o produto base são "Pizza P, Pizza M e Pizza G, ou seja, os tamanhos das pizzas.

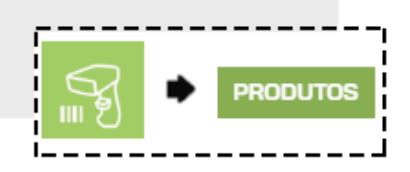

Vá até a aba **PDV** e habilite a opção **COMBINAÇÃO DE VENDA.**

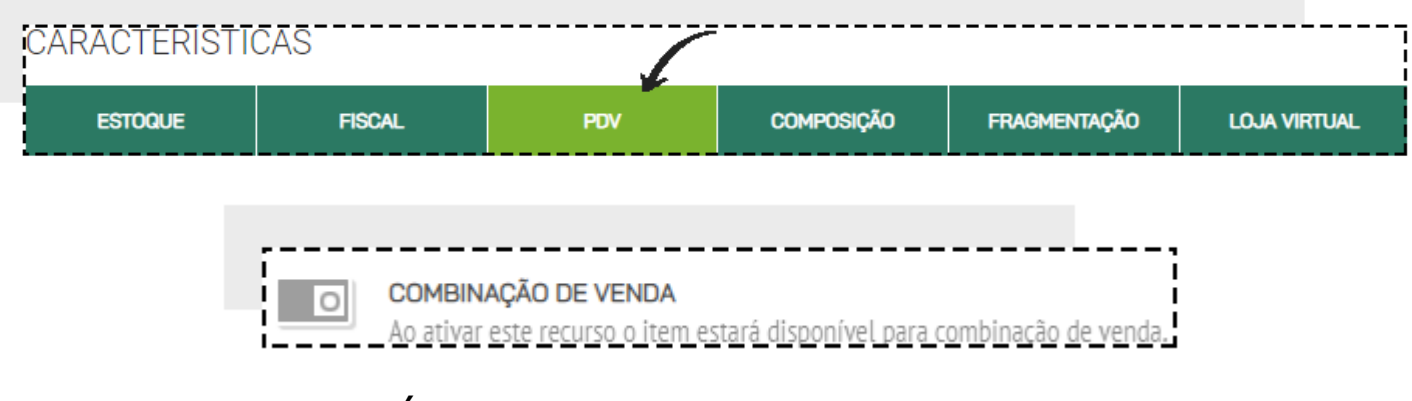

No campo **QUANTIDADE MÍNIMA** selecione o mínimo de combinações possíveis, e no campo **QUANTIDADE MÁXIMA**, o máximo de combinações possíveis. No **TIPO DE CÁLCULO** selecione se

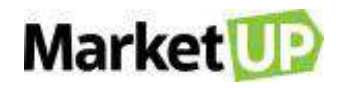

o cálculo do produto será feito pela **MÉDIA** (usa o valor de venda dos sabores e divide pela quantidade de combinações), **MÁXIMO** (usa o valor de venda mais alto entre os sabores selecionados) ou **FIXO** (usa o valor de venda estipulado no produto base). E depois insira a tag que foi colocada no produto elegível, no nosso caso, a tag *SABOR* que foi estipulada para os sabores das pizzas.

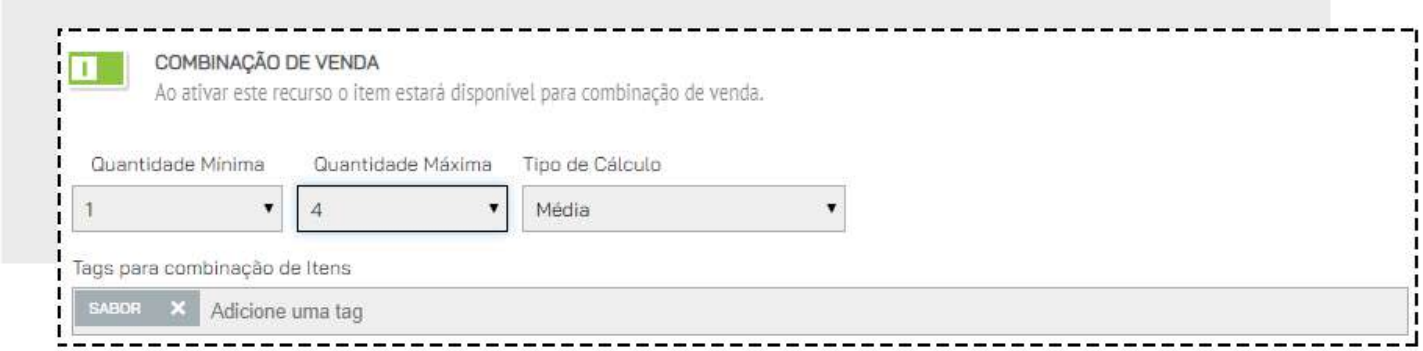

Para inserir os **PRODUTOS ADICIONAIS** na combinação, ainda na aba **PDV** preencha o campo **TAGS PARA ITENS ADICIONAIS.**

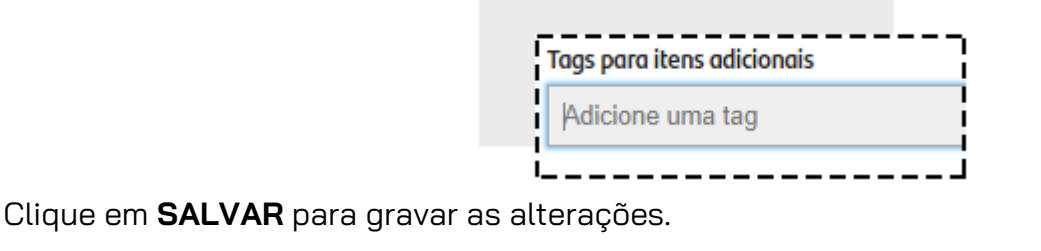

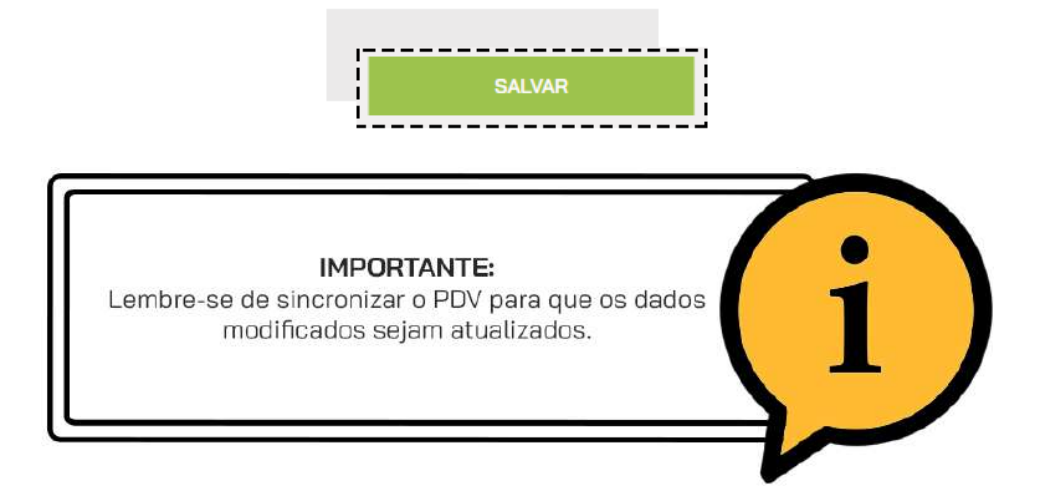

### **COMO VENDER UM PRODUTO COM COMBINAÇÃO DE VENDA**

Após realizar a configuração dos produtos e sincronizar o **PDV**, você poderá vender os produtos com combinação de venda.

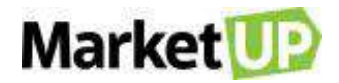

Inicie uma venda e selecione o produto:

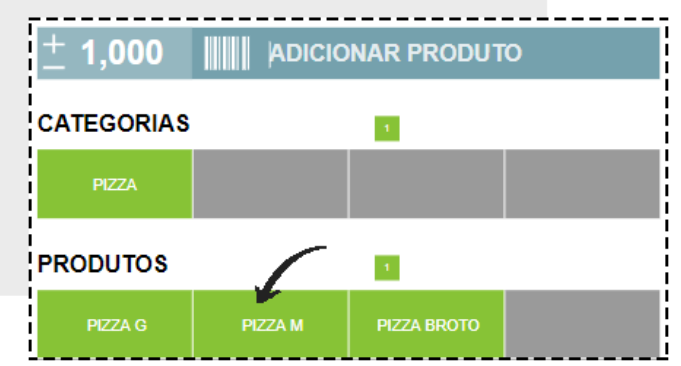

Um pop-up surgirá para que você possa montar sua combinação. Você verá a quantidade mínima e máxima de combinações possíveis:

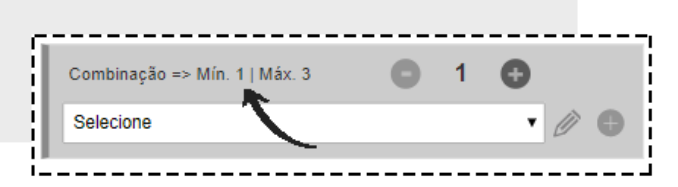

Selecione o sabor desejado e depois clique no **"+"** para adicionar outros sabores a sua combinação.

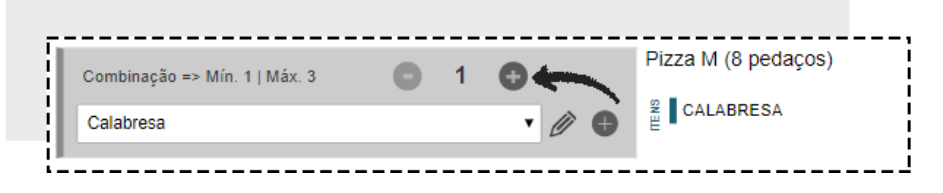

Selecione os demais sabores. Para editar alguma informação no sabor, clique no ícone **EDITAR**

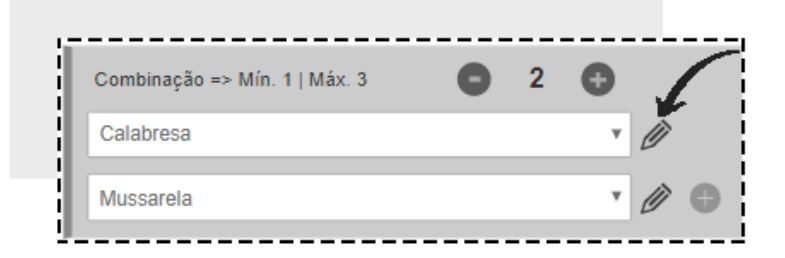

Selecione dentre as opções pré-definidas ou escreva a observação. Clique em **SALVAR** para gravar a informação.

Se quiser adicionar os produtos **ADICIONAIS** (aqueles que serão cobrados à parte) clique no símbolo **"+"** que fica ao lado de um dos sabores.

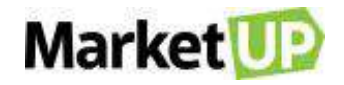

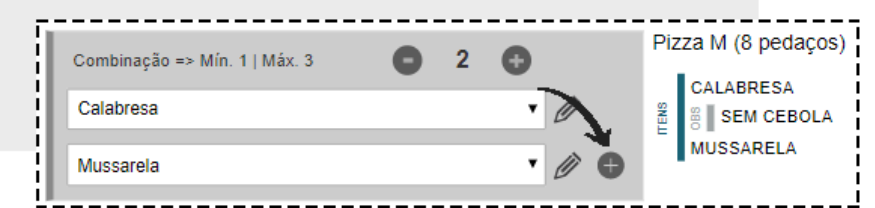

Selecione os itens adicionais. Se quiser poderá excluí-los clicando no ícone **EXCLUIR** (simbolizado pela lixeira).

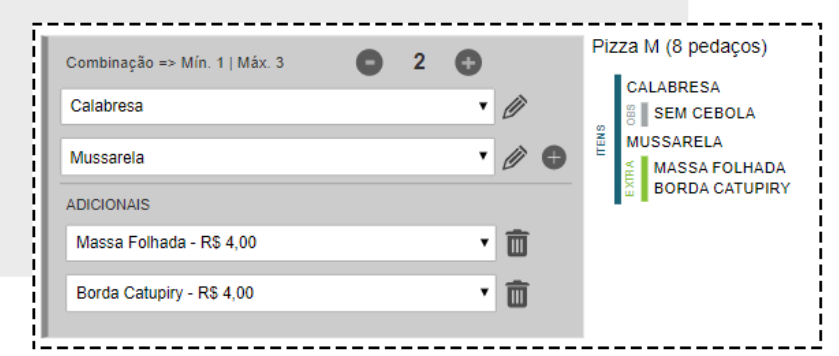

Para finalizar, clique em **ADICIONAR**.

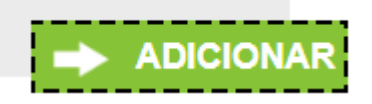

Clique em **ENVIAR PEDIDO** para mandar sua combinação de venda para produção!

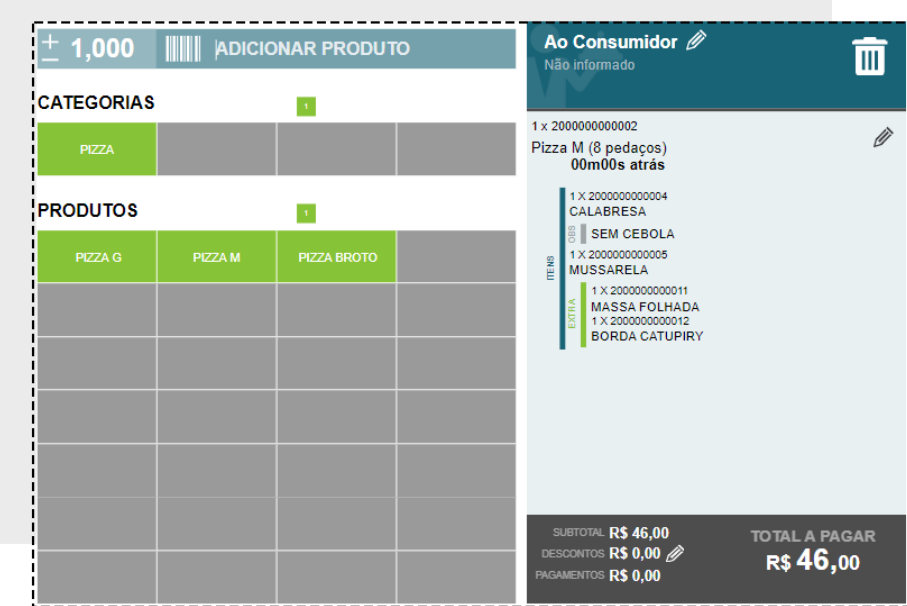